**Oracle® Communications Diameter Signaling Router**DSR Rack Mount Server Installation Guide

Release 7.4

**E79015** Revision 01

November 2016

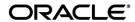

# Oracle ® Communication Diameter Signaling Router DSR Rack Mount Server Installation Guide, Release 7.4

Copyright © 2016 Oracle and/or its affiliates. All rights reserved.

This software and related documentation are provided under a license agreement containing restrictions on use and disclosure and are protected by intellectual property laws. Except as expressly permitted in your license agreement or allowed by law, you may not use, copy, reproduce, translate, broadcast, modify, license, transmit, distribute, exhibit, perform, publish, or display any part, in any form, or by any means. Reverse engineering, disassembly, or decompilation of this software, unless required by law for interoperability, is prohibited.

The information contained herein is subject to change without notice and is not warranted to be error-free. If you find any errors, please report them to us in writing.

If this is software or related documentation that is delivered to the U.S. Government or anyone licensing it on behalf of the U.S. Government, the following notice is applicable:

U.S. GOVERNMENT END USERS: Oracle programs, including any operating system, integrated software, any programs installed on the hardware, and/or documentation, delivered to U.S. Government end users are "commercial computer software" pursuant to the applicable Federal Acquisition Regulation and agency-specific supplemental regulations. As such, use, duplication, disclosure, modification, and adaptation of the programs, including any operating system, integrated software, any programs installed on the hardware, and/or documentation, shall be subject to license terms and license restrictions applicable to the programs. No other rights are granted to the U.S. Government.

This software or hardware is developed for general use in a variety of information management applications. It is not developed or intended for use in any inherently dangerous applications, including applications that may create a risk of personal injury. If you use this software or hardware in dangerous applications, then you shall be responsible to take all appropriate fail-safe, backup, redundancy, and other measures to ensure its safe use. Oracle Corporation and its affiliates disclaim any liability for any damages caused by use of this software or hardware in dangerous applications.

Oracle and Java are registered trademarks of Oracle and/or its affiliates. Other names may be trademarks of their respective owners.

Intel and Intel Xeon are trademarks or registered trademarks of Intel Corporation. All SPARC trademarks are used under license and are trademarks or registered trademarks of SPARC International, Inc. AMD, Opteron, the AMD logo, and the AMD Opteron logo are trademarks or registered trademarks of Advanced Micro Devices. UNIX is a registered trademark of The Open Group. Windows® 7 and Windows® XP are trademarks or registered trademarks of Microsoft Corporation.

This software or hardware and documentation may provide access to or information on content, products, and services from third parties. Oracle Corporation and its affiliates are not responsible for and expressly disclaim all warranties of any kind with respect to third-party content, products, and services. Oracle Corporation and its affiliates will not be responsible for any loss, costs, or damages incurred due to your access to or use of third-party content, products, or services, except as set forth in an applicable agreement between you and Oracle.

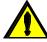

#### **CAUTION:**

MOS (<a href="https://support.oracle.com">https://support.oracle.com</a>) is your initial point of contact for all product support and training needs. A representative at Customer Access Support (CAS) can assist you with MOS registration.

Call the CAS main number at **1-800-223-1711** (toll-free in the US), or call the Oracle Support hotline for your local country from the list at <a href="https://www.oracle.com/us/support/contact/index.html">https://www.oracle.com/us/support/contact/index.html</a>.

See more information on MOS in the Appendix section.

DSR-7.4 2 November 2016

## **Table of Contents**

| Table of | of Contents                                                      | 3   |
|----------|------------------------------------------------------------------|-----|
| List of  | Procedures                                                       | 5   |
| List of  | Figures and Tables                                               | 9   |
| 1.0      | Introduction                                                     | 10  |
| 1.1      | Purpose and Scope                                                | 10  |
| 1.2      | References                                                       | 10  |
| 1.3      | Acronyms                                                         | 11  |
| 1.4      | Terminology                                                      | 12  |
| 2.0      | General Description                                              | 14  |
| 2.1      | Acquiring Firmware                                               | 15  |
| 2.1      | 1.1 Oracle X6-2                                                  | 15  |
| 3.0      | Install Overview                                                 | 16  |
| 3.1      | Required Materials                                               | 16  |
| 3.2      | Installation Summary                                             | 16  |
| 3.2      | 2.1 Installation Matrix                                          | 16  |
| 3.2      | 2.2 Installation Procedures                                      | 17  |
| 3.3      | Optional Features                                                | 20  |
| 3.4      | Rack Mount Server Network Interface Reference                    | 21  |
| 4.0      | Software Installation Procedure                                  | 21  |
| 4.1      | Prepare Servers for IPM                                          | 21  |
| 4.1      | 1.1 Configure the Oracle X6-2 BIOS Settings                      | 21  |
| 4.1      | 1.2 Upgrade Rack Mount Server Firmware                           | 24  |
| 4.2      | Install and Configure TVOE on First RMS (PMAC Host)              | 24  |
| 4.3      | Install PMAC                                                     | 49  |
| 4.4      | Initialize the PMAC Application                                  | 55  |
| 4.5      | Configure PMAC Server (optional)                                 | 58  |
| 4.6      | Add Rack Mount Server to PMAC                                    | 64  |
| 4.7      | Install TVOE on Additional Rack Mount Servers                    | 71  |
| 4.8      | Configure TVOE on Additional Rack Mount Servers                  | 76  |
| 4.9      | Determine VM Placement and Socket Pinning (Oracle X6-2)          | 95  |
| 4.10     | Deploy Redundant PMAC (Optional)                                 | 95  |
| 4.11     | Create Virtual Machines for Applications                         | 104 |
| 4.12     | CPU Pinning (Oracle X6-2)                                        | 124 |
| 4.13     | Install Software on Virtual Machines                             | 127 |
| 4.14     | Application Configuration: DSR                                   | 133 |
| 4.1      | 15.1 DSR Configuration: NOAMs                                    | 133 |
| 4.1      | 15.2 DSR Configuration: NetBackup Client Installation (Optional) | 151 |

| 4.15.3 DSR Configuration: Disaster Recovery NOAM (Optional)                         | 152 |
|-------------------------------------------------------------------------------------|-----|
| 4.15.4 DSR Configuration: SOAMs                                                     | 163 |
| 4.15.5 DSR Configuration: Activate PCA (Oracle X6-2)                                | 176 |
| 4.15.5 DSR Configuration: MPs                                                       | 177 |
| 4.15.6 DSR Configuration: Signaling Network                                         | 199 |
| 4.15.7 DSR Configuration: DSCP (Optional)                                           | 202 |
| 4.15.8 DSR Configuration: SNMP (Optional)                                           | 205 |
| 4.15.9 DSR Configuration: IP Front End (IPFE)                                       | 208 |
| 4.15 Application Configuration: SDS (Oracle X6-2)                                   | 215 |
| 4.16.1 SDS Configuration: NOAMs                                                     | 215 |
| 4.16.2 SDS Configuration: NetBackup Client Installation (Optional)                  | 235 |
| 4.16.3 SDS Configuration: Disaster Recovery SDS NOAM (Optional)                     | 236 |
| 4.16.3 SDS Configuration: Query Servers                                             | 247 |
| 4.16.4 SDS Configuration: SOAMs                                                     | 256 |
| 4.16.5 SDS Configuration: DPs                                                       | 268 |
| 4.16.6 SDS Configuration: DSCP (Optional)                                           | 278 |
| 4.16.7 SDS Configuration: SNMP (Optional)                                           | 281 |
| 4.16 IDIH Installation and Configuration (Optional)                                 | 284 |
| 4.16.1 IDIH Installation                                                            | 284 |
| 4.16.2 Post IDIH Installation Configuration                                         | 288 |
| 4.17 Post-Install Activities                                                        | 308 |
| 4.18.1 Optimization (DSR & Oracle X6-2)                                             | 308 |
| 4.18.2 Activate Optional Features                                                   | 309 |
| 4.18.3 Configure ComAgent Connections (DSR + SDS-Oracle X6-2)                       | 310 |
| 4.18.4 Shared Secret Encryption Key Revocation (RADIUS)                             | 317 |
| 4.18.5 Backup TVOE Configuration                                                    | 317 |
| 4.18.6 Backup PMAC Application                                                      | 319 |
| 4.18.7 Backup NOAM Database                                                         | 322 |
| 4.18.8 Backup SOAM Database                                                         | 325 |
| Appendix A: Pre-IPM Procedures                                                      | 327 |
| Appendix A.1: Setting the Server's CMOS Clock                                       | 327 |
| Appendix A.2: Configure the RMS Server BIOS Settings                                | 327 |
| Appendix A.2.1Configure Oracle X6-2 Server                                          | 327 |
| Appendix B: Upgrade Server Firmware                                                 | 331 |
| Appendix B.1: Oracle X6-2                                                           | 331 |
| Appendix C: TVOE iLO/iLOM GUI Access                                                | 332 |
| Appendix C.1: iLOM GUI Access (Oracle X6-2)                                         |     |
| Appendix D: Changing the TVOE iLO/iLOM Address                                      | 336 |
| Appendix D.1: Oracle X6-2 Servers (Changing iLOM IP address using Keyboard/Monitor) | 337 |

| Appendix D.2: Oracle X6-2 Servers (Changing iLOM IP address using Serial Console) | 343 |
|-----------------------------------------------------------------------------------|-----|
| Appendix E: Attaching an ISO Image to a Server using the iLO or iLOM              | 344 |
| Appendix E.1: Oracle X6-2 Servers (iLOM)                                          | 344 |
| Appendix F: Configuring for TVOE iLO Access                                       | 349 |
| Appendix G: SNMP Configuration                                                    | 351 |
| Appendix H: Application NetBackup Client Installation Procedures                  | 352 |
| Appendix H.1: NetBackup Client Install using PLATCFG                              | 353 |
| Appendix H.2: NETBACKUP CLIENT INSTALL/UPGRADE WITH NBAUTOINSTALL                 | 363 |
| Appendix H.3: Create NetBackup Client Config File                                 | 365 |
| Appendix H.4: Configure PMAC Application NetBackup Virtual Disk                   | 366 |
| Appendix I: List of Frequently used Time Zones                                    | 372 |
| Appendix J: Sample Network Element                                                | 373 |
| Appendix K: Accessing the NOAM GUI using SSH Tunneling with Putty                 | 375 |
| Appendix L: Accessing the NOAM GUI using SSH Tunneling with OpenSSH for Windows   | 377 |
| Appendix M: IDIH Fast Deployment Configuration                                    | 379 |
| Appendix N: Creating a Bootable USB Drive on Linux                                | 385 |
| Appendix O: IDIH External Drive Removal                                           | 386 |
| Appendix P: Growth/De-Growth/Re-Shuffle (Oracle X6-2)                             | 389 |
| Appendix P.1: Growth (X6-2)                                                       | 389 |
| Appendix P.2: De-Growth (Oracle X6-2)                                             | 401 |
| Appendix P.3: Re-Shuffle (Oracle X6-2)                                            | 425 |
| Appendix Q: Non-HA Lab Node Instructions (Oracle X6-2 Non-HA Lab Node Only)       | 460 |
| Appendix Q.1 PMAC Deployment: Procedure 6 Deviation                               | 460 |
| Appendix Q.2 Create DSR/SDS NOAM Guest VMs: Procedure 14 Deviation                | 465 |
| Appendix Q.3 Create DSR/SDS SOAM Guest VMs: Procedure 15 Deviation                | 469 |
| Appendix Q.4 Create MP/SBR/DP Guest VMs: Procedure 16 Deviation                   | 473 |
| Appendix Q.5 Create SDS Query Server Guest VMs: Procedure 17 Deviation            | 479 |
| Appendix Q.6 IDIH Installation: Procedure 55 Deviation                            | 483 |
| Appendix Q.7 RAID10 Logical Volume Creation Spanning Multiple HDDs (Oracle X6-2)  | 489 |
| Appendix R: My Oracle Support (MOS)                                               | 497 |
| List of Procedures                                                                |     |
| Procedure 1. Configure the Oracle X6-2 BIOS settings                              | 22. |
| Procedure 2. Upgrade Rack Mount Server Firmware                                   |     |
| Procedure 3. Install and Configure TVOE on First RMS (PMAC Host)                  |     |
| Procedure 4. Gather and Prepare Configuration files                               |     |
| Procedure 5. First RMS Configuration                                              |     |
| Procedure 6. PMAC Deployment                                                      |     |
| 1 -                                                                               |     |

| Procedure 7. Initialize the PMAC                                                    | 55  |
|-------------------------------------------------------------------------------------|-----|
| Procedure 8. Configure the PMAC Server (optional)                                   | 58  |
| Procedure 9. Add RMS to the PMAC system Inventory                                   | 64  |
| Procedure 10. Install TVOE on Additional Rack Mount Servers                         | 71  |
| Procedure 11. Configure TVOE on Additional Rack Mount Servers                       | 76  |
| Procedure 12. Installing a Redundant PMAC                                           | 95  |
| Procedure 13. Load DSR, SDS (Oracle X6-2), and TPD ISOs to the PMAC Server          | 104 |
| Procedure 14. Create NOAM Guest VMs                                                 | 107 |
| Procedure 15. Create SOAM Guest VMs                                                 | 111 |
| Procedure 16. Create MP/SBR/DP Guest VMs                                            | 115 |
| Procedure 17. Create SDS Query Server VMs                                           | 120 |
| Procedure 18. CPU Pinning (Oracle X6-2)                                             | 124 |
| Procedure 19. IPM VMs                                                               | 127 |
| Procedure 20. Install the DSR and SDS (Oracle X6-2) Application Software on the VMs | 130 |
| Procedure 21. Configure First NOAM NE and Server                                    | 133 |
| Procedure 22. Configure the NOAM Server Group                                       | 140 |
| Procedure 23. Configure the Second NOAM Server                                      | 143 |
| Procedure 24. Complete NOAM Server Group Configuration                              | 147 |
| Procedure 25. Install NetBackup Client (Optional)                                   | 151 |
| Procedure 26. NOAM Configuration for DR Site (Optional)                             | 152 |
| Procedure 27. Pairing for DR-NOAM Site (Optional)                                   | 159 |
| Procedure 28. Configure the SOAM NE                                                 | 163 |
| Procedure 29. Configure the SOAM Servers                                            | 165 |
| Procedure 30. Configure the SOAM Server Group                                       | 171 |
| Procedure 31. Activate PCA (PCA Only)                                               |     |
| Procedure 32. Configure the MP Servers                                              | 177 |
| Procedure 33. Configure Places and Assign MP Servers to Places (PCA ONLY)           | 188 |
| Procedure 34. Configure the MP Server Group(s) and Profile(s)                       | 191 |
| Procedure 35. Configure the Signaling Network Routes                                | 199 |
| Procedure 36. Configure DSCP Values for Outgoing Traffic (Optional)                 | 202 |
| Procedure 37. Configure SNMP Trap Receiver(s) (Optional)                            | 205 |
| Procedure 38. IP Front End (IPFE) Configuration (Optional)                          | 208 |
| Procedure 39. Configure First SDS NOAM NE and Server                                | 215 |
| Procedure 40. Configure the SDS NOAM Server Group                                   | 222 |
| Procedure 41. Configure the Second SDS NOAM Server                                  | 226 |
| Procedure 42. Complete SDS NOAM Server Group Configuration                          | 231 |
| Procedure 43. Install NetBackup Client (Optional)                                   | 235 |
| Procedure 44. SDS NOAM Configuration for DR Site (Optional)                         | 236 |
| Procedure 45. Pairing for SDS DR-NOAM Site (Optional)                               | 243 |

| Procedure 46. Configuring SDS Query Servers                                                      | 247        |
|--------------------------------------------------------------------------------------------------|------------|
| Procedure 47. Query Server SDS NOAM Pairing                                                      | 253        |
| Procedure 48. Configure the SDS DP SOAM NE                                                       | 256        |
| Procedure 49. Configure the SDS DP SOAM Servers                                                  | 258        |
| Procedure 50. Configure the SDS DP SOAM Server Group                                             | 264        |
| Procedure 51. Configure the SDS DP Servers                                                       | 268        |
| Procedure 52. Configure the SDS DP Server Group(s) and Profile(s)                                | 274        |
| Procedure 53. Configure DSCP Values for Outgoing Traffic (Optional)                              | 278        |
| Procedure 54. Configure SNMP Trap Receiver(s) (Optional)                                         | 281        |
| Procedure 55. IDIH Installation (Optional)                                                       | 284        |
| Procedure 56. Configure DSR Reference Data Synchronization for IDIH (Optional)                   | 289        |
| Procedure 57. IDIH Configuration: Configuring the SSO Domain (Optional)                          | 291        |
| Procedure 58. IDIH Configuration: Configure IDIH in the DSR (Optional)                           | 297        |
| Procedure 59. IDIH Configuration: Configure Mail Server-Optional (Optional)                      | 301        |
| Procedure 60. IDIH Configuration: Configure SNMP Management Server-Optional (Optional)           | 303        |
| Procedure 61. IDIH Configuration: Change Network Interface-Optional (Optional)                   | 305        |
| Procedure 62. IDIH Configuration: Backup the upgrade and Disaster Recovery FDC File-Optional (Op | tional)306 |
| Procedure 63. Optimization Procedure (DSR & Oracle X6-2)                                         | 308        |
| Procedure 64. Activate Optional Features                                                         | 309        |
| Procedure 65. Configure ComAgent Connections (DSR + SDS-Oracle X6-2)                             | 310        |
| Procedure 66: Shared secret encryption key revocation (RADIUS Only)                              | 317        |
| Procedure 67. Backup TVOE Configuration                                                          | 317        |
| Procedure 68. Backup PMAC Application                                                            | 319        |
| Procedure 69. NOAM Database Backup                                                               | 322        |
| Procedure 70. SOAM Database Backup                                                               | 325        |
| Procedure 71. Enable/Disable DTLS (SCTP Diameter Conections Only                                 | 327        |
| Appendix A.2.1. Configure Oracle X6-2 Server BIOS Settings                                       | 328        |
| Appendix C.1. TVOE iLOM GUI Access                                                               | 332        |
| Appendix D.1. Changing the TVOE Oracle X6-2 iLOM Address using keyboard/Monitor                  | 337        |
| Appendix D.2. Changing the TVOE Oracle X6-2 iLOM Address using Serial Console                    | 343        |
| Appendix E.1.1. Oracle X6-2 Servers Mounting the ISO image via iLOM                              | 345        |
| Appendix F.1 Connecting to the TVOE iLO                                                          | 349        |
| Appendix H.1. Application NetBackup Client Installation (Using Platcfg)                          | 353        |
| Appendix H.2. Application NetBackup Client Installation (NBAUTOINSTALL)                          | 363        |
| Appendix H.3. Create NetBackup Client Config File                                                | 365        |
| Appendix H.4. Configure the PMAC Application Guest NetBackup Virtual Disk                        | 366        |
| Appendix K.1. Accessing the NOAM GUI using SSH Tunneling with Putty                              | 375        |
| Appendix L.1. Accessing the NOAM GUI using SSH Tunneling with OpenSSH for Windows                | 377        |
| Appendix N.1. Creating a Bootable USB Drive on Linux                                             | 385        |

| Appendix O.1. IDIH External Drive Removal                                        | 386 |
|----------------------------------------------------------------------------------|-----|
| Appendix P.1.1 Perform Backups                                                   |     |
| Appendix P.1.2 Perform Health Check                                              |     |
| Appendix P.1.3 Adding a new TVOE Server/VMs                                      |     |
| Appendix P.1.4 Growth: DR-NOAM                                                   | 394 |
| Appendix P.1.5 Growth: SOAM spare (DSR/PCA Only)                                 |     |
| Appendix P.1.6 Growth: MP/DP                                                     | 396 |
| Appendix P.1.7 Growth: Query Server (SDS Only)                                   | 397 |
| Appendix P.1.8 Post Growth Health Check                                          | 398 |
| Appendix P.1.9 Post Growth Backups                                               | 400 |
| Appendix P.2.1 Perform Backups                                                   | 401 |
| Appendix P.2.2 Perform Health Check                                              | 402 |
| Appendix P.2.3 Removing Server from Server Group                                 | 405 |
| Appendix P.2.4 Deleting Server/Server Group                                      | 416 |
| Appendix P.2.5 Deleting the server VM                                            | 419 |
| Appendix P.2.6 Post De-Growth Health Check                                       | 422 |
| Appendix P.2.7 Post De-Growth Backups                                            | 424 |
| Appendix P.3.1 Perform Backups                                                   | 426 |
| Appendix P.3.2 Perform Health Check                                              | 427 |
| Appendix P.3.3 Adding a new TVOE Server                                          | 430 |
| Appendix P.3.4 Placing Server in OOS                                             | 431 |
| Appendix P.3.5 Deleting the server VM                                            | 433 |
| Appendix P.3.6 Moving/Re-Shuffle: Creating/Configuring Virtual Machines          | 436 |
| Appendix P.3.7 Moving/Re-Shuffle: NOAM/DR-NOAM                                   | 437 |
| Appendix P.3.8 Moving/Re-Shuffle: SOAM                                           | 439 |
| Appendix P.3.9 Moving/Re-Shuffle: MP/DP                                          | 441 |
| Appendix P.3.10 Moving/Re-Shuffle: Query Server (SDS Only)                       | 446 |
| Appendix P.3.11 Moving/Re-Shuffle: iDIH                                          | 448 |
| Appendix P.3.12 Moving/Re-Shuffle: PMAC                                          | 451 |
| Appendix P.3.13 Moving/Re-Shuffle: Redundant PMAC                                | 455 |
| Appendix P.3.14 Post Moving/Re-Shuffle Health Check                              | 456 |
| Appendix P.3.15 Post Move/Re-Shuffle Backups                                     | 459 |
| Appendix Q.1 PMAC Deployment: Procedure 6 Deviation                              | 460 |
| Appendix Q.2 Create DSR/SDS NOAM Guest VMs: Procedure 14 Deviation               | 465 |
| Appendix Q.3 Create DSR/SDS SOAM Guest VMs: Procedure 15 Deviation               | 469 |
| Appendix Q.4 Create MP/SBR/DP Guest VMs: Procedure 16 Deviation                  | 473 |
| Appendix Q.5 Create SDS Query Server Guest VMs: Procedure 17 Deviation           | 479 |
| Appendix Q.6 IDIH Installation: Procedure 55 Deviation                           | 483 |
| Appendix Q.7 RAID10 Logical Volume Creation Spanning Multiple HDDs (Oracle X6-2) | 489 |

November 2016

# **List of Figures and Tables**

| Table 1. Acronyms                                                                 | 11  |
|-----------------------------------------------------------------------------------|-----|
| Figure 1. Example of an instruction that indicates the server to which it applies |     |
| Table 2. Terminology                                                              |     |
| Figure 2. Initial Application Installation Path-Example Shown                     | 14  |
| Figure 3. DSR Installation Procedure Map                                          | 17  |
| Table 3. Time Zones                                                               | 372 |
| Figure 4. Example Network Element XML File                                        | 374 |

## 1.0 Introduction

## 1.1 Purpose and Scope

This document describes methods utilized and procedures executed to configure Oracle Rack Mount Servers (RMS) to be used with Oracle Communication Diameter Signaling Router 7.4 (DSR 7.4). It is assumed that the hardware installation and network cabling were executed beforehand. The audience for this document includes Oracle customers as well as these groups: Software System, Product Verification, Documentation, and Customer Service including Software Operations and First Office Application. Throughout the remainder of this document, the term RMS refers to Oracle Rack Mount Servers.

**Oracle X6-2:** In scenarios where the DSR installation has already been executed, and system **growth**, **de-growth**, **or re-shuffle** is necessary; refer to **Appendix P**: Growth/De-Growth/Re-Shuffle (Oracle X6-2).

**[FIPS integrity verification test failed]:** Throughout this procedure, an error message of "FIPS integrity verification test failed" will be displayed while performing various procedures on the command line (SSH, feature activiations, etc.). This error message is harmless, and should be ignored.

#### 1.2 References

Software Centric Customers do not receive firmware upgrades through Oracle. Instead, refer to the Oracle Firmware Upgrade Pack, Software Centric Release Notes on https://docs.oracle.com under Platform documentation. The latest version is recommended if an upgrade is performed, otherwise version 3.1.7 is the minimum.

- [1] Oracle Firmware Upgrade Pack Release Notes, Version 3.1.7 (Min 3.1.7),E78477
- [2] Oracle Firmware Upgrade Pack Upgrade Guide, Version 3.1.7, E78476
- [3] Communication Agent User's Guide, E53464
- [4] DSR Communication Agent Configuration Guide, E58922
- [5] DSR Range Based Address Resolution (RBAR) Feature Activation, E58665
- [6] DSR MAP-Diameter IWF Feature Activation Procedure, E58666
- [7] DSR Meta Administration Feature Activation Procedure, E58661
- [8] DSR Full Address Based Resolution (FABR) Feature Activation, E58664
- [9] Gateway Location Application (GLA) Feature Activation, E58659
- [10] DSR PCA Activation and Configuration, E63560
- [11] DSR IPv6 Migration Guide, E57517
- [12] DSR 7.3 Hardware and Software Installation Procedure 1/2, E53488
- [13] DSR DTLS Feature Activation Procedure, E67867
- [14] DSR VM Placement and CPU Socket Pinning Tool, E69626
- [15] DSR RADIUS Shared secret encryption key revocation MOP MO008572
- [16]TPD Initial Product Manufacture Software Installation Procedure, E53017-05

## 1.3 Acronyms

An alphabetized list of acronyms used in the document:

Table 1. Acronyms

| Acronym | Definition                                                                         |
|---------|------------------------------------------------------------------------------------|
| BIOS    | Basic Input Output System                                                          |
| CD      | Compact Disk                                                                       |
| DSR     | Diameter Signaling Router                                                          |
| DVD     | Digital Versatile Disc                                                             |
| FRU     | Field Replaceable Unit                                                             |
| iLO     | Integrated Lights Out manager                                                      |
| IPM     | Initial Product Manufacture – the process of installing TPD on a hardware platform |
| MSA     | Modular Smart Array                                                                |
| NB      | NetBackup                                                                          |
| OS      | Operating System (e.g. TPD)                                                        |
| RMS     | Rack Mounted Server                                                                |
| PMAC    | Platform Management & Configuration                                                |
| SFTP    | Secure File Transfer Protocol                                                      |
| SNMP    | Simple Network Management Protocol                                                 |
| TPD     | Tekelec Platform Distribution                                                      |
| TVOE    | Tekelec Virtual Operating Environment                                              |
| VM      | Virtual Machine                                                                    |
| PCA     | Policy and Charging Application                                                    |
| IDIH    | Integrated Diameter Intelligence Hub                                               |
| SDS     | Subscriber Database Server                                                         |

## 1.4 Terminology

Multiple server types may be involved with the procedures in this manual. Therefore, most steps in the written procedures begin with the name or type of server to which the step applies. For example:

Each step has a checkbox for every command within the step that the technician should check to keep track of the progress of the procedure.

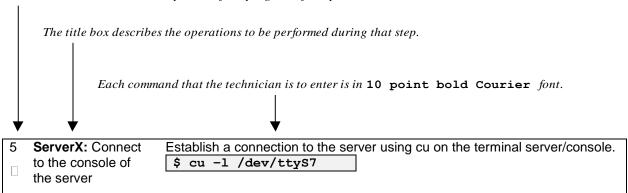

Figure 1. Example of an instruction that indicates the server to which it applies

| Management Server | Oracl X6-2 deployed to run TVOE and host a virtualized PMAC application.                                                                                                    |  |  |
|-------------------|----------------------------------------------------------------------------------------------------|--|--|
| PMAC Application  | PMAC is an application that provides platform-<br>level management functionality for Oracle X6-2<br>system, such as the capability to manage and<br>provision platform components of the system so it<br>can host applications. |  |  |
|                   | Applicable for various applications, a Site is type of "Place". A Place is configured object that allows servers to be associated with a physical location.                                                                     |  |  |
| Site              | A Site place allows servers to be associated with a physical site. For example, Sites may be configured for Atlanta, Charlotte, and Chicago. Every server is associated with exactly one Site when the server is configured.    |  |  |
|                   | For the Policy & Charging DRA application, when configuring a Site only put DA-MPs and SBR MP servers in the site. Do not add NOAM, SOAM or IPFE MPs to a Site                                                                  |  |  |
| Place Association | Applicable for various applications, a "Place Association" is a configured object that allows Places to be grouped together. A Place can be a member of more than one Place Association.                                        |  |  |
|                   | The Policy & Charging DRA application defines two Place Association Types: Policy Binding Region and Policy & Charging Mated Sites.                                                                                             |  |  |

DSR-7.4 12 November 2016

|                                                  | Two Site Redundancy is a data durability configuration in which Policy and Charging data is unaffected by the loss of one site in a Policy & Charging Mated Sites Place Association containing two sites.                                                                                                    |
|--------------------------------------------------|----------------------------------------------------------------------------------------------------|
| Two Site Redundancy                              | Two Site Redundancy is a feature provided by Server Group configuration. This feature provides geographic redundancy. Some Server Groups can be configured with servers located in two geographically separate Sites (locations). This feature will ensure that there is always a functioning Active server in a Server Group even if all the servers in a single site fail.                                   |
| Policy & Charging SBR Server Group<br>Redundancy | The Policy and Charging application will use SBR Server Groups to store the application data. The SBR Server Groups will support both Two and Three Site Redundancy. The Server Group Function name is "Policy & Charging SBR".                                                                                                    |
| Server Group Primary Site                        | A Server Group Primary Site is a term used to represent the principle location within a SOAM or SBR Server Group. SOAM and SBR Server groups are intended to span several Sites (Places). For the Policy & Charging DRA application, these Sites (Places) are all configured within a single "Policy and Charging Mated Sites" Place Association.                                                              |
|                                                  | The Primary Site may be in a different Site (Place) for each configured SOAM or SBR Server Group.  A Primary Site is described as the location in which the Active and Standby servers to reside, however there cannot be any Preferred Spare servers within this location. All SOAM and SBR                                                                                                    |
|                                                  | Server Groups will have a Primary Site.  A Server Group Secondary Site is a term used to represent location in addition to the Primary Site within a SOAM or SBR Server Group. SOAM and SBR Server groups are intended to span several Sites (Places). For the Policy & Charging DRA application, these Sites (Places) are all configured within a single "Policy and Charging Mated Sites" Place Association. |
| Server Group Secondary Site                      | The Secondary Site may be in a different Site (Place) for each configured SOAM or SBR Server Group.                                                                                                    |
|                                                  | A Secondary Site is described as the location in which only Preferred Spare servers reside. The Active and Standby servers cannot reside within this location. If Two or Three Site Redundancy is wanted, a Secondary Site is required for all SOAM and SBR Server Groups.                                                                                                    |

DSR-7.4 13 November 2016

| Software Centric | The business practice of delivering an Oracle software product, while relying upon the customer to procure the requisite hardware components. Oracle provides the hardware specifications, but does not provide the hardware, and is not responsible for hardware installation, configuration, or maintenance. |
|------------------|----------------------------------------------------------------------------------------------------|
| Enablement       | The business practice of providing support services (hardware, software, documentation, etc.) that enable a 3rd party entity to install, configuration, and maintain Oracle products for Oracle customers.                                                                                                    |

**Table 2. Terminology** 

## 2.0 General Description

This document defines the steps to execute the initial installation of the Diameter Signaling Router 7.4 (DSR 7.4) application.

DSR 7.4 installation paths are shown in the figures below. The general timeline for all processes to perform a software installation/configuration and upgrade is also included below.

This document covers initial installation of the DSR 7.4 application on a Rack mount server system.

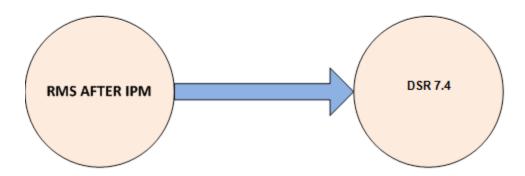

Figure 2. Initial Application Installation Path-Example Shown

## 2.1 Acquiring Firmware

Several procedures in this document pertain to the upgrading of firmware on various servers and hardware devices.

DSR 7.4 rack mount servers and devices requiring possible firmware updates are:

Oracle Rack Mount Server

#### 2.1.1 Oracle X6-2

The Oracle Firmware Upgrade Pack (FUP) consists of documentation used to assist in the upgrading of Oracle rack mount servers. The pack consists of an upgrade guide and release notes. The current minimum supported release is 3.1.7. However, if a firmware update is required, it is recommended to use the latest available release. Firmware components can be downloaded from My Oracle Support at https://support.oracle.com. Refer to the appropriate FUP release notes for directions on how to acquire the firmware.

DSR-7.4 15 November 2016

### 3.0 Install Overview

This section provides a brief overview of the recommended method for installing the Target Release software. The basic install process and approximate time required is outlined in **Section 3.2.2**.

### 3.1 Required Materials

- 1. One (1) target release DSR Media ISO
- 2. One (1) target release SDS Media ISO (Oracle X6-2)
- 3. One (1) target release PMAC Media ISO
- 4. Three (3) target release IDIH Media ISOs
- 5. One (1) ISO of TPD release, or later shipping baseline as per Oracle ECO
- 6. One (1) ISO of TVOE release, or later shipping baseline as per Oracle ECO
- 7. One (1) TVOE release bootable USB, or later shipping baseline as per Oracle ECO

## 3.2 Installation Summary

This section lists the procedures required for installation with estimated times. **Section 3.2.2** contains a matrix of deployment features and the required procedures needed to install them. Section 3.2.2 lists the steps required to install a DSR system. These latter sections expand on the information from the matrix and provide a general timeline for the installation.

#### 3.2.1 Installation Matrix

Figure 3 illustrates the overall process that each DSR installation will involve. In summary:

- 1) An overall installation requirement is decided upon. Among the data that should be collected:
  - The Total number of Rack Mount Servers
  - The number of VMs and servers on each Rack Mount Server and their role(s)
  - What time zone should be used across the entire collection of DSR sites?
  - Will SNMP traps be viewed at the NOAM, or will an external NMS be used? (Or both?)

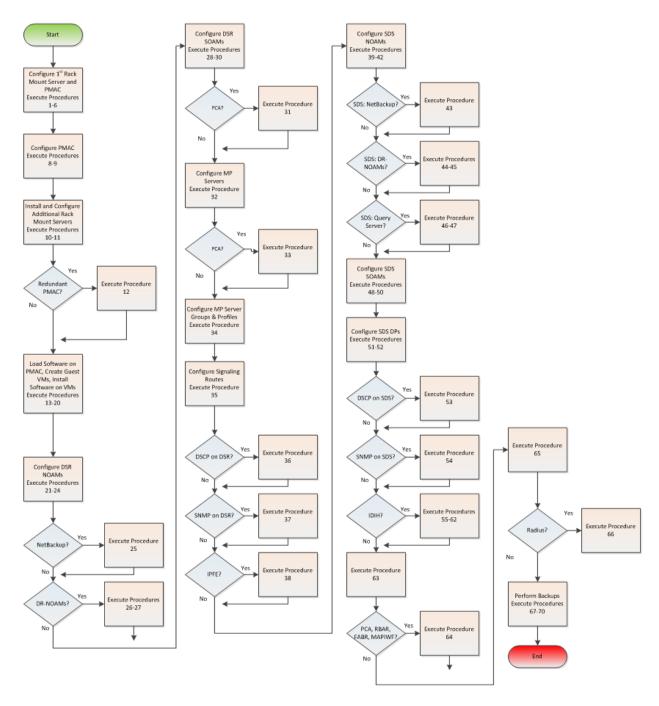

Figure 3. DSR Installation Procedure Map

## 3.2.2 Installation Procedures

The following table illustrates the progression of the installation process by procedure with estimated times. The estimated times and the phases that must be completed may vary due to differences in typing ability and system configuration. The phases outlined in are to be executed in the order they are listed.

| Procedure                                                                           | Т              | apsed<br>Time<br>nutes) |
|-------------------------------------------------------------------------------------|----------------|-------------------------|
|                                                                                     |                | Cum.                    |
| Procedure 1. Configure the Oracle X6-2 BIOS settings                                | <b>Step</b> 30 | 30                      |
| Procedure 2. Upgrade Rack Mount Server Firmware                                     | 30             | 60                      |
| Procedure 3. Install and Configure TVOE on First RMS (PMAC Host)                    | 30             | 90                      |
| Procedure 4. Gather and Prepare Configuration files                                 | 15             | 105                     |
| Procedure 5. First RMS Configuration                                                | 30             | 135                     |
| Procedure 6. PMAC Deployment                                                        | 30             | 165                     |
| Procedure 7. Initialize the PMAC                                                    | 20             | 185                     |
| Procedure 8. Configure the PMAC Server                                              | 20             | 325                     |
| Procedure 9. Add RMS to the PMAC system Inventory                                   | 30             | 355                     |
| Procedure 10. Install TVOE on Additional Rack Mount Servers                         | 45             | 400                     |
| Procedure 11. Configure TVOE on Additional Rack Mount Servers                       | 30             | 430                     |
| Procedure 12. Installing a Redundant PMAC                                           | 30             | 460                     |
| Procedure 13. Load DSR, SDS (Oracle X6-2), and TPD ISOs to the PMAC Server          | 20             | 480                     |
| Procedure 14. Create NOAM Guest VMs                                                 | 5              | 485                     |
| Procedure 15. Create SOAM Guest VMs                                                 | 5              | 490                     |
| Procedure 16. Create MP/SBR/DP Guest VMs                                            | 5              | 495                     |
| Procedure 17. Create SDS Query Server VMs                                           | 5              | 500                     |
| Procedure 18. CPU Pinning (Oracle X6-2)                                             | 30             | 530                     |
| Procedure 19. IPM VMs                                                               | 40             | 570                     |
| Procedure 20. Install the DSR and SDS (Oracle X6-2) Application Software on the VMs | 40             | 610                     |
| Procedure 21. Configure First NOAM NE and Server                                    | 25             | 635                     |
| Procedure 22. Configure the NOAM Server Group                                       | 10             | 645                     |
| Procedure 23. Configure the Second NOAM Server                                      | 10             | 655                     |
| Procedure 24. Complete NOAM Server Group Configuration                              | 15             | 670                     |
| Procedure 25. Install NetBackup Client (Optional)                                   | 30             | 700                     |
| Procedure 26. NOAM Configuration for DR Site (Optional)                             | 45             | 745                     |
| Procedure 27. Pairing for DR-NOAM Site (Optional)                                   | 10             | 755                     |
| Procedure 28. Configure the SOAM NE                                                 | 5              | 760                     |
| Procedure 29. Configure the SOAM Servers                                            | 30             | 790                     |
| Procedure 30. Configure the SOAM Server Group                                       | 15             | 805                     |
| Procedure 31. Activate PCA (PCA Only)                                               | 20             | 830                     |

| Procedure                                                                                               |      | Elapsed<br>Time<br>(Minutes) |  |
|----------------------------------------------------------------------------------------------------|------|------------------------------|--|
|                                                                                                    | Step | Cum.                         |  |
| Procedure 32. Configure the MP Servers                                                                  | 30   | 860                          |  |
| Procedure 33. Configure Places and Assign MP Servers to Places (PCA ONLY)                               | 10   | 870                          |  |
| Procedure 34. Configure the MP Server Group(s) and Profile(s)                                           | 20   | 890                          |  |
| Procedure 35. Configure the Signaling Network Routes                                                    | 10   | 900                          |  |
| Procedure 36. Configure DSCP Values for Outgoing Traffic (Optional)                                     | 10   | 910                          |  |
| Procedure 37. Configure SNMP Trap Receiver(s) (Optional)                                                | 10   | 920                          |  |
| Procedure 38. IP Front End (IPFE) Configuration (Optional)                                              | 20   | 940                          |  |
| Procedure 39. Configure First SDS NOAM NE and Server                                                    | 30   | 970                          |  |
| Procedure 40. Configure the SDS NOAM Server Group                                                       | 10   | 980                          |  |
| Procedure 41. Configure the Second SDS NOAM Server                                                      | 10   | 990                          |  |
| Procedure 42. Complete SDS NOAM Server Group Configuration                                              | 20   | 1010                         |  |
| Procedure 43. Install NetBackup Client (Optional)                                                       | 30   | 1040                         |  |
| Procedure 44. SDS NOAM Configuration for DR Site (Optional)                                             | 45   | 1085                         |  |
| Procedure 45. Pairing for SDS DR-NOAM Site (Optional)                                                   | 20   | 1105                         |  |
| Procedure 46. Configuring SDS Query Servers                                                             | 20   | 1125                         |  |
| Procedure 47. Query Server SDS NOAM Pairing                                                             | 10   | 1135                         |  |
| Procedure 48. Configure the SDS DP SOAM NE                                                              |      | 1140                         |  |
| Procedure 49. Configure the SDS DP SOAM Servers                                                         |      | 1170                         |  |
| Procedure 50. Configure the SDS DP SOAM Server Group                                                    | 20   | 1190                         |  |
| Procedure 51. Configure the SDS DP Servers                                                              | 30   | 1220                         |  |
| Procedure 52. Configure the SDS DP Server Group(s) and Profile(s)                                       | 20   | 1240                         |  |
| Procedure 53. Configure DSCP Values for Outgoing Traffic (Optional)                                     | 10   | 1250                         |  |
| Procedure 54. Configure SNMP Trap Receiver(s) (Optional)                                                | 10   | 1260                         |  |
| Procedure 55. IDIH Installation (Optional)                                                              | 60   | 1320                         |  |
| Procedure 56. Configure DSR Reference Data Synchronization for IDIH (Optional)                          | 20   | 1340                         |  |
| Procedure 57. IDIH Configuration: Configuring the SSO Domain (Optional)                                 | 10   | 1350                         |  |
| Procedure 58. IDIH Configuration: Configure IDIH in the DSR (Optional)                                  | 20   | 1370                         |  |
| Procedure 59. IDIH Configuration: Configure Mail Server-Optional (Optional)                             | 10   | 1380                         |  |
| Procedure 60. IDIH Configuration: Configure SNMP Management Server-Optional (Optional)                  | 10   | 1390                         |  |
| Procedure 61. IDIH Configuration: Change Network Interface-Optional (Optional)                          | 15   | 1405                         |  |
| Procedure 62. IDIH Configuration: Backup the upgrade and Disaster Recovery FDC File-Optional (Optional) | 10   | 1415                         |  |
| Procedure 63. Optimization Procedure (DSR & Oracle X6-2)                                                | 10   | 1425                         |  |

| Procedure                                                            | rocedure Elapsed Time (Minutes) |      |
|----------------------------------------------------------------------|---------------------------------|------|
|                                                                      | Step                            | Cum. |
| Procedure 64. Activate Optional Features                             | 30                              | 1455 |
| Procedure 65. Configure ComAgent Connections (DSR + SDS-Oracle X6-2) | 30                              | 1485 |
| Procedure 66: Shared secret encryption key revocation (RADIUS Only)  | 10                              | 1495 |
| Procedure 67. Backup TVOE Configuration                              | 20                              | 1515 |
| Procedure 68. Backup PMAC Application                                | 20                              | 1535 |
| Procedure 69. NOAM Database Backup                                   | 10                              | 1545 |
| Procedure 70. SOAM Database Backup                                   | 10                              | 1555 |
| Procedure 71. Enable/Disable DTLS (SCTP Diameter Conections Only     |                                 |      |

## 3.3 Optional Features

When DSR installation is complete, further configuration and/or installation steps will need to be taken for optional features that may be present in this deployment. Please refer to these documents for the post-DSR install configuration steps needed for their components.

| Feature                                               | Document                                              |
|-------------------------------------------------------|-------------------------------------------------------|
| Diameter Mediation                                    | DSR Meta Administration Feature Activation,<br>E58661 |
| Range Based Address Resolution (RBAR)                 | DSR RBAR Feature Activation, E58665                   |
| MAP-Diameter IWF Feature                              | MAP-Diameter IWF Feature Activation, E58666           |
| Policy and Charging Application (PCA) – (Oracle X6-2) | DSR 7.4PCA Activation and Configuration, E63560       |
| Full Address Based Resolution (FABR) – (Oracle X6-2)  | DSR FABR Feature Activation Procedure, E58664         |

#### 3.4 Rack Mount Server Network Interface Reference

Throughout the installation procedure, configuration steps will reference Ethernet interfaces. Depending on the hardware type, these Ethernet interfaces can vary. The following table describes the Ethernet Interface to <Ethernet\_interface\_x> variables:

| Network Interface                             | Oracle X6-2 (without 10GigE card) |
|-----------------------------------------------|-----------------------------------|
| <ethernet_interface_1></ethernet_interface_1> | eth01                             |
| <ethernet_interface_2></ethernet_interface_2> | eth03                             |
| <ethernet_interface_3></ethernet_interface_3> | eth02                             |
| <ethernet_interface_4></ethernet_interface_4> | eth04                             |

### 4.0 Software Installation Procedure

As mentioned earlier, the hardware installation and network cabling should be done before executing the procedures in this document.

#### **SUDO**

As a non-root user (admusr), many commands (when run as admusr) now require the use of 'sudo'.

#### IPv6

IPv6 configuration of XMI and IMI networks has been introduced in DSR 7.1. Standard IPv6 formats for IPv6 and prefix can be used in all IP configuration screens which enable the DSR to be run in an IPv6 only environment. When using IPv6 for XMI and management, you must place the IPv6 address in brackets (highlighted in red below), example as followed:

If a dual-stack (IPv4 & IPv6) network is required, it is recommended that you first configure the topology with IPv4, and then "Migrate" to IPv6. Reference [11] for instructions on how to accomplish this migration.

## 4.1 Prepare Servers for IPM

This section explains the steps needed to configure the BIOS settings and update the firmware (if needed) for the Oracle rack mount servers.

## 4.1.1 Configure the Oracle X6-2 BIOS Settings

The following procedure explains the steps needed to configure the BIOS settings.

## Procedure 1. Configure the Oracle X6-2 BIOS settings

| S<br>T<br>E<br>P | Settings.                               | re explains the steps needed to configure Oracle X6-2 and Oracle Server BIOS each step as it is completed. Boxes have been provided for this purpose under each                                           |
|------------------|-----------------------------------------|----------------------------------------------------------------------------------------------------|
| #                | step number.                            | each step as it is completed. Boxes have been provided for this purpose under each                                                                                                    |
|                  | If this procedu                         | ure fails, contact Appendix R: My Oracle Support (MOS), and ask for assistance.                                                                                                    |
| 1                | RMS Server: Configure the BIOS Settings | Follow the appropriate Appendix procedure for the corresponding hardware type:  • Oracle X6-2: Appendix A.2.1Configure Oracle X6-2 Server                                                                 |
| 2                | Oracle X6-2<br>Server:<br>Login         | Login to the Oracle X6-2 iLOM:                                                                                                    |
|                  |                                         | Please Log In                                                                                                    |
|                  |                                         |                                                                                                    |
|                  |                                         | SP Hostname: DSR10307Loc37TVOE                                                                                                    |
|                  |                                         | User Name:                                                                                                    |
|                  |                                         | Password:                                                                                                    |
|                  |                                         | Log In                                                                                                    |
|                  |                                         |                                                                                                    |
|                  |                                         |                                                                                                    |
|                  |                                         |                                                                                                    |
|                  |                                         | <b>Java</b>                                                                                                    |
|                  |                                         | Copyright © 2015, Oracle and/or its affiliates. All rights reserved. Oracle and Java are registered trademarks of Oracle and/or its affiliates. Other names may be trademarks of their respective owners. |

DSR-7.4 22 November 2016

Procedure 1. Configure the Oracle X6-2 BIOS settings

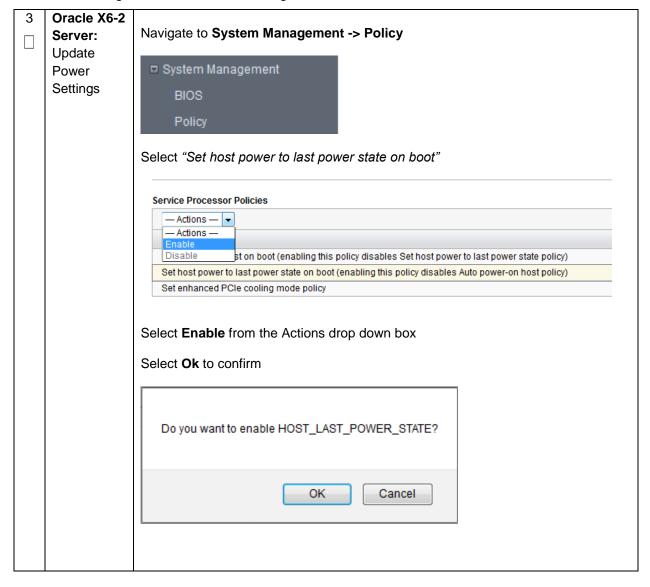

DSR-7.4 23 November 2016

## 4.1.2 Upgrade Rack Mount Server Firmware

The following procedure explains the steps needed to upgrade the firmware of the rack mount servers (If needed).

#### **Procedure 2. Upgrade Rack Mount Server Firmware**

| S      | This procedure explains the steps needed to update the firmware if needed.                          |                                    |                                                  |  |
|--------|----------------------------------------------------------------------------------------------------|------------------------------------|--------------------------------------------------|--|
| Е      | Check off ( $$ ) each step as it is completed. Boxes have been provided for this purpose under each |                                    |                                                  |  |
| P<br># | step number                                                                                         | step number.                       |                                                  |  |
|        | If this proced                                                                                      | dure fails, contact Appendix R: M  | y Oracle Support (MOS), and ask for assistance.  |  |
| 1      | RMS                                                                                                 | Verify firmware version of the rad | ck mount server:                                 |  |
|        | Server:                                                                                             |                                    |                                                  |  |
|        | Verify                                                                                              | For Oracle X6-2:                   |                                                  |  |
|        | Firmware                                                                                            |                                    |                                                  |  |
|        |                                                                                                    | General Information                |                                                  |  |
|        |                                                                                                    | System Type                        | Rack Mount                                       |  |
|        |                                                                                                    | Model                              | ORACLE SERVER X6-2                               |  |
|        |                                                                                                    | QPart ID                           | Q11401                                           |  |
|        |                                                                                                    | Part Number                        | 34233419+1+1                                     |  |
|        |                                                                                                    | Serial Number                      | 1621NM1035                                       |  |
|        |                                                                                                    | System Identifier                  | -                                                |  |
|        |                                                                                                    | System Firmware Version            | 3.2.6.46                                         |  |
|        |                                                                                                    | Primary Operating System           | Oracle Linux Server release 6.8                  |  |
|        |                                                                                                    | Host Primary MAC Address           | 00:10:e0:b3:9f.fe                                |  |
|        |                                                                                                    | ILOM Address                       | 10.75.128.100                                    |  |
|        | ILOM MAC Address 00:10:E0:B3:A0:02                                                                  |                                    | 00:10:E0:B3:A0:02                                |  |
|        |                                                                                                    |                                    |                                                  |  |
| 2      | RMS                                                                                                 | Follow the appropriate Assessing   | v procedure for the corresponding bardware time: |  |
|        | Server:                                                                                             | Follow trie appropriate Appendix   | procedure for the corresponding hardware type:   |  |
|        | Upgrade<br>Firmware                                                                                 | Oracle Rack Mount Serv             | vers: Appendix B.1:                              |  |

## 4.2 Install and Configure TVOE on First RMS (PMAC Host)

This section describes the process of installing TVOE on the first rack mount server. Throughout this section, the first RMS server refers to the server that shall host the PMAC VM.

**Note:** [Non-HA Lab Node Installations Only-Oracle X6-2]: Before starting Procedure 3, follow procedure Appendix Q: Non-HA Lab Node Instructions (Oracle X6-2 Non-HA Lab Node Only) to create vgguests logical volume with RAID10 spanning across multiple HDDs.

| S                | This procedu                                                                                                    | This procedure explains the steps needed to install TVOE on the first RMS Server.                                                                                                    |  |  |
|------------------|----------------------------------------------------------------------------------------------------|----------------------------------------------------------------------------------------------------|--|--|
| T<br>E<br>P<br># | Check off $()$ each step as it is completed. Boxes have been provided for this purpose under each step number.  If this procedure fails, contact <b>Appendix R: My Oracle</b> Support (MOS), and ask for assistance. |                                                                                                    |  |  |
| 1                | Connect to the First                                                                                                    | Connect to the Server using a VGA Display and USB Keyboard, or via the iLO interface using IE.                                                                                                    |  |  |
|                  | RMS<br>Server                                                                                                    | Note: Appendix C: TVOE iLO/iLOM GUI Access and Appendix D: Changing the TVOE iLO/iLOM Address explains how to access the rack mount server iLO and change the address if necessary.                                                                                                    |  |  |
| 2                | RMS<br>Server :<br>Insert<br>TVOE<br>Media into<br>Server                                                                                                    | Insert the OS IPM media (USB) into the USB slot of the rack mount server. Refer to Appendix N: Creating a Bootable USB Drive on Linux for creating a bootable USB Alternatively ISO can be mounted using Virtual media as well. Refer to Appendix E: Attaching an ISO Image to a Server using the iLO or iLOM. |  |  |
| 3                | Power<br>Cycle<br>Server                                                                                                    | For Oracle rack mount servers, hold the power button in until the "OK" LED turns off, and starts a slow blink. Wait 5 seconds and press the power button and release it again to power on the system. In a second or 2 the "OK" LED will start to blink faster as the system powers up.                        |  |  |
| 4                | Select<br>Boot<br>Method                                                                                                    | For some servers you must select a boot method so that the server does not boot directly from the hard drive.  • For Oracle rack mount servers, hit <b>F8</b> when prompted to bring up the Boot Pop Up Menu then select the appropriate boot method                                                           |  |  |

DSR-7.4 25 November 2016

RMS Server : Begin IPM Process Once the Server reboots, it will reboot from the TVOE media and a boot prompt shall be displayed:

IPM the server using the following command:

```
TPDnoraid diskconfig=HWRAID, force console=tty0
```

For Non-HA Lab node (Oracle X6-2), execute the following command:

TPDnoraid drives=<Volume ID recorded in procedure S.1/S.2/S.8/> console=tty0

DSR-7.4 26 November 2016

**RMS** The IPM process takes about 30 minutes, you will see several messages and screens in the process. Server: Monitor the IPM The following screens will be displayed: Installation please refer to the Initial Platform Manufacture document for this release. In addition to **linux** & **rescue** IPD provides the following kickstart profiles: [ TPD | TPDnoraid | TPDblade | TPDbladeraid | TPDnocons | T1200sol | HDD ] Commonly used options are: [ console=<console\_option>[,<console\_option>] ] [ rdate=<server\_ip> ] [ scrub ] [ reserved=<size1>[,<sizeN>] ] [ diskconfig=HPG6[,force] ] [ drives=<device>[,device] ] To install using a monitor and a local keyboard, add console=tty0 boot: TPD Loading valinuz..... Loading initrd.img...... Ready. Formatting — Formatting / file system... 23% Package Installation Size Summary: Install Starting Starting install process, this may take several minutes... Time Total Complet Remainin

7 RMS
Server:
Install
CompleteReboot

Once the IPM is complete, you will be prompted to press Enter as shown below. Remove the disk from the drive or unmount the TPD image from the iLO and press **Enter** to reboot the server.

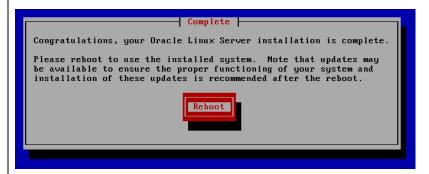

After a few minutes and multiple reboots, the the server boot sequence will start and eventually display that it is booting the new IPM load.

```
Attempting Boot From CD-ROM
Attempting Boot From Hard Drive (C:)
Press any key to enter the menu

Booting TPD (2.6.32-431.20.3.el6prerel7.0.0.0.0_86.8.0.x86_64)
Press any key to continue.
Press any key to continue.
Press any key to continue.
Press any key to continue.
Press any key to continue.
Press any key to continue.
Press any key to continue.
Press any key to continue.
Press any key to continue.
Press any key to continue.
```

Note: A successful IPM platform installation process results in a user login prompt.

DSR-7.4 28 November 2016

## **Procedure 4. Gather and Prepare Configuration files**

| S<br>T<br>E      | •                            | This procedure explains the steps needed to gather and prepare the configuration files required to proceed with the DSR 7.4 installation from the DSR ISO.                      |  |  |
|------------------|------------------------------|----------------------------------------------------------------------------------------------------|--|--|
| P<br>#           | Required Mate                | Required Materials:                                                                                                    |  |  |
|                  | USB containing DSR media.    |                                                                                                    |  |  |
|                  | Check off $()$ estep number. | ach step as it is completed. Boxes have been provided for this purpose under each                                                                                               |  |  |
|                  | If this procedur             | re fails, contact <b>Appendix R: My Oracle</b> Support (MOS), and ask for assistance.                                                                                           |  |  |
| 1                | RMS Server:<br>Insert USB    | Insert the USB containing the DSR ISO into an available USB slot on the TVOE Host server and execute the following command to determine its location and the ISO to be mounted: |  |  |
|                  |                              | \$ sudo /bin/ls /media/*/*.iso Example output: /media/sdd1/872-2507-111-7.1.x_41.16.2-DSR-x86_64.iso                                                                            |  |  |
|                  |                              | <b>Note:</b> The DSR application USB device is immediately added to the list of media devices once it is inserted into a USB slot on the TVOE Host server.                      |  |  |
|                  |                              | <b>Note:</b> Note the device directory name under the media directory. This could be sdb1, sdc1, sdd1, or sde1, depending on the USB slot into which the media was inserted.    |  |  |
| 2                | RMS Server:<br>Mount ISO     | Using the device directory discovered in step 1, loop mount the ISO to the standard TVOE host mount point (if it is not already in use):                                        |  |  |
|                  |                              | <pre>\$ sudo /bin/mount -o loop /media/<device directory="">/<iso name="">.iso /mnt/upgrade</iso></device></pre>                                                                |  |  |
| 3                | RMS Server:<br>Copy          | Execute the following commands to copy the required files from the TVOE host mount point:                                                                                       |  |  |
|                  | Configuration<br>Files       | <pre>\$ sudo cp /mnt/upgrade/upgrade/overlay/RMS/* /var/TKLC/upgrade/</pre>                                                                                                    |  |  |
|                  |                              | <pre>\$ sudo cp /mnt/upgrade/upgrade/overlay/*.xml /var/TKLC/upgrade/</pre>                                                                                                    |  |  |
| 4                | RMS Server:                  | Change the permissions of the configuration files by executing the following                                                                                                    |  |  |
| <del>4</del><br> | Change Permissions           | command:                                                                                                    |  |  |
|                  | 1 6111113310113              | \$ sudo chmod 777 /var/TKLC/upgrade/*                                                                                                    |  |  |
|                  |                              |                                                                                                    |  |  |

DSR-7.4 29 November 2016

Software Installation Procedure

| S           | This procedure will configure the First TVOE/Management Server                                                 |
|-------------|----------------------------------------------------------------------------------------------------|
| E<br>P<br># | Check off $()$ each step as it is completed. Boxes have been provided for this purpose under each step number. |
| <i>π</i>    | If this procedure fails, contact <b>Appendix R: My Oracle</b> Support (MOS), and ask for assistance.           |

DSR-7.4 31 November 2016

Determine the bridge interfaces to be used on the TVOE server and fill in the **Determine Bridge** appropriate values in the table below. If NetBackup is to be used, determine the Names and bridge interface to be used for the NetBackup network and fill in the Interfaces <TVOE NetBackup Bridge Interface> value. Guest Interface Alias **TVOE Bridge Name TVOE Bridge Interface** Fill in the appropriate value (default is bond0): control control <TVOE\_Control\_Bridge\_Interface> Fill in the appropriate value: management management <TVOE\_Management\_Bridge\_Interface> Fill in the appropriate value: xmi xmi <TVOE\_XMI\_Bridge\_Interface> Fill in the appropriate value: imi lmi <TVOE\_IMI\_Bridge\_Interface> Fill in the appropriate value: Int Int (iDIH Only) <TVOE\_INT\_Bridge\_Interface> Fill in the appropriate value: xsi1 xsi1 <TVOE\_XSI1\_Bridge\_Interface> Fill in the appropriate value: xsi2 xsi2 <TVOE\_XSI2\_Bridge\_Interface> Fill in the appropriate value: replication replication <TVOE\_REPLICATION\_Bridge\_Interface> Fill in the appropriate value: NetBackup NetBackup (if applicable)

DSR-7.4 3 2 November 2016

<TVOE\_NetBackup\_Bridge\_Interface>

| 2. | 1 <sup>st</sup> RMS | Log in to iLO/iLOM, follow <b>Appendix C</b> : TVOE iLO/iLOM GUI Access for               |
|----|---------------------|-------------------------------------------------------------------------------------------|
|    | iLO/iLOM:           | instructions on how to access the iLO/iLOM GUI.                                           |
|    | Login and           |                                                                                           |
|    | Launch the          | https:// <management ilo="" ip="" server=""></management>                                 |
|    | Integrated          |                                                                                           |
|    | Remote              |                                                                                           |
|    | Console             |                                                                                           |
| 3. | 1 <sup>st</sup> RMS | Create the Management network, execute the following command:                             |
|    | iLO/iLOM:           |                                                                                           |
|    | Create the          | <b>Note:</b> The output below is for illustrative purposes only. The site information for |
|    | Management          | this system will determine the network interfaces, (network devices, bonds, and           |
|    | Network             | bond enslaved devices), to configure.                                                     |
|    |                     | ,,                                                                                        |
|    |                     | \$ sudo /usr/TKLC/plat/bin/netAdm add                                                     |
|    |                     | device= <tvoe_management_bridge_interface>onboot=yes</tvoe_management_bridge_interface>   |
|    |                     |                                                                                           |
|    |                     | Interface bond0.2 added                                                                   |
|    |                     |                                                                                           |
|    |                     |                                                                                           |
|    |                     | \$sudo /usr/TKLC/plat/bin/netAdm addtype=Bridge                                           |
|    |                     | name=managementbootproto=noneonboot=yes                                                   |
|    |                     | address= <management_server_tvoe_ip></management_server_tvoe_ip>                          |
|    |                     | netmask= <management_server_tvoe_netmask prefix=""></management_server_tvoe_netmask>      |
|    |                     | bridgeInterfaces= <tvoe_management_bridge_interface></tvoe_management_bridge_interface>   |
|    | -                   |                                                                                           |
| 4. | 1 <sup>st</sup> RMS | Configure the default route by executing the following commands:                          |
|    | iLO/iLOM:           |                                                                                           |
|    | Configure           | \$ sudo /usr/TKLC/plat/bin/netAdm addroute=default                                        |
|    | Default             | device=management                                                                         |
|    | Route               | gateway= <management address="" gateway="" ip=""></management>                            |
|    |                     | gaceray - tranagement _ Gaceray _ 11 _ Address/                                           |
|    |                     |                                                                                           |
|    |                     |                                                                                           |

DSR-7.4 33 November 2016

5. 1st RMS iLO/iLOM: TVOE Bridge Configuration

> (Non-Segregated Signaling)

If your rack mount solution is designed where the signaling traffic shares the same physical NIC interfaces as the OAM related DSR traffic:

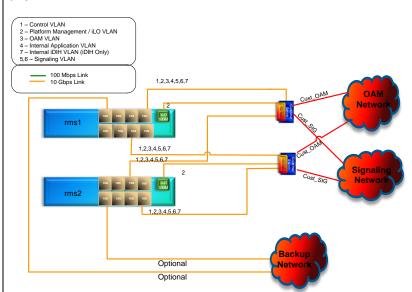

- Execute the TVOE network config script with the 'segg=no' parameter.
- Configuration of up to 4 signaling interfaces are supported but not necessary.
- Configuration of the 'intvlan' parameter is to be used when iDIH is being deployed.
- Configuration of the 'replicationvlan' parameter is to be used if a dedicated SBR replication network will be defined -PCA Only
- Configuration of at least 'xmivlan' and 'imivlan' parameters is required.

Example of TVOE script **WITHOUT** segregated signaling (For illustrative purposes only):

```
$ cd /var/TKLC/upgrade
```

```
$ sudo ./TVOEcfg_RMS.sh --xmivlan=<xmi_vlan_ID>
--imivlan=<imi_vlan_ID> --xsi1vlan=<xsi1_vlan_ID>
--xsi2vlan=<xsi2_vlan_ID> --intvlan=<int_vlan_ID>
--replicationvlan=<replication vlan ID> --segg=no
```

**Note:** The same VLANs/Bridges configured with this script should be consistent across all rack mount servers being deployed.

**Note:** If for any reason, you entered an incorrect value during the execution of the TVOEcfg\_RMS.sh command, you can execute the following command to reset the networking configuration so you can repeat the TVOEcfg\_RMS step:

```
$ cd /var/TKLC/upgrade
```

\$ sudo ./TVOEclean RMS.sh

6. 1<sup>st</sup> RMS iLO/iLOM:

TVOE Bridge Configuration (Segregated Signaling) If your rack mount solution is designed where the signaling traffic is segregated from the rest of the DSR OAM related networks and located on separate NICs:

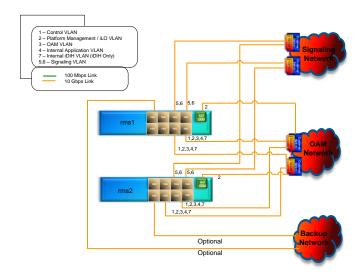

- Execute the TVOE network config script with the 'segg=yes' parameter.
- Configuration of up to 4 signaling interfaces are supported but not necessary.
- Configuration of the 'intvlan' parameter is to be used when iDIH is being deployed.
- Configuration of the 'replicationvlan' parameter is to be used if a dedicated SBR replication network will be defined -PCA Only
- Configuration of at least 'xmivlan' and 'imivlan' parameters is required.

SEGIFC1="<ethernet\_interface\_3>" SEGIFC2="<ethernet\_interface\_4>"

Example of TVOE script **WITH** segregated signaling (For illustrative purposes only):

```
$ cd /var/TKLC/upgrade
```

```
$ sudo ./TVOEcfg_RMS.sh --xmivlan=<xmi_vlan_ID>
--imivlan=<imi_vlan_ID> --xsi1vlan=<xsi1_vlan_ID>
--xsi2vlan=<xsi2_vlan_ID> --intvlan=<int_vlan_ID>
--replicationvlan=<replication vlan ID> --segg=yes
```

**Note:** If for any reason, you entered an incorrect value during the execution of the TVOEcfg\_RMS.sh command, you can execute the following command to reset the networking configuration so you can repeat the TVOEcfg step:

```
$ cd /var/TKLC/upgrade
```

\$ sudo ./TVOEclean RMS.sh

| 7  | 1 <sup>st</sup> RMS               |                                                                                                    |
|----|-----------------------------------|----------------------------------------------------------------------------------------------------|
| 7. | iLO/iLOM:<br>Set Ethernet         | The following commands will increase the ring buffer sizes on Oracle X6-2 Ethernet Interfaces:                      |
|    | Interface<br>Ring Buffer<br>Sizes | Note: Refer to Section 3.4 for network interface server reference table                                             |
|    | 0.200                             | <pre>\$ sudo netAdm setdevice=<ethernet_interface_1>ringBufferRx=4096ringBufferTx=4096</ethernet_interface_1></pre> |
|    |                                   | <pre>\$ sudo netAdm setdevice=<ethernet_interface_2>ringBufferRx=4096ringBufferTx=4096</ethernet_interface_2></pre> |
|    |                                   | If step 7 was executed, execute the following commands:                                                             |
|    |                                   | <pre>\$ sudo netAdm setdevice=<ethernet_interface_3>ringBufferRx=4096ringBufferTx=4096</ethernet_interface_3></pre> |
|    |                                   | <pre>\$ sudo netAdm setdevice=<ethernet_interface_4>ringBufferRx=4096ringBufferTx=4096</ethernet_interface_4></pre> |
|    |                                   |                                                                                                    |
| 8. | 1 <sup>st</sup> RMS               |                                                                                                    |
| 0. | iLO/iLOM:<br>Install Tuned        | Install tuned Profile by executing the following commands:                                                          |
|    |                                   | <pre>\$ sudo cp /var/TKLC/upgrade/tuned_tvoe.tar /etc/tune- profiles/;cd /etc/tune-profiles/</pre>                  |
|    |                                   | \$ sudo tar -xvf tuned_tvoe.tar                                                                                     |
|    |                                   | Activate the tuned profile for TVOE:                                                                                |
|    |                                   | <pre>\$ sudo tuned-adm profile tvoe_profile</pre>                                                                   |
|    |                                   | \$ sudo service_conf add tuned rc runlevels=345                                                                     |
|    |                                   | \$ sudo service_conf add ktune rc runlevels=345                                                                     |
|    |                                   | Verify that tuned is active:                                                                                        |
|    |                                   | \$ sudo tuned-adm active                                                                                            |
|    |                                   | Expected output:                                                                                                    |
|    |                                   | Current active profile: tvoe_profile Service tuned: enabled, running                                                |
|    |                                   | por vice curica. Chapica, running                                                                                   |
|    |                                   | Service ktune: enabled, running                                                                                     |

DSR-7.4 36 November 2016

| 9. | 1 <sup>st</sup> RMS<br>iLO/iLOM:<br>Install and<br>configure<br>IRQ Balance | Stop the irqbalance service:    \$ sudo service irqbalance stop     |
|----|-----------------------------------------------------------------------------|---------------------------------------------------------------------|
|    |                                                                             | 2) Modify irqbalance:  \$ cd /var/TKLC/upgrade \$ sudo ./irqtune.sh |
|    |                                                                             |                                                                     |

DSR-7.4 37 November 2016

| 10. | 1 <sup>st</sup> RMS  | If NetBackup is to be used, execute this step, otherwise skip to Step 14.                                                                                                    |
|-----|----------------------|----------------------------------------------------------------------------------------------------|
|     | iLO/iLOM:<br>Add the | Select only this step or the options listed in steps 11 or 12.                                                                                                    |
|     | NetBackup            | Selectionly this step of the options listed in steps 11 of 12.                                                                                                    |
|     | Network-<br>Option 1 | NetBackup is a tool that allows the customer to take remote backups of the system.                                                                                                    |
|     | (Optional)           | <b>Note:</b> The output below is for illustrative purposes only. The example output below shows the control bridge configured.                                                                                                    |
|     |                      | <b>Note:</b> The example below illustrates a TVOE Management Server configuration with the NetBackup feature enabled. The NetBackup network is configured with a non-default MTU size.                                                                                                    |
|     |                      | <b>Note:</b> The MTU size must be consistent between a network bridge, device, or bond, and associated VLANs.                                                                                                    |
|     |                      | Create NetBackup bridge using a bond containing an untagged interface                                                                                                    |
|     |                      | <pre>\$ sudo /usr/TKLC/plat/bin/netAdm adddevice=<tvoe_netbackup_bridge_interface>onboot=yestype=Bondingmode=active-backup miimon=100MTU=<netbackup_mtu_size> Interface <tvoe_netbackup_bridge_interface> added  \$ sudo /usr/TKLC/plat/bin/netAdm setdevice=<ethernet_interface_4>type=Ethernetmaster=<tvoe_netbackup_bridge_interface>slave=yesonboot=yes Interface <ethernet_interface_4> updated  \$ sudo /usr/TKLC/plat/bin/netAdm addtype=Bridgename=<tvoe_netbackup_bridge>onboot=yes bootproto=noneMTU=<netbackup_mtu_size>bridgeInterfaces=<tvoe_netbackup_bridge_interface>address=<tvoe_netbackup_ip>netmask=<tvoe_netbackup_netmask prefix=""></tvoe_netbackup_netmask></tvoe_netbackup_ip></tvoe_netbackup_bridge_interface></netbackup_mtu_size></tvoe_netbackup_bridge></ethernet_interface_4></tvoe_netbackup_bridge_interface></ethernet_interface_4></tvoe_netbackup_bridge_interface></netbackup_mtu_size></tvoe_netbackup_bridge_interface></pre> |
|     |                      |                                                                                                    |

DSR-7.4 38 November 2016

| 11. | 1 <sup>st</sup> RMS<br>iLO/iLOM:<br>Add the<br>NetBackup<br>Network-<br>Option 2<br>(Optional) | If NetBackup is to be used, Select only this step or options in Steps 10 or 12  Create NetBackup bridge using an untagged native interface:  \$ sudo /usr/TKLC/plat/bin/netAdm addtype=Bridgename= <tvoe_netbackup_bridge>onboot=yes bootproto=noneMTU=<netbackup_mtu_size>bridgeInterfaces=<ethernet_interface_4>address=<tvoe_netbackup_ip>netmask=<tvoe_netbackup_netmask prefix=""></tvoe_netbackup_netmask></tvoe_netbackup_ip></ethernet_interface_4></netbackup_mtu_size></tvoe_netbackup_bridge> |
|-----|------------------------------------------------------------------------------------------------|----------------------------------------------------------------------------------------------------|
| 12. | 1 <sup>st</sup> RMS<br>iLO/iLOM:                                                               | If NetBackup is to be used, Select only this step or options in 10 or 11                                                                                                    |
|     | Add the                                                                                        | Create NetBackup bridge using a tagged device:                                                                                                    |
|     | NetBackup<br>Network-                                                                          | \$ sudo /usr/TKLC/plat/bin/netAdm add                                                                                                    |
|     | Option 3                                                                                       | device= <tvoe bridge="" interface="" netbackup="">onboot=yes</tvoe>                                                                                                    |
|     | (Òptional)                                                                                     |                                                                                                    |
|     |                                                                                                | Interface <tvoe_netbackup_bridge_interface> added</tvoe_netbackup_bridge_interface>                                                                                                    |
|     |                                                                                                | \$sudo /usr/TKLC/plat/bin/netAdm addtype=Bridge                                                                                                    |
|     |                                                                                                | name= <tvoe_netbackup_bridge>onboot=yes</tvoe_netbackup_bridge>                                                                                                    |
|     |                                                                                                | MTU= <netbackup_mtu_size></netbackup_mtu_size>                                                                                                    |
|     |                                                                                                | bridgeInterfaces= <tvoe_netbackup_bridge_interface></tvoe_netbackup_bridge_interface>                                                                                                    |
|     |                                                                                                | address= <tvoe_netbackup_ip>netmask=<tvoe_netbackup_netmask prefix=""></tvoe_netbackup_netmask></tvoe_netbackup_ip>                                                                                                    |
|     |                                                                                                | incamabil (1702_Nessachap_nesmash, 12022m                                                                                                    |
|     | .st                                                                                            |                                                                                                    |
| 13. | 1 <sup>st</sup> RMS<br>iLO/iLOM:                                                               | <b>Note:</b> If you have configured NetBackup in the previous steps, execute this step; otherwise <b>skip this step</b> .                                                                                                    |
|     | Configure                                                                                      | outerwise skip tills step.                                                                                                    |
|     | Networking                                                                                     | \$ sudo /usr/TKLC/plat/bin/netAdm addroute=net                                                                                                    |
|     | for                                                                                            | device=NetBackupaddress= <tvoe_netbackup_network_id></tvoe_netbackup_network_id>                                                                                                    |
|     | NetBackup<br>Interface                                                                         | netmask= <tvoe_netbackup_netmask prefix=""></tvoe_netbackup_netmask>                                                                                                    |
|     | (Optional)                                                                                     | gateway= <tvoe_netbackup_gateway_ip_address></tvoe_netbackup_gateway_ip_address>                                                                                                    |
|     | , ,                                                                                            |                                                                                                    |
| 14. | 1 <sup>st</sup> RMS<br>iLO/iLOM:                                                               | Restart the network interfaces, execute the following command:                                                                                                    |
|     | Restart the                                                                                    | \$ sudo service network restart                                                                                                    |
|     | network                                                                                        |                                                                                                    |
|     | interfaces                                                                                     |                                                                                                    |

DSR-7.4 39 November 2016

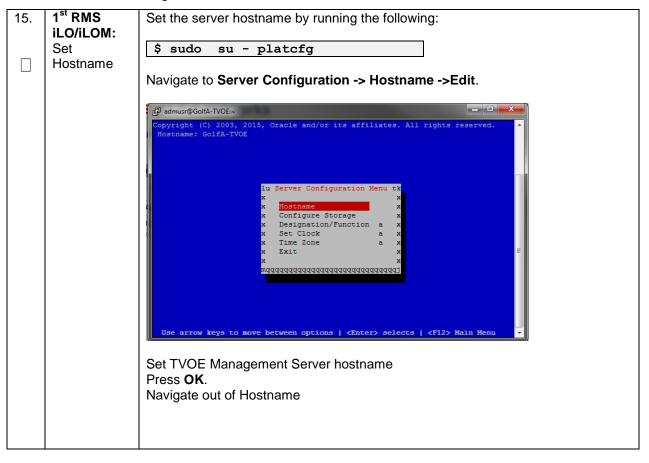

DSR-7.4 40 November 2016

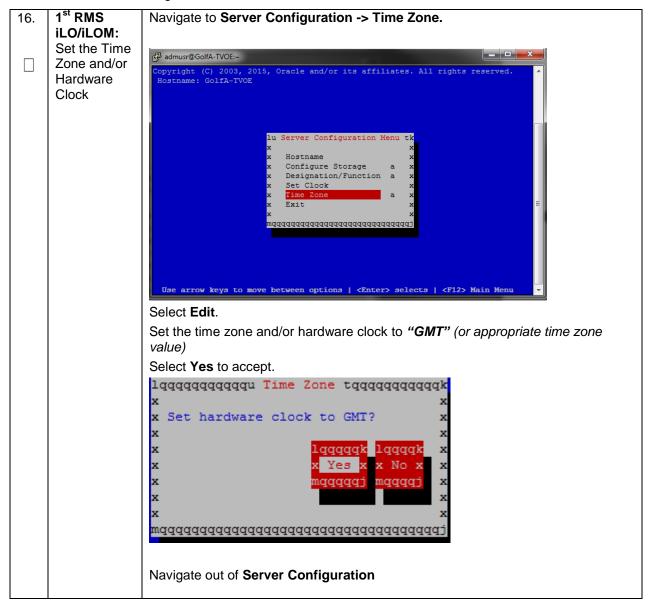

## 17. 1st RMS iLO/iLOM: Set NTP

Navigate to **Network Configuration ->NTP**.

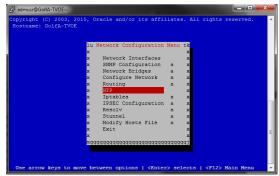

The **Time Servers** page will now be shown, which shows the configured NTP servers and peers (if there are NTP servers already configured).

Update NTP Information, select Edit. The Edit Time Servers menu is displayed

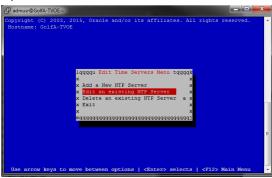

Select the appropriate **Edit Time Servers** menu option. You can add new or edit any existing NTP server entry

Set NTP server IP address to point to the customer provided NTP server (Remember that 3 distinct NTP sources are required)

Press **OK**.

Exit platcfg.

Select Yes to restart NTP Service

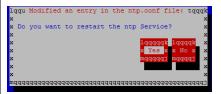

Ensure that the time is set correctly by executing the following commands:

- \$ sudo service ntpd stop
- \$ sudo ntpdate ntpserver1
- \$ sudo service ntpd start

18. 1st RMS iLO/iLOM: Set SNMP

Set SNMP by running the following:

\$ sudo su - platcfg

**Note:** Refer **Appendix G**: SNMP Configuration to understand the preferred SNMP configuration

Navigate to **Network Configuration -> SNMP Configuration -> NMS** Configuration.

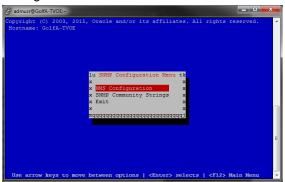

Select **Edit** and then choose **Add a New NMS Server**. The **Add an NMS Server** page will be displayed.

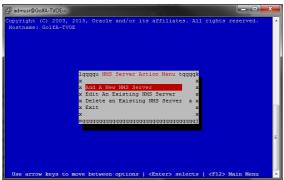

Complete the form by entering NMS server IP, Port (default port is 162) and community string provided by the customer about the SNMP trap destination. (for more guidance refer to Appendix G: SNMP Configuration).

Select **OK** to finalize the configuration. The **NMS Server Action Menu** will now be displayed. Select **Exit**. The following dialogue will then be presented.

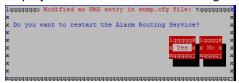

Select **Yes** and then wait a few seconds while the Alarm Routing Service is restarted. At that time the **SNMP Configuration** menu will be presented.

Exit platcfg.

| 19. | 1 <sup>st</sup> RMS<br>iLO/iLOM:                | Execute the following command to restart the server:                                                                                                    |
|-----|-------------------------------------------------|----------------------------------------------------------------------------------------------------|
|     | Restart                                         | \$ sudo init 6                                                                                                    |
|     |                                                 |                                                                                                    |
| 20. | 1 <sup>st</sup> RMS<br>iLO/iLOM:<br>Verify Ring | Verify the ring buffer sizes have been configured correctly (from Step 7) by executing the following command for each Ethernet interface configured above: |
|     | Buffer<br>Settings                              | <pre>\$ ethtool -g <eth above="" configured="" interfaces=""></eth></pre>                                                                                  |
|     |                                                 | Example shown below:  [admusr@FJ-TVOE-2 ~]\$ ethtool -g eth01 Ring parameters for eth01: Pre-set maximums: RX:                                             |

DSR-7.4 44 November 2016

21. 1st RMS iLO/iLOM: Configure NetBackup-Part 1 (Optional) Execute this step if the NetBackup feature is enabled for this system, otherwise skip to step 23. Configure the appropriate NetBackup client on the PMAC TVOE host.

Open firewall ports for NetBackup using the following commands:

```
$ sudo ln -s
/usr/TKLC/plat/share/NetBackup/60NetBackup.ipt
/usr/TKLC/plat/etc/iptables/
$ sudo /usr/TKLC/plat/bin/iptablesAdm reconfig
```

Enable platcfg to show the NetBackup Menu Items by executing the following commands:

```
$ sudo platcfgadm --show NBConfig;
$ sudo platcfgadm --show NBInit;
$ sudo platcfgadm --show NBDeInit;
$ sudo platcfgadm --show NBInstall;
$ sudo platcfgadm --show NBVerifyEnv;
$ sudo platcfgadm --show NBVerify;
```

Create LV and file system for NetBackup client software on the vgguests volume group:

```
$sudo /usr/TKLC/plat/sbin/storageMgr /tmp/nb.lvm
```

This will create the LV, format it with a filesystem, and mount it under /usr/openv/.

## Example output is shown below:

```
Called with options: /tmp/nb.lvm
VG vgguests already exists.
Creating lv NetBackup_lv.
Volume NetBackup_lv will be created.
Success: Volume NetBackup_lv was created.
Creating filesystem, this may take a while.
Updating fstab for lv NetBackup_lv.
Configuring existing lv NetBackup_lv.
The LV for NetBackup has been created!
```

DSR-7.4 45 November 2016

| 22. | 1 <sup>st</sup> RMS<br>iLO/iLOM: | Install the NetBackup client software:                                                                                                    |
|-----|----------------------------------|----------------------------------------------------------------------------------------------------|
|     | Configure NetBackup- Part 2      | Refer to <b>Appendix H</b> : Application NetBackup Client Installation Procedures for instructions how to install the NetBackup client.                                       |
|     | (Optional)                       | <b>Note:</b> Skip any steps relating to copying NetBackup "notify" scripts to /usr/openv/NetBackup/bin. The TVOE NetBackup notify scripts are taken care of in the next step. |
|     |                                  | Create soft links for TVOE specific NetBackup notify scripts.                                                                                                    |
|     |                                  | \$sudo ln -s /usr/TKLC/plat/sbin/bpstart_notify /usr/openv/NetBackup/bin/bpstart_notify                                                                                       |
|     |                                  | <pre>\$sudo ln -s /usr/TKLC/plat/sbin/bpend_notify /usr/openv/NetBackup/bin/bpend_notify</pre>                                                                                |
|     |                                  | Note: Once the NetBackup Client is installed on TVOE, the NetBackup Master should be configured to back up the following files form the TVOE host:                            |
|     |                                  | • /var/TKLC/bkp/*.iso                                                                                                    |
| 23. | 1 <sup>st</sup> RMS<br>iLO/iLOM: | 'syscheck' must be configured to monitor bonded interfaces.                                                                                                    |
|     | Setup<br>syscheck                | Replace "bondedInterfaces" with "bond0" or "bond0,bond1" if segregated networks are used:                                                                                     |
|     |                                  | <pre>\$ sudo /usr/TKLC/plat/bin/syscheckAdm net ipbondset var=DEVICESval=<bondedinterfaces></bondedinterfaces></pre>                                                          |
|     |                                  | \$ sudo /usr/TKLC/plat/bin/syscheckAdm net ipbondenable                                                                                                    |
| 24. | 1 <sup>st</sup> RMS              | Verify syscheck:                                                                                                    |
|     | <b>iLO/iLOM:</b><br>Verify       | \$ sudo /usr/TKLC/plat/bin/syscheck net ipbond -v                                                                                                    |
|     | syscheck                         | Expected output should look similar to below:                                                                                                    |
|     |                                  | Running modules in class net                                                                                                    |
|     |                                  | ipbond: Bonded interface bond0 is OK OK                                                                                                    |
|     |                                  | LOG LOCATION: /var/TKLC/log/syscheck/fail log                                                                                                    |
|     |                                  |                                                                                                    |

DSR-7.4 46 November 2016

| 25. | 1 <sup>st</sup> RMS | Execute the following:                                                                                                    |
|-----|---------------------|----------------------------------------------------------------------------------------------------|
|     | iLO/iLOM:           |                                                                                                    |
|     | Verify Server       | \$ alarmMgralarmStatus                                                                                                    |
|     | Health              |                                                                                                    |
|     |                     | This command should return no output on a healthy system. If any alarms are reported, contact <b>Appendix R:</b> My Oracle Support (MOS) |

DSR-7.4 47 November 2016

# 26. 1st RMS iLO/iLOM: Perform a TVOE backup using TPD platcfg utility

Execute the following:

\$ sudo su - platcfg

Navigate to Maintenance -> Backup and Restore

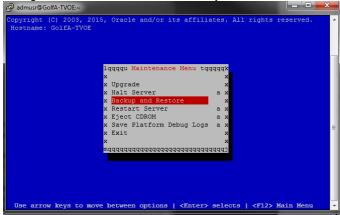

Select Backup Platform (CD/DVD)

**Note:** If no cdrom device is found by TPD, you will receive an error dialog with the message: "No disk device available. This is normal on systems without a cdrom device." Press **Enter** to continue.

Select Build ISO file only, and press Enter to continue.

Exit from TPD platcfg utility.

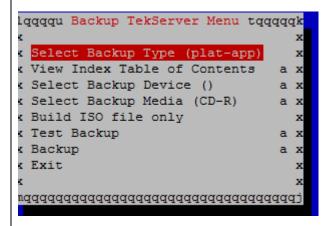

The TVOE backup can be found in the "/var/TKLC/bkp/" directory, and is prefixed by the server hostname. An example of a TVOE backup ISO follows: /var/TKLC/bkp/RMS503u14-plat-app-201210301505.iso

Move the TVOE backup to a customer provided backup server for safe keeping.

DSR-7.4 48 November 2016

# 4.3 Install PMAC

Note: [Non-HA Lab Node Installations Only-Oracle X6-2]: Follow procedure  $Appendix\ Q.1$  instead of Procedure 6 for PMAC deployment.

# Procedure 6. PMAC Deployment

| S      | This procedure                                                                | e will deploy PMAC on the TVOE Host                                                                                         |  |
|--------|-------------------------------------------------------------------------------|----------------------------------------------------------------------------------------------------|--|
| Ε      | Prerequisite: First RMS Network Configuration (PMAC Host) has been completed. |                                                                                                    |  |
| P<br># | Needed material:                                                              |                                                                                                    |  |
|        | - PMAC Me                                                                     | edia on USB Drive or ISO                                                                                                    |  |
|        | Check off $()$ step number.                                                   | each step as it is completed. Boxes have been provided for this purpose under each                                          |  |
|        | If this procedu                                                               | re fails, contact <b>Appendix R: My Oracle</b> Support (MOS), and ask for assistance.                                       |  |
| 1      | PMAC's<br>TVOE<br>iLO/iLOM:                                                   | Log in to iLO/iLOM; follow <b>Appendix C</b> : TVOE iLO/iLOM GUI Access for instructions on how to access the iLO/iLOM GUI. |  |
|        | Login and                                                                     | https:// <management_server_ilo_ip></management_server_ilo_ip>                                                              |  |
|        | Integrated<br>Remote                                                          |                                                                                                    |  |
| 2      | Console PMAC's                                                                | Use following option to mount the PMAC Media:                                                                               |  |
|        | TVOE                                                                          | ose following option to mount the FIMAC Media.                                                                              |  |
|        | iLO/iLOM:<br>Mount the<br>PMAC                                                | If using a USB media, insert the PMAC USB into a USB port and execute the following to mount the ISO:                       |  |
|        | Media to the                                                                  | \$ ls /media/*/*.iso                                                                                                    |  |
|        | TVOE<br>Server                                                                | /media/sdd1/872-2586-101-5.7.0_57.3.0-PM&C-x86_64.iso                                                                       |  |
|        | Server                                                                        | Use the output of the previous command to populate the next command                                                         |  |
|        |                                                                               | \$ sudo mount -o loop /media/sdb1/872-2586-101-5.7.0_57.3.0-<br>PM&C-x86_64.iso /mnt/upgrade                                |  |
|        |                                                                               | Note: If the media validation fails, the media is not valid and should not be used.                                         |  |

DSR-7.4 49 November 2016

| 3 | PMAC's<br>TVOE<br>iLO/iLOM:<br>Deploy<br>PMAC       | Using the pmac-deploy script, deploy the PMAC instance using the configuration captured during the site survey.  \$ cd /mnt/upgrade/upgrade                                                                                                    |
|---|-----------------------------------------------------|----------------------------------------------------------------------------------------------------|
|   |                                                     | If deploying PMAC without NetBackup feature, run the following command:  \$ sudo ./pmac-deployguest= <pmac_name>hostname=<pmac_name>controlBridge=<tvoe_control_bridge>controlIP=<pmac_control_ip_address>controlNM=<pmac_control_netmask>managementBridge=<pmac_management_bridge>managementIP=<pmac_management_ip_address>managementNM=<pmac_management_netmask prefix="">routeGW=<pmac_management_gateway_address>ntpserver=<tvoe_management_server_ip_address>isoimagesVolSizeGB=20</tvoe_management_server_ip_address></pmac_management_gateway_address></pmac_management_netmask></pmac_management_ip_address></pmac_management_bridge></pmac_control_netmask></pmac_control_ip_address></tvoe_control_bridge></pmac_name></pmac_name>                                                                             |
|   |                                                     | If deploying PMAC with NetBackup feature, run the following command:  \$ sudo ./pmac-deployguest= <pmac_name>hostname=<pmac_name>controlBridge=<tvoe_control_bridge>controlIP=<pmac_control_ip_address>controlNM=<pmac_control_netmask>managementBridge=<pmac_management_bridge>managementIP=<pmac_management_ip_address>managementNM=<pmac_management_netmask prefix="">routeGW=<pmac_management_gateway_address>ntpserver=<tvoe_management_server_ip_address>NetBackupVolbridge=<tvoe_netbackup_bridge>nic=NetBackupisoimagesVolSizeGB=20</tvoe_netbackup_bridge></tvoe_management_server_ip_address></pmac_management_gateway_address></pmac_management_netmask></pmac_management_ip_address></pmac_management_bridge></pmac_control_netmask></pmac_control_ip_address></tvoe_control_bridge></pmac_name></pmac_name> |
|   |                                                     | The PMAC will deploy and boot. The management and control network will come up based on the settings that were provided to the pmac-deploy script.  Note: This step takes between 5 and 10 minutes.                                                                                                    |
| 4 | PMAC's<br>TVOE<br>iLO/iLOM:<br>Unmount the<br>Media | The media should auto-unmount, if it does not, unmount the media using the following command:  \$ cd / \$ sudo /bin/umount /mnt/upgrade  Remove the media from the drive.                                                                                                    |

DSR-7.4 50 November 2016

| _        |
|----------|
|          |
|          |
|          |
|          |
|          |
|          |
| Į.       |
|          |
|          |
|          |
|          |
|          |
|          |
|          |
| uest and |
|          |
|          |
|          |
|          |
|          |

DSR-7.4 51 November 2016

| 8 | Virtual<br>PMAC: Set | Determine the Time Zone to be used for the PMAC                                                      |
|---|----------------------|----------------------------------------------------------------------------------------------------|
|   | the PMAC time zone   | <b>Note:</b> Valid time zones can be found in <b>Appendix I</b> : List of Frequently used Time Zones |
|   |                      | Run                                                                                                  |
|   |                      | <pre>\$ sudo set_pmac_tz.pl <time zone=""></time></pre>                                              |
|   |                      | Example:                                                                                             |
|   |                      | \$ sudo set_pmac_tz.pl America/New_York                                                              |
|   |                      | Verify that the time zone has been updated:                                                          |
|   |                      | \$ sudo date                                                                                         |
|   |                      |                                                                                                    |

DSR-7.4 52 November 2016

**Procedure 6. PMAC Deployment** Virtual Set SNMP by running the following: PMAC: Set **SNMP** \$ sudo su - platcfg Navigate to Network Configuration -> SNMP Configuration -> NMS Configuration. london ; root @ @ ® File Edit View Bookmarks Settings Help Platform Configuration Utility 3.04 (C) 2003 - 2011 Tekelec, Inc Hostname: hostname1305723774 NMS Servers Port Community String Select Edit and then choose Add a New NMS Server. The 'Add an NMS Server' page will be displayed. lqqqqu NMS Server Action Menu tqqqqk Add A New NMS Server x Edit An Existing NMS Server x Delete an Existing NMS Server x Exit tpppppppppppppppppppppppppppppppppp Complete the form by entering in all information about the SNMP trap destination. (for more guidance refer to Appendix G: SNMP Configuration). Select **OK** to finalize the configuration. The 'NMS Server Action Menu' will now be displayed. Select **Exit.** The following dialogue will then be presented. Do you want to restart the Alarm Routing Service? DSR-7.4 November 2016

Select **Yes** and then wait a few seconds while the Alarm Routing Service is

| 10 | Virtual    | Reboot the server by running: |
|----|------------|-------------------------------|
|    | PMAC:      |                               |
|    | Reboot the | \$ sudo init 6                |
|    | server     |                               |

DSR-7.4 54 November 2016

# 4.4 Initialize the PMAC Application

# Procedure 7. Initialize the PMAC

| S      | Use this procedure to gather and prepare configuration files that are required to proceed with the DSR installation. |                                                                                                    |  |
|--------|----------------------------------------------------------------------------------------------------|----------------------------------------------------------------------------------------------------|--|
| E<br>P |                                                                                                    |                                                                                                    |  |
| #      | - DSR USB                                                                                                    |                                                                                                    |  |
|        | Check off $()$ e step number.                                                                                        | ach step as it is completed. Boxes have been provided for this purpose under each                                                                                                    |  |
|        | If this procedur                                                                                                    | e fails, contact <b>Appendix R: My Oracle</b> Support (MOS), and ask for assistance.                                                                                                    |  |
| 1      | PMAC's                                                                                                    | Using an SSH client such as putty, ssh to the TVOE host as admusr.                                                                                                    |  |
|        | TVOE<br>iLO/iLOM:<br>SSH into the                                                                                    | Login using <b>virsh</b> , and wait until you see the login prompt :                                                                                                    |  |
|        | Management<br>Server                                                                                                 | \$ sudo /usr/bin/virsh list                                                                                                    |  |
|        |                                                                                                    | Id Name State                                                                                                    |  |
|        |                                                                                                    | 1 PM&C running                                                                                                    |  |
|        |                                                                                                    |                                                                                                    |  |
|        |                                                                                                    | \$ sudo /usr/bin/virsh console <pm&c></pm&c>                                                                                                    |  |
|        |                                                                                                    | [Output Removed]                                                                                                    |  |
|        | Vista d                                                                                                    | Starting ntdMgr: [ OK ] Starting atd: [ OK ] 'TPD Up' notification(s) already sent: [ OK ] upstart: Starting tpdProvd upstart: tpdProvd started. CentOS release 6.2 (Final) Kernel 2.6.32-220.17.1.el6prerel6.0.0_80.14.0.x86_64 on an x86_64 PM&Cdev7 login: |  |
| 2      | Virtual PMAC: Get                                                                                                    | Execute the following commands to copy the required files                                                                                                    |  |
|        | support files                                                                                                    |                                                                                                    |  |
|        | from the<br>TVOE Host                                                                                                | <pre>\$ sudo /usr/bin/scp -r admusr@<tvoe_management_ip_address>:    /var/TKLC/upgrade/* /var/TKLC/upgrade/</tvoe_management_ip_address></pre>                                                                                                    |  |
| 3      | Virtual<br>PMAC:<br>Change                                                                                           | Change the permissions of the configuration files by executing the following command:                                                                                                    |  |
|        | Permissions                                                                                                    | \$ sudo chmod 777 /var/TKLC/upgrade/*                                                                                                    |  |

DSR-7.4 55 November 2016

#### Procedure 7. Initialize the PMAC

Virtual Initialize the PMAC Application; run the following commands: PMAC: Initialize the \$ sudo /usr/TKLC/smac/bin/pmacadm applyProfile --**PMAC** fileName=TVOE Application Profile successfully applied. \$ sudo /usr/TKLC/smac/bin/pmacadm getPmacFeatureState PMAC Feature State = InProgress IPv4: \$ sudo /usr/TKLC/smac/bin/pmacadm addRoute --gateway=<mgmt gateway address> --ip=0.0.0.0 --mask=0.0.0.0 --device=management Successful add of Admin Route IPv6: \$ sudo /usr/TKLC/smac/bin/pmacadm addRoute --gateway=<IPv6mgmt gateway address> --ip=:: --mask=0 --device=management Successful add of Admin Route \$ sudo /usr/TKLC/smac/bin/pmacadm finishProfileConfig Initialization has been started as a background task

DSR-7.4 56 November 2016

## Procedure 7. Initialize the PMAC

| 5 Virtual Wait for the background task to successfully complete. |                                 |                                                                                                    |  |
|------------------------------------------------------------------|---------------------------------|----------------------------------------------------------------------------------------------------|--|
|                                                                  | PMAC:<br>Initialize the<br>PMAC | The command will show "IN_PROGRESS" for a short time.                                                                                                    |  |
|                                                                  | Application                     | Run the following command until a "COMPLETE" or "FAILED" response is seen similar to the following:                                                                                                    |  |
|                                                                  |                                 | \$ sudo /usr/TKLC/smac/bin/pmaccli getBgTasks                                                                                                    |  |
|                                                                  |                                 | 1: Initialize PMAC COMPLETE - PMAC initialized Step 2: of 2 Started: 2012-07-13 08:23:55 running: 29 sinceUpdate: 47 taskRecordNum: 2 Server Identity: Physical Blade Location: Blade Enclosure: Blade Enclosure Bay: Guest VM Location: Host IP: Guest Name: TPD IP: Rack Mount Server: IP: Name:                                             |  |
|                                                                  |                                 | Note: Some expected networking alarms may be present                                                                                                    |  |
| 6                                                                | Virtual PMAC:                   | Perform a system health check on the PMAC                                                                                                    |  |
|                                                                  | Initialize the PMAC Application | \$ sudo /usr/TKLC/plat/bin/alarmMgralarmStatus                                                                                                    |  |
|                                                                  |                                 | This command should return no output on a healthy system.                                                                                                    |  |
|                                                                  |                                 | \$ sudo /usr/TKLC/smac/bin/sentry status                                                                                                    |  |
|                                                                  |                                 | All Processes should be running, displaying output similar to the following:                                                                                                    |  |
|                                                                  |                                 | PM&C Sentry Status                                                                                                    |  |
|                                                                  |                                 | sentryd started: Mon Jul 23 17:50:49 2012 Current activity mode: ACTIVE Process PID Status StartTS NumR smacTalk 9039 running Tue Jul 24 12:50:29 2012 2 smacMon 9094 running Tue Jul 24 12:50:29 2012 2 hpiPortAudit 9137 running Tue Jul 24 12:50:29 2012 2 snmpEventHandler 9176 running Tue Jul 24 12:50:29 2012 2 Fri Aug 3 13:16:35 2012 |  |

DSR-7.4 57 November 2016

#### Procedure 7. Initialize the PMAC

| 7 | Virtual PMAC: Verify                                                                                                    | Verify the PMAC application release                                                                                                    |  |  |
|---|----------------------------------------------------------------------------------------------------|----------------------------------------------------------------------------------------------------|--|--|
|   | Verify that the PMAC application Product Release is as expected.  Note: If the PMAC application Product Release is not as expected, STOP and contact Appendix R: My Oracle Support (MOS) |                                                                                                    |  |  |
|   |                                                                                                    | \$ sudo /usr/TKLC/plat/bin/appRev  Install Time: Fri Sep 28 15:54:04 2012 Product Name: PM&C Product Release: 5.0.0_50.10.0 Part Number ISO: 872-2441-905 Part Number USB: 872-2441-105 Base Distro Product: TPD Base Distro Release: 6.0.0_80.22.0 Base Distro ISO: TPD.install- |  |  |
| 8 | Virtual<br>PMAC:<br>Logout of the<br>PMAC                                                                                                    | Logout of the virsh console  Hold [ ctrl ] to logout of the PMAC                                                                                                    |  |  |

# 4.5 Configure PMAC Server (optional)

## Procedure 8. Configure the PMAC Server (optional)

This procedure will provide PMAC configuration using the web interface.

Note: The installer must be knowledgeable of the network. If you make a mistake, click Cancel and try again. The finish step may take longer time because it reconfigures the network and attempts to connect may fail.

Check off (√) each step as it is completed. Boxes have been provided for this purpose under each step number.

If this procedure fails, contact Appendix R: My Oracle Support (MOS), and ask for assistance.

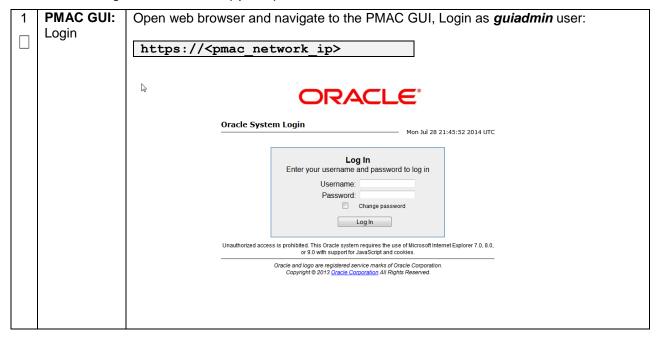

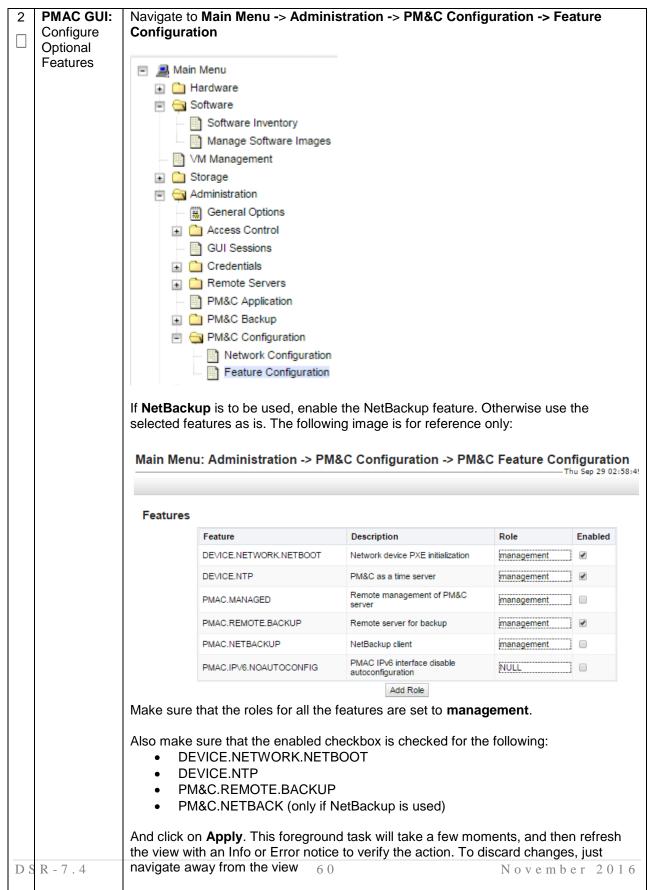

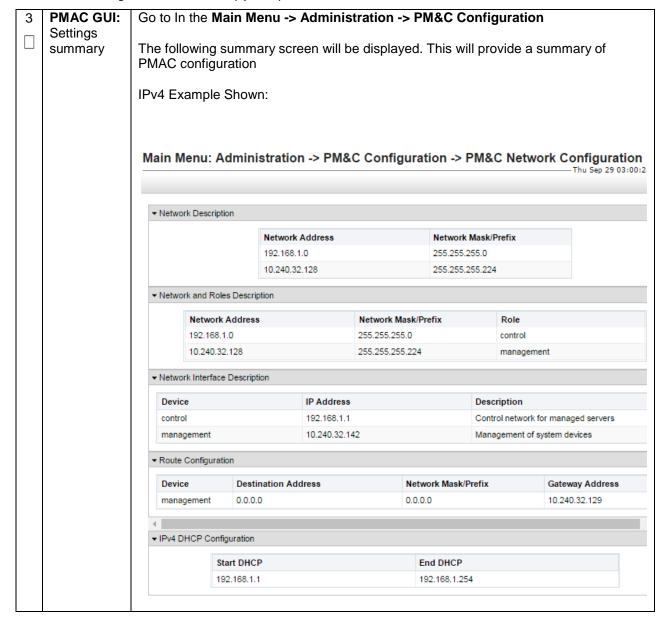

DSR-7.4 61 November 2016

| 4 PMAC Execute the following commands: |                                                                              |                                                                                                    |  |  |  |  |  |
|----------------------------------------|------------------------------------------------------------------------------|----------------------------------------------------------------------------------------------------|--|--|--|--|--|
|                                        | Command Line:                                                                | \$ alarmMgralarmStatus                                                                                                    |  |  |  |  |  |
|                                        | Perform a<br>system<br>healthcheck                                           | This command should return no output on a healthy system.                                                                                                    |  |  |  |  |  |
|                                        |                                                                              | \$ sudo sentry status                                                                                                    |  |  |  |  |  |
|                                        | All Processes should be running, displaying output similar to the following: |                                                                                                    |  |  |  |  |  |
|                                        |                                                                              | PM&C Sentry Status                                                                                                    |  |  |  |  |  |
|                                        |                                                                              | sentryd started: Mon Jul 23 17:50:49 2012 Current activity mode: ACTIVE Process PID Status StartTS NumR                                                                                                    |  |  |  |  |  |
|                                        |                                                                              | SmacTalk 9039 running Tue Jul 24 12:50:29 2012 2 smacMon 9094 running Tue Jul 24 12:50:29 2012 2 hpiPortAudit 9137 running Tue Jul 24 12:50:29 2012 2 snmpEventHandler 9176 running Tue Jul 24 12:50:29 2012 2 eclipseHelp 9196 running Tue Jul 24 12:50:30 2012 2 Fri Aug 3 13:16:35 2012 Command Complete.                                                                                                    |  |  |  |  |  |
| 5                                      | PMAC Command Line: Install NetBackup (Optional)                              | 1. If the NetBackup client installation will rely on the TPD "nbAutoInstall" process to configure the PMAC NetBackup client perform the following at the PMAC Command Line, otherwise continue to sub bullet 2 below.  \$ sudo mkdir -p /usr/openv/NetBackup/bin/ \$ sudo ln -s /usr/TKLC/smac/sbin/bpstart_notify /usr/openv/NetBackup/bin/ \$ sudo ln -s /usr/TKLC/smac/sbin/bpend_notify /usr/openv/NetBackup/bin/  Use TPD platcfg utility to add the NetBackup Server's alias and IP to the "/etc/hosts" file.  2. Refer to [12], procedure "PM&C NetBackup Client Installation and Configuration" for instructions on installing the NetBackup client on the TVOE Management Server. |  |  |  |  |  |

DSR-7.4 62 November 2016

# Command Line: Perform a backup

Perform PMAC application backup using the following command:

## \$ sudo pmacadm backup

PM&C backup been successfully initiated as task ID 7 [usradm@pmacDev3 ~]\$

**Note:** The "pmacadm backup" command uses a naming convention which includes a date/time stamp in the file name (Example file name:

backupPmac\_20111025\_100251.pef). In the example provided, the backup file name indicates that it was created on 10/25/2011 at 10:02:51 am server time.

Next Verify that the backup was successful using the following command:

#### \$ sudo pmaccli getBgTasks

2: Backup PMAC COMPLETE - PMAC Backup successful Step 2: of 2 Started: 2012-07-05 16:53:10 running: 4 sinceUpdate: 2 taskRecordNum:

Once the backup has been verified that it was successful, copy the backup file to a remote location. The backup file is located under /var/TKLC/smac/backup.

DSR-7.4 63 November 2016

## 4.6 Add Rack Mount Server to PMAC

#### Procedure 9. Add RMS to the PMAC system Inventory

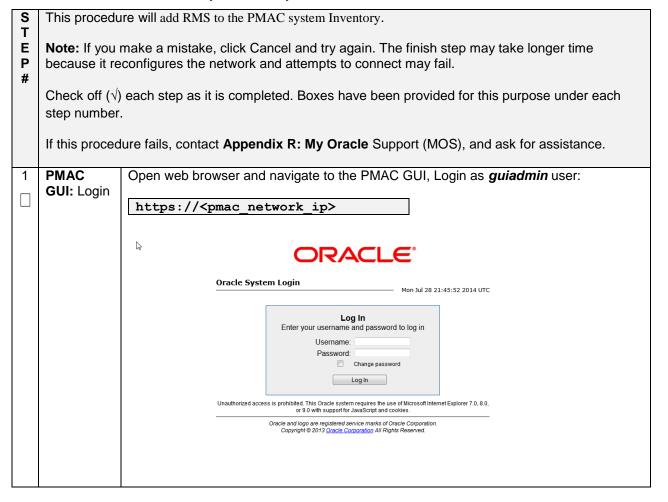

DSR-7.4 November 2016

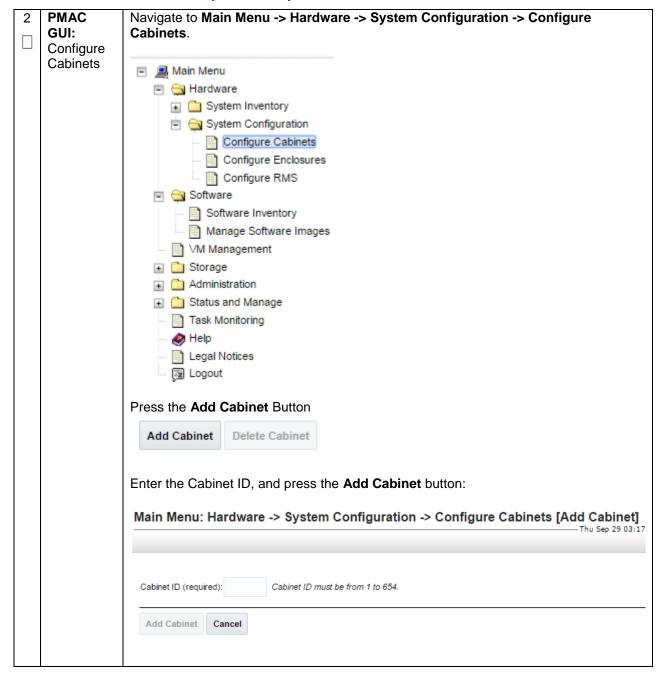

DSR-7.4 65 November 2016

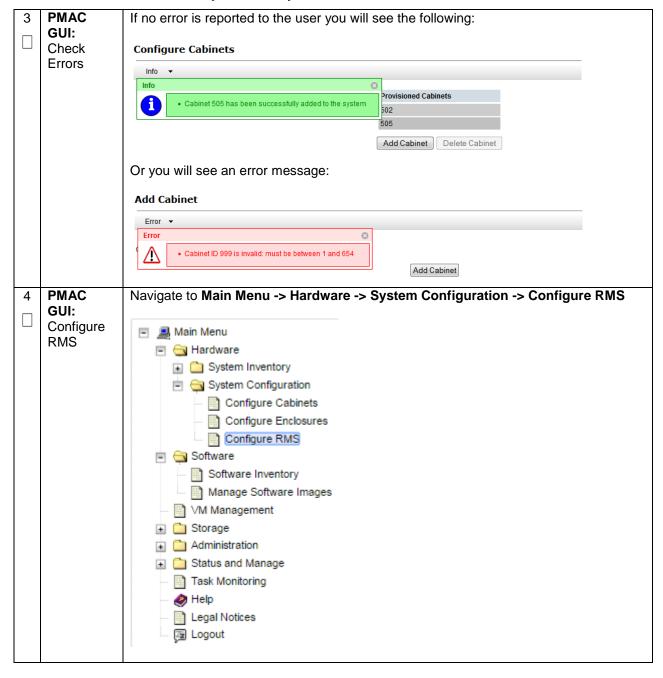

| 5 | PMAC<br>GUI: Add<br>RMS       | On the Configure RMS panel, click the <b>Add RMS</b> button.  Main Menu: Hardware -> System Configuration -> Configure RMS |                                                       |                     |                              |  |
|---|-------------------------------|----------------------------------------------------------------------------------------------------|-------------------------------------------------------|---------------------|------------------------------|--|
|   |                               |                                                                                                    |                                                       |                     |                              |  |
|   |                               |                                                                                                    |                                                       |                     |                              |  |
|   |                               | RMS IP Address RMS Name                                                                                                    |                                                       |                     |                              |  |
|   |                               |                                                                                                    | 10.250.50.16                                          | Yukon_TVOE_         | on_TVOE_1                    |  |
|   |                               |                                                                                                    | 10.250.50.36                                          | Yukon_TVOE_         | n_TVOE_10                    |  |
|   |                               |                                                                                                    | 10.250.50.28                                          | Yukon_TVOE_         | n_TVOE_2                     |  |
|   |                               |                                                                                                    | 10.250.50.29                                          | Yukon_TVOE_         |                              |  |
|   |                               |                                                                                                    | 10.250.50.30                                          | Yukon_TVOE_         | ukon_TVOE_4                  |  |
|   |                               |                                                                                                    | 10.250.50.32                                          |                     | Yukon_TVOE_6                 |  |
|   |                               |                                                                                                    | 10.250.50.33                                          | Yukon_TVOE_         |                              |  |
|   |                               |                                                                                                    | 10.250.50.34                                          | Yukon_TVOE_         |                              |  |
|   |                               |                                                                                                    | 10.250.50.35                                          | Yukon_TVOE_         | 9                            |  |
|   |                               |                                                                                                    |                                                       |                     |                              |  |
|   |                               |                                                                                                    |                                                       |                     |                              |  |
|   |                               |                                                                                                    |                                                       |                     |                              |  |
|   |                               |                                                                                                    |                                                       |                     |                              |  |
|   |                               |                                                                                                    | Add RMS Edit RMS                                      | Delete RMS Find F   | RMS Found RMS                |  |
| 6 | PMAC                          | Enter the IP Address of the                                                                                                | ne rack mount server ma                               | anagement port (iLC | D/iLOM) and                  |  |
| П | <b>GUI:</b> Enter information | username/password of th                                                                                                    | e iLO/iLOM.                                           |                     |                              |  |
|   |                               | Then click on the <b>Add RMS</b> button.                                                                                   |                                                       |                     |                              |  |
|   |                               |                                                                                                    |                                                       |                     |                              |  |
|   |                               | Main Menu: Hardware -> System Configuration -> Configure RMS [Add RMS]  Thu Sep 2'                                         |                                                       |                     |                              |  |
|   |                               |                                                                                                    |                                                       |                     |                              |  |
|   |                               |                                                                                                    |                                                       |                     |                              |  |
|   |                               | IP Address (required):                                                                                                    |                                                       |                     |                              |  |
|   |                               | Name:                                                                                                    |                                                       |                     |                              |  |
|   |                               | Cabinet ID:                                                                                                    | •                                                     |                     |                              |  |
|   |                               | User:                                                                                                    |                                                       | Require             | d field when Password is en  |  |
|   |                               | Password:                                                                                                    |                                                       |                     | d field when User is entered |  |
|   |                               |                                                                                                    |                                                       |                     |                              |  |
|   |                               | Add RMS Cancel                                                                                                    |                                                       |                     |                              |  |
|   |                               |                                                                                                    |                                                       |                     |                              |  |
|   |                               | Note: The PMAC contain port (not to be confused with default credentials will not server management port.                  | vith OS or Application cr<br>t work then enter the va | edentials), however | r if you know the            |  |

DSR-7.4 67 November 2016

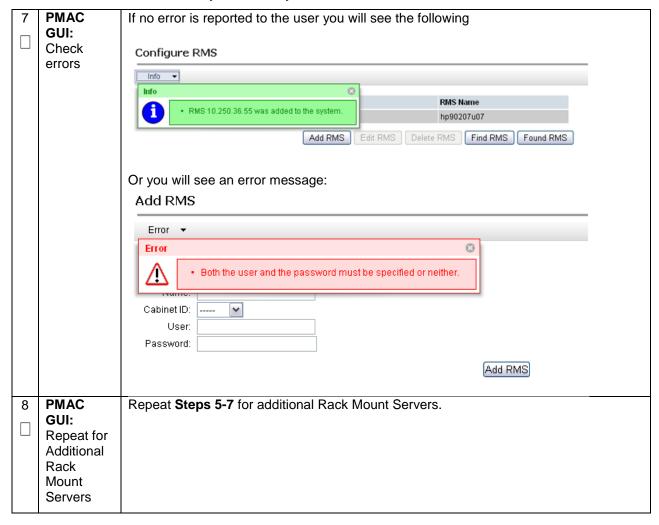

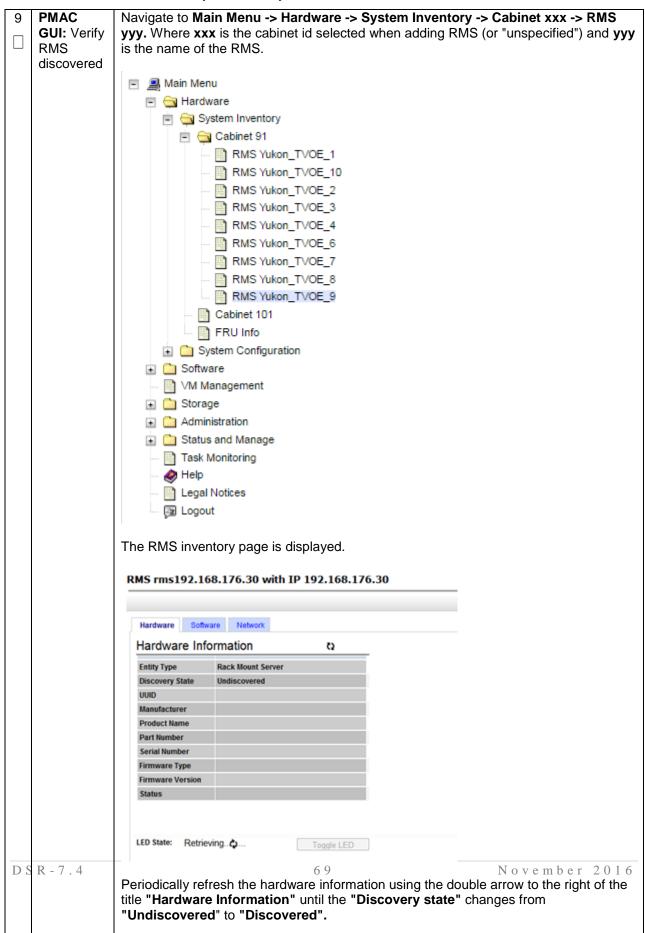

## 4.7 Install TVOE on Additional Rack Mount Servers

#### **Procedure 10. Install TVOE on Additional Rack Mount Servers**

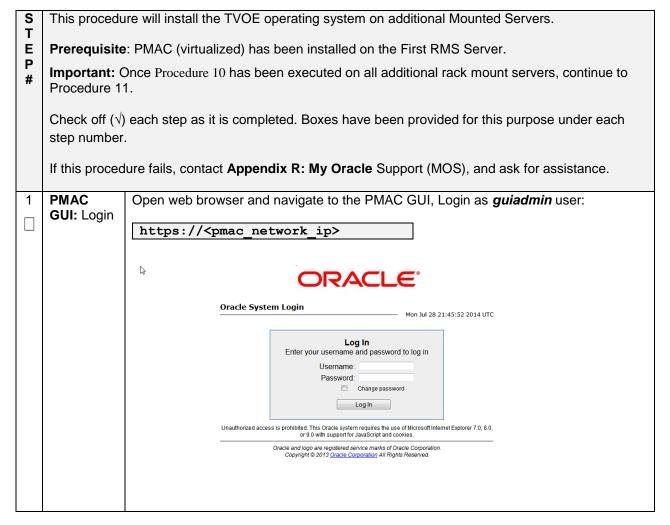

DSR-7.4 November 2016

#### Procedure 10. Install TVOE on Additional Rack Mount Servers

PMAC's
TVOE:
Load
TVOE ISO

Add the TVOE ISO image to the PMAC, this can be done in one of two ways:

- 1. Attach the USB device containing the ISO image to a USB port.
  - Login to the PMAC GUI if not already done so (Step 1)
  - In the "VM Management" list, select the PMAC guest. On the resulting
     "View VM Guest" page, select the Media tab.
  - Under the Media tab, find the ISO image in the "Available Media" list, and click its Attach button. After a pause, the image will appear in the "Attached Media" list.

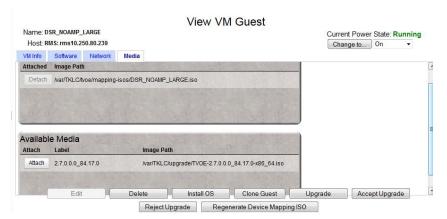

2. Using a TVOE 64 bit ISO file

Use sftp to transfer the ISO image to the PMAC server in the /var/TKLC/smac/image/isoimages/home/smacftpusr/ directory as pmacftpusr user:

# cd into the directory where your ISO image is located on the  $\underline{\text{TVOE Host}}$  (not on the PMAC server)

# Using sftp, connect to the PMAC management server

```
> sftp pmacftpusr@<PM&C_management_network_ip>
> put <image>.iso
```

# After the image transfer is 100% complete, close the connection

> quit

DSR-7.4 72 November 2016

#### Procedure 10. Install TVOE on Additional Rack Mount Servers

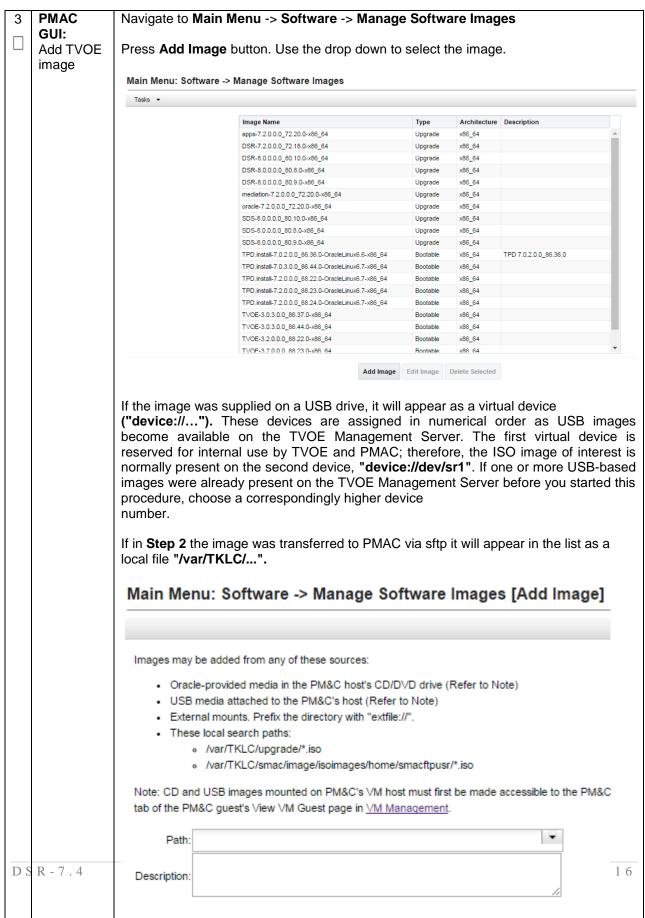

#### Procedure 10. Install TVOE on Additional Rack Mount Servers

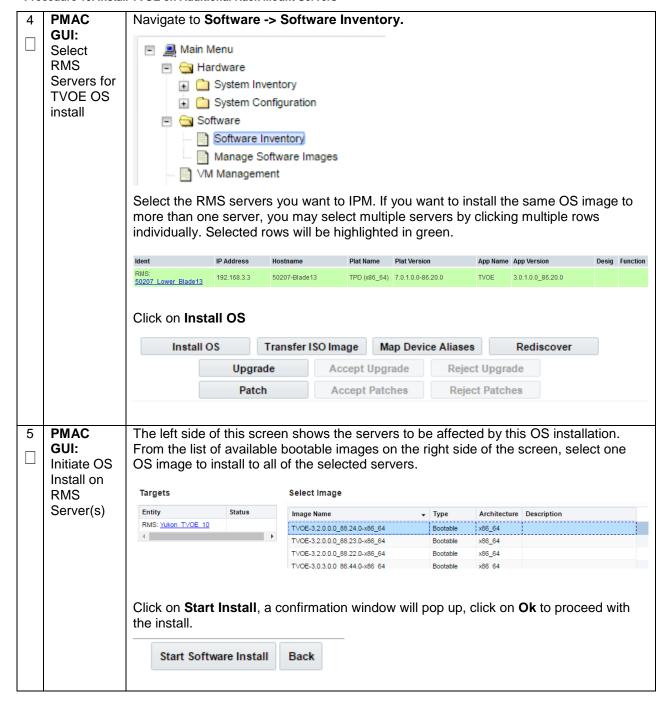

DSR-7.4 November 2016

## Procedure 10. Install TVOE on Additional Rack Mount Servers

| Monitor OS<br>  Install               | ID • | Task                     | Target            | Status                                  | State     | Task Output | Running Time | Start Time             | Progres |
|---------------------------------------|------|--------------------------|-------------------|-----------------------------------------|-----------|-------------|--------------|------------------------|---------|
| i i i i i i i i i i i i i i i i i i i | 1641 | Add Image                |                   | Done: TVOE-3.2.0.0.0_88.24.0-<br>x86_64 | COMPLETE  | N/A         | 0:00:14      | 2016-08-22<br>12:56:47 | 100%    |
|                                       | 1642 | Install OS               | RMS: Yukon TVOE 6 | Done: TVOE-3.2.0.0.0_88.24.0-<br>x86_64 | COMPLETE  | N/A         | 0:26:26      | 2016-08-22<br>12:58:53 | 100%    |
|                                       | 1643 | Install OS               | RMS: Yukon TVOE 7 | Done: TVOE-3.2.0.0.0_88.24.0-<br>x86_64 | COMPLETE  | N/A         | 0:26:18      | 2016-08-22<br>12:58:55 | 100%    |
|                                       | 1644 | Install OS               | RMS: Yukon TVOE 8 | Done: TVOE-3.2.0.0.0_88.24.0-<br>x86_64 | COMPLETE  | N/A         | 0:26:09      | 2016-08-22<br>12:58:57 | 100%    |
|                                       | 1645 | Install OS               | RMS: Yukon TVOE 9 | Done: TVOE-3.2.0.0.0_88.24.0-<br>x86_64 | COMPLETE  | N/A         | 0:25:59      | 2016-08-22<br>12:59:00 | 100%    |
|                                       |      |                          |                   |                                         |           |             |              |                        |         |
|                                       |      | n the inst<br>ndicate "1 |                   | plete, the task will                    | change to | o green a   | nd the P     | rogress                | bar     |

DSR-7.4 75 November 2016

# 4.8 Configure TVOE on Additional Rack Mount Servers

Procedure 11. Configure TVOE on Additional Rack Mount Servers

| S<br>T | This procedur                                                     | re will configure TVOE on all remaining RMS Servers.                                                                                                    |
|--------|-------------------------------------------------------------------|----------------------------------------------------------------------------------------------------|
| E<br>P | Prerequisite:                                                     | RMS Server has been IPM'ed with TVOE OS                                                                                                    |
| #      | Check off $()$ each step nur                                      | each step as it is completed. Boxes have been provided for this purpose under mber.                                                                                                    |
|        | If this procedu<br>assistance.                                    | ure fails, contact <b>Appendix R: My Oracle</b> Support (MOS), and ask for                                                                                                    |
| 1.     | Determine<br>Bridge<br>Names and<br>Interfaces                    | Determine the network bridge names by referring to Procedure 5, <b>step 1</b> . The entries in this table should match the table that was filled out for the first rack mount server.                                                                                                    |
| 2.     | RMS iLO/iLOM: Login and Launch the Integrated Remote Console      | Log in to iLO/iLOM; follow <b>Appendix C</b> : TVOE iLO/iLOM GUI Access for instructions on how to access the iLO/iLOM GUI.  https:// <management_server_ilo_ip></management_server_ilo_ip>                                                                                                    |
| 3.     | RMS<br>iLO/iLOM:<br>Create the<br>Manageme<br>nt Network          | Create the Management network, execute the following command:  Note: The output below is for illustrative purposes only. The site information for this system will determine the network interfaces, (network devices, bonds, and bond enslaved devices), to configure.  \$ sudo /usr/TKLC/plat/bin/netAdm adddevice= <tvoe_management_bridge_interface> onboot=yes  Interface bond0.2 added  \$ sudo /usr/TKLC/plat/bin/netAdm addtype=Bridgename=managementbootproto=noneonboot=yesaddress=<management_server_tvoe_ip>netmask=<management_server_tvoe_netmask>bridgeInterfaces=<tvoe_management_bridge_interface></tvoe_management_bridge_interface></management_server_tvoe_netmask></management_server_tvoe_ip></tvoe_management_bridge_interface> |
| 4.     | RMS<br>iLO/iLOM:<br>Create the<br>Manageme<br>nt Network<br>Route | <pre>\$ sudo /usr/TKLC/plat/bin/netAdm addroute=defaultdevice=management gateway=<management_gateway_ip_address></management_gateway_ip_address></pre>                                                                                                    |

DSR-7.4 76 November 2016

| 5. | RMS<br>iLO/iLOM:<br>Get support | Execute the following commands to copy the required files                                                    |
|----|---------------------------------|----------------------------------------------------------------------------------------------------|
|    | files from<br>the PMAC          | <pre>\$ sudo /usr/bin/scp -r admusr@<virtual pmac="">:/var/TKLC/upgrade/* /var/TKLC/upgrade/</virtual></pre> |

DSR-7.4 77 November 2016

6. RMS
iLO/iLOM:
TVOE
Bridge
Configuratio
n (NonSegregated

Signaling)

If your rack mount solution is designed where the signaling traffic shares the same physical NIC interfaces as the OAM related DSR traffic:

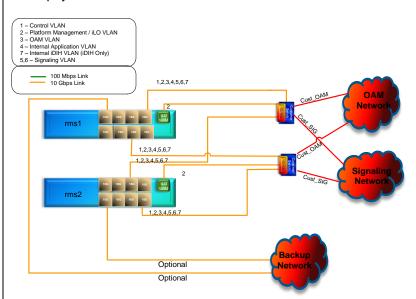

- Execute the TVOE network config script with the 'segg=no' parameter.
- Configuration of up to 4 signaling interfaces are supported but not necessary.
- Configuration of the 'intvlan' parameter is to be used when iDIH is being deployed.
- Configuration of the 'replicationvlan' parameter is to be used if a dedicated SBR replication network will be defined (Procedure 32Step 5)-PCA Only
- Configuration of at least 'xmivlan' and 'imivlan' parameters is required.

Example of TVOE script **WITHOUT** segregated signaling (For illustrative purposes only):

\$ cd /var/TKLC/upgrade

\$ sudo ./TVOEcfg\_RMS.sh --xmivlan=<xmi\_vlan\_ID>
--imivlan=<imi\_vlan\_ID> --xsi1vlan=<xsi1\_vlan\_ID>
--xsi2vlan=<xsi2\_vlan\_ID> --intvlan=<int\_vlan\_ID>
--replicationvlan=<replication vlan ID> --segg=no

**Note:** The same VLANs/Bridges configured with this script should be consistent across all rack mount servers being deployed.

**Note:** If for any reason, you entered an incorrect value during the execution of the TVOEcfg\_RMS.sh command, you can execute the following command to reset the networking configuration so you can repeat the TVOEcfg\_RMS step:

\$ cd /var/TKLC/upgrade

\$ sudo ./TVOEclean RMS.sh

d Signaling)

### Procedure 11. Configure TVOE on Additional Rack Mount Servers

7. RMS
iLO/iLOM:
TVOE
Bridge
Configuratio
n
(Segregate

If your rack mount solution is designed where the signaling traffic is segregated from the rest of the DSR OAM related networks and located on separate NICs:

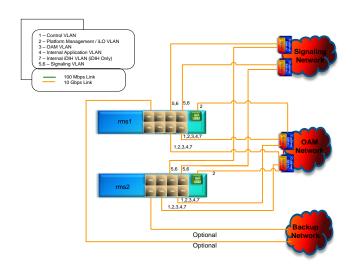

- Execute the TVOE network config script with the 'segg=yes' parameter.
- Configuration of up to 4 signaling interfaces are supported but not necessary.
- Configuration of the 'intvlan' parameter is to be used when iDIH is being deployed.
- Configuration of the 'replicationvlan' parameter is to be used if a dedicated SBR replication network will be defined (Procedure 32Step 5)-PCA Only
- Configuration of at least 'xmivlan' and 'imivlan' parameters is required.

Example of TVOE script **WITH** segregated signaling (For illustrative purposes only):

```
$ cd /var/TKLC/upgrade
```

```
$ sudo ./TVOEcfg_RMS.sh --xmivlan=<xmi_vlan_ID>
--imivlan=<imi_vlan_ID> --xsilvlan=<xsil_vlan_ID>
--xsi2vlan=<xsi2_vlan_ID> --intvlan=<int_vlan_ID>
--replicationvlan=<replication_vlan_ID> --segg=yes
```

**Note:** If for any reason, you entered an incorrect value during the execution of the TVOEcfg\_RMS.sh command, you can execute the following command to reset the networking configuration so you can repeat the TVOEcfg\_RMS step:

```
$ cd /var/TKLC/upgrade
```

\$ sudo ./TVOEclean RMS.sh

DSR-7.4 79 November 2016

| 8. RMS iLO/iLOM: Set Ethernet Interface Ring Buffer Sizes (X6-2) | The following commands will increase the ring buffer sizes on Oracle X6-2 Ethernet Interfaces:  Note: Refer to Section 3.4 for network interface server reference table  \$ sudo netAdm setdevice= <ethernet_interface_1>ringBufferRx=4096ringBufferTx=4096  \$ sudo netAdm setdevice=<ethernet_interface_2>ringBufferRx=4096ringBufferTx=4096  If step 6 was executed, execute the following commands:  \$ sudo netAdm setdevice=<ethernet_interface_3>ringBufferRx=4096ringBufferTx=4096  \$ sudo netAdm setdevice=<ethernet_interface_4>ringBufferRx=4096ringBufferTx=4096</ethernet_interface_4></ethernet_interface_3></ethernet_interface_2></ethernet_interface_1> |
|------------------------------------------------------------------|----------------------------------------------------------------------------------------------------|
| 9. RMS iLO/iLOM: Install Tuned (Oracle X6-2)                     | Install tuned Profile by executing the following commands:  \$ sudo cp /var/TKLC/upgrade/tuned_tvoe.tar /etc/tune-profiles/;cd /etc/tune-profiles/ \$ sudo tar -xvf tuned_tvoe.tar  Activate the tuned profile for TVOE:  \$ sudo tuned-adm profile tvoe_profile \$ sudo service_conf add tuned rc runlevels=345 \$ sudo service_conf add ktune rc runlevels=345  Verify that tuned is active:  \$ sudo tuned-adm active  Expected output:  Current active profile: tvoe_profile Service tuned: enabled, running Service ktune: enabled, running                                                                                                    |

DSR-7.4 80 November 2016

| 10. | RMS<br>iLO/iLOM:<br>Install and | Stop the irqbalance service:                            |
|-----|---------------------------------|---------------------------------------------------------|
|     | configure<br>IRQ<br>Balance     | \$ sudo service irqbalance stop                         |
|     | (Oracle X6-<br>2)               | 2. Modify irqbalance:                                   |
|     |                                 | <pre>\$ cd /var/TKLC/upgrade \$ sudo ./irqtune.sh</pre> |
|     |                                 |                                                         |
|     |                                 |                                                         |

DSR-7.4 81 November 2016

If NetBackup is to be used, execute this step, otherwise skip to Step 14.

Select only this option or the following options listed in steps 12-13.

Before selecting the configuration option, first read the description in each step to determine which configuration is applicable to your installation and network.

NetBackup is a tool that allows the customer to take remote backups of the system.

**Note:** The output below is for illustrative purposes only. The example output below shows the control bridge configured.

**Note:** The example below illustrates a TVOE Management Server configuration with the NetBackup feature enabled. The NetBackup network is configured with a non-default MTU size.

**Note:** The MTU size must be consistent between a network bridge, device, or bond, and associated VLANs.

Create NetBackup bridge using a bond containing an untagged interface

```
$ sudo /usr/TKLC/plat/bin/netAdm add
--device=<TVOE NetBackup Bridge Interface>
--onboot=yes -type=Bonding -mode=active-backup -
miimon=100
--MTU=<NetBackup MTU size>
Interface <TVOE NetBackup Bridge Interface > added
$ sudo /usr/TKLC/plat/bin/netAdm set
--device=<ethernet interface 4> --type=Ethernet
--master=<TVOE NetBackup Bridge Interface> --slave=yes
--onboot=yes
Interface <ethernet interface 4> updated
$ sudo /usr/TKLC/plat/bin/netAdm add -type=Bridge
--name=<TVOE NetBackup Bridge> --onboot=yes -
bootproto=none
--MTU=<NetBackup MTU size>
--bridgeInterfaces=<TVOE NetBackup Bridge Interface>
--address=<TVOE NetBackup IP>
--netmask=<TVOE NetBackup Netmask>
```

DSR-7.4 82 November 2016

Procedure 11. Configure TVOE on Additional Rack Mount Servers

| 12. | RMS<br>iLO/iLOM:<br>Add the<br>NetBackup<br>Network-<br>Option 2<br>(Optional) | Select only this option or options in Steps 11 or 13  Create NetBackup bridge using an untagged native interface:  \$ sudo /usr/TKLC/plat/bin/netAdm add -type=Bridgename= <tvoe_netbackup_bridge>onboot=yes - bootproto=none -MTU=<netbackup_mtu_size>bridgeInterfaces=<ethernet_interface_4>address=<tvoe_netbackup_ip>netmask=<tvoe_netbackup_netmask></tvoe_netbackup_netmask></tvoe_netbackup_ip></ethernet_interface_4></netbackup_mtu_size></tvoe_netbackup_bridge>                                                                                                    |
|-----|--------------------------------------------------------------------------------|----------------------------------------------------------------------------------------------------|
| 13. | RMS<br>iLO/iLOM:<br>Add the<br>NetBackup<br>Network-<br>Option 3<br>(Optional) | Select only this option or options in 11-12  Create NetBackup bridge using a tagged device:  \$ sudo /usr/TKLC/plat/bin/netAdm adddevice= <tvoe_netbackup_bridge_interface>onboot=yes  Interface <tvoe_netbackup_bridge_interface> added  \$sudo /usr/TKLC/plat/bin/netAdm add -type=Bridgename=<tvoe_netbackup_bridge>onboot=yesMTU=<netbackup_mtu_size>bridgeInterfaces=<tvoe_netbackup_bridge_interface>address=<tvoe_netbackup_ip>netmask=<tvoe_netbackup_netmask></tvoe_netbackup_netmask></tvoe_netbackup_ip></tvoe_netbackup_bridge_interface></netbackup_mtu_size></tvoe_netbackup_bridge></tvoe_netbackup_bridge_interface></tvoe_netbackup_bridge_interface> |
| 14. | RMS<br>iLO/iLOM:<br>Restart the<br>network<br>interfaces                       | Restart the network interfaces, execute the following command:  \$ sudo service network restart                                                                                                    |

DSR-7.4 83 November 2016

Procedure 11. Configure TVOE on Additional Rack Mount Servers

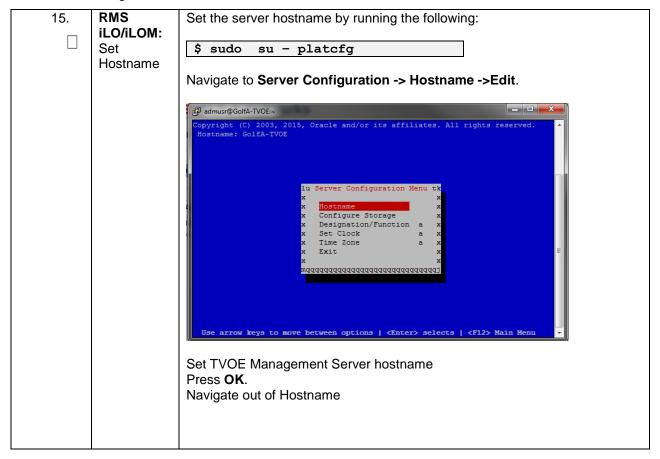

DSR-7.4 84 November 2016

Procedure 11. Configure TVOE on Additional Rack Mount Servers

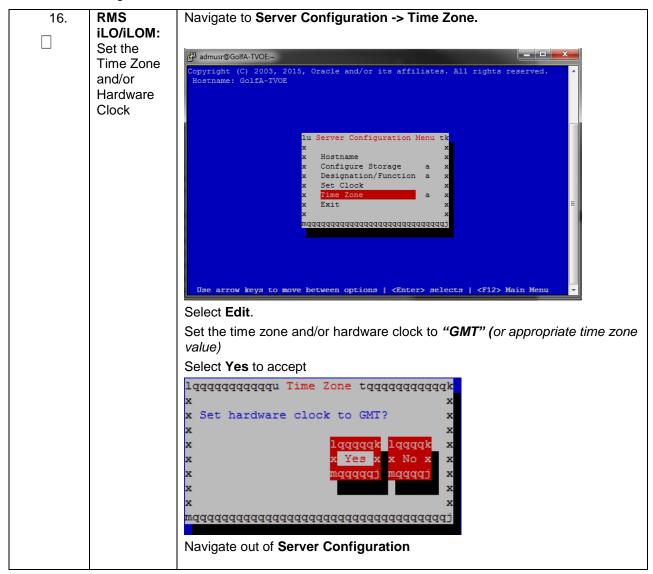

DSR-7.4 85 November 2016

Procedure 11. Configure TVOE on Additional Rack Mount Servers

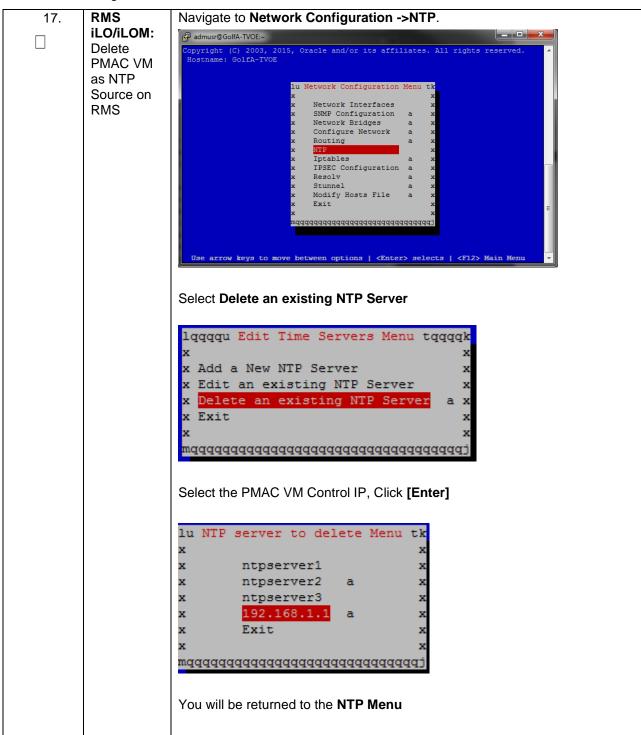

DSR-7.4 86 November 2016

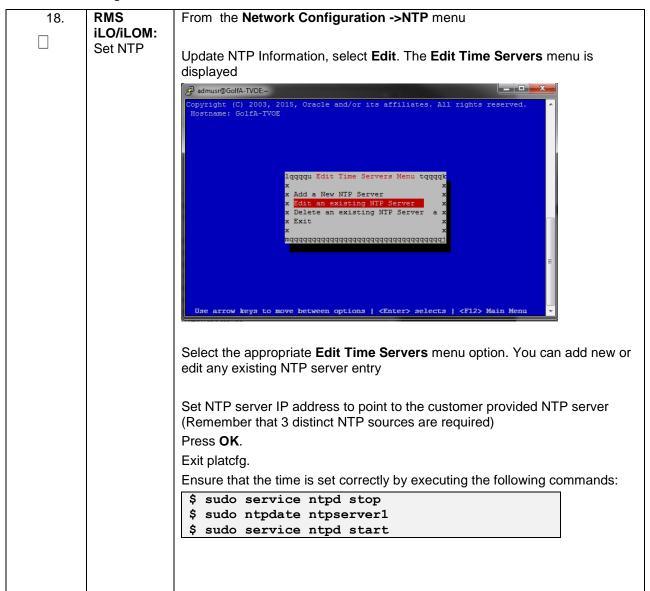

DSR-7.4 87 November 2016

19. RMS iLO/iLOM: Set SNMP

Set SNMP by running the following:

\$ sudo su - platcfg

**Note:** Refer to **Appendix G**: SNMP Configuration to understand the preferred SNMP configuration

Navigate to **Network Configuration -> SNMP Configuration -> NMS** Configuration.

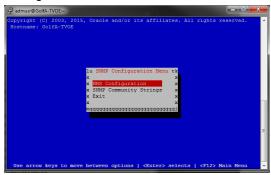

Select **Edit** and then choose **Add a New NMS Server**. The **Add an NMS Server** page will be displayed.

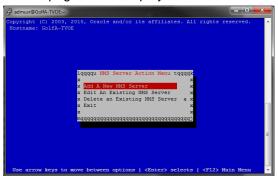

Complete the form by entering NMS server IP, Port *(default port is 162)* and community string provided by the customer about the SNMP trap destination. (for more guidance refer to Appendix G: SNMP Configuration).

Select **OK** to finalize the configuration. The **NMS Server Action Menu** will now be displayed. Select **Exit**. The following dialogue will then be presented.

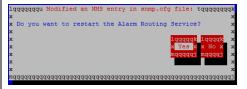

Select **Yes** and then wait a few seconds while the Alarm Routing Service is restarted. At that time the **SNMP Configuration** menu will be presented.

Exit platcfg.

DSR-7.4 88 November 2016

Procedure 11. Configure TVOE on Additional Rack Mount Servers

| 20. | RMS<br>iLO/iLOM:<br>Restart<br>Server                                 | Execute the following command to restart the server:  \$ sudo init 6                                                                                                    |
|-----|-----------------------------------------------------------------------|----------------------------------------------------------------------------------------------------|
| 21. | 1 <sup>st</sup> RMS<br>iLO/iLOM:<br>Verify Ring<br>Buffer<br>Settings | Verify the ring buffer sizes have been configured correctly (from Step 8) by executing the following command for each Ethernet interface configured above:  \$ ethtool -g <eth above="" configured="" interfaces="">  Example shown below:  [admusr@FJ-TVOE-2 ~]\$ ethtool -g eth01 Ring parameters for eth01: Pre-set maximums: RX:</eth> |

DSR-7.4 89 November 2016

22. RMS
iLO/iLOM:
Configure
NetBackupPart 1
(Optional)

Execute this step if the **NetBackup** feature is enabled for this system, otherwise **skip to step 23.** Configure the appropriate NetBackup client on the PMAC TVOE host.

Open firewall ports for NetBackup using the following commands:

```
$ sudo ln -s
/usr/TKLC/plat/share/NetBackup/60NetBackup.ipt
/usr/TKLC/plat/etc/iptables/
$ sudo /usr/TKLC/plat/bin/iptablesAdm reconfig
```

Enable platefg to show the NetBackup Menu Items by executing the following commands:

```
$ sudo platcfgadm -show NBConfig;
$ sudo platcfgadm -show NBInit;
$ sudo platcfgadm -show NBDeInit;
$ sudo platcfgadm -show NBInstall;
$ sudo platcfgadm -show NBVerifyEnv;
$ sudo platcfgadm -show NBVerify;
```

Create LV and file system for NetBackup client software on the vgguests volume group:

## \$sudo /usr/TKLC/plat/sbin/storageMgr /tmp/nb.lvm

This will create the LV, format it with a filesystem, and mount it under /usr/openv/.

### Example output is shown below:

```
Called with options: /tmp/nb.lvm
VG vgguests already exists.
Creating lv NetBackup_lv.
Volume NetBackup_lv will be created.
Success: Volume NetBackup_lv was created.
Creating filesystem, this may take a while.
Updating fstab for lv NetBackup_lv.
Configuring existing lv NetBackup_lv.
The LV for NetBackup has been created!
```

DSR-7.4 90 November 2016

|     | T =                         |                                                                                                    |
|-----|-----------------------------|----------------------------------------------------------------------------------------------------|
| 23. | RMS<br>iLO/iLOM:            | Install the NetBackup client software:                                                                                                    |
|     | Configure NetBackup- Part 2 | Refer to Appendix H: Application NetBackup Client Installation Procedures on instructions how to install the NetBackup client.                                                |
|     | (Optional)                  | <b>Note:</b> Skip any steps relating to copying NetBackup "notify" scripts to /usr/openv/NetBackup/bin. The TVOE NetBackup notify scripts are taken care of in the next step. |
|     |                             | Create softlinks for TVOE specific NetBackup notify scripts.                                                                                                    |
|     |                             | <pre>\$sudo ln -s /usr/TKLC/plat/sbin/bpstart_notify /usr/openv/NetBackup/bin/bpstart_notify</pre>                                                                            |
|     |                             | <pre>\$sudo ln -s /usr/TKLC/plat/sbin/bpend_notify /usr/openv/NetBackup/bin/bpend_notify</pre>                                                                                |
|     |                             | <b>Note:</b> Once the NetBackup Client is installed on TVOE, the NetBackup Master should be configured to back up the following files form the TVOE host:                     |
|     |                             | • /var/TKLC/bkp/*.iso                                                                                                    |
| 24. | RMS<br>iLO/iLOM:<br>Setup   | Syscheck must be configured to monitor bonded interfaces.  Replace "bondedInterfaces" with "bond0" or "bond0,bond1" if segregated                                             |
|     | syscheck                    | networks are used:                                                                                                    |
|     |                             | <pre>\$ sudo /usr/TKLC/plat/bin/syscheckAdm net ipbond -setvar=DEVICES -val=<bondedinterfaces></bondedinterfaces></pre>                                                       |
|     |                             | <pre>\$ sudo /usr/TKLC/plat/bin/syscheckAdm net ipbond - enable</pre>                                                                                                    |
| 25. | RMS<br>iLO/iLOM:            | Verify syscheck:                                                                                                    |
|     | Verify<br>syscheck          | \$ sudo /usr/TKLC/plat/bin/syscheck net ipbond -v                                                                                                    |
|     |                             | Expected output should look similar to below:                                                                                                    |
|     |                             | Running modules in class net ipbond: Bonded interface bond0 is OK OK                                                                                                    |
|     |                             | LOG LOCATION: /var/TKLC/log/syscheck/fail log                                                                                                    |
| 1   | I                           |                                                                                                    |

DSR-7.4 91 November 2016

| 26. | RMS       | Execute the following:                                                  |
|-----|-----------|-------------------------------------------------------------------------|
|     | iLO/iLOM: |                                                                         |
|     | Verify    | \$ alarmMgr -alarmStatus                                                |
|     | Server    |                                                                         |
|     | Health    |                                                                         |
|     |           | This command should return no output on a healthy system. If any alarms |
|     |           | are reported, contact Appendix R: My Oracle Support (MOS)               |
|     |           |                                                                         |

DSR-7.4 92 November 2016

27. RMS
iLO/iLOM:
Perform a
TVOE
backup
using TPD
platcfg

utility

Execute the following:

\$ sudo su - platcfg

Navigate to Maintenance -> Backup and Restore

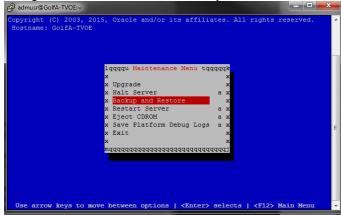

### Select Backup Platform (CD/DVD)

**Note:** If no cdrom device is found by TPD, you will receive an error dialog with the message: "No disk device available. This is normal on systems without a cdrom device." Press **Enter** to continue.

Select **Build ISO file only**, and press **Enter** to continue. Exit from TPD platcfg utility.

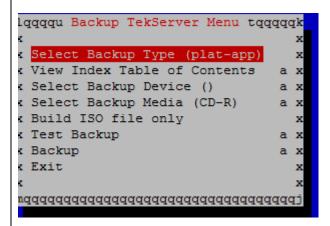

The TVOE backup can be found in the "/var/TKLC/bkp/" directory, and is prefixed by the server hostname. An example of a TVOE backup ISO follows:

/var/TKLC/bkp/RMS503u14-plat-app-201210301505.iso

Move the TVOE backup to a customer provided backup server for safe keeping.

DSR-7.4 93 November 2016

| 28 | . Additional | Repeat this procedure for additional Rack Mount Servers. |
|----|--------------|----------------------------------------------------------|
|    | RMS:         |                                                          |
|    | Repeat       |                                                          |
|    |              |                                                          |
|    |              |                                                          |
|    |              |                                                          |
|    |              |                                                          |

DSR-7.4 94 November 2016

## 4.9 Determine VM Placement and Socket Pinning (Oracle X6-2)

In order to maximize performance efficiency, customers who are deploying DSR on Oracle X6-2 servers may obtain the DSR VM placement and CPU pinning information document. This recommended document can be obtained from an Oracle representative for implementation. If the DSR VM placement and CPU pinning information is NOT available, the customer may use [14] (VM Placement and CPU Socket Pinning Tool)

**Note:** VM placement and CPU pinning will need to be determined for all components of the DSR installation (PMAC, IDIH, DSR, and SDS)

Note: [Non-HA Lab Node Installations of Oracle X6-2]: Skip this Section

## 4.10 Deploy Redundant PMAC (Optional)

This procedure is optional and required only if the redundant PMAC Server feature is to be deployed. This procedure will provide the instructions for deploying a redundant PMAC, as well as creating the first backup from the primary PMAC.

Note: [Non-HA Lab Node Installations of Oracle X6-2]: Skip this Section

### Procedure 12. Installing a Redundant PMAC

| S T E P # | deployed. This first backup from Check off (√) a step number. | e is optional and required only if the redundant PMAC Server feature is to be sprocedure will provide steps for deploying a redundant PMAC, as well as creating the om the primary PMAC.  each step as it is completed. Boxes have been provided for this purpose under each are fails, contact <b>Appendix R: My Oracle</b> Support (MOS), and ask for assistance. |
|-----------|---------------------------------------------------------------|----------------------------------------------------------------------------------------------------|
| 1         | Primary<br>PMAC:<br>Establish<br>SSH<br>Session               | Establish an SSH session to the primary PMAC, login as <i>admusr</i> .                                                                                                    |

DSR-7.4 95 November 2016

| 2 | Primary PMAC: Exchange SSH keys between the Primary PMAC and the Redundant PMAC's TVOE Host | Use the PMAC GUI to determine the Control Network IP address of the redundant PMAC's TVOE host server. From the PMAC GUI, navigate to Main Menu -> Software -> Software Inventory.    Identity                                                                |
|---|---------------------------------------------------------------------------------------------|----------------------------------------------------------------------------------------------------|
| 3 | Primary PMAC: Export the PMAC ISO image to the Redundant PMAC's TVOE Host                   | Execute the following command to export the PMAC ISO image to the redundant PMAC's TVOE host Server:  \$ sudo /usr/sbin/exportfs <redundant control="" host="" ip="" pmac="" tvoe="">:/usr/TKLC/smac/html/TPD/<pmac_image_name></pmac_image_name></redundant> |
| 4 | Primary PMAC: SSH to the Redundant PMAC's TVOE Host                                         | Establish an SSH session to the redundant PMAC's TVOE host server, login as admusr.  \$ sudo ssh admusr@ <redundant control="" host="" ip="" pmac's="" server="" tvoe=""></redundant>                                                                         |
| 5 | Redundant<br>PMAC's<br>TVOE Host:<br>Mount the<br>PMAC<br>media                             | Mount the PMAC upgrade media from the primary PMAC server:  \$ sudo /bin/mount <primary_pmac_control_ip>:/usr/TKLC/smac/html/TPD/<pmac_i mage_name=""> /mnt/upgrade</pmac_i></primary_pmac_control_ip>                                                        |

DSR-7.4 96 November 2016

|   | Redundant<br>PMAC's<br>TVOE Host:<br>Deploy<br>PMAC   | Using the pmac-deploy script; deploy the PMAC instance using the configuration detailed by the completed NAPD. All configuration options (NetBackup or isoimagesVolSizeGB) should match the configuration of the primary PMAC.  Reference Procedure 6 (step 3)  For this example, deploy a PMAC without NetBackup feature:  \$ cd /mnt/upgrade/upgrade  \$ sudo ./pmac-deploy -guest= <redundant_pmac_name>hostname=<redundant_pmac_name>controlBridge=<tvoe_control_bridge>controlIP=<redundant_pmac_control_ip_address>controlNM=<pmac_control_netmask>managementBridge=<pmac_management_bridge>managementIP=<redundant_pmac_management_ip_address>managementNM=<pmac_management_netmask_or_prefix>routeGW=<pmac_management_gateway_address>ntpserver=<redundant_tvoe_management_and based="" come="" control="" network="" on="" pmac-deploy="" provided="" script.<="" settings="" th="" that="" the="" to="" up="" were="" will=""></redundant_tvoe_management_and></pmac_management_gateway_address></pmac_management_netmask_or_prefix></redundant_pmac_management_ip_address></pmac_management_bridge></pmac_control_netmask></redundant_pmac_control_ip_address></tvoe_control_bridge></redundant_pmac_name></redundant_pmac_name> |
|---|-------------------------------------------------------|----------------------------------------------------------------------------------------------------|
| 7 | Redundant<br>PMAC's<br>TVOE Host:<br>Unmount<br>Media | Unmount the media by executing the following command:  \$ cd / \$ sudo /bin/umount /mnt/upgrade                                                                                                    |

DSR-7.4 97 November 2016

| 8 | Redundant<br>PMAC's<br>TVOE Host:<br>SSH into the<br>Redundant<br>PMAC<br>Server                                                                             | Using an SSH client such as putty, ssh to the TVOE host as admusr.  Login using virsh, and wait until you see the login prompt:  \$ sudo /usr/bin/virsh list  Id Name State  1 myTPD running 2 PM&C running 3 Redundant PM&C running  \$ sudo /usr/bin/virsh console <redundant pm&c="">  [Output Removed]  Starting ntdMgr: [ OK ] Starting atd: [ OK ] 'TPD Up' notification(s) already sent: [ OK ] upstart: Starting tpdProvd upstart: tpdProvd started. CentOS release 6.2 (Final)</redundant> |
|---|----------------------------------------------------------------------------------------------------|----------------------------------------------------------------------------------------------------|
| 9 | Redundant PMAC: Verify the Redundant PMAC is configured correctly on first boot  Redundant PMAC's TVOE Host: Error doing verification, if error is outputted | Kernel 2.6.32-220.17.1.el6prerel6.0.0_80.14.0.x86_64 on an x86_64 PM&Cdev7 login:  Establish an SSH session to the redundant PMAC, login as admusr.  Run the following command (there should be no output):  \$ sudo /bin/ls /usr/TKLC/plat/etc/deployment.d/  If an error was made use the following command to delete the redundant PMAC Guest and then re-deploy the guest again:  \$ sudo guestMgr -remove < Redundant PMAC_Name>                                                               |

DSR-7.4 98 November 2016

| 11 | Redundant<br>PMAC: Set | Determine the Time Zone to be used for the redundant PMAC                                            |
|----|------------------------|----------------------------------------------------------------------------------------------------|
|    | the PMAC time zone     | <b>Note:</b> Valid time zones can be found in <b>Appendix I</b> : List of Frequently used Time Zones |
|    |                        | Run                                                                                                  |
|    |                        | <pre>\$ sudo set_pmac_tz.pl <time zone=""></time></pre>                                              |
|    |                        | Example:                                                                                             |
|    |                        | \$ sudo set_pmac_tz.pl America/New_York                                                              |
|    |                        | Verify that the time zone has been updated:  \$ sudo date                                            |

DSR-7.4 99 November 2016

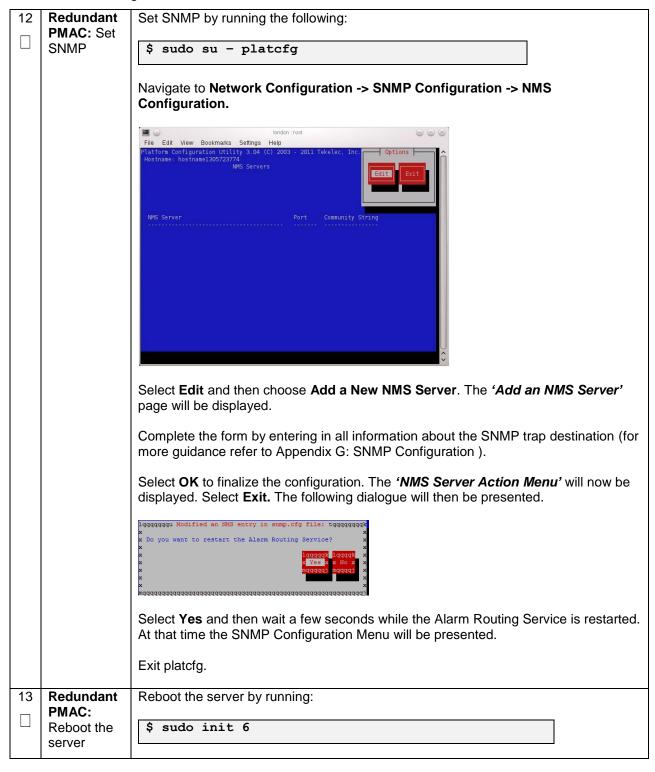

DSR-7.4 100 November 2016

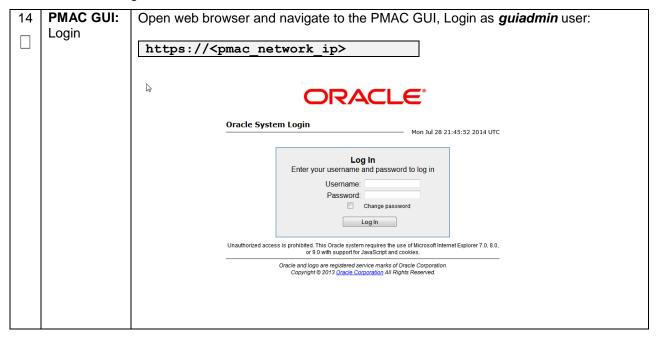

DSR-7.4 101 November 2016

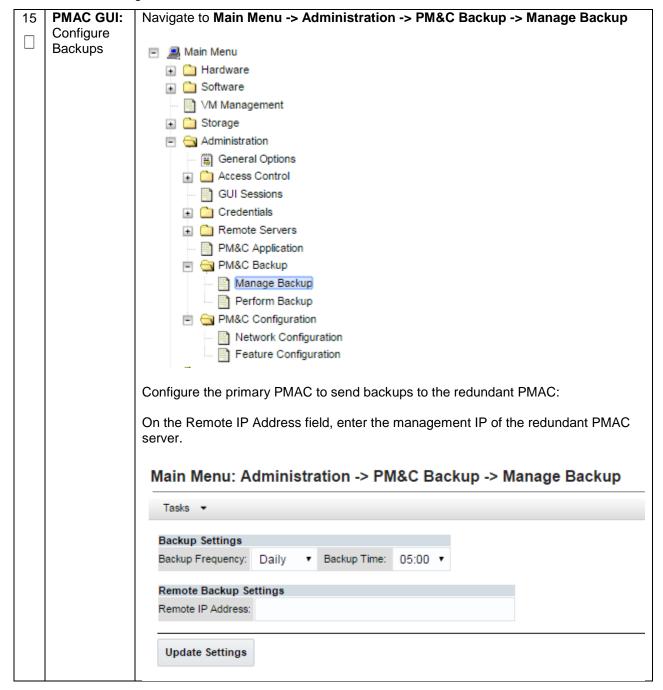

DSR-7.4 102 November 2016

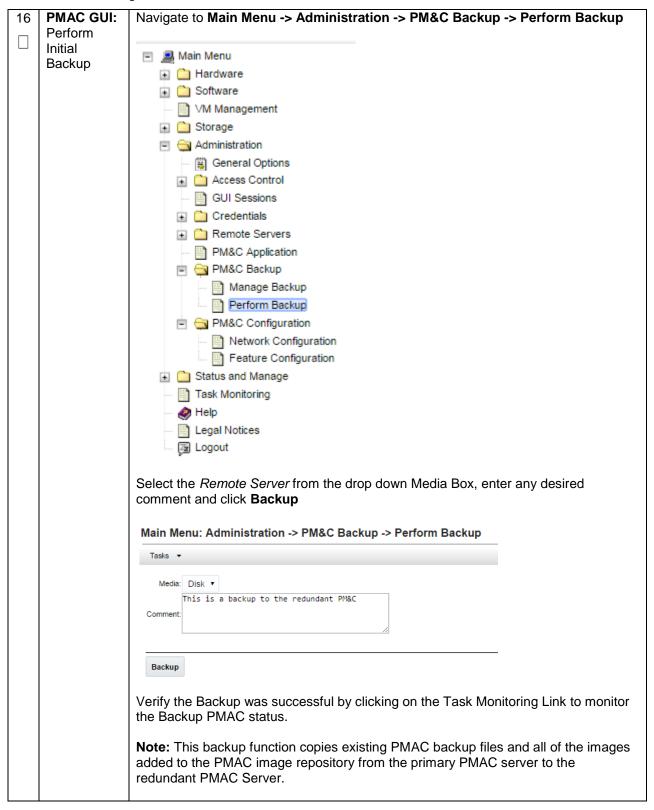

DSR-7.4 103 November 2016

| 1 | 7 Primary  | Execute the following command to Un-export the PMAC ISO image to the redundant       |
|---|------------|--------------------------------------------------------------------------------------|
| l | PMAC: Un-  | PMAC's TVOE host Server:                                                             |
|   | Export the |                                                                                      |
|   | PMAC ISO   | \$ sudo /usr/sbin/exportfs -u <redundant host<="" pmac="" th="" tvoe=""></redundant> |
|   | image      | Control IP>:/usr/TKLC/smac/html/TPD/ <pmac_image_name></pmac_image_name>             |
|   |            |                                                                                      |

# 4.11 Create Virtual Machines for Applications

## Procedure 13. Load DSR, SDS (Oracle X6-2), and TPD ISOs to the PMAC Server

| S      | This procedu                                  | re will load the DSR, SDS (Oracle X6-2), and TPD ISOs into the PMAC Server.                                                                                                    |
|--------|-----------------------------------------------|----------------------------------------------------------------------------------------------------|
| E<br>P | Note: If depl                                 | oying IDIH, the IDIH ISOs can also be loaded here as well.                                                                                                    |
| #      | Needed mat                                    | erial:                                                                                                    |
|        | - Applicat                                    | ion Media                                                                                                    |
|        | Check off (√, step number                     | each step as it is completed. Boxes have been provided for this purpose under each                                                                                                    |
|        | If this proced                                | lure fails, contact Appendix R: My Oracle Support (MOS), and ask for assistance.                                                                                                    |
| 1      | PMAC's<br>TVOE:<br>Load<br>Application<br>ISO | Add the TPD ISO image to the PMAC, this can be done in one of two ways:  .  1. Attach the USB device containing the ISO image to a USB port.  2. Copy the Application ISO file to the PMAC server into the "/var/TKLC/smac/image/isoimages/home/smacftpusr/" directory as pmacftpusr user:  cd into the directory where your ISO image is located on the TVOE Host (not on the PMAC server)  Using sftp, connect to the PMAC server  \$ sftp pmacftpusr@ <pmac_management_network_ip> \$ put <image/>.iso  After the image transfer is 100% complete, close the connection: \$ quit</pmac_management_network_ip> |

DSR-7.4 104 November 2016

Procedure 13. Load DSR, SDS (Oracle X6-2), and TPD ISOs to the PMAC Server

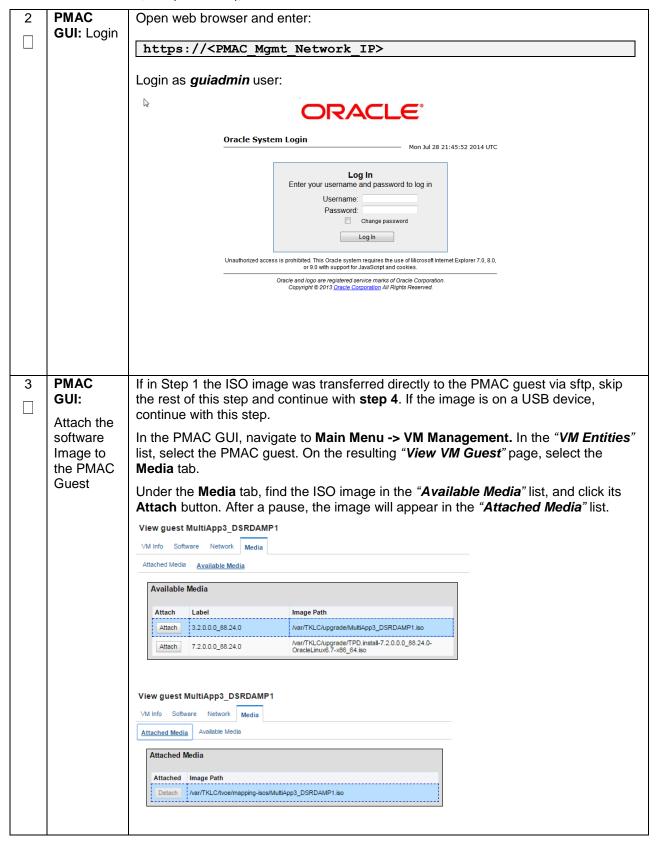

DSR-7.4 105 November 2016

## Procedure 13. Load DSR, SDS (Oracle X6-2), and TPD ISOs to the PMAC Server

| 4 | PMAC GUI:                       | Navigate to Main Menu -> Software -> Manage Software Images                                                                                                    |
|---|---------------------------------|----------------------------------------------------------------------------------------------------|
|   | Add TPD<br>Image                | Press <b>Add Image</b> button. Use the drop down to select the image.                                                                                                    |
|   |                                 | Add Image                                                                                                    |
|   |                                 | If the image was supplied on a USB drive, it will appear as a virtual device ("device://"). These devices are assigned in numerical order as USB images become available on the Management Server. The first virtual device is reserved for internal use by TVOE and PMAC; therefore, the ISO image of interest is normally present on the second device, "device://dev/sr1". If one or more USB-based images were already present on the Management Server before you started this procedure, choose a correspondingly higher device number.  If in Step 1 the image was transferred to PMAC via sftp it will appear in the list as a local file "/var/TKLC/". |
|   |                                 | Main Menu: Software -> Manage Software Images [Add Image]                                                                                                    |
|   |                                 | Images may be added from any of these sources:                                                                                                    |
|   |                                 | <ul> <li>Oracle-provided media in the PM&amp;C host's CD/DVD drive (Refer to Note)</li> <li>USB media attached to the PM&amp;C's host (Refer to Note)</li> <li>External mounts. Prefix the directory with "extfile://".</li> <li>These local search paths:         <ul> <li>/var/TKLC/upgrade/*.iso</li> <li>/var/TKLC/smac/image/isoimages/home/smacftpusr/*.iso</li> </ul> </li> </ul>                                                                                                    |
|   |                                 | Note: CD and USB images mounted on PM&C's ∀M host must first be made accessible to the PM&C                                                                                                    |
|   |                                 | Path: //ar/TKLC/upgrade/PMAC-6.2.0.0.0_62.24.0-x86_64.iso  Description:                                                                                                    |
|   |                                 | Add New Image Cancel                                                                                                    |
|   |                                 | Select the appropriate path and Press Add New Image button.                                                                                                    |
|   |                                 | You may check the progress using the <b>Task Monitoring</b> link. Observe the green bar indicating success.                                                                                                    |
|   |                                 | Once the green bar is displayed, remove the TPD Media from the optical drive of the management server.                                                                                                    |
| 5 | PMAC<br>GUI:<br>Load DSR<br>ISO | If the DSR ISO hasn't been loaded onto the PMAC already, repeat <b>steps 1 through</b> 4 to load it using the DSR media or ISO.                                                                                                    |

DSR-7.4 106 November 2016

### Procedure 13. Load DSR, SDS (Oracle X6-2), and TPD ISOs to the PMAC Server

| 6 | PMAC     |                                                                                 |
|---|----------|---------------------------------------------------------------------------------|
|   | GUI:     | If the SDS ISO hasn't been loaded onto the PMAC already, repeat steps 1 through |
|   | Load SDS | 4 to load it using the SDS media or ISO.                                        |
|   | ISO      |                                                                                 |
|   | (Oracle  |                                                                                 |
|   | X6-2)    |                                                                                 |

**Note:** [Non-HA Lab Node Installations of Oracle X6-2]: Follow procedure Appendix Q.2 instead of Procedure 14 for NOAM Guest VM creation.

### **Procedure 14. Create NOAM Guest VMs**

| S<br>T<br>E<br>P |                                    | e will provide the steps needed to create a DSR/SDS NOAM virtual machine (referred ) on a TVOE RMS. It must be repeated for every DSR and SDS NOAM server you                                                                        |
|------------------|------------------------------------|----------------------------------------------------------------------------------------------------|
| #                | Prerequisite:                      | TVOE has been installed and configured on the target RMS                                                                                                    |
|                  | Note: Refer to                     | Section 4.9 for VM placement                                                                                                    |
|                  | Check off $(\sqrt{)}$ step number. | each step as it is completed. Boxes have been provided for this purpose under each                                                                                                    |
|                  | If this procedu                    | re fails, contact <b>Appendix R: My Oracle</b> Support (MOS), and ask for assistance.                                                                                                    |
| 1                | PMAC GUI:<br>Login                 | Open web browser and enter:                                                                                                    |
|                  | Login                              | https:// <pmac_mgmt_network_ip></pmac_mgmt_network_ip>                                                                                                    |
|                  |                                    | Login as <i>guiadmin</i> user:                                                                                                    |
|                  |                                    | ORACLE                                                                                                    |
|                  |                                    | Oracle System Login  Mon Jul 28 21:45:52 2014 UTC                                                                                                    |
|                  |                                    | Log In  Enter your username and password to log in  Username:  Password:  Change password  Log In                                                                                                    |
|                  |                                    | Unauthorizad access is prohibited. This Oracle system requires the use of Microsoft Internet Explorer 7.0, 8.0, or 9.0 with support for JavaSoript and cookies.  Oracle and logo are registered service marks of Oracle Corporation. |
|                  |                                    | Copyright © 2013 <u>Oracle Corporation</u> All Rights Reserved.                                                                                                    |
|                  |                                    |                                                                                                    |

DSR-7.4 107 November 2016

### Procedure 14. Create NOAM Guest VMs

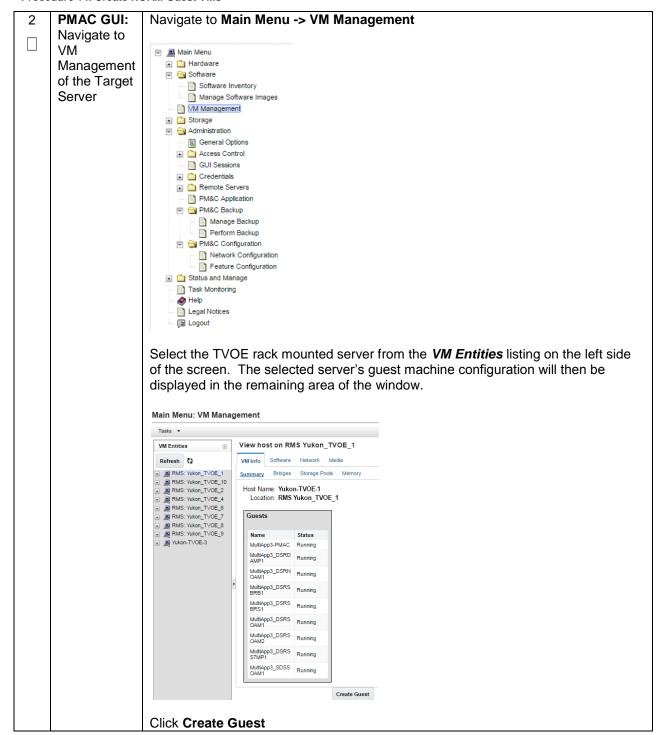

DSR-7.4 November 2016

#### Procedure 14. Create NOAM Guest VMs

3 PMAC GUI: Configure VM Guest Parameters (Part 1)

## Select Import Profile

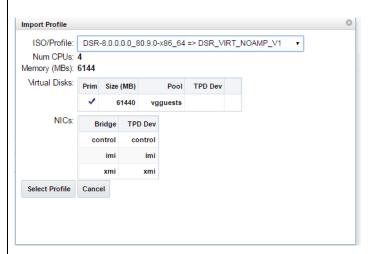

From the "ISO/Profile" drop-down box, select the entry that matches depending on the hardware that your NOAM VM TVOE server is running:

| DSR or SDS? | NOAM VM TVOE Hardware<br>Type(s) | Choose Profile ( <application iso="" name="">)→</application> |
|-------------|----------------------------------|---------------------------------------------------------------|
| DSR         | Oracle X6-2                      | DSR_VIRT_NOAMP_V1                                             |
| SDS         | Oracle X6-2                      | SDS_VIRT_NOAM_V1                                              |

**Note:** Application\_ISO\_NAME is the name of the DSR Application ISO to be installed on this NOAM

#### Press Select Profile.

The Guest Name (Required) field may be edited (this will not become the ultimate hostname, rather an internal tag for the VM host manager:

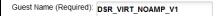

For **NetBackup**, Add the virtual NIC by clicking **Add** on the following screen:

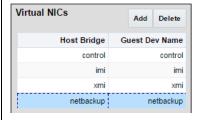

Click the column (Guest Dev Name) beside the NetBackup Host Bridge:

Enter NetBackup

Press Create

DSR-7.4 Create Import Profile Cancel November 2016

## Procedure 14. Create NOAM Guest VMs

|   | PMAC GUI:<br>Wait for<br>Guest<br>Creation to<br>Complete | creation task.<br>launched.                                                                                                    | A separate ta                                                                                                    | Task Monitorin<br>ask will appear fo<br>until you see tha                                                                                                    | or each gu                                                                                   | iest crea                               | tion that    | you ha     | ive      |
|---|-----------------------------------------------------------|----------------------------------------------------------------------------------------------------|----------------------------------------------------------------------------------------------------|----------------------------------------------------------------------------------------------------|----------------------------------------------------------------------------------------------|-----------------------------------------|--------------|------------|----------|
|   |                                                           | ID ▲ Task                                                                                                    | Target                                                                                                    | Status                                                                                                    | State                                                                                        | Task Output                             | Running Time | Start Time | Progress |
|   |                                                           | 1539 Create Guest                                                                                                    | KWO: pcouto441                                                                                                    | Guest creation completed                                                                                                    | COMPLETE                                                                                     | ask Output                              | 0:00:19      | 2016-09-15 | 100%     |
|   |                                                           | 1539   Create Guest                                                                                                    | Brains DSRNOAM1                                                                                                    | (Brains_DSRNOAM1)                                                                                                    | COMPLETE                                                                                     |                                         | 0:00:19      | 13:48:56   | 100%     |
|   | Verify Guest<br>Machine is<br>Running                     | Look at the lis                                                                                                    | t of guests pi<br>ame you cor                                                                                                    | which the guest<br>resent on the and<br>figured and that                                                                                                    | d verify th                                                                                  | at you se                               | ee a gue     |            |          |
|   |                                                           | Tasks ▼                                                                                                    |                                                                                                    |                                                                                                    |                                                                                              |                                         |              |            |          |
|   |                                                           | VM Entities                                                                                                    | ⊕ View g                                                                                                    | Banka                                                                                                    |                                                                                              |                                         |              |            |          |
|   |                                                           | VIVI LITTICES                                                                                                    | 0 11111                                                                                                    | uest Brains_DSRNOA                                                                                                    | M1                                                                                           |                                         |              |            |          |
|   |                                                           | Refresh ()                                                                                                    | VM Info                                                                                                    | _                                                                                                    | M1<br>edia                                                                                   |                                         |              |            |          |
|   |                                                           | Refresh <b>₹2</b>                                                                                                    | VM Info                                                                                                    | Software Network Me                                                                                                    |                                                                                              |                                         |              |            |          |
|   |                                                           | Refresh ()  Refresh ()  RMS: pc5010441  RMS: pc5010441                                                                                                    | VM Info                                                                                                    | Software Network Me                                                                                                    | edia                                                                                         |                                         |              |            |          |
|   |                                                           | Refresh ()  RMS: pc5010439  RMS: pc5010441  RMS: pc5010441  RMS: pc5010441                                                                                                    | VM Info Summar                                                                                                    | Software Network Mr.  Virtual Disks Virtual Nick  Current Power State  Set Power State                                                                                      | edia<br>:: Running<br>e On •                                                                 | Chang                                   |              |            |          |
|   |                                                           | Refresh (2)  RMS: pc5010438  RMS: pc5010441  RMS: pc5010441  Brains_DSRN  IDIH_Mediatic                                                                                                    | VM Info Summar C IOAM1 DAMP1                                                                                                    | Software Network Mr.  Virtual Disks Virtual Nick  Current Power State  Set Power State  Guest Name (Required)                                                               | edia  : Running e On •                                                                       | OAM1                                    |              |            |          |
|   |                                                           | Refresh () RMS: pc5010439 RMS: pc5010441 RMS: pc5010441 RMS: pc5010441 RMS: pc5010441 RMS: pc5010441 RMS: pc5010441 RMS: pc5010441 RMS: pc5010441 RMS: pc5010441 RMS: pc5010441 RMS: pc5010441 RMS: pc5010441 RMS: pc5010441                                                                                                    | VM Info Summar C IOAM1 on DAMP1 IPFE1                                                                                                    | Software Network Mr.  Virtual Disks Virtual Nick  Current Power State  Set Power State  Guest Name (Required)                                                               | Running  On  Brains_DSRN  RMS: pc50104                                                       | OAM1                                    |              |            |          |
|   |                                                           | Refresh ()  RMS: pc5010439  RMS: pc5010441  RMS: pc5010441  RM | VM Info Summar C IOAM1 DAMP1 IPFE1 NOAM1 SOAM1                                                                                                    | Software Network Mr.  Virtual Disks Virtual Nick  Current Power State  Set Power State  Guest Name (Required)  Host  Number of vCPUs  Memory (MBs)                          | ERUNNING  ON FORMIS DSRN  ERMS: pc50104  4  6,144                                            | OAM1<br>141                             |              |            |          |
|   |                                                           | Refresh  RMS: pc5010438  RMS: pc5010441  South Strains DSRN  IDIH_Mediatic  Zombie_DSR  Zombie_DSR  Zombie_DSR  Zombie_DSR  Zombie_DSR  Zombie_DSR                                                                                                    | VM Info Summar C IOAM1 ION DAMP1 IPFE1 NOAM1 SOAM1 SOAM1 SS7MP1 DPSV1                                                                                                    | Software Network Mr.  Virtual Disks Virtual Nick  Current Power State  Set Power State  Guest Name (Required)  Host  Number of vCPUs  Memory (MBs)                          | Running On v Dirains_DSRN II RMS: pc50104                                                    | OAM1<br>141<br>4-4116-9b9e-             |              |            |          |
|   |                                                           | Refresh ()  RMS: pc5010449  RMS: pc5010441  RMS: pc5010441  RM | VM Info Summar C IOAM1 on DAMP1 IPFE1 NOAM1 SOAM1 SSYMP1 DPSV1 DRNOAM1 NOAM1 SOAM1 SOAM1                                                                                                    | Software Network Mr.  Virtual Disks Virtual Nick  Current Power State  Set Power State  Guest Name (Required)  Host  Number of vCPUs  Memory (MBs)                          | Running  Running  On v  Drams_DSRN  RMS: pc50104  6 4  6 6,144  7 fb3b9acd-7a6  295287392e70 | OAM1<br>141<br>4-4116-9b9e-             |              |            |          |
|   |                                                           | Refresh ()  RMS: pc5010439 RMS: pc5010441 St010441PMA Brains_DSRN IDIH_Mediatic Zombie_DSR Zombie_DSR Zombie_DSR Zombie_DSR Zombie_DSR Zombie_SSS Zombie_SSS Zombie_SSS Zombie_SSS Zombie_SSS Zombie_SSS Zombie_SSS Zombie_SSS                                                                                                    | VM Info Summar C IOAM1 on DAMP1 IPFE1 NOAM1 SOAM1 SOSM1 DPSV1 DPSV1 PDRNOAM1 NOAM1 SOAM1 SOAM1 SOAM1 SOAM1 SOAM1                                                                                                    | Software Network Mr.  Virtual Disks Virtual Nucleon Set Power State Set Power State Guest Name (Required) Host Number of vCPUs Memory (MBs) VM UUID Enable Virtual Watchdog | Running  Running  On v  Drams_DSRN  RMS: pc50104  6 4  6 6,144  7 fb3b9acd-7a6  295287392e70 | OAM1<br>141<br>4-4116-9b9e-             |              |            |          |
| 6 | PMAC GUI:<br>Repeat for                                   | Refresh ()  RMS: pc5010438  RMS: pc5010441  So10441PMA  Brains_DSRN  Combie_DSR  Combie_DSR  Combie_DSR  Combie_DSR  Combie_DSR  Combie_DSR  Combie_DSR  Combie_DSR  Combie_SDSI  Combie_SDSI  Combie_SD | C C COAM1 ON DAMP1 IPFE1 NOAM1 SOAM1 SOAM1 SROAM1 SROAM1 S | Software Network Mr.  Virtual Disks Virtual Nucleon Set Power State Set Power State Guest Name (Required) Host Number of vCPUs Memory (MBs) VM UUID Enable Virtual Watchdog | E Running On F Brains_USRN E RMS: pc50104 O: 6,144 O: 6,144 O: fb3b9acd-7a6 295287392e70     | OAM1<br>141<br>4-4116-9b9e-<br>s for DS |              |            | quipped  |

DSR-7.4 110 November 2016

**Note: [Non-HA Lab Node Installations of Oracle X6-2]:** Follow procedure Appendix Q.3 instead of Procedure 15 for SOAM Guest VM creation.

#### **Procedure 15. Create SOAM Guest VMs**

| S<br>T |                                                                        | e will provide the steps needed to create a DSR SOAM virtual machine (referred to as a TVOE RMS. It must be repeated for every SOAM server you wish to install.                                                                                                    |  |  |  |  |  |  |
|--------|------------------------------------------------------------------------|----------------------------------------------------------------------------------------------------|--|--|--|--|--|--|
| E<br>P | Prerequisite: TVOE has been installed and configured on the target RMS |                                                                                                    |  |  |  |  |  |  |
| #      | Note: Refer to Section 4.9 for VM placement                            |                                                                                                    |  |  |  |  |  |  |
|        | Check off $(\sqrt{)}$ step number.                                     | each step as it is completed. Boxes have been provided for this purpose under each                                                                                                    |  |  |  |  |  |  |
|        | If this procedu                                                        | re fails, contact <b>Appendix R: My Oracle</b> Support (MOS), and ask for assistance.                                                                                                    |  |  |  |  |  |  |
| 1      | PMAC GUI:                                                              | Open web browser and enter:                                                                                                    |  |  |  |  |  |  |
|        | Login                                                                  | https:// <pmac_mgmt_network_ip></pmac_mgmt_network_ip>                                                                                                    |  |  |  |  |  |  |
|        |                                                                        | Login as guiadmin user:  Oracle System Login  Mon Jul 28 21:45:52 2014 UTC  Log In  Enter your username and password to log in  Username: Password: Change password Log In  Unauthorized access is prohibited. This Oracle system requires the use of Microsoft Internet Explorer 7.0, 8.0, or 9.0 with support for JavaScript and cookies.  Oracle and logo are registered service marks of Oracle Corporation. Copyright © 2013 Oracle Corporation All Rights Reserved. |  |  |  |  |  |  |
|        |                                                                        |                                                                                                    |  |  |  |  |  |  |

DSR-7.4 111 November 2016

#### **Procedure 15. Create SOAM Guest VMs**

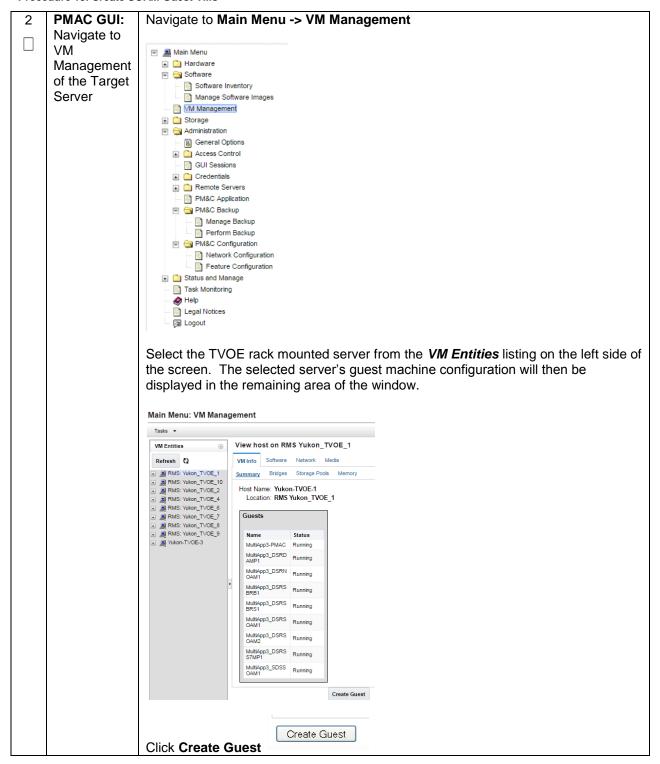

#### **Procedure 15. Create SOAM Guest VMs**

3 PMAC GUI: Configure VM Guest Parameters (Part 1)

## Select Import Profile

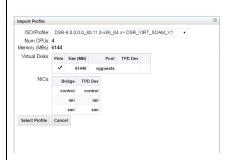

From the "ISO/Profile" drop-down box, select the entry that matches depending on the hardware that your NOAM VM TVOE server is running:

| DSR or SDS? | NOAM VM TVOE Hardware<br>Type(s) | Choose Profile ( <application iso="" name="">)→</application> |
|-------------|----------------------------------|---------------------------------------------------------------|
| DSR         | Oracle X6-2                      | DSR_VIRT_SOAM_V1                                              |
| SDS         | Oracle X6-2                      | SDS_VIRT_DP-SOAM_V1                                           |

**Note:** Application\_ISO\_NAME is the name of the DSR/SDS Application ISO to be installed on this SOAM

#### Press Select Profile.

The Guest Name (Required) field may be edited (this will not become the ultimate hostname, rather an internal tag for the VM host manager:

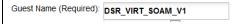

For **NetBackup** (DSR ONLY), Add the virtual NIC by clicking **Add** on the following screen:

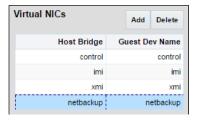

Click the column (Guest Dev Name) beside the NetBackup Host Bridge:

Enter NetBackup

Press Create

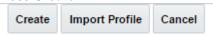

## Procedure 15. Create SOAM Guest VMs

| 4 | PMAC GUI:<br>Wait for<br>Guest<br>Creation to<br>Complete | Navigate to <b>Main Menu -&gt; Task Monitoring</b> to monitor the progress of the creation task. A separate task will appear for each guest creation that you h launched.  Wait or refresh the screen until you see that the guest creation task has cor successfully. |                                                                                                    |                                                    |                                     |                      |                   | ou hav                 | 'e       |  |
|---|-----------------------------------------------------------|----------------------------------------------------------------------------------------------------|----------------------------------------------------------------------------------------------------|----------------------------------------------------|-------------------------------------|----------------------|-------------------|------------------------|----------|--|
|   |                                                           | ID Task                                                                                                    | ▲ Target                                                                                                    | Status                                             | State                               | Task Output          | Running Time      | Start Time             | Progress |  |
|   |                                                           | 1987 Create Guest                                                                                                    | RMS: Yukon TVOE 1<br>Guest:<br>MultiApp3 SDSSOAM1                                                                                                    | Guest creation completed<br>(MultiApp3_SDSSOAM1)   | COMPLETE                            |                      | 0:01:02           | 2016-08-24<br>13:24:22 | 100%     |  |
| 5 | PMAC GUI:<br>Verify Guest<br>Machine is<br>Running        | Select the TV  Look at the list guest that maximum and menu: VM Manage Tooks •  VM Entities                                                                                                    | OE server of st of guests patches the nate that the nate that the nate t | rk Media rtual NICs  r State: Running er State: On | st machir<br>ack moun<br>red and th | t serve<br>nat its s | r and vestatus is | erify tha              | ning"    |  |
| 6 | PMAC GUI:<br>Repeat for<br>remaining<br>SOAM VMs          |                                                                                                    |                                                                                                    | r any remaining<br>AM-DSR Only) t                  |                                     |                      |                   | VMs                    | (for     |  |

DSR-7.4 114 November 2016

**Note:** [Non-HA Lab Node Installations of Oracle X6-2]: Follow procedure Appendix Q.4 instead of Procedure 16 for MP/SBR/DP Guest VM creation.

#### Procedure 16. Create MP/SBR/DP Guest VMs

| This procedure will provide the steps needed to create a DA-MP, SS7-MP, SBR, or SDS DP machine (referred to as a "guest") on a TVOE server. It must be repeated for every server yet to install.  Prerequisite: TVOE has been installed and configured on the target RMS. |                                    |                                                                                                    |  |  |  |  |  |  |  |
|----------------------------------------------------------------------------------------------------|------------------------------------|----------------------------------------------------------------------------------------------------|--|--|--|--|--|--|--|
| _                                                                                                    | Prerequisite:                      | TVOE has been installed and configured on the target RMS.                                                                                                    |  |  |  |  |  |  |  |
|                                                                                                    | Note: Refer to                     | Section 4.9 for VM placement                                                                                                    |  |  |  |  |  |  |  |
|                                                                                                    | Check off $(\sqrt{)}$ step number. | ach step as it is completed. Boxes have been provided for this purpose under each                                                                                                    |  |  |  |  |  |  |  |
|                                                                                                    | If this procedu                    | re fails, contact Appendix R: My Oracle Support (MOS), and ask for assistance.                                                                                                    |  |  |  |  |  |  |  |
| 1                                                                                                    | PMAC GUI:                          | Open web browser and enter:                                                                                                    |  |  |  |  |  |  |  |
|                                                                                                    | Login                              | https:// <https: <pmac_mgmt_network_ip=""></https:>                                                                                                    |  |  |  |  |  |  |  |
|                                                                                                    |                                    | Login as <i>guiadmin</i> user:                                                                                                    |  |  |  |  |  |  |  |
|                                                                                                    |                                    | ©RACLE*                                                                                                    |  |  |  |  |  |  |  |
|                                                                                                    |                                    | Oracle System Login  Mon Jul 28 21:45:52 2014 UTC                                                                                                    |  |  |  |  |  |  |  |
|                                                                                                    |                                    | Log In  Enter your username and password to log in  Username: Password: Change password Log In  Unauthorized access is prohibited. This Oracle system requires the use of Microsoft Internet Explorer 7.0, 8.0, or 9.0 with support for JavaScript and cookies.  Oracle and logo are registered service marks of Oracle Corporation. Copyright © 2013 Oracle Corporation All Rights Reserved. |  |  |  |  |  |  |  |

DSR-7.4 115 November 2016

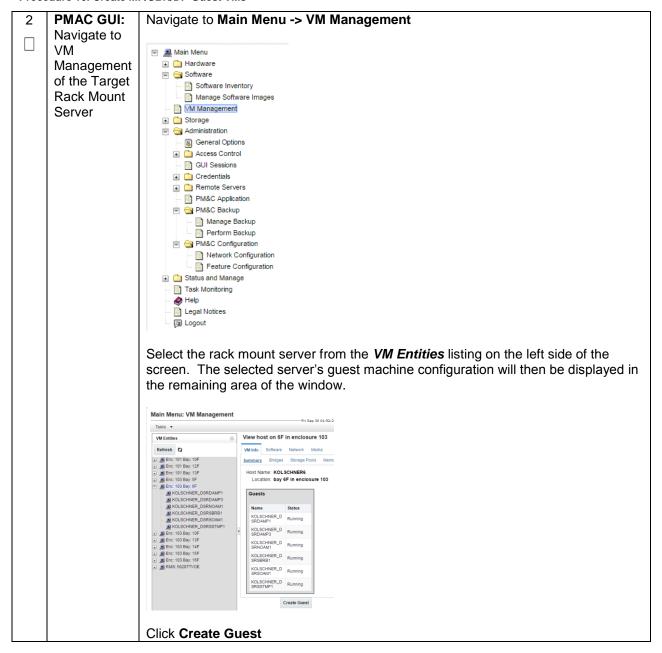

| 3 | PMAC GUI:  |
|---|------------|
|   | Configure  |
|   | VM Guest   |
|   | Parameters |
|   | (Part 1)   |

For the next step, the DSR/SDS VM profile will need to be configured, use the table below to determine the VM profile based on application, hardware type, and server type.

From the "ISO/Profile" drop-down box, select the entry that matches depending on the hardware and function that your MP/ DP VM TVOE server is running

| DSR<br>or<br>SDS? | NOAM VM TVOE<br>Hardware<br>Type(s) | Function                  | Choose Profile ( <application iso="" name="">)→</application> |
|-------------------|-------------------------------------|---------------------------|---------------------------------------------------------------|
| DSR               | Oracle X6-2                         | DA-MP                     | DSR_VIRT_DAMP_V1                                              |
| DSR               | Oracle X6-2                         | SS7-MP                    | DSR_VIRT_SS7MP_V1                                             |
| DSR               | Oracle X6-2                         | IPFE                      | DSR_VIRT_IPFE_V1                                              |
| DSR               | Oracle X6-2                         | Session SBR<br>(PCA Only) | DSR_VIRT_SBR_SESSSION_V1                                      |
| DSR               | Oracle X6-2                         | Binding SBR<br>(PCA Only) | DSR_VIRT_SBR_BINDING_V1                                       |
| SDS               | Oracle X6-2                         | DP                        | SDS_VIRT_DP_V1                                                |

 $\begin{tabular}{ll} \textbf{Note:} Application\_ISO\_NAME is the name of the DSR or SDS Application ISO to be installed on this MP, DP, or SBR \end{tabular}$ 

DSR-7.4 117 November 2016

4 PMAC GUI:
Configure
VM Guest
Parameters
(Part 2)

## Select Import Profile

Chose the profile based on the information from Step 3

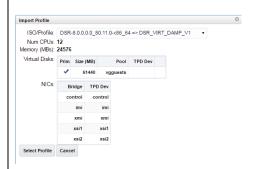

#### Press Select Profile.

The Guest Name (Required) field may be edited (this will not become the ultimate hostname, rather an internal tag for the VM host manager:

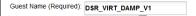

If an SBR replication interface (DSR ONLY), or additional XSI (xsi3 and/or xsi4) interfaces have been configured, add the virtual NIC by clicking **Add** on the following screen:

**Note:** If an SBR replication network has been defined, and if there are SS7-MPs present, SS7-MPs will also need to be configured with this replication network for ComAgent replication.

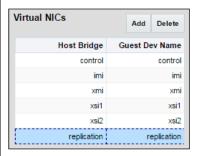

You can edit the name, if you wish. For instance: "DSR\_MP\_A," or DSR\_MP\_B". (This will not become the ultimate hostname. It is just an internal tag for the VM host manager.)

#### Press Create

|   | PMAC GUI:<br>Wait for<br>Guest<br>Creation to<br>Complete | Navigate to <b>Main Menu -&gt; Task Monitoring</b> to monitor the progress of the guest creation task. A separate task will appear for each guest creation that you have launched.  Wait or refresh the screen until you see that the guest creation task has completed successfully.                                                                                                    |                                           |                                                                                                    |          |             |              | ave                    |          |  |
|---|-----------------------------------------------------------|----------------------------------------------------------------------------------------------------|-------------------------------------------|----------------------------------------------------------------------------------------------------|----------|-------------|--------------|------------------------|----------|--|
|   |                                                           | ID Task ▲ Target                                                                                                    |                                           | Status                                                                                                    | State    | Task Output | Running Time | Start Time             | Progress |  |
|   |                                                           | Enc:10 Guest: Guest                                                                                                    | <u>оо</u> гвиу: <u>ог</u>                 | Guest creation completed<br>(KOLSCHNER_DSRDAMP1)                                                                                | COMPLETE | ask Output  | 0:00:54      | 2016-08-25<br>14:36:39 | 100%     |  |
| 6 | PMAC GUI:<br>Verify Guest<br>Machine is<br>Running        | Navigate to Main Select the TVOE Look at the list of guest that matche                                                                                                    | server o                                  | n which the gu<br>present on the                                                                                                | est macl | unt serv    | er and       | verify t               | •        |  |
|   |                                                           | Tasks   WM Entitles  Refresh  Refresh  Refresh  Refresh  Refresh  Rec. 101 Bay. 10F Rec. 101 Bay. 12F Rec. 101 Bay. 13F Rec. 101 Bay. 13F Rec. 101 Bay. 6F ROUGHNER, DSRDAMP1 ROUGHNER, DSRDAMP1 ROUGHNER, DSRSBBB ROUGHNER, DSRSBBB ROUGHNER, DSRSBBB ROUGHNER, DSRSBBB ROUGHNER, DSRSBBB ROUGHNER, DSRSBBB ROUGHNER, DSRSBBB ROUGHNER, DSRSBBB ROUGHNER, DSRSBBB ROUGHNER, DSRSBBB ROUGHNER, DSRSBBB ROUGHNER, DSRSBBB ROUGHNER, DSRSBBB ROUGHNER, DSRSBBB ROUGHNER, DSRSBBBB ROUGHNER, DSRSBBBB ROUGHNER, DSRSBBBB ROUGHNER, DSRSBBBB ROUGHNER, DSRSBBBB ROUGHNER, DSRSBBBB ROUGHNER, DSRSBBBBBBBBBBBBBBBBBBBBBBBBBBBBBBBBBBB | VM Info Software Summary Virtus  Ct Guest | Name (Required): KOLSCHNER_<br>Host: Enc: 103 Bay: Number of vCPUs: 12 Memory (MBS): 24,576 VM UUID: 1de010b0-0f9r 367890884e27 | 6F       |             |              |                        |          |  |

DSR-7.4 119 November 2016

**Note:** [Non-HA Lab Node Installations of Oracle X6-2]: Follow procedure Appendix Q.5 instead of Procedure 17 for SDS Query Server Guest VM creation.

#### **Procedure 17. Create SDS Query Server VMs**

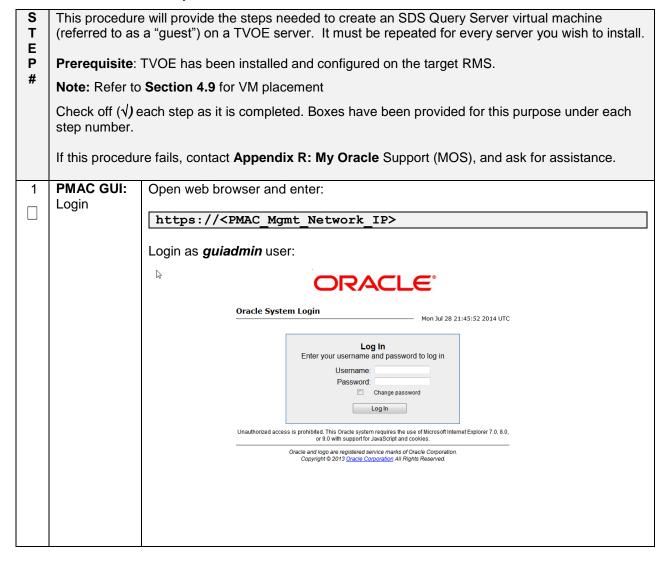

DSR-7.4 120 November 2016

#### **Procedure 17. Create SDS Query Server VMs**

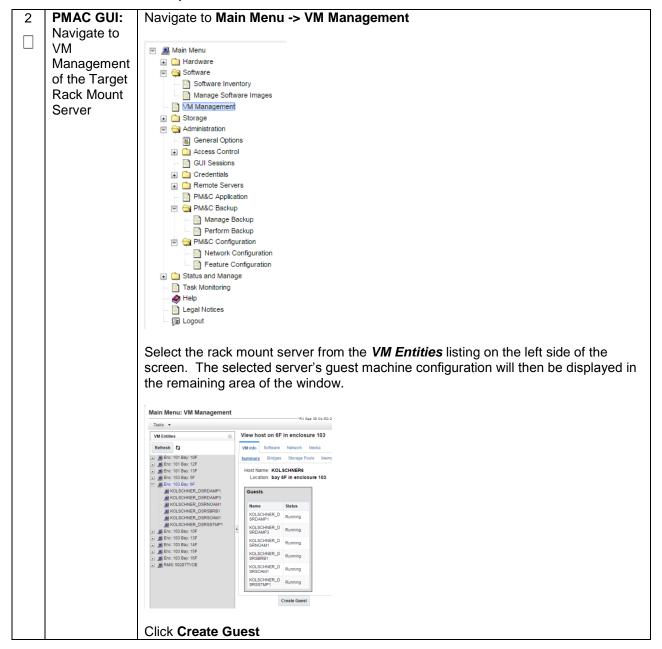

#### **Procedure 17. Create SDS Query Server VMs**

3 PMAC GUI:
Configure
VM Guest
Parameters

## Select Import Profile

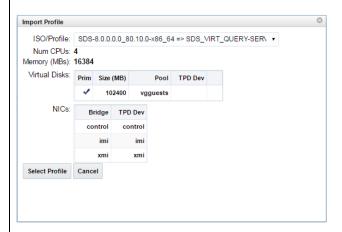

From the "ISO/Profile" drop-down box, select the entry that matches depending on the hardware and function that your MP/ DP VM TVOE server is running

| DSR<br>or<br>SDS? | NOAM VM TVOE<br>Hardware Type(s) | Function     | Choose Profile<br>( <application iso<br="">NAME&gt;)→</application> |
|-------------------|----------------------------------|--------------|---------------------------------------------------------------------|
| SDS               | Oracle X6-2                      | Query Server | SDS_VIRT_QUERY-<br>SERVER_V1                                        |

**Note:** Application\_ISO\_NAME is the name of the SDS Application ISO to be installed on this Query Server

#### Press Select Profile.

The Guest Name (Required) field may be edited (this will not become the ultimate hostname, rather an internal tag for the VM host manager:

Guest Name (Required): SDS\_VIRT\_QUERY-SERVER\_V1

You can edit the name, if you wish. For instance: "Query\_Server\_A," or Query\_Server\_B". (This will not become the ultimate hostname. It is just an internal tag for the VM host manager.)

#### Press Create

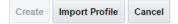

## Procedure 17. Create SDS Query Server VMs

| 4 | PMAC GUI:<br>Wait for<br>Guest<br>Creation to<br>Complete | Navigate to <b>Main N</b> creation task. A se launched.  Wait or refresh the successfully.                                                                                                    | parate                                                                                                    | task will appear                                                                                                    | r for each                                                                                 | n guest     | creatio      | n that y               | ou hav   | ve      |
|---|-----------------------------------------------------------|----------------------------------------------------------------------------------------------------|----------------------------------------------------------------------------------------------------|----------------------------------------------------------------------------------------------------|--------------------------------------------------------------------------------------------|-------------|--------------|------------------------|----------|---------|
|   |                                                           | ID Task • Target                                                                                                    |                                                                                                    | Status                                                                                                    | State                                                                                      | Task Output | Running Time | Start Time             | Progress |         |
|   |                                                           | RMS: Yuk                                                                                                    | on TVOE 10<br>3 SDSQSVR1                                                                                                    | Guest creation completed<br>(MultiApp3_SDSQSVR1)                                                                                                    | COMPLETE                                                                                   | â           | 0:00:12      | 2016-08-24<br>06:11:02 | 100%     |         |
| 5 | PMAC GUI:<br>Verify Guest<br>Machine is<br>Running        | Navigate to <b>Main N</b> Select the TVOE s Look at the list of g guest that matches Main Menu: VM Managen                                                                                                    | erver of the name of the name | on which the gue<br>present on the r                                                                                                    | est mach<br>ack mou                                                                        | nt serv     | er and v     | erify th               |          |         |
|   |                                                           | Tasks ▼                                                                                                    | ] View e                                                                                                    |                                                                                                    | /D4                                                                                        |             |              |                        |          |         |
|   |                                                           | VM Entities ④                                                                                                    | VIEW g                                                                                                    | uest MultiApp3_SDSQSV<br>Software Network Media                                                                                                    | /R1                                                                                        |             |              |                        |          |         |
|   |                                                           | ■ RMS: Yukon_TVOE_1  ■ RMS: Yukon_TVOE_10  ■ MultiApp3_DSRDAMP10  ■ MultiApp3_DSRDAMP9  ■ MultiApp3_DSRDAMP9  ■ MultiApp3_DSRNOAM2  ■ MultiApp3_DSRNOAM2  ■ MultiApp3_DSRNOAM2  ■ MultiApp3_DSRSOSN11  ■ RMS: Yukon_TVOE_2  ■ MultiApp3_DSRSBRB2  ■ MultiApp3_DSRSBRB2  ■ MultiApp3_DSRSBRB2  ■ MultiApp3_DSRSBRB2  ■ MultiApp3_DSRSBRB2  ■ MultiApp3_DSRSSRB2  ■ MultiApp3_DSRSSRB2  ■ MultiApp3_DSRSSRB2  ■ MultiApp3_DSRSSRB2  ■ MultiApp3_DSRSSRB2  ■ MultiApp3_DSRSSRB2  ■ MultiApp3_DSRSSRB2  ■ MultiApp3_DSRSSRB2  ■ MultiApp3_DSRSSMB2  ■ MultiApp3_DSRSSMB2 | Summar                                                                                                    | Virtual Disks Virtual NICs  Current Power State: R Set Power State Guest Name (Required): M Host: R Number of vCPUs: 4 Memory (MBs): 1 VM UUID: 9 8 Enable Virtual Watchdog | On ▼ C<br>**IultiApp3_SDSC<br>**IMS: Yukon_TV6<br>6,384<br>bd7af99-8e89-4<br>**4d158ba394c | DE_10       |              |                        |          |         |
| 6 | PMAC GUI:                                                 | Repeat from Step                                                                                                    | <b>2</b> for a                                                                                                    | ny remaining Qu                                                                                                    | uery Serv                                                                                  | er VM:      | s that m     | ust be                 | create   | <u></u> |
|   | Repeat for remaining Query Server VMs                     | ,                                                                                                    |                                                                                                    | , J                                                                                                    | ,                                                                                          |             |              |                        |          |         |

DSR-7.4 123 November 2016

## 4.12 CPU Pinning (Oracle X6-2)

Note: [Non-HA Lab Node Installations of Oracle X6-2]: Skip this Section

## Procedure 18. CPU Pinning (Oracle X6-2)

| S<br>T<br>E<br>P<br># | This procedure describes steps needed to configure VM CPU socket pinning on each TVOE host to optimize performance.  Prerequisite: VM Guests creation has been completed.  Check off (√) each step as it is completed. Boxes have been provided for this purpose under each step number.  If this procedure fails, contact Appendix R: My Oracle Support (MOS), and ask for assistance. |                                                                                               |  |  |  |
|-----------------------|----------------------------------------------------------------------------------------------------|-----------------------------------------------------------------------------------------------|--|--|--|
| 1                     | Obtain CPU<br>Socket<br>Pinning<br>Information                                                                                                    | Obtain CPU socket pinning information by referring to the data gathered in <b>Section 4.9</b> |  |  |  |
| 2                     | TVOE Host:<br>Login                                                                                                    | Establish an SSH session to the TVOE host, login as admusr.                                   |  |  |  |

DSR-7.4 124 November 2016

#### Procedure 18. CPU Pinning (Oracle X6-2)

3 TVOE Host:
Execute the
CPU
Pinning
Script

Execute the following commands to allocate CPU sets for **EACH** (including the PMAC(s)) VM configured:

\$ cd /var/TKLC/upgrade

Print the current CPU pinning allocations:

NUMA node 0 Free CPUs: count = 32 [2, 3, 4, 5, 6, 7, 8, 9, 10, 11, 12, 13, 14, 15, 16, 17, 38, 39, 40, 41, 42, 43, 44, 45, 46, 47, 48, 49, 50, 51, 52, 53]

NUMA node 1 Free CPUs: count = 36 [18, 19, 20, 21, 22, 23, 24, 25, 26, 27, 28, 29, 30, 31, 32, 33, 34, 35, 54, 55, 56, 57, 58, 59, 60, 61, 62, 63, 64, 65, 66, 67, 68, 69, 70, 71]

Execute the following to allocate CPU pinning on EACH VM:

**Note:** If deploying IDIH, make note of the CPU pinning allocations, as the CPU pinning will be done as part of IDIH configuration (**Section 4.16**)

**Note:** To clear CPU pinning, execute the following guest on EACH VM as necessary:

```
$ sudo ./cpuset.py --clear=<VM NAME>
Example:
[admusr@Sterling-TVOE-4 admusr]# sudo ./cpuset.py -clear=Sterling2So-DA-MP4
```

DSR-7.4 125 November 2016

## Procedure 18. CPU Pinning (Oracle X6-2)

| 4  | TVOE Host:                          | Restart the TVOE host by executing the following command:                                                                                                    |
|----|-------------------------------------|----------------------------------------------------------------------------------------------------|
| Ιп | Restart                             | \$ sudo init 6                                                                                                    |
|    |                                     |                                                                                                    |
| 5  | TVOE Host:<br>Verify CPU<br>Pinning | Once the TVOE host is restarted, establish an SSH session to the TVOE Host, login as admusr.  Verify the CPU pinning is allocated by executing the following commands:  \$ cd /var/TKLC/upgrade  Print the current CPU pinning allocations:  \$ sudo ./cpuset.py -show  Expected output:  [admusr@Discovery-TVOE-4 ~]\$ sudo ./cpuset.py -set=Discovery-DAMP8 -cpuset=4-9,40-45 Successful. Domain Discovery-DAMP8 must be restarted for changes to take affect  [admusr@Discovery-TVOE-4 ~]\$ sudo ./cpuset.pyshow VM Domain Name vcpus cpuset numa state |
| 6  | Repeat for                          | Repeat this procedure for each TVOE host.                                                                                                    |
|    | Each TVOE<br>HOST                   | Troposit and processing for odding the Endoug                                                                                                    |

DSR-7.4 126 November 2016

## 4.13 Install Software on Virtual Machines

#### Procedure 19. IPM VMs

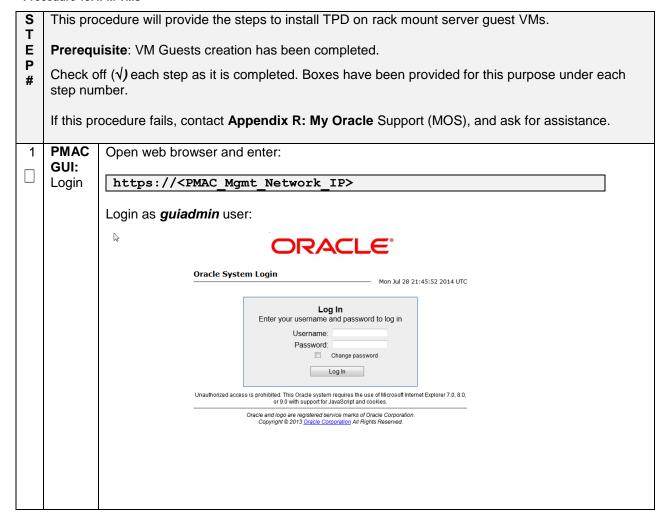

#### Procedure 19. IPM VMs

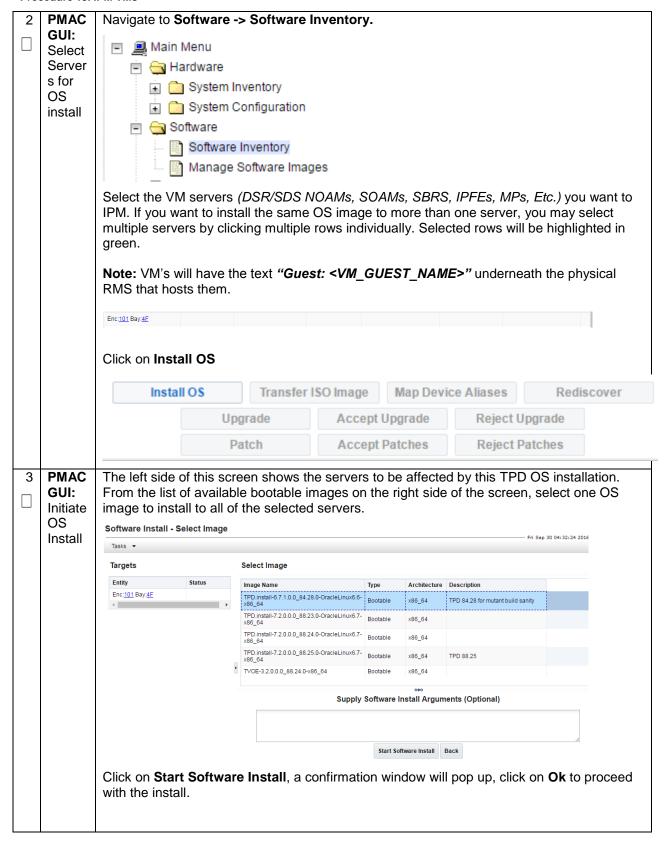

DSR-7.4 128 November 2016

## Procedure 19. IPM VMs

| 4 | PMAC<br>GUI:<br>Monito<br>r OS<br>Install | Navigate to <b>Main Menu -&gt; Task Monitoring</b> to monitor the progress of the OS Installation background task. A separate task will appear for each VM affected. |                                             |                                                               |            |          |         |                        |         |         |
|---|-------------------------------------------|----------------------------------------------------------------------------------------------------|---------------------------------------------|---------------------------------------------------------------|------------|----------|---------|------------------------|---------|---------|
|   |                                           | 1566 Install OS                                                                                                    | RMS: pc5010441<br>Guest:<br>Brains DSRNOAM1 | Done: TPD.install-7.3.0.0.0_88.27.0-<br>OracleLinux6.8-x86_64 | COMPLETE   | N/A      | 0:14:00 | 2016-09-15<br>15:21:48 | 100%    |         |
|   |                                           | 1565 Install OS                                                                                                    | RMS: pc5010439<br>Guest:<br>Brains DSRNOAM2 | Done: TPD.install-7.3.0.0.0_88.27.0-<br>OracleLinux6.8-x86_64 | COMPLETE   | N/A      | 0:14:13 | 2016-09-15<br>15:21:38 | 100%    |         |
|   |                                           | 1541 Install OS                                                                                                    | RMS: pc5010441<br>Guest:<br>Brains DSRNOAM1 | Done: TPD.install-7.3.0.0.0_88.27.0-<br>OracleLinux6.8-x86_64 | COMPLETE   | N/A      | 0:13:59 | 2016-09-15<br>13:49:25 | 100%    |         |
|   |                                           | 1540 Install OS                                                                                                    | RMS: pc5010439<br>Guest:<br>Brains DSRNOAM2 | Done: TPD.install-7.3.0.0.0_88.27.0-<br>OracleLinux6.8-x86_64 | COMPLETE   | N/A      | 0:14:28 | 2016-09-15<br>13:49:05 | 100%    |         |
|   |                                           | When the insindicate "100                                                                                                    |                                             | mplete, the task w                                            | rill chang | e to gre | en and  | the Prog               | ress ba | ar will |

DSR-7.4 129 November 2016

## Procedure 20. Install the DSR and SDS (Oracle X6-2) Application Software on the VMs

| S<br>T<br>E<br>P<br># | guest VMs.  Prerequisite: Check off (√) estep number. | Prerequisite: Servers have been IPM'ed with TPD.  Check off (√) each step as it is completed. Boxes have been provided for this purpose under each                                                                                                    |  |  |  |
|-----------------------|-------------------------------------------------------|----------------------------------------------------------------------------------------------------|--|--|--|
| 1                     | PMAC GUI:<br>Login                                    | Open web browser and enter:  https:// <pmac ip="" mgmt="" network="">  Login as guiadmin user:  Oracle System Login  Mon Jul 28 21:45:52 2014 UTC  Log In  Enter your username and password to log in  Username: Password: Change password Log in  Unauthorized access is prohibited. This Cracle system requires the use of Microsoft Internet Explorer 7.0, 8.0, or 9.0 with support for JavaScript and cooleles.  Oracle and logo are registered service marks of Oracle Corporation. Copyright 6 2013 Oracle Corporation, All Rights Reserved</pmac> |  |  |  |

DSR-7.4 130 November 2016

#### Procedure 20. Install the DSR and SDS (Oracle X6-2) Application Software on the VMs

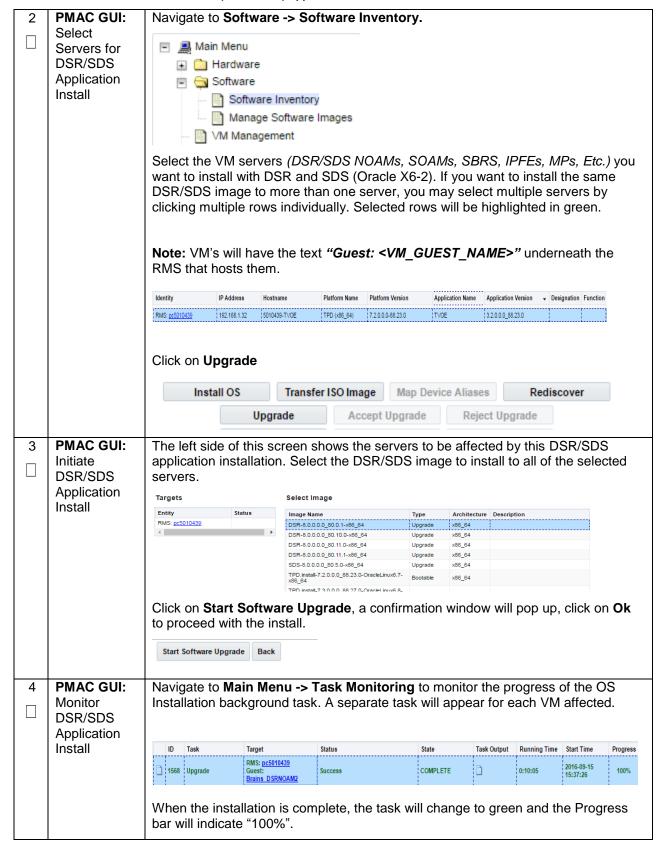

## Procedure 20. Install the DSR and SDS (Oracle X6-2) Application Software on the VMs

| E | PMAC GUI:     | Navigate to Seftware - Seftware Inventory to accept the coffware installation                                         |  |  |  |  |
|---|---------------|----------------------------------------------------------------------------------------------------|--|--|--|--|
| 5 |               | Navigate to <b>Software -&gt; Software Inventory</b> to accept the software installation.                             |  |  |  |  |
|   | Accept/Reject | Select all the servers on which the application has been installed in the previous                                    |  |  |  |  |
|   | Upgrade       | steps and click on <b>Accept Upgrade</b> as shown below.                                                              |  |  |  |  |
|   |               |                                                                                                    |  |  |  |  |
|   |               |                                                                                                    |  |  |  |  |
|   |               | Identity IP Address Hostname Platform Name Platform Version Application Name Application Version Designation Function |  |  |  |  |
|   |               | RMS; pt.5010439                                                                                                    |  |  |  |  |
|   |               | Commiss SUSSUMM2                                                                                                    |  |  |  |  |
|   |               |                                                                                                    |  |  |  |  |
|   |               | <b>Note:</b> To accept upgrade on multiple servers at once, hold the Ctrl button while                                |  |  |  |  |
|   |               | selecting the servers.                                                                                                |  |  |  |  |
|   |               |                                                                                                    |  |  |  |  |
|   |               | Install OS Transfer ISO Image Map Device Aliases Rediscover                                                           |  |  |  |  |
|   |               | Upgrade Accept Upgrade Reject Upgrade                                                                                 |  |  |  |  |
|   |               | <b>Note:</b> On some Rack mount servers, the GUI may not provide the option to <b>accept</b>                          |  |  |  |  |
|   |               | upgrade. So first verify in "task monitoring" that the upgrade is not in progress,                                    |  |  |  |  |
|   |               | then manually accept or reject the upgrade by ssh'ing into the server and execute:                                    |  |  |  |  |
|   |               |                                                                                                    |  |  |  |  |
|   |               | To accept:                                                                                                    |  |  |  |  |
|   |               | \$ sudo /var/TKLC/backout/accept                                                                                      |  |  |  |  |
|   |               | •                                                                                                    |  |  |  |  |
|   |               | Note: To accept upgrade on multiple servers at once, hold the Ctrl button while                                       |  |  |  |  |
|   |               | selecting the servers.                                                                                                |  |  |  |  |
|   |               |                                                                                                    |  |  |  |  |
|   |               | <b>Note:</b> Once the upgrade has been accepted, the App version will change from                                     |  |  |  |  |
|   |               | "Pending Acc/Rej" to the version number of the application.                                                           |  |  |  |  |
| • | DMAC CIU-     |                                                                                                    |  |  |  |  |
| 6 | PMAC GUI:     | If steps 2-5 were used to install DSR, repeat these steps for SDS.                                                    |  |  |  |  |
| П | Repeat        |                                                                                                    |  |  |  |  |
|   |               |                                                                                                    |  |  |  |  |
|   |               |                                                                                                    |  |  |  |  |

DSR-7.4 132 November 2016

# 4.14 Application Configuration: DSR

# 4.15.1 DSR Configuration: NOAMs

## Procedure 21. Configure First NOAM NE and Server

| S           | This procedure will provide the steps to configure the First NOAM server. |                                                                                                    |  |  |  |  |  |
|-------------|---------------------------------------------------------------------------|----------------------------------------------------------------------------------------------------|--|--|--|--|--|
| T<br>E<br>P | Note: SDS NOAM configuration only applicable on Oracle X6-2               |                                                                                                    |  |  |  |  |  |
| #           | Check off (√) ea step number.                                             | ch step as it is completed. Boxes have been provided for this purpose under each                                                                                                    |  |  |  |  |  |
|             | If this procedure                                                         | e fails, contact <b>Appendix R: My Oracle</b> Support (MOS), and ask for assistance.                                                                                                    |  |  |  |  |  |
| 1           | Save the NOAM                                                             | Using a text editor, create a NOAM Network Element file that describes the networking of the target install environment of your first NOAM server.                                                                                                    |  |  |  |  |  |
|             | Network Data to an XML file                                               | Select an appropriate file name and save the file to a known location on your computer.                                                                                                    |  |  |  |  |  |
|             |                                                                           | A suggested filename format is "Appname_Nename_NetworkElement.XML", so for example a DSR2 NOAM network element XML file would have a filename "DSR2_NOAM_NetworkElement.xml".                                                                                                    |  |  |  |  |  |
|             |                                                                           | Alternatively, you can update the sample DSR Network Element file. It can be found on the management server at:                                                                                                    |  |  |  |  |  |
|             |                                                                           | /usr/TKLC/smac/etc/SAMPLE-NetworkElement.xml                                                                                                    |  |  |  |  |  |
|             |                                                                           | A sample XML file can also be found in <b>Appendix J</b> : Sample Network Element.                                                                                                    |  |  |  |  |  |
|             |                                                                           | <b>Note:</b> The following limitations apply when specifying a Network Element name: A 1-32-character string. Valid characters are alphanumeric and underscore. Must contain at least one alpha and must not start with a digit.                                                                                                    |  |  |  |  |  |
| 2           | Exchange<br>SSH keys<br>between<br>PMAC and<br>first NOAM<br>server       | Use the PMAC GUI to determine the Control Network IP address of the server that is to be the first NOAM server. From the PMAC GUI, navigate to <b>Main Menu -&gt; Software -&gt; Software Inventory.</b>                                                                                                    |  |  |  |  |  |
|             |                                                                           | Identity IP Address Hostname Platform Name Platform Version Application Name Application Version Designation Function                                                                                                    |  |  |  |  |  |
|             |                                                                           | RMS: <u>pc5010439</u>   192 168 1.56   hostname0b42b7c4eb5a   TPD (x86_64)   7.3.0.0.0-88.27.0   DSR   8.0.0.0.0-80.11.1                                                                                                    |  |  |  |  |  |
|             |                                                                           | Note the IP address for the first NOAM server.                                                                                                    |  |  |  |  |  |
|             |                                                                           | Login to the PMAC terminal as the <i>admusr</i> .                                                                                                    |  |  |  |  |  |
|             |                                                                           | From a terminal window connection on the PMAC as the <i>admusr</i> user, exchange SSH keys for <i>admusr</i> between the PMAC and the 1 <sup>st</sup> NOAM server using the keyexchange utility, using the Control network IP address for the NOAM server. When prompted for the password, enter the password for the <i>admusr</i> user of the NOAM server. |  |  |  |  |  |
|             |                                                                           | <pre>\$ keyexchange admusr@<no1_control_ip address=""></no1_control_ip></pre>                                                                                                    |  |  |  |  |  |
|             |                                                                           |                                                                                                    |  |  |  |  |  |

DSR-7.4 133 November 2016

| 3 | Connect a                         | Use SSH Tunneling through the PMAC to connect the laptop to the NOAM server.                                                                                                    |  |  |  |  |  |
|---|-----------------------------------|----------------------------------------------------------------------------------------------------|--|--|--|--|--|
|   | Web Browser<br>to the NOAM<br>GUI | If you are using tunneling, then you can skip the rest of this step and instead complete the instructions in <b>Appendix K</b> : Accessing the NOAM GUI using SSH Tunneling with Putty (for using Putty) <b>Appendix L</b> : Accessing the NOAM GUI using SSH Tunneling with OpenSSH for Windows (for OpenSSH). OpenSSH is recommended if you are using a Windows 7 PC. |  |  |  |  |  |
|   |                                   | Enable that laptop Ethernet port to acquire a DHCP address and then access the NOAM-"A" GUI via its control IP address.                                                                                                    |  |  |  |  |  |
| 4 | NOAM GUI:                         | Login to the NOAM GUI as the <i>guiadmin</i> user:                                                                                                    |  |  |  |  |  |
|   | Login                             |                                                                                                    |  |  |  |  |  |
|   |                                   | ORACLE <sup>®</sup>                                                                                                    |  |  |  |  |  |
|   |                                   |                                                                                                    |  |  |  |  |  |
|   |                                   | Oracle System Login Fri Mar 20 12:29:52 2015 EDT                                                                                                    |  |  |  |  |  |
|   |                                   |                                                                                                    |  |  |  |  |  |
|   |                                   | Log In  Enter your username and password to log in                                                                                                    |  |  |  |  |  |
|   |                                   | Username: guiadmin                                                                                                    |  |  |  |  |  |
|   |                                   | Password: ••••••                                                                                                    |  |  |  |  |  |
|   |                                   | ☐ Change password                                                                                                    |  |  |  |  |  |
|   |                                   | Log In                                                                                                    |  |  |  |  |  |
|   |                                   | Welcome to the Oracle System Login.                                                                                                    |  |  |  |  |  |
|   |                                   | Unauthorized access is prohibited. This Oracle system requires the use of Microsoft Internet Explorer 8.0, 9.0, or 10.0 with support for JavaScript and cookies.                                                                                                    |  |  |  |  |  |
|   |                                   | Oracle and Java are registered trademarks of Oracle Corporation and/or its affiliates.  Other names may be trademarks of their respective owners.                                                                                                    |  |  |  |  |  |
|   |                                   |                                                                                                    |  |  |  |  |  |

DSR-7.4 134 November 2016

Create the Navigate to Main Menu->Configuration->Network Elements **NOAM Network** Main Menu Element 🛓 🛅 Administration using the 📋 😋 Configuration XML File Network Elements 🗓 🛅 Network Services Servers Server Groups Select the **Browse** button, and enter the pathname of the NOAM network XML file. Select the Upload File button to upload the XML file and configure the NOAM Network Element. To create a new Network Element, upload a valid configuration file: No file selected. Upload File Insert Delete Export Report Once the data has been uploaded, you should see a folder appear with the name of your network element. Click on this folder and you will get a drop-down which describes the individual networks that are now configured: Network Element NO\_9006005 Network Name Address Gateway IP Netmask VLAN ID Address INTERNALXMI 10.240.10.32 10.240.10.35 255.255.255.224 3 INTERNALIMI 10.240.10.0 255.255.255.224 4 10.240.10.3

DSR-7.4 135 November 2016

# 6 Map Services to Networks

Navigate to Main Menu -> Configuration -> Services.

Select the Edit button and set the Services as shown in the table below:

| Name            | Intra-NE Network       | Inter-NE Network       |
|-----------------|------------------------|------------------------|
| OAM             | <imi network=""></imi> | <xmi network=""></xmi> |
| Replication     | <imi network=""></imi> | <xmi network=""></xmi> |
| Signaling       | Unspecified            | Unspecified            |
| HA_Secondary    | Unspecified            | Unspecified            |
| HA_MP_Secondary | Unspecified            | Unspecified            |
| Replication_MP  | <imi network=""></imi> | Unspecified            |
| ComAgent        | <imi network=""></imi> | Unspecified            |

For example, if your IMI network is named **IMI** and your XMI network is named **XMI**, then your services should config should look like the following:

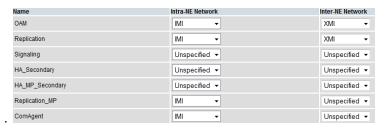

Select the **Ok** button to apply the Service-to-Network selections.

DSR-7.4 136 November 2016

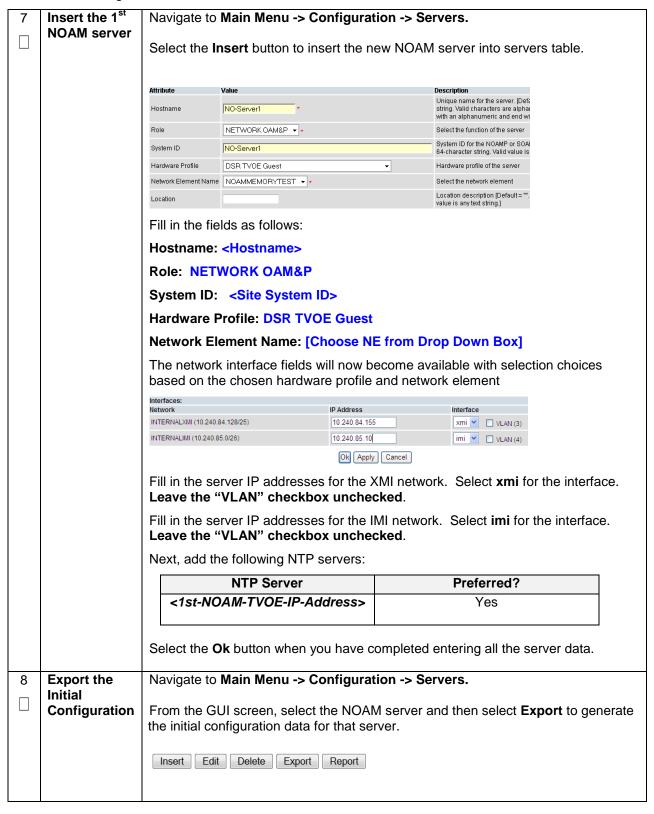

DSR-7.4 137 November 2016

| 9  | NOAM iLO:                                             | Obtain a terminal window to the 1 <sup>st</sup> NOAM server, logging in as the <b>admusr</b> user.                                                                                                    |  |
|----|-------------------------------------------------------|----------------------------------------------------------------------------------------------------|--|
|    | Copy<br>Configuration<br>File to 1 <sup>st</sup>      | (See <b>Appendix C</b> : TVOE iLO/iLOM GUI Access for instructions on how to access the NOAM from iLO)                                                                                                 |  |
|    | NOAM Server                                           | Copy the configuration file created in the previous step from the /var/TKLC/db/filemgmt directory on the 1 <sup>st</sup> NOAM to the /var/tmp directory.                                               |  |
|    |                                                       | The configuration file will have a filename like TKLCConfigData.< hostname>.sh. The following is an example:                                                                                           |  |
|    |                                                       | <pre>\$ sudo cp /var/TKLC/db/filemgmt/TKLCConfigData.<rms01>.sh /var/tmp/TKLCConfigData.sh</rms01></pre>                                                                                               |  |
|    |                                                       | Note: The file in /var/tmp/ directory MUST be TKLCConfigData.sh                                                                                                    |  |
| 10 | NOAM iLO:<br>Wait for<br>Configuration<br>to Complete | The automatic configuration daemon will look for the file named "TKLCConfigData.sh" in the /var/tmp directory, implement the configuration in the file, and then prompt the user to reboot the server. |  |
|    | ·                                                     | Wait to be prompted to reboot the server, but <b>DO NOT</b> reboot the server, it will be rebooted later on in this procedure.                                                                         |  |
|    |                                                       | <b>Note</b> : Ignore the warning about removing the USB key, since no USB key is present.                                                                                                    |  |
| 11 | NOAM iLO:<br>Set the Time<br>zone and<br>Reboot the   | From the command line prompt, execute <b>set_ini_tz.pl</b> . This will set the system time zone The following command example uses the America/New_York time zone.                                     |  |
|    | Server                                                | Replace as appropriate with the time zone you have selected for this installation. For a full list of valid time zones, see <b>Appendix I</b> : List of Frequently used Time Zones.                    |  |
|    |                                                       | \$ sudo /usr/TKLC/appworks/bin/set_ini_tz.pl "America/New_York" >/dev/null 2>&1                                                                                                    |  |
|    |                                                       | \$ sudo init 6                                                                                                    |  |
|    |                                                       |                                                                                                    |  |

DSR-7.4 138 November 2016

| 12 | 1 <sup>st</sup> NOAM:                     |                                                                                                    |
|----|-------------------------------------------|----------------------------------------------------------------------------------------------------|
|    | Configure<br>Networking for               | <b>Note:</b> You will only execute this step if your NOAM is using a dedicated Ethernet interface for NetBackup. |
|    | Dedicated<br>NetBackup<br>Interface       | Obtain a terminal window to the 1 <sup>st</sup> NOAM server, logging in as the <i>admusr</i> user.               |
|    | (Optional)                                | \$ sudo /usr/TKLC/plat/bin/netAdm set -device=NetBackup                                                          |
|    |                                           | type=Ethernet -onboot=yes                                                                                        |
|    |                                           | address= <no1_netbackup_ip_adress></no1_netbackup_ip_adress>                                                     |
|    |                                           | netmask= <no1_netbackup_netmask></no1_netbackup_netmask>                                                         |
|    |                                           | \$ sudo /usr/TKLC/plat/bin/netAdm add -route=net                                                                 |
|    |                                           | device=NetBackup -address= <no1_netbackup_network_id></no1_netbackup_network_id>                                 |
|    |                                           | netmask= <no1_netbackup_netmask></no1_netbackup_netmask>                                                         |
|    |                                           | gateway= <no1_netbackup_gateway_ip_address></no1_netbackup_gateway_ip_address>                                   |
| 13 | 1 <sup>st</sup> NOAM                      | ORACLE X6-2                                                                                                    |
|    | Server: Install<br>Tuned (Oracle<br>X6-2) | Activate the tuned profile for the Guest Virtual Machine:                                                        |
|    | Λο 2)                                     | \$ sudo tuned-adm profile virtual-guest                                                                          |
|    |                                           | \$ sudo service conf add tuned rc runlevels=345                                                                  |
|    |                                           | \$ sudo service_coni add tuned ic runievers-345                                                                  |
|    |                                           | \$ sudo service_conf add ktune rc runlevels=345                                                                  |
|    |                                           | Verify that tuned is active:                                                                                     |
|    |                                           | \$ sudo tuned-adm active                                                                                         |
|    |                                           | Expected output:                                                                                                 |
|    |                                           | Current active profile: virtual-guest                                                                            |
|    |                                           | Service tuned: enabled, running                                                                                  |
|    |                                           | Service ktune: enabled, running                                                                                  |
| 14 | 1 <sup>st</sup> NOAM<br>Server: Verify    | Execute the following command on the 1 <sup>st</sup> NOAM server and make sure that no errors are returned:      |
|    | Server Health                             | \$ sudo syscheck                                                                                                 |
|    |                                           | Running modules in class hardwareOK                                                                              |
|    |                                           | Running modules in class diskOK                                                                                  |
|    |                                           | Running modules in class netOK                                                                                   |
|    |                                           | Running modules in class systemOK                                                                                |
|    |                                           | Running modules in class procOK                                                                                  |
|    |                                           | LOG LOCATION: /var/TKLC/log/syscheck/fail_log                                                                    |
|    |                                           |                                                                                                    |

DSR-7.4 139 November 2016

## Procedure 22. Configure the NOAM Server Group

| S                | This procedure               | will provide the steps to configure the NOAM server group.                                                                                                    |  |  |  |  |  |  |
|------------------|------------------------------|----------------------------------------------------------------------------------------------------|--|--|--|--|--|--|
| -<br>E<br>P<br># | Check off (√) eastep number. | Check off $()$ each step as it is completed. Boxes have been provided for this purpose under each step number.                                                                                                    |  |  |  |  |  |  |
| "                | If this procedure            | If this procedure fails, contact <b>Appendix R: My Oracle</b> Support (MOS), and ask for assistance.                                                                                                    |  |  |  |  |  |  |
| 1                | NOAM GUI:<br>Login           | Establish a GUI session on the first NOAM server by using the XMI IP address.  Open the web browser and enter a URL of: <a href="https://&lt;NO1_XMI_IP_Address">https://<no1_xmi_ip_address< a=""></no1_xmi_ip_address<></a>                                                                                                    |  |  |  |  |  |  |
|                  |                              | Login as the <i>guiadmin</i> user:                                                                                                    |  |  |  |  |  |  |
|                  |                              | Log In  Enter your username and password to log in  Username: guiadmin  Password: ••••• Change password  Log In  Welcome to the Oracle System Login.  Unauthorized access is prohibited. This Oracle system requires the use of Microsoft Internet Explorer 8.0, 9.0, or 10.0 with support for JavaScript and cookies.  Oracle and Java are registered trademarks of Oracle Corporation and/or its affiliates.  Other names may be trademarks of their respective owners. |  |  |  |  |  |  |

DSR-7.4 140 November 2016

#### **Procedure 22. Configure the NOAM Server Group**

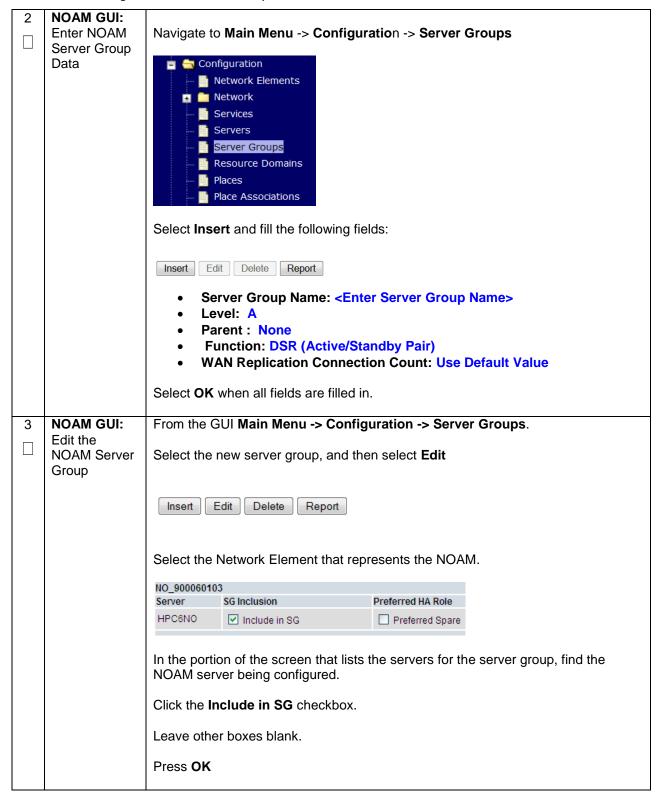

#### Procedure 22. Configure the NOAM Server Group

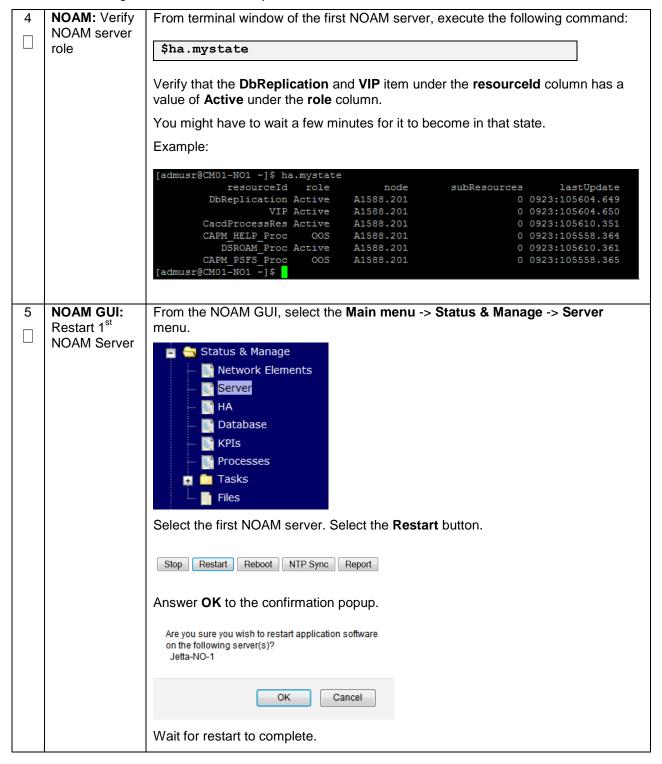

## Procedure 23. Configure the Second NOAM Server

| This procedure will provide the steps to configure the Second NOAM server.                                                |                                                                                                    |  |  |  |
|----------------------------------------------------------------------------------------------------|----------------------------------------------------------------------------------------------------|--|--|--|
| Check off ( $\sqrt{\ }$ ) each step as it is completed. Boxes have been provided for this purpose under each step number. |                                                                                                    |  |  |  |
| If this procedure fails, contact <b>Appendix R: My Oracle</b> Support (MOS), and ask for assistance.                      |                                                                                                    |  |  |  |
| Exchange<br>SSH keys<br>between                                                                                           | Use the PMAC GUI to determine the Control Network IP address of the server that is to be the second NOAM server. From the PMAC GUI, navigate to <b>Main Menu -&gt; Software -&gt; Software Inventory.</b>                                                                                                    |  |  |  |
| Second                                                                                                    | Note the IP address for the Second NOAM server.                                                                                                    |  |  |  |
| NOAM server                                                                                                    | Login to the PMAC terminal as the <i>admusr</i> .                                                                                                    |  |  |  |
|                                                                                                    | From a terminal window connection on the PMAC as the <i>admusr</i> user, exchange SSH keys for <i>admusr</i> between the PMAC and the 2 <sup>nd</sup> NOAM server using the keyexchange utility, using the Control network IP address for the NOAM server. When prompted for the password, enter the password for the <i>admusr</i> user of the NOAM server. |  |  |  |
|                                                                                                    | <pre>\$ keyexchange admusr@<no2_control_ip address=""></no2_control_ip></pre>                                                                                                    |  |  |  |
|                                                                                                    | Note: if keyexchange fails, edit /home/admusr/.ssh/known_hosts and remove blank lines, and retry the keyexchange commands.                                                                                                    |  |  |  |
| NOAM GUI:<br>Login                                                                                                    | If not already done, establish a GUI session on the first NOAM server by using the XMI IP address. Open the web browser and enter a URL of:                                                                                                    |  |  |  |
|                                                                                                    | https:// <no1_xmi_ip_address></no1_xmi_ip_address>                                                                                                    |  |  |  |
|                                                                                                    | Login to the NOAM GUI as the <i>guiadmin</i> user:                                                                                                    |  |  |  |
|                                                                                                    | ORACLE"                                                                                                    |  |  |  |
|                                                                                                    | Oracle System Login  Fri Mar 20 12:29:52 2015 EDT                                                                                                    |  |  |  |
|                                                                                                    | Log In  Enter your username and password to log in  Username: guiadmin                                                                                                    |  |  |  |
|                                                                                                    | Password: ••••••  Change password                                                                                                    |  |  |  |
|                                                                                                    | Log In                                                                                                    |  |  |  |
|                                                                                                    | Welcome to the Oracle System Login.  Unauthorized access is prohibited. This Oracle system requires the use of Microsoft Internet Explorer 8.0, 9.0, or                                                                                                    |  |  |  |
|                                                                                                    | 10.0 with support for JavaScript and cookies  Oracle and Java are registered trademarks of Oracle Corporation and/or its affiliates.  Other names may be trademarks of their respective owners.                                                                                                    |  |  |  |
|                                                                                                    | ошен пашез тву не в вистальз на всен гезречите читеть.                                                                                                    |  |  |  |
|                                                                                                    | Check off (1) eastep number.  If this procedure  Exchange SSH keys between PMAC and Second NOAM server                                                                                                    |  |  |  |

DSR-7.4 143 November 2016

#### Procedure 23. Configure the Second NOAM Server

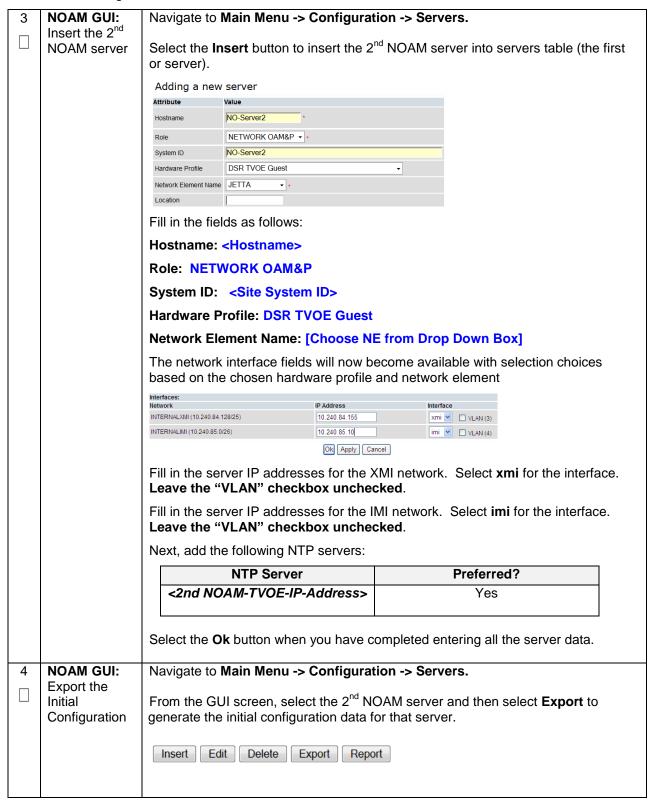

# Procedure 23. Configure the Second NOAM Server

| 1 <sup>st</sup> NOAM                                            | Obtain a terminal session to the 1 <sup>st</sup> NOAM as the <b>admusr</b> user.                                                                                                    |
|-----------------------------------------------------------------|----------------------------------------------------------------------------------------------------|
| Configuration File to 2 <sup>nd</sup>                           | Use the <b>awpushcfg</b> utility to copy the configuration file created in the previous step from the /var/TKLC/db/filemgmt directory on the 1 <sup>st</sup> NOAM to the 2 <sup>nd</sup> NOAM server, using the Control network IP address for the 2 <sup>nd</sup> NOAM server. |
|                                                                 | The configuration file will have a filename like "TKLCConfigData.< hostname>.sh".                                                                                                    |
|                                                                 | \$ sudo awpushcfg                                                                                                    |
|                                                                 | The awpushcfg utility is interactive, so the user will be prompted for the following:                                                                                                    |
|                                                                 | IP address of the local PMAC server: Use the management network address from the PMAC.                                                                                                    |
|                                                                 | <ul> <li>Username: Use admusr</li> <li>Control network IP address for the target server: In this case, enter the control IP for the 2<sup>nd</sup> NOAM server).</li> </ul>                                                                                                    |
|                                                                 | Hostname of the target server: Enter the server name configured in step 3                                                                                                    |
| PMAC: Verify                                                    | Obtain a terminal window connection on the 2 <sup>nd</sup> NOAM.                                                                                                    |
| was called and Reboot                                           | SSH from the 1 <sup>st</sup> NOAM to the 2 <sup>nd</sup> NOAM server by executing the following command:                                                                                                    |
| the Server                                                      | \$ ssh admusr@ <no2_control_ip address=""></no2_control_ip>                                                                                                    |
|                                                                 | Login as the <i>admusr</i> user.                                                                                                    |
|                                                                 | The automatic configuration daemon will look for the file named "TKLCConfigData.sh" in the /var/tmp directory, implement the configuration in the file, and then prompt the user to reboot the server.                                                                          |
|                                                                 | Verify awpushcfg was called by checking the following file                                                                                                    |
|                                                                 | \$ sudo cat /var/TKLC/appw/logs/Process/install.log                                                                                                    |
|                                                                 | Verify no errors are present and that the following message is displayed:                                                                                                    |
|                                                                 | [SUCCESS] script completed successfully!                                                                                                    |
|                                                                 | Now Reboot the Server:                                                                                                    |
|                                                                 | \$ sudo init 6                                                                                                    |
|                                                                 | Wait for the server to reboot                                                                                                    |
| 2 <sup>nd</sup> NOAM Server: Establish an SSH session and Login | Obtain a terminal window to the 2 <sup>nd</sup> NOAM server, logging in as the <i>admusr</i> user.                                                                                                    |
|                                                                 | PMAC: Verify awpushcfg was called and Reboot the Server: Establish an SSH session                                                                                                    |

DSR-7.4 145 November 2016

# Procedure 23. Configure the Second NOAM Server

| 8  | 2 <sup>nd</sup> NOAM<br>Server:<br>Configure<br>Networking for<br>Dedicated<br>NetBackup<br>Interface<br>(Optional) | Note: You will only execute this step if your NOAM is using a dedicated Ethernet interface for NetBackup.  \$ sudo /usr/TKLC/plat/bin/netAdm set -device=NetBackuptype=Ethernet -onboot=yesaddress= <no2_netbackup_ip_adress>netmask=<no2_netbackup_netmask>  \$ sudo /usr/TKLC/plat/bin/netAdm add -route=netdevice=NetBackup -address=<no1_netbackup_network_id>netmask=<no2_netbackup_netmask>gateway=<no2_netbackup_gateway_ip_address></no2_netbackup_gateway_ip_address></no2_netbackup_netmask></no1_netbackup_network_id></no2_netbackup_netmask></no2_netbackup_ip_adress> |
|----|----------------------------------------------------------------------------------------------------|----------------------------------------------------------------------------------------------------|
| 9  | 2 <sup>nd</sup> NOAM<br>Server: Install<br>Tuned (Oracle<br>X6-2)                                                   | ORACLE X6-2  Activate the tuned profile for the Guest Virtual Machine:  \$ sudo tuned-adm profile virtual-guest \$ sudo service_conf add tuned rc runlevels=345  \$ sudo service_conf add ktune rc runlevels=345  Verify that tuned is active:  \$ sudo tuned-adm active  Expected output:  Current active profile: virtual-guest Service tuned: enabled, running Service ktune: enabled, running                                                                                                    |
| 10 | <b>2<sup>nd</sup> NOAM Server:</b> Verify Server Health                                                             | Execute the following command on the 2 <sup>nd</sup> NOAM server and make sure that no errors are returned:  \$ sudo syscheck Running modules in class hardwareOK Running modules in class diskOK Running modules in class netOK Running modules in class systemOK Running modules in class systemOK Running modules in class procOK LOG LOCATION: /var/TKLC/log/syscheck/fail_log                                                                                                    |

DSR-7.4 146 November 2016

| S                | This procedure                                                                                                | will provide the steps to finish configuring the NOAM server group.                                                                                                    |  |
|------------------|----------------------------------------------------------------------------------------------------|----------------------------------------------------------------------------------------------------|--|
| T<br>E<br>P<br># | Check off (√) each step as it is completed. Boxes have been provided for this purpose under each step number. |                                                                                                    |  |
|                  | If this procedure                                                                                             | e fails, contact <b>Appendix R: My Oracle</b> Support (MOS), and ask for assistance.                                                                                                    |  |
| 1                | NOAM GUI:<br>Login                                                                                            | Establish a GUI session on the 1 <sup>st</sup> NOAM server by using the XMI IP address. Open the web browser and enter a URL of:                                                                 |  |
|                  |                                                                                                    | https:// <no1_xmi_ip_address></no1_xmi_ip_address>                                                                                                    |  |
|                  |                                                                                                    | Login as the <i>guiadmin</i> user:                                                                                                    |  |
|                  |                                                                                                    |                                                                                                    |  |
|                  |                                                                                                    | ORACLE°                                                                                                    |  |
|                  |                                                                                                    | Oracle System Login Fri Mar 20 12:29:52 2015 EDT                                                                                                    |  |
|                  |                                                                                                    | Log In  Enter your username and password to log in  Username: guiadmin  Password: ••••••  Change password  Log In  Welcome to the Oracle System Login.                                           |  |
|                  |                                                                                                    | Unauthorized access is prohibited. This Oracle system requires the use of Microsoft Internet Explorer 8.0, 9.0, or                                                                               |  |
|                  |                                                                                                    | 10.0 with support for JavaScript and cookies.  Oracle and Java are registered trademarks of Oracle Corporation and/or its affiliates.  Other names may be trademarks of their respective owners. |  |

DSR-7.4 147 November 2016

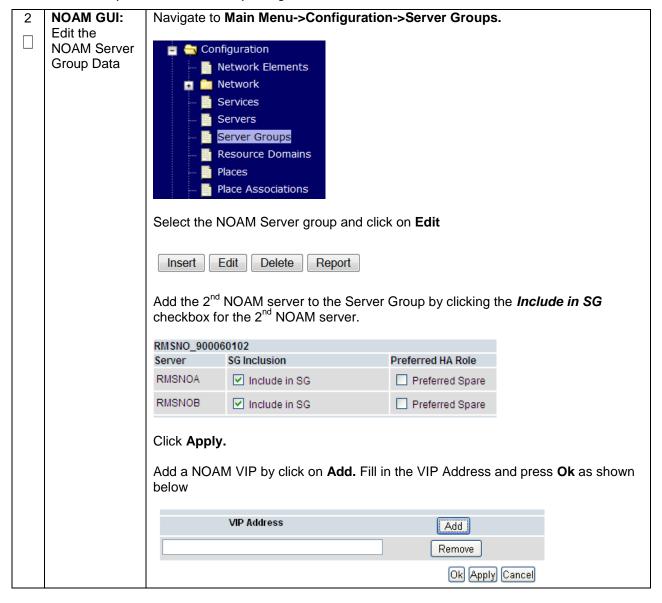

DSR-7.4 148 November 2016

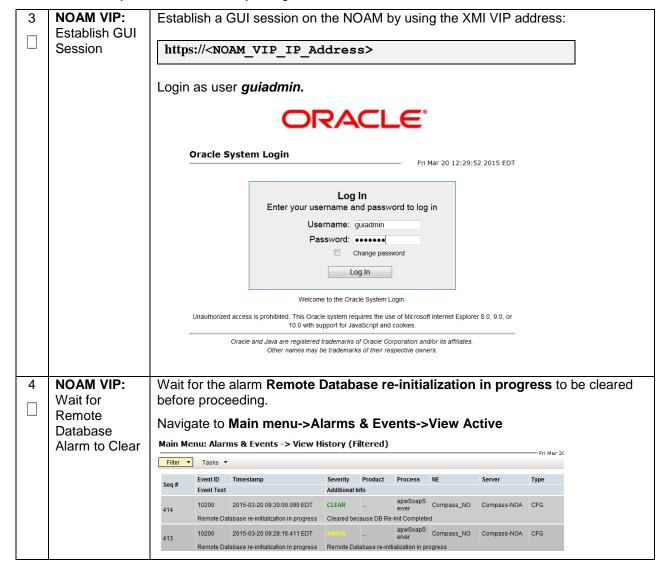

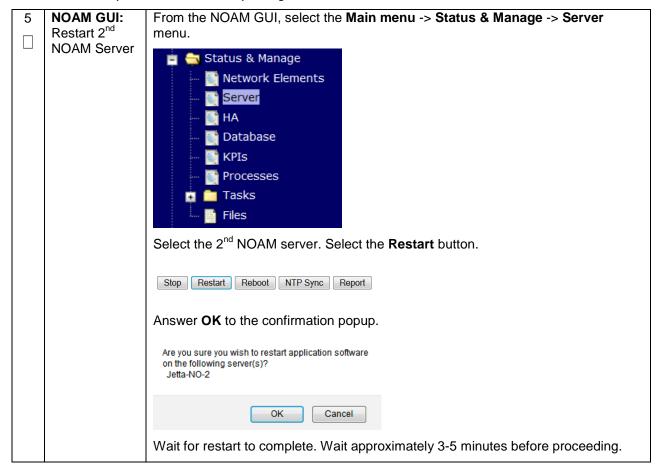

DSR-7.4 150 November 2016

# 4.15.2 DSR Configuration: NetBackup Client Installation (Optional)

# Procedure 25. Install NetBackup Client (Optional)

| S           | This procedure                                                                                                    | will download and install NetBackup Client software on the server.                                                                                                    |
|-------------|----------------------------------------------------------------------------------------------------|----------------------------------------------------------------------------------------------------|
| E<br>P<br># | Location of the bpstart_notify and bpend_notify scripts is required for the execution of this procedure. For Appworks based applications the scripts are located as follows: |                                                                                                    |
| ,,          |                                                                                                    | LC/appworks/sbin/bpstart_notify<br>LC/appworks/sbin/bpend_notify                                                                                                    |
|             | Check off (√) eastep number.                                                                                                    | ach step as it is completed. Boxes have been provided for this purpose under each                                                                                                    |
|             | If this procedure                                                                                                    | e fails, contact Appendix R: My Oracle Support (MOS), and ask for assistance.                                                                                                    |
| 1           | Install<br>NetBackup<br>Client<br>Software                                                                                                    | If a customer has a way of transferring and installing the net Backup client without the aid of TPD tools (push configuration) then use <b>Appendix H.2</b> : NETBACKUP CLIENT INSTALL/UPGRADE WITH NBAUTOINSTALL |
|             |                                                                                                    | Note: This is not common. If the answer to the previous question is not known then use Appendix H.1: NetBackup Client Install using PLATCFG                                                                       |
| 2           | Install<br>NetBackup<br>Client<br>Software                                                                                                    | Choose the same method used in step 1 to install NetBackup on the 2 <sup>nd</sup> NOAM.                                                                                                    |

DSR-7.4 151 November 2016

# 4.15.3 DSR Configuration: Disaster Recovery NOAM (Optional)

# Procedure 26. NOAM Configuration for DR Site (Optional)

| S           | This procedure will provide the steps to configure the First DR NOAM server. |                                                                                                    |  |  |
|-------------|------------------------------------------------------------------------------|----------------------------------------------------------------------------------------------------|--|--|
| E<br>P<br># | Check off (√) eastep number.                                                 | Check off ( $$ ) each step as it is completed. Boxes have been provided for this purpose under each step number.                                        |  |  |
| #           | If this procedure                                                            | e fails, contact <b>Appendix R: My Oracle</b> Support (MOS), and ask for assistance.                                                                    |  |  |
| 1           | PRIMARY<br>NOAM VIP<br>GUI: Login                                            | Establish a GUI session on the NOAM server by using the XMI VIP IP address.  Open the web browser and enter a URL of:                                   |  |  |
|             |                                                                              | https:// <noam_xmi_vip_ip_address></noam_xmi_vip_ip_address>                                                                                            |  |  |
|             |                                                                              | Login as the <i>guiadmin</i> user:                                                                                                    |  |  |
|             |                                                                              |                                                                                                    |  |  |
|             |                                                                              | ORACLE"                                                                                                    |  |  |
|             |                                                                              | Oracle System Login                                                                                                    |  |  |
|             |                                                                              | Fri Mar 20 12:29:52 2015 EDT                                                                                                    |  |  |
|             |                                                                              | Log In                                                                                                    |  |  |
|             |                                                                              | Enter your username and password to log in  Username: quiadmin                                                                                          |  |  |
|             |                                                                              | Password: ••••••                                                                                                    |  |  |
|             |                                                                              | Change password  Log In                                                                                                    |  |  |
|             |                                                                              |                                                                                                    |  |  |
|             |                                                                              | Welcome to the Oracle System Login.  Unauthorized access is prohibited. This Oracle system requires the use of Microsoft Internet Explorer 8.0, 9.0, or |  |  |
|             |                                                                              | 10.0 with support for JavaScript and cookies.                                                                                                    |  |  |
|             |                                                                              | Oracle and Java are registered trademarks of Oracle Corporation and/or its affiliates. Other names may be trademarks of their respective owners.        |  |  |
|             |                                                                              |                                                                                                    |  |  |

DSR-7.4 152 November 2016

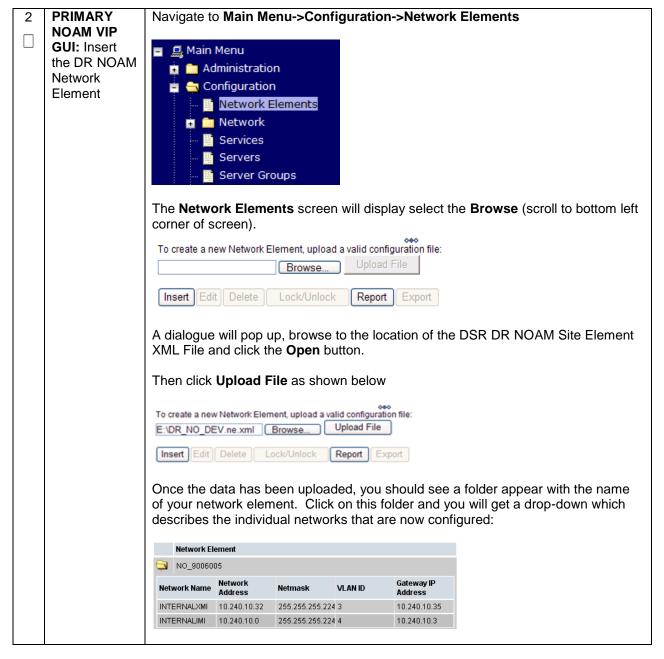

DSR-7.4 153 November 2016

3 PRIMARY
NOAM VIP
GUI: Insert
the 1st DRNOAM server

Navigate to Main Menu -> Configuration -> Servers.

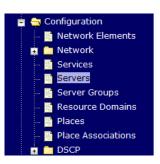

Select the **Insert** button to insert the new DR-NOAM server into servers table.

Adding a new server

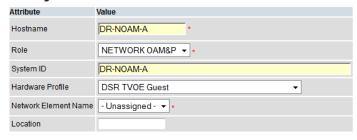

Fill in the fields as follows:

Hostname: <Hostname>

Role: NETWORK OAM&P

System ID: <Site System ID>

**Hardware Profile: DSR TVOE Guest** 

**Network Element Name: [Choose NE from Drop Down Box]** 

The network interface fields will now become available with selection choices based on the chosen hardware profile and network element

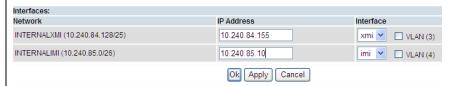

Fill in the server IP addresses for the XMI network. Select **xmi** for the interface. **Leave the "VLAN" checkbox unchecked**.

Fill in the server IP addresses for the IMI network. Select **imi** for the interface. **Leave the "VLAN" checkbox unchecked**.

Next, add the following NTP servers:

| NTP Server                             | Preferred? |
|----------------------------------------|------------|
| <1st DR-NOAM -RMS-TVOE-IP-<br>Address> | Yes        |

Select the **Ok** button when you have completed entering all the server data.

| 4 | PRIMARY NOAM VIP GUI: Export the Initial Configuration                 | Navigate to Main Menu -> Configuration -> Servers.  From the GUI screen, select the DR-NOAM server and then select Export to generate the initial configuration data for that server.  Insert Edit Delete Export Report                                                                                                    |  |
|---|------------------------------------------------------------------------|----------------------------------------------------------------------------------------------------|--|
| 5 | PMAC:<br>Exchange<br>SSH keys                                          | Use the PMAC GUI to determine the Control Network IP address of the server that is to be the first NOAM server. From the PMAC GUI, navigate to <b>Main Menu -&gt; Software -&gt; Software Inventory.</b>                                                                                                    |  |
|   | between                                                                | Identity IP Address Hostname Platform Name Platform Version Application Name Application Version Designation Function                                                                                                    |  |
|   | PMAC and<br>DR-NOAM                                                    | RMS: pc5010439<br>Guest: <u>Brains DSRNOAM</u> 192.168.1.56 Detname0b42b7c4eb5a TPD (x86_64) 7.3.0.0.0-88.27.0 DSR 8.0.0.0.0-80.11.1                                                                                                    |  |
|   | Server                                                                 | Note the IP address for the first DR-NOAM server.  Login to the PMAC terminal as the <i>admusr</i> .  From a terminal window connection on the PMAC as the <i>admusr</i> user, exchange SSH keys for <i>admusr</i> between the PMAC and the 1 <sup>st</sup> DR-NOAM server using the keyexchange utility, using the Control network IP address for the NOAM server. When prompted for the password, enter the password for the <i>admusr</i> user of the NOAM server.  \$ keyexchange admusr@ <dr-no1_control_ip address=""></dr-no1_control_ip> |  |
| 6 | NOAM VIP:                                                              | From a terminal window connection on the NOAMP VIP as the <i>admusr</i> .                                                                                                    |  |
|   | Exchange<br>SSH keys<br>between<br>NOAM and<br>PMAC at the<br>DR site. | Exchange SSH keys for admusr between the NOAM and the DR NO's PMAC using the keyexchange utility.  \$ keyexchange admusr@ <dr- address="" no1_site_pmac_mgmt_ip="">  When prompted for the password, enter the appropriate password for admusr on the PMAC server.</dr->                                                                                                    |  |

DSR-7.4 155 November 2016

| 7 | Primary                                                                                          | Obtain a terminal session to the primary NOAM as the <i>admusr</i> user.                                                                                                    |
|---|--------------------------------------------------------------------------------------------------|----------------------------------------------------------------------------------------------------|
|   | NOAM: Copy<br>Configuration<br>File to 1 <sup>st</sup> DR-<br>NOAM Server                        | Use the <b>awpushcfg</b> utility to copy the configuration file created in the previous step from the /var/TKLC/db/filemgmt directory on the primary NOAM to the 1 <sup>st</sup> DR-NOAM server, using the Control network IP address for the DR-NOAM server.                                                                                                    |
|   |                                                                                                  | The configuration file will have a filename like "TKLCConfigData.< Hostname>.sh".                                                                                                    |
|   |                                                                                                  | \$ sudo awpushcfg                                                                                                    |
|   |                                                                                                  | The awpushcfg utility is interactive, so the user will be prompted for the following:                                                                                                    |
|   |                                                                                                  | <ul> <li>IP address of the local PMAC server of the DR NOAM: Use the management network address from the PMAC.</li> <li>Username: Use admusr</li> </ul>                                                                                                    |
|   |                                                                                                  | <ul> <li>Control network IP address for the target server: In this case, enter the<br/>control IP for the 1<sup>st</sup> DR-NOAM server).</li> </ul>                                                                                                    |
|   |                                                                                                  | Hostname of the target server: Enter the server name configured in step 3                                                                                                    |
| 8 | 1 <sup>st</sup> DR-NOAM<br>Server: Verify<br>awpushcfg<br>was called<br>and Reboot<br>the Server | Obtain a terminal window connection on the 1 <sup>st</sup> DR-NOAM iLO from the OA. (Use the procedure in <b>Appendix C</b> : TVOE iLO/iLOM GUI Access).  Login as the <i>admusr</i> user.  The automatic configuration daemon will look for the file named "TKLCConfigData.sh" in the /var/tmp directory, implement the configuration in the file, and then prompt the user to reboot the server.  Verify awpushcfg was called by checking the following file  \$ sudo cat /var/TKLC/appw/logs/Process/install.log  Verify no errors are present and that the following message is displayed:  [SUCCESS] script completed successfully! |
|   |                                                                                                  | Now Reboot the Server:                                                                                                    |
|   |                                                                                                  | \$ sudo init 6                                                                                                    |
|   |                                                                                                  | Wait for the server to reboot                                                                                                    |

DSR-7.4 156 November 2016

| 9  | 1 <sup>st</sup> DR-<br>NOAM:<br>Configure<br>Networking<br>for Dedicated<br>NetBackup<br>Interface<br>(Optional) | Note: You will only execute this step if your DR-NOAM is using a dedicated Ethernet interface for NetBackup.  \$ sudo /usr/TKLC/plat/bin/netAdm set -device=NetBackuptype=Ethernet -onboot=yesaddress= <no1_netbackup_ip_adress>netmask=<no1_netbackup_netmask>  \$ sudo /usr/TKLC/plat/bin/netAdm add -route=netdevice=NetBackup -address=<no1_netbackup_network_id>netmask=<no1_netbackup_netmask>gateway=<no1_netbackup_gateway_ip_address></no1_netbackup_gateway_ip_address></no1_netbackup_netmask></no1_netbackup_network_id></no1_netbackup_netmask></no1_netbackup_ip_adress> |  |
|----|----------------------------------------------------------------------------------------------------|----------------------------------------------------------------------------------------------------|--|
| 10 | 1 <sup>st</sup> DR-<br>NOAM:<br>Establish an<br>SSH session<br>and Login                                         | Obtain a terminal window to the 1 <sup>st</sup> DR-NOAM server, logging in as the <b>admusr</b> user.                                                                                                    |  |
| 11 | 1 <sup>st</sup> NOAM<br>Server: Install<br>Tuned (Oracle<br>X6-2)                                                | Activate the tuned profile for the Guest Virtual Machine:  \$ sudo tuned-adm profile virtual-guest  Verify that tuned is active:  \$ sudo tuned-adm active  Expected output:  Current active profile: virtual-guest Service tuned: enabled, running Service ktune: enabled, running                                                                                                    |  |
| 12 | 1 <sup>st</sup> DR-NOAM<br>Server: Verify<br>Server Health                                                       | Execute the following command on the 1 <sup>st</sup> DR-NOAM server and make sure that no errors are returned:  \$ sudo syscheck Running modules in class hardwareOK Running modules in class diskOK Running modules in class netOK Running modules in class systemOK Running modules in class systemOK Running modules in class procOK LOG LOCATION: /var/TKLC/log/syscheck/fail_log                                                                                                    |  |

DSR-7.4 157 November 2016

| 13 | Repeat for<br>2 <sup>nd</sup> DR NOAM<br>Server | Repeat <b>Steps 3 through 12</b> to configure 2 <sup>nd</sup> DR-NOAM Server. When inserting the 2 <sup>nd</sup> DR-NOAM server, change the NTP server address to the following: |                |  |
|----|-------------------------------------------------|----------------------------------------------------------------------------------------------------|----------------|--|
|    | <b>CO</b> . V C.                                | NTP Server <2nd DR-NOAM-RMS-TVOE-IP- Address>                                                                                                    | Preferred? Yes |  |
|    |                                                 |                                                                                                    |                |  |

DSR-7.4 158 November 2016

| S      | This procedure         | e will provide the steps to pair the DR-NOAM site.                                                                                                    |  |  |
|--------|------------------------|----------------------------------------------------------------------------------------------------|--|--|
| T      | · · · · · ·            |                                                                                                    |  |  |
| E      | Prerequisite:          | Prerequisite: Installation for DR-NOAM Site complete                                                                                                    |  |  |
| P<br># |                        |                                                                                                    |  |  |
| #      | ` '                    | each step as it is completed. Boxes have been provided for this purpose under each                                                                      |  |  |
|        | step number.           |                                                                                                    |  |  |
|        | If this procedur       | re fails, contact <b>Appendix R: My Oracle</b> Support (MOS), and ask for assistance.                                                                   |  |  |
|        | ii uno procedu.        | o rano, comact reportant in y cracio capport (in co), and activity accidented                                                                           |  |  |
| 1      | Primary                |                                                                                                    |  |  |
|        | NOAM VIP<br>GUI: Login | Establish a GUI session on the primary NOAM server by using the VIP IP address of the primary NOAM server. Open the web browser and enter a URL of:     |  |  |
|        | Con Login              |                                                                                                    |  |  |
|        |                        | https:// <primary_noam_vip_ip_address></primary_noam_vip_ip_address>                                                                                    |  |  |
|        |                        |                                                                                                    |  |  |
|        |                        | Login as the <i>guiadmin</i> user:                                                                                                    |  |  |
|        |                        | ORACLE°                                                                                                    |  |  |
|        |                        | CIVACEC                                                                                                    |  |  |
|        |                        | Oracle System Login Fri Mar 20 12:29:52 2015 EDT                                                                                                    |  |  |
|        |                        | FIT Mail 20 12.22.32 2013 EDT                                                                                                    |  |  |
|        |                        | Log In                                                                                                    |  |  |
|        |                        | Enter your username and password to log in                                                                                                    |  |  |
|        |                        | Username: guiadmin Password: •••••••                                                                                                    |  |  |
|        |                        | Change password                                                                                                    |  |  |
|        |                        | Log In                                                                                                    |  |  |
|        |                        | Welson to the Coule Control Lorin                                                                                                    |  |  |
|        |                        | Welcome to the Oracle System Login.  Unauthorized access is prohibited. This Oracle system requires the use of Microsoft Internet Explorer 8.0, 9.0, or |  |  |
|        |                        | 10.0 with support for JavaScript and cookles.                                                                                                    |  |  |
|        |                        | Oracle and Java are registered trademarks of Oracle Corporation and/or its affiliates. Other names may be trademarks of their respective owners.        |  |  |
|        | I                      |                                                                                                    |  |  |

DSR-7.4 159 November 2016

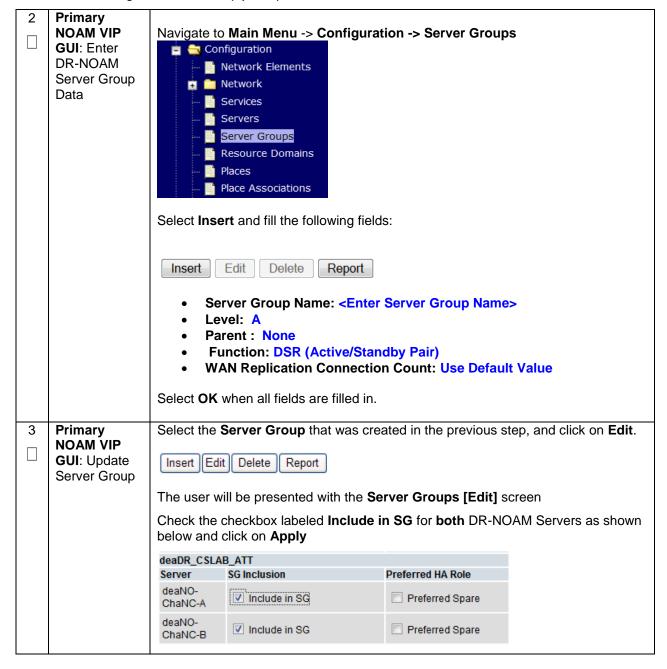

DSR-7.4 160 November 2016

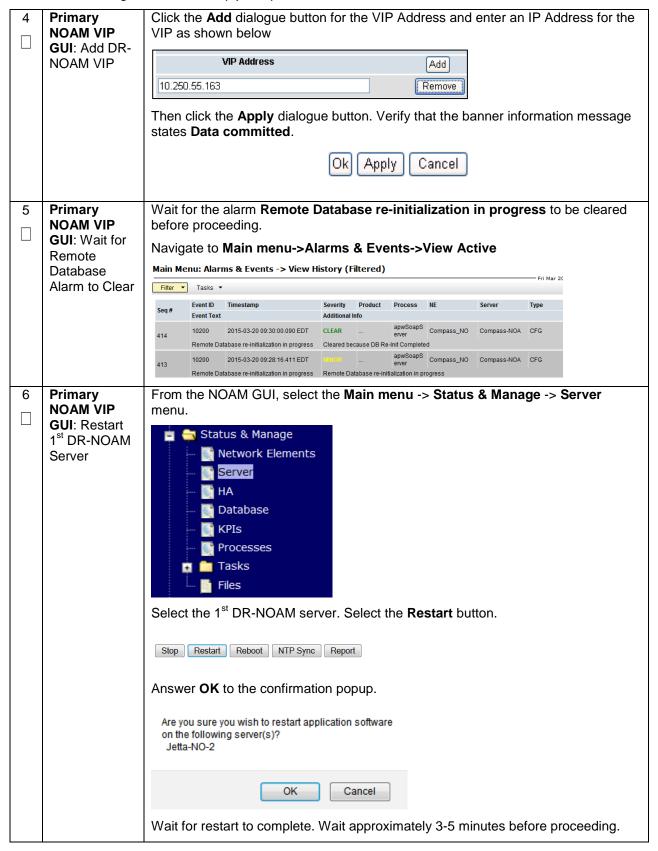

DSR-7.4 161 November 2016

| 7   Primary   NOAM VIP   GUI :Restart   the application   on the 2 <sup>nd</sup> DR-NOAM Server | Repeat Steps 6, this time select the 2 <sup>nd</sup> DR-NOAM Server.                                                                                                    |
|-------------------------------------------------------------------------------------------------|----------------------------------------------------------------------------------------------------|
| 8 Primary NOAM: Modify DSR OAM process                                                          | Establish an SSH session to the primary NOAM, login as admusr.  Execute the following commands:  Retrieve the cluster ID of the DR-NOAM:  \$ sudo iqt -fClusterID TopologyMapping where  "NodeID=' <dr_noam_host_name>'"  Server_ID NodeID ClusterID  1 Oahu-DSR-DR-NOAM-2 A1055  Execute the following command to start the DSR OAM process on the DR-NOAM:  \$ echo "<clusterid> DSROAM_Proc Yes"   iload -ha -xun - fcluster -fresource -foptional HaClusterResourceCfg</clusterid></dr_noam_host_name> |

DSR-7.4 162 November 2016

# 4.15.4 DSR Configuration: SOAMs

### Procedure 28. Configure the SOAM NE

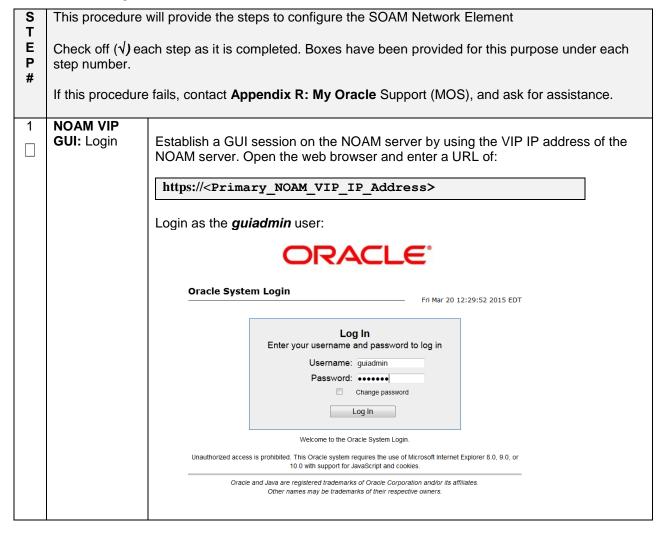

### Procedure 28. Configure the SOAM NE

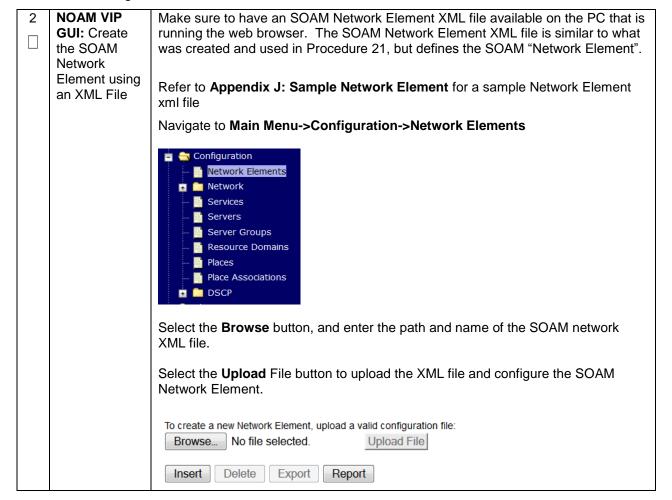

| S           | This procedure will provide the steps to configure the SOAM servers.                                                  |                                                                                                    |              |                      |                |                   |                  |                     |             |          |
|-------------|----------------------------------------------------------------------------------------------------|----------------------------------------------------------------------------------------------------|--------------|----------------------|----------------|-------------------|------------------|---------------------|-------------|----------|
| T           | This procedure will provide the steps to configure the SOAM servers.                                                  |                                                                                                    |              |                      |                |                   |                  |                     |             |          |
| E<br>P<br># | Check off $(\sqrt{)}$ each step as it is completed. Boxes have been provided for this purpose under each step number. |                                                                                                    |              |                      |                |                   |                  |                     | ch          |          |
| n           | If this procedure                                                                                                    | procedure fails, contact <b>Appendix R: My Oracle</b> Support (MOS), and ask for assistance.                                                                                                    |              |                      |                |                   |                  |                     |             |          |
| 1           | Exchange<br>SSH keys<br>between<br>SOAM site's<br>local PMAC                                                          | Use the PMAC GUI to determine the Control Network IP address of the server that is to be the SOAM server. From the PMAC GUI, navigate to <b>Main Menu -&gt; Software -&gt; Software Inventory.</b>                                                                                                    |              |                      |                |                   |                  |                     |             |          |
|             | and the                                                                                                    | Identity                                                                                                    | IP Address   | Hostname             | Platform Name  | Platform Version  | Application Name | Application Version | Designation | Function |
|             | SOAM Server                                                                                                    | RMS: pc5010439<br>Guest: Brains DSRNOA                                                                                                    | 192.168.1.56 | hostname0b42b7c4eb5a | TPD (x86_64)   | 7.3.0.0.0-88.27.0 | DSR              | 8.0.0.0.0-80.11.1   |             |          |
|             |                                                                                                    | Note the I                                                                                                    | D addrage    | for the SC           | MM con         | or                |                  |                     |             |          |
|             |                                                                                                    | Note the IP address for the SOAM server.                                                                                                    |              |                      |                |                   |                  |                     |             |          |
|             |                                                                                                    | Login to the                                                                                                    | ne PMAC t    | erminal as           | the <i>adn</i> | nusr.             |                  |                     |             |          |
|             |                                                                                                    | From a terminal window connection on the PMAC as the <i>admusr</i> user, exchange SSH keys for <i>admusr</i> between the PMAC and the SOAM server using the keyexchange utility, using the Control network IP address for the SOAM server. When prompted for the password, enter the password for the <i>admusr</i> user of the NOAM server. |              |                      |                |                   |                  |                     |             |          |
|             |                                                                                                    | <pre>\$ keyexchange admusr@<so1_control_ip address=""></so1_control_ip></pre>                                                                                                    |              |                      |                |                   |                  |                     |             |          |
| 2           | Exchange<br>SSH keys<br>between<br>NOAM and<br>PMAC at the<br>SOAM site<br>(If<br>necessary)                          | <b>Note</b> : If this SOAM shares the same PMAC as the NOAM, then you can skip this step.                                                                                                    |              |                      |                |                   |                  |                     |             |          |
|             |                                                                                                    | From a terminal window connection on the NOAM VIP, as the <i>admusr</i> , exchange SSH keys for admusr between the NOAM and the PMAC for this SOAM site using the keyexchange utility.                                                                                                    |              |                      |                |                   |                  |                     |             |          |
|             |                                                                                                    | When prompted for the password, enter the admusr password for the PMAC server.                                                                                                    |              |                      |                |                   |                  |                     |             |          |
|             |                                                                                                    | \$ keye                                                                                                    | xchange      | admusr@<             | SO1_Si         | te_PMAC_          | Mgmt_IP_         | Address>            | •           |          |
|             |                                                                                                    | Repeat th                                                                                                    | is step for  | the stand            | oy SOAN        | 1 Server          |                  |                     |             |          |

DSR-7.4 165 November 2016

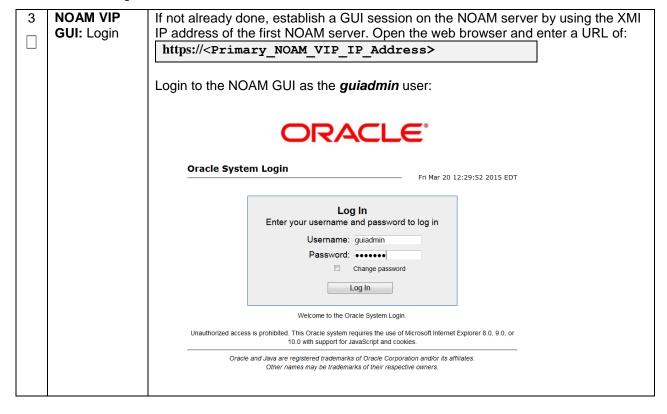

DSR-7.4 166 November 2016

4 NOAM VIP
GUI: Insert
the 1<sup>st</sup> SOAM
server

Navigate to Main Menu -> Configuration -> Servers.

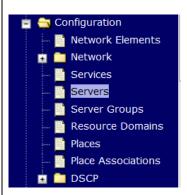

Select the **Insert** button to insert the 1<sup>st</sup> SOAM server into servers table (the first or server).

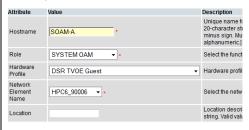

Fill in the fields as follows:

Hostname: <Hostname>

Role: SYSTEM OAM

System ID: <Site System ID>

**Hardware Profile: DSR TVOE Guest** 

Network Element Name: [Choose NE from Drop Down Box]

The network interface fields will now become available with selection choices based on the chosen hardware profile and network element

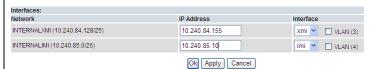

Fill in the server IP addresses for the XMI network. Select **xmi** for the interface. **Leave the "VLAN" checkbox unchecked**.

Fill in the server IP addresses for the IMI network. Select **imi** for the interface. **Leave the "VLAN" checkbox unchecked**.

Next, add the following NTP servers:

| NTP Server                 | Preferred? |
|----------------------------|------------|
| <1st SOAM-TVOE-IP-Address> | Yes        |

Select the **Ok** button when you have completed entering all the server data.

DSR-7.4 167 November 2016

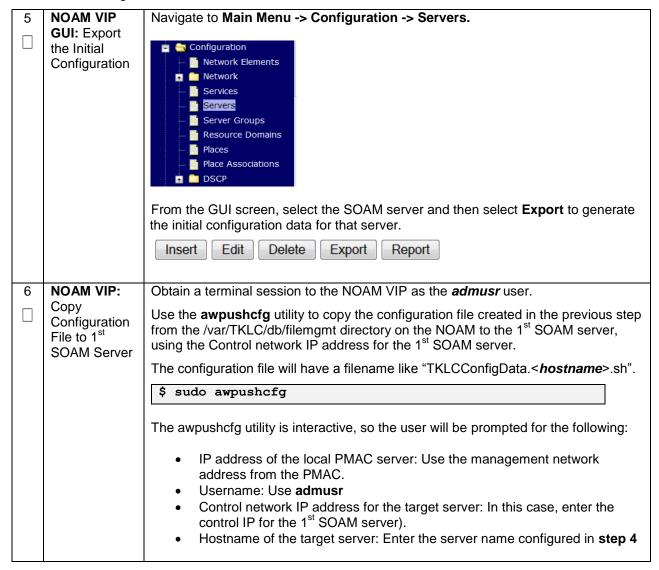

DSR-7.4 168 November 2016

| 7 | 1 <sup>st</sup> SOAM<br>Server: Verify                   | Obtain a terminal window connection on the 1 <sup>st</sup> SOAM server console by establishing an ssh session from the NOAM VIP terminal console.                                                      |  |  |  |  |  |  |
|---|----------------------------------------------------------|----------------------------------------------------------------------------------------------------|--|--|--|--|--|--|
|   | awpushcfg                                                |                                                                                                    |  |  |  |  |  |  |
|   | was called                                               | \$ ssh admusr@ <so1_control_ip></so1_control_ip>                                                                                                    |  |  |  |  |  |  |
|   | and Reboot<br>the Server                                 | Login as the <i>admusr</i> user.                                                                                                    |  |  |  |  |  |  |
|   |                                                          | The automatic configuration daemon will look for the file named "TKLCConfigData.sh" in the /var/tmp directory, implement the configuration in the file, and then prompt the user to reboot the server. |  |  |  |  |  |  |
|   |                                                          | Verify awpushcfg was called by checking the following file                                                                                                    |  |  |  |  |  |  |
|   |                                                          | \$ sudo cat /var/TKLC/appw/logs/Process/install.log                                                                                                    |  |  |  |  |  |  |
|   |                                                          | Verify no errors are present and that the following message is displayed:                                                                                                    |  |  |  |  |  |  |
|   |                                                          | [SUCCESS] script completed successfully!                                                                                                    |  |  |  |  |  |  |
|   |                                                          | Now Reboot the Server:                                                                                                    |  |  |  |  |  |  |
|   |                                                          | \$ sudo init 6                                                                                                    |  |  |  |  |  |  |
|   |                                                          | Wait for the server to reboot                                                                                                    |  |  |  |  |  |  |
| 8 | 1 <sup>st</sup> SOAM<br>Server: Login                    | Obtain a terminal window connection on the 1 <sup>st</sup> SOAM server console by establishing an ssh session from the NOAM VIP terminal console.  \$ ssh admusr@ <so1_control_ip></so1_control_ip>    |  |  |  |  |  |  |
|   |                                                          |                                                                                                    |  |  |  |  |  |  |
| 9 | 1 <sup>st</sup> SOAM<br>Server: Install<br>Tuned (Oracle | Activate the tuned profile for the Guest Virtual Machine:                                                                                                    |  |  |  |  |  |  |
|   | X6-2)                                                    | \$ sudo tuned-adm profile virtual-guest                                                                                                    |  |  |  |  |  |  |
|   |                                                          | \$ sudo service_conf add tuned rc runlevels=345                                                                                                    |  |  |  |  |  |  |
|   | \$ sudo service_conf add ktune rc runlevels=345          |                                                                                                    |  |  |  |  |  |  |
|   | Verify that tuned is active:                             |                                                                                                    |  |  |  |  |  |  |
|   |                                                          | \$ sudo tuned-adm active                                                                                                    |  |  |  |  |  |  |
|   | Expected output:                                         |                                                                                                    |  |  |  |  |  |  |
|   |                                                          | Current active profile: virtual-guest                                                                                                    |  |  |  |  |  |  |
|   |                                                          | Service tuned: enabled, running Service ktune: enabled, running                                                                                                    |  |  |  |  |  |  |
|   |                                                          | borvios Acune. Chaptea, Taiming                                                                                                    |  |  |  |  |  |  |

DSR-7.4 169 November 2016

| 10 | 1 <sup>st</sup> SOAM Server: Verify Server Health | Execute the following command on the 1 <sup>st</sup> SOAM server and make sure that no errors are returned:                                                                                                    |                                                                                                    |  |  |  |  |  |
|----|---------------------------------------------------|----------------------------------------------------------------------------------------------------|----------------------------------------------------------------------------------------------------|--|--|--|--|--|
|    |                                                   | \$ sudo syscheck                                                                                                    |                                                                                                    |  |  |  |  |  |
|    |                                                   | Running modules in class hardwareOK                                                                                                    |                                                                                                    |  |  |  |  |  |
|    |                                                   | Running modules in class diskOK                                                                                                    |                                                                                                    |  |  |  |  |  |
|    |                                                   | Running modules in class netOK                                                                                                    |                                                                                                    |  |  |  |  |  |
|    |                                                   | Running modules in class sy                                                                                                    | stemOK                                                                                                    |  |  |  |  |  |
|    |                                                   | Running modules in class pr                                                                                                    | ocOK                                                                                                    |  |  |  |  |  |
|    |                                                   | LOG LOCATION: /var/TKLC/log                                                                                                    | /syscheck/fail_log                                                                                                    |  |  |  |  |  |
|    |                                                   |                                                                                                    |                                                                                                    |  |  |  |  |  |
| 11 | Insert and Configure                              | Repeat this procedure to insert and configure the 2 <sup>nd</sup> SOAM server, with the exception of the NTP server, which should be configured as so:                                                                        |                                                                                                    |  |  |  |  |  |
|    | the 2 <sup>nd</sup> SOAM                          |                                                                                                    |                                                                                                    |  |  |  |  |  |
|    | the 2" SOAM server                                | NTP Server                                                                                                    | Preferred?                                                                                                    |  |  |  |  |  |
|    |                                                   | NTP Server <rms2-tvoe-ip-address></rms2-tvoe-ip-address>                                                                                                    | Preferred? Yes                                                                                                    |  |  |  |  |  |
|    |                                                   |                                                                                                    |                                                                                                    |  |  |  |  |  |
|    |                                                   | <rms2-tvoe-ip-address>  Instead of data for the 1<sup>st</sup> SOAM Serve</rms2-tvoe-ip-address>                                                                                                    | Yes  er, insert the network data for the 2 <sup>nd</sup> SOAM lile to the 2 <sup>nd</sup> SOAM server, and reboot the                                                                |  |  |  |  |  |
| 12 | server                                            | Instead of data for the 1 <sup>st</sup> SOAM Serve server, transfer the <i>TKLCConfigData</i> f 2 <sup>nd</sup> SOAM server when prompted at a If you are using NetBackup at this site                                        | Yes  er, insert the network data for the 2 <sup>nd</sup> SOAM ille to the 2 <sup>nd</sup> SOAM server, and reboot the terminal window.  then execute <b>Appendix H</b> : Application |  |  |  |  |  |
| 12 | server                                            | Instead of data for the 1 <sup>st</sup> SOAM Serve server, transfer the <i>TKLCConfigData</i> f 2 <sup>nd</sup> SOAM server when prompted at a If you are using NetBackup at this site                                        | Yes  er, insert the network data for the 2 <sup>nd</sup> SOAM ile to the 2 <sup>nd</sup> SOAM server, and reboot the terminal window.                                                |  |  |  |  |  |
| 12 | Install NetBackup Client Software on              | Instead of data for the 1 <sup>st</sup> SOAM Server server, transfer the <i>TKLCConfigData</i> f 2 <sup>nd</sup> SOAM server when prompted at a If you are using NetBackup at this site NetBackup Client Installation Procedu | Yes  er, insert the network data for the 2 <sup>nd</sup> SOAM ille to the 2 <sup>nd</sup> SOAM server, and reboot the terminal window.  then execute <b>Appendix H</b> : Application |  |  |  |  |  |
| 12 | Install NetBackup Client                          | Instead of data for the 1 <sup>st</sup> SOAM Server server, transfer the <i>TKLCConfigData</i> f 2 <sup>nd</sup> SOAM server when prompted at a If you are using NetBackup at this site NetBackup Client Installation Procedu | Yes  er, insert the network data for the 2 <sup>nd</sup> SOAM ille to the 2 <sup>nd</sup> SOAM server, and reboot the terminal window.  then execute <b>Appendix H</b> : Application |  |  |  |  |  |

DSR-7.4 170 November 2016

| S                | This procedure will provide the steps to configure the SOAM Server Group                                         |                                                                                                    |  |  |  |  |  |  |  |  |
|------------------|----------------------------------------------------------------------------------------------------|----------------------------------------------------------------------------------------------------|--|--|--|--|--|--|--|--|
| T<br>E<br>P<br># | Check off ( $$ ) each step as it is completed. Boxes have been provided for this purpose under each step number. |                                                                                                    |  |  |  |  |  |  |  |  |
|                  | ii tilis procedur                                                                                                | If this procedure fails, contact <b>Appendix R: My Oracle</b> Support (MOS), and ask for assistance.                                                             |  |  |  |  |  |  |  |  |
| 1                | NOAM VIP<br>GUI: Login                                                                                           | · · · · · · · · · · · · · · · · · · ·                                                                                                    |  |  |  |  |  |  |  |  |
|                  |                                                                                                    | Login to the NOAM GUI as the <i>guiadmin</i> user:                                                                                                    |  |  |  |  |  |  |  |  |
|                  |                                                                                                    | Oracle System Login  Fri Mar 20 12:29:52 2015 EDT                                                                                                    |  |  |  |  |  |  |  |  |
|                  |                                                                                                    | Log In  Enter your username and password to log in  Username: guiadmin  Password: •••••••                                                                        |  |  |  |  |  |  |  |  |
|                  |                                                                                                    | Change password  Log In                                                                                                    |  |  |  |  |  |  |  |  |
|                  |                                                                                                    | Welcome to the Oracle System Login.                                                                                                    |  |  |  |  |  |  |  |  |
|                  |                                                                                                    | Unauthorized access is prohibited. This Oracle system requires the use of Microsoft Internet Explorer 8.0, 9.0, or 10.0 with support for JavaScript and cookies. |  |  |  |  |  |  |  |  |
|                  |                                                                                                    | Oracle and Java are registered trademarks of Oracle Corporation and/or its affiliates.  Other names may be trademarks of their respective owners.                |  |  |  |  |  |  |  |  |

DSR-7.4 171 November 2016

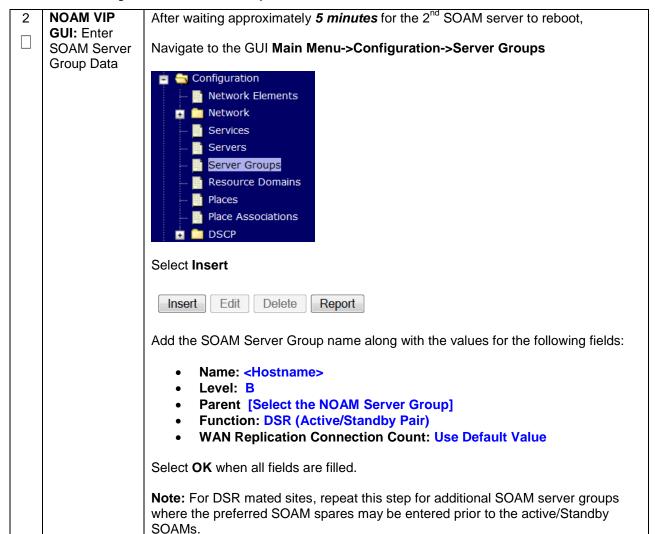

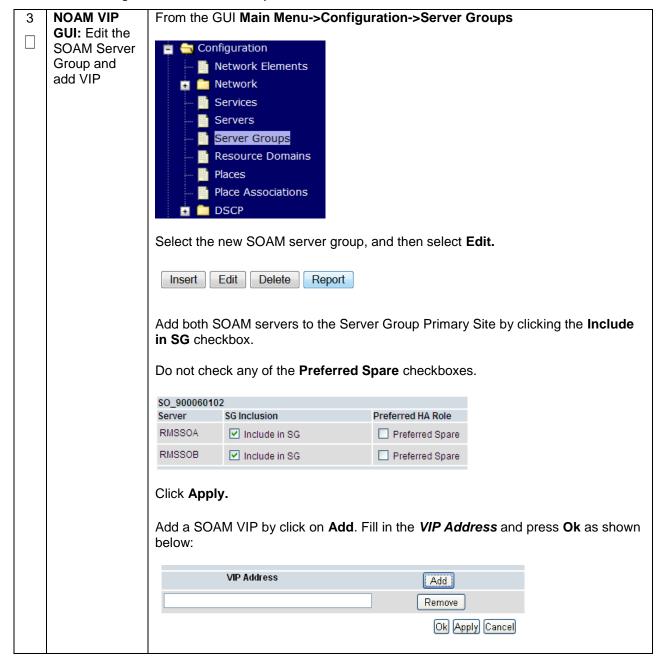

| 4                | NOAM VIP<br>GUI: Edit the<br>SOAM Server<br>Group and | If the Two Site Redundancy feature is wanted for the SOAM Server Group, add a SOAM server that is located in its Server Group Secondary Site by clicking the <b>Include in SG</b> checkbox. Also check the <b>Preferred Spare</b> checkbox. |                                                                  |                                  |                                       |           |             |                  |
|------------------|-------------------------------------------------------|----------------------------------------------------------------------------------------------------|------------------------------------------------------------------|----------------------------------|---------------------------------------|-----------|-------------|------------------|
|                  | add Preferred<br>Spares for                           | Server                                                                                                    |                                                                  | SG Inclusio                      | n                                     |           | Prefer      | red HA Role      |
|                  | Site<br>Redundancy<br>(Optional)                      | LabF123SOsp                                                                                                    | 1                                                                | ✓ Include                        | in SG                                 |           | <b>▽</b> Pr | referred Spare   |
|                  |                                                       | For more information about Server Group Secondary Site, Tertiary Site or Site Redundancy, see <b>Terminology</b> section.                                                                                                    |                                                                  |                                  |                                       |           |             |                  |
| 5                | _   <b>GUI:</b> Edit the   <b>Ok</b> as shown below.  |                                                                                                    |                                                                  |                                  |                                       |           |             | ·                |
|                  | Group and add additional SOAM VIPs                    | <b>Note:</b> Additional SOAM VIPs only apply to SOAM Server Groups with Preferred Spare SOAMs.                                                                                                    |                                                                  |                                  |                                       |           |             |                  |
|                  | (Optional)                                            |                                                                                                    | VIP Address                                                      |                                  |                                       | Add       |             |                  |
|                  |                                                       |                                                                                                    | Remove                                                           |                                  |                                       |           |             |                  |
|                  | Ok Apply Cancel                                       |                                                                                                    |                                                                  |                                  |                                       |           |             |                  |
| 6                | NOAM VIP GUI: Wait for                                | Wait for the before proce                                                                                                    | alarm <b>Remote D</b><br>eding.                                  | atabase re                       | -initiali                             | zation in | progre      | ss to be cleared |
|                  | Remote<br>Database                                    | Navigate to Main menu->Alarms & Events->View Active                                                                                                    |                                                                  |                                  |                                       |           |             |                  |
|                  | Alarm to Clear                                        | Alarm to Clear  Main Menu: Alarms & Events -> View History (Filtered)                                                                                                    |                                                                  |                                  |                                       |           |             |                  |
| Filter ▼ Tasks ▼ |                                                       |                                                                                                    |                                                                  |                                  |                                       |           |             |                  |
|                  |                                                       | Seq # Event ID Event Text                                                                                                    | Timestamp                                                        | Severity Product Additional Info | Process                               | NE S      | Server      | Туре             |
|                  |                                                       | 414 10200<br>Remote Da                                                                                                    | 2015-03-20 09:30:00.090 EDT tabase re-initialization in progress | CLEAR Cleared because DB R       | apwSoapS<br>erver<br>Re-Init Complete |           | Compass-NOA | CFG              |
|                  |                                                       | 10200                                                                                                    | 2015-03-20 09:28:16.411 EDT                                      | MINOR                            | apwSoapS<br>erver                     |           | Compass-NOA | CFG              |
|                  |                                                       |                                                                                                    | tabase re-initialization in progress                             | Remote Database re-in            | nitialization in pr                   | ogress    |             |                  |

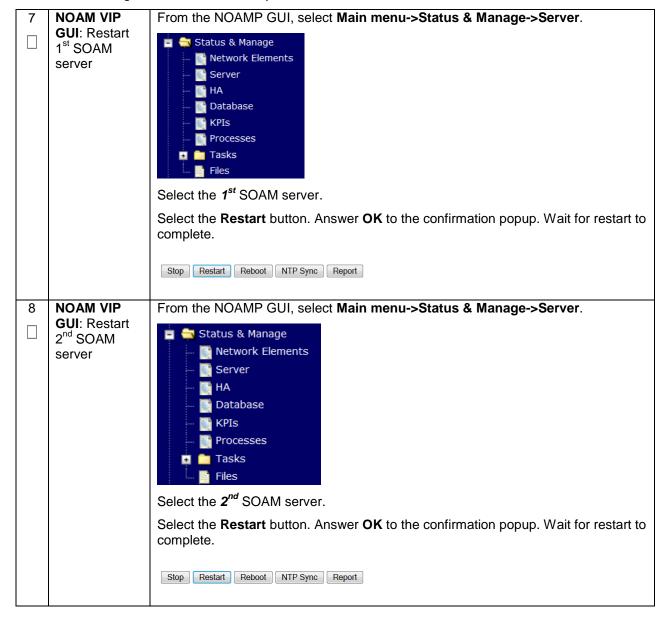

DSR-7.4 175 November 2016

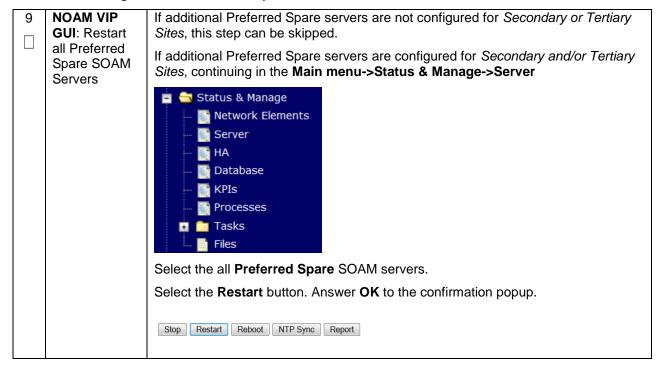

### 4.15.5 DSR Configuration: Activate PCA (Oracle X6-2)

### Procedure 31. Activate PCA (PCA Only)

| S      | This procedure                                                                                                    | his procedure will provide the steps to activate PCA                                             |  |  |  |  |  |  |
|--------|----------------------------------------------------------------------------------------------------|--------------------------------------------------------------------------------------------------|--|--|--|--|--|--|
| E<br>P | Note: PCA shou                                                                                                    | PCA should only be activated on Oracle X6-2 Rack mount Servers                                   |  |  |  |  |  |  |
| #      | Check off (√) ea step number.                                                                                                    | √) each step as it is completed. Boxes have been provided for this purpose under each er.        |  |  |  |  |  |  |
|        | If this procedure                                                                                                    | nis procedure fails, contact <b>Appendix R: My Oracle</b> Support (MOS), and ask for assistance. |  |  |  |  |  |  |
| 1      | (PCA Only)<br>Activate PCA<br>Feature                                                                                                    | ctivate PCA on a newly added site)" within Appendix A of the PCA activation and configuration    |  |  |  |  |  |  |
|        | <b>Note:</b> If not all SOAM sites are ready at this point, then you should repeat activation for each *new* SOAM site that comes online. |                                                                                                  |  |  |  |  |  |  |

DSR-7.4 176 November 2016

# 4.15.5 DSR Configuration: MPs

# **Procedure 32. Configure the MP Servers**

| S<br>T<br>E<br>P<br># | This procedure will provide the steps to configure an MP Servers (IPFE, SBR, SS7-MP, DA-MP)  Check off (√) each step as it is completed. Boxes have been provided for this purpose under each step number.  If this procedure fails, contact <b>Appendix R: My Oracle</b> Support (MOS), and ask for assistance. |                                                                                                    |               |                    |                                  |  |  |  |
|-----------------------|----------------------------------------------------------------------------------------------------|----------------------------------------------------------------------------------------------------|---------------|--------------------|----------------------------------|--|--|--|
|                       | PMAC:<br>Exchange<br>SSH keys<br>between<br>MP site's<br>local<br>PMAC and<br>the MP<br>server                                                                                                    | Use the MP site's PMAC GUI to determine the Control Network IP address of the server that is to be an MP server. From the MP site's PMAC GUI, navigate to Main Menu -> Software -> Software Inventory. |               |                    |                                  |  |  |  |
|                       |                                                                                                    | Identity                                                                                                    | IP Address    | Hostname           |                                  |  |  |  |
|                       |                                                                                                    | RMS: Yukon TVOE 1<br>Guest:<br>MultiApp3 DSRDAMP1                                                                                                    | 192.168.1.24  | MultiApp3-DA-MP1   |                                  |  |  |  |
|                       |                                                                                                    | RMS: <u>Yukon TVOE 10</u><br>Guest:<br><u>MultiApp3 DSRDAMP10</u>                                                                                                    | 192.168.1.161 | MultiApp3-DA-MP10  |                                  |  |  |  |
|                       |                                                                                                    | RMS: <u>Yukon TVOE 2</u><br>Guest:<br><u>MultiApp3 DSRDAMP2</u>                                                                                                    | 192.168.1.107 | MultiApp3-DA-MP2   |                                  |  |  |  |
|                       |                                                                                                    | Host: Yukon-TVOE-3<br>Guest:<br>MultiApp3 DSRDAMP3                                                                                                    | 192.168.1.118 | MultiApp3-DA-MP3   |                                  |  |  |  |
|                       |                                                                                                    | Note the IP address for an MP server.                                                                                                    |               |                    |                                  |  |  |  |
|                       |                                                                                                    | Login to the MP site's PMAC terminal as the admusr.                                                                                                    |               |                    |                                  |  |  |  |
|                       |                                                                                                    | From a terminal window connection on the MP site's PMAC as the admusr.                                                                                                    |               |                    |                                  |  |  |  |
|                       |                                                                                                    | Exchange SSH keys for <i>admusr</i> between the PMAC and the MP server using the keyexchange utility, using the Control network IP address for the MP server.                                          |               |                    |                                  |  |  |  |
|                       |                                                                                                    | \$ keyexchange admusr@ <mp_control_ip address=""></mp_control_ip>                                                                                                    |               |                    |                                  |  |  |  |
|                       |                                                                                                    | When prompted for the MP server.                                                                                                    | the password  | , enter the passwo | rd for the <b>admusr</b> user of |  |  |  |

DSR-7.4 177 November 2016

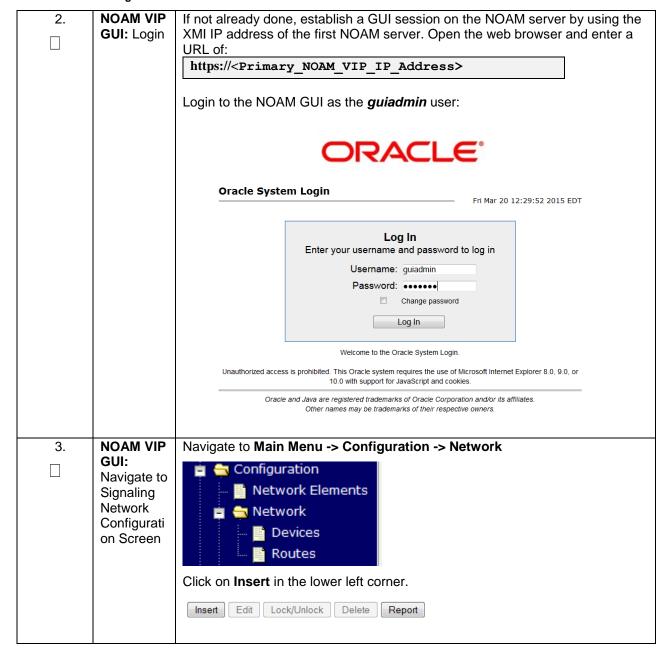

DSR-7.4 178 November 2016

**NOAMP** You will see the following screen: **VIP GUI:** Insert Network Add Field Network Name XSI1 \* The name of this network. [Default = N/A. Range = Alphai Signaling Network Element - Unassigned -The network element this network is a part of. If not spec **Networks** \* The VLAN ID to use for this network. [Default = N/A. Rang VLAN ID 5 The network address of this network [Default = N/A. Rang colon hex (IPv6) format 1 Network Address 10.71.88.0 Subnetting to apply to servers within this network. [Defau IPv6] or dotted decimal (IPv4) format.] Netmask 255.255.255.0 The IP address of a router on this network. If this is a def route on servers with interfaces on this network. If custor monitored. Router IP 10.71.88.3 A selection indicating whether this is the network with a c Whether or not this network is routable outside its netwo be possibly present in all network elements. Routable Ok Apply Cancel Enter the Network Name, VLAN ID, Network Address, Netmask, and Router IP that matches the Signaling network Note: Even if the network does not use VLAN Tagging, you should enter the correct VLAN ID here as indicated by the NAPD IMPORTANT: Leave the Network Element field as Unassigned. Select No for Default Network Select Yes for Routable. Press OK. If you are finished adding signaling networks -OR-Press Apply to save this signaling network and repeat this step to enter

additional signaling networks.

DSR-7.4 179 November 2016

**NOAM VIP** Note: Execute this step only if you are defining a separate, dedicated network for SBR Replication. **GUI:** [PCA П Only]: Define Main Menu: Configuration -> Network [Insert] SBR DB Info ▼ Replication Network Insert Network Field Network Name Replication \* The name of this network. [Default = N/A. Range = Alphanume The network element this network is a part of. If not specified, t 8 VLAN ID The VLAN ID to use for this network [Default = N/A, Range = 1-The network address of this network. [Default = N/A. Range = V Network Address 10.71.88.0 Subnetting to apply to servers within this network. [Default = N/. decimal (IPv4) format.] 255 255 255 0 Netmask The IP address of a router on this network. If this is a default ne 10.71.88.3 Router IP with interfaces on this network. If customer router monitoring is A selection indicating whether this is the network with a default Default Network Yes Whether or not this network is routable outside its network eler ○No present in all network elements Ok Apply Cancel Enter the Network Name, VLAN ID, Network Address, Netmask, and Router IP that matches the SBR DB Replication network Note: Even if the network does not use VLAN Tagging, you should enter the correct VLAN ID here as indicated by the NAPD IMPORTANT: Leave the Network Element field as Unassigned. Select No for Default Network Select Yes for Routable. Press Ok. If you are finished adding signaling networks -OR-Press Apply to save this signaling network and repeat this step to enter

additional signaling networks.

DSR-7.4 180 November 2016

Mapping

6. NOAM VIP
GUI: [PCA
Only]:
Perform
Additional
Service to
Networks

**Note:** Execute this step only if you are defining a separate, dedicated network for SBR Replication.

Navigate to Main Menu -> Configuration -> Services

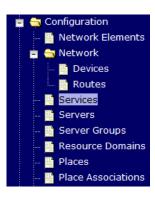

Select the Edit button

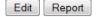

Set the Services as shown in the table below:

| Name           | Intra-NE Network       | Inter-NE Network                                |
|----------------|------------------------|-------------------------------------------------|
| Replication_MP | <imi network=""></imi> | <sbr db="" replication<br="">Network&gt;*</sbr> |
| ComAgent       | <imi network=""></imi> | <sbr db="" replication<br="">Network&gt;*</sbr> |

**Note**: It is recommended that dual-path HA heartbeats be enabled in support of geo-diverse SBRs. This requires participating servers to be attached to at least two routable networks.

**Note:** For **HA\_MP\_Secondary** it is recommended the **Inter-NE Network** be set as the PCA replication network (configured in **Step 5**) or the XMI network and **Intra-NE Network** be set as the IMI network.

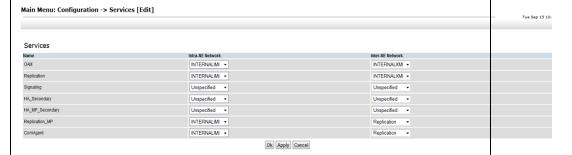

Select the **Ok** button to apply the Service-to-Network selections.

DSR-7.4 November 2016

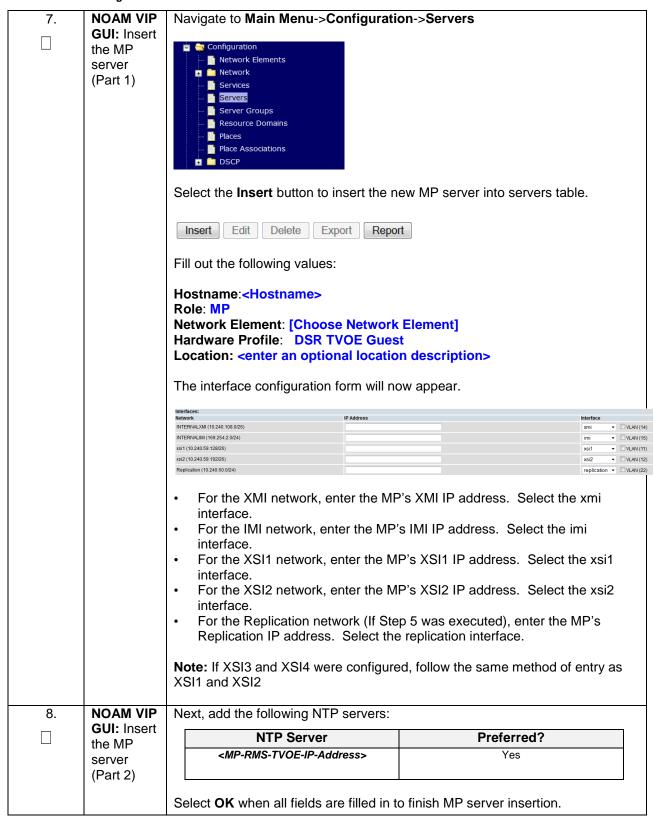

DSR-7.4 182 November 2016

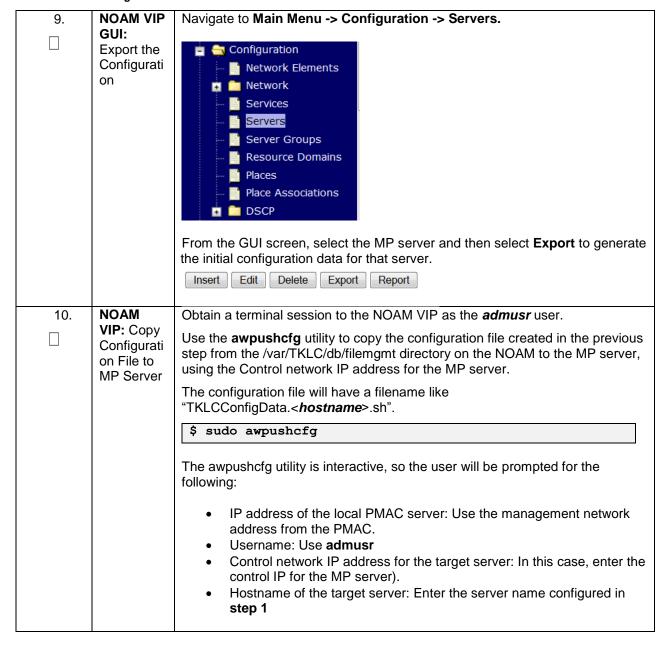

DSR-7.4 183 November 2016

| 11.                | MP<br>Server:                        |                                                                                                    |  |
|--------------------|--------------------------------------|----------------------------------------------------------------------------------------------------|--|
| ☐ Verify awpushcfg |                                      | \$ ssh admusr@ <mp_control_ip></mp_control_ip>                                                                                |  |
|                    | was called and Reboot the Configured | Login as the <i>admusr</i> user.                                                                                              |  |
|                    | Server                               | Verify awpushcfg was called by checking the following file:                                                                   |  |
|                    |                                      | \$ sudo cat /var/TKLC/appw/logs/Process/install.log                                                                           |  |
|                    |                                      | Verify no errors are present and that the following message is displayed:                                                     |  |
|                    |                                      | [SUCCESS] script completed successfully!                                                                                      |  |
|                    |                                      | Reboot the sever:                                                                                                    |  |
|                    |                                      | \$ sudo init 6                                                                                                    |  |
|                    |                                      | Proceed to the next step once the Server finished rebooting, The server is done rebooting once the login prompt is displayed. |  |
| 12.                | MP<br>Server:<br>Login               | After the reboot, login as <i>admusr.</i>                                                                                     |  |
| 13.                | MP<br>Server:<br>Install<br>Tuned    | Activate the tuned profile for the Guest Virtual Machine:                                                                     |  |
|                    | (Oracle<br>X6-2)                     | \$ sudo tuned-adm profile virtual-guest                                                                                       |  |
|                    | ,                                    | <pre>\$ sudo service_conf add tuned rc runlevels=345</pre>                                                                    |  |
|                    |                                      | \$ sudo service_conf add ktune rc runlevels=345                                                                               |  |
|                    |                                      | Verify that tuned is active:                                                                                                  |  |
|                    |                                      | \$ sudo tuned-adm active                                                                                                    |  |
|                    |                                      | Expected output:                                                                                                    |  |
|                    |                                      | Current active profile: virtual-guest                                                                                         |  |
|                    |                                      | Service tuned: enabled, running Service ktune: enabled, running                                                               |  |

DSR-7.4 184 November 2016

| Ve<br>Se                              | rify are rifty are rifty are rath R                                                                                                    | Recute the following command on the server and make sure that no errors are returned:  Solution systems  Running modules in class hardwareOK  Running modules in class diskOK  Running modules in class netOK  Running modules in class systemOK  Running modules in class systemOK  Running modules in class procOK  Running modules in class procOK  RUNNING LOCATION: /var/TKLC/log/syscheck/fail_log                                                                                                    |
|---------------------------------------|----------------------------------------------------------------------------------------------------|----------------------------------------------------------------------------------------------------|
| De Au Co De Ro MF Re wit Ne Ro the Pa | erver:  Itelete  Ito- Itelete Ito- Itelete Ito- Itelete Ito- Itelete Ito- Itelete Ito- Itelete Ito- Itelete Itelete It | ote: THIS STEP IS OPTIONAL AND SHOULD ONLY BE EXECUTED IF OU PLAN TO CONFIGURE A DEFAULT ROUTE ON YOUR MP THAT SES A SIGNALING (XSI) NETWORK INSTEAD OF THE XMI NETWORK. Ot executing this step will mean that a default route will not be configurable this MP and you will have to create separate network routes for each gnaling network destination.)  Sing the iLO facility, log into the MP as the admusr user. (Alternatively, you in log into the site's PMAC then SSH to the MP's control address.)  Petermine <xmi_gateway_ip> from your SO site network element info.  Sather the following items:  - <no_xmi_network_address> - <no_xmi_network_netmask> - <dr_no_xmi_network_netmask> - <tvoe_mgmt_xmi_network_address> - <tvoe_mgmt_xmi_network_netmask>  Ote: You can either consult the XML files you imported earlier, or go to the OGUI and view these values from the Main Menu -&gt; Configuration -&gt; etwork Elements screen.  Configuration  Network  Occeed to the next step to modify the default routes on the MP servers.</tvoe_mgmt_xmi_network_netmask></tvoe_mgmt_xmi_network_address></dr_no_xmi_network_netmask></no_xmi_network_netmask></no_xmi_network_address></xmi_gateway_ip> |

DSR-7.4 185 November 2016

MP

16.

Server:
Delete
AutoConfigured
Default
Route on
MP and
Replace it
with a
Network
Route via
the XMI
Network-

Part2

(Optional)

After gathering the network information from **step 15**, proceed with modifying the default routes on the MP server.

Establish a connection to the MP server, login as admusr.

Create network routes to the NO's XMI(OAM) network:

**Note:** If your NOAM XMI network is exactly the same as your MP XMI network, then you should skip this command and only configure the DR NO route.

```
$ sudo /usr/TKLC/plat/bin/netAdm add --route=net
--address=<NO_Site_Network_ID> --netmask=<NO_Site_Network_Netmask>
--gateway=<MP_XMI_Gateway_IP_Address> --device=<MP_XMI_Interface>
Route to <MP_XMI_Interface> added.
```

Create network routes to the DR NO's XMI(OAM) network:

```
$ sudo /usr/TKLC/plat/bin/netAdm add --route=net
--address=<DR-NO_Site_Network_ID> --netmask=<<DR-
NO_Site_Network_Netmask>
--gateway=<MP_XMI_Gateway_IP_Address> --device=<MP_XMI_Interface>
Route to <MP_XMI_Interface> added.
```

Create network routes to the Management Server TVOE XMI(OAM) network for NTP:

```
$ sudo /usr/TKLC/plat/bin/netAdm add --route=net
--address=<TVOE_Mgmt_XMI_Network_Address>
--netmask=<TVOE_Mgmt_XMI_Network_Netmask>
--gateway=<MP_XMI_Gateway_IP_Address> --device=<MP_XMI_Interface>
Route to <MP_XMI_Interface> added.
```

**(Optional)** If Sending SNMP traps from individual servers, create host routes to customer SNMP trap destinations on the XMI network:

```
$ sudo /usr/TKLC/plat/bin/netAdm add --route=host
--address=<Customer_NMS_IP> --gateway=<MP_XMI_Gateway_IP_Address>
--device=<MP_XMI_Interface>
Route to <MP_XMI_Interface> added.
```

(Repeat for any existing customer NMS stations)

Delete the existing default route:

```
$ sudo /usr/TKLC/plat/bin/netAdm delete --route=default
--gateway=<MP_XMI_Gateway_IP> --device=<MP_XMI_Interface>
Route to <MP_XMI_Interface> removed.
```

DSR-7.4 186 November 2016

| 17. | MP                               | After steps 15 and 16 have been executed, verify network connectivity.                                                                                                |
|-----|----------------------------------|----------------------------------------------------------------------------------------------------|
|     | Server:<br>Verify<br>connectivit | Establish a connection to the MP server, login as admusr.                                                                                                    |
|     | у                                | Ping active NO XMI IP address to verify connectivity:                                                                                                    |
|     |                                  | <pre>\$ ping <active_no_xmi_ip_address></active_no_xmi_ip_address></pre>                                                                                              |
|     |                                  | PING 10.240.108.6 (10.240.108.6) 56(84) bytes of data.                                                                                                    |
|     |                                  | 64 bytes from 10.240.108.6: icmp_seq=1 ttl=64 time=0.342 ms                                                                                                    |
|     |                                  | 64 bytes from 10.240.108.6: icmp_seq=2 ttl=64 time=0.247 ms                                                                                                    |
|     |                                  |                                                                                                    |
|     |                                  | (Optional) Ping Customer NMS Station(s):                                                                                                    |
|     |                                  | <pre>\$ ping <customer_nms_ip></customer_nms_ip></pre>                                                                                                    |
|     |                                  | PING 172.4.116.8 (172.4.118.8) 56(84) bytes of data.                                                                                                    |
|     |                                  | 64 bytes from 172.4.116.8: icmp_seq=1 ttl=64 time=0.342 ms                                                                                                    |
|     |                                  | 64 bytes from 172.4.116.8: icmp_seq=2 ttl=64 time=0.247 ms                                                                                                    |
|     |                                  | If you do not get a response, then verify your network configuration. If you continue to get failures then halt the installation and contact Oracle customer support. |
| 18. | Repeat for                       | Repeat this entire procedure for all remaining MP (SBR, SS7-MP, DA-MP, and                                                                                            |
|     | remaining<br>MPs                 | IPFE) servers.                                                                                                    |

DSR-7.4 187 November 2016

# Procedure 33. Configure Places and Assign MP Servers to Places (PCA ONLY)

| S           | This procedure                                                                                                    | will provide the steps/reference to add "Places" in the PCA Network.                                                                                                    |  |  |
|-------------|----------------------------------------------------------------------------------------------------|----------------------------------------------------------------------------------------------------|--|--|
| E<br>P<br># | Check off $(\sqrt{)}$ each step as it is completed. Boxes have been provided for this purpose under each step number. |                                                                                                    |  |  |
|             | If this procedure                                                                                                    | e fails, contact <b>Appendix R: My Oracle</b> Support (MOS), and ask for assistance.                                                                                                    |  |  |
| 1           | NOAM VIP<br>GUI: Login                                                                                                | If not already done, establish a GUI session on the NOAM server by using the XMI IP address. Open the web browser and enter a URL of:  http:// <primary address="" ip="" noam="" vip=""></primary> |  |  |
|             |                                                                                                    | 1100p 1// 12 12 11012 12 12 12 12 12 12 12 12 12 12 12 12 1                                                                                                    |  |  |
|             |                                                                                                    | Login to the NOAM GUI as the <i>guiadmin</i> user:                                                                                                    |  |  |
|             |                                                                                                    | ORACLE°                                                                                                    |  |  |
|             |                                                                                                    | Oracle System Login  Fri Mar 20 12:29:52 2015 EDT                                                                                                    |  |  |
|             |                                                                                                    | Log In Enter your username and password to log in                                                                                                    |  |  |
|             |                                                                                                    | Username: guiadmin Password: ••••••                                                                                                    |  |  |
|             |                                                                                                    | Change password  Log In                                                                                                    |  |  |
|             |                                                                                                    | Welcome to the Oracle System Login.                                                                                                    |  |  |
|             |                                                                                                    | Unauthorized access is prohibited. This Oracle system requires the use of Microsoft Internet Explorer 8.0, 9.0, or 10.0 with support for JavaScript and cookies.                                   |  |  |
|             |                                                                                                    | Oracle and Java are registered trademarks of Oracle Corporation and/or its affiliates.  Other names may be trademarks of their respective owners.                                                  |  |  |

DSR-7.4 188 November 2016

Procedure 33. Configure Places and Assign MP Servers to Places (PCA ONLY)

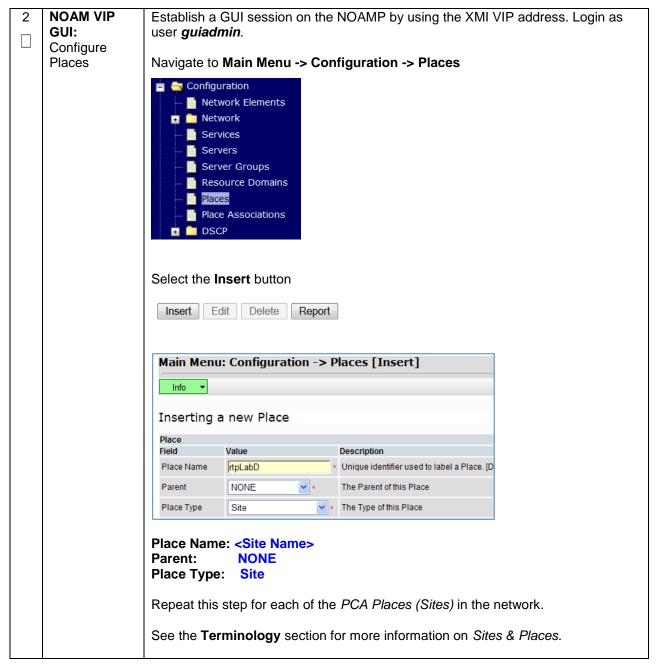

DSR-7.4 189 November 2016

#### Procedure 33. Configure Places and Assign MP Servers to Places (PCA ONLY)

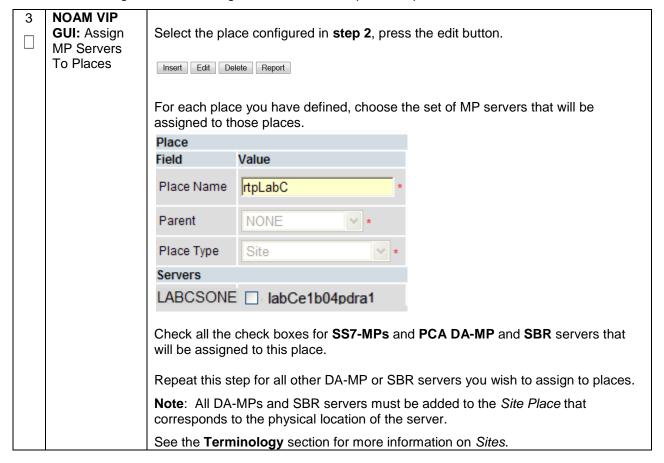

DSR-7.4 190 November 2016

| S                | This procedure will provide the steps to configure MP Server Groups                                                       |                                                                                                    |  |
|------------------|----------------------------------------------------------------------------------------------------|----------------------------------------------------------------------------------------------------|--|
| T<br>E<br>P<br># | Check off ( $\sqrt{\ }$ ) each step as it is completed. Boxes have been provided for this purpose under each step number. |                                                                                                    |  |
| n                | If this procedure                                                                                                    | e fails, contact Appendix R: My Oracle Support (MOS), and ask for assistance.                                                                                    |  |
| 1                | NOAM VIP<br>GUI: Login                                                                                                    | If not already done, establish a GUI session on the NOAM server the VIP IP address of the NOAM server.                                                           |  |
|                  |                                                                                                    | Open the web browser and enter a URL of:  https:// <primary_noam_vip_ip_address></primary_noam_vip_ip_address>                                                   |  |
| Ì                |                                                                                                    | Login to the NOAM GUI as the <i>guiadmin</i> user:                                                                                                    |  |
|                  |                                                                                                    | ORACLE*  Oracle System Login  Fri Mar 20 12:29:52 2015 EDT                                                                                                    |  |
|                  |                                                                                                    | Log In  Enter your username and password to log in  Username: guiadmin  Password:  Change password  Log In                                                       |  |
|                  |                                                                                                    | Welcome to the Oracle System Login.                                                                                                    |  |
| İ                |                                                                                                    | Unauthorized access is prohibited. This Oracle system requires the use of Microsoft Internet Explorer 8.0, 9.0, or 10.0 with support for JavaScript and cookles. |  |
| I                |                                                                                                    | Oracle and Java are registered trademarks of Oracle Corporation and/or its affiliates.  Other names may be trademarks of their respective owners.                |  |

DSR-7.4 191 November 2016

2 NOAM VIP
GUI:
Determine
Server Group
Function

Determine what server group function will be configured, make note the following configuration decisions.

| Server Group Function         | MPs Will Run                                                 | Redundancy Model                         |
|-------------------------------|--------------------------------------------------------------|------------------------------------------|
| DSR (multi-active cluster)    | Diameter Relay and<br>Application Services                   | Multiple MPs active Per SG               |
| IP Load Balancer              | IPFE application                                             | 1 Active MP Per SG                       |
| SS7-IWF                       | MAP IWF Application                                          | 1 Active MP Per SG                       |
| Session Binding<br>Repository | Session Binding<br>Repository Function                       | 1 Active MP and 1<br>Standby MP / Per SG |
| Policy & Charging SBR         | Policy and Charging<br>Session/or Policy<br>Binding Function | 1 Active MP Per SG                       |

#### For PCA application:

- Online Charging function (only)
  - At least one MP Server Group with the "Policy and Charging SBR" function must be configured
  - At least one MP Server Group with the "DSR (multi-active cluster)" function must be configured
  - MP Server Groups with the "IP Load Balancer" function (IPFE) are optional.
- Policy DRA function
  - At least two MP Server Groups with the "Policy and Charging SBR" function must be configured. One will store Session data and one will store Binding data.
  - At least one MP Server Group with the "DSR (multi-active cluster)" function must be configured
  - MP Server Groups with the "IP Load Balancer" function (IPFE) are optional.

#### **WAN Replication Connection Count:**

- For non-Policy and Charging SBR Server Groups: Default Value
- For Policy and Charging Server Groups: 8

For the PCA application, the following types of MP Server Groups must be configured:

- DA-MP (Function: DSR (multi-active cluster))
- SBR (Function: Policy and Charging SBR)
- IPFE (Function: IP Load Balancer) Optional)

DSR-7.4 192 November 2016

| 3 | NOAM VIP<br>GUI: Enter<br>MP Server                        | From the data collected from step 2, create the server group with the following:                                                                                                    |
|---|------------------------------------------------------------|----------------------------------------------------------------------------------------------------|
|   | Group Data                                                 | Navigate to Main Menu -> Configuration -> Server Groups  Configuration Network Elements Network Services Servers Server Groups Resource Domains Places Place Associations DSCP                                                                    |
|   |                                                            | Select Insert Insert Edit Delete Report  Fill out the following fields:                                                                                                    |
|   |                                                            | Server Group Name: <server group="" name=""> Level: C Parent: [SOAMP Server Group That is Parent To this MP] Function: Select the Proper Function for this MP Server Group (Gathered in Step 2) Select OK when all fields are filled in.</server> |
| 4 | NOAM VIP<br>GUI: Repeat<br>For Additional<br>Server Groups | Repeat <b>Steps 2-3</b> for any remaining MP server groups you wish to create.  For instance, if you are installing IPFE, you will need to create an IP Load Balancer server group.                                                               |

DSR-7.4 193 November 2016

5 NOAM VIP
GUI: Edit the
MP Server
Groups to
include MPs

From the GUI, navigate to Main Menu->Configuration->Server Groups

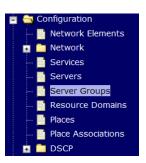

Select a server group that you just created and then select Edit.

Select the Network Element that represents the MP server group you wish to edit.

Click the **Include in SG** box for every MP server that you wish to include in *this* server group. Leave other checkboxes blank.

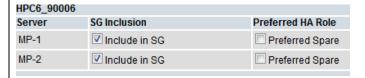

Note: Each IPFE and SS7 server should be in its own server group.

Select OK.

DSR-7.4 November 2016

| 6 NOAM VIP GUI: [PCA ONLY] Edit the MP Server Group and add | add a MP server that                                                                                                    | is physically located in a se                       | ng SBR Server Group is wanted,<br>parate site (location) to the Serve<br>and also check the <b>Preferred</b> |  |  |
|-------------------------------------------------------------|----------------------------------------------------------------------------------------------------|-----------------------------------------------------|----------------------------------------------------------------------------------------------------|--|--|
| Preferred<br>Spares for                                     | Server                                                                                                    | SG Inclusion                                        | Preferred HA Role                                                                                            |  |  |
| Site<br>Redundancy                                          | LabF123SBRsp1                                                                                                    | ✓ Include in SG                                     | ▼ Preferred Spare                                                                                            |  |  |
| (Optional)                                                  | If Three Site Redundancy for the SBR MP Server Group is wanted, add two SBR MP servers that are both physically located in separate sites ( <i>location</i> ) to the Server Group by clicking the <b>Include in SG</b> checkbox and also check the <b>Preferred Spare</b> checkbox for both servers.  Note: The <b>Preferred Spare</b> servers should be different sites from the original server and should not be in the same site. There should be servers from three separate sites (locations).  Note: There must first be Non-Preffered spare presen the server group before adding the preffered spare. |                                                     |                                                                                                    |  |  |
|                                                             | Server                                                                                                    | SG Inclusion                                        | Preferred HA Role                                                                                            |  |  |
|                                                             | LabF123SBRsp1                                                                                                    | ✓ Include in SG                                     | ✓ Preferred Spare                                                                                            |  |  |
|                                                             | LabF123SBRsp2                                                                                                    | ✓ Include in SG                                     | ✓ Preferred Spare                                                                                            |  |  |
| 7 NOAM VIP GUI: Repeat For Additional                       | Groups, see the Term Select OK to save Repeat Steps 5-6 for                                                                                                    |                                                     | Policy and Charging SBR Server                                                                               |  |  |
| 8 NOAM VIP GUI: Wait for                                    | -                                                                                                    | mote Database re-initializa                         | ation in progress to be cleared                                                                              |  |  |
| ☐ Remote Database                                           | Navigate to Main mer                                                                                                    | Navigate to Main menu->Alarms & Events->View Active |                                                                                                    |  |  |
| Alarm to Clear                                              | Main Menu: Alarms & Ever                                                                                                    | ts -> View History (Filtered)                       | Eri Mar 20                                                                                                   |  |  |
|                                                             | Filter ▼ Tasks ▼                                                                                                    |                                                     | Fri Mar 20                                                                                                   |  |  |
|                                                             | Seq # Event ID Timestamp Event Text                                                                                                    | Severity Product Proc<br>Additional Info            | ess NE Server Type                                                                                           |  |  |
|                                                             | 414                                                                                                    | 9:30:00.090 EDT                                     |                                                                                                    |  |  |
|                                                             | 413                                                                                                    | 9:28:16.411 EDT MINOR apwt<br>erver                 | GoapS Compass_NO Compass-NOA CFG                                                                             |  |  |
|                                                             | 10200 2015-03-20 0                                                                                                    | 9:28:16.411 EDT MINOR apwt<br>erver                 | GoapS Compass_NO Compass-NOA                                                                                 |  |  |

DSR-7.4 195 November 2016

| GUI: Login | If not already done, establish a GUI session on the SOAM server by using the VIP IP address of the SOAM server.                                                  |  |  |
|------------|----------------------------------------------------------------------------------------------------|--|--|
|            | Open the web browser and enter a URL of:  https:// <primary_soam_vip_ip_address></primary_soam_vip_ip_address>                                                   |  |  |
|            | Login to the SOAM GUI as the <i>guiadmin</i> user:                                                                                                    |  |  |
|            | ORACLE°                                                                                                    |  |  |
|            | Oracle System Login  Fri Mar 20 12:29:52 2015 EDT                                                                                                    |  |  |
|            | Log In Enter your username and password to log in                                                                                                    |  |  |
|            | Username: guiadmin Password:                                                                                                    |  |  |
|            | Change password  Log In                                                                                                    |  |  |
|            | Welcome to the Oracle System Login.                                                                                                    |  |  |
|            | Unauthorized access is prohibited. This Oracle system requires the use of Microsoft Internet Explorer 8.0, 9.0, or 10.0 with support for JavaScript and cookies. |  |  |
|            | Oracle and Java are registered trademarks of Oracle Corporation and/or its affiliates.  Other names may be trademarks of their respective owners.                |  |  |
|            |                                                                                                    |  |  |

DSR-7.4 196 November 2016

10 SOAM VIP
GUI: Assign
Profiles to DAMPs from
SOAM GUI.

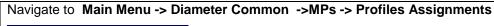

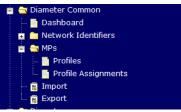

Refer to the **DA-MP** section. (If the site has both DSR and MAP-IWF server groups, you will see both a DA-MP section and an SS7-MP section)

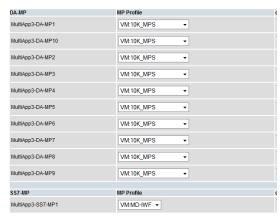

For each MP, select the proper profile assignment based on the function each MP will serve:

| Profile Name  | Description                                                  |
|---------------|--------------------------------------------------------------|
| VM:10K_MPS    | Virtualized DA-MP on TVOE Guest                              |
| (Oracle X6-2) | running relay, session, and database applications            |
| VM:MD-IWF     | Virtualized SS7-MP on TVOE Guest running MD-IWF applications |

When finished, press the Assign button

DSR-7.4 197 November 2016

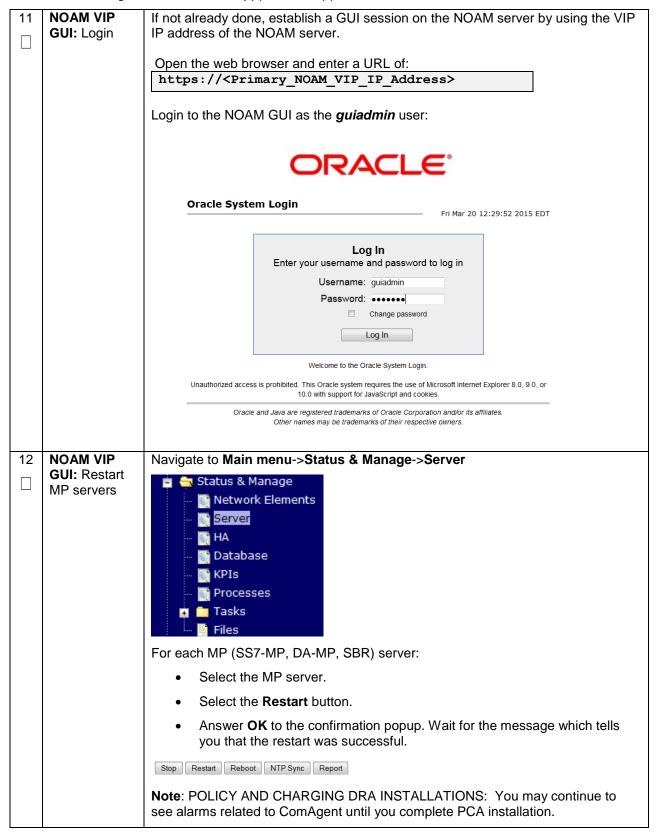

DSR-7.4 198 November 2016

# 4.15.6 DSR Configuration: Signaling Network

# **Procedure 35. Configure the Signaling Network Routes**

| S<br>T<br>E | This procedure<br>(DA-MP, IPFE,  | e will provide the steps to configure Signaling Network Routes on MP-type servers , SS7-MP, etc.)                                                                |  |  |
|-------------|----------------------------------|----------------------------------------------------------------------------------------------------|--|--|
| P<br>#      | Check off (√) ea<br>step number. | ach step as it is completed. Boxes have been provided for this purpose under each                                                                                |  |  |
|             | If this procedure                | e fails, contact <b>Appendix R: My Oracle</b> Support (MOS), and ask for assistance.                                                                             |  |  |
| 1           | NOAM VIP<br>GUI: Login           | If not already done, establish a GUI session on the NOAM server the VIP IP address of the NOAM server.                                                           |  |  |
|             |                                  | Open the web browser and enter a URL of:  https:// <primary_noam_vip_ip_address></primary_noam_vip_ip_address>                                                   |  |  |
|             |                                  | Login to the NOAM GUI as the <i>guiadmin</i> user:                                                                                                    |  |  |
|             |                                  | ORACLE°                                                                                                    |  |  |
|             |                                  | Oracle System Login Fri Mar 20 12:29:52 2015 EDT                                                                                                    |  |  |
|             |                                  | Log In  Enter your username and password to log in  Username: quiadmin                                                                                           |  |  |
|             |                                  | Password: ••••••  Change password                                                                                                    |  |  |
|             |                                  | Log In                                                                                                    |  |  |
|             |                                  | Welcome to the Oracle System Login.                                                                                                    |  |  |
|             |                                  | Unauthorized access is prohibited. This Oracle system requires the use of Microsoft Internet Explorer 8.0, 9.0, or 10.0 with support for JavaScript and cookies. |  |  |
|             |                                  | Oracle and Java are registered trademarks of Oracle Corporation and/or its affiliates.  Other names may be trademarks of their respective owners.                |  |  |

DSR-7.4 199 November 2016

#### **Procedure 35. Configure the Signaling Network Routes**

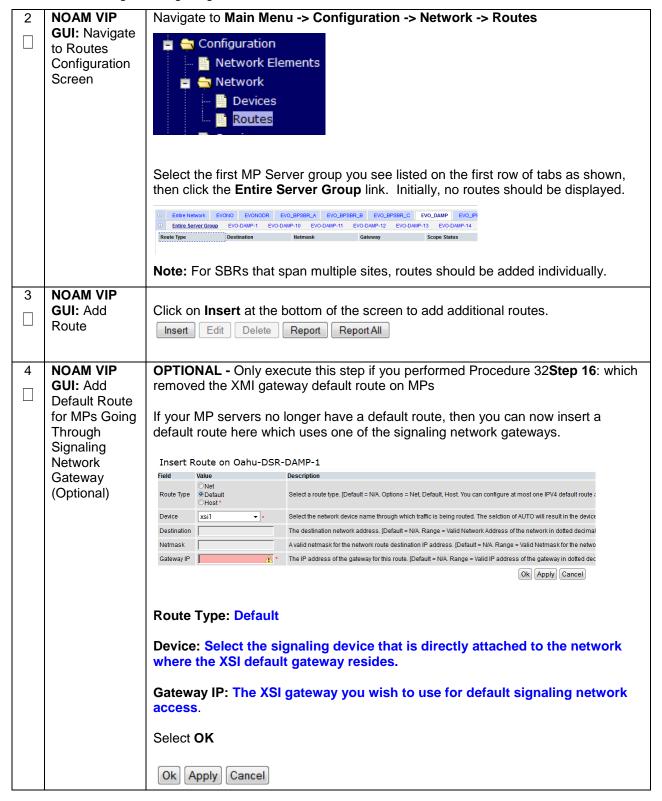

DSR-7.4 200 November 2016

# **Procedure 35. Configure the Signaling Network Routes**

| 5 | NOAM VIP                                                         | Use th                                                                                                    | is step to add I                 | Pv4 and/or IPv6 routes to diameter peer destination                                                                 |
|---|------------------------------------------------------------------|----------------------------------------------------------------------------------------------------|----------------------------------|----------------------------------------------------------------------------------------------------|
|   | GUI: Add                                                         | networ                                                                                                    | ks. The goal                     | here is to ensure that diameter traffic uses the gateway(s) on                                                      |
|   | Network                                                          | the sia                                                                                                    | naling network                   |                                                                                                    |
|   | Routes for                                                       | 3                                                                                                    | 3                                |                                                                                                    |
|   | Diameter                                                         | Field                                                                                                    | Value                            | Description                                                                                                    |
|   | Peers                                                            | Route Type                                                                                                    | Net     Default     Host         | Select a route type.                                                                                                |
|   |                                                                  | Device                                                                                                    | bond0.5                          | Enter the network device name through which traffic is being routed. This must be an existing device on the server. |
|   |                                                                  | Destination                                                                                                    | 10.250.46.0                      | A valid netmask for the destination network or host. Must be in dotted quad format                                  |
|   |                                                                  | Netmask                                                                                                    | 255.255.255.0                    | A valid netmask for the destination network or host. Must be in dotted quad format                                  |
|   |                                                                  | Gateway IP                                                                                                    | 10.240.70.99                     | A valid IP address of the gateway. Must be in dotted quad format                                                    |
|   |                                                                  |                                                                                                    |                                  | Ok Apply Cancel                                                                                                    |
|   |                                                                  | Route Type: Net  Device: Select the appropriate signaling interface that will be used to connect to that network |                                  |                                                                                                    |
|   |                                                                  |                                                                                                    | nation: Enter the                | ne Network ID of Network to which the peer node is                                                                  |
|   |                                                                  | Netma                                                                                                    | sk: Enter the                    | corresponding Netmask.                                                                                              |
|   |                                                                  | deploy                                                                                                    |                                  | he Int-XSI switch VIP of the chosen Network for L3 of int-XSI-1 or of int-XSI2). Or the IP of the customer oyments. |
|   |                                                                  |                                                                                                    |                                  | es to enter, Press <b>Apply</b> to save the current route entry and ter more routes                                 |
|   |                                                                  | If you a                                                                                                    |                                  | tering routes, Press <b>OK</b> to save the latest route and leave this                                              |
| 6 | NOAM VIP<br>GUI: Repeat<br>for all other<br>MP server<br>groups. |                                                                                                    |                                  | this procedure should now be configured on all MPs in the rst MP you selected.                                      |
|   |                                                                  |                                                                                                    |                                  | MP server groups, repeat from <b>step 2</b> , but this time, select MP server group.                                |
|   | 3 apa.                                                           |                                                                                                    | ue until you ha<br>S7MP servers. | ve covered all MP server groups. This includes DAMP, IPFE,                                                          |
|   |                                                                  | Note:                                                                                                    | IPFE and DAM                     | P servers must have the same routes configured.                                                                     |

DSR-7.4 201 November 2016

# 4.15.7 DSR Configuration: DSCP (Optional)

## Procedure 36. Configure DSCP Values for Outgoing Traffic (Optional)

| S<br>T<br>E<br>P<br># | This procedure will provide the steps to configure the DSCP values for outgoing packets on servers. DSCP values can be applied to an outbound interface as a whole, or to all outbound traffic using a specific TCP or SCTP source port. This step is optional and should only be executed if has been decided that your network will utilize packet DSCP markings for Quality-of-Service purposes.  Check off (√) each step as it is completed. Boxes have been provided for this purpose under each step number.  If this procedure fails, contact <b>Appendix R: My Oracle</b> Support (MOS), and ask for assistance. |                                                                                                    |  |
|-----------------------|----------------------------------------------------------------------------------------------------|----------------------------------------------------------------------------------------------------|--|
| 1                     | NOAM VIP<br>GUI: Login                                                                                                    | If not already done, establish a GUI session on the NOAM server to the VIP IP address of the NOAM server.                                               |  |
|                       | 2011 = 29.11                                                                                                    |                                                                                                    |  |
|                       |                                                                                                    | Open the web browser and enter a URL of: https:// <primary address="" ip="" noam="" vip=""></primary>                                                   |  |
|                       |                                                                                                    |                                                                                                    |  |
|                       |                                                                                                    | Login to the NOAM GUI as the <i>guiadmin</i> user:                                                                                                    |  |
|                       |                                                                                                    | ORACLE"                                                                                                    |  |
|                       |                                                                                                    | Oracle System Login  Fri Mar 20 12:29:52 2015 EDT                                                                                                    |  |
|                       |                                                                                                    | Log In Enter your username and password to log in                                                                                                    |  |
|                       |                                                                                                    | Username: guiadmin Password: •••••••                                                                                                    |  |
|                       |                                                                                                    | Change password                                                                                                    |  |
|                       |                                                                                                    | Log In                                                                                                    |  |
| İ                     |                                                                                                    | Welcome to the Oracle System Login.  Unauthorized access is prohibited. This Oracle system requires the use of Microsoft Internet Explorer 8.0, 9.0, or |  |
| Ī                     |                                                                                                    | 10.0 with support for JavaScript and cookies.                                                                                                    |  |
| 1                     |                                                                                                    | Oracle and Java are registered trademarks of Oracle Corporation and/or its affiliates.  Other names may be trademarks of their respective owners.       |  |
|                       |                                                                                                    |                                                                                                    |  |

DSR-7.4 202 November 2016

#### Procedure 36. Configure DSCP Values for Outgoing Traffic (Optional)

2 NOAM VIP
GUI: Option 1:
Configure
Interface
DSCP

**Note:** The values displayed in the screenshots are for demonstration purposes only. The exact DSCP values for your site will vary.

Navigate to Main Menu -> Configuration -> DSCP -> Interface DSCP

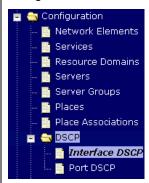

Select the server you wish to configure from the list of servers on the 2<sup>nd</sup> line. (You can view all servers with **Entire Network** selected; or limit yourself to a particular server group by clicking on that server group name's tab).

#### Click Insert

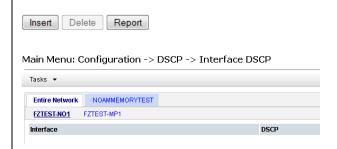

Select the network interface from the drop down box, then enter the *DSCP value* you wish to have applied to packets leaving this interface.

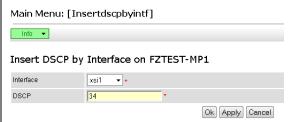

Click **OK** if there are no more interfaces on this server to configure, or **Apply** to finish this interface and continue on with more interfaces by selecting them from the drop down and entering their *DSCP values*.

DSR-7.4 203 November 2016

#### Procedure 36. Configure DSCP Values for Outgoing Traffic (Optional)

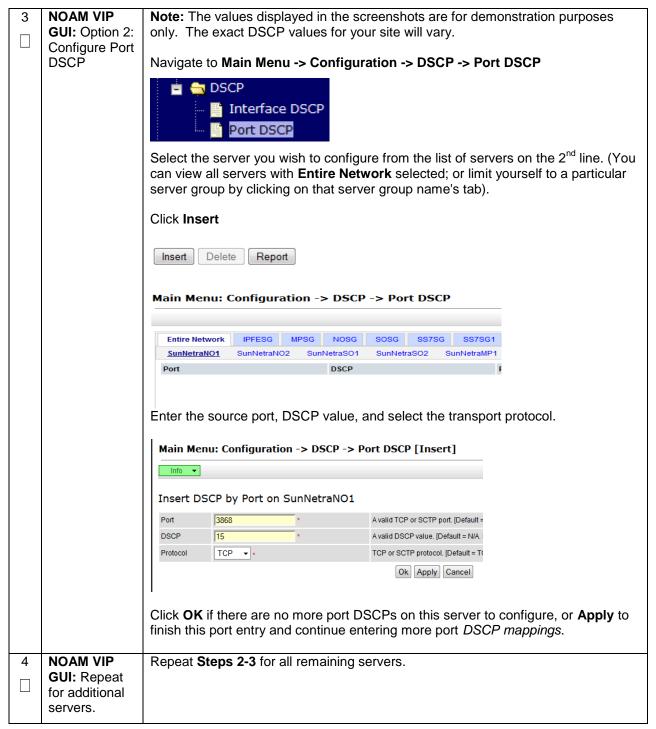

DSR-7.4 204 November 2016

# 4.15.8 DSR Configuration: SNMP (Optional)

# Procedure 37. Configure SNMP Trap Receiver(s) (Optional)

| S<br>T<br>E | This procedu server.                                                                                                    | re will provide the steps to configure forwarding of SNMP Traps from each individual                                                                             |  |
|-------------|----------------------------------------------------------------------------------------------------|----------------------------------------------------------------------------------------------------|--|
| P<br>#      | Check off ( $\sqrt{\ }$ ) each step as it is completed. Boxes have been provided for this purpose under each step number. |                                                                                                    |  |
|             | If this procedure fails, contact <b>Appendix R: My Oracle</b> Support (MOS), and ask for assistance.                      |                                                                                                    |  |
| 1           | NOAM VIP<br>GUI: Login                                                                                                    | If not already done, establish a GUI session on the NOAM server the VIP IP address of the NOAM server.                                                           |  |
|             |                                                                                                    | Open the web browser and enter a URL of:  https:// <primary_noam_vip_ip_address></primary_noam_vip_ip_address>                                                   |  |
|             |                                                                                                    | Login to the NOAM GUI as the <i>guiadmin</i> user:                                                                                                    |  |
|             |                                                                                                    | ORACLE"                                                                                                    |  |
|             |                                                                                                    | Oracle System Login Fri Mar 20 12:29:52 2015 EDT                                                                                                    |  |
|             |                                                                                                    | Log In Enter your username and password to log in                                                                                                    |  |
|             |                                                                                                    | Username: guiadmin Password: ••••••  Change password                                                                                                    |  |
|             |                                                                                                    | Log In  Welcome to the Oracle System Login.                                                                                                    |  |
|             |                                                                                                    | Unauthorized access is prohibited. This Oracle system requires the use of Microsoft Internet Explorer 8.0, 9.0, or 10.0 with support for JavaScript and cookies. |  |
|             |                                                                                                    | Oracle and Java are registered trademarks of Oracle Corporation and/or its affiliates. Other names may be trademarks of their respective owners.                 |  |

DSR-7.4 205 November 2016

#### Procedure 37. Configure SNMP Trap Receiver(s) (Optional)

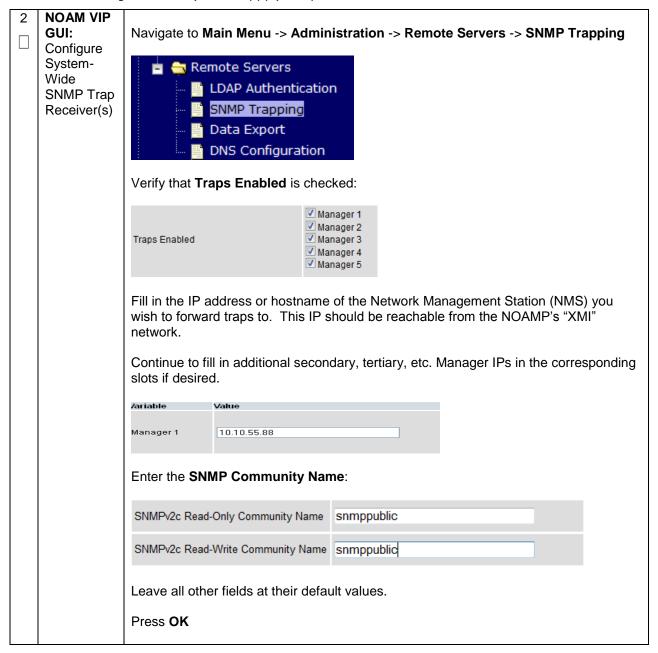

DSR-7.4 206 November 2016

#### Procedure 37. Configure SNMP Trap Receiver(s) (Optional)

## **NOAMP** Note: By default SNMP traps from MPs are aggregated and then displayed at the VIP: Enable active NOAMP. If instead, you wish for every server to send its own traps directly to Traps from Individual the NMS, then execute this procedure. Servers (Optional) This procedure requires that all servers, including MPs, have an XMI interface on which the customer SNMP Target server (NMS) is reachable. Navigate to Main Menu -> Administration -> Remote Servers -> SNMP Trapping Remote Servers LDAP Authentication SNMP Trapping Data Export **DNS Configuration** Make sure the checkbox next to Enabled is checked, if not, check it as shown below [Default: enabled.] Enable or disable SNMP traps from in Traps from Individual ✓ Enabled sent from individual servers, otherwis Servers OAM&P server. [Default: disabled.] Configured Community Name (SNMP Then click on **Apply** and verify that the data is committed. Establish an SSH session to the PMAC, login as admusr. PMAC: Update the **TVOE Host** Execute the following command to update the TVOE host community string: **SNMP** \$ sudo pmaccli setCommStr --accessType=rw --commStr=<site</pre> Community String specific value> Note: When this operation is initiated, all supporting TVOE hosting servers and the PMAC guest on the PMAC control network will be updated. All those servers that match the existing Site Specific Community String will not be updated again until the string name is changed.

DSR-7.4 207 November 2016

# 4.15.9 DSR Configuration: IP Front End (IPFE)

# Procedure 38. IP Front End (IPFE) Configuration (Optional)

| S<br>T      | This procedure                                                                                                | will provide the steps to configure IP Front End (IPFE), and optimize performance.                                                                               |  |  |
|-------------|----------------------------------------------------------------------------------------------------|----------------------------------------------------------------------------------------------------|--|--|
| E<br>P<br># | Check off (√) each step as it is completed. Boxes have been provided for this purpose under each step number. |                                                                                                    |  |  |
|             | If this procedure fails, contact <b>Appendix R: My Oracle</b> Support (MOS), and ask for assistance.          |                                                                                                    |  |  |
| 1           | NOAM VIP<br>GUI: Login                                                                                        | If not already done, establish a GUI session on the NOAM server the VIP IP address of the NOAM server.                                                           |  |  |
|             |                                                                                                    | Open the web browser and enter a URL of:  https:// <primary_noam_vip_ip_address></primary_noam_vip_ip_address>                                                   |  |  |
|             |                                                                                                    | Login to the NOAM GUI as the <i>guiadmin</i> user:                                                                                                    |  |  |
|             |                                                                                                    | ORACLE®  Oracle System Login  Fri Mar 20 12:29:52 2015 EDT                                                                                                    |  |  |
|             |                                                                                                    | Log In  Enter your username and password to log in  Username: guiadmin  Password: ••••••  Change password                                                        |  |  |
|             |                                                                                                    | Log In  Welcome to the Oracle System Login.                                                                                                    |  |  |
|             |                                                                                                    | Unauthorized access is prohibited. This Oracle system requires the use of Microsoft Internet Explorer 8.0, 9.0, or 10.0 with support for JavaScript and cookles. |  |  |
|             |                                                                                                    | Oracle and Java are registered trademarks of Oracle Corporation and/or its affiliates. Other names may be trademarks of their respective owners.                 |  |  |

DSR-7.4 208 November 2016

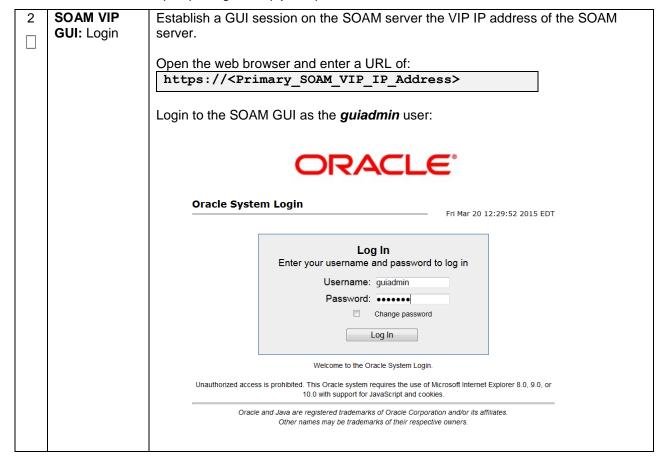

DSR-7.4 209 November 2016

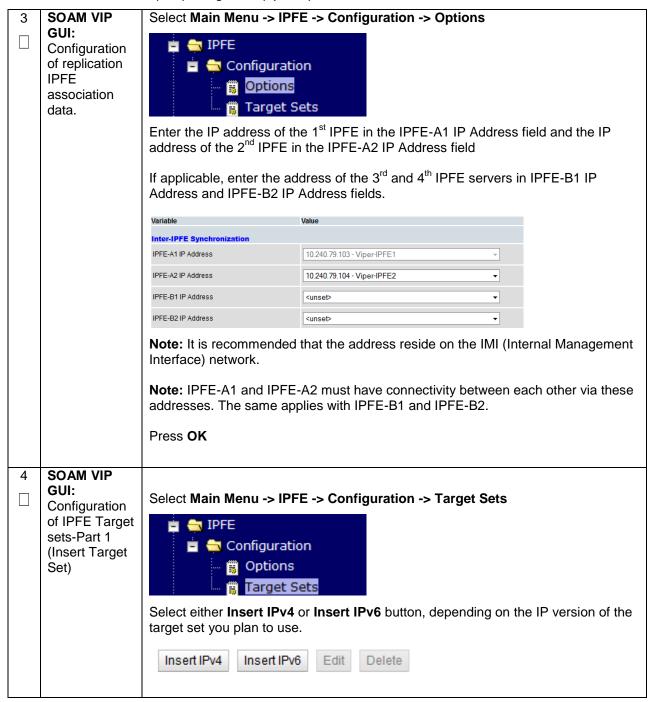

DSR-7.4 210 November 2016

SOAM VIP Continued from the previous step, the following are configurable: GUI: Protocols: protocols the target set will support. Configuration of IPFE Target Protocols SCTP only

Both TCP and SCTP sets-Part 2 (Target Set Delete Age: Specifies when the IPFE should remove its association data for a Configuration) connection. Any packets presenting a source IP address/port combination that had been previously stored as association state but have been idle longer than the Delete Age configuration will be treated as a new connection and will not automatically go to the same application server. Load Balance Algorithm: Hash or Least Load options Load Balance O Hash Algorithm Least Load Note: In order for the IPFE to provide Least Load distribution, Main Menu -> IPFE -> Configuration -> Options, Monitoring Protocol must be set to *Heartbeat* so that the application servers can provide the load information the IPFE uses to select the *least-loaded* server for connections. Monitorina Protocol Heartbeat ▼ \* Note: The Least Load option is the default setting, and is the recommended option with exception of unique backward compatibility scenarios.

DSR-7.4 211 November 2016

| □ ∅ | SOAM VIP<br>GUI:<br>Configuration<br>of IPFE Target<br>sets-Part 3<br>(Target Set<br>Configuration) | <b>(Optional):</b> If you have selected the <b>Least Load algorithm</b> , you may configure the following fields to adjust the algorithm's behavior:                                                                                                    |
|-----|----------------------------------------------------------------------------------------------------|----------------------------------------------------------------------------------------------------|
|     |                                                                                                    | MPS Factor – Messages per Second (MPS) is one component of the least load algorithm. This field allows you to set it from 0 (not used in load calculations) to 100 (the only component used for load calculations). It is recommended that IPFE connections have Reserved Ingress MPS set to something other than the default, which is 0. |
|     |                                                                                                    | MPS Factor 50 *  Connection Count Factor 50 *                                                                                                    |
|     |                                                                                                    | To configure Reserved Ingress MPS, go to Main Menu -> Diameter -> Configuration -> Configuration Sets -> Capacity Configuration Sets. If you choose not to use Reserved Ingress MPS, set MPS Factor to 0 and Connection Count Factor, described below, to 100.                                                                             |
|     |                                                                                                    | Connection Count Factor – This is the other component of the least load algorithm. This field allows you to set it from 0 (not used in load calculations) to 100 (the only component used for load calculations). Increase this setting if connection storms (the arrival of many connections at a very rapid rate) are a concern.         |
|     |                                                                                                    | Allowed Deviation - Percentage within which two application server's load calculation results are considered to be equal. If very short, intense connection bursts are expected to occur, increase the value to smooth out the distribution.                                                                                               |
|     |                                                                                                    | Allowed Deviation 5                                                                                                    |
|     |                                                                                                    |                                                                                                    |

DSR-7.4 212 November 2016

# 7 SOAM VIP GUI:

Configuration of IPFE Target sets-Part 4 (Target Set Configuration) Primary Public IP Address: IP address for the target set

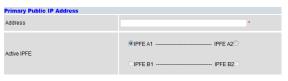

**Note:** This address must reside on the XSI (External Signaling Interface) network because it will be used by the application clients to reach the application servers. This address MUST NOT be a real interface address (that is, must not be associated with a network interface card).

Active IPFE: IPFE to handle the traffic for the target set address.

**Secondary Public IP Address:** If this target set supports either multi-homed SCTP or Both TCP and SCTP, provide a Secondary IP Address.

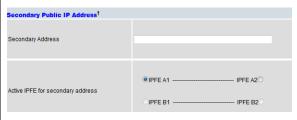

**Note:** A secondary address is required to support SCTP multi-homing. A secondary address can support TCP, but the TCP connections will not be multi-homed.

**Note:** If SCTP multi-homing is to be supported, select the mate IPFE of the Active IPFE for the Active IPFE for secondary address to ensure that SCTP failover functions as designed.

**Target Set IP List:** Select an IP address, a secondary IP address if supporting SCTP multi-homing, a description, and a weight for the application server.

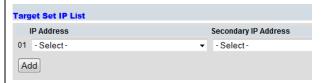

**Note:** The IP address must be on the XSI network since they must be on the same network as the target set address. This address must also match the IP version of the target set address (IPv4 or IPv6). If the Secondary Public IP Address is configured, it must reside on the same application server as the first IP address.

**Note:** If all application servers have an equal weight (e.g., 100, which is the default), they have an equal chance of being selected. Application servers with larger weights have a greater chance of being selected.

Click the **Add** button to add more application servers (Up to 16)

Click the **Apply** button.

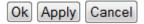

DSR-7.4 213 November 2016

| 8 | SOAM VIP                                                         | Repeat steps 5-7 for each target set (Up to 16). |
|---|------------------------------------------------------------------|--------------------------------------------------|
|   | GUI: Repeat<br>for additional<br>Configuration<br>of IPFE Target | At least one target set must be configured.      |
|   | sets.                                                            |                                                  |

DSR-7.4 214 November 2016

# 4.15 Application Configuration: SDS (Oracle X6-2)

Note: SDS installation should only be performed on Oracle X6-2 Rack Mount Servers.

# 4.16.1 SDS Configuration: NOAMs

#### Procedure 39. Configure First SDS NOAM NE and Server

| S           | This procedure                                                                                       | will provide the steps to configure the First NOAM server.                                                                                                    |  |  |  |  |
|-------------|----------------------------------------------------------------------------------------------------|----------------------------------------------------------------------------------------------------|--|--|--|--|
| T<br>E<br>P | Note: SDS NOAM configuration only applicable on Oracle X6-2                                          |                                                                                                    |  |  |  |  |
| #           | Check off (√) eastep number.                                                                         | ach step as it is completed. Boxes have been provided for this purpose under each                                                                                                    |  |  |  |  |
|             | If this procedure fails, contact <b>Appendix R: My Oracle</b> Support (MOS), and ask for assistance. |                                                                                                    |  |  |  |  |
| 1           | Save the<br>NOAM<br>Network Data<br>to an XML file                                                   | Using a text editor, create a SDS NOAM Network Element file that describes the networking of the target install environment of your first SDS NOAM server.                                                                                                    |  |  |  |  |
|             |                                                                                                    | Select an appropriate file name and save the file to a known location on your computer.                                                                                                    |  |  |  |  |
|             |                                                                                                    | A suggested filename format is "Appname_NEname_NetworkElement.XML", so for example a SDS NOAM network element XML file would have a filename "SDS_NOAM_NetworkElement.xml".                                                                                                    |  |  |  |  |
|             |                                                                                                    | Alternatively, you can update the sample SDS Network Element file. It can be found on the management server at:                                                                                                    |  |  |  |  |
|             |                                                                                                    | /usr/TKLC/smac/etc/SAMPLE-NetworkElement.xml                                                                                                    |  |  |  |  |
|             |                                                                                                    | A sample XML file can also be found in <b>Appendix J</b> : Sample Network Element.                                                                                                    |  |  |  |  |
|             |                                                                                                    | <b>Note:</b> The following limitations apply when specifying a Network Element name: A 1-32-character string. Valid characters are alphanumeric and underscore. Must contain at least one alpha and must not start with a digit.                                                                                                    |  |  |  |  |
| 2           | Exchange<br>SSH keys<br>between<br>PMAC and<br>first SDS<br>NOAM server                              | Use the PMAC GUI to determine the Control Network IP address of the server that is to be the first SDS NOAM server. From the PMAC GUI, navigate to <b>Main Menu</b> -> <b>Software</b> -> <b>Software Inventory</b> .                                                                                                    |  |  |  |  |
|             |                                                                                                    | Identity IP Address Hostname Platform Name Platform Version Application Name Application Version Designation Function                                                                                                    |  |  |  |  |
|             |                                                                                                    | RMS: pt5010439                                                                                                    |  |  |  |  |
|             |                                                                                                    | Note the IP address for the first SDS NOAM server.                                                                                                    |  |  |  |  |
|             |                                                                                                    | Login to the PMAC terminal as the <i>admusr</i> .                                                                                                    |  |  |  |  |
|             |                                                                                                    | From a terminal window connection on the PMAC as the <i>admusr</i> user, exchange SSH keys for <i>admusr</i> between the PMAC and the 1 <sup>st</sup> SDS NOAM server using the keyexchange utility, using the Control network IP address for the SDS NOAM server. When prompted for the password, enter the password for the <i>admusr</i> user of the SDS NOAM server. |  |  |  |  |
|             |                                                                                                    | <pre>\$ keyexchange admusr@<no1_control_ip address=""></no1_control_ip></pre>                                                                                                    |  |  |  |  |
|             |                                                                                                    |                                                                                                    |  |  |  |  |
|             |                                                                                                    |                                                                                                    |  |  |  |  |

DSR-7.4 215 November 2016

# Procedure 39. Configure First SDS NOAM NE and Server

| 3 | Connect a<br>Web Browser<br>to the NOAM<br>GUI | Use SSH Tunneling through the PMAC to connect the laptop to the SDS NOAM server.  If you are using tunneling, then you can skip the rest of this step and instead complete the instructions in <b>Appendix K</b> : Accessing the NOAM GUI using SSH Tunneling with Putty (for using Putty) <b>Appendix L</b> : Accessing the NOAM GUI using SSH Tunneling with OpenSSH for Windows (for OpenSSH). OpenSSH is recommended if you are using a Windows 7 PC.  Enable that laptop Ethernet port to acquire a DHCP address and then access the NOAM-"A" GUI via its control IP address. |
|---|------------------------------------------------|----------------------------------------------------------------------------------------------------|
| 4 | SDS NOAM<br>GUI: Login                         | Cracle System Login  Fri Mar 20 12:29:52 2015 EDT  Log In Enter your username and password to log in Username: guiadmin Password: Change password Log In  Welcome to the Oracle System Login.  Unauthorized access is prohibited. This Oracle system requires the use of Microsoft Internet Explorer 8.0, 9.0, or 10.0 with support for JavaScript and cookies.  Oracle and Java are registered trademarks of Oracle Corporation and/or its affiliates. Other names may be trademarks of their respective owners.                                                                  |

DSR-7.4 216 November 2016

Create the Navigate to Main Menu->Configuration->Network Elements **SDS NOAM** Network Main Menu **Element** 🛕 🛅 Administration using the XML File 📋 능 Configuration Network Elements Network Services Servers Server Groups Select the Browse button, and enter the pathname of the SDS NOAM network XML file. Select the Upload File button to upload the XML file and configure the SDS NOAM Network Element. To create a new Network Element, upload a valid configuration file: Browse... No file selected. Upload File Insert Delete Export Report Once the data has been uploaded, you should see a folder appear with the name of your network element. Click on this folder and you will get a drop-down which describes the individual networks that are now configured: Network Element ☐ NO\_9006005 Network Gateway IP Network Name Netmask VLAN ID Address Address INTERNALXMI 10.240.10.32 255.255.255.224 3 10.240.10.35 INTERNALIMI 10.240.10.0 255.255.255.224 4 10.240.10.3

DSR-7.4 217 November 2016

| ć | Map Services | Navigate to Main Menu ->Configuration-> Services.                                                                        |                                                                                                    |                                                                                                    |  |
|---|--------------|----------------------------------------------------------------------------------------------------|----------------------------------------------------------------------------------------------------|----------------------------------------------------------------------------------------------------|--|
| 1 | to Networks  |                                                                                                    |                                                                                                    |                                                                                                    |  |
|   |              | Select the <b>Edit</b> button and set the Services as shown in the table below:                                          |                                                                                                    |                                                                                                    |  |
|   |              |                                                                                                    |                                                                                                    |                                                                                                    |  |
|   |              | Name                                                                                                    | Intra-NE Network                                                                                                    | Inter-NE Network                                                                                                    |  |
|   |              | OAM                                                                                                    | <imi network=""></imi>                                                                                                    | <xmi network=""></xmi>                                                                                                    |  |
|   |              | Replication                                                                                                    | <imi network=""></imi>                                                                                                    | <xmi network=""></xmi>                                                                                                    |  |
|   |              | Signaling                                                                                                    | Unspecified                                                                                                    | Unspecified                                                                                                    |  |
|   |              | HA_Secondary                                                                                                    | <imi network=""></imi>                                                                                                    | <xmi network=""></xmi>                                                                                                    |  |
|   |              | HA_MP_Secondary                                                                                                    | <imi network=""></imi>                                                                                                    | <xmi network=""></xmi>                                                                                                    |  |
|   |              | Replication_MP                                                                                                    | <imi network=""></imi>                                                                                                    | <xmi network=""></xmi>                                                                                                    |  |
|   |              | ComAgent                                                                                                    | <imi network=""></imi>                                                                                                    | <xmi network=""></xmi>                                                                                                    |  |
|   |              |                                                                                                    |                                                                                                    |                                                                                                    |  |
|   |              |                                                                                                    |                                                                                                    | your XMI network is named                                                                                                    |  |
|   |              |                                                                                                    | network is named <b>IMI</b> and should config should look i                                                                                                  |                                                                                                    |  |
|   |              | XMI, then your services s                                                                                                |                                                                                                    |                                                                                                    |  |
|   |              | XMI, then your services s                                                                                                | should config should look l                                                                                                    | like the following:                                                                                                    |  |
|   |              | XMI, then your services s                                                                                                | should config should look i                                                                                                    | like the following:                                                                                                    |  |
|   |              | XMI, then your services s  Services Name OAM                                                                             | should config should look i                                                                                                    | like the following:                                                                                                    |  |
|   |              | XMI, then your services s  Services  Name OAM Replication                                                                | Intra-NE Network INTERNALIMI                                                                                                    | like the following:                                                                                                    |  |
|   |              | XMI, then your services s  Services  Name OAM  Replication Signaling HA_Secondary HA_MP_Secondary                        | Intra-NE Network INTERNALIMI - Unspecified - INTERNALIMI - INTERNALIMI - INTERNALIMI - INTERNALIMI -                                                         | inter-NE Network INTERNALAMI INTERNALAMI Unspecified INTERNALAMI INTERNALAMI                                                                         |  |
|   |              | XMI, then your services s  Services  Name OAM  Replication Signaling HA_Secondary HA_MP_Secondary Replication_MP         | Intra-NE Network INTERNALIMI - INTERNALIMI - INTERNALIMI - INTERNALIMI - INTERNALIMI - INTERNALIMI - INTERNALIMI - INTERNALIMI -                             | Inter-NE Network INTERNALAMI INTERNALAMI Unspecified INTERNALAMI INTERNALAMI INTERNALAMI INTERNALAMI                                                 |  |
|   |              | XMI, then your services s  Services  Name OAM  Replication Signaling HA_Secondary HA_MP_Secondary                        | Intra-NE Network INTERNALIMI - INTERNALIMI - INTERNALIMI - INTERNALIMI - INTERNALIMI - INTERNALIMI - INTERNALIMI - INTERNALIMI - INTERNALIMI - INTERNALIMI - | Inter-NE Network INTERNALAMI INTERNALAMI Unspecified INTERNALAMI INTERNALAMI INTERNALAMI INTERNALAMI INTERNALAMI                                     |  |
|   |              | XMI, then your services s  Services  Name OAM  Replication Signaling HA_Secondary HA_MP_Secondary Replication_MP         | Intra-NE Network INTERNALIMI - INTERNALIMI - INTERNALIMI - INTERNALIMI - INTERNALIMI - INTERNALIMI - INTERNALIMI - INTERNALIMI - INTERNALIMI - INTERNALIMI - | Inter-NE Network INTERNALAMI INTERNALAMI Unspecified INTERNALAMI INTERNALAMI INTERNALAMI INTERNALAMI                                                 |  |
|   |              | XMI, then your services s  Services  Name OAM  Replication Signaling HA_Secondary HA_MP_Secondary Replication_MP         | Intra-NE Network INTERNALIMI - INTERNALIMI - INTERNALIMI - INTERNALIMI - INTERNALIMI - INTERNALIMI - INTERNALIMI - INTERNALIMI - INTERNALIMI - INTERNALIMI - | Inter-NE Network INTERNALAMI INTERNALAMI Unspecified INTERNALAMI INTERNALAMI INTERNALAMI INTERNALAMI INTERNALAMI                                     |  |
|   |              | XMI, then your services s  Services  Name OAM  Replication Signaling HA_Secondary HA_MP_Secondary Replication_MP         | Intra-NE Network INTERNALIMI - INTERNALIMI - INTERNALIMI - INTERNALIMI - INTERNALIMI - INTERNALIMI - INTERNALIMI - INTERNALIMI - INTERNALIMI - INTERNALIMI - | Inter-NE Network INTERNALAMI INTERNALAMI Unspecified INTERNALAMI INTERNALAMI INTERNALAMI INTERNALAMI INTERNALAMI                                     |  |
|   |              | XMI, then your services s  Services  Name OAM Replication Signaling HA_Secondary HA_MP_Secondary Replication_MP ComAgent | Intra-NE Network INTERNALIMI - Unspecified - INTERNALIMI - INTERNALIMI - INTERNALIMI - INTERNALIMI - INTERNALIMI - INTERNALIMI - INTERNALIMI -               | inter-NE Network INTERNALXMI INTERNALXMI Unspecified INTERNALXMI INTERNALXMI INTERNALXMI INTERNALXMI INTERNALXMI INTERNALXMI INTERNALXMI INTERNALXMI |  |
|   |              | XMI, then your services s  Services  Name OAM Replication Signaling HA_Secondary HA_MP_Secondary Replication_MP ComAgent | Intra-NE Network INTERNALIMI - INTERNALIMI - INTERNALIMI - INTERNALIMI - INTERNALIMI - INTERNALIMI - INTERNALIMI - INTERNALIMI - INTERNALIMI - INTERNALIMI - | inter-NE Network INTERNALXMI INTERNALXMI Unspecified INTERNALXMI INTERNALXMI INTERNALXMI INTERNALXMI INTERNALXMI INTERNALXMI INTERNALXMI INTERNALXMI |  |

DSR-7.4 218 November 2016

| 7 | Insert the 1st<br>SDS NOAM<br>server | _                                                                                                    |                                                     |                             | rver into servers table (the                                                                                     |  |
|---|--------------------------------------|----------------------------------------------------------------------------------------------------|-----------------------------------------------------|-----------------------------|----------------------------------------------------------------------------------------------------|--|
|   |                                      | · ·                                                                                                    | Value                                               |                             | Pagarintian                                                                                                    |  |
|   |                                      | Attribute Hostname                                                                                                    | NO-Server1 *                                        |                             | Description Unique name for the server. [Defastring. Valid characters are alphal with an alphanumeric and end wi |  |
|   |                                      | Role                                                                                                    | NETWORK OAM&P ▼ *                                   |                             | Select the function of the server                                                                                |  |
|   |                                      | System ID                                                                                                    | NO-Server1                                          |                             | System ID for the NOAMP or SOAI                                                                                  |  |
|   |                                      | Hardware Profile                                                                                                    | DSR TVOE Guest                                      | ▼                           | 64-character string. Valid value is  Hardware profile of the server                                              |  |
|   |                                      | Network Element Name                                                                                                    | NOAMMEMORYTEST ▼ *                                  |                             | Select the network element                                                                                       |  |
|   |                                      | Location                                                                                                    |                                                     |                             | Location description [Default = "". value is any text string.]                                                   |  |
|   |                                      | Fill in the fields                                                                                                    | s as follows:                                       |                             |                                                                                                    |  |
|   |                                      | Hostname: <                                                                                                    | lostname>                                           |                             |                                                                                                    |  |
|   |                                      | Role: NETWO                                                                                                    | ORK OAM&P                                           |                             |                                                                                                    |  |
|   |                                      | System ID:                                                                                                    | Site System ID>                                     |                             |                                                                                                    |  |
|   |                                      | Hardware Pro                                                                                                    | file: SDS TVOE Gues                                 | t                           |                                                                                                    |  |
|   |                                      | Network Elem                                                                                                    | nent Name: [Choose N                                | NE from Drop Dowi           | n Box]                                                                                                    |  |
|   |                                      | The network interface fields will now become available with selection choices based on the chosen hardware profile and network element |                                                     |                             |                                                                                                    |  |
|   |                                      | Interfaces:                                                                                                    |                                                     |                             |                                                                                                    |  |
|   |                                      | Network INTERNALXMI (10.240.                                                                                                    |                                                     | IP Address<br>10.240.84.155 | Interface VLAN (3)                                                                                               |  |
|   |                                      | INTERNALIMI (10.240.8                                                                                                    |                                                     | 10.240.85.10                | imi VLAN (4)                                                                                                    |  |
|   |                                      |                                                                                                    |                                                     | Ok Apply Cancel             |                                                                                                    |  |
|   |                                      | Fill in the server IP addresses for the XMI network. Select <b>xmi</b> for the interface. <b>Leave the "VLAN" checkbox unchecked</b> . |                                                     |                             |                                                                                                    |  |
|   |                                      |                                                                                                    | er IP addresses for the _AN" checkbox unche         |                             | t <b>imi</b> for the interface.                                                                                  |  |
|   |                                      | Next, add the                                                                                                    | following NTP servers:                              |                             |                                                                                                    |  |
|   |                                      |                                                                                                    | NTP Server                                          | Prefe                       | erred?                                                                                                    |  |
|   |                                      | <1st NOAI                                                                                                    | M-TVOE-IP-Address>                                  | Y                           | es                                                                                                    |  |
|   |                                      | Select the <b>Ok</b>                                                                                                    | button when you have                                | completed entering          | all the server data.                                                                                             |  |
| 8 | Export the                           | Navigate to Ma                                                                                                    | ain Menu -> Configura                               | ation -> Servers.           |                                                                                                    |  |
|   | Initial<br>Configuration             |                                                                                                    | screen, select the SDS<br>nitial configuration data |                             | then select <b>Export</b> to                                                                                     |  |
|   |                                      | Insert                                                                                                    | Edit Delete                                         | Export Rep                  | ort                                                                                                    |  |
|   |                                      |                                                                                                    |                                                     |                             |                                                                                                    |  |

DSR-7.4 219 November 2016

| 9  | SDS NOAM iLO: Copy Configuration File to 1 <sup>st</sup> SDS NOAM Server | Obtain a terminal window to the 1 <sup>st</sup> SDS NOAM server, logging in as the admusr user.  (See Appendix C: TVOE iLO/iLOM GUI Access for instructions on how to access the SDS NOAM from iLO)  Copy the configuration file created in the previous step from the /var/TKLC/db/filemgmt directory on the 1 <sup>st</sup> SDS NOAM to the /var/tmp directory.  The configuration file will have a filename like TKLCConfigData. *hostname*>.sh. The following is an example:  \$ sudo cp /var/TKLC/db/filemgmt/TKLCConfigData.RMS01.sh /var/tmp/TKLCConfigData.sh |
|----|--------------------------------------------------------------------------|----------------------------------------------------------------------------------------------------|
| 10 | SDS NOAM iLO: Wait for Configuration to Complete                         | The automatic configuration daemon will look for the file named "TKLCConfigData.sh" in the /var/tmp directory, implement the configuration in the file, and then prompt the user to reboot the server.  Wait to be prompted to reboot the server, but DO NOT reboot the server, it will be rebooted later on in this procedure.  Note: Ignore the warning about removing the USB key, since no USB key is present.                                                                                                    |
| 11 | SDS NOAM<br>iLO: Set the<br>Time zone<br>and Reboot<br>the Server        | From the command line prompt, execute <code>set_ini_tz.pl</code> . This will set the system time zone The following command example uses the America/New_York time zone.  Replace as appropriate with the time zone you have selected for this installation. For a full list of valid time zones, see <code>Appendix I</code> : List of Frequently used Time Zones.  \$ sudo /usr/TKLC/appworks/bin/set_ini_tz.pl  "America/New_York" >/dev/null 2>&1  \$ sudo init 6                                                                                                 |

DSR-7.4 220 November 2016

| 12 | 1st SDS<br>NOAM:<br>Configure<br>Networking for<br>Dedicated<br>NetBackup<br>Interface<br>(Optional) | Note: You will only execute this step if your SDS NOAM is using a dedicated Ethernet interface for NetBackup.  Obtain a terminal window to the 1 <sup>st</sup> SDS NOAM server, logging in as the admusr user.  \$ sudo /usr/TKLC/plat/bin/netAdm setdevice=NetBackuptype=Ethernetonboot=yesaddress= <no1_netbackup_ip_adress>netmask=<no1_netbackup_netmask></no1_netbackup_netmask></no1_netbackup_ip_adress> |
|----|----------------------------------------------------------------------------------------------------|----------------------------------------------------------------------------------------------------|
|    |                                                                                                    | <pre>\$ sudo /usr/TKLC/plat/bin/netAdm addroute=netdevice=NetBackupaddress=<no1_netbackup_network_id>netmask=<no1_netbackup_netmask>gateway=<no1_netbackup_gateway_ip_address></no1_netbackup_gateway_ip_address></no1_netbackup_netmask></no1_netbackup_network_id></pre>                                                                                                    |
| 13 | 1 <sup>st</sup> SDS<br>NOAM<br>Server: Install<br>Tuned (Oracle<br>X6-2)                             | Activate the tuned profile for the Guest Virtual Machine:  \$ sudo tuned-adm profile virtual-guest \$ sudo service_conf add tuned rc runlevels=345 \$ sudo service_conf add ktune rc runlevels=345  Verify that tuned is active:  \$ sudo tuned-adm active                                                                                                    |
| 14 | 1 <sup>st</sup> SDS<br>NOAM<br>Server: Verify<br>Server Health                                       | Expected output:  Current active profile: virtual-guest Service tuned: enabled, running Service ktune: enabled, running  Execute the following command on the 1 <sup>st</sup> SDS NOAM server and make sure that no errors are returned:  \$ sudo syscheck Running modules in class hardwareOK Running modules in class diskOK                                                                                  |
|    |                                                                                                    | Running modules in class netOK Running modules in class systemOK Running modules in class procOK LOG LOCATION: /var/TKLC/log/syscheck/fail_log                                                                                                    |

DSR-7.4 221 November 2016

| S                | This procedure                                                                                       | will provide the steps to configure the SDS NOAM server group.                                                                                                   |  |  |
|------------------|----------------------------------------------------------------------------------------------------|----------------------------------------------------------------------------------------------------|--|--|
| T<br>E<br>P<br># | Check off (√) e step number.                                                                         | Check off $(\sqrt{)}$ each step as it is completed. Boxes have been provided for this purpose under each step number.                                            |  |  |
| <b>"</b>         | If this procedure fails, contact <b>Appendix R: My Oracle</b> Support (MOS), and ask for assistance. |                                                                                                    |  |  |
| 1                | SDS NOAM<br>GUI: Login                                                                               | Establish a GUI session on the first SDS NOAM server by using the XMI IP address of the first SDS NOAM server. Open the web browser and enter a URL of:          |  |  |
|                  |                                                                                                    | https:// <sds_no1_xmi_ip_address></sds_no1_xmi_ip_address>                                                                                                    |  |  |
|                  |                                                                                                    | Login as the <i>guiadmin</i> user:                                                                                                    |  |  |
|                  |                                                                                                    |                                                                                                    |  |  |
|                  |                                                                                                    | ORACLE"                                                                                                    |  |  |
|                  |                                                                                                    |                                                                                                    |  |  |
|                  |                                                                                                    | Oracle System Login Fri Mar 20 12:29:52 2015 EDT                                                                                                    |  |  |
|                  |                                                                                                    |                                                                                                    |  |  |
|                  |                                                                                                    | Log In  Enter your username and password to log in                                                                                                    |  |  |
|                  |                                                                                                    | Username: guiadmin                                                                                                    |  |  |
|                  |                                                                                                    | Password: ••••••                                                                                                    |  |  |
|                  |                                                                                                    | ☐ Change password                                                                                                    |  |  |
|                  |                                                                                                    | Log In                                                                                                    |  |  |
|                  |                                                                                                    | Welcome to the Oracle System Login.                                                                                                    |  |  |
|                  |                                                                                                    | Unauthorized access is prohibited. This Oracle system requires the use of Microsoft Internet Explorer 8.0, 9.0, or 10.0 with support for JavaScript and cookies. |  |  |
|                  |                                                                                                    | Oracle and Java are registered trademarks of Oracle Corporation and/or its affiliates.  Other names may be trademarks of their respective owners.                |  |  |
|                  |                                                                                                    |                                                                                                    |  |  |

DSR-7.4 222 November 2016

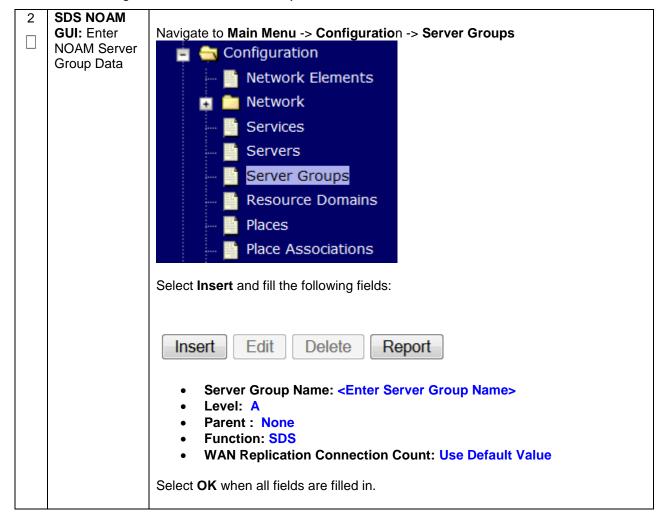

DSR-7.4 223 November 2016

| 3 | SDS NOAM      | From the GUI Main Menu -> Configuration -> Server Groups. |                                                          |                        | ups.             |                                |
|---|---------------|-----------------------------------------------------------|----------------------------------------------------------|------------------------|------------------|--------------------------------|
|   | GUI: Edit the |                                                           |                                                          | J                      |                  | •                              |
|   | SDS NOAM      | Select the new                                            | server group                                             | , and then selec       | t Edit           |                                |
|   | Server Group  |                                                           |                                                          |                        |                  |                                |
|   |               |                                                           |                                                          |                        |                  |                                |
|   |               | Insert Edit Delete Report                                 |                                                          |                        |                  |                                |
|   |               | Insert                                                    | dit Delete                                               | Report                 |                  |                                |
|   |               |                                                           |                                                          |                        |                  |                                |
|   |               | Select the Netv                                           | vork Flement                                             | that represents        | the SDS NOAN     | Л                              |
|   |               | Coloct the Hote                                           | Select the Network Element that represents the SDS NOAM. |                        |                  |                                |
|   |               | NO_900060103                                              | NO_900060103                                             |                        |                  |                                |
|   |               | Server                                                    | SG Inclusion                                             |                        | Preferred H      | IA Role                        |
|   |               | HDOSNO                                                    | Tall to a trade to                                       |                        |                  | - 10                           |
|   |               | HPC6NO                                                    | ✓ Include ir                                             | 1 SG                   | ☐ Preferr        | ed Spare                       |
|   |               |                                                           |                                                          |                        |                  |                                |
|   |               | In the portion o                                          | f the screen t                                           | hat lists the serv     | ers for the serv | er group, find the SDS         |
|   |               | NOAM server b                                             |                                                          |                        |                  | o. g. oup,ao o o               |
|   |               |                                                           | 0 0                                                      |                        |                  |                                |
|   |               | Click the Inclu                                           | de in SG che                                             | ckbox.                 |                  |                                |
|   |               |                                                           |                                                          |                        |                  |                                |
|   |               | Leave other bo                                            | xes blank.                                               |                        |                  |                                |
|   |               | Press <b>OK</b>                                           |                                                          |                        |                  |                                |
|   |               | FIESS OK                                                  |                                                          |                        |                  |                                |
| 4 | SDS NOAM:     | From terminal                                             | window to the                                            | iLO of the first       | SDS NOAM sei     | ver, execute the               |
|   | Verify SDS    | following comm                                            |                                                          |                        |                  | ,                              |
| Ш | NOAM server   |                                                           |                                                          |                        |                  |                                |
|   | role          | \$ha.mystat                                               | е                                                        |                        |                  |                                |
|   |               |                                                           |                                                          |                        |                  |                                |
|   |               |                                                           |                                                          |                        | under the reso   | urceld column has a            |
|   |               | value of <b>Active</b> under the <b>role</b> column.      |                                                          |                        |                  |                                |
|   |               | You might have                                            | e to wait a few                                          | minutes for it t       | o become in tha  | at state.                      |
|   |               |                                                           |                                                          |                        |                  |                                |
|   |               | Example:                                                  |                                                          |                        |                  |                                |
|   |               | [admusr@Jetta-NO                                          | -1 ~]\$ ha.mysta                                         | ite                    |                  |                                |
|   |               |                                                           | urceId role                                              | node                   | subResources     | lastUpdate                     |
|   |               | DbRepii                                                   | cation Active<br>VIP Active                              | A1027.209<br>A1027.209 |                  | 16:161158.499<br>16:161158.501 |
|   |               | pSbrBBa                                                   |                                                          | A1027.209              |                  | 16:155546.074                  |
|   |               | pSbrBind<br>pSbrSBa                                       |                                                          | A1027.209<br>A1027.209 |                  | 16:155546.074<br>16:155546.075 |
|   |               | pSbrSess                                                  |                                                          | A1027.209              |                  | 16:155546.075                  |
|   |               | _                                                         | B_Proc 00S                                               | A1027.209              |                  | 16:155546.074                  |
|   |               | _                                                         | S_Proc 00S<br>essRes Active                              | A1027.209<br>A1027.209 |                  | 16:155546.075<br>16:161158.501 |
|   |               | DA_MP_                                                    | Leader 00S                                               | A1027.209              |                  | 16:155546.071                  |
|   |               |                                                           | R_SLDB 00S<br>DA MP 00S                                  | A1027.209<br>A1027.209 |                  | 16:155546.071<br>16:155546.072 |
|   |               | EXGSTACK P                                                |                                                          | A1027.209<br>A1027.209 |                  | 16:155546.072<br>16:155546.072 |
|   |               | DSR_P                                                     | rocess 00S                                               | A1027.209              | 0-63 03          | 16:155546.072                  |
|   |               | CAPM_HEL<br>DSROA                                         | P_Proc OOS<br>M Proc Active                              | A1027.209<br>A1027.209 |                  | 16:155546.070<br>16:161158.497 |
|   |               | CAPM_PSF                                                  |                                                          | A1027.209<br>A1027.209 |                  | 16:155546.070                  |
|   |               | SS7_MP_Process_H                                          | A_Proc OOS                                               | A1027.209              |                  | 16:155546.073                  |
|   |               | SS7_MP_P                                                  | rocess OOS                                               | A1027.209              | 0-63 03          | 16:155546.074                  |
|   |               |                                                           |                                                          |                        |                  |                                |

DSR-7.4 224 November 2016

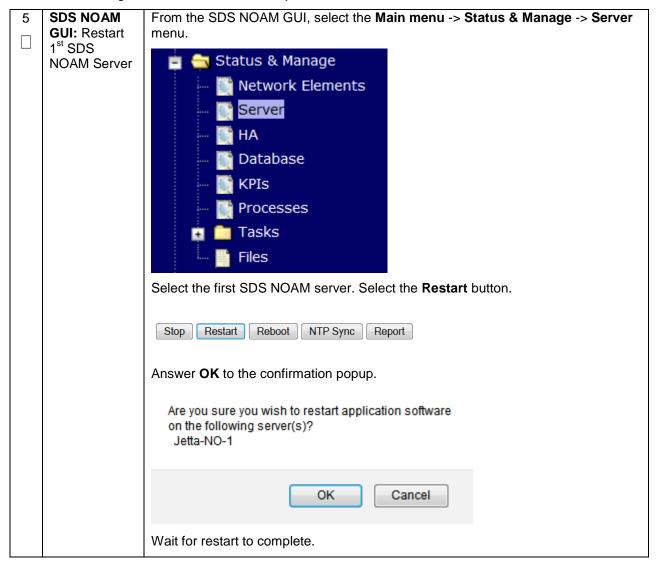

DSR-7.4 225 November 2016

| S           | This procedure                                                                                                    | will provide the steps to configure the Second SDS NOAM server.                                                                                                    |  |  |
|-------------|----------------------------------------------------------------------------------------------------|----------------------------------------------------------------------------------------------------|--|--|
| E<br>P<br># | Check off (√) ea step number.                                                                                                    | ich step as it is completed. Boxes have been provided for this purpose under each                                                                                                    |  |  |
| #           | If this procedure                                                                                                    | e fails, contact <b>Appendix R: My Oracle</b> Support (MOS), and ask for assistance.                                                                                                    |  |  |
| 1           | SSH keys between PMAC and is to be the second SDS NOAM server. From the PMAC GUI, navigate to Mai Menu -> Software -> Software Inventory. |                                                                                                    |  |  |
|             | PMAC and<br>Second                                                                                                    | Note the IP address for the Second SDS NOAM server.                                                                                                    |  |  |
|             | NOAM server Login to the PMAC terminal as the admusr.                                                                                     |                                                                                                    |  |  |
|             |                                                                                                    | From a terminal window connection on the PMAC as the <i>admusr</i> user, exchange SSH keys for <i>admusr</i> between the PMAC and the 2 <sup>nd</sup> SDS NOAM server using the keyexchange utility, using the Control network IP address for the SDS NOAM server. When prompted for the password, enter the password for the <i>admusr</i> user of the SDS NOAM server.                                                                                                    |  |  |
|             |                                                                                                    | <pre>\$ keyexchange admusr@<sds_no2_control_ip address=""></sds_no2_control_ip></pre>                                                                                                    |  |  |
|             |                                                                                                    | Note: if keyexchange fails, edit /home/admusr/.ssh/known_hosts and remove blank lines, and retry the keyexchange commands.                                                                                                    |  |  |
| 2           | SDS NOAM<br>GUI: Login                                                                                                    | If not already done, establish a GUI session on the first SDS NOAM server by using the XMI IP address of the first SDS NOAM server. Open the web browser and enter a URL of:  https:// <sds_no1_xmi_ip_address>  Login to the SDS NOAM GUI as the <i>guiadmin</i> user:  Cracle System Login  Fri Mar 20 12:29:52 2015 EDT  Log In Enter your username and password to log in Username: guiadmin Password: Change password Change password Unauthorized access is prohibited. This Oracle system requires the use of Microsoft Internet Explorer 8.0, 9.0, or 10.0 with support for JavaScript and cookies.  Oracle and Java are registered trademarks of Oracle Corporation and/or its affiliates. Other names may be trademarks of their respective owners.</sds_no1_xmi_ip_address> |  |  |

DSR-7.4 226 November 2016

| 3 | SDS NOAM<br>GUI: Insert                | Navigate to <b>Mai</b>                                                                                                    | n Menu -> Configura     | ation -> Servers. |                                   |  |
|---|----------------------------------------|----------------------------------------------------------------------------------------------------|-------------------------|-------------------|-----------------------------------|--|
|   | the 2 <sup>nd</sup> SDS<br>NOAM server | Select the <b>Insert</b> button to insert the 2 <sup>nd</sup> SDS NOAM server into servers table (the first or server).                |                         |                   |                                   |  |
|   |                                        | Adding a new                                                                                                    | server                  |                   |                                   |  |
|   |                                        | Attribute                                                                                                    | Value                   |                   |                                   |  |
|   |                                        | Hostname                                                                                                    | NO-Server2 *            |                   |                                   |  |
|   |                                        | Role                                                                                                    | NETWORK OAM&P ▼ *       |                   |                                   |  |
|   |                                        | System ID                                                                                                    | NO-Server2              |                   |                                   |  |
|   |                                        | Hardware Profile                                                                                                    | DSR TVOE Guest          | -                 |                                   |  |
|   |                                        | Network Element Name                                                                                                    | JETTA <b>▼</b>          |                   |                                   |  |
|   |                                        | Location                                                                                                    |                         |                   |                                   |  |
|   |                                        | Fill in the fields                                                                                                    | as follows:             |                   |                                   |  |
|   |                                        | Hostname: <ho< th=""><th>ostname&gt;</th><th></th><th></th></ho<>                                                                      | ostname>                |                   |                                   |  |
|   |                                        | Role: NETWO                                                                                                    | RK OAM&P                |                   |                                   |  |
|   |                                        | System ID: <                                                                                                    | Site System ID>         |                   |                                   |  |
|   |                                        | Hardware Profi                                                                                                    | ile: SDS TVOE Gues      | t                 |                                   |  |
|   |                                        | Network Eleme                                                                                                    | ent Name: [Choose N     | NE from Drop Do   | own Box]                          |  |
|   |                                        | The network interface fields will now become available with selection choices                                                          |                         |                   |                                   |  |
|   |                                        | based on the ch                                                                                                    | osen hardware profile   | e and network ele | ment                              |  |
|   |                                        | Interfaces:<br>Network                                                                                                    |                         | IP Address        | Interface                         |  |
|   |                                        | INTERNALXMI (10.240.84                                                                                                    | .128/25)                | 10.240.84.155     | xmi VLAN (3)                      |  |
|   |                                        | INTERNALIMI (10.240.85.                                                                                                    | 0/26)                   | 10.240.85.10      | imi 🔽 🗌 VLAN (4)                  |  |
|   |                                        |                                                                                                    |                         | Ok Apply Cancel   |                                   |  |
|   |                                        | Fill in the server IP addresses for the XMI network. Select <b>xmi</b> for the interface. <b>Leave the "VLAN" checkbox unchecked</b> . |                         |                   |                                   |  |
|   |                                        |                                                                                                    |                         |                   | ect <b>imi</b> for the interface. |  |
|   |                                        |                                                                                                    | AN" checkbox unche      |                   | The state of the state of         |  |
|   |                                        | Next, add the fo                                                                                                    | llowing NTP servers:    |                   |                                   |  |
|   |                                        | N'                                                                                                    | TP Server               | Pro               | eferred?                          |  |
|   |                                        | <2nd NOAM                                                                                                    | I-TVOE-IP-Address>      |                   | Yes                               |  |
|   |                                        |                                                                                                    |                         |                   |                                   |  |
|   |                                        | Select the <b>Ok</b> b                                                                                                    | utton when you have     | completed enteri  | ng all the server data.           |  |
| 4 | SDS NOAM                               | Navigate to <b>Mai</b>                                                                                                    | n Menu -> Configura     | ation -> Servers. |                                   |  |
|   | GUI: Export the Initial                | From the GULS                                                                                                    | creen select the SDS    | NOAM server ar    | nd then select <b>Export</b> to   |  |
|   | Configuration                          |                                                                                                    | tial configuration data |                   | ia thori soloot <b>Export</b> to  |  |
|   | -                                      | =                                                                                                    | elete Export Report     |                   |                                   |  |
|   |                                        |                                                                                                    |                         |                   |                                   |  |
| l |                                        |                                                                                                    |                         |                   |                                   |  |

DSR-7.4 227 November 2016

| 5 | 1 <sup>st</sup> SDS                                              | Obtain a terminal session to the 1 <sup>st</sup> SDS NOAM as the <b>admusr</b> user.                                                                                                    |  |  |
|---|------------------------------------------------------------------|----------------------------------------------------------------------------------------------------|--|--|
|   | NOAM Server: Copy Configuration File to 2 <sup>nd</sup> SDS NOAM | Use the <b>awpushcfg</b> utility to copy the configuration file created in the previous step from the /var/TKLC/db/filemgmt directory on the 1 <sup>st</sup> SDS NOAM to the 2 <sup>nd</sup> SDS NOAM server, using the Control network IP address for the 2 <sup>nd</sup> SDS NOAM server.                                                                |  |  |
|   | Server                                                           | The configuration file will have a filename like "TKLCConfigData.< hostname>.sh".                                                                                                    |  |  |
|   |                                                                  | \$ sudo awpushcfg                                                                                                    |  |  |
|   |                                                                  | The awpushcfg utility is interactive, so the user will be prompted for the following:                                                                                                    |  |  |
|   |                                                                  | <ul> <li>IP address of the local PMAC server: Use the local control network address from the PMAC.</li> <li>Username: Use admusr</li> <li>Control network IP address for the target server: In this case, enter the control IP for the 2nd SDS NOAM server).</li> <li>Hostname of the target server: Enter the server name configured in step 3</li> </ul> |  |  |
| 6 | PMAC: Verify                                                     | Obtain a terminal window connection on the 2 <sup>nd</sup> SDS NOAM.                                                                                                    |  |  |
|   | awpushcfg<br>was called<br>and Reboot<br>the Server              | SSH from the 1 <sup>st</sup> SDS NOAM to the 2 <sup>nd</sup> SDS NOAM server by executing the following command:  \$ ssh admusr@ <no2 address="" control="" ip=""></no2>                                                                                                    |  |  |
|   |                                                                  |                                                                                                    |  |  |
|   |                                                                  | Login as the <i>admusr</i> user.                                                                                                    |  |  |
|   |                                                                  | The automatic configuration daemon will look for the file named "TKLCConfigData.sh" in the /var/tmp directory, implement the configuration in the file, and then prompt the user to reboot the server.                                                                                                    |  |  |
|   |                                                                  | Verify awpushcfg was called by checking the following file                                                                                                    |  |  |
|   |                                                                  | \$ sudo cat /var/TKLC/appw/logs/Process/install.log                                                                                                    |  |  |
|   |                                                                  | Verify no errors are present and that the following message is displayed:                                                                                                    |  |  |
|   |                                                                  | [SUCCESS] script completed successfully!                                                                                                    |  |  |
|   |                                                                  | Now Reboot the Server:                                                                                                    |  |  |
|   |                                                                  | \$ sudo init 6                                                                                                    |  |  |
|   |                                                                  | Wait for the server to reboot                                                                                                    |  |  |

DSR-7.4 228 November 2016

| s using a dedicated        |
|----------------------------|
|                            |
| ute=net up_Network_ID> ss> |
| s=345<br>s=345             |
|                            |

DSR-7.4 229 November 2016

| 10 | 2 <sup>nd</sup> SDS<br>NOAM<br>Server: Verify | secute the following command on the 2 <sup>nd</sup> SDS NOAM server and make sure that o errors are returned: |  |  |
|----|-----------------------------------------------|----------------------------------------------------------------------------------------------------|--|--|
|    | Server Health                                 | \$ sudo syscheck                                                                                              |  |  |
|    |                                               | Running modules in class hardwareOK                                                                           |  |  |
|    |                                               | Running modules in class diskOK                                                                               |  |  |
|    |                                               | Running modules in class netOK                                                                                |  |  |
|    |                                               | Running modules in class systemOK                                                                             |  |  |
|    |                                               | Running modules in class procOK                                                                               |  |  |
|    |                                               | LOG LOCATION: /var/TKLC/log/syscheck/fail_log                                                                 |  |  |
|    |                                               |                                                                                                    |  |  |

DSR-7.4 230 November 2016

| S           | This procedure               | will provide the steps to finish configuring the SDS NOAM server group.                                                                                          |  |  |
|-------------|------------------------------|----------------------------------------------------------------------------------------------------|--|--|
| T           | Triis procedure              | will provide the steps to finish configuring the CDC NO. Wil Server group.                                                                                       |  |  |
| E<br>P<br># | Check off (√) e step number. | Check off $(\sqrt{)}$ each step as it is completed. Boxes have been provided for this purpose under each tep number.                                             |  |  |
| #           | If this procedur             | If this procedure fails, contact <b>Appendix R: My Oracle</b> Support (MOS), and ask for assistance.                                                             |  |  |
| 1           | SDS NOAM<br>GUI: Login       | Establish a GUI session on the first SDS NOAM server by using the XMI IP address of the first SDS NOAM server. Open the web browser and enter a URL of:          |  |  |
|             |                              | https:// <sds_no1_xmi_ip_address></sds_no1_xmi_ip_address>                                                                                                    |  |  |
|             |                              |                                                                                                    |  |  |
|             |                              | Login as the <i>guiadmin</i> user:                                                                                                    |  |  |
|             |                              |                                                                                                    |  |  |
|             |                              | ORACLE"                                                                                                    |  |  |
|             |                              |                                                                                                    |  |  |
|             |                              | Oracle System Login Fri Mar 20 12:29:52 2015 EDT                                                                                                    |  |  |
|             |                              | - TIT Mai 20 12.25.32 2013 LDT                                                                                                    |  |  |
|             |                              | Log In                                                                                                    |  |  |
|             |                              | Enter your username and password to log in                                                                                                    |  |  |
|             |                              | Username: guiadmin                                                                                                    |  |  |
|             |                              | Password:                                                                                                    |  |  |
|             |                              | ☐ Change password                                                                                                    |  |  |
|             |                              | Log In                                                                                                    |  |  |
|             |                              |                                                                                                    |  |  |
|             |                              | Welcome to the Oracle System Login.                                                                                                    |  |  |
|             |                              | Unauthorized access is prohibited. This Oracle system requires the use of Microsoft Internet Explorer 8.0, 9.0, or 10.0 with support for JavaScript and cookies. |  |  |
|             |                              | Oracle and Java are registered trademarks of Oracle Corporation and/or its affiliates.                                                                           |  |  |
|             |                              | Other names may be trademarks of their respective owners.                                                                                                    |  |  |
|             | ı                            |                                                                                                    |  |  |

DSR-7.4 231 November 2016

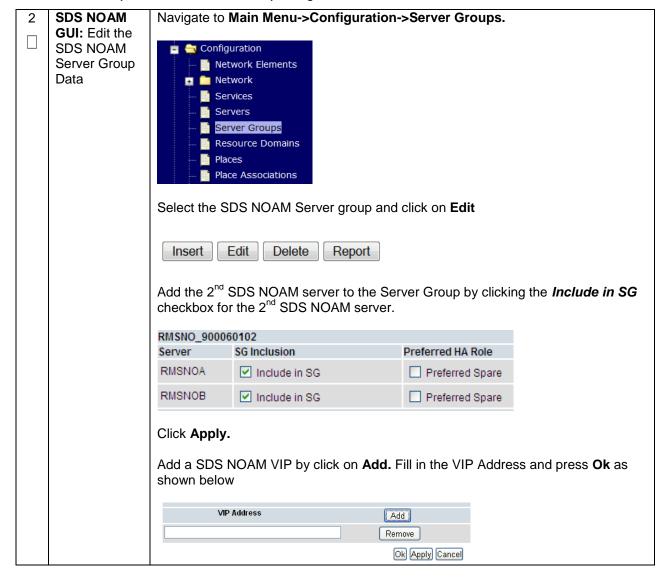

DSR-7.4 232 November 2016

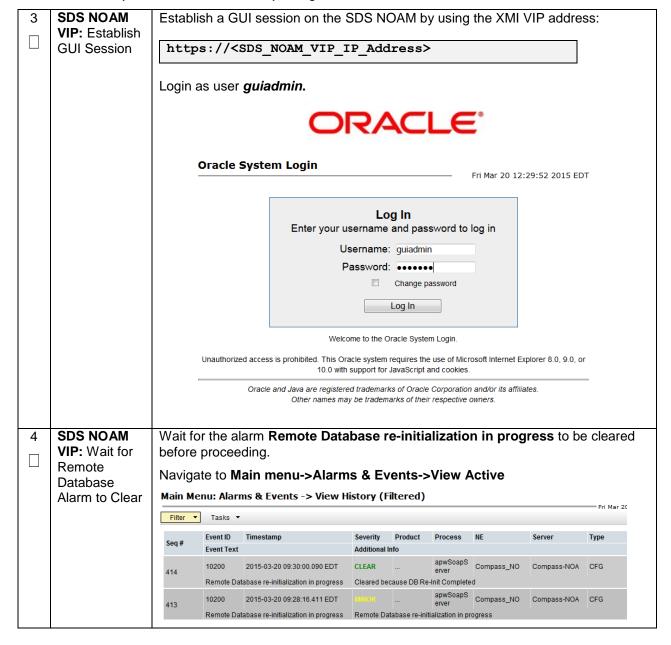

DSR-7.4 233 November 2016

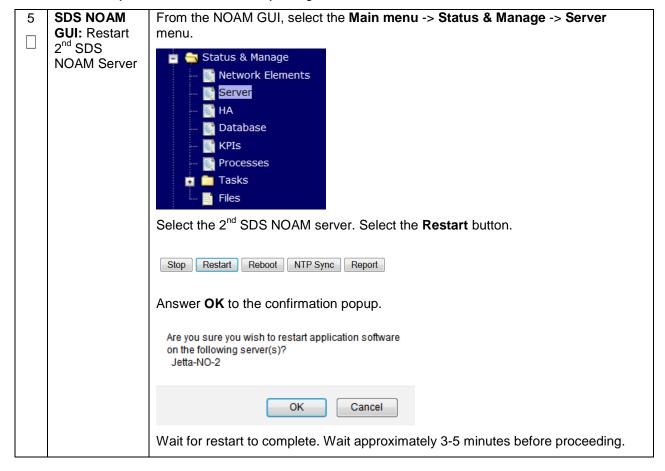

DSR-7.4 234 November 2016

# 4.16.2 SDS Configuration: NetBackup Client Installation (Optional)

# Procedure 43. Install NetBackup Client (Optional)

| S<br>T<br>E<br>P<br># | Location of the bpstart_notify and bpend_notify scripts is required for the execution of this procedure. For Appworks based applications the scripts are located as follows:                                                                 |                                                                                                    |  |
|-----------------------|----------------------------------------------------------------------------------------------------|----------------------------------------------------------------------------------------------------|--|
|                       | <ul><li>Check off (√) each step as it is completed. Boxes have been provided for this purpose under each step number.</li><li>If this procedure fails, contact <b>Appendix R: My Oracle</b> Support (MOS), and ask for assistance.</li></ul> |                                                                                                    |  |
| 1                     | Install<br>NetBackup<br>Client<br>Software                                                                                                    | If a customer has a way of transferring and installing the NetBackup client without the aid of TPD tools (push configuration) then use <b>Appendix H.2</b> : NETBACKUP CLIENT INSTALL/UPGRADE WITH NBAUTOINSTALL <b>Note:</b> This is not common. If the answer to the previous question is not known then use <b>Appendix H.1</b> : NetBackup Client Install using PLATCFG |  |
| 2                     | Install<br>NetBackup<br>Client<br>Software                                                                                                    | Choose the same method used in step 1 to install NetBackup on the 2 <sup>nd</sup> SDS NOAM.                                                                                                    |  |

DSR-7.4 235 November 2016

# 4.16.3 SDS Configuration: Disaster Recovery SDS NOAM (Optional)

## Procedure 44. SDS NOAM Configuration for DR Site (Optional)

| S           | This proced                        | ure will provide the steps to configure the First SDS DR NOAM server.                                                                                            |  |  |
|-------------|------------------------------------|----------------------------------------------------------------------------------------------------|--|--|
| T           | Time process                       |                                                                                                    |  |  |
| E<br>P<br># | Check off (v                       | each step as it is completed. Boxes have been provided for this purpose under each r.                                                                            |  |  |
| n           | If this proced                     | dure fails, contact Appendix R: My Oracle Support (MOS), and ask for assistance.                                                                                 |  |  |
| 1           | PRIMARY<br>SDS<br>NOAM<br>VIP GUI: | Establish a GUI session on the SDS NOAM server by using the XMI VIP IP address.  Open the web browser and enter a URL of:                                        |  |  |
|             | Login                              | https:// <sds_noam_xmi_vip_ip_address></sds_noam_xmi_vip_ip_address>                                                                                             |  |  |
|             |                                    |                                                                                                    |  |  |
|             |                                    | Login as the <i>guiadmin</i> user:                                                                                                    |  |  |
|             |                                    |                                                                                                    |  |  |
|             |                                    | ORACLE"                                                                                                    |  |  |
|             |                                    |                                                                                                    |  |  |
|             |                                    | Oracle System Login Fri Mar 20 12:29:52 2015 EDT                                                                                                    |  |  |
|             |                                    | THING 20 12.27.32 2013 EDT                                                                                                    |  |  |
|             |                                    | Log In                                                                                                    |  |  |
|             |                                    | Enter your username and password to log in                                                                                                    |  |  |
|             |                                    | Username: guiadmin                                                                                                    |  |  |
|             |                                    | Password: ••••••                                                                                                    |  |  |
|             |                                    | ☐ Change password                                                                                                    |  |  |
|             |                                    | Log In                                                                                                    |  |  |
|             |                                    | Welcome to the Oracle System Login.                                                                                                    |  |  |
|             |                                    | Unauthorized access is prohibited. This Oracle system requires the use of Microsoft Internet Explorer 8.0, 9.0, or 10.0 with support for JavaScript and cookies. |  |  |
|             |                                    | Oracle and Java are registered trademarks of Oracle Corporation and/or its affiliates.  Other names may be trademarks of their respective owners.                |  |  |
|             |                                    |                                                                                                    |  |  |

DSR-7.4 236 November 2016

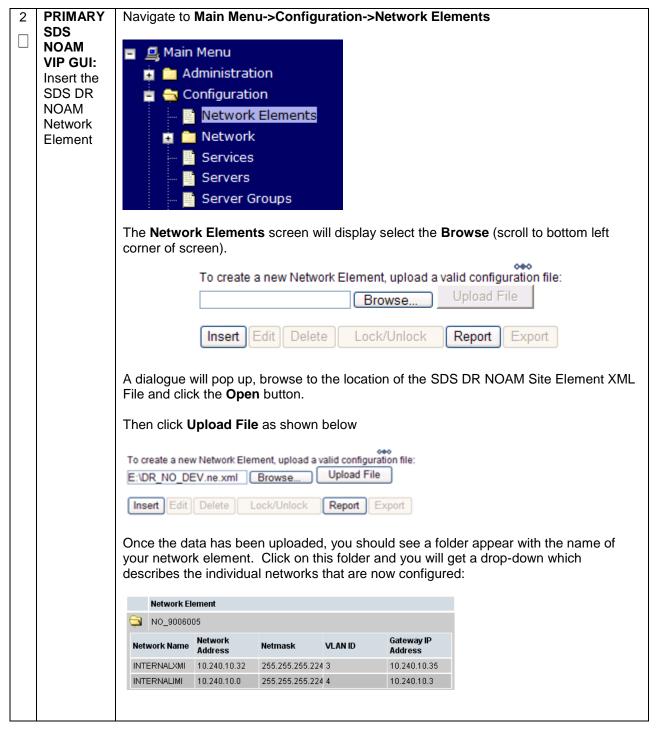

DSR-7.4 237 November 2016

PRIMARY
SDS
NOAM
VIP GUI:
Insert the
1st SDS
DR-NOAM
server

Navigate to Main Menu -> Configuration -> Servers.

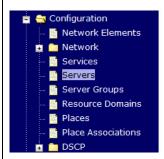

Select the **Insert** button to insert the new SDS DR-NOAM server into servers table.

Adding a new server

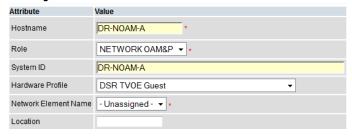

Fill in the fields as follows:

Hostname: <Hostname>
Role: NETWORK OAM&P

System ID: <Site System ID>

**Hardware Profile: SDS TVOE Guest** 

**Network Element Name: [Choose NE from Drop Down Box]** 

The network interface fields will now become available with selection choices based on the chosen hardware profile and network element

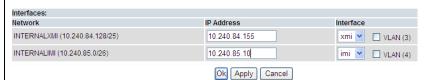

Fill in the server IP addresses for the XMI network. Select **xmi** for the interface. **Leave the "VLAN" checkbox unchecked**.

Fill in the server IP addresses for the IMI network. Select **imi** for the interface. **Leave the** "VLAN" checkbox unchecked.

Next, add the following NTP servers:

| NTP Server                                | Preferred? |
|-------------------------------------------|------------|
| <1st SDS-DR-NOAM-RMS-TVOE-IP-<br>Address> | Yes        |

Select the **Ok** button when you have completed entering all the server data.

DSR-7.4 238 November 2016

| 4 | PRIMARY<br>SDS<br>NOAM<br>VIP GUI:<br>Export the<br>Initial<br>Configurati<br>on | Navigate to Main Menu -> Configuration -> Servers.  From the GUI screen, select the SDS DR-NOAM server and then select Export to generate the initial configuration data for that server.  Insert Edit Delete Export Report                                                                                                    |
|---|----------------------------------------------------------------------------------|----------------------------------------------------------------------------------------------------|
| 5 | PMAC:<br>Exchange<br>SSH keys<br>between                                         | Use the PMAC GUI to determine the Control Network IP address of the server that is to be the first SDS NOAM server. From the PMAC GUI, navigate to <b>Main Menu -&gt; Software -&gt; Software Inventory.</b>                                                                                                    |
|   | PMAC and<br>SDS DR-                                                              | RMS: pc5010441<br>Guest: TPD (x86_64) 7.2.0.0.0-88.21.0 SDS Zombie SDSDRNOAM1                                                                                                    |
|   | NOAM                                                                             | Note the IP address for the first SDS DR-NOAM server.                                                                                                    |
|   | server                                                                           | Login to the PMAC terminal as the <i>admusr</i> .                                                                                                    |
|   |                                                                                  | From a terminal window connection on the PMAC as the <i>admusr</i> user, exchange SSH keys for <i>admusr</i> between the PMAC and the 1 <sup>st</sup> SDS DR-NOAM server using the keyexchange utility, using the Control network IP address for the SDS NOAM server. When prompted for the password, enter the password for the <i>admusr</i> user of the SDS NOAM server. |
|   |                                                                                  | <pre>\$ keyexchange admusr@<dr-no1_control_ip address=""></dr-no1_control_ip></pre>                                                                                                    |
| 6 | SDS                                                                              | From a terminal window connection on the SDS NOAMP VIP as the <i>admusr</i> .                                                                                                    |
|   | NOAM<br>VIP:<br>Exchange                                                         | Exchange SSH keys for admusr between the SDS NOAM and the SDS DR NO's PMAC using the keyexchange utility.                                                                                                    |
|   | SSH keys<br>between<br>SDS<br>NOAM<br>and PMAC<br>at the SDS<br>DR site.         | <pre>\$ keyexchange admusr@<dr- address="" no1_site_pmac_mgmt_ip=""></dr-></pre>                                                                                                    |
|   |                                                                                  | When prompted for the password, enter the appropriate password for <i>admusr</i> on the PMAC server.                                                                                                    |

DSR-7.4 239 November 2016

| / | Primary                                                                   | Obtain a terminal session to the primary SDS NOAM as the <i>admusr</i> user.                                                                                                    |
|---|---------------------------------------------------------------------------|----------------------------------------------------------------------------------------------------|
|   | SDS<br>NOAM:<br>Copy<br>Configurati                                       | Use the <b>awpushcfg</b> utility to copy the configuration file created in the previous step from the /var/TKLC/db/filemgmt directory on the primary SDS NOAM to the 1 <sup>st</sup> SDS DR-NOAM server, using the Control network IP address for the SDS DR-NOAM server.                                                                                                    |
|   | on File to                                                                | The configuration file will have a filename like "TKLCConfigData.< Hostname>.sh".                                                                                                    |
|   | 1 <sup>st</sup> SDS<br>DR-NOAM<br>Server                                  | \$ sudo awpushcfg                                                                                                    |
|   | Octives                                                                   | The awpushcfg utility is interactive, so the user will be prompted for the following:                                                                                                    |
|   |                                                                           | <ul> <li>IP address of the local PMAC server: Use the local control network address from the PMAC.</li> <li>Username: Use admusr</li> </ul>                                                                                                    |
|   |                                                                           | <ul> <li>Control network IP address for the target server: In this case, enter the control IP for the 1<sup>st</sup> SDS DR-NOAM server).</li> </ul>                                                                                                    |
|   |                                                                           | <ul> <li>Hostname of the target server: Enter the server name configured in step 3</li> </ul>                                                                                                    |
| 8 | 1st SDS<br>DR-NOAM<br>Server:<br>Verify<br>awpushcfg<br>was called<br>and | Obtain a terminal window connection on the 1 <sup>st</sup> SDS DR-NOAM iLO from the OA. (Use the procedure in <b>Appendix C</b> : TVOE iLO/iLOM GUI Access).  Login as the <i>admusr</i> user.  The automatic configuration daemon will look for the file named " <i>TKLCConfigData.sh</i> " in the /var/tmp directory, implement the configuration in the file, and then prompt the |
|   | Reboot<br>the Server                                                      | user to reboot the server.                                                                                                    |
|   |                                                                           | Verify awpushcfg was called by checking the following file                                                                                                    |
|   |                                                                           | \$ sudo cat /var/TKLC/appw/logs/Process/install.log                                                                                                    |
|   |                                                                           | Verify no errors are present and that the following message is displayed:                                                                                                    |
|   |                                                                           | [SUCCESS] script completed successfully!                                                                                                    |
|   |                                                                           | Now Reboot the Server:                                                                                                    |
|   |                                                                           | \$ sudo init 6                                                                                                    |
|   |                                                                           | Wait for the server to reboot                                                                                                    |

DSR-7.4 240 November 2016

| 9   | 1st SDS DR- NOAM: Configure Networkin g for Dedicated NetBacku p Interface (Optional) | Note: You will only execute this step if your SDS DR-NOAM is using a dedicated Ethernet interface for NetBackup.  \$ sudo /usr/TKLC/plat/bin/netAdm setdevice=NetBackuptype=Ethernetonboot=yesaddress= <no1_netbackup_ip_adress>netmask=<no1_netbackup_netmask></no1_netbackup_netmask></no1_netbackup_ip_adress>                                                                   |
|-----|---------------------------------------------------------------------------------------|----------------------------------------------------------------------------------------------------|
|     |                                                                                       | <pre>\$ sudo /usr/TKLC/plat/bin/netAdm addroute=netdevice=NetBackupaddress=<no1_netbackup_network_id>netmask=<no1_netbackup_netmask>gateway=<no1_netbackup_gateway_ip_address></no1_netbackup_gateway_ip_address></no1_netbackup_netmask></no1_netbackup_network_id></pre>                                                                                                    |
| 1 0 | 1st SDS<br>DR-<br>NOAM:<br>Establish<br>an SSH<br>session<br>and Login                | Obtain a terminal window to the 1 <sup>st</sup> SDS DR-NOAM server, logging in as the <i>admusr</i> user.                                                                                                    |
| 1 1 | 1 <sup>st</sup> SDS<br>DR-NOAM<br>Server:<br>Install<br>Tuned<br>(Oracle<br>X6-2)     | Activate the tuned profile for the Guest Virtual Machine:  \$ sudo tuned-adm profile virtual-guest \$ sudo service_conf add tuned rc runlevels=345 \$ sudo service_conf add ktune rc runlevels=345  Verify that tuned is active:  \$ sudo tuned-adm active  Expected output:  Current active profile: virtual-guest Service tuned: enabled, running Service ktune: enabled, running |

DSR-7.4 241 November 2016

| 1 2 | 1 <sup>st</sup> SDS<br>DR-NOAM<br>Server: | Execute the following command on the 1 <sup>st</sup> SDS DR-NOAM server and make sure that no errors are returned:                                                                                                    |
|-----|-------------------------------------------|----------------------------------------------------------------------------------------------------|
|     | Verify<br>Server<br>Health                | \$ sudo syscheck Running modules in class hardwareOK Running modules in class diskOK Running modules in class netOK Running modules in class systemOK Running modules in class systemOK Running modules in class procOK LOG LOCATION: /var/TKLC/log/syscheck/fail_log |
| 1 3 | Repeat<br>for 2 <sup>nd</sup><br>SDS DR   | Repeat <b>Steps 3 through 12</b> to configure 2 <sup>nd</sup> SDS DR-NOAM Server. When inserting the 2 <sup>nd</sup> SDS DR-NOAM server, change the NTP server address to the following:                                                                              |
|     | NOAM                                      | NTP Server Preferred?                                                                                                    |
|     | Server                                    | <2nd SDS DR-NOAM-RMS-TVOE-IP-<br>Address>                                                                                                    |
|     |                                           |                                                                                                    |

DSR-7.4 242 November 2016

| S           | This procedure                        | will provide the steps to pair the SDS DR-NOAM site.                                                                                                    |
|-------------|---------------------------------------|----------------------------------------------------------------------------------------------------|
| T<br>E<br>P | Prerequisite: In                      | estallation for SDS DR-NOAM Site complete                                                                                                    |
| #           | Check off (√) ea<br>step number.      | ch step as it is completed. Boxes have been provided for this purpose under each                                                                                                    |
|             | If this procedure                     | e fails, contact <b>Appendix R: My Oracle</b> Support (MOS), and ask for assistance.                                                                                                    |
| 1           | Primary SDS<br>NOAM VIP<br>GUI: Login | Establish a GUI session on the primary SDS NOAM server by using the VIP IP address of the primary SDS NOAM server. Open the web browser and enter a URL of:                                                                                                    |
|             |                                       | https:// <primary_sds_noam_vip_ip_address></primary_sds_noam_vip_ip_address>                                                                                                    |
|             |                                       | Login as the <i>guiadmin</i> user:                                                                                                    |
|             |                                       |                                                                                                    |
|             |                                       | ORACLE°                                                                                                    |
|             |                                       | Oracle System Login                                                                                                    |
|             |                                       | Fri Mar 20 12:29:52 2015 EDT                                                                                                    |
|             |                                       | Log In Enter your username and password to log in  Username: guiadmin Password: Change password Log In  Welcome to the Oracle System Login.  Unauthorized access is prohibited. This Oracle system requires the use of Microsoft Internet Explorer 8.0, 9.0, or 10.0 with support for JavaScript and cookies. |
|             |                                       | Oracle and Java are registered trademarks of Oracle Corporation and/or its affiliates.  Other names may be trademarks of their respective owners.                                                                                                    |

DSR-7.4 243 November 2016

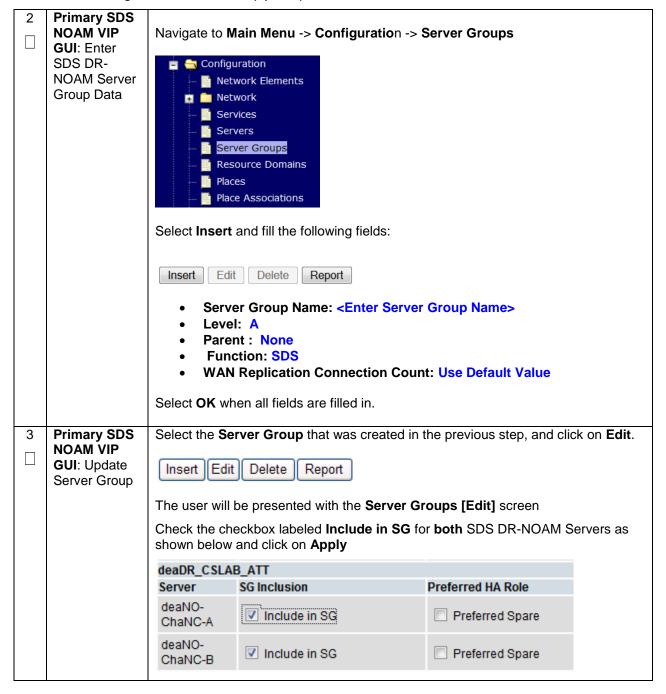

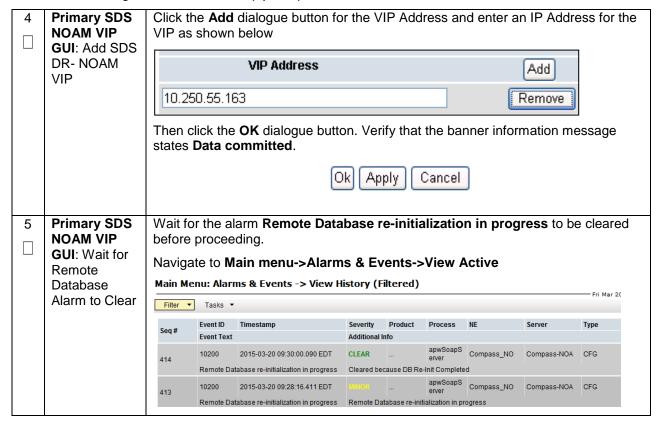

DSR-7.4 245 November 2016

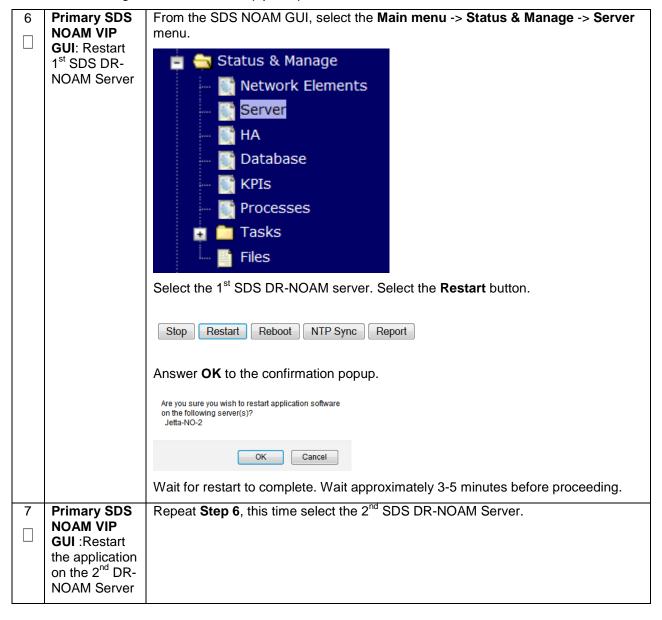

DSR-7.4 246 November 2016

# 4.16.3 SDS Configuration: Query Servers

The user should be aware that during the Query Server installation procedure, various errors may be seen at different stages of the procedure. During the execution of a step, the user is directed to ignore errors related to values other than the ones referenced by that step.

## **Procedure 46. Configuring SDS Query Servers**

| S           | This procedure will provide the steps to configure SDS query servers |                                                                                                    |  |  |  |
|-------------|----------------------------------------------------------------------|----------------------------------------------------------------------------------------------------|--|--|--|
| E<br>P<br># | step number.                                                         | ach step as it is completed. Boxes have been provided for this purpose under each e fails, contact <b>Appendix R: My Oracle</b> Support (MOS), and ask for assistance.                                                                                                    |  |  |  |
| 1           | Exchange<br>SSH keys<br>between                                      | Use the PMAC GUI to determine the Control Network IP address of the server that is to be the query server. From the PMAC GUI, navigate to <b>Main Menu -&gt; Software -&gt; Software Inventory.</b>                                                                                                    |  |  |  |
|             | SOAM site's local PMAC                                               | Identity IP Address Hostname • Platform Name Platform Version Application Name Application Version Designation Function                                                                                                    |  |  |  |
|             | and the                                                              | RMS \(1000000000000000000000000000000000000                                                                                                    |  |  |  |
|             | Query Server                                                         |                                                                                                    |  |  |  |
|             |                                                                      | Note the IP address for the Query Server server.                                                                                                    |  |  |  |
|             |                                                                      | Login to the PMAC terminal as the admusr.                                                                                                    |  |  |  |
|             |                                                                      | From a terminal window connection on the PMAC as the <i>admusr</i> user, exchange SSH keys for <i>admusr</i> between the PMAC and the query server using the keyexchange utility, using the Control network IP address for the query server. When prompted for the password, enter the password for the <i>admusr</i> user of the NOAM server. |  |  |  |
|             |                                                                      | <pre>\$ keyexchange admusr@<query_server_control_ip address=""></query_server_control_ip></pre>                                                                                                    |  |  |  |

DSR-7.4 247 November 2016

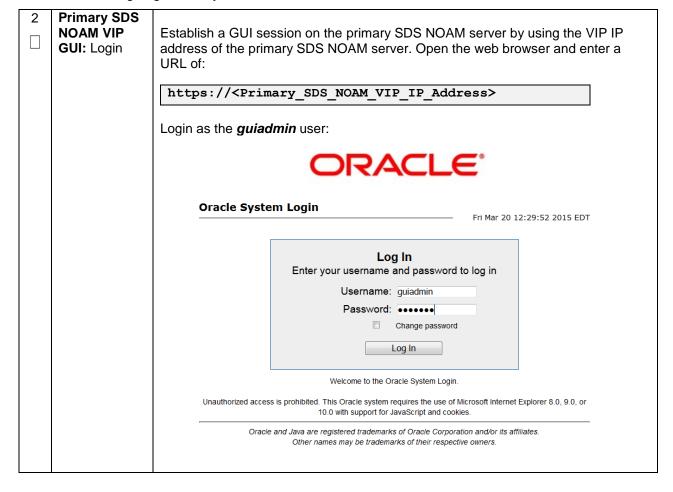

DSR-7.4 248 November 2016

Navigate to Main Menu -> Configuration -> Servers. **Primary SDS NOAM VIP GUI:** Insert Select the Insert button to insert the new SDS Query server into servers table (the the first Query first or server). Server Adding a new server Attribute Value QS1 Hostname QUERY SERVER Role System ID SDS TVOE Guest • Hardware Profile Network Element Name NO RLGHNC ▼ . Location Fill in the fields as follows: Hostname: < Hostname> **Role: Query Server** System ID: <Site System ID> Hardware Profile: SDS TVOE Guest Network Element Name: [Choose NE from Drop Down Box] The network interface fields will now become available with selection choices based on the chosen hardware profile and network element Interfaces: IP Address Network Interface INTERNALXMI (10.240.84.128/25) 10.240.84.155 xmi VLAN (3) INTERNALIMI (10.240.85.0/26) 10.240.85.10 imi VLAN (4) Ok Apply Cancel Fill in the server IP addresses for the XMI network. Select xmi for the interface. Leave the "VLAN" checkbox unchecked. Fill in the server IP addresses for the IMI network. Select imi for the interface. Leave the "VLAN" checkbox unchecked. Next, add the following NTP servers: **NTP Server** Preferred? <Query-Server-TVOE-IP-Yes Address>

DSR-7.4 249 November 2016

Select the **Ok** button when you have completed entering all the server data.

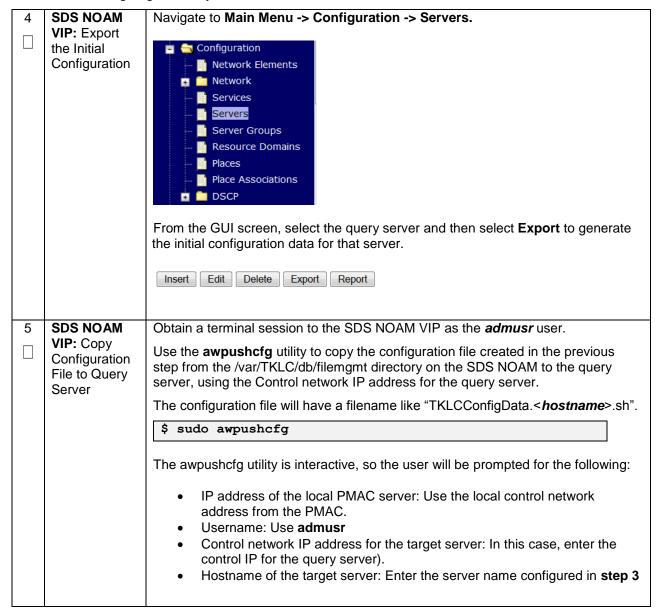

DSR-7.4 250 November 2016

| 6 | Query<br>Server: Verify<br>awpushcfg      | Obtain a terminal window connection on the query server console by establishing an ssh session from the SDS NOAM VIP terminal console.                                                                 |
|---|-------------------------------------------|----------------------------------------------------------------------------------------------------|
|   | was called                                | <pre>\$ ssh admusr@<query_server_control_ip></query_server_control_ip></pre>                                                                                                    |
|   | and Reboot<br>the Server                  | Login as the <i>admusr</i> user.                                                                                                    |
|   |                                           | The automatic configuration daemon will look for the file named "TKLCConfigData.sh" in the /var/tmp directory, implement the configuration in the file, and then prompt the user to reboot the server. |
|   |                                           | Verify awpushcfg was called by checking the following file                                                                                                    |
|   |                                           | \$ sudo cat /var/TKLC/appw/logs/Process/install.log                                                                                                    |
|   |                                           | Verify no errors are present and that the following message is displayed:                                                                                                    |
|   |                                           | [SUCCESS] script completed successfully!                                                                                                    |
|   |                                           | Now Reboot the Server:                                                                                                    |
|   |                                           | \$ sudo init 6                                                                                                    |
|   |                                           | Wait for the server to reboot                                                                                                    |
| 7 | Query<br>Server: Login                    | Obtain a terminal window connection on the query server console by establishing an ssh session from the NOAM VIP terminal console.                                                                     |
|   |                                           | <pre>\$ ssh admusr@<query_server_control_ip></query_server_control_ip></pre>                                                                                                    |
| 8 | Query                                     |                                                                                                    |
|   | Server: Install<br>Tuned (Oracle<br>X6-2) | Activate the tuned profile for the Guest Virtual Machine:                                                                                                    |
|   |                                           | \$ sudo tuned-adm profile virtual-guest                                                                                                    |
|   |                                           | \$ sudo service conf add tuned rc runlevels=345                                                                                                    |
|   |                                           | \$ sudo service conf add ktune rc runlevels=345                                                                                                    |
|   |                                           | Verify that tuned is active:                                                                                                    |
|   |                                           | \$ sudo tuned-adm active                                                                                                    |
|   |                                           | Expected output:                                                                                                    |
|   |                                           | Current active profile: virtual-guest                                                                                                    |
|   |                                           | Service tuned: enabled, running Service ktune: enabled, running                                                                                                    |

DSR-7.4 251 November 2016

| 9 | Query<br>Server: Verify<br>Server Health | Execute the following command on the query server and make sure that no errors are returned: |
|---|------------------------------------------|----------------------------------------------------------------------------------------------|
|   |                                          | \$ sudo syscheck                                                                             |
|   |                                          | Running modules in class hardwareOK                                                          |
|   |                                          | Running modules in class diskOK                                                              |
|   |                                          | Running modules in class netOK                                                               |
|   |                                          | Running modules in class systemOK                                                            |
|   |                                          | Running modules in class procOK                                                              |
|   |                                          | LOG LOCATION: /var/TKLC/log/syscheck/fail_log                                                |
|   |                                          |                                                                                              |

DSR-7.4 252 November 2016

# Procedure 47. Query Server SDS NOAM Pairing

| S                | This procedure will provide the steps to pair the SDS query server with the SDS NOAMs                                                                                                    |                                                                                                    |  |
|------------------|----------------------------------------------------------------------------------------------------|----------------------------------------------------------------------------------------------------|--|
| T<br>E<br>P<br># | Check off ( $$ ) each step as it is completed. Boxes have been provided for this purpose under each step number.  If this procedure fails, contact <b>Appendix R: My Oracle</b> Support (MOS), and ask for assistance. |                                                                                                    |  |
|                  |                                                                                                    | , , , , , , , , , , , , , , , , , , , ,                                                                                                    |  |
| 1                | SDS NOAM<br>VIP GUI:<br>Login                                                                                                    | Establish a GUI session on the primary SDS NOAM server by using the VIP IP address of the primary SDS NOAM server. Open the web browser and enter a URL of:                                                                                                    |  |
|                  |                                                                                                    | https:// <primary_sds_noam_vip_ip_address></primary_sds_noam_vip_ip_address>                                                                                                    |  |
|                  |                                                                                                    | Login as the <i>guiadmin</i> user:                                                                                                    |  |
|                  |                                                                                                    | Login as the <b>guiaumin</b> user.                                                                                                    |  |
|                  |                                                                                                    | ORACLE"                                                                                                    |  |
|                  |                                                                                                    |                                                                                                    |  |
|                  |                                                                                                    | Oracle System Login Fri Mar 20 12:29:52 2015 EDT                                                                                                    |  |
|                  |                                                                                                    | Log In  Enter your username and password to log in  Username: guiadmin  Password: •••••• Change password  Log In  Welcome to the Oracle System Login.  Unauthorized access is prohibited. This Oracle system requires the use of Microsoft Internet Explorer 8.0, 9.0, or 10.0 with support for JavaScript and cookies.  Oracle and Java are registered trademarks of Oracle Corporation and/or its affiliates. Other names may be trademarks of their respective owners. |  |

DSR-7.4 253 November 2016

### Procedure 47. Query Server SDS NOAM Pairing

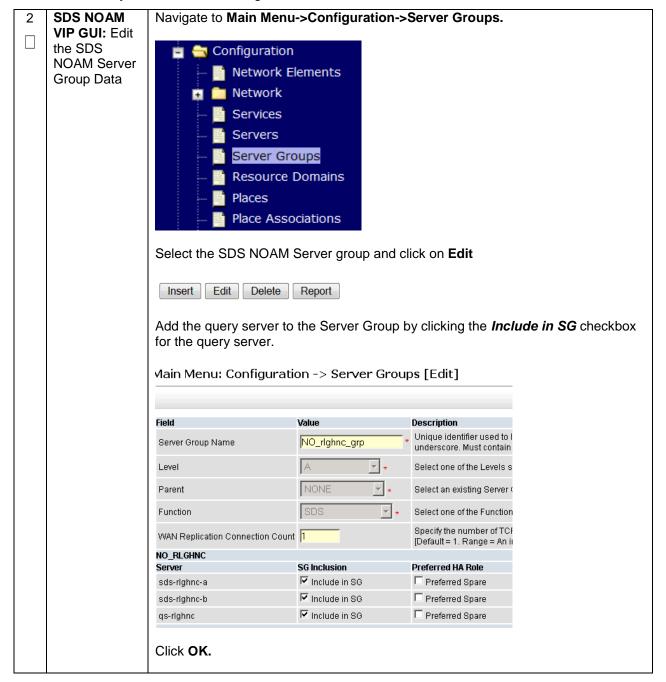

DSR-7.4 November 2016

### **Procedure 47. Query Server SDS NOAM Pairing**

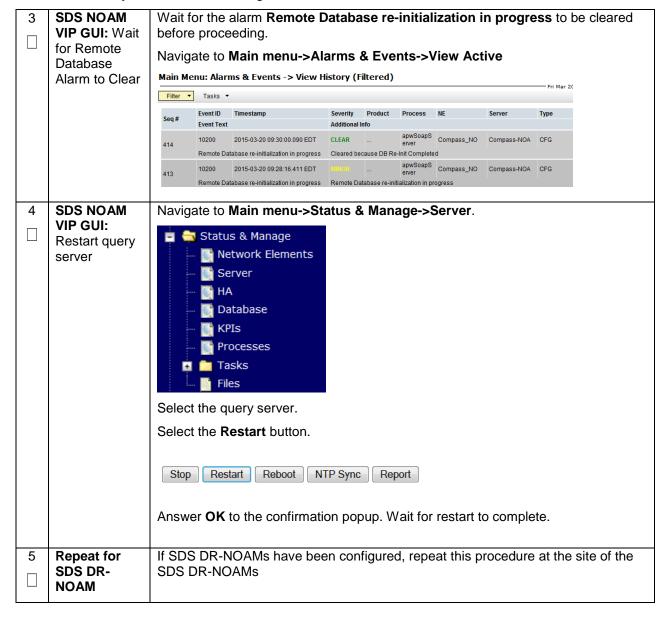

DSR-7.4 255 November 2016

# 4.16.4 SDS Configuration: SOAMs

# Procedure 48. Configure the SDS DP SOAM NE

| P # step number.  If this procedure fails, contact Appendix R: My Oracle Support (MOS), and ask for assistance.  1 NOAM SDS                                                                                                    | each                                                                                                    |  |  |
|----------------------------------------------------------------------------------------------------|----------------------------------------------------------------------------------------------------|--|--|
| 1 NOAM SDS                                                                                                    | Check off $(\sqrt{)}$ each step as it is completed. Boxes have been provided for this purpose under each step number. |  |  |
|                                                                                                    | e.                                                                                                    |  |  |
| Establish a GUI session on the SDS NOAM server by using the VIP IP address the NOAM server. Open the web browser and enter a URL of:  https:// <primary_sds_noam_vip_ip_address>  Login as the guiadmin user:  Cracle System Login  Enter your username and password to log in Username: guiadmin Password: Change password Log In Enter your username and password to log in Username: guiadmin Password: Change password  Unauthorized access is prohibited. This Oracle system Login.  Unauthorized access is prohibited. This Oracle system requires the use of Microsoft Internet Explorer 8.0, 9.0, or 10.0 with support for JavaScript and cookles.  Oracle and Java are registered trademarks of Oracle Corporation and/or its affiliates. Other names may be trademarks of their respective owners.</primary_sds_noam_vip_ip_address> | ess of                                                                                                    |  |  |

DSR-7.4 256 November 2016

### Procedure 48. Configure the SDS DP SOAM NE

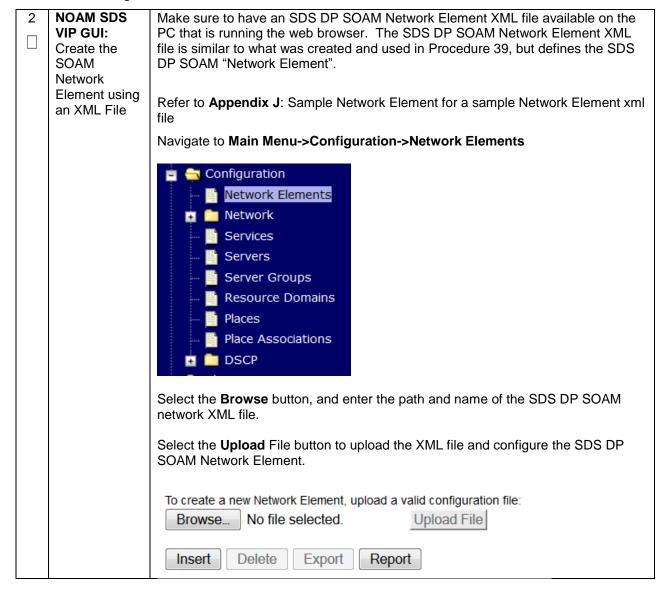

DSR-7.4 257 November 2016

| S                | This procedure                                                                                                    | will provide the steps to configure the SDS DP SOAM servers.                                                                                                    |  |
|------------------|----------------------------------------------------------------------------------------------------|----------------------------------------------------------------------------------------------------|--|
| T<br>E<br>P<br># | Check off (√) each step as it is completed. Boxes have been provided for this purpose under each step number.  If this procedure fails, contact <b>Appendix R: My Oracle</b> Support (MOS), and ask for assistance. |                                                                                                    |  |
| 1                | Exchange<br>SSH keys<br>between SDS                                                                                                    | Use the PMAC GUI to determine the Control Network IP address of the server that is to be the SDS DP SOAM server. From the PMAC GUI, navigate to <b>Main Menu</b> -> Software -> Software Inventory.                                                                                                    |  |
|                  | DP SOAM<br>site's local<br>PMAC and                                                                                                    | Identity   IP Address   Hostname   Platform Name   Platform Version   Application Name   Application Version   Designation   Function                                                                                                    |  |
|                  | the SOAM<br>Server                                                                                                    | Note the IP address for the SDS DP SOAM server.                                                                                                    |  |
|                  |                                                                                                    | Login to the PMAC terminal as the admusr.                                                                                                    |  |
|                  |                                                                                                    | From a terminal window connection on the PMAC as the <i>admusr</i> user, exchange SSH keys for <i>admusr</i> between the PMAC and the SDS DP SOAM server using the keyexchange utility, using the Control network IP address for the SDS DP SOAM server. When prompted for the password, enter the password for the <i>admusr</i> user of the SDS DP SOAM server. |  |
|                  |                                                                                                    | <pre>\$ keyexchange admusr@<s01_control_ip address=""></s01_control_ip></pre>                                                                                                    |  |
| 2                | Exchange<br>SSH keys                                                                                                    | <b>Note</b> : If this SDS DP SOAM shares the same PMAC as the SDS NOAM, then you can skip this step.                                                                                                    |  |
|                  | between SDS<br>NOAM and<br>PMAC at the<br>SDS DP                                                                                                    | From a terminal window connection on the SDS NOAM VIP, as the <i>admusr</i> , exchange SSH keys for admusr between the SDS NOAM and the PMAC for this SDS DP SOAM site using the keyexchange utility.                                                                                                    |  |
|                  | SOAM site (If necessary)                                                                                                    | When prompted for the password, enter the admusr password for the PMAC server.                                                                                                    |  |
|                  |                                                                                                    | <pre>\$ keyexchange admusr@<so1_site_pmac_mgmt_ip_address></so1_site_pmac_mgmt_ip_address></pre>                                                                                                    |  |
|                  |                                                                                                    | Repeat this step for the standby SDS DP SOAM Server                                                                                                    |  |

DSR-7.4 258 November 2016

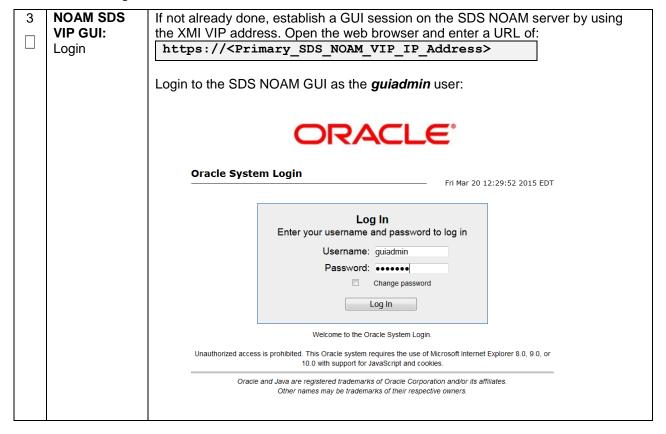

DSR-7.4 259 November 2016

4 SDS NOAM
VIP GUI:
Insert the 1st
SDS DP
SOAM server

Navigate to Main Menu -> Configuration -> Servers.

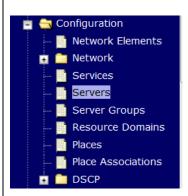

Select the **Insert** button to insert the 1<sup>st</sup> SDS DP SOAM server into servers table (the first or server).

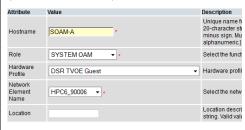

Fill in the fields as follows:

Hostname: <Hostname>

Role: SYSTEM OAM

System ID: <Site System ID>

**Hardware Profile: SDS TVOE Guest** 

**Network Element Name: [Choose NE from Drop Down Box]** 

The network interface fields will now become available with selection choices based on the chosen hardware profile and network element

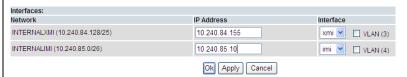

Fill in the server IP addresses for the XMI network. Select **xmi** for the interface. **Leave the "VLAN" checkbox unchecked**.

Fill in the server IP addresses for the IMI network. Select **imi** for the interface. **Leave the "VLAN" checkbox unchecked**.

Next, add the following NTP servers:

| NTP Server                 | Preferred? |
|----------------------------|------------|
| <1st SDS-SOAM-RMS-TVOE-IP- | Yes        |
| Address>                   |            |

Select the **Ok** button when you have completed entering all the server data.

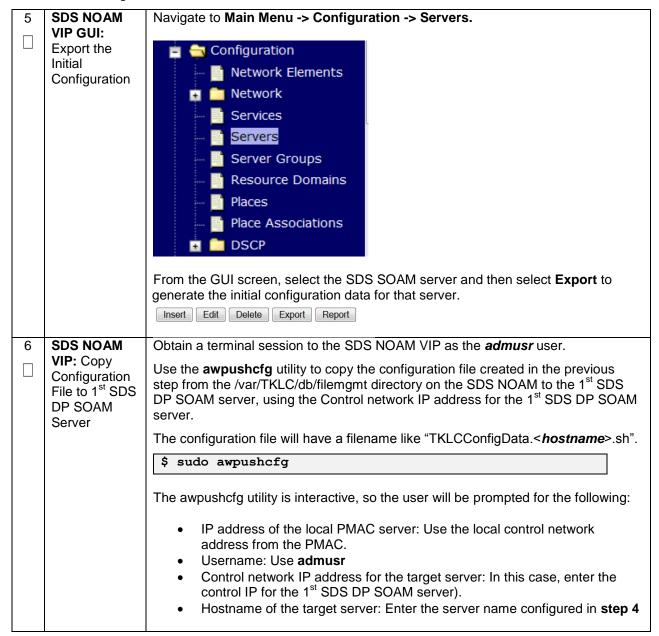

DSR-7.4 261 November 2016

| 7 | 1st SDS DP<br>SOAM<br>Server: Verify<br>awpushcfg<br>was called<br>and Reboot<br>the Server | Obtain a terminal window connection on the 1st SDS DP SOAM server console by establishing an ssh session from the SDS NOAM VIP terminal console.  \$ ssh admusr@ <sds_so1_control_ip>  Login as the admusr user.  The automatic configuration daemon will look for the file named "TKLCConfigData.sh" in the /var/tmp directory, implement the configuration in the file, and then prompt the user to reboot the server.  Verify awpushcfg was called by checking the following file  \$ sudo cat /var/TKLC/appw/logs/Process/install.log  Verify no errors are present and that the following message is displayed:  [SUCCESS] script completed successfully!  Now Reboot the Server:  \$ sudo init 6</sds_so1_control_ip> |
|---|---------------------------------------------------------------------------------------------|----------------------------------------------------------------------------------------------------|
|   |                                                                                             | \$ sudo init 6                                                                                                    |
|   | at-                                                                                         | Wait for the server to reboot                                                                                                    |
| 8 | 1 <sup>st</sup> SDS DP<br>SOAM<br>Server: Login                                             | Obtain a terminal window connection on the 1 <sup>st</sup> SDS DP SOAM server console by establishing an ssh session from the SDS NOAM VIP terminal console.  \$ ssh admusr@ <sds control="" ip="" so1=""></sds>                                                                                                    |
|   | 4 <sup>St</sup> CDC DD                                                                      |                                                                                                    |
| 9 | 1 <sup>st</sup> SDS DP<br>SOAM<br>Server: Install<br>Tuned (Oracle<br>X6-2)                 | Activate the tuned profile for the Guest Virtual Machine:  \$ sudo tuned-adm profile virtual-guest \$ sudo service_conf add tuned rc runlevels=345 \$ sudo service_conf add ktune rc runlevels=345  Verify that tuned is active:  \$ sudo tuned-adm active  Expected output:  Current active profile: virtual-guest Service tuned: enabled, running Service ktune: enabled, running                                                                                                    |

DSR-7.4 262 November 2016

|    | 1st SDS DP SOAM Server and make that no errors are returned: |                                                                                                    | 1 <sup>st</sup> SDS DP SOAM server and make sure |
|----|--------------------------------------------------------------|----------------------------------------------------------------------------------------------------|--------------------------------------------------|
|    | Server Health                                                | \$ sudo syscheck                                                                                                    |                                                  |
|    |                                                              | Running modules in class har                                                                                                    | rdwareOK                                         |
|    |                                                              | Running modules in class dis                                                                                                    | skOK                                             |
|    |                                                              | Running modules in class net                                                                                                    | OK                                               |
|    |                                                              | Running modules in class sys                                                                                                    | stemOK                                           |
|    |                                                              | Running modules in class pro                                                                                                    | ocOK                                             |
|    |                                                              | LOG LOCATION: /var/TKLC/log/                                                                                                    | syscheck/fail_log                                |
|    |                                                              |                                                                                                    |                                                  |
| 11 | Insert and                                                   | Repeat this procedure to insert and configure the 2 <sup>nd</sup> SDS DP SOAM server, with the exception of the NTP server, which should be configured as so: |                                                  |
|    | Configure the 2 <sup>nd</sup> SDS DP                         | ·                                                                                                    | •                                                |
|    |                                                              | ·                                                                                                    | •                                                |
|    | 2 <sup>nd</sup> SDS DP                                       | NTP Server <2nd SDS DP SOAM-RMS-                                                                                                    | should be configured as so:                      |
|    | 2 <sup>nd</sup> SDS DP                                       | the exception of the NTP server, which                                                                                                    | should be configured as so:  Preferred?          |

DSR-7.4 263 November 2016

| S<br>T      | This procedure                | will provide the steps to configure the SOAM Server Group                                                                                                    |  |  |
|-------------|-------------------------------|----------------------------------------------------------------------------------------------------|--|--|
| E<br>P<br># | Check off (√) eastep number.  | Check off $(\sqrt{)}$ each step as it is completed. Boxes have been provided for this purpose under each tep number.                                                                                                    |  |  |
|             | If this procedure             | e fails, contact <b>Appendix R: My Oracle</b> Support (MOS), and ask for assistance.                                                                                                    |  |  |
| 1           | NOAM SDS<br>VIP GUI:<br>Login | If not already done, establish a GUI session on the SDS NOAM server by using the XMI VIP address of the SDS NOAM server. Open the web browser and enter a URL of:  https:// <primary_noam_vip_ip_address>  Login to the SDS NOAM GUI as the <i>guiadmin</i> user:  Cracle System Login  Fri Mar 20 12:29:52 2015 EDT  Log In Enter your username and password to log in Username: guiadmin Password: Change password Log In Username: guiadmin Password: 10 owith support for JavaScript and cookles.  Oracle and Java are registered trademarks of Oracle Corporation and/or its affiliates. Other names may be trademarks of their respective owners.</primary_noam_vip_ip_address> |  |  |

DSR-7.4 264 November 2016

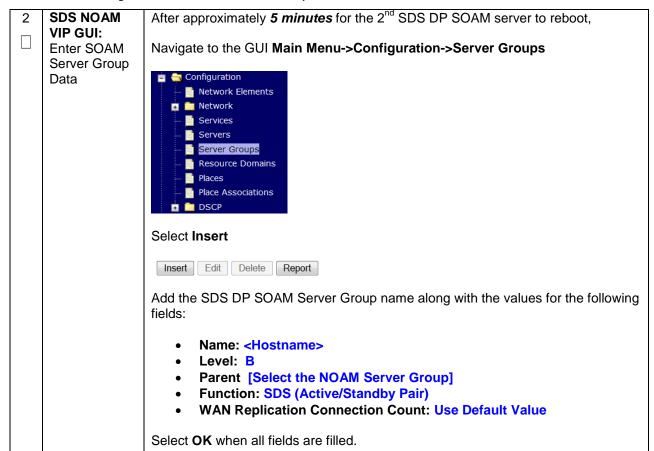

DSR-7.4 265 November 2016

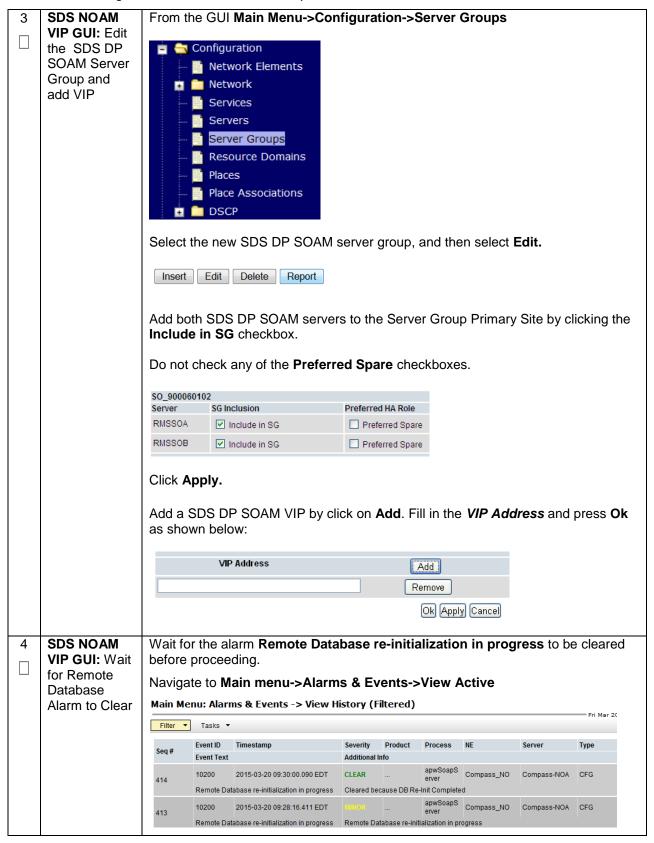

DSR-7.4 266 November 2016

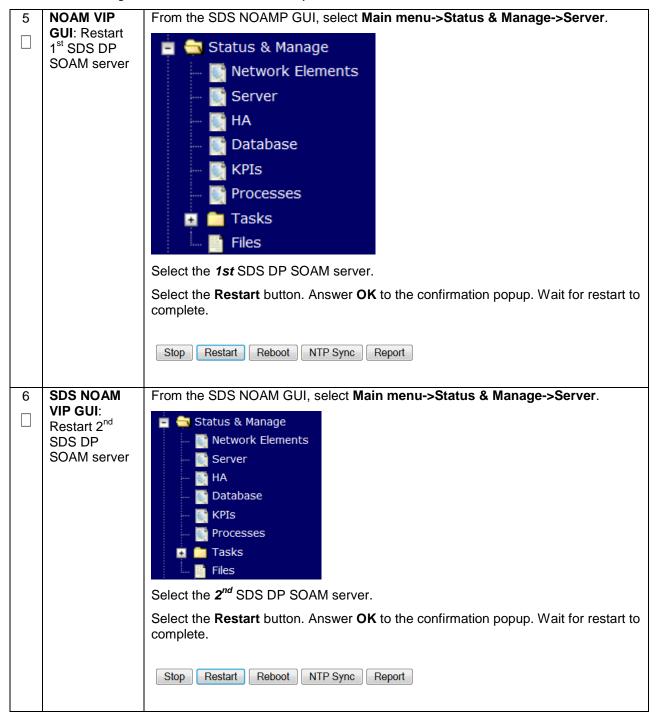

DSR-7.4 267 November 2016

## 4.16.5 SDS Configuration: DPs

### Procedure 51. Configure the SDS DP Servers

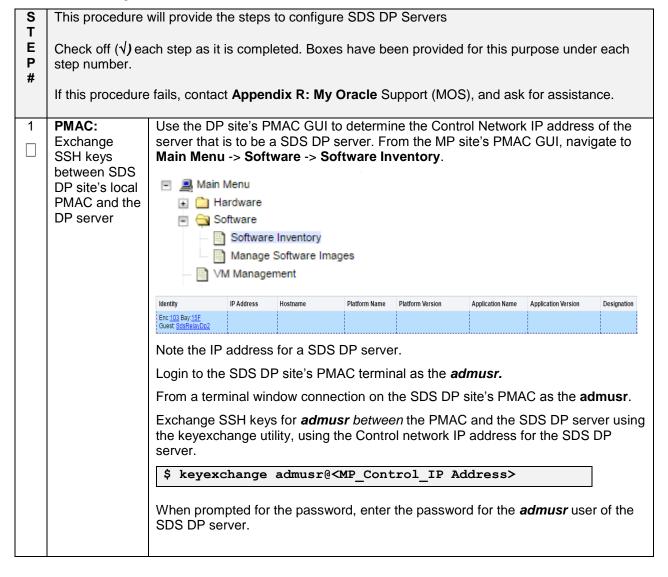

DSR-7.4 268 November 2016

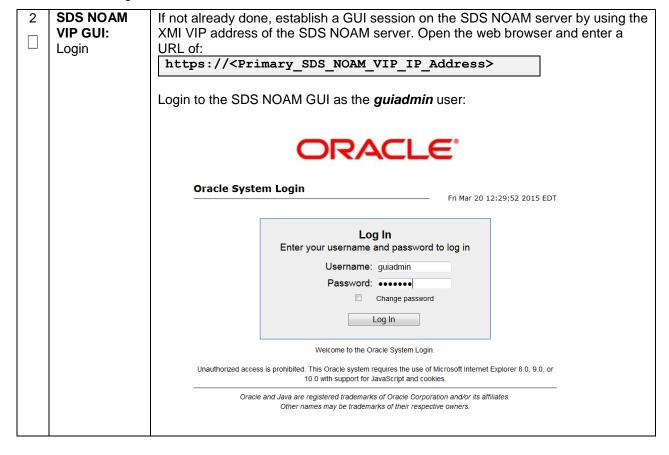

DSR-7.4 269 November 2016

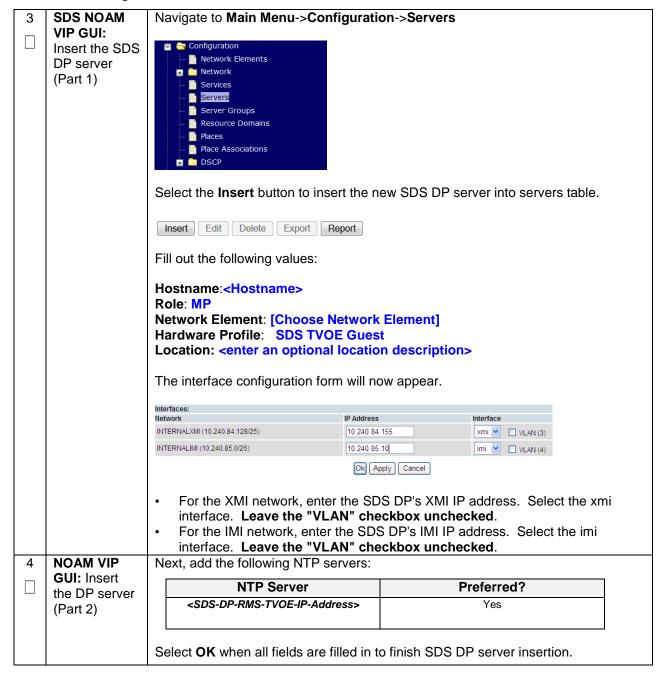

DSR-7.4 270 November 2016

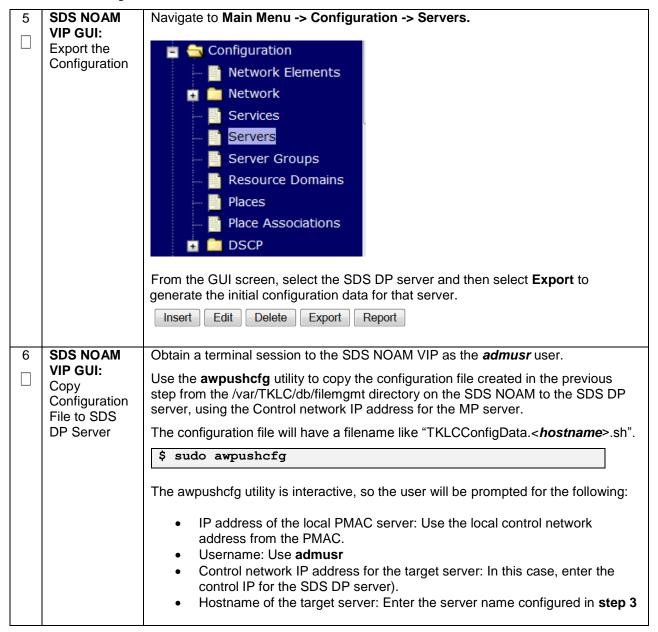

DSR-7.4 271 November 2016

| 7 | SDS DP                                              | Obtain a terminal window connection on the SDS DP server console by                                                           |
|---|-----------------------------------------------------|----------------------------------------------------------------------------------------------------|
| П | Server: Verify                                      | establishing an ssh session from the SDS NOAM VIP terminal console.                                                           |
|   | awpushcfg<br>was called                             | C ash administration (DD Control ID)                                                                                          |
|   | and Reboot                                          | \$ ssh admusr@ <dp_control_ip></dp_control_ip>                                                                                |
|   | the<br>Configured<br>Server                         | Login as the <i>admusr</i> user.                                                                                              |
|   | 001701                                              | Verify awpushcfg was called by checking the following file:                                                                   |
|   |                                                     | \$ sudo cat /var/TKLC/appw/logs/Process/install.log                                                                           |
|   |                                                     | Verify no errors are present and that the following message is displayed:                                                     |
|   |                                                     | [SUCCESS] script completed successfully!                                                                                      |
|   |                                                     | Reboot the sever:                                                                                                    |
|   |                                                     | \$ sudo init 6                                                                                                    |
|   |                                                     | Proceed to the next step once the Server finished rebooting, The server is done rebooting once the login prompt is displayed. |
| 8 | SDS DP<br>Server: Install<br>Tuned (Oracle<br>X6-2) | Activate the tuned profile for the Guest Virtual Machine:                                                                     |
|   | ,                                                   | \$ sudo tuned-adm profile virtual-guest                                                                                       |
|   |                                                     | C and comics and board as multiple 245                                                                                        |
|   |                                                     | \$ sudo service_conf add tuned rc runlevels=345                                                                               |
|   |                                                     | \$ sudo service_conf add ktune rc runlevels=345                                                                               |
|   |                                                     | Verify that tuned is active:                                                                                                  |
|   |                                                     | \$ sudo tuned-adm active                                                                                                    |
|   |                                                     | Expected output:                                                                                                    |
|   |                                                     | Current active profile: virtual-guest                                                                                         |
|   |                                                     | Service tuned: enabled, running                                                                                               |
|   |                                                     | Service ktune: enabled, running                                                                                               |

DSR-7.4 272 November 2016

| 9  | SDS DP<br>Server: Verify<br>Server Health | After the reboot, login as <i>admusr</i> .  Execute the following command as super-user on the server and make sure that no errors are returned: |
|----|-------------------------------------------|----------------------------------------------------------------------------------------------------|
|    |                                           | \$ sudo syscheck                                                                                                    |
|    |                                           | Running modules in class hardwareOK                                                                                                    |
|    |                                           | Running modules in class diskOK                                                                                                    |
|    |                                           | Running modules in class netOK                                                                                                    |
|    |                                           | Running modules in class systemOK                                                                                                    |
|    |                                           | Running modules in class procOK                                                                                                    |
|    |                                           | LOG LOCATION: /var/TKLC/log/syscheck/fail_log                                                                                                    |
| 40 | Damast fan                                | Box out this parties was a discretized as for all seasonistics CDC DD as well                                                                    |
| 10 | Repeat for remaining                      | Repeat this entire procedure for all remaining SDS DP servers.                                                                                   |
|    | SDS DPs                                   |                                                                                                    |

DSR-7.4 273 November 2016

## Procedure 52. Configure the SDS DP Server Group(s) and Profile(s)

| S           | This procedure                                                                                                   | will provide the steps to configure MP Server Groups                                                                                                    |  |
|-------------|----------------------------------------------------------------------------------------------------|----------------------------------------------------------------------------------------------------|--|
| E<br>P<br># | Check off ( $$ ) each step as it is completed. Boxes have been provided for this purpose under each step number. |                                                                                                    |  |
|             | If this procedure                                                                                                | e fails, contact Appendix R: My Oracle Support (MOS), and ask for assistance.                                                                                                    |  |
| 1           | SDs NOAM<br>VIP GUI:<br>Login                                                                                    | If not already done, establish a GUI session on the SDS NOAM server the VIP address.  Open the web browser and enter a URL of:  https:// <primary_noam_vip_ip_address>  Login to the SDS NOAM GUI as the <i>guiadmin</i> user:  Cracle System Login  Fri Mar 20 12:29:52 2015 EDT  Log In Enter your username and password to log in Username: guiadmin Password: Change password Log In Username: guiadmin Password: Username: guiadmin Password: Username: guiadmin Password: Username: guiadmin Password: Username: guiadmin Password: Username: guiadmin Password: Username: guiadmin Password: Username: guiadmin Password: Username: guiadmin Password: Username: guiadmin Password: Username: guiadmin Password: Username: guiadmin Password: Username: guiadmin Password: Username: guiadmin Password: Username: guiadmin user:</primary_noam_vip_ip_address> |  |
|             |                                                                                                    | Oracle and Java are registered trademarks of Oracle Corporation and/or its affiliates.  Other names may be trademarks of their respective owners.                                                                                                    |  |

DSR-7.4 274 November 2016

Procedure 52. Configure the SDS DP Server Group(s) and Profile(s)

| 2 | SDS NOAM      |                                                                                 |
|---|---------------|---------------------------------------------------------------------------------|
|   | VIP GUI:      | Navigate to Main Menu ->Configuration ->Server Groups                           |
|   | Enter SDS DP  |                                                                                 |
|   | Server Group  | Configuration                                                                   |
|   | Data          | Network Elements                                                                |
|   |               | Network                                                                         |
|   |               | Services                                                                        |
|   |               | Servers                                                                         |
|   |               | Server Groups                                                                   |
|   |               | Resource Domains                                                                |
|   |               | Places                                                                          |
|   |               | Place Associations                                                              |
|   |               | DSCP DSCP                                                                       |
|   |               |                                                                                 |
|   |               | Select Insert                                                                   |
|   |               | Insert Edit Delete Report                                                       |
|   |               |                                                                                 |
|   |               | Fill and the fallenting Calder                                                  |
|   |               | Fill out the following fields:                                                  |
|   |               | Server Group Name: <server group="" name=""></server>                           |
|   |               | Level: C                                                                        |
|   |               | Parent: [SDS DP SOAM Server Group That is Parent To this SDS DP]                |
|   |               | Function: SDS                                                                   |
|   |               | Select <b>OK</b> when all fields are filled in.                                 |
|   |               | Sciool Six whoman holds are filled in.                                          |
| 3 | SDS NOAM      | Repeat <b>Step 2</b> for any remaining SDS DP server groups you wish to create. |
|   | VIP GUI:      |                                                                                 |
|   | Repeat For    |                                                                                 |
|   | Additional    |                                                                                 |
|   | Server Groups |                                                                                 |
|   | ı             | 1                                                                               |

DSR-7.4 275 November 2016

### Procedure 52. Configure the SDS DP Server Group(s) and Profile(s)

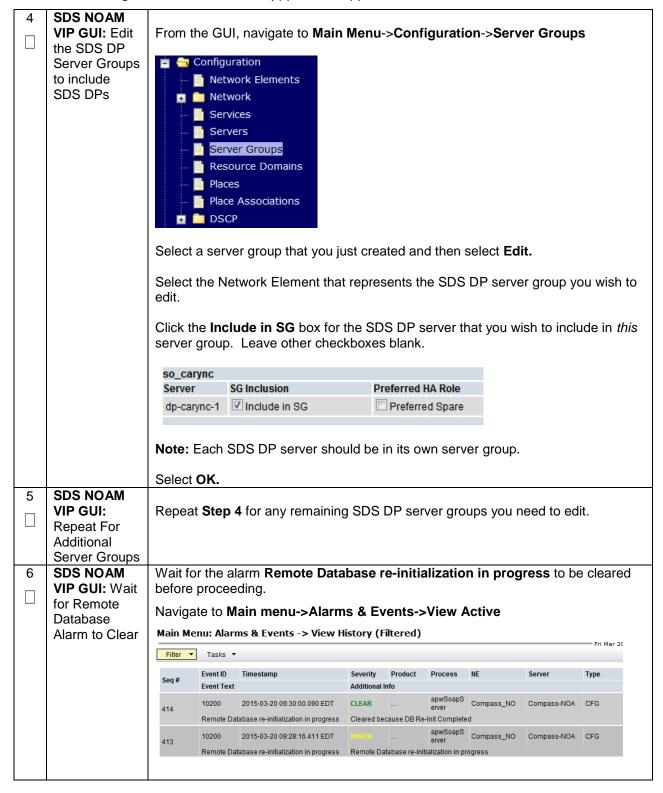

DSR-7.4 276 November 2016

## Procedure 52. Configure the SDS DP Server Group(s) and Profile(s)

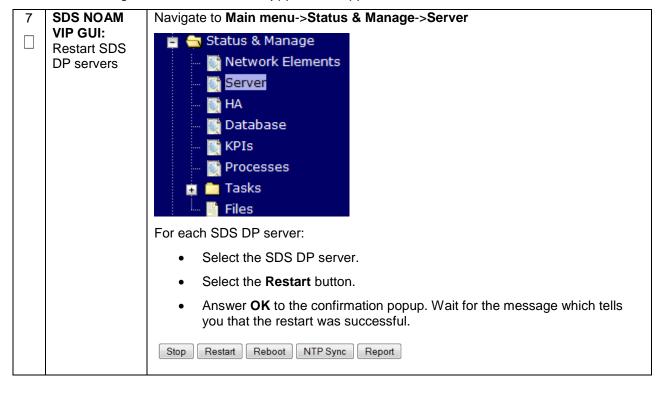

DSR-7.4 277 November 2016

# 4.16.6 SDS Configuration: DSCP (Optional)

# Procedure 53. Configure DSCP Values for Outgoing Traffic (Optional)

| STEP# | DSCP values ca<br>specific TCP or<br>decided that you<br>Check off (√) ea<br>step number. | will provide the steps to configure the DSCP values for outgoing packets on servers. an be applied to an outbound interface as a whole, or to all outbound traffic using a SCTP source port. This step is optional and should only be executed if has been ur network will utilize packet DSCP markings for Quality-of-Service purposes.  The step as it is completed. Boxes have been provided for this purpose under each a fails, contact Appendix R: My Oracle Support (MOS), and ask for assistance. |
|-------|-------------------------------------------------------------------------------------------|----------------------------------------------------------------------------------------------------|
| 1     | NOAM VIP                                                                                  | If not already done, establish a GUI session on the NOAM server the VIP IP                                                                                                    |
| _     | GUI: Login                                                                                | address of the NOAM server.                                                                                                    |
|       |                                                                                           |                                                                                                    |
|       |                                                                                           | Open the web browser and enter a URL of: https:// <primary address="" ip="" noam="" vip=""></primary>                                                                                                    |
|       |                                                                                           | nespetty transacy_nest_vir_induces                                                                                                    |
|       |                                                                                           | Login to the NOAM GUI as the <i>guiadmin</i> user:                                                                                                    |
|       |                                                                                           |                                                                                                    |
|       |                                                                                           | ORACLE"                                                                                                    |
|       |                                                                                           | Oracle System Login Fri Mar 20 12:29:52 2015 EDT                                                                                                    |
|       |                                                                                           | Log In                                                                                                    |
|       |                                                                                           | Enter your username and password to log in                                                                                                    |
|       |                                                                                           | Username: guiadmin                                                                                                    |
|       |                                                                                           | Password: ••••••  Change password                                                                                                    |
|       |                                                                                           | Log In                                                                                                    |
|       |                                                                                           | Log III                                                                                                    |
|       |                                                                                           | Welcome to the Oracle System Login.                                                                                                    |
|       |                                                                                           | Unauthorized access is prohibited. This Oracle system requires the use of Microsoft Internet Explorer 8.0, 9.0, or 10.0 with support for JavaScript and cookies.                                                                                                    |
|       |                                                                                           | Oracle and Java are registered trademarks of Oracle Corporation and/or its affiliates.                                                                                                    |
|       |                                                                                           | Other names may be trademarks of their respective owners.                                                                                                    |
|       |                                                                                           | <u>l</u>                                                                                                    |

DSR-7.4 278 November 2016

### Procedure 53. Configure DSCP Values for Outgoing Traffic (Optional)

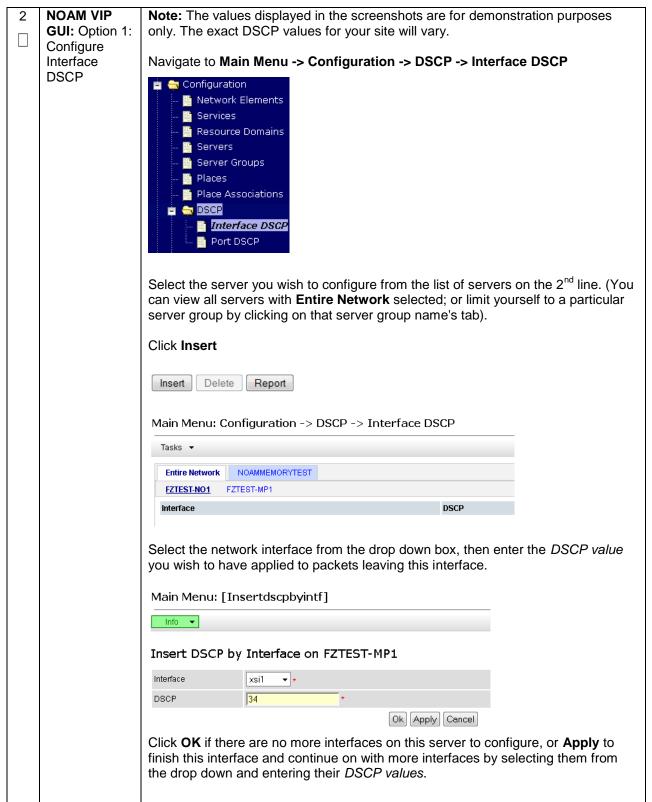

DSR-7.4 279 November 2016

### Procedure 53. Configure DSCP Values for Outgoing Traffic (Optional)

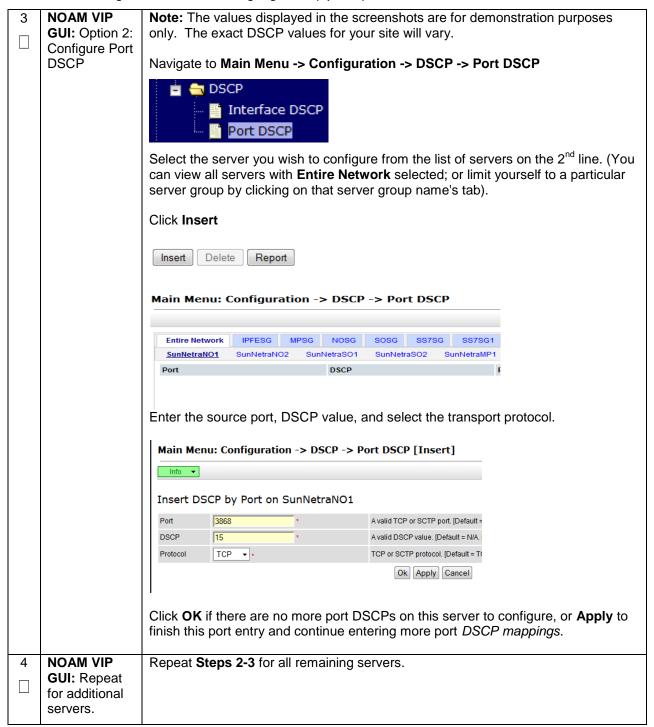

DSR-7.4 280 November 2016

# 4.16.7 SDS Configuration: SNMP (Optional)

# Procedure 54. Configure SNMP Trap Receiver(s) (Optional)

| T<br>E | server.                       |                                                                                                    |  |
|--------|-------------------------------|----------------------------------------------------------------------------------------------------|--|
| P<br># | Check off (√) step number.    | each step as it is completed. Boxes have been provided for this purpose under each                                                                                                    |  |
|        | If this proced                | ure fails, contact Appendix R: My Oracle Support (MOS), and ask for assistance.                                                                                                    |  |
| 1      | SDS<br>NOAM VIP<br>GUI: Login | If not already done, establish a GUI session on the NOAM server the VIP IP address of the NOAM server.  Open the web browser and enter a URL of:  https:// <primary_noam_vip_ip_address>  Login to the NOAM GUI as the guiadmin user:  Oracle System Login  Fri Mar 20 12:29:52 2015 EDT  Log In  Enter your username and password to log in  Username: guiadmin Password: Change password Log In  Unauthorized access is prohibited. This Oracle system Login.  Unauthorized access is prohibited. This Oracle system to Jou with support for JavaScript and cookies.  Oracle and Java are registered trademarks of Oracle Corporation and/or its affiliates.  Other names may be trademarks of their respective owners.</primary_noam_vip_ip_address> |  |

DSR-7.4 281 November 2016

# Procedure 54. Configure SNMP Trap Receiver(s) (Optional)

| 2 | NOAM VIP<br>GUI:<br>Configure<br>System-<br>Wide<br>SNMP Trap<br>Receiver(s) | Navigate to Main Menu -> Administration -> Remote Servers -> SNMP Trapping  Remote Servers  LDAP Authentication  SNMP Trapping  Data Export  DNS Configuration       |
|---|------------------------------------------------------------------------------|----------------------------------------------------------------------------------------------------|
|   |                                                                              | Verify that <b>Traps Enabled</b> is checked:                                                                                                    |
|   |                                                                              | ✓ Manager 1 ✓ Manager 2  Traps Enabled ✓ Manager 3 ✓ Manager 4 ✓ Manager 5                                                                                           |
|   |                                                                              | Fill in the IP address or hostname of the Network Management Station (NMS) you wish to forward traps to. This IP should be reachable from the NOAMP's "XMI" network. |
|   |                                                                              | Continue to fill in additional secondary, tertiary, etc. Manager IPs in the corresponding slots if desired.                                                          |
|   |                                                                              | /ariable Value                                                                                                    |
|   |                                                                              | Manager 1 10.10.55.88                                                                                                    |
|   |                                                                              | Enter the SNMP Community Name:                                                                                                    |
|   |                                                                              | SNMPv2c Read-Only Community Name snmppublic                                                                                                    |
|   |                                                                              | SNMPv2c Read-Write Community Name snmppublic                                                                                                    |
|   |                                                                              | Leave all other fields at their default values.  Press <b>OK</b>                                                                                                    |

DSR-7.4 282 November 2016

### Procedure 54. Configure SNMP Trap Receiver(s) (Optional)

3 SDS NOAM VIP GUI: Enable Traps from Individual Servers (Optional)

**Note**: By default SNMP traps from MPs are aggregated and then displayed at the active NOAMP. If instead, you wish for every server to send its own traps directly to the NMS, then execute this procedure.

This procedure requires that all servers, including MPs, have an XMI interface on which the customer SNMP Target server (NMS) is reachable.

Navigate to Main Menu -> Administration -> Remote Servers -> SNMP Trapping

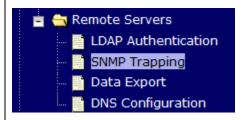

Make sure the checkbox next to **Enabled** is checked, if not, check it as shown below

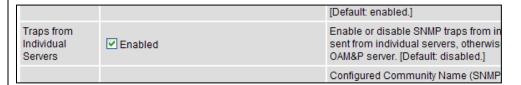

Then click on Apply and verify that the data is committed.

DSR-7.4 283 November 2016

# 4.16 IDIH Installation and Configuration (Optional)

The following procedures outline the steps needed to install and configure IDIH.

**Note:** If IDIH already exists, and this is an IDIH re-installation; execute **Appendix O**: IDIH External Drive Removal before proceeding.

Note: Before proceeding, refer to Section 4.9 for IDIH VM placement information.

## 4.16.1 IDIH Installation

This procedure is part of DSR software installation. The installation procedure uses the "fast deployment" utility (fdconfig) bundled with the PMAC server to install and configure IDIH.

**Note:** [Non-HA Lab Node Installations of Oracle X6-2]: Follow procedure Appendix Q.6 instead of Procedure 55 for IDIH installation.

## Procedure 55. IDIH Installation (Optional)

| S<br>T<br>E<br>P | This procedure will provide the steps to install and configure IDIH.  Check off (1) each step as it is completed. Boxes have been provided for this purpose under each step number.  If this procedure fails, contact <b>Appendix R: My Oracle</b> Support (MOS), and ask for assistance. |                                                                                                    |  |
|------------------|----------------------------------------------------------------------------------------------------|----------------------------------------------------------------------------------------------------|--|
| 1                | TVOE Host:<br>Load<br>Application<br>ISO                                                                                                    | <b>Note:</b> If the IDIH ISO images have NOT yet been added to the PMAC, execute this steps 1-4                                                                     |  |
|                  |                                                                                                    | Add the Application ISO images ( <b>Mediation, Application, and Oracle</b> ) to the PMAC, this can be done in one of three ways:                                    |  |
|                  |                                                                                                    | Attach the USB device containing the ISO to a USB port.                                                                                                    |  |
|                  |                                                                                                    | <ol> <li>Copy the Application ISO file to the PMAC server into the<br/>/var/TKLC/smac/image/isoimages/home/smacftpusr/ directory as<br/>pmacftpusr user:</li> </ol> |  |
|                  |                                                                                                    | cd into the directory where your ISO image is located on the <b>TVOE Host</b> (not on the PMAC server)                                                              |  |
|                  |                                                                                                    | Using sftp, connect to the PMAC server                                                                                                    |  |
|                  |                                                                                                    | <pre>\$ sftp pmacftpusr@<pmac_management_network_ip> \$ put <image/>.iso</pmac_management_network_ip></pre>                                                         |  |
|                  |                                                                                                    | After the image transfer is 100% complete, close the connection:  \$ quit                                                                                           |  |

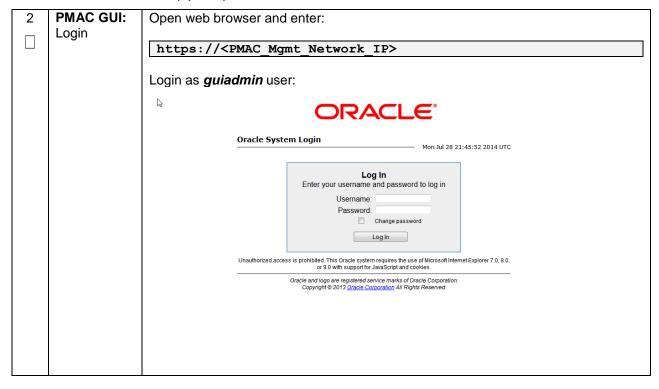

DSR-7.4 285 November 2016

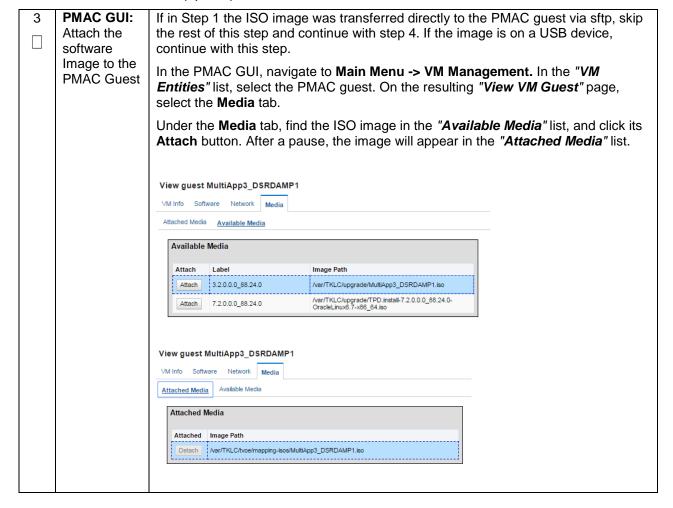

DSR-7.4 286 November 2016

| 4 | Add Application                           | Navigate to Main Menu -> Software -> Manage Software Images                                                                                                    |
|---|-------------------------------------------|----------------------------------------------------------------------------------------------------|
|   |                                           | Press <b>Add Image</b> button. Use the drop down to select the image.                                                                                                    |
|   | Image                                     | Add Image Edit Image Delete Selected                                                                                                    |
|   |                                           | If the image was supplied on a USB drive, it will appear as a virtual device ("device://"). These devices are assigned in numerical order as USB images become available on the Management Server. The first virtual device is reserved for internal use by TVOE and PMAC; therefore, the ISO image of interest is normally present on the second device, "device://dev/sr1". If one or more USB-based images were already present on the Management Server before you started this procedure, choose a correspondingly higher device number.  If in Step 1 the image was transferred to PMAC via sftp it will appear in the list as a local file "/var/TKLC/".  Main Menu: Software -> Manage Software Images [Add Image] |
|   |                                           |                                                                                                    |
|   |                                           | Images may be added from any of these sources:  Oracle-provided media in the PM&C host's CD/DVD drive (Refer to Note)  USB media attached to the PM&C's host (Refer to Note)  External mounts. Prefix the directory with "extfile://".  These local search paths:  Nar/TKLC/upgrade/*.iso  Nar/TKLC/smac/image/isoimages/home/smacftpusr/*.iso                                                                                                    |
|   |                                           | Note: CD and USB images mounted on PM&C's VM host must first be made accessible to the PM&C \ Path:  Description:                                                                                                    |
|   |                                           | Add New Image Cancel                                                                                                    |
|   |                                           | Select the appropriate path and Press <b>Add New Image</b> button.                                                                                                    |
|   |                                           | You may check the progress using the <b>Task Monitoring</b> link. Observe the green bar indicating success.                                                                                                    |
|   |                                           | Once the green bar is displayed, remove the IDIH Media from the optical drive of the management server.                                                                                                    |
| 5 | PMAC:<br>Establish<br>Terminal<br>Session | Establish an SSH session to the PMAC. Login as admusr.                                                                                                    |

DSR-7.4 287 November 2016

| 6 | PMAC: Copy                                | Copy the vedsr_idih.xml.template XML file to the pmac guest-dropin directory.                                                                                                    |
|---|-------------------------------------------|----------------------------------------------------------------------------------------------------|
|   | the fdc<br>template<br>XML file to        | Execute the following command:                                                                                                    |
|   | the guest-                                | \$ sudo cp /usr/TKLC/smac/html/TPD/mediation-                                                                                                    |
|   | dropin                                    | 7.1.0.0.0_x.x.x.x/vedsr_idih.xml.template<br>/var/TKLC/smac/guest-dropin                                                                                                    |
|   | Directory                                 | /var/TRLC/smac/guest-dropin                                                                                                    |
|   |                                           | \$ cd /var/TKLC/smac/guest-dropin/                                                                                                    |
|   |                                           | <pre>\$ mv vedsr_idih.xml.template <idih_fdc_file_name>.xml</idih_fdc_file_name></pre>                                                                                                    |
| 7 | PMAC:<br>Configure<br>the fdc.xml<br>file | Configure the <idih_fdc_file_name>.xml file. See <b>Appendix M</b>: IDIH Fast Deployment Configuration for a breakdown of the parameters and a sample XML configuration file.</idih_fdc_file_name>                       |
|   |                                           | Update the software versions, hostnames, bond interfaces, network addresses, and network VLAN information for the TVOE host and IDIH guests that you are installing.                                                     |
| 8 | PMAC: Run                                 | Run the fdconfig configuration by executing the following commands:                                                                                                    |
|   | the fdconfig.                             | \$ screen                                                                                                    |
|   |                                           | Č suda Edanskin sankin. Silanzidih Eda Sila sana suml                                                                                                    |
|   |                                           | \$ sudo fdconfig configfile= <idih_fdc_file_name>.xml</idih_fdc_file_name>                                                                                                    |
|   |                                           | Example:                                                                                                    |
|   |                                           | \$\\$\\$\\$\\$\\$\\$\\$\\$\\$\\$\\$\\$\\$\\$\\$\\$\\$\\$\                                                                                                    |
|   |                                           | <b>Note:</b> This is a long duration command (45-90 Minutes). If the screen command was run prior to executing the fdconfig, perform a "screen -dr" to resume the screen session in the event of a terminal timeout etc. |
| 9 | PMAC GUI:                                 | If not already done so, establish a GUI session on the PMAC server.                                                                                                    |
|   | Monitor the Configuration                 | Navigate to Main Menu -> Task Monitoring                                                                                                    |
|   | Comiguration                              | Status and Manage  Task Monitoring  Help  Logout                                                                                                    |
|   |                                           | Monitor the IDIH configuration to completion.                                                                                                    |

# **4.16.2 Post IDIH Installation Configuration**

The following sections should be executed after IDIH installation is complete.

DSR-7.4 288 November 2016

### 4.17.2.1 IDIH Configuration: Configure DSR Reference Data Synchronization

After an IDIH fresh installation, reference data synchronization is initially disabled. Reference data synchronization requires some initial configuration before it is enabled.

The Trace Ref Data Adapter application must retrieve data from web services hosted by the DSR SOAM web server, and this requires the DSR SOAM virtual IP address (VIP) to be configured.

The DSR SOAM VIP will be unique at each customer site because it is defined based on the customer's network configuration. Therefore, there is no standard default value for the DSR SOAM VIP.

### Procedure 56. Configure DSR Reference Data Synchronization for IDIH (Optional)

| ST          | This procedure will provide the steps to configure DSR reference data synchronization for IDIH                        |                                                                                        |  |
|-------------|----------------------------------------------------------------------------------------------------|----------------------------------------------------------------------------------------|--|
| E<br>P<br># | Check off $(\sqrt{)}$ each step as it is completed. Boxes have been provided for this purpose under each step number. |                                                                                        |  |
|             | If this procedure fails, contact <b>Appendix R: My Oracle</b> Support (MOS), and ask for assistance.                  |                                                                                        |  |
| 1           | IDIH<br>Application                                                                                                   | Establish an SSH session to the IDIH Application Server. Login as user <i>admusr</i> . |  |
|             | Server: Login                                                                                                    | Issue the following commands to login as <i>tekelec</i> user.                          |  |
|             |                                                                                                    | \$ sudo su - tekelec                                                                   |  |

DSR-7.4 289 November 2016

#### Procedure 56. Configure DSR Reference Data Synchronization for IDIH (Optional)

**IDIH** Execute the following script: **Application** \$ apps/trda-config.sh Server: Execute Example output: Configuration corsair-app:/usr/TKL0 dos2unix: converting file /usr/TKLC/xIH/bea/user\_projects/domains/tekelec/nsp/trace-refdata-ad Script. Please enter DSR oam server IP address: 10,240,39,175 SQL\*Plus: Release 12.1.0.2.0 Production on Thu Oct 1 15:04:40 2015 Copyright (c) 1982, 2014, Oracle. All rights reserved. Last Successful login time: Thu Oct 01 2015 13:27:57 -04:00 Connected to: Oracle Database 12c Enterprise Edition Release 12.1.0.2.0 - 64bit Production With the Partitioning, Automatic Storage Management, OLAP, Advanced Analytics and Real Application Testing options SQL> SQL> 2 3 4 5 1 row merged. SOLS Commit complete. SQL> Disconnected from Oracle Database 12c Enterprise Edition Release 12.1.0.2.0 - 64bit Produ With the Partitioning, Automatic Storage Management, OLAP, Advanced Analytics and Real Application Testing options
Buildfile: /usr/TKLC/xIH/apps/trace-refdata-adapter/build.xml ann disable: common.weblogic.stop: [echo] [echo] [echo] [echo] application: xihtra [echo] date: 2015-10-01 15:04:41 [echo] ==== [echo] === stop application EAR [echo] date: 2015-10-01 15:04:41 [java] weblogic.Deployer invoked with options: -adminurl t3://appserver:7001 -userconfigprojects/domains/tekelec/keyfile.secure -name xIH Trace Reference Data Adapter -stop
[java] <Oct 1, 2015 3:05:08 PM EDT> <Info> <J2EE Deployment SPI> <BEA-260121> <Initiating [java] Task 24 initiated: [Deployer:149026]stop application xIH Trace Reference Data Adap [java] Task 24 completed: [Deployer:149026]stop application xIH Trace Reference Data Adap [java] Target state: stop completed on Server nsp **BUILD SUCCESSFUL** Total time: 29 seconds Buildfile: /usr/TKLC/xIH/apps/trace-refdata-adapter/build.xml app.enable: common.weblogic.start: [echo] [echo] [echo] [echo] application: xihtra [echo] date: 2015-10-01 15:05:10 [echo] ==== [echo] === start application EAR [echo] date: 2015-10-01 15:05:10 [java] weblogic.Deployer invoked with options: -adminurl t3://appserver:7001 -userconfigprojects/domains/tekelec/keyfile.secure -name xIH Trace Reference Data Adapter -start [java] <Oct 1, 2015 3:05:56 PM EDT> <Info> <J2EE Deployment SPI> <BEA-260121> <Initiating [java] Task 25 initiated: [Deployer:149026]start application xIH Trace Reference Data Ada [java] Task 25 completed: [Deployer:149026]start application xIH Trace Reference Data Ada [java] Target state: start completed on Server nsp **BUILD SUCCESSFUL** Total time: 1 minute 17 seconds For prompt "Please enter DSR OAM server IP address", enter the VIP of the DSR SOAM and press Enter. Note: If the address entered is unreachable the script will exit with error "Unable to

connect to <ip-address>!"

DSR-7.4 290 November 2016

### Procedure 56. Configure DSR Reference Data Synchronization for IDIH (Optional)

| 3 | IDIH App           | Monitor the log file located at:                                                |
|---|--------------------|---------------------------------------------------------------------------------|
|   | Server:<br>Monitor | /var/TKLC/xIH/log/apps/weblogic/apps/application.log                            |
|   | Completion         |                                                                                 |
|   | -                  | Examine the log file for entries containing text "Trace Reference Data Adapter" |

# 4.17.2.2 IDIH Configuration: Configuring the SSO Domain

#### Procedure 57. IDIH Configuration: Configuring the SSO Domain (Optional)

| S      | I his procedure                                                                              | will provide the steps to configure SSO Domain for IDIH                                                                                                    |  |
|--------|----------------------------------------------------------------------------------------------|----------------------------------------------------------------------------------------------------|--|
| E<br>P | Check off $()$ each step as it is completed. Boxes have been provided for this purpose under |                                                                                                    |  |
| *      |                                                                                              |                                                                                                    |  |
| 1      | NOAM VIP<br>GUI: Login                                                                       | Establish a GUI session on the NOAM server by using the VIP IP address of the NOAM server. Open the web browser and enter a URL of:  [https:// <primary_noam_vip_ip_address>  Login as the guiadmin user:    Coracle System Login    </primary_noam_vip_ip_address> |  |

DSR-7.4 291 November 2016

#### Procedure 57. IDIH Configuration: Configuring the SSO Domain (Optional)

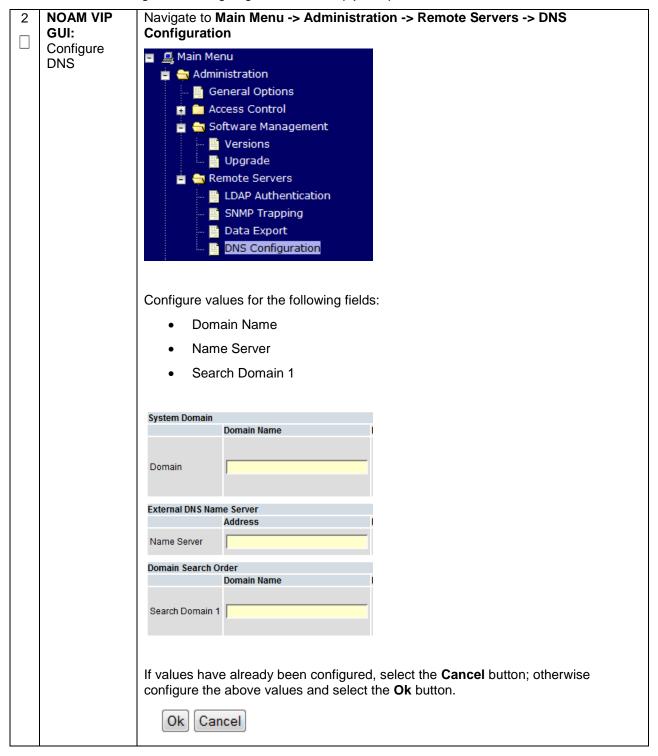

DSR-7.4 292 November 2016

#### Procedure 57. IDIH Configuration: Configuring the SSO Domain (Optional)

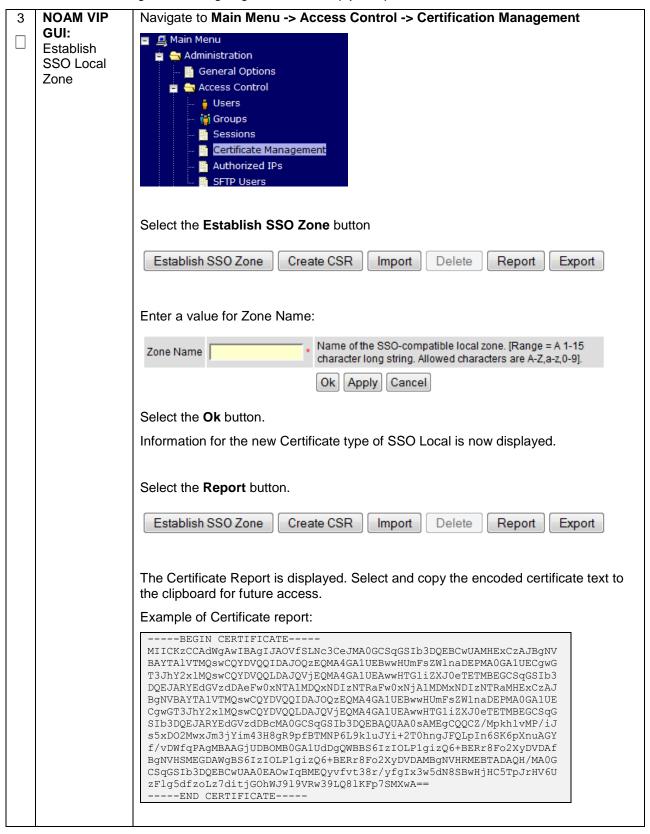

DSR-7.4 293 November 2016

### Procedure 57. IDIH Configuration: Configuring the SSO Domain (Optional)

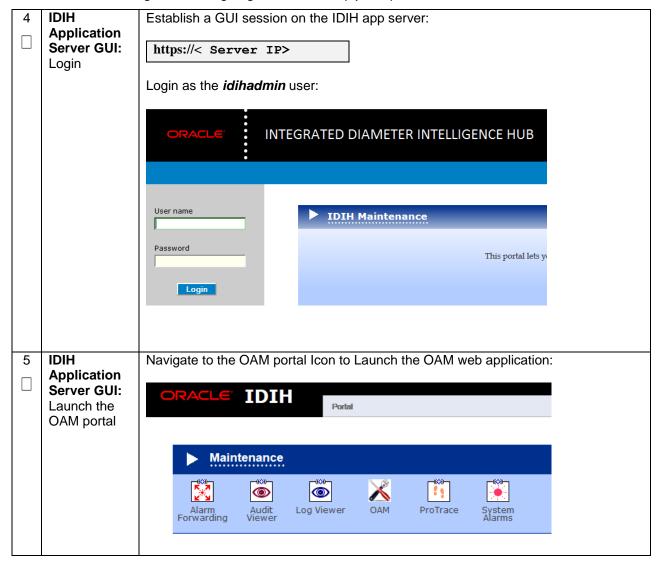

DSR-7.4 294 November 2016

Procedure 57. IDIH Configuration: Configuring the SSO Domain (Optional)

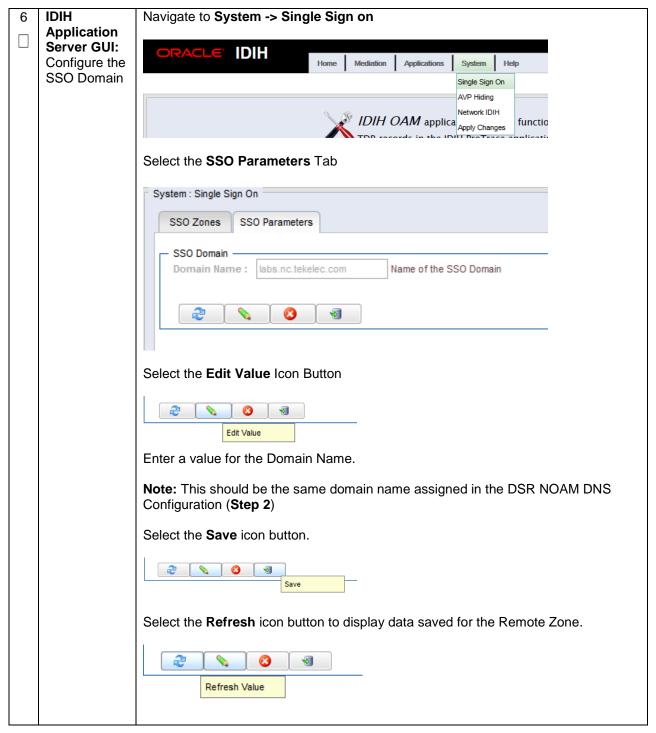

DSR-7.4 295 November 2016

Procedure 57. IDIH Configuration: Configuring the SSO Domain (Optional)

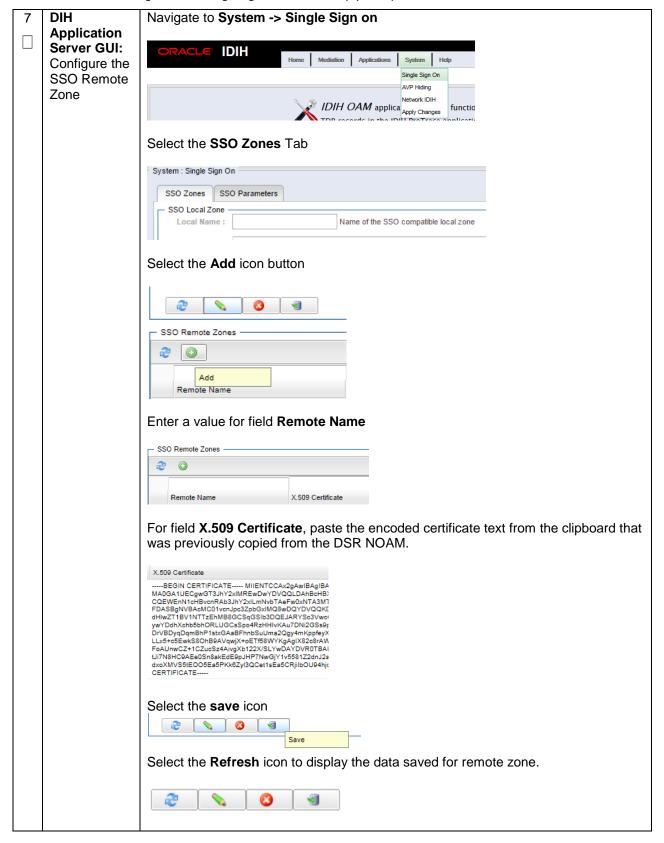

DSR-7.4 296 November 2016

# 4.17.2.3 IDIH Configuration: Configuring IDIH in the DSR

### Procedure 58. IDIH Configuration: Configure IDIH in the DSR (Optional)

| S<br>T      | I his procedure will provide the steps to complete the IDIH integration on the DSR. |                                                                                                    |  |
|-------------|-------------------------------------------------------------------------------------|----------------------------------------------------------------------------------------------------|--|
| E<br>P<br># | Check off (√) eastep number.                                                        | ach step as it is completed. Boxes have been provided for this purpose under each                                                                                                    |  |
| "           | If this procedure                                                                   | e fails, contact <b>Appendix R: My Oracle</b> Support (MOS), and ask for assistance.                                                                                                    |  |
| 1           | NOAM VIP<br>GUI: Login                                                              | Establish a GUI session on the NOAM server by using the VIP IP address of the NOAM server. Open the web browser and enter a URL of:  https:// <primary_noam_vip_ip_address>  Login as the guiadmin user:  Cracle System Login  Fri Mar 20 12:29:52 2015 EDT  Log In Enter your username and password to log in Username: guiadmin Password: Change password Log In  Welcome to the Oracle System Login.  Unauthorized access is prohibited. This Oracle system requires the use of Microsoft Internet Explorer 8.0, 9.0, or 10.0 with support for JavaScript and cookies.  Oracle and Java are registered trademarks of Oracle Corporation and/or its affiliates. Other names may be trademarks of their respective owners.</primary_noam_vip_ip_address> |  |

DSR-7.4 297 November 2016

#### Procedure 58. IDIH Configuration: Configure IDIH in the DSR (Optional)

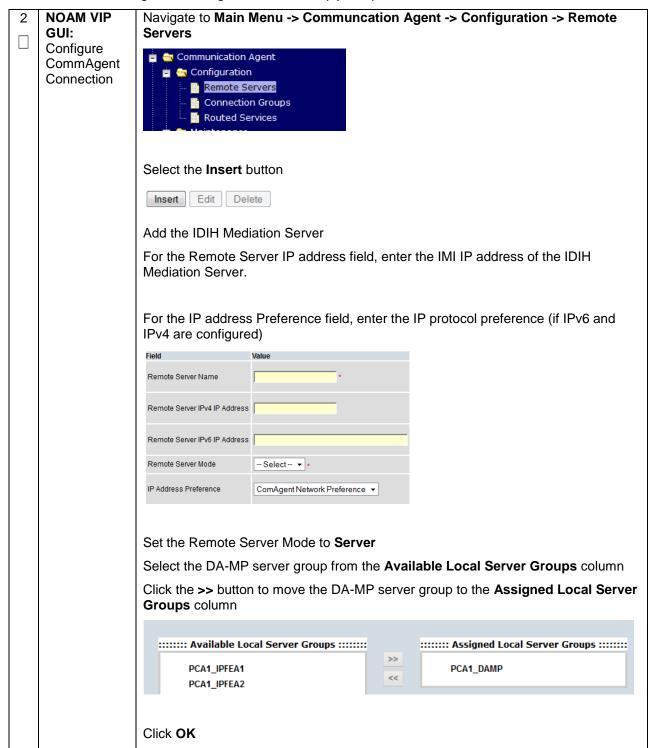

DSR-7.4 298 November 2016

#### Procedure 58. IDIH Configuration: Configure IDIH in the DSR (Optional)

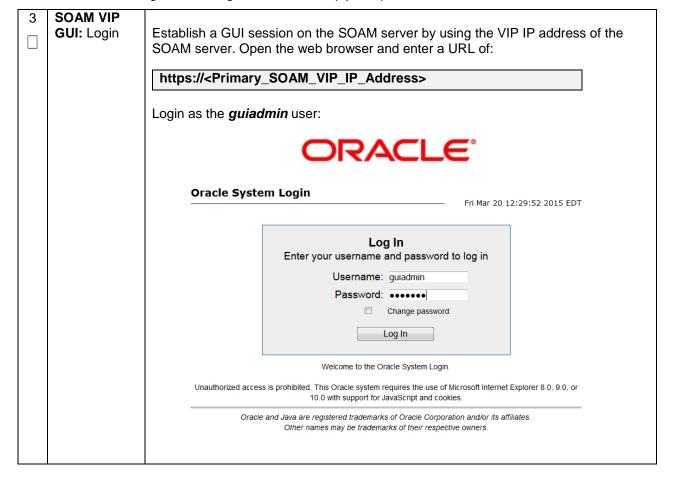

DSR-7.4 299 November 2016

#### Procedure 58. IDIH Configuration: Configure IDIH in the DSR (Optional)

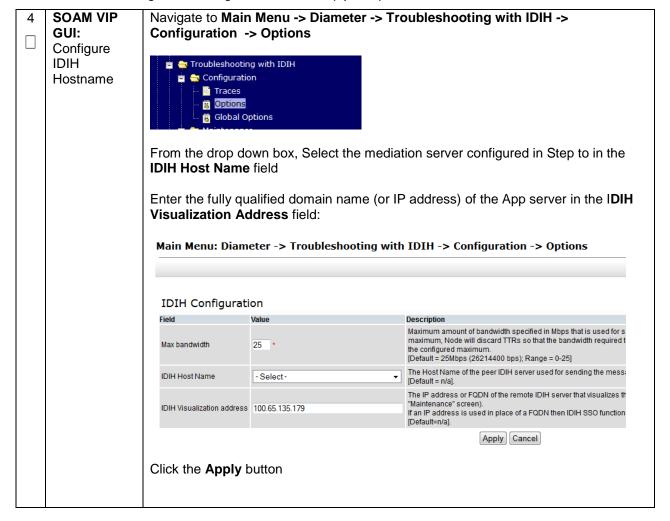

DSR-7.4 300 November 2016

# 4.17.2.4 IDIH Configuration: Configuring Mail Server (Optional)

### Procedure 59. IDIH Configuration: Configure Mail Server-Optional (Optional)

| S           | This procedure will provide the steps to configure the SMTP mail server.                                                                                                    |                                                                           |  |
|-------------|----------------------------------------------------------------------------------------------------|---------------------------------------------------------------------------|--|
| E<br>P<br># | <b>Note:</b> This procedure is optional; however, this option is required for Security (password initialization set to AUTOMATIC) and Forwarding (forwarding by mail filter defined) and is available only on the Application server. |                                                                           |  |
|             | Check off $()$ each step as it is completed. Boxes have been provided for this purpose under each step number.                                                                                                    |                                                                           |  |
|             | If this procedure fails, contact <b>Appendix R: My Oracle</b> Support (MOS), and ask for assistance.                                                                                                    |                                                                           |  |
| 1           | IDIH                                                                                                    | Establish an SSH session to the IDIH Application Server, login as admusr. |  |
| $\Box$      | Application                                                                                                    |                                                                           |  |
|             | Server: Login                                                                                                    |                                                                           |  |

DSR-7.4 301 November 2016

#### Procedure 59. IDIH Configuration: Configure Mail Server-Optional (Optional)

IDIH Enter the platcfg menu, execute the following command: **Application** \$ sudo su - platcfg Server: Configure the Authenticated Select Application Server Configuration Mail Server Diagnostics Server Configuration Network Configuration Remote Consoles Select SMTP Configuration ppyright (C) 2003, 2015, Hostname: thunderbolt-app Application Server Configuration Mer SNMP Agent Configuration move between options | <Enter> selects | <F12> Main M Select Edit Enter the following paraemters: 1. Mail Server IP Address 2. User 3. Password 4. Email Address (From) 5. Mail smtp timeout 6. Mail smtp connectiontimeout 7. SNMP over SSL used? Select OK Select Exit to exit the platcfg menu.

DSR-7.4 302 November 2016

# 4.17.2.5 IDIH Configuration: Configuring SNMP Management Server (Optional)

Procedure 60. IDIH Configuration: Configure SNMP Management Server-Optional (Optional)

| S           | This procedure will provide the steps to configure the SNMP management server.                                                                                                |                                                                                      |  |
|-------------|----------------------------------------------------------------------------------------------------|--------------------------------------------------------------------------------------|--|
| E<br>P<br># | <b>Note:</b> This procedure is optional; however, this option is required for Forwarding (forwarding by SNMP filter defined) and is available only on the application server. |                                                                                      |  |
| "           | Check off $(\sqrt{)}$ each step as it is completed. Boxes have been provided for this purpose under each step number.                                                         |                                                                                      |  |
|             | If this procedure                                                                                                    | e fails, contact <b>Appendix R: My Oracle</b> Support (MOS), and ask for assistance. |  |
| 1           | IDIH                                                                                                    | Establish an SSH session to the IDIH Application Server, login as <b>admusr</b> .    |  |
|             | Application<br>Server: Login                                                                                                    |                                                                                      |  |

DSR-7.4 303 November 2016

#### Procedure 60. IDIH Configuration: Configure SNMP Management Server-Optional (Optional)

IDIH Enter the platcfg menu, execute the following command: **Application** \$ sudo su - platcfg Server: Configure SNMP Select Application Server Configuration Management Server lqqqqqqqqqqqq Main Menu tqqqqqqqqqqqq Maintenance
Diagnostics
Server Configuration
Network Configuration
Remote Consoles
Security ve between options | <Enter> selects | <F12> Main Select SNMP Agent Configuration lu Application Server Configuration Menu tk SNMP Agent Configuration SMTP Configuration Exit Select Edit Enter the IP address of the SNMP Management Server Note: The SNMP agent configuration is updated and the SNMP Management server is automatically restarted. Select **OK** Select **Exit** to exit the platcfg menu.

DSR-7.4 November 2016

# 4.17.2.6 IDIH Configuration: Change Network Interface (Optional)

Procedure 61. IDIH Configuration: Change Network Interface-Optional (Optional)

| S<br>T           | This procedure                                                                                                    | will provide the steps to change the default network interface                                                                                                    |  |
|------------------|----------------------------------------------------------------------------------------------------|----------------------------------------------------------------------------------------------------|--|
| -<br>E<br>P<br># | <b>E</b> Note: Initially the default network interface used to transport TTRs from DSR to DIH uses the internal imi network; however, this can be changed if required. It should be noted that changing               |                                                                                                    |  |
|                  |                                                                                                    | is provided to manage the settings so that the operator doesn't need to know the to apply the settings. There are two settings 'interface.name 'and ed'.                                                               |  |
|                  | When interface.enabled=True then communications over the 'interface.name =value', where we the name of the network interface as defined on the platform, is the only specified interface the used for communications. |                                                                                                    |  |
|                  | When 'interface.enabled=False' then communications over the named interface is not inforced, th is, all interfaces configured on the platform are allowed to be used for communications.                              |                                                                                                    |  |
|                  | imi interface, th                                                                                                    | it is required to use the xmi interface for communication instead of the default internal en the operator would supply 'xmi' when prompted for the interface name and 'True' if interface filtering should be applied. |  |
|                  | Check off (√) eastep number.                                                                                                    | ach step as it is completed. Boxes have been provided for this purpose under each                                                                                                    |  |
|                  | If this procedure                                                                                                    | e fails, contact <b>Appendix R: My Oracle</b> Support (MOS), and ask for assistance.                                                                                                    |  |
| 1                | IDIH<br>Mediation                                                                                                    | Establish an SSH session to the IDIH Mediation Server. Login as user <i>admusr</i> .                                                                                                    |  |
|                  | Server: Login                                                                                                    | Issue the following commands to login as <i>tekelec</i> user.                                                                                                    |  |
|                  |                                                                                                    | \$ sudo su - tekelec                                                                                                    |  |

DSR-7.4 305 November 2016

### Procedure 61. IDIH Configuration: Change Network Interface-Optional (Optional)

| 2 | IDIH                 | Execute the change interface script with the following command:                                                                                                    |
|---|----------------------|----------------------------------------------------------------------------------------------------|
|   | Mediation<br>Server: | \$ chgIntf.sh                                                                                                    |
|   | Execute the Change   | Answer the following questions during execution of the script:                                                                                                    |
|   | Interface<br>Script  | This script is used to change the interface name (default = imi) used for mediation communications and whether to enable network interface filtering or not. Please answer the following questions or enter CTLR-C to exit out of the script. |
|   |                      | Current setting are: interface.name=imi interface.enabled=True                                                                                                    |
|   |                      | Enter new network interface name, return to keep current [imi]: xmi                                                                                                    |
|   |                      | Do you want to enable network interface filtering [True False], return to keep current [True]:                                                                                                    |
|   |                      | Updating configuration properties file with 'interface.name=xmi' and 'interface.enable=True', and restarting mediation configuration bundle                                                                                                   |
|   |                      |                                                                                                    |

# 4.17.2.7 IDIH Configuration: CPU Pinning

Follow Section 4.12 for CPU Pinning on the servers that host the IDIH VMs.

### 4.17.2.8 IDIH Configuration: Generate Disaster Recovery FDC File (Optional)

### Procedure 62. IDIH Configuration: Backup the upgrade and Disaster Recovery FDC File-Optional (Optional)

| S      | This procedure will provide the steps to generate a disaster recovery fdc file.                                       |                                                                                    |  |
|--------|----------------------------------------------------------------------------------------------------|------------------------------------------------------------------------------------|--|
| E<br>P | Check off $(\sqrt{)}$ each step as it is completed. Boxes have been provided for this purpose under each step number. |                                                                                    |  |
| "      | If this procedure fails, contact <b>Appendix R: My Oracle</b> Support (MOS), and ask for assistance.                  |                                                                                    |  |
| 1      | Identify                                                                                                    | Identify an external server to be used as a backup server for the following steps. |  |
| П      | Backup                                                                                                    | The server should not be co-located with any of the following items:               |  |
|        | Server                                                                                                    |                                                                                    |  |
|        |                                                                                                    | TVOE                                                                               |  |
|        |                                                                                                    | • PMAC                                                                             |  |
|        |                                                                                                    | DSR NOAM                                                                           |  |
|        |                                                                                                    | DSR SOAM                                                                           |  |
| 2      | PMAC:                                                                                                    | Establish an SSH session to the PMAC. Login as <i>admusr</i> .                     |  |
|        | Establish                                                                                                    |                                                                                    |  |
|        | Terminal                                                                                                    |                                                                                    |  |
|        | Session                                                                                                    |                                                                                    |  |

DSR-7.4 306 November 2016

### Procedure 62. IDIH Configuration: Backup the upgrade and Disaster Recovery FDC File-Optional (Optional)

| 3 | PMAC: Verify                              | Execute the following commands to verify the upgrade FDC file for IDIH exists:                                                                                                 |
|---|-------------------------------------------|----------------------------------------------------------------------------------------------------|
|   | Upgrade fdc file exists                   | <pre>\$ cd /var/TKLC/smac/guest-dropin \$ ls -l *.xml</pre>                                                                                                    |
|   |                                           | The following output is expected:                                                                                                    |
|   |                                           | -rw-r 1 root smac 9542 May 11 09:43 <idih_install>.xml</idih_install>                                                                                                    |
|   |                                           | Note: The <idih_upgrade>.xml file is the same file used for upgrade and disaster</idih_upgrade>                                                                                |
|   |                                           | recovery procedures.                                                                                                    |
| 4 | PMAC:                                     | Login to the backup server identified in <b>step 1</b> and copy backup image to the                                                                                            |
|   | Transfer the FDC file to a remote server. | customer server where it can be safely stored. If the customer system is a Linux system, please execute the following command to copy the backup image to the customer system. |
|   |                                           | <pre>\$ sudo scp admusr@<pmac_ip_address>:/var/TKLC/smac/guest- dropin/<idih_upgrade.xml> /path/to/destination/</idih_upgrade.xml></pmac_ip_address></pre>                     |
|   |                                           | When prompted, enter the admusr user password and press Enter.                                                                                                    |
|   |                                           | If the Customer System is a Windows system please refer to [12] procedure <i>Using WinSCP</i> to copy the backup image to the customer system.                                 |

DSR-7.4 307 November 2016

# 4.17 Post-Install Activities

# 4.18.1 Optimization (DSR & Oracle X6-2)

### Procedure 63. Optimization Procedure (DSR & Oracle X6-2)

| S<br>T<br>E<br>P<br># | This procedure will provide instruction on how to run Optimization Scripts for Oracle X6-2.  Prerequisite: All previous DSR installation steps have been completed.  Check off (√) each step as it is completed. Boxes have been provided for this purpose under each step number. |                                                                                                    |
|-----------------------|----------------------------------------------------------------------------------------------------|----------------------------------------------------------------------------------------------------|
|                       | If this procedure fails                                                                                                    | s, contact <b>Appendix R: My Oracle</b> Support (MOS), and ask for assistance.                                                                                                    |
| 1                     | DSR NOAM VIP:<br>Login                                                                                                    | Establish an SSH to the NOAM VIP address, login as admusr.                                                                                                    |
| 2                     | DSR NOAM VIP:<br>Execute the<br>Optimization Script<br>on the Active<br>NOAM                                                                                                    | Execute the following commands to execute the performance optimization script on the active NOAM:  \$ cd /usr/TKLC/dsr/bin/ \$ sudo ./rmsNoamConfig.sh  Note: Configuration Successful output should be given. |

# **4.18.2 Activate Optional Features**

### **Procedure 64. Activate Optional Features**

| S<br>T<br>E | This procedure will p installation is comple                   | provide instruction on how to install DSR optional components once regular ete.                                                                       |
|-------------|----------------------------------------------------------------|----------------------------------------------------------------------------------------------------|
| P           | Prerequisite: All pre                                          | evious DSR installation steps have been completed.                                                                                                    |
| #           | Check off (√) each step number.                                | tep as it is completed. Boxes have been provided for this purpose under each                                                                          |
|             | If this procedure fails                                        | s, contact <b>Appendix R: My Oracle</b> Support (MOS), and ask for assistance.                                                                        |
| 1           | Refer to Install                                               | Refer to <b>Section 3.3</b> for a list of feature install documents whose procedures                                                                  |
|             | Guides for<br>Optional Features<br>to Complete<br>Installation | are to be executed at this moment.                                                                                                    |
| 2           | <b>DR-NOAM:</b> Feature Activation                             | If the DR NOAM was configured in <b>Section 4.15.3</b> , and MAPIWF has been activated in step 1; SSH to the active DR-NOAM, login as <b>admusr</b> . |
|             |                                                                | Execute the following commands:                                                                                                    |
|             |                                                                | \$ cd /usr/TKLC/dsr/prod/maint/loaders/activate                                                                                                    |
|             |                                                                | \$ sudo ./load.mapinterworkingActivateAsourced                                                                                                    |
|             |                                                                | Repeat this step for the standby DR-NOAM.                                                                                                    |

DSR-7.4 309 November 2016

# 4.18.3 Configure ComAgent Connections (DSR + SDS-Oracle X6-2)

Procedure 65. Configure ComAgent Connections (DSR + SDS-Oracle X6-2)

| S<br>T<br>E | This procedure will provide instruction on how to configure ComAgent connections on DSR/SDS use in the FABR application. |                                                                                                    |  |  |  |  |  |  |  |  |
|-------------|----------------------------------------------------------------------------------------------------|----------------------------------------------------------------------------------------------------|--|--|--|--|--|--|--|--|
| P<br>#      | Prerequisite:                                                                                                    | quisite: FABR application is activated.                                                                                                    |  |  |  |  |  |  |  |  |
|             | Check off $(\sqrt{)}$ step number.                                                                                       | Check off ( $\sqrt{\mbox{)}}$ each step as it is completed. Boxes have been provided for this purpose under each step number.                                                                                                    |  |  |  |  |  |  |  |  |
|             | If this procedure fails, contact <b>Appendix R: My Oracle</b> Support (MOS), and ask for assistance.                     |                                                                                                    |  |  |  |  |  |  |  |  |
| 1           | SDS NOAM<br>VIP GUI:<br>Login                                                                                            | Establish a GUI session on the SDS NOAM server by using the VIP IP address of the NOAM server. Open the web browser and enter a URL of:  https:// <primary_sds_noam_vip_ip_address>  Login as the guiadmin user:  Cracle System Login  Fri Mar 20 12:29:52 2015 EDT  Log In Enter your username and password to log in Username: guiadmin Password: Change password Log In  Welcome to the Oracle System Login.  Unauthorized access is prohibited. This Oracle system requires the use of Microsoft Internet Explorer 8.0, 9.0, or 10.0 with support for JavaScript and cookles.  Oracle and Java are registered trademarks of Oracle Corporation and/or its affiliates. Other names may be trademarks of their respective owners.</primary_sds_noam_vip_ip_address> |  |  |  |  |  |  |  |  |

DSR-7.4 310 November 2016

Procedure 65. Configure ComAgent Connections (DSR + SDS-Oracle X6-2)

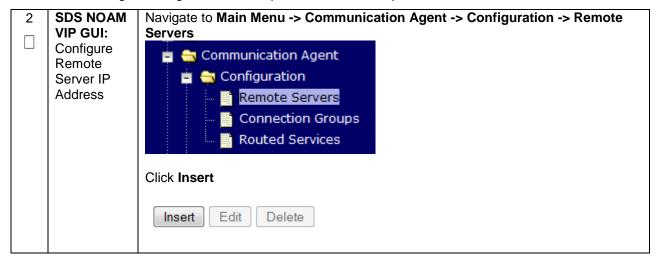

DSR-7.4 311 November 2016

### Procedure 65. Configure ComAgent Connections (DSR + SDS-Oracle X6-2)

| VIP GUI:                       | Enter the Remote Server Name for the DSR MP Server:                                                                                                    |  |  |  |  |  |  |
|--------------------------------|----------------------------------------------------------------------------------------------------|--|--|--|--|--|--|
| Configure                      | Field Value Description                                                                                                    |  |  |  |  |  |  |
| Remote<br>Server IP<br>Address | Remote Server Name  * Unique identifier used to label a Remote Server. [Default: n/a; Range: A 32-character string. Valid underscore. Must contain at least one alpha and |  |  |  |  |  |  |
|                                | Enter the Remote Server IMI IP address:                                                                                                    |  |  |  |  |  |  |
|                                | Remote Server IP Address  * This is the IP address of the Remote Server. Default: n/a; Range: A valid IPv4 address.                                                       |  |  |  |  |  |  |
|                                | Note: This should be the IMI IP address of the MP server.  Select Client for the Remote Server Mode from the pull down menu:                                              |  |  |  |  |  |  |
|                                | Remote Server Mode Client ▼ *                                                                                                    |  |  |  |  |  |  |
|                                | Select the Local Server Group for the SDS DP server group:                                                                                                    |  |  |  |  |  |  |
|                                | Add selected Local Server Group(s).  DP_righnc_1_grp  DP_drhmnc_1_grp                                                                                                    |  |  |  |  |  |  |
|                                | Ok Apply Cancel                                                                                                    |  |  |  |  |  |  |
|                                | Click Apply                                                                                                    |  |  |  |  |  |  |
|                                | :::::::: Available Local Server Groups :::::::  DP_righnc_1_grp  DP_drhmnc_1_grp                                                                                          |  |  |  |  |  |  |
|                                | Oki Apply Cancel                                                                                                    |  |  |  |  |  |  |
| SDS NOAM<br>VIP GUI:<br>Repeat | Repeat steps 2-3 for each remote MP in the same SOAM NE.                                                                                                    |  |  |  |  |  |  |

DSR-7.4 312 November 2016

Procedure 65. Configure ComAgent Connections (DSR + SDS-Oracle X6-2)

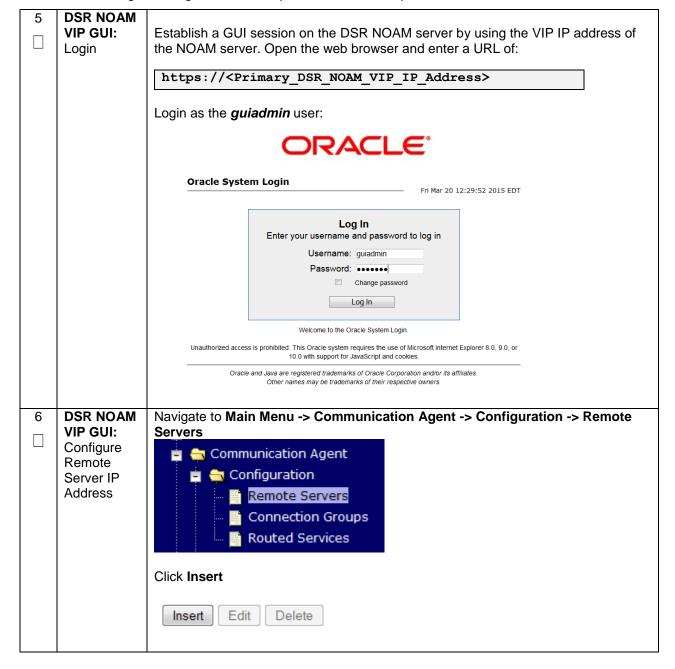

DSR-7.4 November 2016

### Procedure 65. Configure ComAgent Connections (DSR + SDS-Oracle X6-2)

| / | VIP GUI: Configure Remote Server IP Address | Enter the Remote Server Name for the SDS DP Server:         |                                                                                           |                 |  |  |  |  |  |
|---|---------------------------------------------|-------------------------------------------------------------|-------------------------------------------------------------------------------------------|-----------------|--|--|--|--|--|
|   |                                             | Field                                                       | Value                                                                                     |                 |  |  |  |  |  |
|   |                                             | Remote Server Name                                          | RDU08SDSDP1 *                                                                             |                 |  |  |  |  |  |
|   |                                             | Enter the Remote Server IMI IF                              | P address:                                                                                |                 |  |  |  |  |  |
|   |                                             | Remote Server IPv4 IP Address                               | 169.254.2.9                                                                               |                 |  |  |  |  |  |
|   |                                             | Note: This should be the IMI IF                             | address of the DP Server.                                                                 |                 |  |  |  |  |  |
|   |                                             | Select <b>Server</b> for the Remote S                       | Server Mode from the pull down menu:                                                      |                 |  |  |  |  |  |
|   |                                             | Remote Server Mode                                          | Server ▼ *                                                                                |                 |  |  |  |  |  |
|   |                                             | Select the IP Address Preferen                              | ce:                                                                                       |                 |  |  |  |  |  |
|   |                                             | IP Address Preference                                       | ComAgent Network Preference   ComAgent Network Preference                                 |                 |  |  |  |  |  |
|   |                                             |                                                             | IPv4 Preferred<br>IPv6 Preferred                                                          |                 |  |  |  |  |  |
|   |                                             | Select the Local Server Group                               | for the DSR MP server group:                                                              |                 |  |  |  |  |  |
|   |                                             | Oahu_IPFE_1 Oahu_IPFE_2 Oahu_SS7MP_1 Oahu_SS7MP_2 Oahu_DAMP | Add selected Local Server Group(s).  :::::::: Assigned Local Server Groups ::::::: >>> << |                 |  |  |  |  |  |
|   |                                             |                                                             |                                                                                           | Ok Apply Cancel |  |  |  |  |  |
|   |                                             |                                                             |                                                                                           |                 |  |  |  |  |  |
|   |                                             | Oahu_IPFE_1 Oahu_IPFE_2 Oahu_SS7MP_1 Oahu_SS7MP_2           | >> Oahu_DAMP                                                                              |                 |  |  |  |  |  |
|   |                                             |                                                             |                                                                                           | Ok Apply Cance  |  |  |  |  |  |
|   |                                             | Click Apply                                                 |                                                                                           |                 |  |  |  |  |  |

DSR-7.4 314 November 2016

### Procedure 65. Configure ComAgent Connections (DSR + SDS-Oracle X6-2)

| 8 | DSR<br>NOAM VIP<br>GUI: Repeat                               | Repeat steps 6-7 for each remote DP in the same SOAM NE.                                                                                                    |  |  |  |  |
|---|--------------------------------------------------------------|----------------------------------------------------------------------------------------------------|--|--|--|--|
| 9 | DSR<br>NOAM VIP<br>GUI:<br>Configure<br>Connection<br>Groups | Navigate to Main Menu -> Communication Agent -> Configuration -> Connection Groups  Communication Agent Configuration Remote Servers Connection Groups Routed Services |  |  |  |  |

DSR-7.4 315 November 2016

Procedure 65. Configure ComAgent Connections (DSR + SDS-Oracle X6-2)

| 10 | NOAM VIP                       | Select the DPSvcGroup Connection Group    |                            |              |                                                                                                    |   |  |
|----|--------------------------------|-------------------------------------------|----------------------------|--------------|----------------------------------------------------------------------------------------------------|---|--|
|    | GUI: Edit                      | 1,0                                       | Connection Group           |              | Server                                                                                                    |   |  |
|    | Connection<br>Groups           | DPSvcGroup                                |                            | E            | 0 Servers                                                                                                    |   |  |
|    | Cicapo                         | Click <b>Edit</b>                         |                            |              |                                                                                                    |   |  |
|    |                                | Edit Select the desired                   | I DP servers fron          | n the Avai   | lable Servers in Network Element:                                                                                                    |   |  |
|    |                                | Field                                     | Value                      |              | Description                                                                                                    |   |  |
|    |                                | Connection Group Name                     | Desived/out                |              | Unique identifier used to label a Connection Group. [Default: n/a: Range: A 32-character string; Valid characters are alphanomeric and underscore. Must contain at least one alpha and must not start with a digit.]             |   |  |
|    |                                | turks.dp.1<br>turks.dp.2<br>turks.ldh.med | in Network Element ::::::  |              | d Server(s) to Connection Group:                                                                                                    |   |  |
|    |                                |                                           |                            | OI Apply     | Cancel                                                                                                    |   |  |
|    |                                |                                           |                            |              |                                                                                                    |   |  |
|    |                                | Field  Connection Group Name              | DPSecGroup                 | -,           | Description Unique identifier used to label a Connection Group. [Default: n/a; Range: A 32-character string. Valid characters are alphanumeric and underscore. Must contain at least one alpha and must not start with a digit.] |   |  |
|    |                                |                                           |                            |              |                                                                                                    |   |  |
|    |                                |                                           | in Network Element ::::::: | >> 111111    | :: Assigned Servers in Connection Group :::::::                                                                                                    |   |  |
|    |                                | turks-idih-med                            |                            | ***          | turks-dp-1<br>turks-dp-2                                                                                                    |   |  |
|    |                                |                                           |                            | ION Apply IS | Cancel                                                                                                    |   |  |
|    |                                | Click <b>Ok</b>                           |                            |              |                                                                                                    |   |  |
| 11 | DSR<br>NOAM VIP<br>GUI: Verify | Verify Correct nur                        | mber of servers a          | are in the o | connection group.                                                                                                    |   |  |
|    | correct                        |                                           | Connection Group           |              | Server                                                                                                    | Ų |  |
|    | number of                      | DPSvcGroup                                |                            |              | 2 Servers                                                                                                    |   |  |
|    | servers in<br>group            |                                           |                            |              |                                                                                                    |   |  |

DSR-7.4 316 November 2016

# 4.18.4 Shared Secret Encryption Key Revocation (RADIUS)

### Procedure 66: Shared secret encryption key revocation (RADIUS Only)

|                                                                                                    | S<br>T<br>E | This procedure will provide instruction on how to change shared secret encryption key on DSR RADIUS setup. |                                                                                                    |  |  |  |  |  |  |  |
|----------------------------------------------------------------------------------------------------|-------------|----------------------------------------------------------------------------------------------------|----------------------------------------------------------------------------------------------------|--|--|--|--|--|--|--|
| P Check off (1) each step as it is completed. Boxes have been provided for this purpose un step number. |             |                                                                                                    |                                                                                                    |  |  |  |  |  |  |  |
|                                                                                                    |             | If this procedure fails, contact <b>Appendix R: My Oracle</b> Support (MOS), and ask for assistance.       |                                                                                                    |  |  |  |  |  |  |  |
|                                                                                                    | 1           | Revoke<br>RADIUS<br>shared secret                                                                          | Refer to RADIUS Shared Secret Key revocation MOP to change the encryption key on the DSR installed setup. Refer to [15] |  |  |  |  |  |  |  |
|                                                                                                    |             | encryption<br>key                                                                                          | <b>Note:</b> This is highly recommended to change the key after installation due to security reasons.                   |  |  |  |  |  |  |  |

# 4.18.5 Backup TVOE Configuration

### Procedure 67. Backup TVOE Configuration

| S<br>T<br>E<br>P<br># | successful insta<br>Check off (√) ea<br>step number. | will provide instruction on how to back up each TVOE rack mount server after a allation.  ach step as it is completed. Boxes have been provided for this purpose under each e fails, contact <b>Appendix R: My Oracle</b> Support (MOS), and ask for assistance. |  |  |  |  |  |  |
|-----------------------|------------------------------------------------------|----------------------------------------------------------------------------------------------------|--|--|--|--|--|--|
| 1                     | Identify<br>Backup                                   | Identify an external server to be used as a backup server for the following steps.  The server should not be co-located with any of the following items:                                                                                                    |  |  |  |  |  |  |
|                       | Server                                               | ·                                                                                                    |  |  |  |  |  |  |
|                       |                                                      | TVOE PMAC                                                                                                    |  |  |  |  |  |  |
|                       |                                                      | DSR NOAM                                                                                                    |  |  |  |  |  |  |
|                       |                                                      | DSR SOAM                                                                                                    |  |  |  |  |  |  |
|                       |                                                      | SDS NOAM     SDS DD SOAM                                                                                                    |  |  |  |  |  |  |
|                       |                                                      | SDS DP SOAM                                                                                                    |  |  |  |  |  |  |
| 2                     | TVOE Server:                                         | Establish an SSH session to the TVOE host server, login as admusr.                                                                                                    |  |  |  |  |  |  |
|                       | Login                                                |                                                                                                    |  |  |  |  |  |  |
|                       |                                                      |                                                                                                    |  |  |  |  |  |  |

DSR-7.4 317 November 2016

#### Procedure 67. Backup TVOE Configuration

3 TVOE Server:
Build ISO
backup file

Execute the following command from the TVOE server:

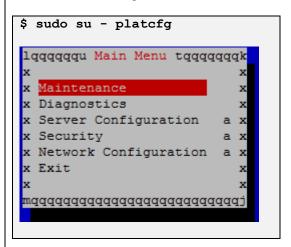

Select the following menu options sequentially:

Maintenance -> Backup and Restore -> Backup Platform (CD/DVD).

The "Backup TekServer Menu" page will now be shown.

**Note:** If no cdrom device is found by TPD, you will receive an error dialog with the message: "No disk device available. This is normal on systems without a cdrom device." Press **Enter** to continue.

Build the backup ISO image by selecting: Build ISO file only

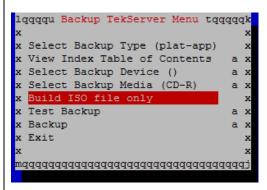

**Note:** Creating the ISO image may happen so quickly that this screen may only appear for an instant.

After the ISO is created, platcfg will return to the Backup TekServer Menu. The ISO has now been created and is located in the /var/TKLC/bkp/ directory. An example filename of a backup file that was created is: "hostname1307466752-plat-app-201104171705.iso"

Exit out of platcfg by selecting Exit.

### Procedure 67. Backup TVOE Configuration

| 4 | Backup<br>Server:<br>Transfer<br>TVOE Files to<br>Backup<br>Server | Login to the backup server identified in <b>step 1</b> and copy backup image to the customer server where it can be safely stored. If the customer system is a Linux system, please execute the following command to copy the backup image to the customer system.  \$ sudo scp tvoexfer@ <tvoe address="" ip="">:/var/TKLC/bkp/*/path/to/destination/</tvoe>                    |
|---|--------------------------------------------------------------------|----------------------------------------------------------------------------------------------------|
|   |                                                                    | Move the TVOE backup to a customer provided backup server for safe keeping.  When prompted, enter the tvoexfer user password and press <b>Enter.</b> If the Customer System is a Windows system please refer to [12] procedure <i>Using WinSCP</i> to copy the backup image to the customer system.  The TVOE backup file has now been successfully placed on the backup server. |
| 5 | Repeat for<br>Additional<br>TVOE<br>Servers                        | Repeat steps 2-4 for additional TVOE servers                                                                                                    |

# 4.18.6 Backup PMAC Application

### Procedure 68. Backup PMAC Application

| S<br>T<br>E<br>P<br># | This procedure will provide instruction on how to back up each PMAC application installed in this procedure.  Check off (√) each step as it is completed. Boxes have been provided for this purpose under each step number.  If this procedure fails, contact <b>Appendix R: My Oracle</b> Support (MOS), and ask for assistance. |                                                                                                    |  |  |  |  |
|-----------------------|----------------------------------------------------------------------------------------------------|----------------------------------------------------------------------------------------------------|--|--|--|--|
| 1                     | Identify<br>Backup<br>Server                                                                                                    | Identify an external server to be used as a backup server for the following steps.  The server should not be co-located with any of the following items:  TVOE PMAC DSR NOAM DSR SOAM SDS NOAM SDS DP SOAM |  |  |  |  |
| 2                     | PMAC<br>Server: Login                                                                                                    | Establish an SSH session to the PMAC server, login as <i>admusr</i> .                                                                                                    |  |  |  |  |

DSR-7.4 319 November 2016

#### Procedure 68. Backup PMAC Application

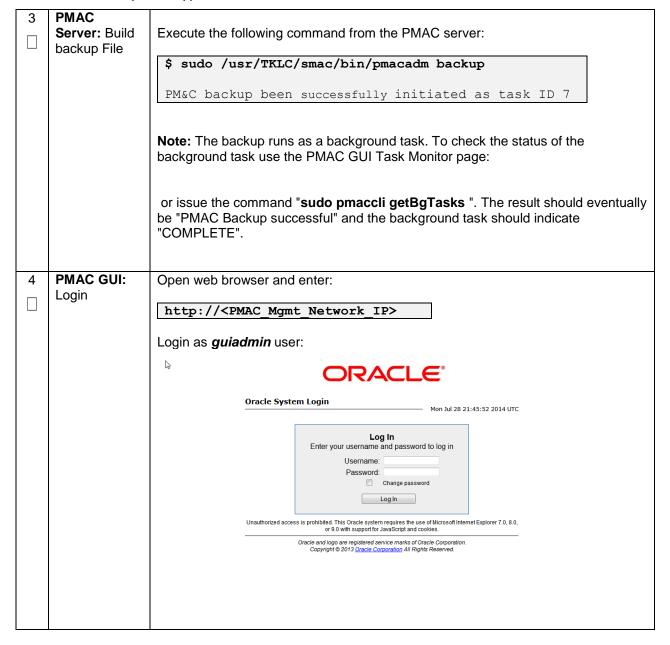

DSR-7.4 320 November 2016

### Procedure 68. Backup PMAC Application

| 5 | PMAC Server<br>GUI:<br>Monitor/Verify<br>Backup Task<br>Completion | ■ Main N  Ha  So  St  Ad  Ta  He  Le       | Menu<br>ardware<br>oftware<br>M Manager<br>orage<br>Iministratio<br>atus and N<br>sk Monitor<br>elp<br>gal Notice<br>gout | n<br>tanage<br>ing               | nitoring             |                       |                    |                        |                                                |
|---|--------------------------------------------------------------------|--------------------------------------------|----------------------------------------------------------------------------------------------------|----------------------------------|----------------------|-----------------------|--------------------|------------------------|------------------------------------------------|
|   |                                                                    | ID Task                                    | Target                                                                                                    | Status                           | State                | Task Output           | Running Time       | Start Time             | Progress                                       |
|   |                                                                    | 2524 Backup PM&C                           |                                                                                                    | PM&C Backup successful           | COMPLETE             | N/A                   | 0:00:53            | 2016-09-30<br>05:00:02 | 100%                                           |
|   |                                                                    | command:                                   |                                                                                                    | you can monitor                  | the Bac              | kup tas               | sk by e            | xecutir                | ng the following                               |
| 6 | Backup<br>Server:<br>Transfer<br>PMAC File to<br>Backup            | customer se<br>system, plea<br>customer sy | rver whense execusters.                                                                                                   | ute the following                | ely store<br>g comma | d. If the<br>and to o | e custo<br>copy th | mer sy<br>e back       | image to the ystem is a Linux kup image to the |
|   | Server                                                             | /path/to                                   | _                                                                                                    | _                                | Addre                | .ss <i>&gt;</i> :/    | var/1              | KLC/                   | smac/backup/ *                                 |
|   |                                                                    | When promp                                 | oted, ent                                                                                                    | er the admusr ι                  | ser pass             | word a                | and pre            | ss <b>En</b> t         | ter.                                           |
|   |                                                                    |                                            | •                                                                                                    | em is a Window<br>backup image t | •                    | •                     |                    | -                      | ] procedure <i>Using</i>                       |
| 7 | Repeat for<br>Additional<br>PMAC<br>Servers                        | Repeat step                                | <b>s 2-6</b> fo                                                                                                    | r additional PM <i>i</i>         | \C serve             | rs                    |                    |                        |                                                |

DSR-7.4 321 November 2016

# 4.18.7 Backup NOAM Database

### Procedure 69. NOAM Database Backup

| S           | This proced                  | ure will provide instruction on how to back up the NOAM Database.                                                                                                    |  |  |  |  |  |  |  |
|-------------|------------------------------|----------------------------------------------------------------------------------------------------|--|--|--|--|--|--|--|
| E<br>P<br># | Check off (v                 | each step as it is completed. Boxes have been provided for this purpose under each r.                                                                                                    |  |  |  |  |  |  |  |
| "           | If this proce                | dure fails, contact Appendix R: My Oracle Support (MOS), and ask for assistance.                                                                                                    |  |  |  |  |  |  |  |
| 1           | Identify<br>Backup<br>Server | Identify an external server to be used as a backup server for the following steps. The server should not be co-located with any of the following items:  TVOE PMAC DSR NOAM                      |  |  |  |  |  |  |  |
|             |                              | <ul><li>DSR SOAM</li><li>SDS NOAM</li><li>SDS DP SOAM</li></ul>                                                                                                    |  |  |  |  |  |  |  |
| 2           | NOAM<br>VIP GUI:<br>Login    | Establish a GUI session on the NOAM server by using the VIP IP address of the NOAM server. Open the web browser and enter a URL of:  http:// <primary address="" ip="" noam="" vip=""></primary> |  |  |  |  |  |  |  |
|             |                              | Login as the <i>guiadmin</i> user:                                                                                                    |  |  |  |  |  |  |  |
|             |                              | Oracle System Login  Fri Mar 20 12:29:52 2015 EDT                                                                                                    |  |  |  |  |  |  |  |
|             |                              | Log In  Enter your username and password to log in  Username: guiadmin  Password:  Change password  Log In                                                                                       |  |  |  |  |  |  |  |
|             |                              | Welcome to the Oracle System Login.                                                                                                    |  |  |  |  |  |  |  |
|             |                              | Unauthorized access is prohibited. This Oracle system requires the use of Microsoft Internet Explorer 8.0, 9.0, or 10.0 with support for JavaScript and cookies.                                 |  |  |  |  |  |  |  |
|             |                              | Oracle and Java are registered trademarks of Oracle Corporation and/or its affiliates.  Other names may be trademarks of their respective owners.                                                |  |  |  |  |  |  |  |

DSR-7.4 322 November 2016

#### Procedure 69. NOAM Database Backup

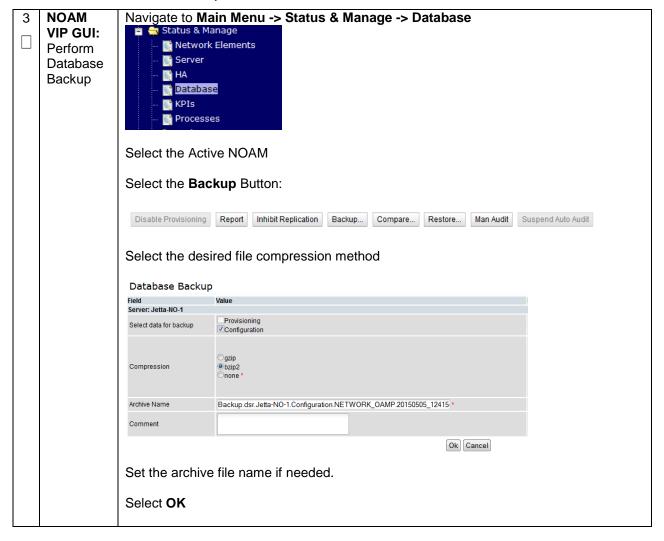

DSR-7.4 323 November 2016

### Procedure 69. NOAM Database Backup

|   | Server:<br>Transfer<br>File to<br>Backup<br>Server | Login to the backup server identified in <b>step 1</b> and copy backup image and key file (RADIUS Only) to the customer server where it can be safely stored. If the customer system is a Linux system, please execute the following command to copy the backup image to the customer system.  \$ sudo scp admusr@ <noam vip="">:/var/TKLC/db/filemgmt/backup/*/path/to/destination/  Execute following command to encrypt the key file before sending to filemgmt area:  \$ ./sharedKrevo -encr  Copy key file to customer server:  \$ sudo scp admusr@<noam vip="">:/var/TKLC/db/filemgmt/DpiKf.bin.encr /path/to/destination/</noam></noam> |
|---|----------------------------------------------------|----------------------------------------------------------------------------------------------------|
|   |                                                    | When prompted, enter the admusr user password and press <b>Enter.</b>                                                                                                    |
|   |                                                    | If the Customer System is a Windows system please refer to [12] procedure <i>Using WinSCP</i> to copy the backup image to the customer system.                                                                                                    |
| 5 | Repeat<br>for<br>Additiona<br>I NOAM<br>Servers    | Repeat steps 2-4 for additional DSR and SDS NOAM Sites                                                                                                    |

DSR-7.4 324 November 2016

## 4.18.8 Backup SOAM Database

#### Procedure 70. SOAM Database Backup

| S           | This procedure                | s procedure will provide instruction on how to back up the SOAM Database.                                                                                                    |  |  |
|-------------|-------------------------------|----------------------------------------------------------------------------------------------------|--|--|
| E<br>P<br># | Check off (√) ea step number. | ch step as it is completed. Boxes have been provided for this purpose under each                                                                                                    |  |  |
| ,,          | If this procedure             | fails, contact Appendix R: My Oracle Support (MOS), and ask for assistance.                                                                                                    |  |  |
| 1           | Identify<br>Backup<br>Server  | Identify an external server to be used as a backup server for the following steps.  The server should not be co-located with any of the following items:  TVOE PMAC DSR NOAM DSR SOAM SDS NOAM SDS DP SOAM                                                                                                    |  |  |
| 2           | SOAM VIP<br>GUI: Login        | Establish a GUI session on the SOAM server by using the VIP IP address of the SOAM server. Open the web browser and enter a URL of:  http:// <primary_soam_vip_ip_address>  Login as the guiadmin user:  Cracle System Login  Fri Mar 20 12:29:52 2015 EDT  Log In Enter your username and password to log in Username: guiadmin Password: Change password Log In Username: guiadmin Password: Oracle System Login.  Unauthorized access is prohibited. This Oracle System requires the use of Microsoft Internet Explorer 8.0, 9.0, or 10.0 with support for JavaScript and cookies.  Oracle and Java are registered trademarks of Oracle Corporation and/or its affiliates. Other names may be trademarks of their respective owners.</primary_soam_vip_ip_address> |  |  |

DSR-7.4 325 November 2016

#### Procedure 70. SOAM Database Backup

| GUI: Perform Database Backup  Status & Manage Network Elements Server HA Database KPIS Processes  Select the Active SOAM Select the Backup Button:  Disable Provisioning Report Inhibit Replication Backup Compare Restore Man  Select the desired file compression method  Database Backup Field Value Server: Jetta-NO-1 Select data for backup Provisioning Compression  Qual Database Backup Field Value Server: Jetta-NO-1 Select data for backup Provisioning Qual Database Backup Field Value Server: Jetta-NO-1 Select data for backup Provisioning Qual Database Backup Field Value Server: Jetta-NO-1 Select data for backup Provisioning Qual Database Backup Field Value Server: Jetta-NO-1 Select data for backup Provisioning Database Backup Server: Jetta-NO-1 Select data for backup Provisioning Database Backup Server: Jetta-NO-1 Select data for backup Provisioning Database Backup Server: Jetta-NO-1 Select data for backup Provisioning Database Backup Server: Jetta-NO-1 Select data for backup Provisioning Database Backup Server: Jetta-NO-1 Select data for backup Provisioning Database Backup Server: Jetta-NO-1 Select data for backup Provisioning Database Backup Server: Jetta-NO-1 Select data for backup Provisioning Database Backup Server: Jetta-NO-1 Select data for backup Provisioning Database Backup Server: Jetta-NO-1 Select data for backup Provisioning Database Backup Server: Jetta-NO-1 Select data for backup Provisioning Database Backup Database Backup Dat |                                                                   | Network Elements Server HA Database KPIs Processes  Select the Active SOAM  Select the Backup Button:  Disable Provisioning Report Inhibit Replication Backup Compare Restore Man Audit Suspend Auto Audit  Select the desired file compression method  Database Backup Field Value Server: Jetta-No.1 Select data for backup Provisioning Compression Provisioning Configuration  Compression  Disable Provisioning Configuration  Database Backup Field Value Server: Jetta-No.1 Select data for backup Provisioning Configuration |  |
|----------------------------------------------------------------------------------------------------|-------------------------------------------------------------------|----------------------------------------------------------------------------------------------------|--|
|                                                                                                    |                                                                   | Ok Cancel  Set the archive file name if needed.                                                                                                    |  |
|                                                                                                    |                                                                   | Select <b>OK</b>                                                                                                    |  |
| 4                                                                                                    | Backup<br>Server:<br>Transfer<br>PMAC File to<br>Backup<br>Server | \$ sudo scp admusr@ <soam vip="">:/var/TKLC/db/filemgmt/backup//path/to/destination/  When prompted, enter the admusr user password and press Enter.</soam>                                                                                                    |  |
|                                                                                                    |                                                                   | If the Customer System is a Windows system please refer to [12] procedure <i>Using WinSCP</i> to copy the backup image to the customer system.                                                                                                    |  |
| 5                                                                                                    | Repeat for<br>Additional<br>DSR SOAM<br>servers                   | Repeat steps 2-4 for additional DSR SOAM Sites                                                                                                    |  |

DSR-7.4 326 November 2016

#### Procedure 71. Enable/Disable DTLS (SCTP Diameter Conections Only

| STEP# | connections.  Check off (√) eac step number.                     | Important  Important  In provide instructions on how to prepare clients before configuring SCTP diameter  Important  In provided for this purpose under each  fails, contact Appendix R: My Oracle Support (MOS), and ask for assistance.                                                                                                    |
|-------|------------------------------------------------------------------|----------------------------------------------------------------------------------------------------|
| 1     | Enable/Disable<br>DTLS (SCTP<br>Diameter<br>Connections<br>Only) | Oracle's SCTP Datagram Transport Layer Security (DTLS) has SCTP AUTH extensions by default. SCTP AUTH extensions are required for SCTP DTLS. However, there are known impacts with SCTP AUTH extensions as covered by the CVEs referenced below. It is highly recommended that customers installing DSR 7.4 should prepare clients before the DSR connections are established after installation. This will ensure the DSR to Client SCTP connection will establish with SCTP AUTH extensions enabled. See RFC 6083. If customers DO NOT prepare clients to accommodate the DTLS changes, then the SCTP connections to client devices MAY NOT establish after the DSR is installed. https://access.redhat.com/security/cve/CVE-2015-1421 https://access.redhat.com/security/cve/CVE-2014-5077 |

## **Appendix A: Pre-IPM Procedures**

### **Appendix A.1: Setting the Server's CMOS Clock**

The date and time in the server's CMOS clock must be set accurately before running the IPM procedure.

**Note:** The IPM installation process managed by PMAC for blade servers automatically sets the server's CMOS clock, so there is no need to set the server CMOS clock when using PMAC.

#### **Appendix A.2: Configure the RMS Server BIOS Settings**

## **Appendix A.2.1Configure Oracle X6-2 Server**

DSR-7.4 327 November 2016

Appendix A.2.1. Configure Oracle X6-2 Server BIOS Settings

| S<br>T<br>E<br>P<br># | This procedure explains the steps needed to configure Oracle rack mount server BIOS settings.  Check off (√) each step as it is completed. Boxes have been provided for this purpose under each step number.  If this procedure fails, contact <b>Appendix R: My Oracle</b> Support (MOS), and ask for assistance.  Oracle X6-2: Access iLO GUI  Obtain access to the Oracle X6-2 iLOM by following <b>Appendix C.1</b> : iLOM GUI Access (Oracle X6-2) |                                                                                                    |                                    |                                                                                                    |          |
|-----------------------|----------------------------------------------------------------------------------------------------|----------------------------------------------------------------------------------------------------|------------------------------------|----------------------------------------------------------------------------------------------------|----------|
|                       | Oracle X6-2:<br>Reboot                                                                                                    | Aptio Setup Utility Main Advanced IO B  Project Version System Date System Time  QPI Link Speed Total Memory Current Memory Speed USB Devices: 1 Drive, 1 Keybox BMC Status BMC Firmware Revision  Product Information CPU Information DIMM Information Security | ility:<br>y – Copyright (C) 2013 A | American Megatrends, Inc.  Set the Date. Use Tab to switch between Date elements.  ++: Select Screen †1: Select Item Enter: Select +/-: Change Opt. F1: General Help F7: Discard Changes F9: Optimized Defaults F10: Save & Exit ESC: Exit  erican Megatrends, Inc.  AB | prompted |
| 3                     | Oracle X6-2:<br>Set Server<br>Data and<br>Time                                                                                                    | From the above screer                                                                                                    | n (Step 1), set the dat            | a and time:                                                                                                    |          |

DSR-7.4 328 November 2016

Appendix A.2.1. Configure Oracle X6-2 Server BIOS Settings

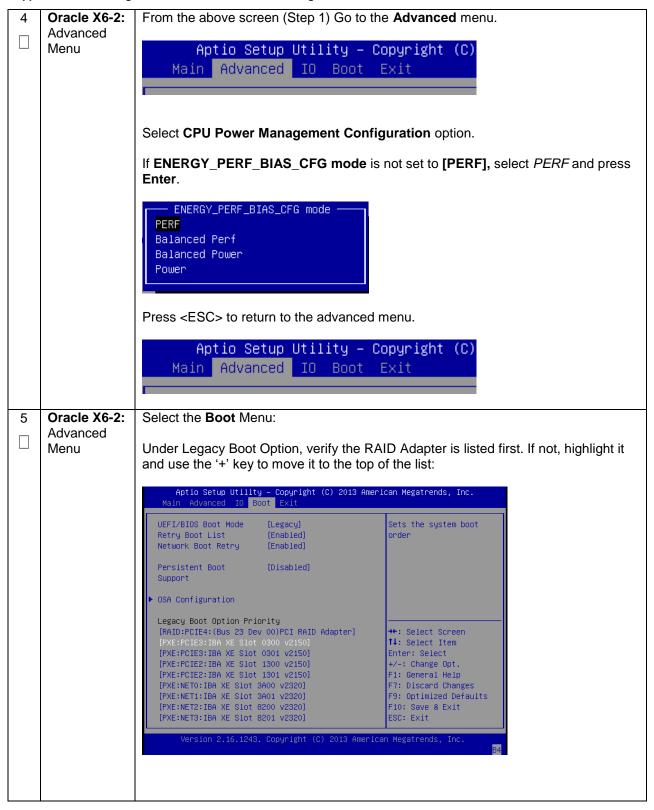

DSR-7.4 329 November 2016

Appendix A.2.1. Configure Oracle X6-2 Server BIOS Settings

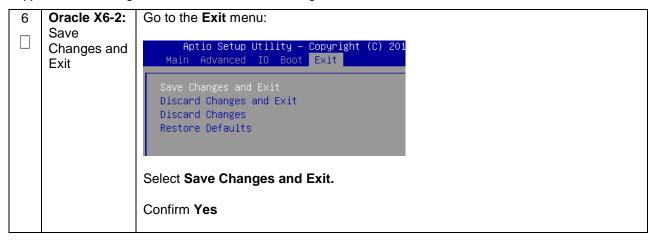

DSR-7.4 330 November 2016

## **Appendix B: Upgrade Server Firmware**

Appendix B.1: Oracle X6-2

#### **Needed Material:**

- Oracle Firmware Upgrade Pack 3.1.7[1]
- Oracle Firmware Upgrade Pack 3.1.7 Upgrade Guide[2]

**Note:** The minimum supported Oracle Firmware Upgrade Pack for DSR 7.4 is release 3.1.7. However, when upgrading firmware, it is recommended that the latest release be used. Refer to the Oracle Firmware Upgrade Pack Release Notes for procedures on how to obtain the firmware, and then follow the procedures in the Oracle Firmware Upgrade Pack Upgrade Guide to upgrade the firmware.

DSR-7.4 331 November 2016

## Appendix C: TVOE iLO/iLOM GUI Access

## Appendix C.1: iLOM GUI Access (Oracle X6-2)

#### Appendix C.1. TVOE iLOM GUI Access

This procedure contains the steps to set a static IP address on the iLOM and access the TVOE iLOM GUI.

Note: These steps assume Out-of-Box State

Check off ( $\sqrt{}$ ) each step as it is completed. Boxes have been provided for this purpose under each step number.

If this procedure fails, contact **Appendix R: My Oracle** Support (MOS), and ask for assistance.

| STEP<br># | Procedure                                                                                                    | Result                                                                                            |
|-----------|----------------------------------------------------------------------------------------------------|---------------------------------------------------------------------------------------------------|
| 1         | Launch Internet<br>Explorer                                                                                                    |                                                                                                   |
|           | Execute Appendix D to set the iLOM IP to the value contained in the NAPD. Once the IP address has been configured, Navigate to customer IP (e.g. 192.168.100.5). | Log in - Tekelec Platform Management & Configuration - Windows Internet Explorer    192.168.100.5 |

DSR-7.4 332 November 2016

Appendix C.1. TVOE iLOM GUI Access

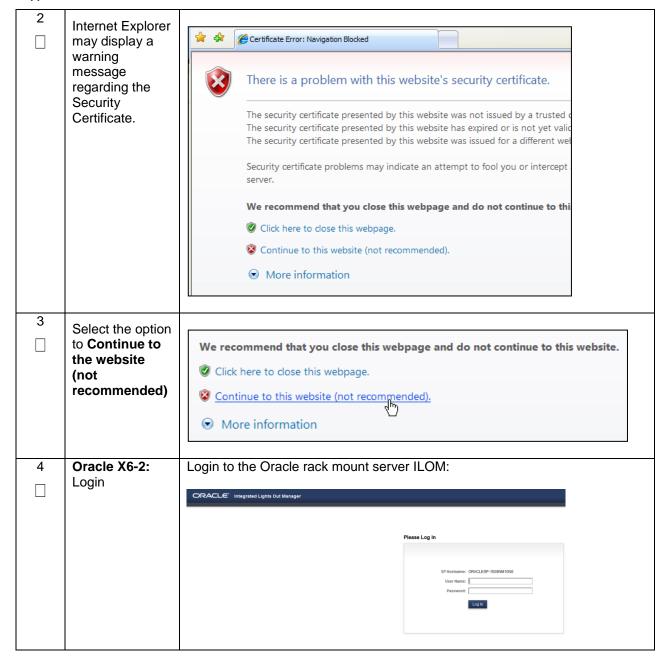

DSR-7.4 333 November 2016

Appendix C.1. TVOE iLOM GUI Access

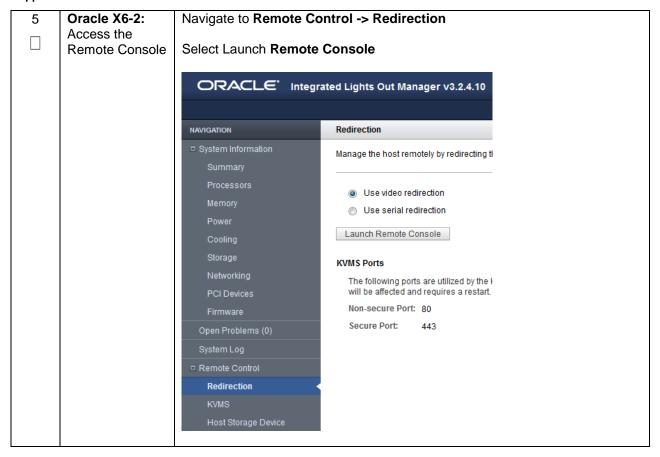

DSR-7.4 334 November 2016

Appendix C.1. TVOE iLOM GUI Access

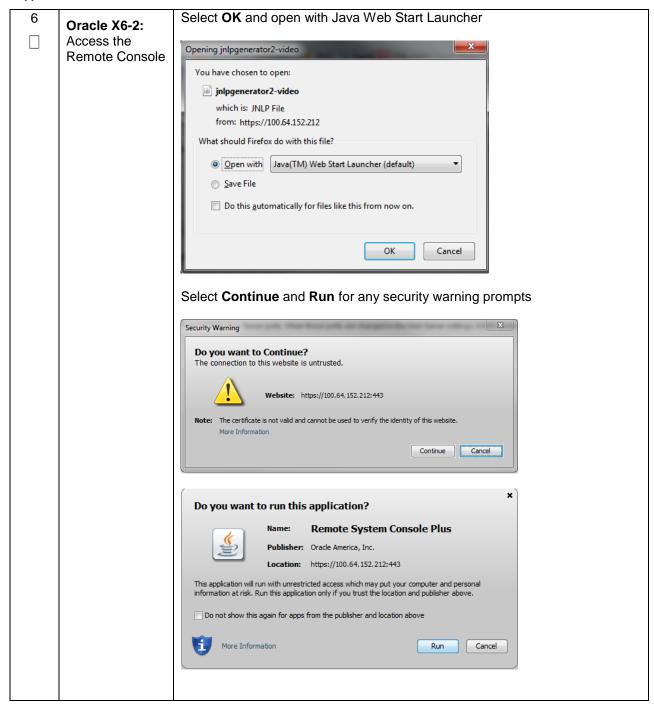

DSR-7.4 335 November 2016

## Appendix D: Changing the TVOE iLO/iLOM Address

DSR-7.4 336 November 2016

# Appendix D.1: Oracle X6-2 Servers (Changing iLOM IP address using Keyboard/Monitor)

#### Appendix D.1. Changing the TVOE Oracle X6-2 iLOM Address using keyboard/Monitor

This procedure will set the IP address of the TVOE iLOM on Oracle X6-2 servers to the customer's network so that it can be accessed by Oracle support.

**Note:** By default the ILOM is configured to get its IP address Dynamically through DHCP. This procedure lists how to statically set the IP address of the ILOM using a keyboard and monitor.

Check off ( $\sqrt{}$ ) each step as it is completed. Boxes have been provided for this purpose under each step number.

If this procedure fails, contact **Appendix R: My Oracle** Support (MOS), and ask for assistance.

| STEP# | Procedure | Result |
|-------|-----------|--------|
|       |           |        |

DSR-7.4 337 November 2016

Appendix D.1. Changing the TVOE Oracle X6-2 iLOM Address using keyboard/Monitor

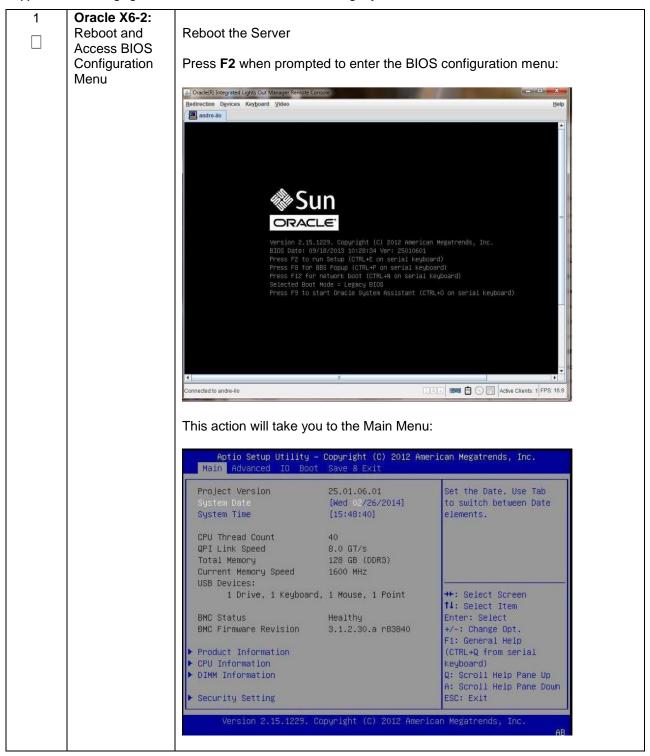

DSR-7.4 338 November 2016

Appendix D.1. Changing the TVOE Oracle X6-2 iLOM Address using keyboard/Monitor

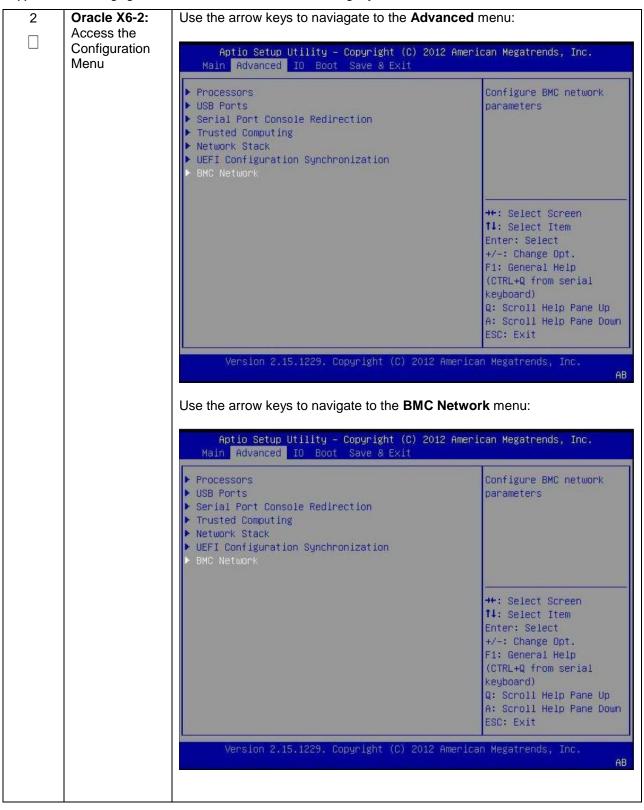

DSR-7.4 339 November 2016

Appendix D.1. Changing the TVOE Oracle X6-2 iLOM Address using keyboard/Monitor

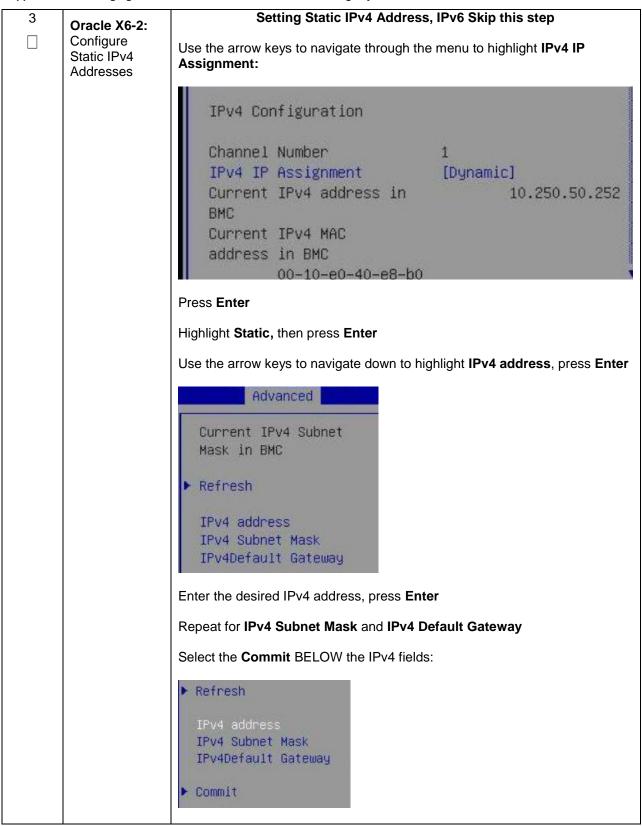

DSR-7.4 November 2016

Appendix D.1. Changing the TVOE Oracle X6-2 iLOM Address using keyboard/Monitor

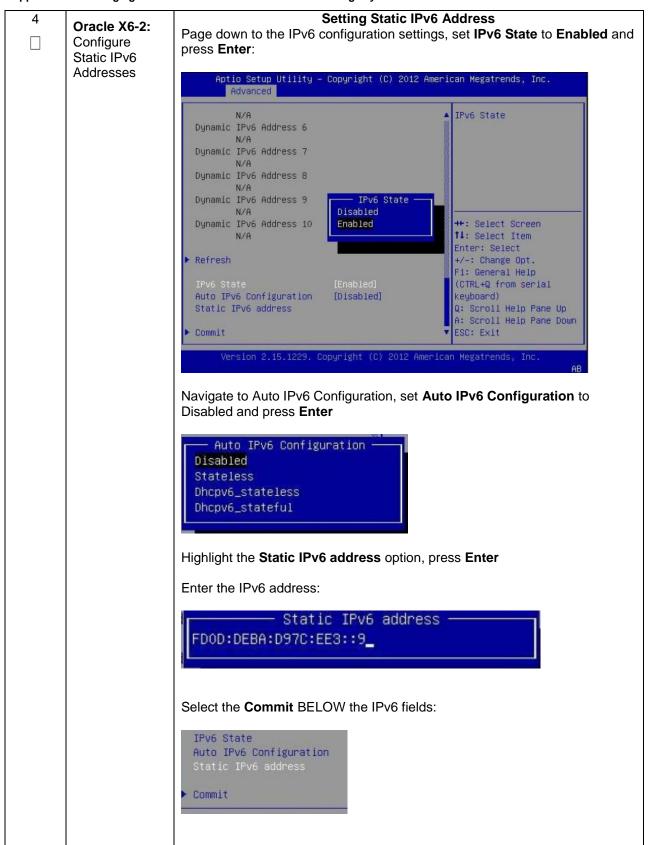

DSR-7.4 November 2016

Appendix D.1. Changing the TVOE Oracle X6-2 iLOM Address using keyboard/Monitor

| 5 | Oracle X6-2:<br>Save and Exit | Exit the <b>BMC Network</b> menu by pressing the <b>escape</b> key  Use the arrow keys to navigate through the menu and select the <b>Save &amp; Exit</b> tab: |  |  |
|---|-------------------------------|----------------------------------------------------------------------------------------------------|--|--|
|   |                               | Aptio Setup Utility – Copyright (C) 2012 Am<br>Main Advanced IO Boot Save & Exit                                                                               |  |  |
|   |                               | Save Changes and Reset Discard Changes and Exit Discard Changes Restore Defaults                                                                               |  |  |
|   |                               | Select Save Changes and Reset                                                                                                    |  |  |
|   |                               | When prompted, select <b>Yes</b> to confirm "Save configuration and reset?"  The Server will reboot                                                            |  |  |

DSR-7.4 342 November 2016

# Appendix D.2: Oracle X6-2 Servers (Changing iLOM IP address using Serial Console)

#### Appendix D.2. Changing the TVOE Oracle X6-2 iLOM Address using Serial Console

This procedure will set the IP address of the TVOE iLOM on Oracle X6-2 servers to the customer's network so that it can be accessed by Oracle support.

**Note:** By default the ILOM is configured to get its IP address Dynamically through DHCP. This procedure lists how to statically set the IP address of the ILOM using the serial console

Check off ( $\sqrt{}$ ) each step as it is completed. Boxes have been provided for this purpose under each step number.

If this procedure fails, contact Appendix R: My Oracle Support (MOS), and ask for assistance.

| STEP# | Procedure                                                                       |                                              | Result                                                                                                    |
|-------|---------------------------------------------------------------------------------|----------------------------------------------|----------------------------------------------------------------------------------------------------|
| 1     | Connect to the<br>Serial<br>Management<br>Port of the<br>Oracle X6-2<br>Server. |                                              | NET MGT SER MGT                                                                                                    |
|       |                                                                                 | Serial                                       | Management Port                                                                                                    |
|       |                                                                                 | The serial m<br>accessed fro<br>for server m | nanagement connector (labeled SER MGT) is an RJ-45 connector that can be om the rear panel. This port is the default connection to the server. Use this port <i>only</i> anagement. |
|       |                                                                                 | TABLE 19                                     | Default Serial Connections for Serial Port                                                                                                    |
|       |                                                                                 | Parameter                                    | Setting                                                                                                    |
|       |                                                                                 | Connector                                    | SER MGT                                                                                                    |
|       |                                                                                 | Rate                                         | 9600 baud                                                                                                    |
|       |                                                                                 | Parity                                       | None                                                                                                    |
|       |                                                                                 | Stop bits                                    | 1                                                                                                    |
| İ     |                                                                                 | Data bits                                    | 8                                                                                                    |
|       |                                                                                 | Connect a                                    | laptop to the serial management (SER MGT) port on the server:                                                                                                    |
|       |                                                                                 |                                              |                                                                                                    |

DSR-7.4 November 2016

Appendix D.2. Changing the TVOE Oracle X6-2 iLOM Address using Serial Console

|   | 1                  |                                                                                                    |
|---|--------------------|----------------------------------------------------------------------------------------------------|
| 2 | Login to the       | 1) Press <b>Enter</b> on the terminal.                                                                                                    |
|   | Serial Console     | The Oracle ILOM login prompt appears.                                                                                                    |
|   |                    | Type your Oracle ILOM user name (default user: root), and then press Enter.                                                                                                    |
|   |                    | A password prompt appears.                                                                                                    |
|   |                    | 3) Type the password associated with your user name, press <b>Enter</b> .                                                                                                    |
|   |                    | Oracle ILOM displays the default command prompt (->), indicating that you have successfully logged in.                                                                                                  |
| 3 | Configure          | Navigate to the /SP/network target:                                                                                                    |
|   | NET_MGT<br>Network | -> cd /SP/network                                                                                                    |
|   | Interface          | <ul><li>2) Ensure that the SP network interface is enabled.</li><li>-&gt; set state=enabled</li></ul>                                                                                                   |
|   |                    | 3) Configure a static IPv4 address for the SP.                                                                                                    |
|   |                    | <ul> <li>-&gt; set pendingipdiscovery=static pendingipaddress=<ip_address><br/>pendingipnetmask=<netmask> pendingipgateway=<gateway><br/>commitpending=true</gateway></netmask></ip_address></li> </ul> |
|   |                    | 4) Verify settings.                                                                                                    |
|   |                    | -> show                                                                                                    |
| 4 | Connect to the     | Connect a laptop to the network management (NET MGT) port on the server:                                                                                                    |
|   | NET_MGT port       |                                                                                                    |
|   |                    |                                                                                                    |

# Appendix E: Attaching an ISO Image to a Server using the iLO or iLOM

As an alternative to mounting the ISO image via USB, the user may also mount the ISO via the iLO or iLOM Oracle rack mount servers.

### Appendix E.1: Oracle X6-2 Servers (iLOM)

#### Appendix E.1.1. Oracle X6-2 Servers Mounting the ISO image via iLOM

This procedure describes the steps needed to attach an ISO image to a server using the iLOM for Oracle rack mount servers.

Check off ( $\sqrt{}$ ) each step as it is completed. Boxes have been provided for this purpose under each step number.

If this procedure fails, contact **Appendix R: My Oracle** Support (MOS), and ask for assistance.

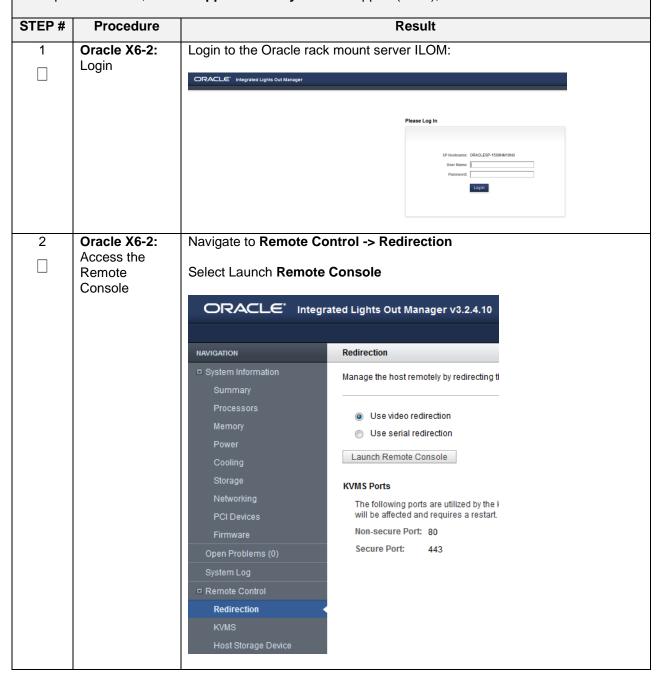

DSR-7.4 345 November 2016

Appendix E.1.1. Oracle X6-2 Servers Mounting the ISO image via iLOM

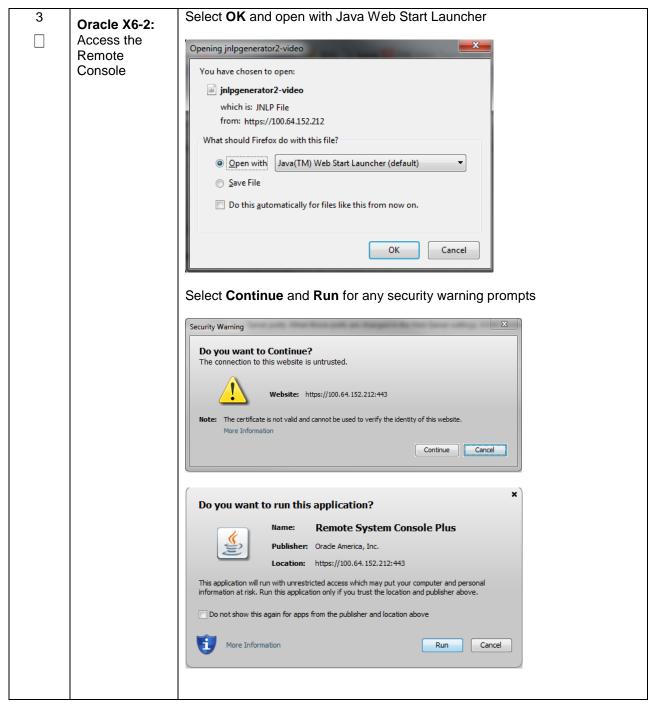

DSR-7.4 346 November 2016

Appendix E.1.1. Oracle X6-2 Servers Mounting the ISO image via iLOM

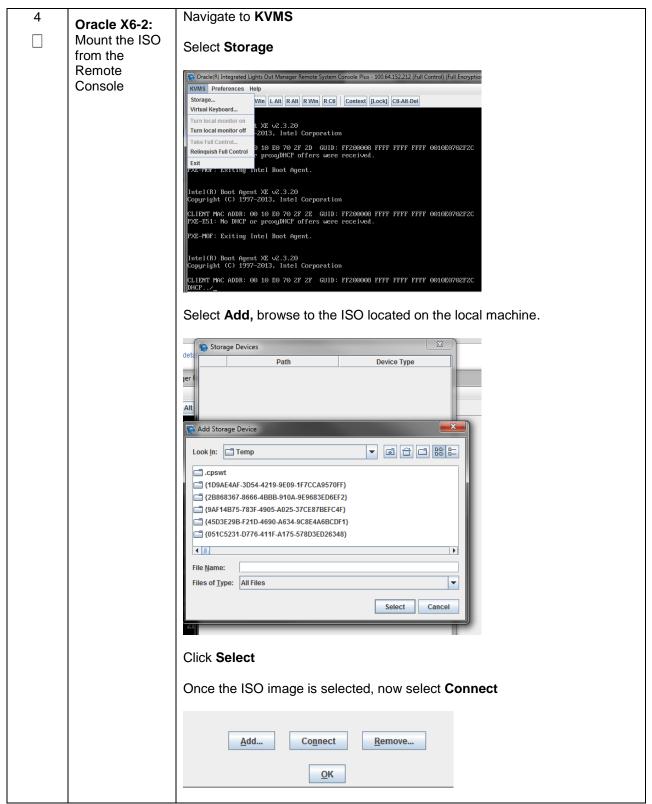

Appendix E.1.1. Oracle X6-2 Servers Mounting the ISO image via iLOM

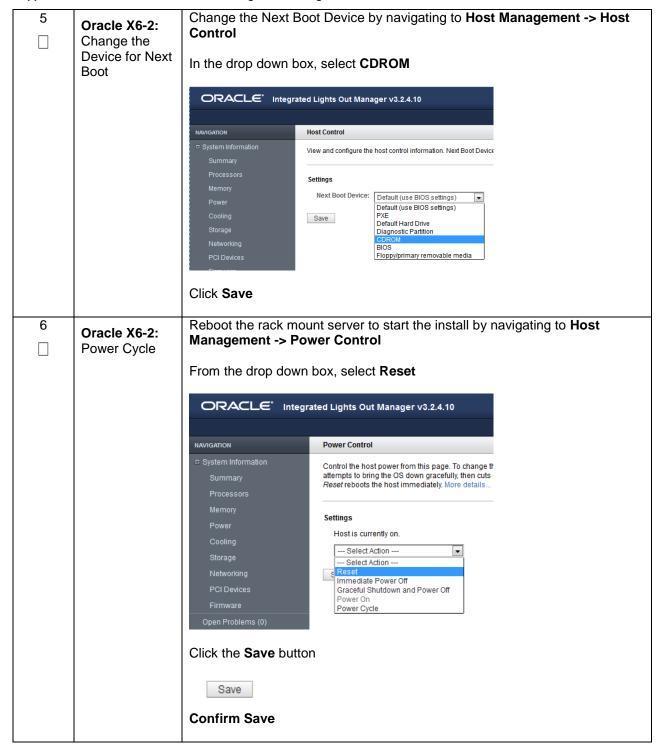

DSR-7.4 November 2016

## **Appendix F: Configuring for TVOE iLO Access**

#### Appendix F.1 Connecting to the TVOE iLO

This procedure contains the steps to connect a laptop to the TVOE iLO via a directly cabled Ethernet connection.

Check off ( $\sqrt{}$ ) each step as it is completed. Boxes have been provided for this purpose under each step number.

If this procedure fails, contact **Appendix R: My Oracle** Support (MOS), and ask for assistance.

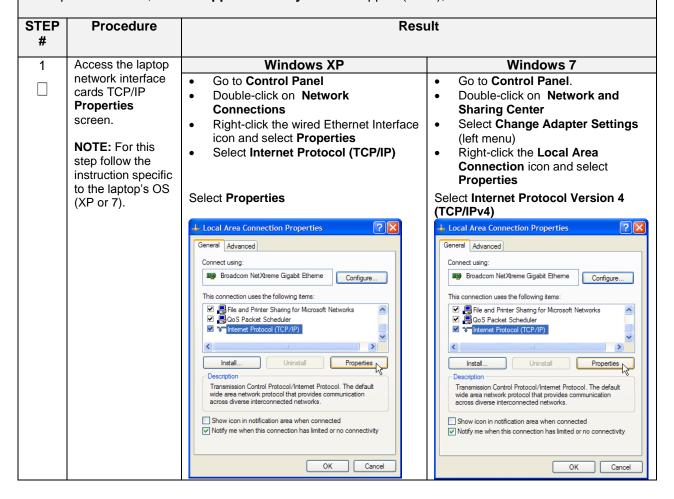

Appendix F.1 Connecting to the TVOE iLO

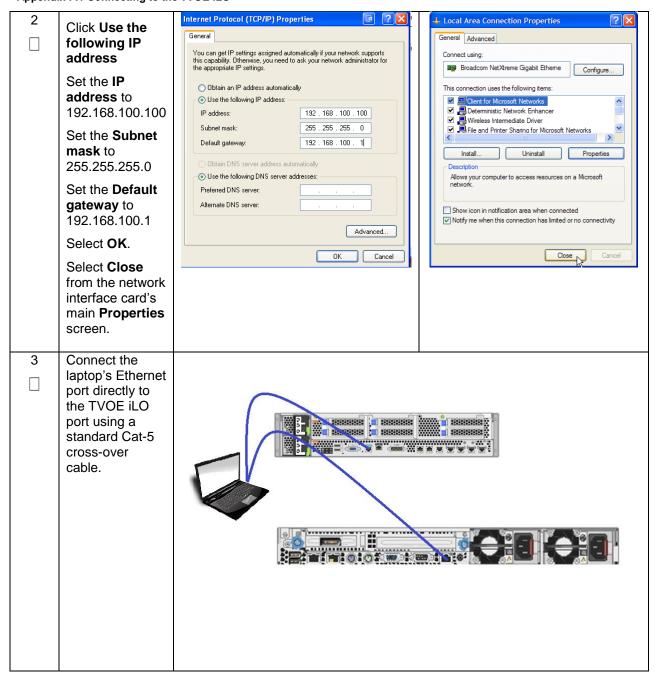

### **Appendix G: SNMP Configuration**

The network-wide plan for SNMP configuration should be decided upon before DSR installation proceeds. This section provides some recommendations for these decisions.

SNMP traps can originate from the following entities in a DSR installation:

- DSR Application Servers (NOAM, SOAM, MPs of all types)
- DSR Auxiliary Components (TVOE hosts, PMAC)

DSR application servers can be configured to:

 Send all their SNMP traps to the NOAM via merging from their local SOAM. All traps will terminate at the NOAMP and be viewable from the NOAMP GUI (entire network) and the SOAM GUI (site specific) if only NOAM and SOAM are configured as Manager and Traps Enabled checkbox is selected for these managers on Main Menu > Administration > Remote Servers >SNMP Trapping screen. This is the default configuration option.

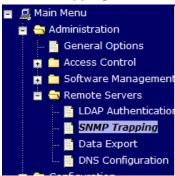

 Send all their SNMP traps to an external Network Management Station (NMS). The traps will NOT be seen at the SOAM OR at the NOAM. They will be viewable at the configured NMS(s) only if only external NMS is configured as Manager and Traps Enabled checkbox is selected for this manager on Main Menu > Administration > Remote Servers > SNMP Trapping screen.

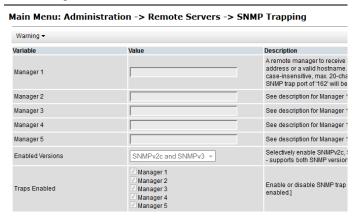

3. Send SNMP traps from individual servers like MPs of all types If Traps from Individual Servers check box is selected on Main Menu > Administration > Remote Servers > SNMP Trapping screen.

| Traps from Individual Servers | Enabled |
|-------------------------------|---------|
|-------------------------------|---------|

DSR-7.4 351 November 2016

Application server SNMP configuration is done from the NOAM GUI, near the end of DSR installation.

See the procedure list for details.

DSR Auxiliary components must have their SNMP trap destinations set explicitly. Trap destinations can be the NOAM VIP, the SOAM VIP, or an external (customer) NMS.

The recommended configuration is as follows:

The following components:

- PMAC (TVOE)
- PMAC (App)
- TVOE for DSR Servers

Should have their SNMP trap destinations set to:

- 1. The local SOAM VIP
- 2. The customer NMS, if available

Note: All the entities MUST use the same Community String during configuration of the NMS server.

**Note:** SNMP community strings i.e. (Read Only or Read Write SNMP community strings) should be same for all the components like OAM/MP servers, PMACs, TVOEs and external NMS.

## **Appendix H: Application NetBackup Client Installation Procedures**

NetBackup is a utility that allows for management of backups and recovery of remote systems. The NetBackup suite is for the purpose of supporting Disaster Recovery at the customer site. The following procedures provides instructions for installing and configuring the NetBackup client software on an application server in two different ways, first using platcfg and second using nbAutoInstall (push Configuration)

Please note that at the writing of this document, the supported versions of NetBackup are 7.1, 7.5 and 7.6.

DSR-7.4 352 November 2016

## Appendix H.1: NetBackup Client Install using PLATCFG

Appendix H.1. Application NetBackup Client Installation (Using Platcfg)

| S                | This procedure explains the NetBackup installation using platcfg                                                                                                    |                                                                                                    |  |
|------------------|----------------------------------------------------------------------------------------------------|----------------------------------------------------------------------------------------------------|--|
| T<br>E<br>P<br># | <ul> <li>Prerequisites: <ul> <li>Application server platform installation has been completed.</li> <li>Site survey has been performed to determine the network requirements for the application server, and interfaces have been configured.</li> <li>NetBackup server is available to copy, sftp, the appropriate NetBackup Client software to the application server.</li> </ul> </li> <li>Note: Execute the following procedure to migrate to having NetBackup installed via platcfg instead of using NBAutoInstall (<i>Push Configuration</i>)</li> <li>Check off (√) each step as it is completed. Boxes have been provided for this purpose under each step number.</li> <li>If this procedure fails, contact Appendix R: My Oracle Support (MOS), and ask for assistance.</li> </ul> |                                                                                                    |  |
| 1                | Application<br>server iLO:<br>Login                                                                                                    | Login and launch the integrated remote console SSH to the application Server (PMAC or NOAM) as <i>admusr</i> using the management network for the PMAC or XMI network for the NOAM. |  |

DSR-7.4 353 November 2016

Appendix H.1. Application NetBackup Client Installation (Using Platcfg)

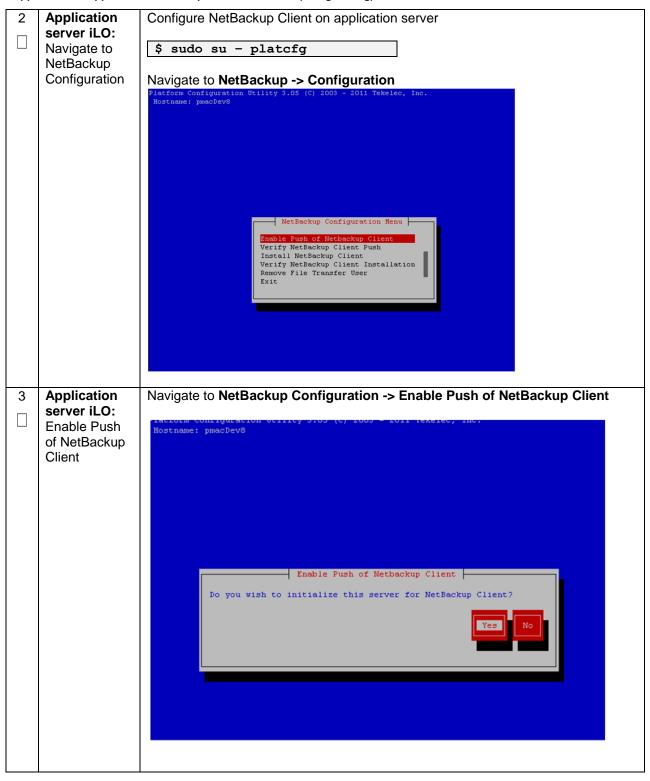

DSR-7.4 November 2016

Appendix H.1. Application NetBackup Client Installation (Using Platcfg)

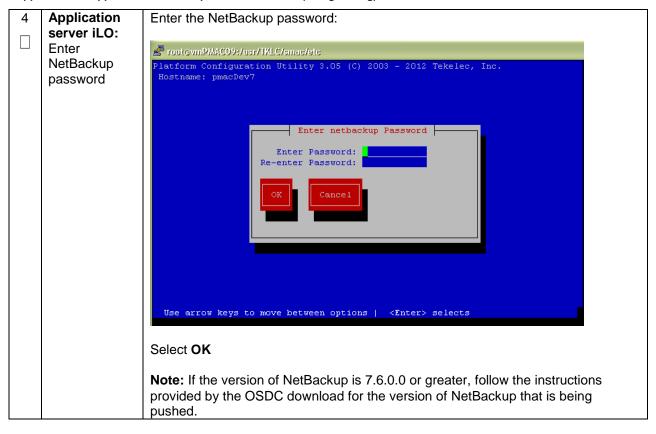

DSR-7.4 3 5 5 November 2016

Appendix H.1. Application NetBackup Client Installation (Using Platcfg)

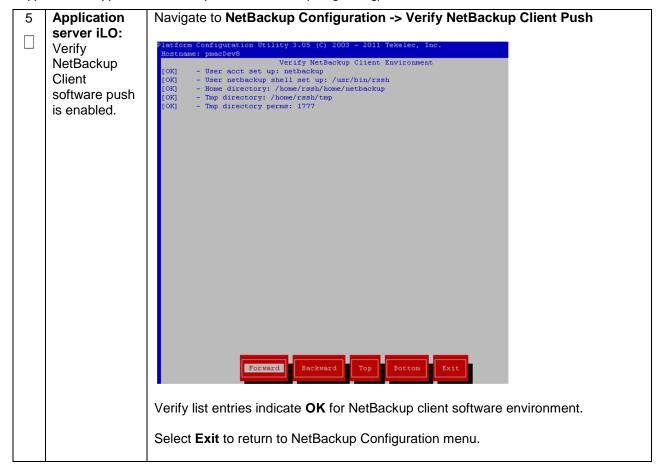

DSR-7.4 356 November 2016

#### Appendix H.1. Application NetBackup Client Installation (Using Platcfg)

NetBackup server: Push appropriate NetBackup Client software to application server **Note:** The NetBackup server is not an application asset. Access to the NetBackup server and location path of the NetBackup Client software is under the control of the customer. Below are the steps that are required on the NetBackup server to push the NetBackup Client software to the application server. These example steps assume the NetBackup server is executing in a Linux environment.

**Note:** The backup server is supported by the customer, and the backup utility software provider. If this procedural STEP, executed at the backup utility server, fails to execute successfully, STOP and contact the Customer Care Center of the backup and restore utility software provider that is being used at this site.

**Login** to the NetBackup server using password provided by customer:

Navigate to the appropriate NetBackup Client software path:

**Note:** The input below is only used as an example. (7.5 in the path below refer to the NetBackup version. If installed a different version (e.g. 7.1 or 7.6), replace 7.5 with 7.1 or 7.6)

```
$ cd /usr/openv/NetBackup/client/Linux/7.5
```

**Execute** the sftp\_to client NetBackup utility using the application IP address and application NetBackup user:

```
$ ./sftp_to_client <application IP> NetBackup
Connecting to 192.168.176.31
NetBackup@192.168.176.31's password:
```

Enter application server NetBackup user password; the following NetBackup software output is expected, observe the sftp completed successfully:

```
File "/usr/openv/NetBackup/client/Linux/6.5/.sizes" not found. Couldn't rename file "/tmp/bp.6211/sizes" to "/tmp/bp.6211/.sizes": No such file or directory
```

File "/usr/openv/NB-Java.tar.Z" not found.

```
File *\u00e4ustropen\u00fantar.2" not found.
//sftp_to_client: line 793: [:: integer expression expected
//sftp_to_client: line 793: [:: integer expression expected
//sftp_to_client: line 793: [:: integer expression expected
//sftp_to_client: line 793: [:: integer expression expected
//sftp_to_client: line 793: [:: integer expression expected
//sftp_to_client: line 793: [:: integer expression expected
//sftp_to_client: line 793: [:: integer expression expected
//sftp_to_client: line 793: [:: integer expression expected
//sftp_to_client: line 793: [:: integer expression expected
//sftp_to_client: line 793: [:: integer expression expected
//sftp_to_client: line 793: [:: integer expression expected
//sftp_to_client: line 793: [:: integer expression expected
//sftp_to_client: line 793: [:: integer expression expected
//sftp_to_client: line 793: [:: integer expression expected
//sftp_to_client: line 793: [:: integer expression expected
```

The user on 192.168.176.31 must now execute the following command:

```
$ sh /tmp/bp.6211/client_config [-L].
```

**Note:** Although the command executed above instructs you to execute the client\_config command, **DO NOT** execute that command, as it shall be executed by platcfg in the next step.

**Note:** The optional argument, "-L", is used to avoid modification of the client's current bp.conf file

DSR-7.4 357 November 2016

Appendix H.1. Application NetBackup Client Installation (Using Platcfg)

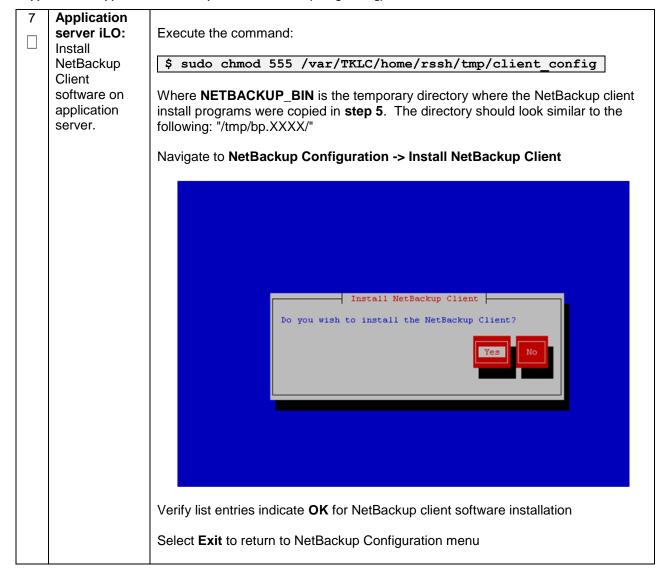

DSR-7.4 358 November 2016

Appendix H.1. Application NetBackup Client Installation (Using Platcfg)

| 8  | Application<br>server iLO:<br>Verify<br>NetBackup<br>Client<br>software<br>installation on<br>the application<br>server. | Navigate to NetBackup Configuration -> Verify NetBackup Client Installation.                                                                     |
|----|----------------------------------------------------------------------------------------------------|----------------------------------------------------------------------------------------------------|
|    |                                                                                                    | Verify list entries indicate <b>OK</b> for NetBackup Client software installation. Select <b>Exit</b> to return to NetBackup Configuration menu. |
| 9  | Application<br>server iLO:<br>Disable<br>NetBackup<br>Client<br>software<br>transfer to the<br>application<br>server.    | Navigate to NetBackup Configuration -> Remove File Transfer User    Remove File Transfer User   Do you wish to remove the filetransfer user?     |
|    |                                                                                                    |                                                                                                    |
| 10 | Application<br>server iLO:<br>Exit platform<br>configuration<br>utility (platcfg)                                        | Exit platform configuration utility (platcfg)                                                                                                    |

DSR-7.4 359 November 2016

#### Appendix H.1. Application NetBackup Client Installation (Using Platcfg)

| 11 | Application   | Verify that the server has been added to the /usr/openv/NetBackup/bp.conf file: |
|----|---------------|---------------------------------------------------------------------------------|
|    | server iLO:   |                                                                                 |
|    | Verify Server | Issue the following command:                                                    |
|    | bp.conf file  |                                                                                 |
|    |               | \$ sudo cat /usr/openv/NetBackup/bp.conf                                        |
|    |               | CLIENT NAME = 10.240.34.10                                                      |
|    |               | SERVER = NB71server                                                             |
|    |               |                                                                                 |

DSR-7.4 360 November 2016

Appendix H.1. Application NetBackup Client Installation (Using Platcfg)

12 Application server iLO:
Use platform configuration utility (platcfg) to modify hosts file with NetBackup server alias.

**Note:** After the successful transfer and installation of the NetBackup client software the NetBackup servers hostname can be found in the NetBackup "/usr/openv/NetBackup/bp.conf" file, identified by the **SERVER** configuration parameter.

The NetBackup server hostname and IP address must be added to the application server's host's file. List NetBackup servers hostname:

```
$ sudo cat /usr/openv/NetBackup/bp.conf
SERVER = nb70server
CLIENT_NAME = pmacDev8
```

Use platform configuration utility (platcfg) to update application hosts file with NetBackup Server alias.

```
$ sudo su - platcfg
```

Navigate to Network Configuration -> Modify Hosts File

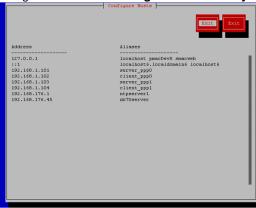

Select **Edit**, the **Host Action Menu** will be displayed.

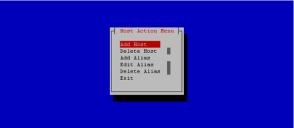

Select Add Host, and enter the appropriate data

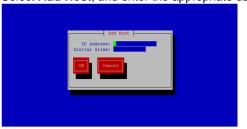

Select **OK**, confirm the host alias add, and exit Platform Configuration Utility

DSR-7.4 361 November 2016

## Appendix H.1. Application NetBackup Client Installation (Using Platcfg)

| 13 | Application     | Copy the notify scripts from appropriate path on application server for given |
|----|-----------------|-------------------------------------------------------------------------------|
|    | server iLO:     | application:                                                                  |
|    | Create links to |                                                                               |
|    | NetBackup       | \$ sudo ln -s <path>/bpstart_notify</path>                                    |
|    | client notify   | /usr/openv/NetBackup/bin/bpstart_notify                                       |
|    | scripts on      |                                                                               |
|    | application     | \$ sudo ln -s <path>/bpend_notify</path>                                      |
|    | server where    | /usr/openv/NetBackup/bin/bpend_notify                                         |
|    | NetBackup       |                                                                               |
|    | expects to find | An example of <path> is "/usr/TKLC/appworks/sbin"</path>                      |
|    | them.           |                                                                               |
|    |                 |                                                                               |

DSR-7.4 362 November 2016

# Appendix H.2: NETBACKUP CLIENT INSTALL/UPGRADE WITH NBAUTOINSTALL

**Note:** Execute the following procedure to migrate to having NetBackup installed via NBAutoInstall (*Push Configuration*) instead of manual installation using platcfg

**Note:** Executing this procedure will enable TPD to automatically detect when a NetBackup Client is installed and then complete TPD related tasks that are needed for effective NetBackup Client operation. With this procedure, the NetBackup Client install (pushing the client and performing the install) is the responsibility of the customer and is not covered in this procedure.

#### Appendix H.2. Application NetBackup Client Installation (NBAUTOINSTALL)

| Appe                                                                                                    | endix n.z. Applicatio                                                                                                    | n NetBackup Client Installation (NBAUTOINSTALL)                                                                                                    |  |
|----------------------------------------------------------------------------------------------------|----------------------------------------------------------------------------------------------------|----------------------------------------------------------------------------------------------------|--|
| S                                                                                                    | This procedure explains the NetBackup installation with NBAUTOINSTALL                                                                                                    |                                                                                                    |  |
| E<br>P<br>#                                                                                                    | <ul> <li>Prerequisites:</li> <li>Application server platform installation has been completed.</li> <li>Site survey has been performed to determine the network requirements for the application server, and interfaces have been configured.</li> <li>NetBackup server is available to copy, sftp, the appropriate NetBackup Client software to the application server.</li> </ul> |                                                                                                    |  |
|                                                                                                    | NetBackup                                                                                                    | ustomer does not have a way to push and install NetBackup Client, then use grade with platcfg.                                                                                                    |  |
| Note: It is required that this procedure is executed before the customer does the install.  Check off (√) each step as it is completed. Boxes have been provided for this purpostep number. |                                                                                                    | red that this procedure is executed before the customer does the NetBackup Client                                                                                                    |  |
|                                                                                                    |                                                                                                    | ch step as it is completed. Boxes have been provided for this purpose under each                                                                                                    |  |
|                                                                                                    | If this procedure fails, contact <b>Appendix R: My Oracle</b> Support (MOS), and ask for assistance.                                                                                                    |                                                                                                    |  |
| 1                                                                                                    | Application server iLO:                                                                                                    | Login and launch the integrated remote console.                                                                                                    |  |
|                                                                                                    | Login                                                                                                    | SSH to the application Server (PMAC or NOAM) as <b>admusr</b> using the management network for the PMAC or XMI network for the NOAM.                                                                                                    |  |
| 2                                                                                                    | Application<br>server iLO:<br>Enable<br>nbAutoInstall                                                                                                    | Execute the following command:                                                                                                    |  |
|                                                                                                    |                                                                                                    | \$ sudo /usr/TKLC/plat/bin/nbAutoInstallenable                                                                                                    |  |
| 3                                                                                                    | Application server iLO:                                                                                                    | Execute the following commands                                                                                                    |  |
|                                                                                                    | Create links to NetBackup client notify scripts on application server where NetBackup expects to find them.                                                                                                    | <pre>\$ sudo mkdir -p /usr/openv/NetBackup/bin/ \$ sudo ln -s <path>/bpstart_notify /usr/openv/NetBackup/bin/bpstart_notify  \$ sudo ln -s <path>/bpend_notify /usr/openv/NetBackup/bin/bpend_notify  Note: An example of <path> is "/usr/TKLC/plat/sbin"</path></path></path></pre> |  |

DSR-7.4 363 November 2016

#### Appendix H.2. Application NetBackup Client Installation (NBAUTOINSTALL)

4 Application server iLO:
Verify
NetBackup configuration file

Open /usr/openv/NetBackup/bp.conf and make sure it points to the NetBackup Server using the following command:

#### \$ sudo vi /usr/openv/NetBackup/bp.conf

```
SERVER = nb75server
CLIENT_NAME = 10.240.10.185
CONNECT_OPTIONS = localhost 1 0 2
```

**Note:** Verify that the above server name matches the NetBackup Server, and verify that the CLIENT\_NAME matches the hostname or IP of the local client machine, if they do not, update them as necessary.

Edit /etc/hosts using the following command and add the NetBackup server:

#### \$ sudo vi /etc/hosts

e.g.: 192.168.176.45 nb75server

**Note:** The server will now periodically check to see if a new version of NetBackup Client has been installed and will perform necessary TPD configuration accordingly.

At any time, the customer may now push and install a new version of NetBackup Client.

DSR-7.4 November 2016

# Appendix H.3: Create NetBackup Client Config File

This procedure will copy a NetBackup Client config file into the appropriate location on the TPD based application server. This config file will allow a customer to install previously unsupported versions of NetBackup Client by providing necessary information to TPD.

#### Appendix H.3. Create NetBackup Client Config File

| S<br>T<br>E<br>P<br># | This procedure will copy a NetBackup Client config file into the appropriate location on the TPD based application server. This config file will allow a customer to install previously unsupported versions of NetBackup Client by providing necessary information to TPD.  Check off (√) each step as it is completed. Boxes have been provided for this purpose under each step number.  If this procedure fails, contact <b>Appendix R: My Oracle</b> Support (MOS), and ask for assistance. |                                                                                                    |
|-----------------------|----------------------------------------------------------------------------------------------------|----------------------------------------------------------------------------------------------------|
| 1                     | Application<br>server iLO:<br>Create<br>NetBackup<br>Config File                                                                                                    | Create the NetBackup Client config file on the server using the contents that were previously determined. The config file should be placed in the /usr/TKLC/plat/etc/NetBackup/profiles directory and should follow the following naming conventions:  NB\$ver.conf  Where \$ver is the client version number with the periods removed. For the 7.5 client the value of \$ver would be 75 and the full path to the file would be: /usr/TKLC/plat/etc/NetBackup/profiles/NB75.conf  Note: The config files must start with "NB" and must have a suffix of ".conf". The server is now capable of installing the corresponding NetBackup Client. The server is now capable of installing the corresponding NetBackup Client. |
| 2                     | Application<br>server iLO:<br>Create<br>NetBackup<br>Config script                                                                                                    | Create the NetBackup Client config script file on the server using the contents that were previously determined. The config script file should be placed in the /usr/TKLC/plat/etc/NetBackup/scripts directory. The name of the NetBackup Client config script file should be determined from the contents of the NetBackup Client config file.  As an example for the NetBackup 7.5 client the following is applicable:  NetBackup Client config: /usr/TKLC/plat/etc/NetBackup/profiles/NB75.conf  NetBackup Client config script: /usr/TKLC/plat/etc/NetBackup/scripts/NB75                                                                                                    |

DSR-7.4 365 November 2016

# Appendix H.4: Configure PMAC Application NetBackup Virtual Disk

Appendix H.4. Configure the PMAC Application Guest NetBackup Virtual Disk

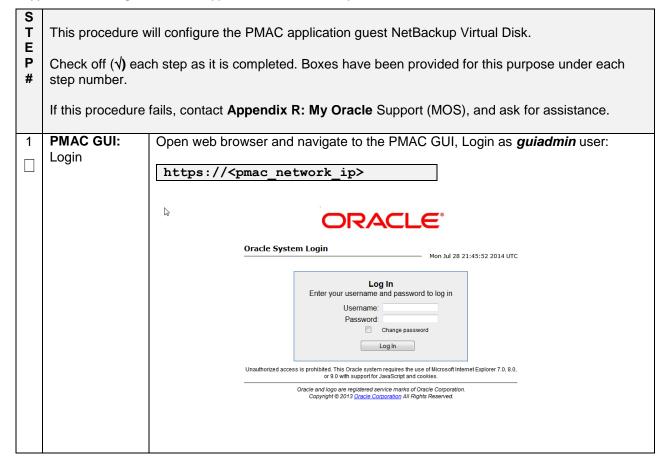

DSR-7.4 366 November 2016

Appendix H.4. Configure the PMAC Application Guest NetBackup Virtual Disk

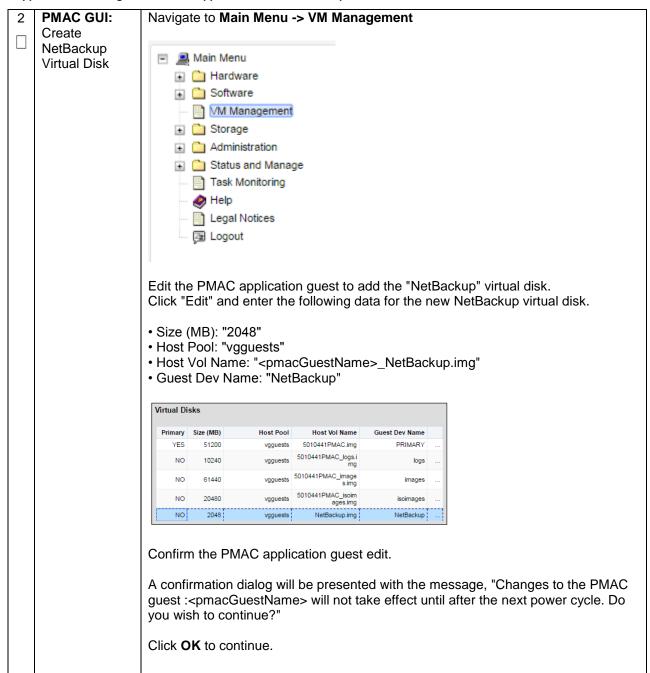

DSR-7.4 367 November 2016

Appendix H.4. Configure the PMAC Application Guest NetBackup Virtual Disk

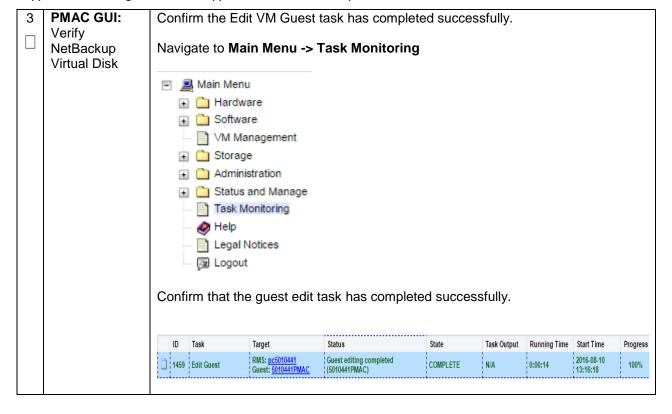

DSR-7.4 368 November 2016

Appendix H.4. Configure the PMAC Application Guest NetBackup Virtual Disk

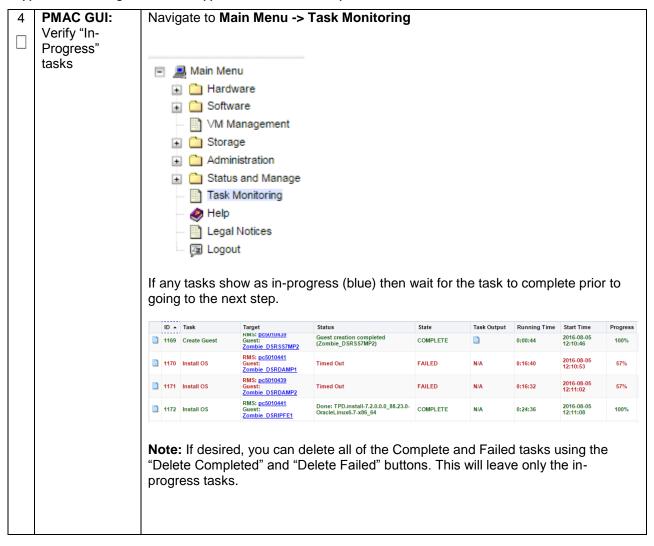

## Appendix H.4. Configure the PMAC Application Guest NetBackup Virtual Disk

| 5 | Management                               | Using an SSH client such as putty, ssh to the TVOE host as admusr.                                           |
|---|------------------------------------------|----------------------------------------------------------------------------------------------------|
|   | Server TVOE<br>iLO/iLOM:<br>SSH into the | Login using <b>virsh</b> , and wait until you see the login prompt :                                         |
|   | Management<br>Server                     | \$ sudo /usr/bin/virsh list                                                                                  |
|   | Server                                   | Id Name State                                                                                                |
|   |                                          | 1 myTPD running 2 PM&C running                                                                               |
|   |                                          |                                                                                                    |
|   |                                          | \$ sudo /usr/bin/virsh console <pm&c></pm&c>                                                                 |
|   |                                          | [Output Removed]                                                                                             |
|   |                                          | Starting ntdMgr: [ OK ]                                                                                      |
|   |                                          | Starting atd: [ OK ] 'TPD Up' notification(s) already sent: [ OK ]                                           |
|   |                                          | upstart: Starting tpdProvd upstart: tpdProvd started.                                                        |
|   |                                          | CentOS release 6.2 (Final)                                                                                   |
|   |                                          | Kernel 2.6.32-220.17.1.el6prerel6.0.0_80.14.0.x86_64                                                         |
|   |                                          | on an x86_64 PM&Cdev7 login:                                                                                 |
|   | D1440                                    |                                                                                                    |
| 6 | PMAC:<br>Shutdown the<br>PMAC Guest      | Assuming no in-progress tasks exists, it is safe to shut down the PMAC guest. Execute the following command: |
|   |                                          | [admusr@pmac ~]\$ sudo /usr/bin/halt -p                                                                      |
|   |                                          | Broadcast message from root@pmacDev901 (/dev/ttyS0) at 11:20                                                 |
|   |                                          | The system is going down for power off NOW!                                                                  |
|   |                                          | [admusr@pmac ~]\$                                                                                            |
|   |                                          | Eventually the virsh console session is closed and you are returned to the TVOE host command prompt:         |
|   |                                          | Halting system                                                                                               |
|   |                                          | Power down. [admusr@tvoe ~]\$                                                                                |
|   |                                          |                                                                                                    |
|   |                                          |                                                                                                    |
| Щ |                                          | 1                                                                                                    |

DSR-7.4 370 November 2016

Appendix H.4. Configure the PMAC Application Guest NetBackup Virtual Disk

| 7 | Management                                                      | From the TVOE host command prompt execute the following command:                                                                               |  |  |
|---|-----------------------------------------------------------------|----------------------------------------------------------------------------------------------------|--|--|
|   | Server TVOE<br>iLO/iLOM:<br>Verify PMAC<br>Guest is<br>shutdown | [admusr@tvoe ~]\$ sudo /usr/bin/virsh listall  Id Name State                                                                                   |  |  |
| 8 | Management<br>Server TVOE<br>iLO/iLOM:<br>Start PMAC<br>Guest   | Issue the following command to start the PMAC guest:    \$\frac{\squarestandown}{\surplus \text{usr/bin/virsh}}{\text{virsh}} \text{ list }all |  |  |

DSR-7.4 371 November 2016

# **Appendix I: List of Frequently used Time Zones**

Table 3. Time Zones

| Time Zone Value     | Description                                                             | Universal Time Code (UTC) Offset |
|---------------------|-------------------------------------------------------------------------|----------------------------------|
| America/New_York    | Eastern Time                                                            | UTC-05                           |
| America/Chicago     | Central Time                                                            | UTC-06                           |
| America/Denver      | Mountain Time                                                           | UTC-07                           |
| America/Phoenix     | Mountain Standard                                                       | UTC-07                           |
|                     | Time - Arizona                                                          |                                  |
| America/Los_Angeles | Pacific Time                                                            | UTC-08                           |
| America/Anchorage   | Alaska Time                                                             | UTC-09                           |
| Pacific/Honolulu    | Hawaii                                                                  | UTC-10                           |
| Africa/Johannesburg |                                                                         | UTC+02                           |
| America/Mexico_City | Central Time - most locations                                           | UTC-06                           |
| Africa/Monrovia     |                                                                         | UTC+00                           |
| Asia/Tokyo          |                                                                         | UTC+09                           |
| America/Jamaica     |                                                                         | UTC-05                           |
| Europe/Rome         |                                                                         | UTC+01                           |
| Asia/Hong_Kong      |                                                                         | UTC+08                           |
| Pacific/Guam        |                                                                         | UTC+10                           |
| Europe/Athens       |                                                                         | UTC+02                           |
| Europe/London       |                                                                         | UTC+00                           |
| Europe/Paris        |                                                                         | UTC+01                           |
| Europe/Madrid       | mainland                                                                | UTC+01                           |
| Africa/Cairo        |                                                                         | UTC+02                           |
| Europe/Copenhagen   |                                                                         | UTC+01                           |
| Europe/Berlin       |                                                                         | UTC+01                           |
| Europe/Prague       |                                                                         | UTC+01                           |
| America/Vancouver   | Pacific Time -<br>west British Columbia                                 | UTC-08                           |
| America/Edmonton    | Mountain Time - Alberta,<br>east British Columbia &<br>westSaskatchewan | UTC-07                           |
| America/Toronto     | Eastern Time - Ontario - most locations                                 | UTC-05                           |
| America/Montreal    | Eastern Time - Quebec - most locations                                  | UTC-05                           |
| America/Sao_Paulo   | South & Southeast Brazil                                                | UTC-03                           |
| Europe/Brussels     |                                                                         | UTC+01                           |
| Australia/Perth     | Western Australia - most locations                                      | UTC+08                           |
| Australia/Sydney    | New South Wales - most locations                                        | UTC+10                           |
| Asia/Seoul          |                                                                         | UTC+09                           |
| Africa/Lagos        |                                                                         | UTC+01                           |
| Europe/Warsaw       |                                                                         | UTC+01                           |
| America/Puerto_Rico |                                                                         | UTC-04                           |
| Europe/Moscow       | Moscow+00 - west<br>Russia                                              | UTC+04                           |
| Asia/Manila         |                                                                         | UTC+08                           |
| Atlantic/Reykjavik  |                                                                         | UTC+00                           |
| Asia/Jerusalem      |                                                                         | UTC+02                           |

# **Appendix J: Sample Network Element**

In order to enter all the network information for a network element, a specially formatted XML file needs to be filled out with the required network information. The network information is needed to configure both the NOAM and any SOAM Network Elements.

It is expected that the maintainer/creator of this file has networking knowledge of this product and the customer site at which it is being installed. The following is an example of a Network Element XML file.

The SOAM Network Element XML file needs to have same network names for the networks as the NOAMP Network Element XML file has. It is easy to accidentally create different network names for NOAMP and SOAM Network Element, and then the mapping of services to networks will not be possible.

DSR-7.4 November 2016

Figure 4. Example Network Element XML File

```
<?xml version="1.0"?>
<networkelement>
<name>NE</name>
<networks>
<network>
<name>INTERNALXMI</name>
<vlanId>3</vlanId>
  <ip>10.2.0.0</ip>
<mask>255.255.0</mask>
<gateway>10.2.0.1
<isDefault>true</isDefault>
</network>
<network>
<name>INTERNALIMI</name>
<vlanId>4</vlanId>
<ip>10.3.0.0</ip>
<mask>255.255.255.0</mask>
<nonRoutable>true</nonRoutable>
</network>
</networks>
</networkelement>
```

'nonRoutable' Field: By defining a network as 'nonRoutable' as seen above for INTERNALIMI, this means that the network shall not be routable outside the layer 3 boundary. This allows the user to define the same IP range in each SOAM site, and no duplicate IP check will be performed during server creation.

# Appendix K: Accessing the NOAM GUI using SSH Tunneling with Putty

Appendix K.1. Accessing the NOAM GUI using SSH Tunneling with Putty

| S<br>T<br>E<br>P<br># | with the DSR application ISO  Note: This procedure assumes that you have exchanged SSH keys between the PMAC and the fi                                                                                             |                                                                                                    |
|-----------------------|----------------------------------------------------------------------------------------------------|----------------------------------------------------------------------------------------------------|
|                       | Check off (√) each step as it is completed. Boxes have been provided for this purpose under each step number.  If this procedure fails, contact <b>Appendix R: My Oracle</b> Support (MOS), and ask for assistance. |                                                                                                    |
| 1                     | Loginto                                                                                                    | Loursh the Dutty application from your station and open a session to the DMAC's                     |
| 1                     | Log in to<br>PMAC Server<br>using Putty                                                                                                    | Launch the Putty application from your station and open a session to the PMAC's management address. |

DSR-7.4 375 November 2016

Appendix K.1. Accessing the NOAM GUI using SSH Tunneling with Putty

2 Create SSH
Tunnel
through the
PMAC in
Putty

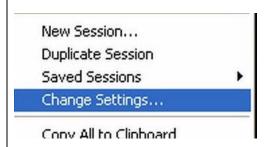

Click the icon in the upper left hand corner of the Putty window to bring down the **main menu.** 

Select Change Settings

Select Connections -> SSH -> Tunnels

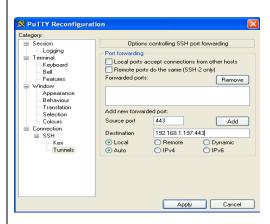

- Verify that the "Local" and "Auto" buttons are selected. Leave other fields blank
- 2. In **Source Port**, enter **443**
- 3. In Destination, enter < NOAM-Control-IP>:443
- 4. Click Add

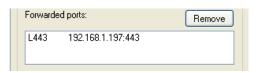

You should now see a display similar to the following in the text box at the center of this dialog.

- 5. Click Apply
- 6. Connect to the PMAC, and login as admusr

DSR-7.4 November 2016

### Appendix K.1. Accessing the NOAM GUI using SSH Tunneling with Putty

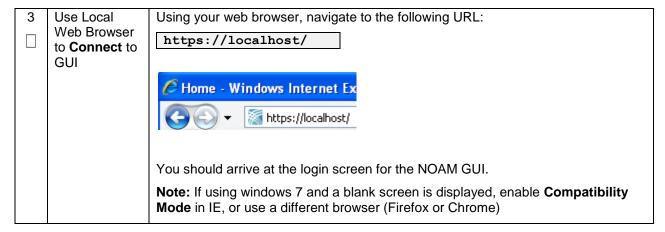

# Appendix L: Accessing the NOAM GUI using SSH Tunneling with OpenSSH for Windows

#### Appendix L.1. Accessing the NOAM GUI using SSH Tunneling with OpenSSH for Windows

| S T E P | Note: This procedure assumes that the NOAM server you wish to create a tunnel to has been IPM'd with the DSR application ISO  Note: This procedure assumes that you have exchanged SSH keys between the PMAC and the first NOAM server.                                              |                                                                                                    |  |
|---------|----------------------------------------------------------------------------------------------------|----------------------------------------------------------------------------------------------------|--|
|         | <b>Note:</b> This procedure assumes that you have obtained the control network IP address for the first NOAM server. You can get this from the PMAC GUI's Software Inventory screen. That variable will be referred to as <noam-control-ip> in these instructions.</noam-control-ip> |                                                                                                    |  |
|         | Note: This is the recommended tunneling method if you are using Windows 7.                                                                                                    |                                                                                                    |  |
|         | Check off ( $$ ) each step as it is completed. Boxes have been provided for this purpose under each step number.                                                                                                    |                                                                                                    |  |
|         | If this procedure fails, contact <b>Appendix R: My Oracle</b> Support (MOS), and ask for assistance.                                                                                                    |                                                                                                    |  |
| 1       | If Needed,<br>Download and                                                                                                    | Download <b>OpenSSH for Windows</b> from <u>here</u> .                                               |  |
|         | Install OpenSSH for Windows                                                                                                    | Extract the installer from the ZIP file, then run the installer.openssh is now installed on your PC. |  |

DSR-7.4 November 2016

Appendix L.1. Accessing the NOAM GUI using SSH Tunneling with OpenSSH for Windows

| 2 | Create SSH                                       | Open up a Command Prompt shell                                                                                 |
|---|--------------------------------------------------|----------------------------------------------------------------------------------------------------|
|   | Tunnel Through the PMAC                          | Within the command shell, enter the following to create the SSH tunnel to the 1st NO, through the PMAC:        |
|   |                                                  | > ssh -L 443:<1st_NO_Control_IP_Address>:443 admusr@ <pmac_management_ip_address></pmac_management_ip_address> |
|   |                                                  | (Answer <b>Yes</b> if it asks if you want to continue connecting)                                              |
|   |                                                  | The tunnel to the 1 <sup>st</sup> NOAM is now established.                                                     |
| 3 | Use Local<br>Web Browser<br>to Connect to<br>GUI | Using your web browser, navigate to the following URL:  https://localhost/                                     |
|   |                                                  | Home - Windows Internet Ex                                                                                     |
|   |                                                  | You should arrive at the login screen for the NOAM GUI.                                                        |

DSR-7.4 378 November 2016

# **Appendix M: IDIH Fast Deployment Configuration**

The fdc.cfg file contains 8 sections. The following is a list of those sections with a short description:

| Section              | Description                                                                |
|----------------------|----------------------------------------------------------------------------|
| Software Images      | A list of the TVOE, TPD, and iDIH application versions.                    |
| TVOE RMS             | Includes Hardware Type and ILO address of the Rack Mount Server.           |
| TVOE Configuration   | Contains all ip addresses, hostname and network devices for the TVOE host. |
| (Up to 3)            |                                                                            |
| Guest Configurations | The guest sections contain network and hostname configuration for the      |
| (3)                  | Oracle, Mediation and Application guests.                                  |

#### **SOFTWARE IMAGES**

Be sure to update the software images section based on software versions you intend to install. The following table outlines typical installation failures caused by incorrect software versions. Use the "fdconfig dumpsteps –file=" command to produce output of a Fast Deployment Session.

| Software Image       | Element                | Command Text   |
|----------------------|------------------------|----------------|
| TVOE ISO             | mgmtsrvrtvoe           | IPM Server     |
| TPD ISO              | Oracle,tpd             | IPM Server     |
|                      | Mediation,tpd          |                |
|                      | Application,tpd        |                |
| iDIH Mediation ISO   | Mgmtsrvrtvoe,configExt | Transfer File  |
| iDIH Oracle ISO      | Oracle,ora             | Upgrade Server |
| iDIH Mediation ISO   | Mediation, med         |                |
| iDIH Application ISO | Application,app        |                |

#### **TVOE RMS**

The TVOE RMS section contains the ILO ip address and Hardware profile. If the ILO IP address is incorrect the PMAC will not be able to discover the Rack Mount Server, server discovery must occur before the installation can begin.

DSR-7.4 November 2016

#### **TVOE CONFIGURATION**

This section defines the hostname, network ip addresses for the TVOE bridges and it defines the network devices. You can define the devices you intend to use for bonded interfaces and the tagged bonded interfaces you intend to associate with a bridge.

#### **GUEST CONFIGURATION**

These sections contain the hostname, IPv4 addresses, IPv4 netmask, IPv4 gateway, and IPv6 addresses. If you do not intend to configure IPv6 addresses then leave those IP addresses commented out. The IPv6 netmask is included in the IPv6 address.

**Note:** Although the network for the iDIH 'int' network can be changed to a unique value, the IP scheme must follow the below rules:

- db-guest int ip = x.y.z.n
- Mediation-guest int ip = x.y.z.n+1
- Appserver-guest int ip = x.y.z.n+2

**Note:** this network is a non-routable network, so if the IP range of this network is not required; it is recommended that these values are left unchanged from the fast deployment template.

Below is FDC configuration template included on the mediation ISO:

IPv4 Configuration shown:

**Note:** IPv6 addresses should be entered into the <address> field in the FDC template. IPv6 prefix should be configured in the '<netmask>' field in the FDC template as only the number of the prefix (i.e 64)

**Note:** The hostname in the <serverinfo><hostname> stanza in the Oracle Server can be anything except uppercase "ORA". The example below is **NOT** allowed:

<serverinfo>

<!--Specify Oracle server hostname -->

<hostname>ORA</hostname>

</serverinfo>

```
<?xml version="1.0"?>
  <infrastructures>
   <infrastructure name="localPMAC">
     <interfaces>
       <interface>
         <ipaddress>127.0.0.1</ipaddress>
       </interface>
     </interfaces>
      <software>
       <image id="tpd">
               <!--Target TPD release Image here -->
         <name>TPD.install-7.0.2.0.0 86.28.0-OracleLinux6.6-x86 64/
       </image>
       <image id="ora">
               <!--Target oracle release image name here -->
         <name>oracle-7.1.0.0.0_71.20.1-x86_64</name>
       </image>
       <image id="med">
               <!--Target mediation release image name here -->
         <name>mediation-7.1.0.0.0 71.21.0-x86 64
       </image>
       <image id="app">
               <!--Target application release image name here -->
         <name>apps-7.1.0.0.0 71.20.1-x86 64</name>
       </image>
      </software>
     <hardware>
       <cabinet id="1">
```

```
<cabid>1</cabid>
      </cabinet>
     <rms id="mgmtsrvr1">
             <!-- RMS #1 iLO/iLOM address -->
       <rmsOOBIP>10.250.56.201
             <!-- RMS #1 hostname can be changed here -->
       <rmsname>Sterling-TVOE-3</rmsname>
             <!--iLO login user/pass -->
       <rmsuser>root</rmsuser>
       <rmspassword>changeme</rmspassword>
     </rms>
      <rms id="mgmtsrvr2">
             <!-- RMS #2 iLO/iLOM address -->
       <rmsOOBIP>10.250.56.202
             <!-- RMS #2 hostname can be changed here -->
       <rmsname>Sterling-TVOE-4</rmsname>
            <!--iLO login user/pass -->
       <rmsuser>root</rmsuser>
       <rmspassword>changeme</rmspassword>
     <rms id="mgmtsrvr3">
             <!-- RMS #3 iLO/iLOM address -->
       <rmsOOBIP>10.250.56.203/rmsOOBIP>
             <!-- RMS #3 hostname can be changed here -->
       <rmsname>Sterling-TVOE-5
             <!--iLO login user/pass -->
       <rmsuser>root</rmsuser>
       <rmspassword>changeme</rmspassword>
     </rms>
    </hardware>
    <tvoehost id="mgmtsrvrtvoe1">
      <hardware>
             <!--rmshwid must match rms id above -->
        <rmshwid>mgmtsrvr1</rmshwid>
     </hardware>
    </tvoehost>
   <tvoehost id="mgmtsrvrtvoe2">
     <hardware>
            <!--rmshwid must match rms id above -->
       <rmshwid>mgmtsrvr2</rmshwid>
     </hardware>
    </tvoehost>
   <tvoehost id="mgmtsrvrtvoe3">
     <hardware>
             <!--rmshwid must match rms id above -->
       <rmshwid>mgmtsrvr3</rmshwid>
     </hardware>
   </tvoehost>
 </infrastructure>
</infrastructures>
<servers>
 <tvoequest id="ORA">
   <infrastructure>localPMAC</infrastructure>
       <!--Specify which Rack Mount Server TVOE Host the Oracle server will be placed -->
   <tvoehost>mgmtsrvrtvoe1</tvoehost>
   <name>ORA</name>
   <cpus>4</cpus>
   <memory>8192</memory>
   <watchdog>ON</watchdog>
   <vnics>
     <vnic>
       <hostbridge>control</hostbridge>
       <guestdevname>control</guestdevname>
      </vnic>
     <vnic>
       <hostbridge>int</hostbridge>
       <guestdevname>int</guestdevname>
     </vnic>
     <vnic>
       <hostbridge>xmi</hostbridge>
       <questdevname>xmi</questdevname>
     </vnic>
   </vnics>
   <vdisks>
     <vdisk>
       <hostvolname>ORA.img</hostvolname>
       <hostpool>vgguests</hostpool>
       <size>65536</size>
       primary>yes
       <questdevname>PRIMARY
      </vdisk>
```

```
<hostvolname>ORA sdb.img</hostvolname>
      <hostpool>vgguests
      <size>51200</size>
      primary>no
      <guestdevname>sdb</guestdevname>
    </vdisk>
    <vdisk>
      <hostvolname>ORA sdc.img</hostvolname>
      <hostpool>vgguests/hostpool>
      <size>51200</size>
      primary>no/primary>
      <guestdevname>sdc</guestdevname>
    </vdisk>
  </vdisks>
  <software>
    <baseimage>tpd</paseimage>
    <appimage>ora</appimage>
  </software>
  <tpdnetworking>
    <tpdinterfaces>
      <tpdinterface id="int">
        -
<device>int</device>
        <type>Ethernet</type>
        <onboot>yes</onboot>
        <bootproto>none
        <address>10.254.254.2</address>
        <netmask>255.255.255.224</netmask>
      </tpdinterface>
      <tpdinterface id="xmi">
        <device>xmi</device>
        <type>Ethernet</type>
        <onboot>yes</onboot>
        <bootproto>none
                   <!--Specify xmi IP address -->
        <address>10.240.30.204</address>
                   <!--Specify xmi subnet -->
        <netmask>255.255.255.128</netmask>
      </tpdinterface>
    </tpdinterfaces>
    <tpdroutes>
      <tpdroute id="xmi default">
        <type>default</type>
        <device>xmi</device>
                    <!--Specify default gateway of xmi network-->
        <gateway>10.240.30.129/gateway>
      </tpdroute>
    </tpdroutes>
  </tpdnetworking>
  <serverinfo>
     <!--Specify Oracle server hostname-->
    <hostname>Sterling-IDIH-ora</hostname>
  </serverinfo>
  <scripts>
      <postsrvapp>
          <scriptfile id="oracleConfig">
             <filename>/usr/bin/sudo</filename>
              <arguments>/opt/xIH/oracle/configureOracle.sh</arguments>
             <timeout>4100</timeout>
          </scriptfile>
      </postsrvapp>
      <postdeploy>
          <scriptfile id="oraHealthcheck">
              <filename>/usr/bin/sudo</filename>
             <arguments>/usr/TKLC/xIH/plat/bin/analyze_server.sh -i</arguments>
          </scriptfile>
     </postdeploy>
  </scripts>
</tvoequest>
<troopguest id="MED">
 <infrastructure>localPMAC</infrastructure>
      <!--Specify which Rack Mount Server TVOE Host the Mediation server will be placed -->
  <tvoehost>mgmtsrvrtvoe2</tvoehost>
  <name>MED</name>
  <cpus>4</cpus>
  <memory>8192</memory>
 <watchdog>ON</watchdog>
  <vnics>
    <vnic>
      <hostbridge>control</hostbridge>
      <guestdevname>control</guestdevname>
```

```
</vnic>
  <vnic>
   <hostbridge>int</hostbridge>
    <guestdevname>int</guestdevname>
  </vnic>
  <vnic>
   <hostbridge>xmi</hostbridge>
   <guestdevname>xmi</guestdevname>
  </vnic>
   <hostbridge>imi</hostbridge>
   <guestdevname>imi</guestdevname>
  </vnic>
</vnics>
<vdisks>
  <vdisk>
    <hostvolname>MED.img</hostvolname>
    <hostpool>vgguests</hostpool>
   <size>65536</size>
    primary>yes
   <guestdevname>PRIMARY
 </vdisk>
</vdisks>
<software>
  <baseimage>tpd</paseimage>
  <appimage>med</appimage>
</software>
<tpdnetworking>
  <tpdinterfaces>
    <tpdinterface id="imi">
     <device>imi</device>
      <type>Ethernet</type>
      <onboot>yes</onboot>
      <bootproto>none
                 <!--Specify imi IP address -->
     <address>192.168.201.139</address>
                 <!--Specify imi subnet mask -->
      <netmask>255.255.255.0</netmask>
    </tpdinterface>
   <tpdinterface id="int">
     -
<device>int</device>
      <type>Ethernet</type>
     <onboot>yes</onboot>
      <bootproto>none
      <address>10.254.254.3</address>
      <netmask>255.255.255.224</netmask>
    </tpdinterface>
    <tpdinterface id="xmi">
     <device>xmi</device>
      <type>Ethernet</type>
      <onboot>yes</onboot>
      <bootproto>none
                 <!--Specify xmi IP address -->
     <address>10.240.30.203</address>
                <!--Specify xmi subnet mask -->
     <netmask>255.255.128</netmask>
   </tpdinterface>
  </tpdinterfaces>
  <tpdroutes>
    <tpdroute id="xmi default">
     <type>default</type>
     <device>xmi</device>
                 <!--Specify default gateway of xmi network-->
     <qateway>10.240.30.129
   </tpdroute>
  </tpdroutes>
</tpdnetworking>
<serverinfo>
   <!--Specify Mediation server hostname-->
  <hostname>Sterling-IDIH-med</hostname>
</serverinfo>
<scripts>
    <postdeploy>
       <scriptfile id="medConfig">
          <filename>/usr/bin/sudo</filename>
          <arguments>/opt/xIH/mediation/install.sh</arguments>
       </scriptfile>
       <scriptfile id="medHealthcheck">
          <filename>/usr/bin/sudo</filename>
          <arguments>/usr/TKLC/xIH/plat/bin/analyze server.sh -i</arguments>
       </scriptfile>
```

```
</scripts>
</tvoeguest>
<troopguest id="APP">
  <infrastructure>localPMAC</infrastructure>
     <!--Specify which Rack Mount Server TVOE Host the Application server will be placed -->
  <tvoehost>mgmtsrvrtvoe3</tvoehost>
  <name>APP</name>
  <cpus>4</cpus>
  <memory>8192</memory>
  <watchdog>ON</watchdog>
    <vnic>
      <hostbridge>control</hostbridge>
      <guestdevname>control</guestdevname>
    </vnic>
      <hostbridge>int</hostbridge>
      <guestdevname>int</guestdevname>
    <vnic>
      <hostbridge>xmi</hostbridge>
      <guestdevname>xmi</guestdevname>
    </vnic>
  </vnics>
  <vdisks>
    <vdisk>
      <hostvolname>APP.img</hostvolname>
      <hostpool>vgguests</hostpool>
      <size>65536</size>
      <guestdevname>PRIMARY</guestdevname>
    </vdisk>
  </vdisks>
  <software>
    <baseimage>tpd</paseimage>
    <appimage>app</appimage>
  </software>
  <tpdnetworking>
    <tpdinterfaces>
      <tpdinterface id="int">
        <device>int</device>
        <type>Ethernet</type>
        <onboot>yes</onboot>
        <bootproto>none
        <address>10.254.254.4</address>
        <netmask>255.255.255.224</netmask>
      </tpdinterface>
      <tpdinterface id="xmi">
        <device>xmi</device>
        <type>Ethernet</type>
        <onboot>yes</onboot>
        <bootproto>none
                   <!--Specify xmi IP address -->
        <address>10.240.30.202</address>
                    <!--Specify xmi subnet mask -->
        <netmask>255.255.255.128</netmask>
      </tpdinterface>
    </tpdinterfaces>
    <tpdroutes>
      <tpdroute id="xmi default">
        <type>default</type>
        <device>xmi</device>
                    <!--Specify default gateway of xmi network-->
        <gateway>10.240.30.129/gateway>
      </tpdroute>
    </tpdroutes>
  </tpdnetworking>
  <serverinfo>
      <!--Specify Application server hostname-->
    <hostname>Sterling-IDIH-app</hostname>
  </serverinfo>
  <scripts>
      <postdeploy>
          <scriptfile id="appSleep">
             <filename>/bin/sleep</filename>
             <arguments>60</arguments>
          </scriptfile>
          <scriptfile id="appConfig">
              <filename>/usr/bin/sudo</filename>
              <arguments>/opt/xIH/apps/install.sh</arguments>
```

# Appendix N: Creating a Bootable USB Drive on Linux

#### Appendix N.1. Creating a Bootable USB Drive on Linux

| S           | This procedure will create a Bootable USB drive from a .iso file on a Linux Machine                                   |                                                                                                    |  |  |  |
|-------------|----------------------------------------------------------------------------------------------------|----------------------------------------------------------------------------------------------------|--|--|--|
| E<br>P<br># | Check off $(\sqrt{)}$ each step as it is completed. Boxes have been provided for this purpose under each step number. |                                                                                                    |  |  |  |
|             | If this procedure fails, contact <b>Appendix R: My Oracle</b> Support (MOS), and ask for assistance.                  |                                                                                                    |  |  |  |
| 1           | Insert USB<br>Media                                                                                                   | Insert the USB Media into the USB Port. It should automatically be mounted under /media                  |  |  |  |
|             |                                                                                                    | Obtain the path of the USB drive by running:                                                             |  |  |  |
|             |                                                                                                    | \$ ls /media                                                                                             |  |  |  |
|             |                                                                                                    | The output should be similar to the following: sdb1                                                      |  |  |  |
|             |                                                                                                    | Note down the path without the partition number (in this case, it would be /dev/sdb)                     |  |  |  |
|             | Linux<br>Machine                                                                                                    | Obtain the TVOE <b>.iso</b> file and copy it onto the local Linux machine (e.g. under /var/TKLC/upgrade) |  |  |  |
|             | Copy the                                                                                                    | Use the dd command to copy the .iso file onto the USB drive                                              |  |  |  |
|             | the USB                                                                                                    | O file onto USB  Note: Make sure you do not use the partition number when copying the file               |  |  |  |
|             | drive                                                                                                    | <pre>\$ sudo dd if=<path_to_iso_image> of=/dev/sdb bs=4M oflag=direct</path_to_iso_image></pre>          |  |  |  |
|             |                                                                                                    | OTTUS - UTTUS                                                                                            |  |  |  |

# **Appendix O: IDIH External Drive Removal**

This procedure should only be run if the user intends to do a fresh installation on an existing IDIH.

Appendix O.1. IDIH External Drive Removal

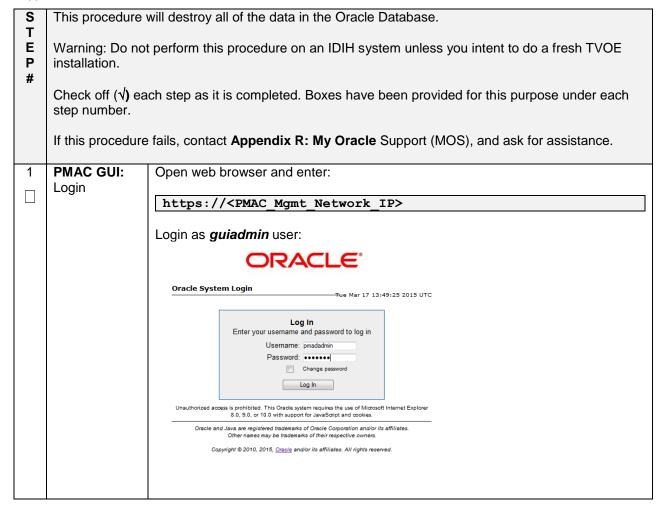

Appendix O.1. IDIH External Drive Removal

| 2 | PMAC GUI:                | Before a re-installation can be performed, the IDIH VMs must be removed first.                                                                                                    |
|---|--------------------------|----------------------------------------------------------------------------------------------------|
|   | Delete VMs if<br>Needed  | Navigate to Main Menu -> VM Management                                                                                                    |
|   | Needed                   | Navigate to Main Menu -> VM Management    Main Menu     Hardware     System Inventory     Cabinet 1     Enclosure 101     Enclosure 102     Enclosure 103     RMS 50207TVOE     FRU Info     System Configuration     Software     Software Inventory     Manage Software Images     VM Management     Storage     Administration     Status and Manage     Task Monitoring     Help     Legal Notices |
|   |                          | [基] Logout                                                                                                    |
|   |                          | Select each of the IDIH VMs and select the <b>Delete</b> button.                                                                                                    |
|   |                          | Edit Delete Clone Guest Refresh Device Map Install OS                                                                                                    |
|   |                          | Upgrade Accept Upgrade Reject Upgrade                                                                                                    |
|   |                          | Patch Accept Patches Reject Patches                                                                                                    |
| 3 | IDIH TVOE<br>HOST: Login | Establish an SSH session to the TVOE host, login as <i>admusr</i>                                                                                                    |
|   |                          |                                                                                                    |

DSR-7.4 387 November 2016

Appendix O.1. IDIH External Drive Removal

| 4 | IDIH TVOE<br>HOST: Verify    | Execute the following command to verify the external drive exists:                   |
|---|------------------------------|--------------------------------------------------------------------------------------|
|   | External Drive               |                                                                                      |
|   | Exists                       | Oracle X6-2                                                                          |
|   |                              | \$ sudo storcli -ldinfo -l1 -a0   head                                               |
|   |                              |                                                                                      |
|   |                              | The following information should be displayed:                                       |
|   |                              | Adapter 0 Virtual Drive Information: Virtual Drive: 1 (Target Id: 1) Name :          |
|   |                              | RAID Level : Primary-1, Secondary-0, RAID Level Qualifier-0 Size : 1.633 TB          |
|   |                              | Mirror Data : 1.633 TB                                                               |
|   |                              | State : Optimal Strip Size : 64 KB                                                   |
|   |                              |                                                                                      |
| 5 | IDIH TVOE<br>HOST:           | Execute the following command to remove the external drive and volume group:         |
|   | Remove the<br>External Drive | One de VO O                                                                          |
|   | and Volume                   | Oracle X6-2:                                                                         |
|   | Group                        | \$ sudo /usr/TKLC/plat/sbin/storageClean pool \poolName=external3level=pv            |
|   |                              | \$ sudo /usr/TKLC/plat/sbin/storageClean lvm \vgName=external3level=vg               |
|   |                              |                                                                                      |
|   |                              | \$ sudo /usr/TKLC/plat/sbin/storageClean pool \poolName=external2level=pv            |
|   |                              | <pre>\$ sudo /usr/TKLC/plat/sbin/storageClean lvm \vgName=external2level=vg</pre>    |
|   |                              | <pre>\$ sudo /usr/TKLC/plat/sbin/storageClean pool \poolName=external1level=pv</pre> |
|   |                              | <pre>\$ sudo /usr/TKLC/plat/sbin/storageClean lvm \vgName=external1level=vg</pre>    |
|   |                              | \$ sudo megacli -cfglddel -13 -a0                                                    |
|   |                              | \$ sudo megacli -cfglddel -12 -a0                                                    |
|   |                              | \$ sudo megacli -cfglddel -11 -a0                                                    |
|   |                              |                                                                                      |

DSR-7.4 388 November 2016

# Appendix P: Growth/De-Growth/Re-Shuffle (Oracle X6-2)

For scenarios where growth or de-growth is required, it may be necessary to delete or re-shuffle VM guests, SDS, and DSR servers. **Appendix P.1**: Growth (X6-2) will explain how to add individual VMs and add various DSR/SDS servers. **Appendix P.2**: De-Growth (Oracle X6-2) will explain how to delete individual VMs and move or remove various DSR/SDS servers.

# Appendix P.1: Growth (X6-2)

For growth scenarios where it is necessary to add DSR/SDS servers, the following sequence of steps should be followed:

| Step                                                                    | Procedure(s)                                                                                          |
|-------------------------------------------------------------------------|----------------------------------------------------------------------------------------------------|
| Perform Backups                                                         | Appendix P.1.1                                                                                        |
| Perform system health check                                             | Appendix P.1.2                                                                                        |
| Identify Servers which will be affected by the Growth:  • DR-NOAM       |                                                                                                    |
|                                                                         |                                                                                                    |
| <ul><li>SOAM Spares</li><li>DSR MP (SBR, SS7MP, IPFE)/ SDS DP</li></ul> |                                                                                                    |
|                                                                         |                                                                                                    |
| Query Server                                                            |                                                                                                    |
| Add new rack mount server                                               | Appendix P.1.3                                                                                        |
| Create and Configure the VMs on the new Rack Mount Servers              |                                                                                                    |
| Configure Servers in new VM locations                                   | NOAM/DR-NOAM (DSR/SDS): Appendix P.1.4 SOAM (DSR/SDS): Appendix P.1.5 MP/DP (DSR/SDS): Appendix P.1.6 |
|                                                                         | Query Server (SDS): Appendix P.1.7                                                                    |
| Post Growth Health Check                                                | Appendix P.1.8                                                                                        |
| Post Growth Backups                                                     | Appendix P.1.9                                                                                        |

DSR-7.4 389 November 2016

## Appendix P.1.1 Perform Backups

| S           | This procedure will reference steps to backup all necessary items before a growth scenario.                      |                                                                        |  |
|-------------|----------------------------------------------------------------------------------------------------|------------------------------------------------------------------------|--|
| E<br>P<br># | Check off ( $$ ) each step as it is completed. Boxes have been provided for this purpose under each step number. |                                                                        |  |
|             | If this procedure fails, contact <b>Appendix R: My Oracle</b> Support (MOS), and ask for assistance.             |                                                                        |  |
| 1           | Backup TVOE                                                                                                    | Backup all TVOE host configurations by executing Section 4.18.5 Backup |  |
|             |                                                                                                    | TVOE Configuration                                                     |  |
| 2           | Backup PMAC                                                                                                    | Backup the PMAC application by executing Section 4.18.6 Backup PMAC    |  |
|             |                                                                                                    | Application                                                            |  |
| 3           | Backup                                                                                                    | Backup the NOAM and SOAM Databases by executing Sections 4.18.7 Backup |  |
|             | NOAM/SOAM databases                                                                                              | NOAM Database and <b>4.18.8 Backup</b> SOAM Database                   |  |
|             |                                                                                                    | Note: Database backup on SDS SOAMs not required                        |  |

DSR-7.4 390 November 2016

## Appendix P.1.2 Perform Health Check

| S           | This procedure wi               | Ill provide steps verify system status and log all alarms.                                                                                                    |
|-------------|---------------------------------|----------------------------------------------------------------------------------------------------|
| E<br>P<br># | Check off (√) each step number. | n step as it is completed. Boxes have been provided for this purpose under each                                                                                  |
|             | If this procedure for           | ails, contact <b>Appendix R: My Oracle</b> Support (MOS), and ask for assistance.                                                                                |
| 1           | NOAM VIP GUI:                   |                                                                                                    |
|             | Login                           | Establish a GUI session on the NOAM server by using the VIP IP address of the                                                                                    |
|             |                                 | NOAM server. Open the web browser and enter a URL of:                                                                                                    |
|             |                                 | http:// <primary_noam_vip_ip_address></primary_noam_vip_ip_address>                                                                                              |
|             |                                 |                                                                                                    |
|             |                                 | Login as the <i>guiadmin</i> user:                                                                                                    |
|             |                                 | ORACLE°                                                                                                    |
|             |                                 | CIRACLE                                                                                                    |
|             |                                 |                                                                                                    |
|             |                                 | Oracle System Login Fri Mar 20 12:29:52 2015 EDT                                                                                                    |
|             |                                 |                                                                                                    |
|             |                                 | Log In                                                                                                    |
|             |                                 | Enter your username and password to log in                                                                                                    |
|             |                                 | Username: guiadmin                                                                                                    |
|             |                                 | Password: ••••••                                                                                                    |
|             |                                 | ☐ Change password                                                                                                    |
|             |                                 | Log In                                                                                                    |
|             |                                 |                                                                                                    |
|             |                                 | Welcome to the Oracle System Login.                                                                                                    |
|             |                                 | Unauthorized access is prohibited. This Oracle system requires the use of Microsoft Internet Explorer 8.0, 9.0, or 10.0 with support for JavaScript and cookies. |
|             |                                 | Oracle and Java are registered trademarks of Oracle Corporation and/or its affiliates. Other names may be trademarks of their respective owners.                 |
|             |                                 |                                                                                                    |

DSR-7.4 391 November 2016

Appendix P.1.2 Perform Health Check

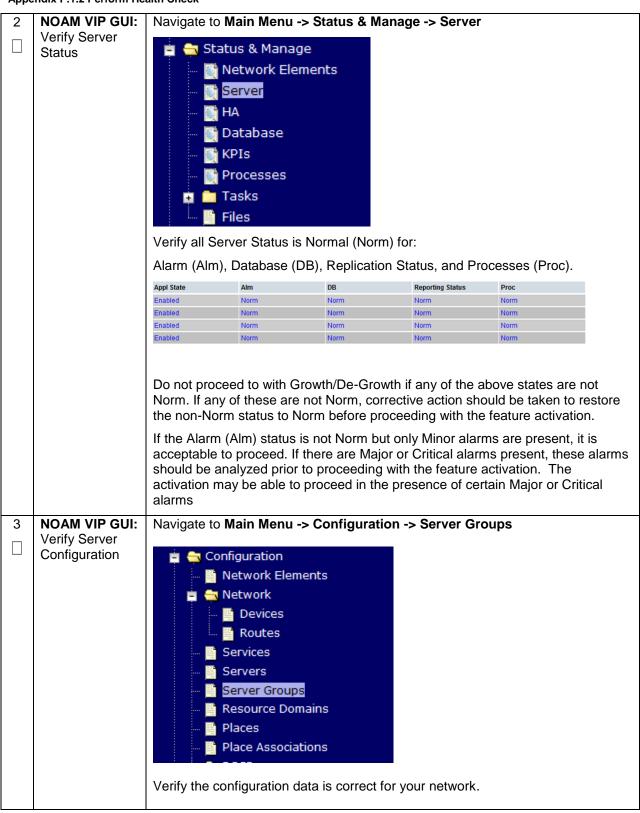

DSR-7.4 392 November 2016

### Appendix P.1.2 Perform Health Check

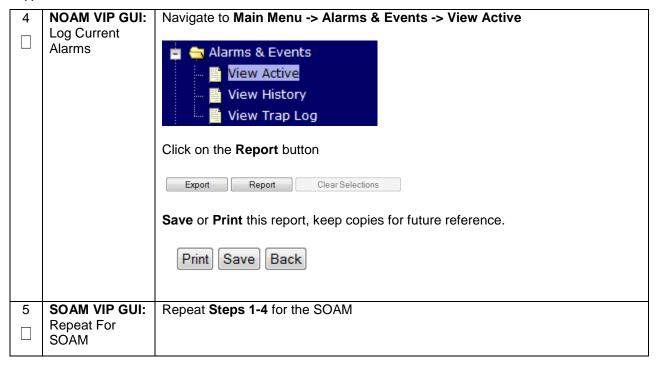

#### Appendix P.1.3 Adding a new TVOE Server/VMs

| S T E P # | This procedure will provide steps to add a new rack mount server.  Check off (√) each step as it is completed. Boxes have been provided for this purpose under each step number.  If this procedure fails, contact <b>Appendix R: My Oracle</b> Support (MOS), and ask for assistance. |                                                                                                    |
|-----------|----------------------------------------------------------------------------------------------------|----------------------------------------------------------------------------------------------------|
| 1         | Add/Configure<br>Additional<br>Rack Mount<br>Servers                                                                                                    | Follow the steps in <b>Section 4.6</b> , <b>Section 4.7</b> and <b>Section 4.8</b> to install and configure TVOE on additional rack mount servers.                                                                                                    |
| 2         | Add/Configure<br>New VMs                                                                                                    | <ol> <li>Determine CPU placement and pinning information by referring to Section 4.9</li> <li>Create new virtual Machines by following Section 4.11</li> <li>Perform CPU Pinning by following Section 4.12</li> <li>Install TPD and DSR/SDS Software by following Section 4.13</li> </ol> |

DSR-7.4 393 November 2016

## Appendix P.1.4 Growth: DR-NOAM

| S<br>T<br>E | Growth scenarios                                                                                                    | ill reference steps to configure a DR-NOAM on the new virtual machine for VM .                                                                     |  |
|-------------|----------------------------------------------------------------------------------------------------|----------------------------------------------------------------------------------------------------|--|
| P<br>#      | Prerequisites:                                                                                                    |                                                                                                    |  |
| π           |                                                                                                    | ual Machine Created<br>S software installed                                                                                                    |  |
|             | Check off ( $\sqrt{\ }$ ) each step as it is completed. Boxes have been provided for this purpose under each step number. |                                                                                                    |  |
|             | If this procedure fails, contact <b>Appendix R: My Oracle</b> Support (MOS), and ask for assistance.                      |                                                                                                    |  |
| 1           | NOAM VIP GUI:<br>Configure the<br>DR-NOAM                                                                                 | Configure the DR-NOAM by executing the steps referenced in the following procedures:                                                               |  |
|             | DIC-NOAW                                                                                                    | DSR DR-NOAM: <b>Section 4.15.3</b> DSR Configuration: Disaster Recovery NOAM (Optional)                                                            |  |
|             |                                                                                                    | SDS DR-NOAM: <b>Section 4.16.3</b> SDS Configuration: Disaster Recovery SDS NOAM (Optional)                                                        |  |
| 2           | DR-NOAM:                                                                                                    | DSR DR-NOAMs ONLY, SDS DR-NOAMs SKIP THIS STEP                                                                                                    |  |
|             | Activate Optional Features (DSR Only)                                                                                     | If there are any optional features currently activated, the feature activation procedures will need to be run again. Refer to <b>Section 3.3</b> . |  |
| 3           | DR-NOAM VIP:<br>Login                                                                                                    | Establish an SSH to the DR-NOAM VIP address, login as admusr.                                                                                      |  |
| 4           | DR-NOAM VIP:<br>Transfer<br>Optimization<br>Script from the<br>Primary NOAM                                               | Execute the following commands to transfer and set permissions of the optimization script from the primary NOAM:                                   |  |
|             |                                                                                                    | \$ sudo scp -r admusr@ <primary noam="" vip="" xmi="">:/usr/TKLC/dsr/bin/rmsNoamConfig.sh /usr/TKLC/dsr/bin</primary>                              |  |
|             |                                                                                                    | \$ sudo chmod 777 /usr/TKLC/dsr/bin/rmsNoamConfig.sh                                                                                               |  |
| 5           | NOAM VIP:<br>Execute the<br>Optimization                                                                                  | Execute the following commands to execute the performance optimization script on the active NOAM:                                                  |  |
|             | Script on the<br>Active NOAM                                                                                              | \$ cd /usr/TKLC/dsr/bin/<br>\$ sudo ./rmsNoamConfig.sh                                                                                             |  |
|             |                                                                                                    |                                                                                                    |  |
|             |                                                                                                    | Note: Configuration Successful output should be given.                                                                                             |  |
|             |                                                                                                    |                                                                                                    |  |

DSR-7.4 394 November 2016

## Appendix P.1.4 Growth: DR-NOAM

| 6 | NOAM VIP:       | If the RADIUS key has never been revoked, skip this step (If RADIUS was       |
|---|-----------------|-------------------------------------------------------------------------------|
|   | Execute the key | never configured on any site in the network, the RADIUS key would have        |
|   | revocation      | most likely never been revoked. Check with your system administrator)         |
|   | Script on the   |                                                                               |
|   | Active NOAM     | Execute the following commands to execute the key revocation script on active |
|   | (RADIUS)        | NOAM server to copy key file to new NOAM server created:                      |
|   |                 |                                                                               |
|   |                 |                                                                               |
|   |                 | \$ cd /usr/TKLC/dsr/bin/                                                      |
|   |                 | \$ ./sharedKrevo -synchronize -server <new_noam_hostname></new_noam_hostname> |
|   |                 |                                                                               |
|   |                 | Note: Key transfer successful output should be given.                         |
|   |                 |                                                                               |
|   |                 |                                                                               |

## Appendix P.1.5 Growth: SOAM spare (DSR/PCA Only)

| S<br>T<br>E | This procedure will reference steps to configure an SOAM spare on the new virtual machine for VM growth scenarios. |                                                                                                    |  |  |
|-------------|----------------------------------------------------------------------------------------------------|----------------------------------------------------------------------------------------------------|--|--|
| P<br>#      | Prerequisites:                                                                                                    |                                                                                                    |  |  |
| "           | _                                                                                                    | ual Machine Created<br>software installed                                                                                                    |  |  |
|             | Check off $()$ each step as it is completed. Boxes have been provided for this purpose under each step number.     |                                                                                                    |  |  |
|             | If this procedure fa                                                                                               | If this procedure fails, contact <b>Appendix R: My Oracle</b> Support (MOS), and ask for assistance.                                               |  |  |
| 1           | NOAM VIP GUI:<br>Configure the<br>SOAM spare                                                                       | Configure the SOAM spare by executing the steps referenced in the following procedures:                                                            |  |  |
|             | 5 5 1 mm 5 p 5 m 5                                                                                                 | DSR SOAM spare:                                                                                                    |  |  |
|             |                                                                                                    | Procedure 28Procedure 29Procedure 30(Steps 1,4,6, and 9)                                                                                           |  |  |
| 2           | NOAM GUI:<br>Activate<br>Optional<br>Features                                                                      | If there are any optional features currently activated, the feature activation procedures will need to be run again. Refer to <b>Section 3.3</b> . |  |  |

DSR-7.4 395 November 2016

## Appendix P.1.5 Growth: SOAM spare (DSR/PCA Only)

| 3 | NOAM VIP:                  | If the RADIUS key has never been revoked, skip this step (If RADIUS was                                                                      |
|---|----------------------------|----------------------------------------------------------------------------------------------------|
|   | Execute the key revocation | never configured on any site in the network, the RADIUS key would have most likely never been revoked. Check with your system administrator) |
|   | Script on the              | most likely flever been revoked. Glieck with your system administrator)                                                                      |
|   | Active NOAM                | Execute the following commands to execute the key revocation script on active                                                                |
|   | (RADIUS)                   | NOAM server to copy key file to new SOAM server created:                                                                                     |
|   |                            |                                                                                                    |
|   |                            |                                                                                                    |
|   |                            | \$ cd /usr/TKLC/dsr/bin/                                                                                                    |
|   |                            | \$ ./sharedKrevo -synchronize -server <new_soam_hostname></new_soam_hostname>                                                                |
|   |                            | Note: Key transfer successful output should be given.                                                                                        |
|   |                            | given:                                                                                                    |
|   |                            |                                                                                                    |

## Appendix P.1.6 Growth: MP/DP

| S<br>T<br>E | This procedure will reference steps to configure an MP/DP on the new virtual machine for growth scenarios. |                                                                                                    |  |
|-------------|----------------------------------------------------------------------------------------------------|----------------------------------------------------------------------------------------------------|--|
| P<br>#      |                                                                                                    |                                                                                                    |  |
| #           | <ul> <li>NEW Virtual Machine Created</li> <li>TPD/DSR software installed</li> </ul>                        |                                                                                                    |  |
|             | Check off (√) each step number.                                                                            | n step as it is completed. Boxes have been provided for this purpose under each                                                                                                    |  |
|             | If this procedure fa                                                                                       | ails, contact Appendix R: My Oracle Support (MOS), and ask for assistance.                                                                                                    |  |
| 1           | NOAM VIP GUI:<br>Configure the<br>MP/DP                                                                    | Configure the MP/DP by executing the steps referenced in the following procedures:                                                                                                    |  |
|             |                                                                                                    | • <u>DSR MP</u> : Procedure 32 <b>(Steps 1-2, 7-14, 15-16(Optional), 17)</b>                                                                                                    |  |
|             |                                                                                                    | SDS DP: Procedure 51                                                                                                    |  |
| 2           | NOAM VIP:<br>Execute the key<br>revocation<br>Script on the<br>Active NOAM                                 | If the RADIUS key has never been revoked, skip this step (If RADIUS was never configured on any site in the network, the RADIUS key would have most likely never been revoked. Check with your system administrator)  Execute the following commands to execute the key revocation script on active |  |
|             | (RADIUS)                                                                                                   | NOAM server to copy key file to new MP server created:                                                                                                    |  |
|             |                                                                                                    | <pre>\$ cd /usr/TKLC/dsr/bin/ \$ ./sharedKrevo -synchronize -server <new_mp_hostname></new_mp_hostname></pre>                                                                                                    |  |
|             |                                                                                                    | Note: Key transfer successful output should be given.                                                                                                    |  |

DSR-7.4 396 November 2016

# Appendix P.1.7 Growth: Query Server (SDS Only)

| S<br>T<br>E | This procedure will reference steps to configure a query server on the new virtual machine for growth scenarios.      |                                                                                           |  |  |
|-------------|----------------------------------------------------------------------------------------------------|-------------------------------------------------------------------------------------------|--|--|
| P<br>#      | Prerequisites:                                                                                                    | Prerequisites:                                                                            |  |  |
| "           | <ul> <li>NEW Virtual Machine Created</li> <li>TPD/DSR software installed</li> </ul>                                   |                                                                                           |  |  |
|             | Check off $(\sqrt{)}$ each step as it is completed. Boxes have been provided for this purpose under each step number. |                                                                                           |  |  |
|             | If this procedure fails, contact <b>Appendix R: My Oracle</b> Support (MOS), and ask for assistance.                  |                                                                                           |  |  |
| 1           | SDS NOAM VIP<br>GUI: Configure<br>the query server                                                                    | Configure the query server by executing the steps referenced in the following procedures: |  |  |
|             |                                                                                                    | SDS query server: Section 4.16.3                                                          |  |  |

DSR-7.4 397 November 2016

### Appendix P.1.8 Post Growth Health Check

| S<br>T           | i nis procedure wi              | ii provide steps verity system status and log all alarms after Growth/De-growth.                                                                                 |
|------------------|---------------------------------|----------------------------------------------------------------------------------------------------|
| -<br>E<br>P<br># | Check off (√) each step number. | n step as it is completed. Boxes have been provided for this purpose under each                                                                                  |
| #                | If this procedure fa            | ails, contact Appendix R: My Oracle Support (MOS), and ask for assistance.                                                                                       |
| 1                | NOAM VIP GUI:                   |                                                                                                    |
|                  | Login                           | Establish a GUI session on the NOAM server by using the VIP IP address of the NOAM server. Open the web browser and enter a URL of:                              |
|                  |                                 | http:// <primary_noam_vip_ip_address></primary_noam_vip_ip_address>                                                                                              |
|                  |                                 | Login as the <i>guiadmin</i> user:                                                                                                    |
|                  |                                 | ORACLE°                                                                                                    |
|                  |                                 |                                                                                                    |
|                  |                                 | Oracle System Login Fri Mar 20 12:29:52 2015 EDT                                                                                                    |
|                  |                                 |                                                                                                    |
|                  |                                 | Log In  Enter your username and password to log in                                                                                                    |
|                  |                                 | Username: guiadmin                                                                                                    |
|                  |                                 | Password: ••••••                                                                                                    |
|                  |                                 | Change password                                                                                                    |
|                  |                                 | Log In                                                                                                    |
|                  |                                 | Welcome to the Oracle System Login.                                                                                                    |
|                  |                                 | Unauthorized access is prohibited. This Oracle system requires the use of Microsoft Internet Explorer 8.0, 9.0, or 10.0 with support for JavaScript and cookies. |
|                  |                                 | Oracle and Java are registered trademarks of Oracle Corporation and/or its affiliates. Other names may be trademarks of their respective owners.                 |
|                  |                                 |                                                                                                    |

DSR-7.4 398 November 2016

Appendix P.1.8 Post Growth Health Check

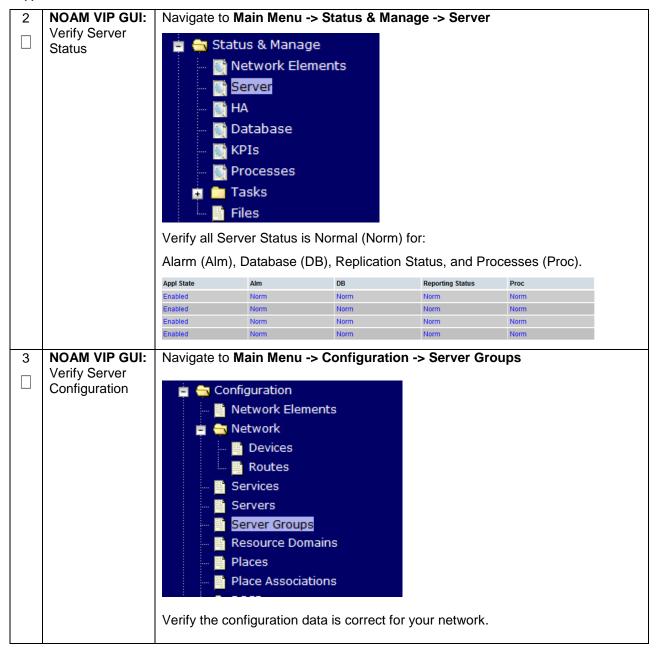

DSR-7.4 399 November 2016

### Appendix P.1.8 Post Growth Health Check

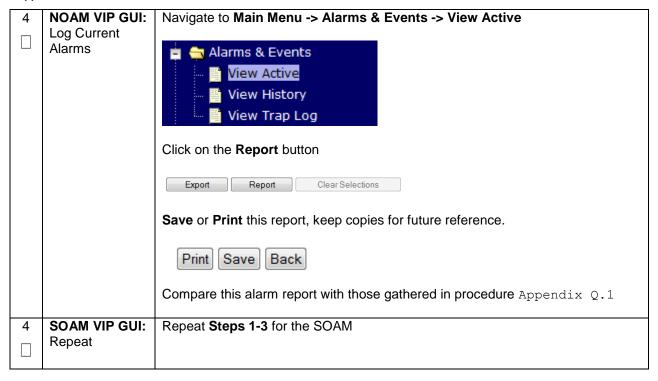

### **Appendix P.1.9 Post Growth Backups**

| S           | This procedure will reference steps to backup all necessary items after a growth scenario. |                                                                                                  |  |
|-------------|--------------------------------------------------------------------------------------------|--------------------------------------------------------------------------------------------------|--|
| E<br>P<br># | step number.                                                                               |                                                                                                  |  |
|             | If this procedure fa                                                                       | ails, contact Appendix R: My Oracle Support (MOS), and ask for assistance.                       |  |
| 1           | Backup TVOE                                                                                | Backup all TVOE host configurations by executing <b>Section 4.18.5</b> Backup TVOE Configuration |  |
| 2           | Backup PMAC                                                                                | Backup the PMAC application by executing <b>Section 4.18.5</b>                                   |  |
| 3           | Backup<br>NOAM/SOAM<br>databases                                                           | Backup the NOAM and SOAM Databases by executing <b>Sections 4.18.6 and 4.18.7</b>                |  |
|             |                                                                                            | Note: Database backup on SDS SOAMs not required                                                  |  |

DSR-7.4 400 November 2016

# **Appendix P.2: De-Growth (Oracle X6-2)**

For De-growth scenarios where it is necessary to remove/delete DSR/SDS MP(SBR, SS7, IPFE)/DP servers, the following sequence of steps should be followed:

| Step                                                                                          | Procedure(s)   |
|-----------------------------------------------------------------------------------------------|----------------|
| Perform Backups                                                                               | Appendix P.2.1 |
| Perform system health check                                                                   | Appendix P.2.2 |
| Identify Servers which will be affected by the Degrowth:  • DSR MP (SBR, SS7MP, IPFE)/ SDS DP |                |
| Remove identified servers from Server Group                                                   | Appendix P.2.3 |
| Shutdown and remove the identified server's VM.                                               | Appendix P.2.4 |
| Post De-Growth Health Check                                                                   | Appendix P.2.5 |
| Post De-Growth Backups                                                                        | Appendix P.2.6 |

### Appendix P.2.1 Perform Backups

| S           | This procedure will reference steps to backup all necessary items before a growth scenario.          |                                                                                                  |  |
|-------------|----------------------------------------------------------------------------------------------------|--------------------------------------------------------------------------------------------------|--|
| E<br>P<br># | step number.                                                                                         |                                                                                                  |  |
|             | If this procedure fails, contact <b>Appendix R: My Oracle</b> Support (MOS), and ask for assistance. |                                                                                                  |  |
| 1           | Backup TVOE                                                                                          | Backup all TVOE host configurations by executing <b>Section 4.18.5</b> Backup TVOE Configuration |  |
|             |                                                                                                    | Configuration                                                                                    |  |
| 2           | Backup PMAC                                                                                          | Backup the PMAC application by executing <b>Section 4.18.5</b>                                   |  |
|             |                                                                                                    |                                                                                                  |  |
| 3           | Backup                                                                                               | Backup the NOAM and SOAM Databases by executing Sections 4.18.6 and                              |  |
|             | NOAM/SOAM databases                                                                                  | 4.18.7                                                                                           |  |
|             |                                                                                                    | Note: Database backup on SDS SOAMs not required                                                  |  |

DSR-7.4 401 November 2016

# Appendix P.2.2 Perform Health Check

| S           | This procedure w                                                                                                 | ill provide steps verify system status and log all alarms.                                                                                                    |
|-------------|----------------------------------------------------------------------------------------------------|----------------------------------------------------------------------------------------------------|
| T<br>E<br>P | Check off ( $$ ) each step as it is completed. Boxes have been provided for this purpose under each step number. |                                                                                                    |
| #           | If this procedure f                                                                                              | ails, contact <b>Appendix R: My Oracle</b> Support (MOS), and ask for assistance.                                                                                |
| 1           | NOAM VIP GUI:<br>Login                                                                                           | Establish a GUI session on the NOAM server by using the VIP IP address of the NOAM server. Open the web browser and enter a URL of:                              |
|             |                                                                                                    | http:// <primary_noam_vip_ip_address></primary_noam_vip_ip_address>                                                                                              |
|             |                                                                                                    | Login as the <i>guiadmin</i> user:                                                                                                    |
|             |                                                                                                    | ORACLE°                                                                                                    |
|             |                                                                                                    | CICACLC                                                                                                    |
|             |                                                                                                    | Oracle System Login Fri Mar 20 12:29:52 2015 EDT                                                                                                    |
|             |                                                                                                    |                                                                                                    |
|             |                                                                                                    | Log In Enter your username and password to log in                                                                                                    |
|             |                                                                                                    | Username: guiadmin                                                                                                    |
|             |                                                                                                    | Password:                                                                                                    |
|             |                                                                                                    | Change password  Log In                                                                                                    |
|             |                                                                                                    | Log III                                                                                                    |
|             |                                                                                                    | Welcome to the Oracle System Login.                                                                                                    |
|             |                                                                                                    | Unauthorized access is prohibited. This Oracle system requires the use of Microsoft Internet Explorer 8.0, 9.0, or 10.0 with support for JavaScript and cookies. |
|             |                                                                                                    | Oracle and Java are registered trademarks of Oracle Corporation and/or its affiliates.  Other names may be trademarks of their respective owners.                |
|             |                                                                                                    |                                                                                                    |

DSR-7.4 402 November 2016

#### Appendix P.2.2 Perform Health Check

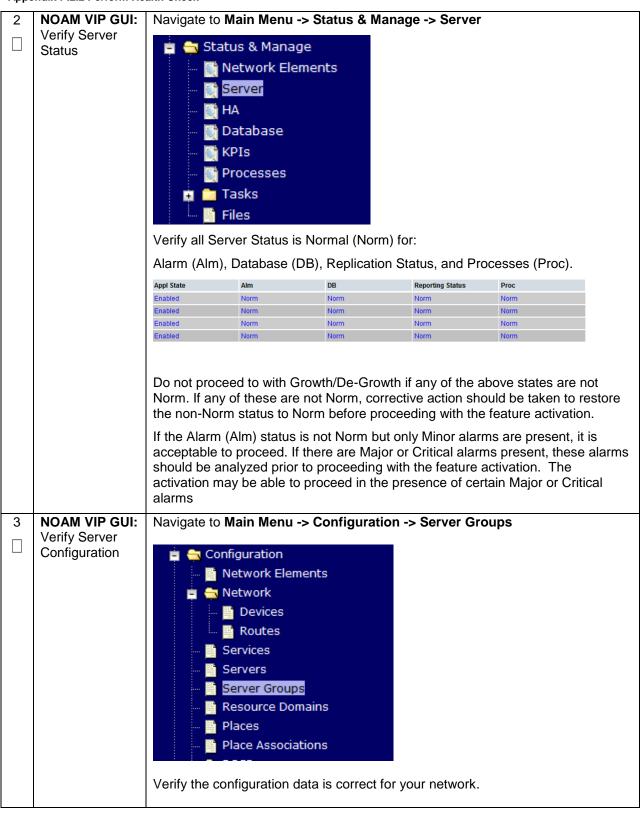

DSR-7.4 403 November 2016

### Appendix P.2.2 Perform Health Check

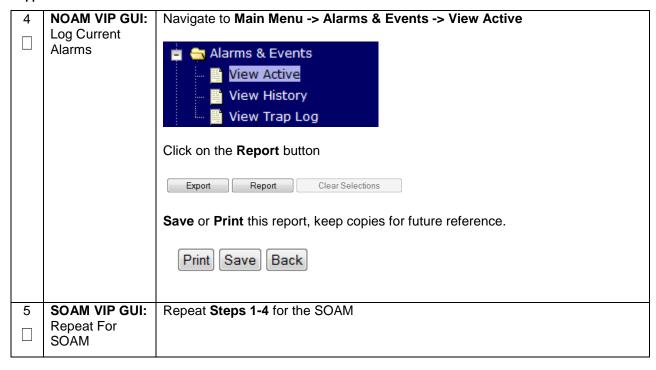

#### Appendix P.2.3 Removing Server from Server Group

Once the server's that will be deleted have been identified, the server will first need to be removed T from its server group. Ε Р The following procedure will provide steps to remove a server from a server group. Warning: It is recommended that no more than one server from each server group be removed from a server group at a time. Check off  $(\sqrt{)}$  each step as it is completed. Boxes have been provided for this purpose under each step number. If this procedure fails, contact **Appendix R: My Oracle** Support (MOS), and ask for assistance. **SOAM VIP** Execute this step if Removing SS7MP, otherwise skip to step 11 1 **GUI:** Login Establish a GUI session on the SOAM server by using the VIP IP address of the SOAM server. Open the web browser and enter a URL of: http://<Primary SOAM VIP IP Address> Login as the *quiadmin* user: DRACLE **Oracle System Login** Fri Mar 20 12:29:52 2015 FDT Log In Enter your username and password to log in Username: guiadmin Password: •••••• Change password Log In Welcome to the Oracle System Login. Unauthorized access is prohibited. This Oracle system requires the use of Microsoft Internet Explorer 8.0, 9.0, or 10.0 with support for JavaScript and cookies. Oracle and Java are registered trademarks of Oracle Corporation and/or its affiliates. Other names may be trademarks of their respective owners.

DSR-7.4 405 November 2016

Appendix P.2.3 Removing Server from Server Group

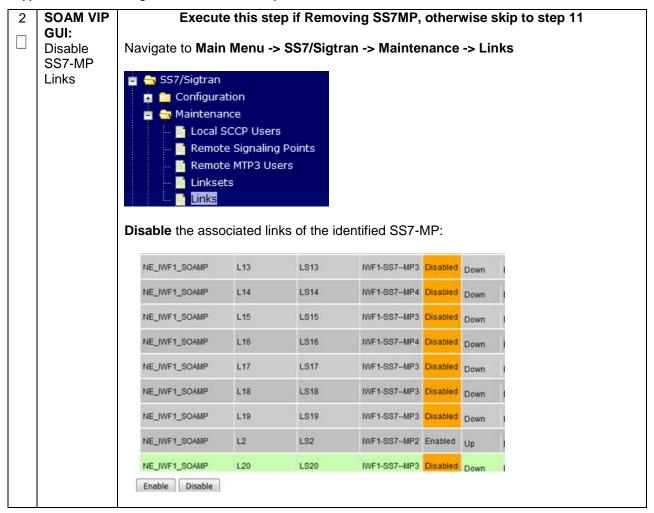

DSR-7.4 406 November 2016

Appendix P.2.3 Removing Server from Server Group

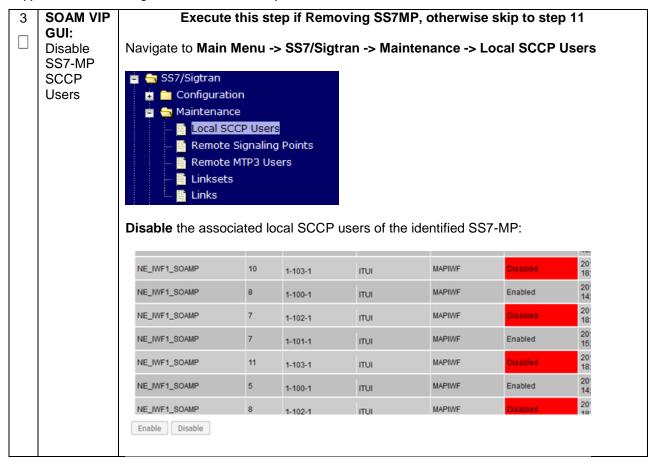

DSR-7.4 407 November 2016

Appendix P.2.3 Removing Server from Server Group

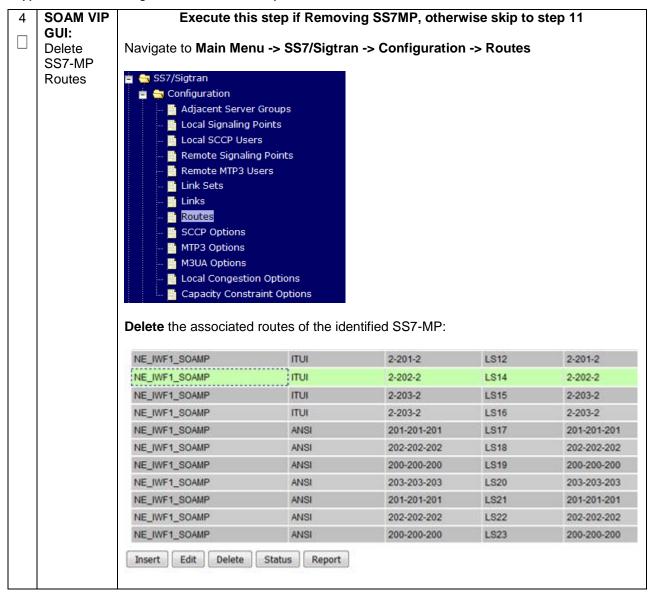

DSR-7.4 408 November 2016

Appendix P.2.3 Removing Server from Server Group

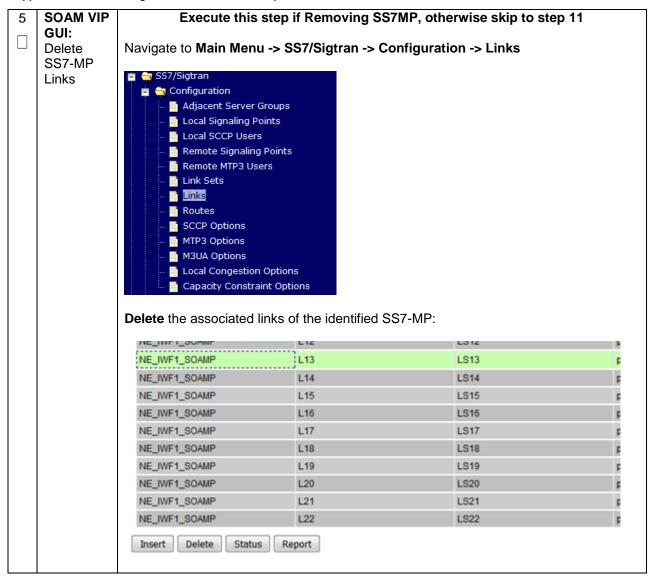

DSR-7.4 November 2016

Appendix P.2.3 Removing Server from Server Group

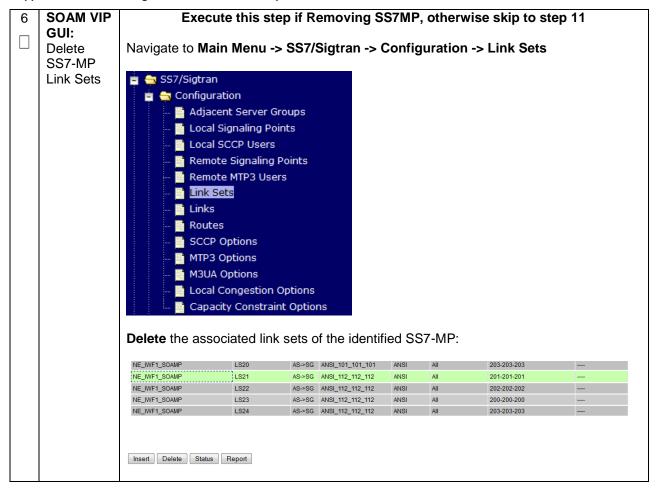

Appendix P.2.3 Removing Server from Server Group

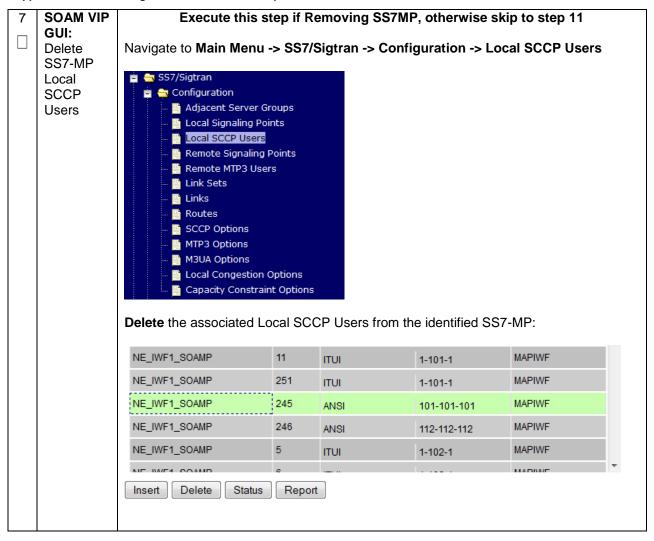

DSR-7.4 November 2016

Appendix P.2.3 Removing Server from Server Group

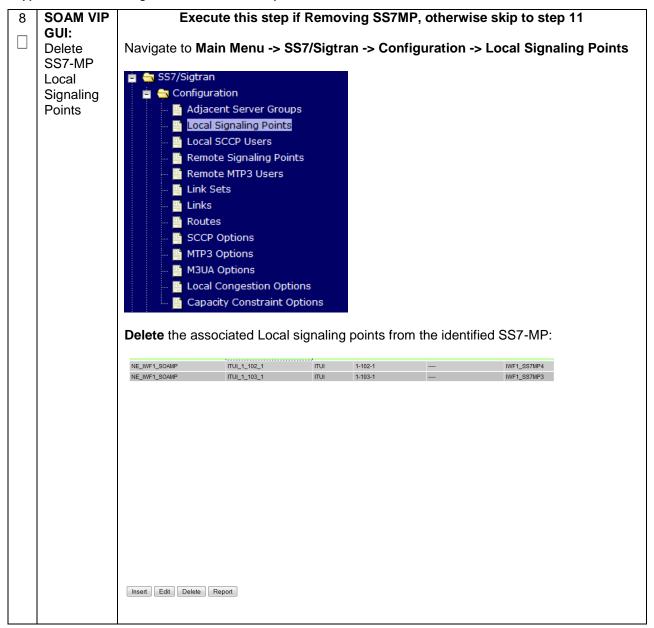

Appendix P.2.3 Removing Server from Server Group

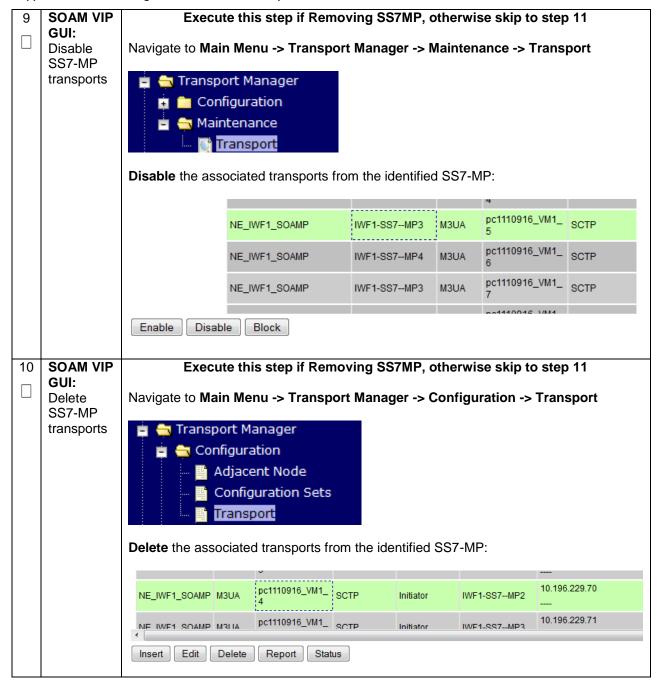

Appendix P.2.3 Removing Server from Server Group

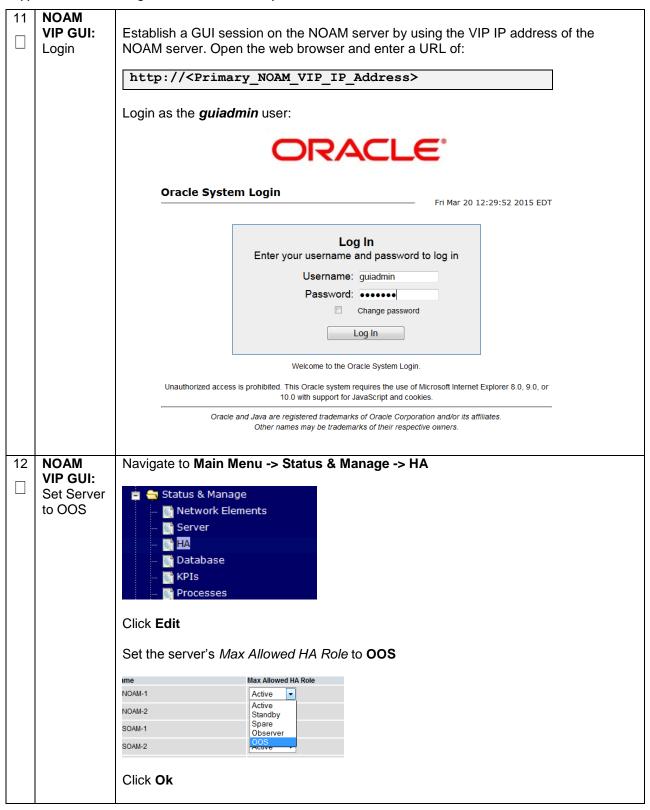

DSR-7.4 November 2016

Appendix P.2.3 Removing Server from Server Group

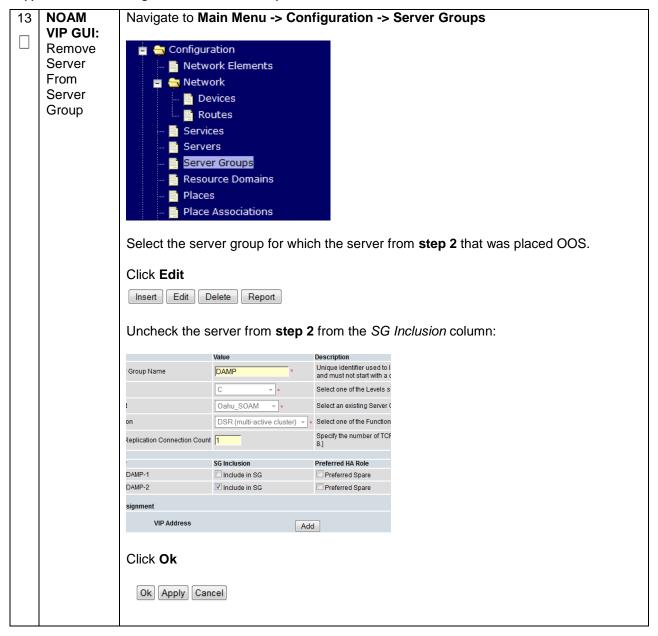

# Appendix P.2.4 Deleting Server/Server Group

| S<br>T<br>E |                                                                                                    | rver has been removed from the server group, it is now safe to delete the server. The can also be deleted if there are no more servers associated with it.                                                                                                    |  |
|-------------|----------------------------------------------------------------------------------------------------|----------------------------------------------------------------------------------------------------|--|
|             |                                                                                                    | g procedure will provide steps to delete a server, and delete a server group                                                                                                    |  |
| #           | . Check off (√) each step as it is completed. Boxes have been provided for this purpose under each step number. |                                                                                                    |  |
|             | If this procedure fails, contact <b>Appendix R: My Oracle</b> Support (MOS), and ask for assistance.            |                                                                                                    |  |
| 1           | NOAM<br>VIP GUI:<br>Login                                                                                       | Establish a GUI session on the NOAM server by using the VIP IP address of the NOAM server. Open the web browser and enter a URL of:                                                                                                    |  |
|             |                                                                                                    | http:// <primary_noam_vip_ip_address></primary_noam_vip_ip_address>                                                                                                    |  |
|             |                                                                                                    | Login as the <i>guiadmin</i> user:                                                                                                    |  |
|             |                                                                                                    | ORACLE°                                                                                                    |  |
|             |                                                                                                    | CIEACLE                                                                                                    |  |
|             |                                                                                                    | Oracle System Login Fri Mar 20 12:29:52 2015 EDT                                                                                                    |  |
|             |                                                                                                    | Log In  Enter your username and password to log in  Username: guiadmin  Password:  Change password  Log In  Welcome to the Oracle System Login.  Unauthorized access is prohibited. This Oracle system requires the use of Microsoft Internet Explorer 8.0, 9.0, or 10.0 with support for JavaScript and cookies.  Oracle and Java are registered trademarks of Oracle Corporation and/or its affiliates.  Other names may be trademarks of their respective owners. |  |

DSR-7.4 416 November 2016

Appendix P.2.4 Deleting Server/Server Group

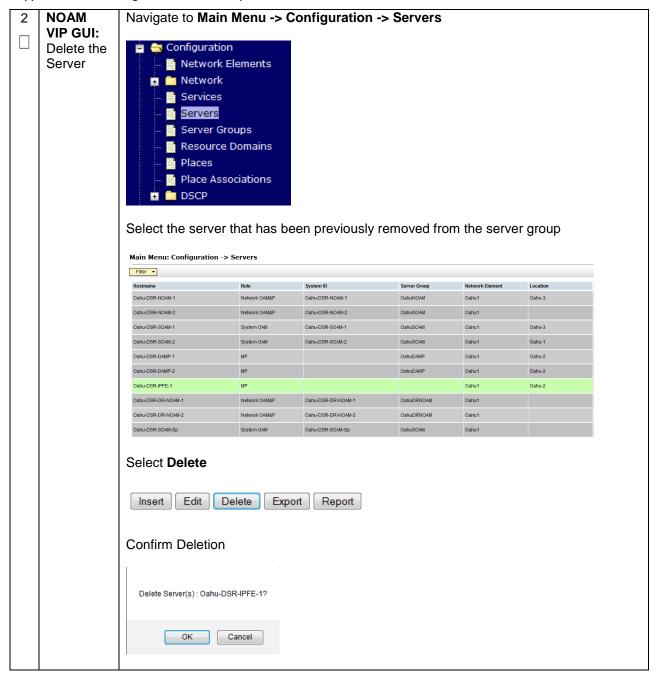

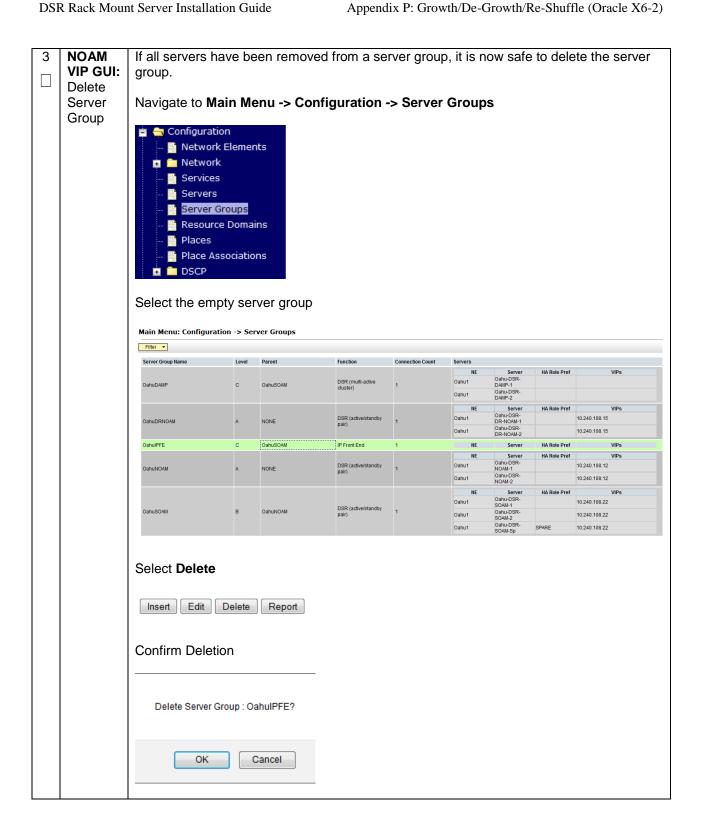

DSR-7.4 4 1 8 November 2016

#### Appendix P.2.5 Deleting the server VM

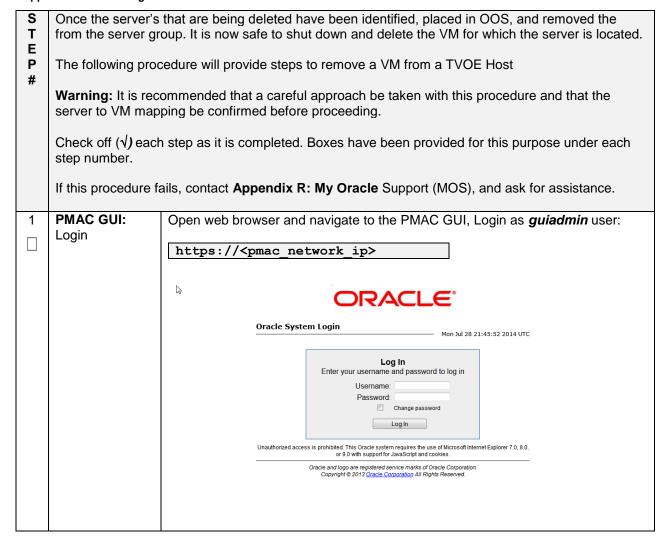

DSR-7.4 November 2016

Appendix P.2.5 Deleting the server VM

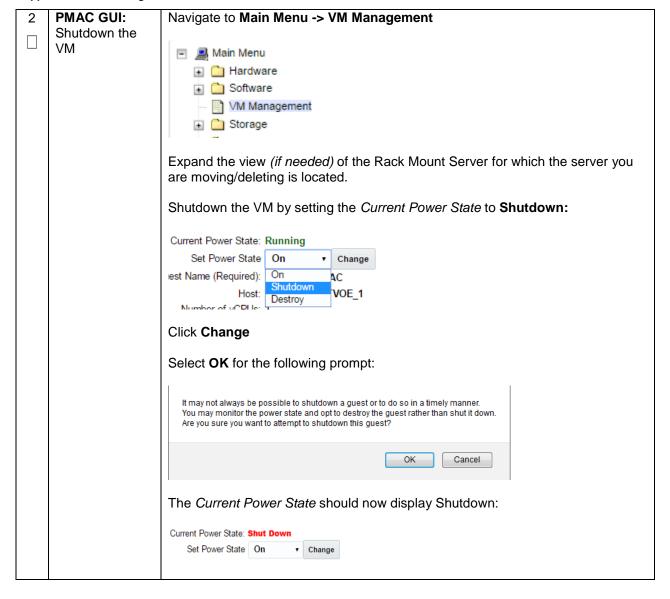

Appendix P.2.5 Deleting the server VM

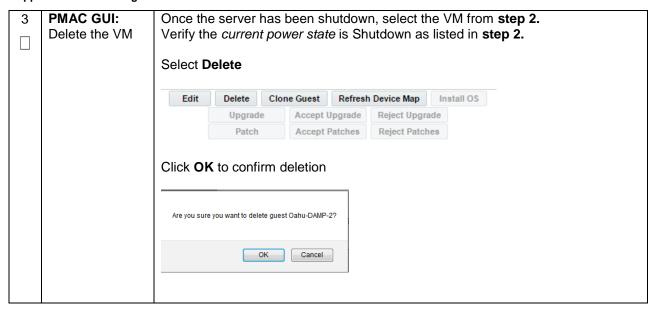

DSR-7.4 421 November 2016

# Appendix P.2.6 Post De-Growth Health Check

| S       | This procedure will provide steps verify system status and log all alarms after De-growth.                       |                                                                                                    |
|---------|----------------------------------------------------------------------------------------------------|----------------------------------------------------------------------------------------------------|
| - E P # | Check off ( $$ ) each step as it is completed. Boxes have been provided for this purpose under each step number. |                                                                                                    |
| n e     | If this procedure fa                                                                                             | ails, contact Appendix R: My Oracle Support (MOS), and ask for assistance.                                                                                       |
| 1       | NOAM VIP GUI:                                                                                                    |                                                                                                    |
|         | Login                                                                                                    | Establish a GUI session on the NOAM server by using the VIP IP address of the NOAM server. Open the web browser and enter a URL of:                              |
|         |                                                                                                    | http:// <primary_noam_vip_ip_address></primary_noam_vip_ip_address>                                                                                              |
|         |                                                                                                    | Login as the <i>guiadmin</i> user:                                                                                                    |
|         |                                                                                                    | ORACLE°                                                                                                    |
|         |                                                                                                    | Oracle System Login                                                                                                    |
|         |                                                                                                    | Fri Mar 20 12:29:52 2015 EDT                                                                                                    |
|         |                                                                                                    | Log In                                                                                                    |
|         |                                                                                                    | Enter your username and password to log in  Username: quiadmin                                                                                                   |
|         |                                                                                                    | Password:                                                                                                    |
|         |                                                                                                    | Change password                                                                                                    |
|         |                                                                                                    | Log In                                                                                                    |
|         |                                                                                                    |                                                                                                    |
|         |                                                                                                    | Welcome to the Oracle System Login.                                                                                                    |
|         |                                                                                                    | Unauthorized access is prohibited. This Oracle system requires the use of Microsoft Internet Explorer 8.0, 9.0, or 10.0 with support for JavaScript and cookles. |
|         |                                                                                                    | Oracle and Java are registered trademarks of Oracle Corporation and/or its affiliates. Other names may be trademarks of their respective owners.                 |
|         |                                                                                                    |                                                                                                    |

DSR-7.4 422 November 2016

Appendix P.2.6 Post De-Growth Health Check

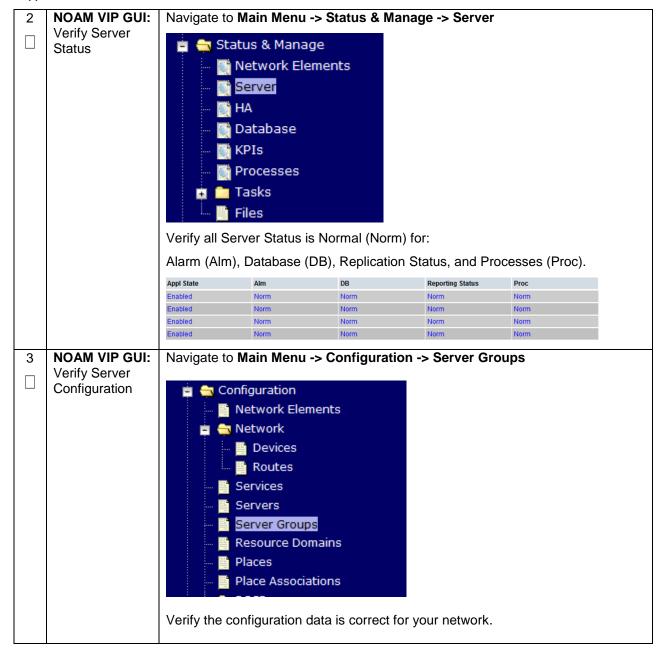

DSR-7.4 423 November 2016

### Appendix P.2.6 Post De-Growth Health Check

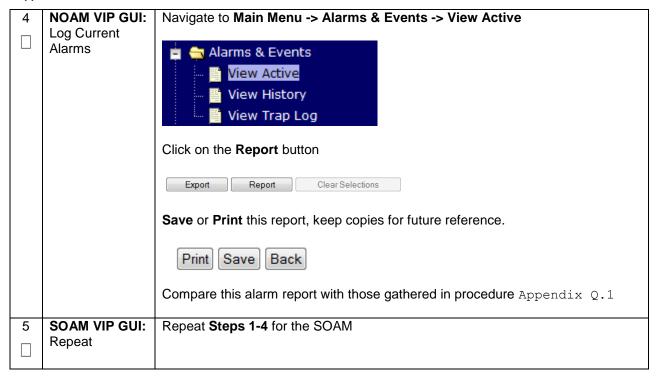

### Appendix P.2.7 Post De-Growth Backups

| S           | This procedure will reference steps to backup all necessary items after a De-growth scenario.                             |                                                                                    |  |
|-------------|----------------------------------------------------------------------------------------------------|------------------------------------------------------------------------------------|--|
| E<br>P<br># | Check off ( $\sqrt{\ }$ ) each step as it is completed. Boxes have been provided for this purpose under each step number. |                                                                                    |  |
| "           | If this procedure fails, contact <b>Appendix R: My Oracle</b> Support (MOS), and ask for assistance.                      |                                                                                    |  |
| 1           | Backup TVOE                                                                                                    | Backup all TVOE host configurations by executing <b>Section 4.18.5</b> Backup TVOE |  |
|             |                                                                                                    | Configuration                                                                      |  |
| 2           | Backup PMAC                                                                                                    | Backup the PMAC application by executing Section 4.18.5                            |  |
|             |                                                                                                    |                                                                                    |  |
| 3           | Backup                                                                                                    | Backup the NOAM and SOAM Databases by executing Sections 4.18.6 and                |  |
|             | NOAM/SOAM databases                                                                                                    | 4.18.7                                                                             |  |
|             |                                                                                                    | Note: Database backup on SDS SOAMs not required                                    |  |

# **Appendix P.3: Re-Shuffle (Oracle X6-2)**

For Growth/De-growth scenarios where it is necessary to move or re-shuffle DSR/SDS servers to different TVOE hosts, the following sequence of steps should be followed:

| Step                                                                                                    | Procedure(s)                                                                                                    |
|----------------------------------------------------------------------------------------------------|----------------------------------------------------------------------------------------------------|
| Perform Backups                                                                                                    | Appendix P.3.1                                                                                                    |
| Perform system health check                                                                                           | Appendix P.3.2                                                                                                    |
| Add new rack mount server if necessary (Oracle X6-2)                                                                  | Appendix P.3.3                                                                                                    |
| Identify Servers which will be affected by the Growth:  NOAM SOAM DSR MP (SBR, SS7MP, IPFE)/ SDS DP Query Server PMAC |                                                                                                    |
| Remove identified servers from Server Group                                                                           | Appendix P.3.4                                                                                                    |
| Shutdown and remove the identified server's VM.                                                                       | Appendix P.3.5                                                                                                    |
| Identify the new Rack Mount Server for which the previously removed server will be placed.                            |                                                                                                    |
| Create and Configure the VMs on the new Rack Mount Servers                                                            | Appendix P.3.6                                                                                                    |
| Configure Servers in new VM locations                                                                                 | NOAM/DR-NOAM (DSR/SDS): Appendix P.3.7 SOAM (DSR/SDS): Appendix P.3.8 MP/DP (DSR/SDS): Appendix P.3.9 Query Server (SDS): Appendix P.3.10 iDIH: Appendix P.3.11 PMAC: Appendix P.3.12 Redundant PMAC: Appendix P.3.13 |
| Post Move/Re-Shuffle Health Check                                                                                     | Appendix P.3.14                                                                                                    |
| Post Move/Re-Shuffle Backups                                                                                          | Appendix P.3.15                                                                                                    |

DSR-7.4 425 November 2016

# Appendix P.3.1 Perform Backups

| S      | _   ' '                                                                                                    |                                                                             |  |
|--------|----------------------------------------------------------------------------------------------------|-----------------------------------------------------------------------------|--|
| E<br>P | Check off $()$ each step as it is completed. Boxes have been provided for this purpose under each step number. |                                                                             |  |
|        | If this procedure fails, contact <b>Appendix R: My Oracle</b> Support (MOS), and ask for assistance.           |                                                                             |  |
| 1      | Backup TVOE                                                                                                    | Backup all TVOE host configurations by executing Section 4.18.5 Backup TVOE |  |
|        |                                                                                                    | Configuration                                                               |  |
| 2      | Backup PMAC                                                                                                    | Backup the PMAC application by executing Section 4.18.6 Backup PMAC         |  |
|        |                                                                                                    | Application                                                                 |  |
| 3      | Backup                                                                                                    | Backup the NOAM and SOAM Databases by executing Sections 4.18.7 Backup      |  |
|        | NOAM/SOAM<br>databases                                                                                         | NOAM Database and 4.18.8 Backup SOAM Database                               |  |
|        | uatavases                                                                                                    | Note: Database backup on SDS SOAMs not required                             |  |

DSR-7.4 426 November 2016

# Appendix P.3.2 Perform Health Check

| S           | This procedure wi                                                                                                    | Il provide steps verify system status and log all alarms.                                                                                                    |
|-------------|----------------------------------------------------------------------------------------------------|----------------------------------------------------------------------------------------------------|
| E<br>P<br># | Check off $(\sqrt{)}$ each step as it is completed. Boxes have been provided for this purpose under each step number. |                                                                                                    |
|             | If this procedure for                                                                                                 | ails, contact <b>Appendix R: My Oracle</b> Support (MOS), and ask for assistance.                                                                                |
| 1           | NOAM VIP GUI:                                                                                                    |                                                                                                    |
|             | Login                                                                                                    | Establish a GUI session on the NOAM server by using the VIP IP address of the                                                                                    |
|             |                                                                                                    | NOAM server. Open the web browser and enter a URL of:                                                                                                    |
|             |                                                                                                    | http:// <primary_noam_vip_ip_address></primary_noam_vip_ip_address>                                                                                              |
|             |                                                                                                    | Login on the guindmin upor:                                                                                                    |
|             |                                                                                                    | Login as the <i>guiadmin</i> user:                                                                                                    |
|             |                                                                                                    | ORACLE°                                                                                                    |
|             |                                                                                                    | CIRACLE                                                                                                    |
|             |                                                                                                    |                                                                                                    |
|             |                                                                                                    | Oracle System Login Fri Mar 20 12:29:52 2015 EDT                                                                                                    |
|             |                                                                                                    |                                                                                                    |
|             |                                                                                                    | Log In                                                                                                    |
|             |                                                                                                    | Enter your username and password to log in                                                                                                    |
|             |                                                                                                    | Username: guiadmin                                                                                                    |
|             |                                                                                                    | Password: ••••••                                                                                                    |
|             |                                                                                                    | ☐ Change password                                                                                                    |
|             |                                                                                                    | Log In                                                                                                    |
|             |                                                                                                    |                                                                                                    |
|             |                                                                                                    | Welcome to the Oracle System Login.                                                                                                    |
|             |                                                                                                    | Unauthorized access is prohibited. This Oracle system requires the use of Microsoft Internet Explorer 8.0, 9.0, or 10.0 with support for JavaScript and cookies. |
|             |                                                                                                    | Oracle and Java are registered trademarks of Oracle Corporation and/or its affiliates. Other names may be trademarks of their respective owners.                 |
|             |                                                                                                    |                                                                                                    |

DSR-7.4 427 November 2016

Appendix P.3.2 Perform Health Check

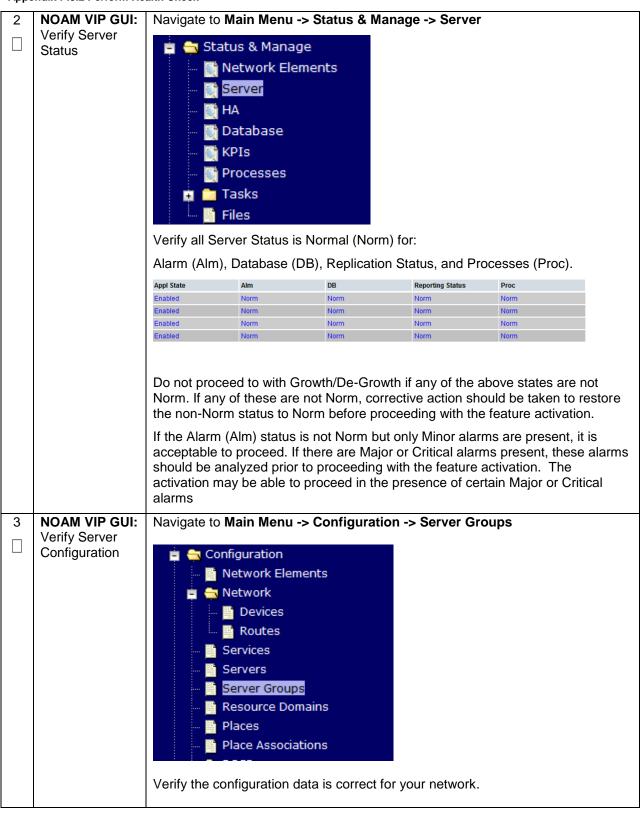

Appendix P.3.2 Perform Health Check

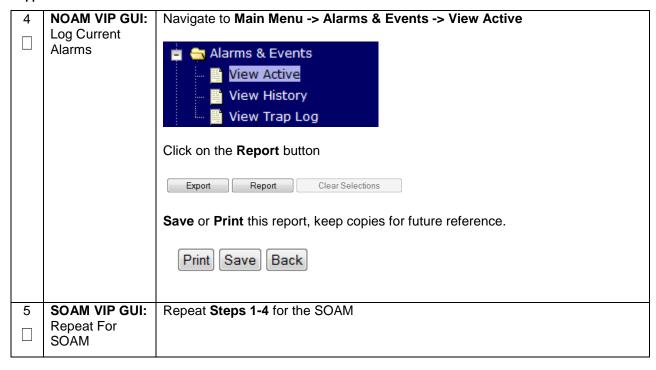

DSR-7.4 429 November 2016

# Appendix P.3.3 Adding a new TVOE Server

| STEP# | This procedure will provide steps to add a new rack mount server if necessary.  Check off (√) each step as it is completed. Boxes have been provided for this purpose under each step number.  If this procedure fails, contact <b>Appendix R: My Oracle</b> Support (MOS), and ask for assistance. |                                                                                                    |
|-------|----------------------------------------------------------------------------------------------------|----------------------------------------------------------------------------------------------------|
| 1     | Add/Configure<br>Additional<br>Rack Mount<br>Servers                                                                                                    | Follow the steps in <b>Section 4.7</b> and <b>Section 4.8</b> to install and configure TVOE on additional rack mount servers. |

DSR-7.4 430 November 2016

#### Appendix P.3.4 Placing Server in OOS

Once the server's that will be moved has been identified, the server will first need to be placed in HA Т OOS. Ε Р This procedure will provide steps to place the server in OOS HA state. Warning: It is recommended that no more than one server from each server be placed in OOS at a time. Warning: For NOAM and SOAM servers, during the process of moving/"Re-Shuffling"; these servers are done one at a time. Check off  $(\sqrt{)}$  each step as it is completed. Boxes have been provided for this purpose under each step number. If this procedure fails, contact **Appendix R: My Oracle** Support (MOS), and ask for assistance. 1 **NOAM VIP GUI:** Login Establish a GUI session on the NOAM server by using the VIP IP address of the NOAM server. Open the web browser and enter a URL of: http://<Primary NOAM VIP IP Address> Login as the guiadmin user: DRACLE **Oracle System Login** Fri Mar 20 12:29:52 2015 EDT Log In Enter your username and password to log in Username: guiadmin Password: •••••• Change password Log In Welcome to the Oracle System Login. Unauthorized access is prohibited. This Oracle system requires the use of Microsoft Internet Explorer 8.0, 9.0, or 10.0 with support for JavaScript and cookies Oracle and Java are registered trademarks of Oracle Corporation and/or its affiliates. Other names may be trademarks of their respective owners.

DSR-7.4 431 November 2016

Appendix P.3.4 Placing Server in OOS

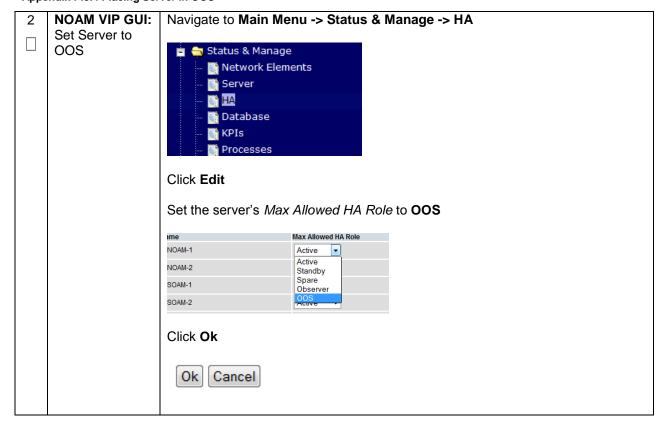

DSR-7.4 432 November 2016

#### Appendix P.3.5 Deleting the server VM

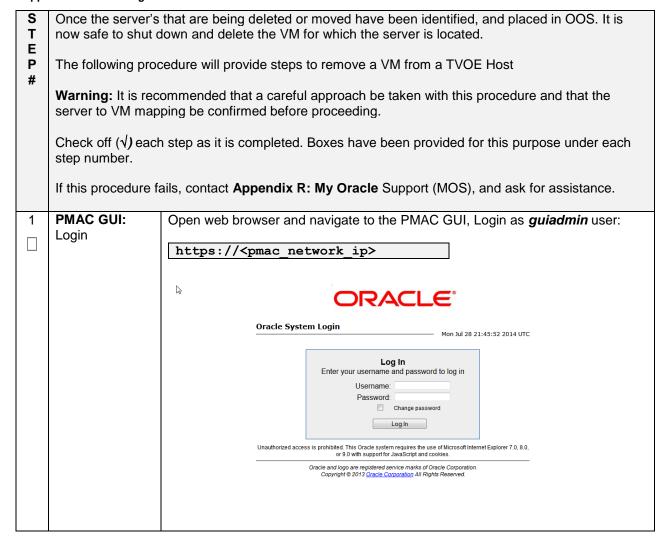

DSR-7.4 433 November 2016

Appendix P.3.5 Deleting the server VM

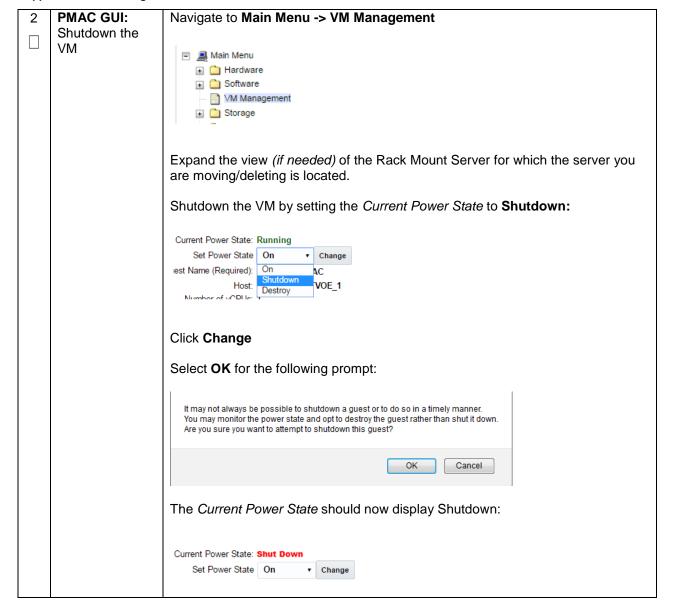

DSR-7.4 November 2016

Appendix P.3.5 Deleting the server VM

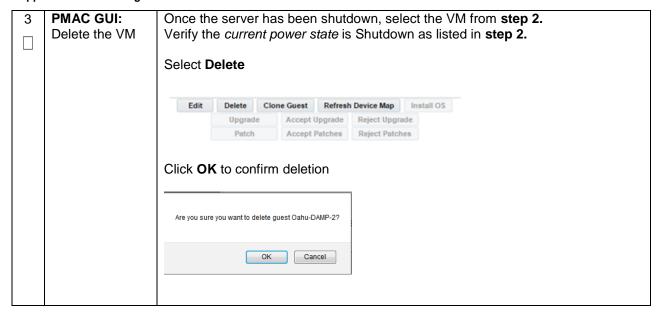

DSR-7.4 435 November 2016

# Appendix P.3.6 Moving/Re-Shuffle: Creating/Configuring Virtual Machines

| S<br>T<br>E<br>P | Before starting this procedure, it is assumed the server has been identified, placed in OOS, and its corresponding VM deleted. This procedure will reference steps to create the new VM, load the software, and configure the server. |                                                                                                    |  |  |  |
|------------------|----------------------------------------------------------------------------------------------------|----------------------------------------------------------------------------------------------------|--|--|--|
| #                | <b>Note:</b> Before beginning this procedure, it is recommended that proper VM mapping has been determined to maintain performance efficiency as mentioned in <b>Section 4.9.</b>                                                     |                                                                                                    |  |  |  |
|                  |                                                                                                    | ed that the PMAC already contains the needed TPD, DSR, and SDS ISO software. cute <b>Procedure 13.</b>  |  |  |  |
|                  | Check off (√) each step number.                                                                                                    | n step as it is completed. Boxes have been provided for this purpose under each                         |  |  |  |
|                  | If this procedure fails, contact <b>Appendix R: My Oracle</b> Support (MOS), and ask for assistance.                                                                                                    |                                                                                                    |  |  |  |
| 1                | PMAC GUI:<br>Create Virtual<br>Machine                                                                                                    | reate Virtual Section 4.11.                                                                             |  |  |  |
| 2                | TVOE HOST:<br>Execute CPU<br>Pinning                                                                                                    | Execute <b>Section 4.12</b> to allocate CPU resources on each new VM added.                             |  |  |  |
| 3                | PMAC GUI:<br>Install Software                                                                                                    | To install TPD and DSR ISOs on all applicable servers, follow the steps outlined in <b>Section 4.13</b> |  |  |  |

DSR-7.4 436 November 2016

# Appendix P.3.7 Moving/Re-Shuffle: NOAM/DR-NOAM

| _           |                                                            |                                                                                                    |  |  |  |  |  |
|-------------|------------------------------------------------------------|----------------------------------------------------------------------------------------------------|--|--|--|--|--|
| S<br>T<br>E |                                                            | This procedure will reference steps to configure an NOAM/DR-NOAM on the new virtual machine for VM re-shuffling scenarios.                                       |  |  |  |  |  |
| -<br>Р<br># | Prerequisites:                                             |                                                                                                    |  |  |  |  |  |
| #           | NOAM/DI                                                    | NOAM has been Identified                                                                                                    |  |  |  |  |  |
|             | <ul> <li>Placed in</li> </ul>                              | OOS                                                                                                    |  |  |  |  |  |
|             |                                                            | ual Machine Deleted                                                                                                    |  |  |  |  |  |
|             |                                                            | ual Machine Created                                                                                                    |  |  |  |  |  |
|             | • TPD/DSR                                                  | R software installed                                                                                                    |  |  |  |  |  |
|             | Check off (√) each step number.                            | h step as it is completed. Boxes have been provided for this purpose under each                                                                                  |  |  |  |  |  |
|             | If this procedure f                                        | ails, contact Appendix R: My Oracle Support (MOS), and ask for assistance.                                                                                       |  |  |  |  |  |
| 1           | NOAM VIP GUI:<br>Configure the<br>2 <sup>nd</sup> NOAM/DR- | Configure the 2 <sup>nd</sup> NOAM/DR-NOAM by executing the steps referenced in the following procedures:                                                        |  |  |  |  |  |
|             | NOAM                                                       | DSR NOAM: Procedure 23. : Steps 1-2, 4-7, 8(Optional-NetBackup), 9                                                                                               |  |  |  |  |  |
|             |                                                            | DSR DR-NOAM: Procedure 26: Steps 4-8, 9(Optional-NetBackup), 10                                                                                                  |  |  |  |  |  |
|             |                                                            | SDS NOAM: Procedure 41: Steps 1-2, 4-7, 8(Optional-NetBackup), 9                                                                                                 |  |  |  |  |  |
|             |                                                            | SDS DR-NOAM: Procedure 44: Steps 4-8, 9(Optional-NetBackup), 10                                                                                                  |  |  |  |  |  |
| 2           | NOAM VIP:<br>Establish GUI                                 | Establish a GUI session on the NOAM by using the XMI VIP address:                                                                                                |  |  |  |  |  |
|             | Session                                                    | https:// <noam_vip_ip_address></noam_vip_ip_address>                                                                                                    |  |  |  |  |  |
|             |                                                            | Login as user <i>guiadmin</i> .                                                                                                    |  |  |  |  |  |
|             |                                                            | ORACLE"                                                                                                    |  |  |  |  |  |
|             |                                                            | Oracle System Login Fri Mar 20 12:29:52 2015 EDT                                                                                                    |  |  |  |  |  |
|             |                                                            |                                                                                                    |  |  |  |  |  |
|             |                                                            | Log In                                                                                                    |  |  |  |  |  |
|             |                                                            | Enter your username and password to log in                                                                                                    |  |  |  |  |  |
|             |                                                            | Username: guiadmin Password: •••••••                                                                                                    |  |  |  |  |  |
|             |                                                            | Password. ••••••   Change password                                                                                                    |  |  |  |  |  |
|             |                                                            | Log In                                                                                                    |  |  |  |  |  |
|             |                                                            |                                                                                                    |  |  |  |  |  |
|             |                                                            | Welcome to the Oracle System Login.                                                                                                    |  |  |  |  |  |
|             |                                                            | Unauthorized access is prohibited. This Oracle system requires the use of Microsoft Internet Explorer 8.0, 9.0, or 10.0 with support for JavaScript and cookies. |  |  |  |  |  |
|             |                                                            | Oracle and Java are registered trademarks of Oracle Corporation and/or its affiliates. Other names may be trademarks of their respective owners.                 |  |  |  |  |  |
|             |                                                            | outer maries may be transmission and respective officers.                                                                                                    |  |  |  |  |  |
|             |                                                            |                                                                                                    |  |  |  |  |  |

DSR-7.4 437 November 2016

Appendix P.3.7 Moving/Re-Shuffle: NOAM/DR-NOAM

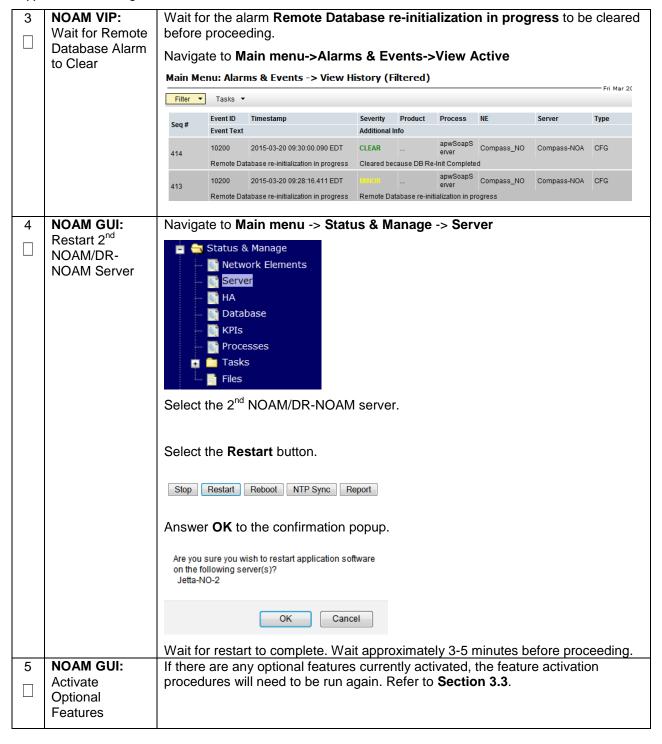

DSR-7.4 438 November 2016

# Appendix P.3.8 Moving/Re-Shuffle: SOAM

| S<br>T<br>E | This procedure wi shuffling scenarios                                           | as been Identified                                                                                                    |  |  |  |
|-------------|---------------------------------------------------------------------------------|----------------------------------------------------------------------------------------------------|--|--|--|
| Р           | Prerequisites:                                                                  |                                                                                                    |  |  |  |
| #           | <ul><li>Placed in</li><li>OLD Virtu</li><li>NEW Virtu</li><li>TPD/DSR</li></ul> |                                                                                                    |  |  |  |
|             | Check off (√) each step number.                                                 | n step as it is completed. Boxes have been provided for this purpose under each                                                                                  |  |  |  |
|             | If this procedure fa                                                            | ails, contact Appendix R: My Oracle Support (MOS), and ask for assistance.                                                                                       |  |  |  |
| 1           | NOAM VIP GUI:<br>Configure the<br>SOAM                                          | Configure the SOAM by executing the steps referenced in the following procedures:                                                                                |  |  |  |
|             | JOAN                                                                            | DSR SOAM: Procedure 293: Steps 1-3, 5-9, 11 (Optional-NetBackup)                                                                                                 |  |  |  |
|             |                                                                                 | SDS DP SOAM: Procedure 46. 52: Steps 1-3, 5-9                                                                                                    |  |  |  |
| 2           | NOAM VIP:<br>Establish GUI<br>Session                                           | Establish a GUI session on the NOAM by using the XMI VIP address:  https:// <noam address="" ip="" vip=""></noam>                                                |  |  |  |
|             |                                                                                 |                                                                                                    |  |  |  |
|             |                                                                                 | Login as user <i>guiadmin</i> .                                                                                                    |  |  |  |
|             |                                                                                 | ORACLE"                                                                                                    |  |  |  |
|             |                                                                                 | Oracle System Login ————————————————————————————————————                                                                                                    |  |  |  |
|             |                                                                                 | Log In Enter your username and password to log in                                                                                                    |  |  |  |
|             |                                                                                 | Username: guiadmin                                                                                                    |  |  |  |
|             |                                                                                 | Password: ••••••  Change password                                                                                                    |  |  |  |
|             |                                                                                 | Log In                                                                                                    |  |  |  |
|             |                                                                                 | Welcome to the Oracle System Login.                                                                                                    |  |  |  |
|             |                                                                                 | Unauthorized access is prohibited. This Oracle system requires the use of Microsoft Internet Explorer 8.0, 9.0, or 10.0 with support for JavaScript and cookies. |  |  |  |
|             |                                                                                 | Oracle and Java are registered trademarks of Oracle Corporation and/or its affiliates. Other names may be trademarks of their respective owners.                 |  |  |  |

DSR-7.4 439 November 2016

Appendix P.3.8 Moving/Re-Shuffle: SOAM

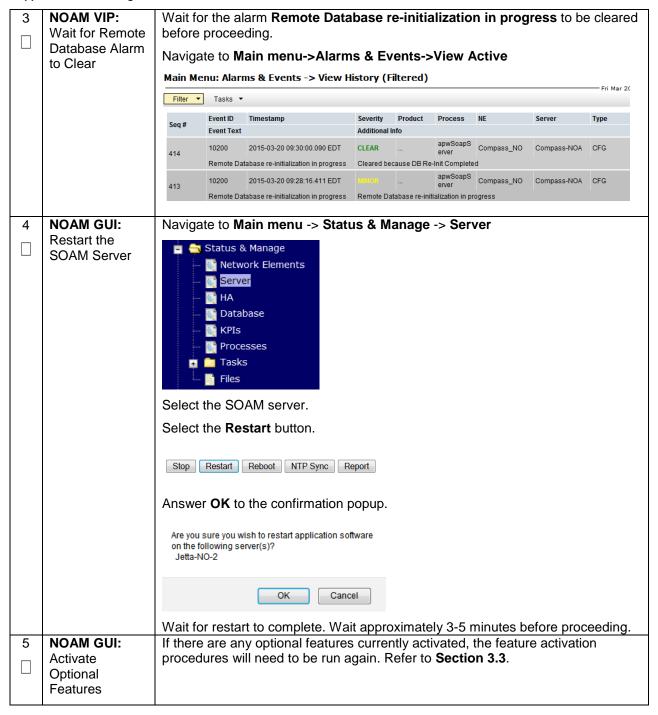

| a ⊣ s | This procedure wi shuffling scenario                            | will reference steps to configure an MP/DP on the new virtual machine for VM reios.                                                                              |  |  |  |
|-------|-----------------------------------------------------------------|----------------------------------------------------------------------------------------------------|--|--|--|
| Р     | Prerequisites:                                                  |                                                                                                    |  |  |  |
| #     | <ul><li>Placed in</li><li>OLD Virtu</li><li>NEW Virtu</li></ul> | been Identified POS I Machine Deleted al Machine Created coftware installed                                                                                      |  |  |  |
|       | Check off (√) each step number.                                 | n step as it is completed. Boxes have been provided for this purpose under each                                                                                  |  |  |  |
|       | If this procedure fa                                            | ails, contact Appendix R: My Oracle Support (MOS), and ask for assistance.                                                                                       |  |  |  |
| 1     | NOAM VIP GUI:<br>Configure the<br>MP/DP                         | Configure the MP/DP by executing the steps referenced in the following procedures:                                                                               |  |  |  |
|       |                                                                 | <u>DSR MP</u> : <b>Procedure 32</b> : Steps 1-2, 7, 9, 10-12, 13-14(Optional), 15                                                                                |  |  |  |
| 0     | NO AM MID:                                                      | SDS DP: Procedure 51: Steps 1-2, 5-9                                                                                                    |  |  |  |
| 2     | NOAM VIP:<br>Establish GUI<br>Session                           | Establish a GUI session on the NOAM by using the XMI VIP address:  https:// <noam address="" ip="" vip=""></noam>                                                |  |  |  |
|       |                                                                 | Login as user <i>guiadmin</i> .                                                                                                    |  |  |  |
|       |                                                                 | ORACLE*                                                                                                    |  |  |  |
|       |                                                                 |                                                                                                    |  |  |  |
|       |                                                                 | Oracle System Login  Fri Mar 20 12:29:52 2015 EDT                                                                                                    |  |  |  |
|       |                                                                 | Log In Enter your username and password to log in                                                                                                    |  |  |  |
|       |                                                                 | Username: guiadmin                                                                                                    |  |  |  |
|       |                                                                 | Password: ••••••  Change password                                                                                                    |  |  |  |
|       |                                                                 | Log In                                                                                                    |  |  |  |
|       |                                                                 | Welcome to the Oracle System Login.                                                                                                    |  |  |  |
|       |                                                                 | Unauthorized access is prohibited. This Oracle system requires the use of Microsoft Internet Explorer 8.0, 9.0, or 10.0 with support for JavaScript and cookies. |  |  |  |
|       |                                                                 | Oracle and Java are registered trademarks of Oracle Corporation and/or its affiliates. Other names may be trademarks of their respective owners.                 |  |  |  |

DSR-7.4 441 November 2016

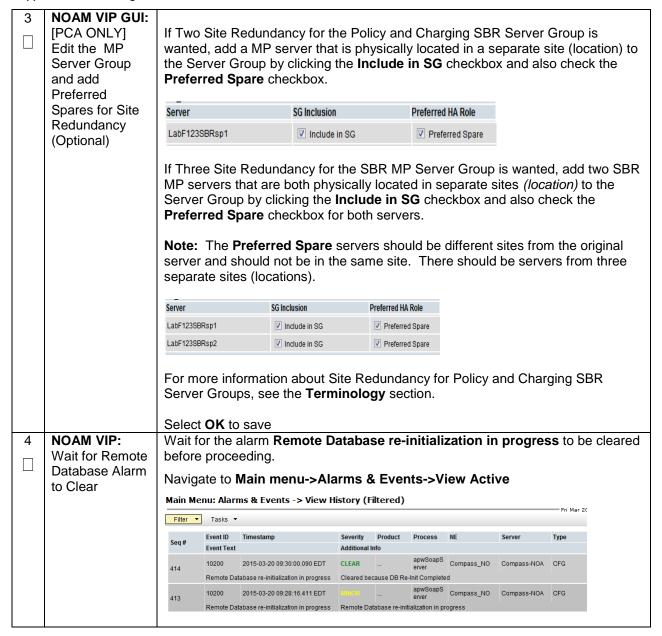

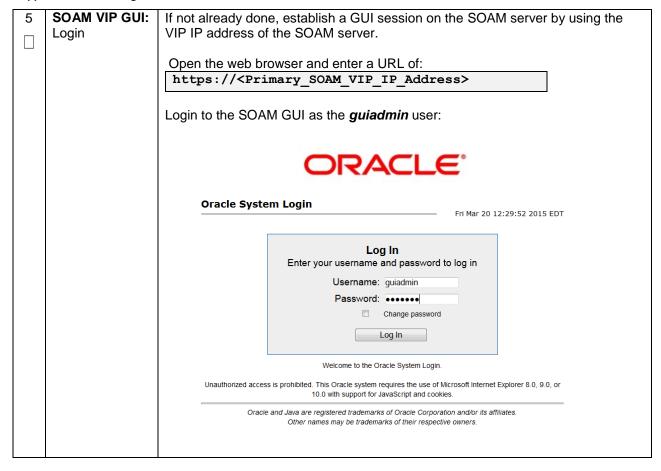

6 SOAM VIP GUI:
Assign Profiles
to DA-MPs from
SOAM GUI.

# Navigate to Main Menu -> Diameter Common -> MPs -> Profiles Assignments

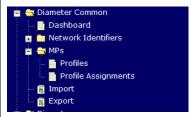

Refer to the **DA-MP** section. (If the site has both DSR and MAP-IWF server groups, you will see both a DA-MP section and an SS7-MP section)

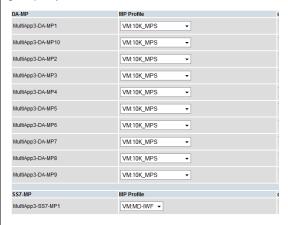

For each MP, select the proper profile assignment based on the function each MP will serve:

| Profile Name                | Description                                                                       |
|-----------------------------|-----------------------------------------------------------------------------------|
| VM:10K_MPS<br>(Oracle X6-2) | Virtualized DA-MP on TVOE Guest running relay, session, and database applications |
| VM:MD-IWF                   | Virtualized SS7-MP on TVOE Guest running MD-IWF applications                      |

When finished, press the Assign button

DSR-7.4 November 2016

Appendix P.3.9 Moving/Re-Shuffle: MP/DP

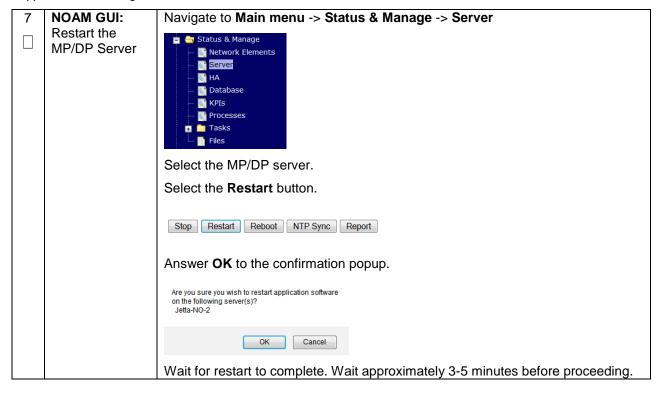

DSR-7.4 445 November 2016

# Appendix P.3.10 Moving/Re-Shuffle: Query Server (SDS Only)

| S<br>T<br>E |                                                                                                    | his procedure will reference steps to configure a query server on the new virtual machine for VM shuffling scenarios.                                                                                                    |  |  |  |  |  |
|-------------|----------------------------------------------------------------------------------------------------|----------------------------------------------------------------------------------------------------|--|--|--|--|--|
| Р           | Prerequisites:                                                                                                    |                                                                                                    |  |  |  |  |  |
| #           | <ul> <li>Placed in</li> <li>OLD Virtu</li> <li>NEW Virtu</li> <li>TPD/DSR</li> </ul> Check off (√) each step number. | ver has been Identified DOS al Machine Deleted al Machine Created software installed step as it is completed. Boxes have been provided for this purpose under each ills, contact Appendix R: My Oracle Support (MOS), and ask for assistance. |  |  |  |  |  |
| 1           | SDS NOAM VIP                                                                                                    | Configure the query server by executing the steps referenced in the following                                                                                                    |  |  |  |  |  |
|             | GUI: Configure                                                                                                    | procedures:                                                                                                    |  |  |  |  |  |
|             | the query server                                                                                                    | SDS query server: <b>Procedure 46.</b> : Steps 1-2, 4-8                                                                                                    |  |  |  |  |  |
| 2           | SDS NOAM<br>VIP: Establish                                                                                           | Establish a GUI session on the NOAM by using the XMI VIP address:                                                                                                    |  |  |  |  |  |
|             | GUI Session                                                                                                    | https:// <noam_vip_ip_address></noam_vip_ip_address>                                                                                                    |  |  |  |  |  |
|             |                                                                                                    | Login as user <i>guiadmin</i> .                                                                                                    |  |  |  |  |  |
|             | ORACLE                                                                                                    |                                                                                                    |  |  |  |  |  |
|             |                                                                                                    | Oracle System Login Fri Mar 20 12:29:52 2015 EDT                                                                                                    |  |  |  |  |  |
|             |                                                                                                    | Log In  Enter your username and password to log in  Username: guiadmin  Password:  Change password  Log In                                                                                                    |  |  |  |  |  |
|             |                                                                                                    | Welcome to the Oracle System Login.                                                                                                    |  |  |  |  |  |
|             |                                                                                                    | Unauthorized access is prohibited. This Oracle system requires the use of Microsoft Internet Explorer 8.0, 9.0, or  10.0 with support for JavaScript and cookies.                                                                             |  |  |  |  |  |
|             |                                                                                                    | Oracle and Java are registered trademarks of Oracle Corporation and/or its affiliates.  Other names may be trademarks of their respective owners.                                                                                             |  |  |  |  |  |

DSR-7.4 446 November 2016

Appendix P.3.10 Moving/Re-Shuffle: Query Server (SDS Only)

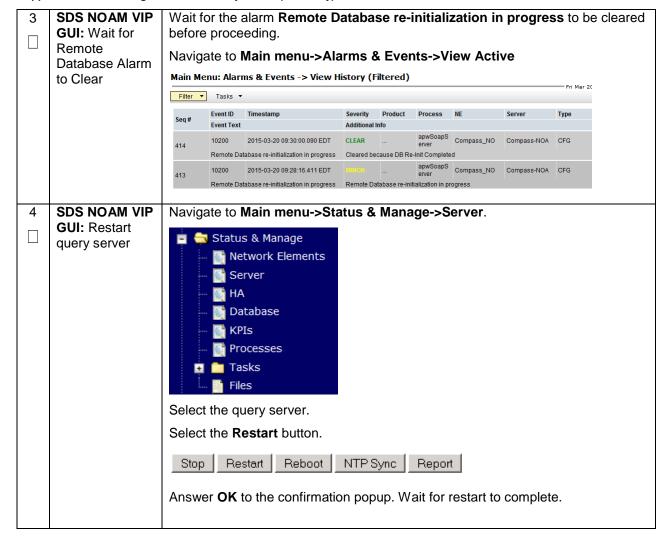

#### Appendix P.3.11 Moving/Re-Shuffle: iDIH

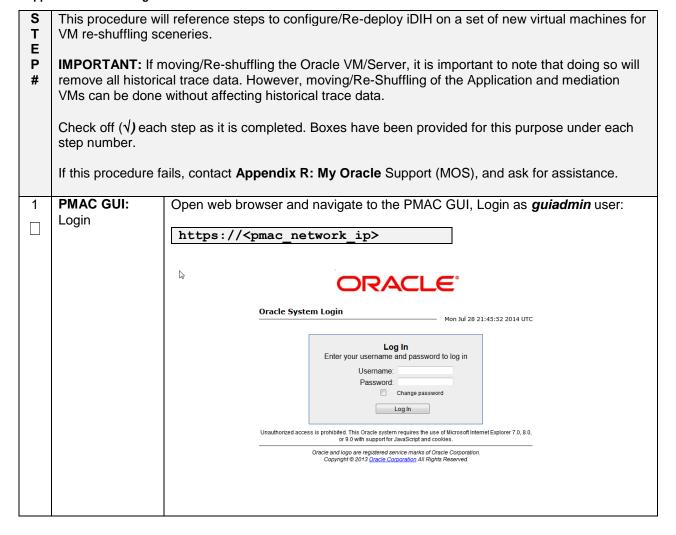

Appendix P.3.11 Moving/Re-Shuffle: iDIH

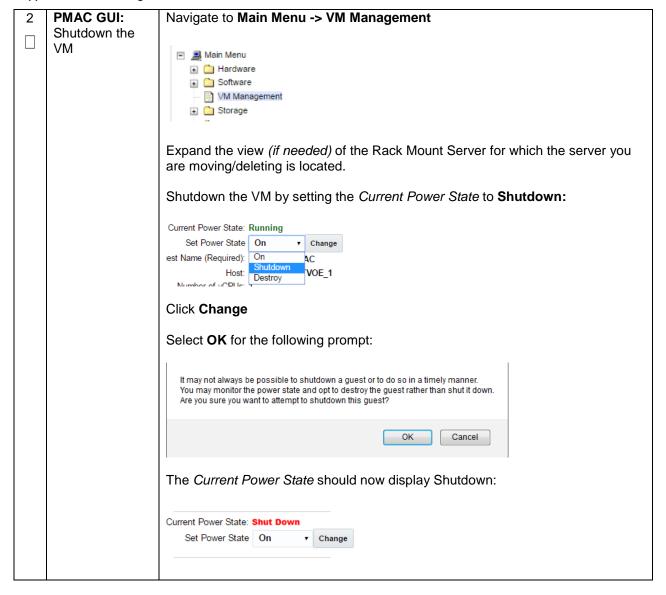

DSR-7.4 November 2016

Appendix P.3.11 Moving/Re-Shuffle: iDIH

| 3 | PMAC GUI:<br>Delete the VM                               | Verify th                                                                                                    | Once the server has been shutdown, select the VM from <b>step 2</b> .  Verify the <i>current power state</i> is Shutdown as listed in <b>step 2</b> .  Select <b>Delete</b> |                                  |         |             |            |  |
|---|----------------------------------------------------------|----------------------------------------------------------------------------------------------------|----------------------------------------------------------------------------------------------------|----------------------------------|---------|-------------|------------|--|
|   |                                                          | Edit                                                                                                    | Delete                                                                                                    | Clone Guest                      | Refresh | Device Map  | Install OS |  |
|   |                                                          |                                                                                                    | Upgrad                                                                                                    | e Accept l                       | Jpgrade | Reject Upg  | rade       |  |
|   |                                                          |                                                                                                    | Patch                                                                                                    | Accept I                         | Patches | Reject Patc | ches       |  |
|   |                                                          |                                                                                                    | e you want to dele                                                                                                    | rm deletion te guest Oahu-DAMP-2 | 227     |             |            |  |
| 4 | PMAC Server:<br>Navigate to<br>guest-dropin<br>directory | \$ cd                                                                                                    | /var/TK                                                                                                    | ILC/smac/q                       | guest   | -dropin,    | /          |  |
| 5 | PMAC Server:<br>Edit the IDIH fdc<br>file                | Edit the existing idih_fdc_file_name.xml (or create a new) file configured in Procedure 55step 7  Change the Rack Mount Server to which the VM being Moved/Re-shuffled will be placed by changing the <tvoehost> item for the applicable VM (<tvoeguest id="">).  Note: It may also be necessary to change the XMI, IMI, and default route IP addresses depending on the location of the rack mount server.  IMPORTANT: If moving/Re-shuffling the Oracle VM/Server, it is important to note that doing so will remove all historical trace data. However, moving/Re-Shuffling of the Application and mediation VMs can be done without affecting historical trace data.</tvoeguest></tvoehost> |                                                                                                    |                                  |         |             |            |  |

DSR-7.4 450 November 2016

# Appendix P.3.12 Moving/Re-Shuffle: PMAC

| S T E P # | This procedure will reference steps to configure the PMAC on a new virtual machine for VM reshuffling scenarios.  Prerequisites: Database backup of the PMAC server is available  Check off (√) each step as it is completed. Boxes have been provided for this purpose under each step number.  If this procedure fails, contact Appendix R: My Oracle Support (MOS), and ask for assistance. |                                                                                                    |  |  |
|-----------|----------------------------------------------------------------------------------------------------|----------------------------------------------------------------------------------------------------|--|--|
| 1         | PMAC: Backup<br>PMAC<br>Database                                                                                                    | Backup the PMAC database by following Section 4.18.6 Backup PMAC Application                                        |  |  |
| 2         | PMAC TVOE<br>HOST: Login                                                                                                    | Establish an SSH session to the PMAC's TVOE host, login as admusr.                                                  |  |  |
| 3         | PMAC TVOE<br>HOST: Verify<br>PMAC location                                                                                                    | Verify the location of the PMAC VM using virsh:  \$ sudo /usr/bin/virsh list  Id Name State                         |  |  |
| 4         | PMAC TVOE<br>HOST: Remove<br>Existing PMAC<br>Guest                                                                                                    | Delete the PMAC Guest:  \$ sudo guestMgr -remove <pmac_name></pmac_name>                                            |  |  |
| 5         | New PMAC<br>TVOE HOST:<br>Deploy PMAC<br>on new TVOE<br>Host                                                                                                    | Once the TVOE host for the new PMAC location has been identified, execute <b>Section 4.3</b> to deploy the new PMAC |  |  |
| 6         | PMAC: Login                                                                                                    | Establish an SSH session to the PMAC server, login as admusr.                                                       |  |  |

DSR-7.4 451 November 2016

Appendix P.3.12 Moving/Re-Shuffle: PMAC

| 7 | Restore PMAC<br>Backup image<br>to the TVOE<br>host | From the remote backup location, copy the backup file to the deployed PMAC. There are too many possible backup scenarios to cover them all here.  The example below is a simple scp from a redundant PM&C backup location. If using IPv6 addresses, command requires shell escapes, e.g. admusr@[ <ipv6addr>]:/<file>  \$ sudo /usr/bin/scp -p \ admsur@<remoteserver>: /var/TKLC/smac/backup/*.pef \ /var/TKLC/smac/backup/  Note: It is important to copy the correct backup file to use in the restore. The latest backup may not be the backup which contains the system data of interest. This could be the case if the automatic backup, which is scheduled in the morning, is performed on the newly installed PMAC prior to the restoration of the data.</remoteserver></file></ipv6addr> |
|---|-----------------------------------------------------|----------------------------------------------------------------------------------------------------|
| 8 | PMAC: Verify<br>no Alarms are<br>present            | Verify no alarms are present by executing the following command:  \$ sudo /usr/TKLC/plat/bin/alarmMgralarmStatus                                                                                                    |
| 9 | Restore the PMAC Data from Backup                   | Restore the PMAC data from backup by executing the following command:  \$ sudo /usr/TKLC/smac/bin/pmacadm restore  PM&C Restore been successfully initiated as task ID 1  Note: By default, PMAC restore used the most recent file in /var/TKLC/smac/backup that starts wth 'backupPmac'. If the name of the file copied to the system uses a different name or is not the most recent, then provide the name using thefileName parameter  To check the status of the background task, issue the following command:  \$ sudo /usr/TKLC/smac/bin/pmaccli getBgTasks  Note: The result will eventually display PMAC Restore successful.                                                                                                    |

DSR-7.4 452 November 2016

Appendix P.3.12 Moving/Re-Shuffle: PMAC

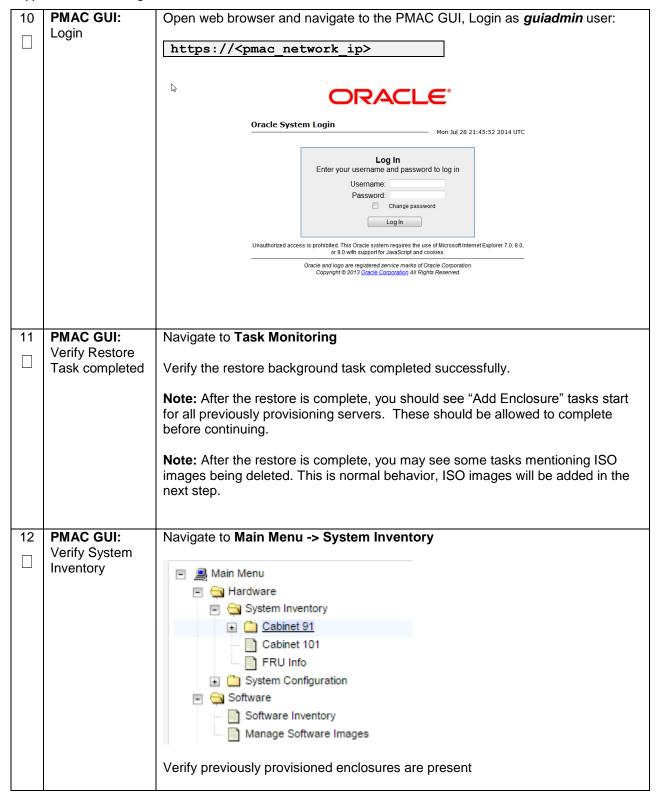

DSR-7.4 453 November 2016

# Appendix P.3.12 Moving/Re-Shuffle: PMAC

| 13 | PMAC: Verify Perform a system health check on the PMAC |                                                                                                    |  |  |  |  |
|----|--------------------------------------------------------|----------------------------------------------------------------------------------------------------|--|--|--|--|
|    | PMAC                                                   | \$ sudo /usr/TKLC/plat/bin/alarmMgralarmStatus                                                                                                    |  |  |  |  |
|    |                                                        | y suds / usi/ inize, plus, sim, didining discussions                                                                                                    |  |  |  |  |
|    |                                                        | This command should return no output on a healthy system.                                                                                                    |  |  |  |  |
|    |                                                        | \$ sudo /usr/TKLC/smac/bin/sentry status                                                                                                    |  |  |  |  |
|    |                                                        | All Processes should be running, displaying output similar to the following:                                                                                                    |  |  |  |  |
|    |                                                        | PM&C Sentry Status                                                                                                    |  |  |  |  |
|    |                                                        | sentryd started: Mon Jul 23 17:50:49 2012 Current activity mode: ACTIVE Process PID Status StartTS NumR                                                                                                    |  |  |  |  |
|    |                                                        | smacTalk 9039 running Tue Jul 24 12:50:29 2012 2 smacMon 9094 running Tue Jul 24 12:50:29 2012 2 hpiPortAudit 9137 running Tue Jul 24 12:50:29 2012 2 snmpEventHandler 9176 running Tue Jul 24 12:50:29 2012 2 Fri Aug 3 13:16:35 2012 Command Complete. |  |  |  |  |
| 14 | PMAC: Add ISO images to the PMAC                       | Re-add any needed ISO images to the PMAC by executing procedure "Install TVOE on Additional Rack Mount Servers" Steps 2-3                                                                                                    |  |  |  |  |

DSR-7.4 454 November 2016

# Appendix P.3.13 Moving/Re-Shuffle: Redundant PMAC

| S<br>T<br>E<br>P<br># | This procedure will reference steps to configure the redundant PMAC on a new virtual machine for VM re-shuffling scenarios.  Check off (√) each step as it is completed. Boxes have been provided for this purpose under each step number.  If this procedure fails, contact <b>Appendix R: My Oracle</b> Support (MOS), and ask for assistance. |                                                                                                    |  |  |
|-----------------------|----------------------------------------------------------------------------------------------------|----------------------------------------------------------------------------------------------------|--|--|
| 2                     | Redundant<br>PMAC TVOE<br>HOST: Login                                                                                                    | Establish an SSH session to the redundant PMAC's TVOE host, login as admusr.                                                                                  |  |  |
| 3                     | Redundant PMAC TVOE HOST: Verify PMAC location                                                                                                    | Verify the location of the redundant PMAC VM using virsh:  \$ sudo /usr/bin/virsh list  Id Name State                                                         |  |  |
| 4                     | Redundant<br>PMAC TVOE<br>HOST: Remove<br>Existing PMAC<br>Guest                                                                                                    | If an error was made use the following command to delete the PMAC Guest and then re-deploy the guest again:  \$ sudo guestMgr -remove <pmac_name></pmac_name> |  |  |
| 5                     | New Redundant PMAC TVOE HOST: Deploy Redundant PMAC on new TVOE Host                                                                                                    | Once the TVOE host for the redundant PMAC location has been identified, execute <b>Section 4.10</b> to deploy the redundant PMAC                              |  |  |

DSR-7.4 455 November 2016

# Appendix P.3.14 Post Moving/Re-Shuffle Health Check

| S           | This procedure w                                                                                     | ill provide steps verify system status and log all alarms after Growth/De-growth.                                                                                |  |  |  |  |
|-------------|----------------------------------------------------------------------------------------------------|----------------------------------------------------------------------------------------------------|--|--|--|--|
| T<br>E<br>P | Check off (√) each step number.                                                                      | ck off $(\sqrt{)}$ each step as it is completed. Boxes have been provided for this purpose under each number.                                                    |  |  |  |  |
| #           | If this procedure fails, contact <b>Appendix R: My Oracle</b> Support (MOS), and ask for assistance. |                                                                                                    |  |  |  |  |
| 1           | NOAM VIP GUI:<br>Login                                                                               | Establish a GUI session on the NOAM server by using the VIP IP address of the NOAM server. Open the web browser and enter a URL of:                              |  |  |  |  |
|             |                                                                                                    | http:// <primary_noam_vip_ip_address></primary_noam_vip_ip_address>                                                                                              |  |  |  |  |
|             |                                                                                                    | Login as the <i>guiadmin</i> user:                                                                                                    |  |  |  |  |
|             |                                                                                                    |                                                                                                    |  |  |  |  |
|             |                                                                                                    | ORACLE"                                                                                                    |  |  |  |  |
|             |                                                                                                    | Oracle System Login                                                                                                    |  |  |  |  |
|             |                                                                                                    | Fri Mar 20 12:29:52 2015 EDT                                                                                                    |  |  |  |  |
|             |                                                                                                    | Log In Enter your username and password to log in                                                                                                    |  |  |  |  |
|             |                                                                                                    | Username: guiadmin                                                                                                    |  |  |  |  |
|             |                                                                                                    | Password: ••••••  Change password                                                                                                    |  |  |  |  |
|             |                                                                                                    | Log In                                                                                                    |  |  |  |  |
|             |                                                                                                    |                                                                                                    |  |  |  |  |
|             |                                                                                                    | Welcome to the Oracle System Login.                                                                                                    |  |  |  |  |
|             |                                                                                                    | Unauthorized access is prohibited. This Oracle system requires the use of Microsoft Internet Explorer 8.0, 9.0, or 10.0 with support for JavaScript and cookies. |  |  |  |  |
|             |                                                                                                    | Oracle and Java are registered trademarks of Oracle Corporation and/or its affiliates.  Other names may be trademarks of their respective owners.                |  |  |  |  |
|             |                                                                                                    |                                                                                                    |  |  |  |  |

DSR-7.4 456 November 2016

Appendix P.3.14 Post Moving/Re-Shuffle Health Check

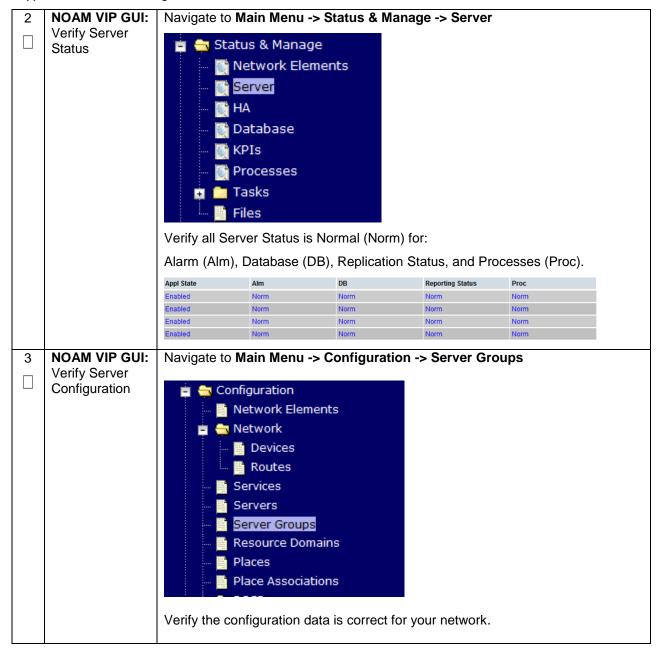

DSR-7.4 457 November 2016

Appendix P.3.14 Post Moving/Re-Shuffle Health Check

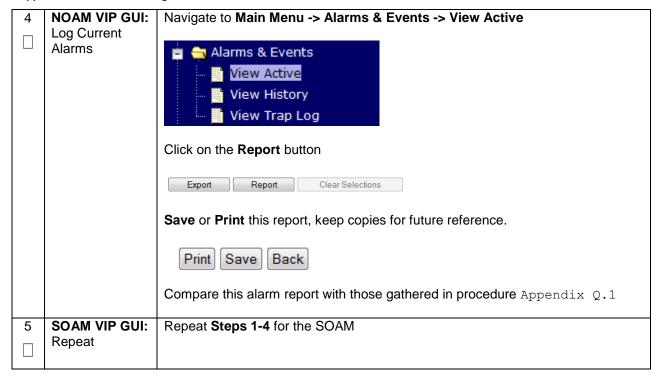

DSR-7.4 458 November 2016

# Appendix P.3.15 Post Move/Re-Shuffle Backups

| S           | This procedure will reference steps to backup all necessary items after a Re-Shuffle scenario.                        |                                                                             |  |
|-------------|----------------------------------------------------------------------------------------------------|-----------------------------------------------------------------------------|--|
| E<br>P<br># | Check off $(\sqrt{)}$ each step as it is completed. Boxes have been provided for this purpose under each step number. |                                                                             |  |
|             | If this procedure fails, contact <b>Appendix R: My Oracle</b> Support (MOS), and ask for assistance.                  |                                                                             |  |
| 1           | Backup TVOE                                                                                                    | Backup all TVOE host configurations by executing Section 4.18.5 Backup TVOE |  |
|             |                                                                                                    | Configuration                                                               |  |
| 2           | Backup PMAC                                                                                                    | Backup the PMAC application by executing Section 4.18.5                     |  |
|             |                                                                                                    |                                                                             |  |
| 3           | Backup                                                                                                    | Backup the NOAM and SOAM Databases by executing Sections 4.18.6 and         |  |
|             | NOAM/SOAM databases                                                                                                   | 4.18.7                                                                      |  |
|             | databases                                                                                                    | Note: Database backup on SDS SOAMs not required                             |  |

DSR-7.4 459 November 2016

# Appendix Q: Non-HA Lab Node Instructions (Oracle X6-2 Non-HA Lab Node Only)

This appendix contains deviations required during Oracle X6-2 RMS Non-HA Lab node installation to be followed, and are mainly applicable during VM creation procedures. The rest of the installation steps are similar to "DSR Rack Mount Server" installation mentioned in this document.

- FUNCTIONALITY ARISING OUT OF OR RELATED TO THE IMPLEMENTATION OR USE OF A
  MATED PAIR. EXCEPT AS EXPRESSLY STATED HEREIN, ORACLE EXPRESSLY
  DISCLAIMS ALL OTHER WARRANTIES, WHETHER EXPRESS, IMPLIED, OR STATUTORY,
  INCLUDING BUT NOT LIMITED TO WARRANTIES OF MERCHANTABILITY, FITNESS FOR A
  PARTICULAR PURPOSE, OR THAT THE NON-HA LAB NODE NODE WILL OPERATE OR
  UNINTERRUPTED OR ERROR-FREE; and
- ORACLE SHALL HAVE NO LIABILITY WHATSOEVER FOR ANY LOSSES ARISING OUT OF, RESULTING FROM, OR RELATED TO A NON-HA LAB NODE NODE OR THE USE THEREOF, INCLUDING BUT NOT LIMITED TO SPECIAL, INCIDENTAL, INDIRECT, PUNITIVE, EXEMPLARY OR CONSEQUENTIAL DAMAGES, INCLUDING BUT NOT LIMITED TO LOST OR DAMAGED DATA; LOST PROFITS, BUSINESS, REVENUE, GOODWILL, OR ANTICIPATED SAVINGS; REPLACEMENT COSTS OR COSTS OF SUBSTITUTE PRODUCTS.

#### Note:

S T E

- Non-HA Lab Node install include NOAM-Active/Standby, SOAM-Active/Standby, 1 IPFE, 1 DA-MP, 1 SBR (B), 1 SBR(S), 1-SS7MP, 1-IDIH\_Mediation, 1-IDIH\_Application and 1-IDIH\_Database and for SDS NOAM-Active/Standby, SOAM-Active/Standby, 1 Query Server, 1 DP.
- 2. Before starting with TVOE installation as per Procedure 3, Procedure 70shall be followed to create vgguests logical volume with RAID10 spanning across multiple HDDs.

The following steps covers the deviations during PMAC deployment and VM creations and provide the CPU, RAM and Hard Disk information that will override the default values when importing profile during VM creations. These changes are required to place all VMs onto a single Oracle X6-2 server.

#### Appendix Q.1 PMAC Deployment: Procedure 6 Deviation

#### Appendix Q.1 PMAC Deployment: Procedure 6 Deviation

This procedure will deploy PMAC on the TVOE Host

This procedure will deploy FiviAC on the TVOE Host

Prerequisite: First RMS Network Configuration (PMAC Host) has been completed.

P Needed material:

PMAC Media on USB Drive or ISO

Check off ( $\sqrt{}$ ) each step as it is completed. Boxes have been provided for this purpose under each step number.

If this procedure fails, contact **Appendix R: My Oracle** Support (MOS), and ask for assistance.

Appendix Q.1 PMAC Deployment: Procedure 6 Deviation

|   | 1st RMS<br>iLO/iLOM:<br>Login and<br>Launch the<br>Integrated<br>Remote<br>Console | Log in to iLO/iLOM; follow <b>Appendix C</b> : TVOE iLO/iLOM GUI Access for instructions on how to access the iLO/iLOM GUI.  https:// <management_server_ilo_ip></management_server_ilo_ip>                                                                                                    |
|---|------------------------------------------------------------------------------------|----------------------------------------------------------------------------------------------------|
|   | TVOE iLO/iLOM: Mount the PMAC Media to the TVOE Server                             | Use following option to mount the PMAC Media:  If using a USB media, insert the PMAC USB into a USB port and execute the following to mount the ISO:  \$ 1s /media/*/*.iso /media/sdd1/872-2586-101-5.7.0_57.3.0-PM&C-x86_64.iso  Use the output of the previous command to populate the next command  \$ sudo mount -o loop /media/sdb1/872-2586-101-5.7.0_57.3.0-PM&C-x86_64.iso /mnt/upgrade  Note: If the media validation fails, the media is not valid and should not be used.                                                                                                    |
| 3 | TVOE iLO/iLOM: Deploy PMAC                                                         | Using the PMAC-deploy script, deploy the PMAC instance using the configuration captured during the site survey.  \$ cd /mnt/upgrade/upgrade  If deploying PMAC without NetBackup feature, run the following command:  \$ sudo ./pmac-deployguest= <pmac_name>hostname=<pmac_name>controlBridge=controlcontrolIM=<pmac_control_ip_address>controlNM=<pmac_control_netmask>managementBridge=managementmanagementIP=<pmac_management_ip_address>managementNM=<pmac_management_netmask prefix="">routeGW=<pmac_management_gateway_address>ntpserver=<tvoe_management_server_ip_address>imageSizeGB=20isoimagesVolSize=20  The PMAC will deploy and boot. The management and control network will come up based on the settings that were provided to the PMAC-deploy script.  Note: This step takes between 5 and 10 minutes.</tvoe_management_server_ip_address></pmac_management_gateway_address></pmac_management_netmask></pmac_management_ip_address></pmac_control_netmask></pmac_control_ip_address></pmac_name></pmac_name> |

DSR-7.4 461 November 2016

Appendix Q.1 PMAC Deployment: Procedure 6 Deviation

| 4 | TVOE<br>iLO/iLOM:<br>Unmount the<br>Media                      | The media should auto-unmount, if it does not, unmount the media using the following command:  \$ cd / \$ sudo /bin/umount /mnt/upgrade  Remove the media from the drive.   |
|---|----------------------------------------------------------------|----------------------------------------------------------------------------------------------------|
| 5 | TVOE iLO/iLOM: SSH into the Management Server                  | Using an SSH client such as putty, ssh to the TVOE host as admusr.  Login using virsh, and wait until you see the login prompt:  \$ sudo /usr/bin/virsh list  Id Name State |
| 6 | Virtual PMAC:                                                  | Establish an SSH session to the PMAC, login as admusr.                                                                                                    |
|   | boot                                                           | Run the following command (there should be no output):  \$ sudo /bin/ls /usr/TKLC/plat/etc/deployment.d/                                                                    |
| 7 | TVOE iLO/iLOM: Error doing verification, if error is outputted | If an error was made use the following command to delete the PMAC Guest and then re-deploy the guest again:  \$ sudo guestMgrremove <pmac_name></pmac_name>                 |

DSR-7.4 462 November 2016

# Appendix Q.1 PMAC Deployment: Procedure 6 Deviation

| 8 | Virtual PMAC:<br>Set the PMAC | Determine the Time Zone to be used for the PMAC                                                      |
|---|-------------------------------|----------------------------------------------------------------------------------------------------|
|   |                               | <b>Note:</b> Valid time zones can be found in <b>Appendix I</b> : List of Frequently used Time Zones |
|   |                               | Run                                                                                                  |
|   |                               | <pre>\$ sudo set_pmac_tz.pl <time zone=""></time></pre>                                              |
|   |                               | Example:                                                                                             |
|   |                               | \$ sudo set_pmac_tz.pl America/New_York                                                              |
|   |                               | Verify that the time zone has been updated:                                                          |
|   |                               | \$ sudo date                                                                                         |
|   |                               |                                                                                                    |

DSR-7.4 463 November 2016

| 9  | Virtual PMAC:<br>Set SNMP             | Set SNMP by running the following:                                                                                                    |
|----|---------------------------------------|----------------------------------------------------------------------------------------------------|
|    |                                       | \$ sudo su - platcfg                                                                                                    |
|    |                                       | Navigate to Network Configuration -> SNMP Configuration -> NMS Configuration.                                                                                                    |
|    |                                       | Indon:root  File Edit View Bookmarks Settings Help  Platform Configuration Utility 3.04 (C) 2003 - 2011 Tekelec, Inc.  Hostname: hostnamel305723774  NMS Servers  NMS Servers  Port Community String |
|    |                                       |                                                                                                    |
|    |                                       | Select <b>Edit</b> and then choose <b>Add a New NMS Server</b> . The 'Add an NMS Server' page will be displayed.                                                                                     |
|    |                                       | Complete the form by entering in all information about the SNMP trap destination. (for more guidance refer to Appendix G: SNMP Configuration).                                                       |
|    |                                       | Select <b>OK</b> to finalize the configuration. The 'NMS Server Action Menu' will now be displayed. Select <b>Exit.</b> The following dialogue will then be presented.                               |
|    |                                       | laqqqqqqu Modified an NMS entry in snmp.cfg file: tqqqqqqqqqx x Do you want to restart the Alarm Routing Service? x X                                                                                |
|    |                                       | Select <b>Yes</b> and then wait a few seconds while the Alarm Routing Service is restarted. At that time the SNMP Configuration Menu will be presented.  Exit platcfg.                               |
| 10 | Virtual PMAC:<br>Reboot the<br>server | Reboot the server by running:  \$ sudo init 6                                                                                                    |

DSR-7.4 464 November 2016

# Appendix Q.2 Create DSR/SDS NOAM Guest VMs: Procedure 14 Deviation

Appendix Q.2 Create DSR/SDS NOAM Guest VMs: Procedure 14 Deviation

| S<br>T<br>E<br>P | This procedure will provide the steps needed to create a DSR/SDS NOAM virtual machine (referred to as a "guest") on a TVOE RMS. It must be repeated for every DSR and SDS NOAM server you wish to install. |                                                                                                    |  |  |
|------------------|----------------------------------------------------------------------------------------------------|----------------------------------------------------------------------------------------------------|--|--|
| #                | Prerequisite:                                                                                                    | Prerequisite: TVOE has been installed and configured on the target RMS                                                                                          |  |  |
|                  | Check off (√) estep number.                                                                                                    | ach step as it is completed. Boxes have been provided for this purpose under each                                                                               |  |  |
|                  | If this procedur                                                                                                    | e fails, contact <b>Appendix R: My Oracle</b> Support (MOS), and ask for assistance.                                                                            |  |  |
| 1                | PMAC GUI:<br>Login                                                                                                    | Open web browser and enter:                                                                                                    |  |  |
|                  | 9                                                                                                    | https:// <pmac_mgmt_network_ip></pmac_mgmt_network_ip>                                                                                                    |  |  |
|                  |                                                                                                    | Login as <i>guiadmin</i> user:                                                                                                    |  |  |
|                  |                                                                                                    | Logiii as <b>guiadhiin</b> user.                                                                                                    |  |  |
|                  |                                                                                                    | ORACLE"                                                                                                    |  |  |
|                  |                                                                                                    | Oracle System Login                                                                                                    |  |  |
|                  |                                                                                                    | Mon 3xf 28 21:45:52 2014 UTC                                                                                                    |  |  |
|                  |                                                                                                    | Log In Enter your username and password to log in                                                                                                    |  |  |
|                  |                                                                                                    | Username:                                                                                                    |  |  |
|                  |                                                                                                    | Password Change password                                                                                                    |  |  |
|                  |                                                                                                    | Log In                                                                                                    |  |  |
|                  |                                                                                                    | Unauthorized access is prohibited. This Oracle system requires the use of Microsoft Internet Explorer 7.0, 8.0, or 9.0 with support for JavaScrept and coekies. |  |  |
|                  |                                                                                                    | Oracle and logo are registered annie marks of Oracle Corporation. Copyright & 2013 Oracle Corporation All Rights Reserved.                                      |  |  |
|                  |                                                                                                    |                                                                                                    |  |  |
|                  |                                                                                                    |                                                                                                    |  |  |
|                  |                                                                                                    |                                                                                                    |  |  |

DSR-7.4 465 November 2016

Appendix Q.2 Create DSR/SDS NOAM Guest VMs: Procedure 14 Deviation

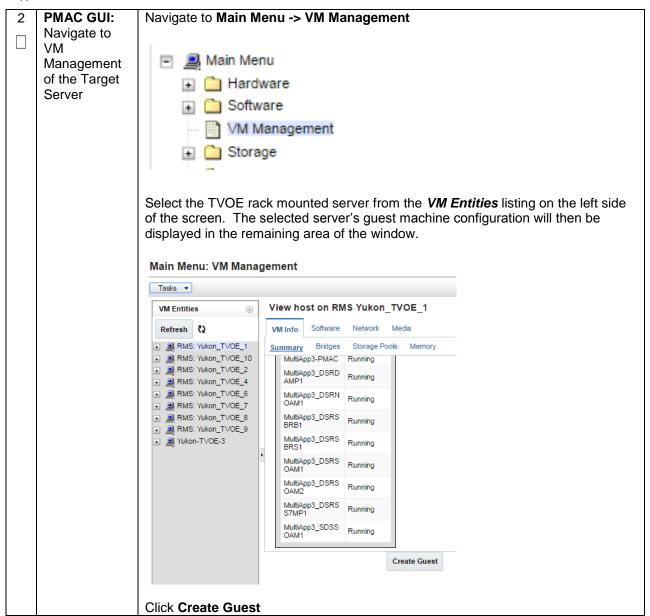

Appendix Q.2 Create DSR/SDS NOAM Guest VMs: Procedure 14 Deviation

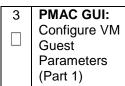

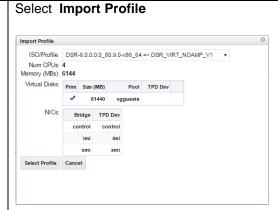

From the "ISO/Profile" drop-down box, select the entry that matches depending on the hardware that your NOAM VM TVOE server is running:

| DSR or SDS? | NOAM VM TVOE Hardware<br>Type(s) | Choose Profile ( <application iso="" name="">)→</application> |
|-------------|----------------------------------|---------------------------------------------------------------|
| DSR         | Oracle X6-2                      | DSR_VIRT_NOAMP_V1                                             |
| SDS         | Oracle X6-2                      | SDS_VIRT_NOAM_V1                                              |

**Note:** Application\_ISO\_NAME is the name of the DSR Application ISO to be installed on this NOAM

Click and Update the Num vCPUs, Memory(MBs) and Virtual Disks->Size (MB) defaults values with below table values :

| DSR or<br>SDS? | NOAM VM TVOE Hardware<br>Type(s) | Profile Parameters (No. Of CPU, RAM, Virtual Disk)                      |
|----------------|----------------------------------|-------------------------------------------------------------------------|
| DSR            | Oracle X6-2                      | No. of CPUs : 2<br>Memory (MBs) : 6144 MB<br>Virtual Disks : 61440 MB   |
| SDS            | Oracle X6-2                      | No. of CPUs : 4<br>Memory (MBs) : 12288 MB<br>Virtual Disks : 102400 MB |

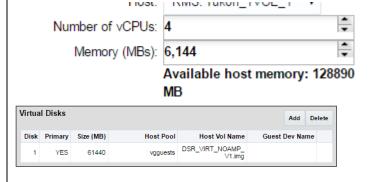

#### Press Create

DSR-7.4 November 2016

| 4 | PMAC GUI:<br>Wait for Guest<br>Creation to<br>Complete | Navigate to <b>Main Menu -&gt; Task Monitoring</b> to monitor the progress of the guest creation task. A separate task will appear for each guest creation that you have launched.  Wait or refresh the screen until you see that the guest creation task has completed successfully.                  |  |  |
|---|--------------------------------------------------------|----------------------------------------------------------------------------------------------------|--|--|
|   |                                                        | RMS: pc5010441 Guest creation completed COMPLETE 0:00:22 2016-09-15 15:21:08 100%                                                                                                    |  |  |
| 5 | PMAC GUI:<br>Verify Guest<br>Machine is<br>Running     | Navigate to Main Menu -> VM Management  Select the TVOE server on which the guest machine was just created.  Look at the list of guests present and verify that you see a guest that matches the name you configured and that its status is "Running".  Main Menu: VM Management  Tasks -  WM Entities |  |  |
| 6 | PMAC GUI:<br>Repeat for<br>remaining<br>NOAM VMs       | Repeat from <b>Steps 2-5</b> for any remaining NOAM VMs (for instance, the standby NOAM) that must be created.                                                                                                    |  |  |

DSR-7.4 468 November 2016

# Appendix Q.3 Create DSR/SDS SOAM Guest VMs: Procedure 15 Deviation

Appendix Q.3 Create DSR/SDS SOAM Guest VMs: Procedure 15 Deviation

| S<br>T<br>E<br>P<br># | to as a "guest") wish to install.  Prerequisite: T  Check off (√) eastep number. | will provide the steps needed to create a DSR/SDS SOAM virtual machine (referred on a TVOE RMS. It must be repeated for every DSR and SDS SOAM server you VOE has been installed and configured on the target RMS ach step as it is completed. Boxes have been provided for this purpose under each e fails, contact Appendix R: My Oracle Support (MOS), and ask for assistance.                                                                                                    |
|-----------------------|----------------------------------------------------------------------------------|----------------------------------------------------------------------------------------------------|
| 1                     | PMAC GUI:<br>Login                                                               | Open web browser and enter:  https:// <pmac_mgmt_network_ip>  Login as guiadmin user:  Oracle System Login  Mon Jul 28 21:45:52 2014 UTC  Log In  Enter your username and password to log in  Username: Password Change password Log In  Unauthorized access is prohibited. This Oracle system requires the use of Microsoft Internet Explorer 7.0, 8.0, or 9.0 with support for Junisdorpt and coeless.  Oracle and logo are registered service marks of Oracle Corporation. Copyright 9-2013 Craces Cosposition All Plagma Reserved</pmac_mgmt_network_ip> |

DSR-7.4 469 November 2016

Appendix Q.3 Create DSR/SDS SOAM Guest VMs: Procedure 15 Deviation

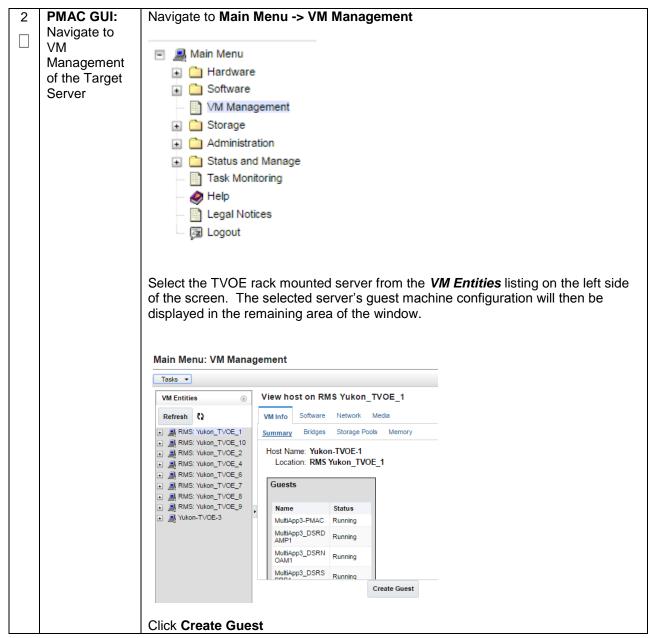

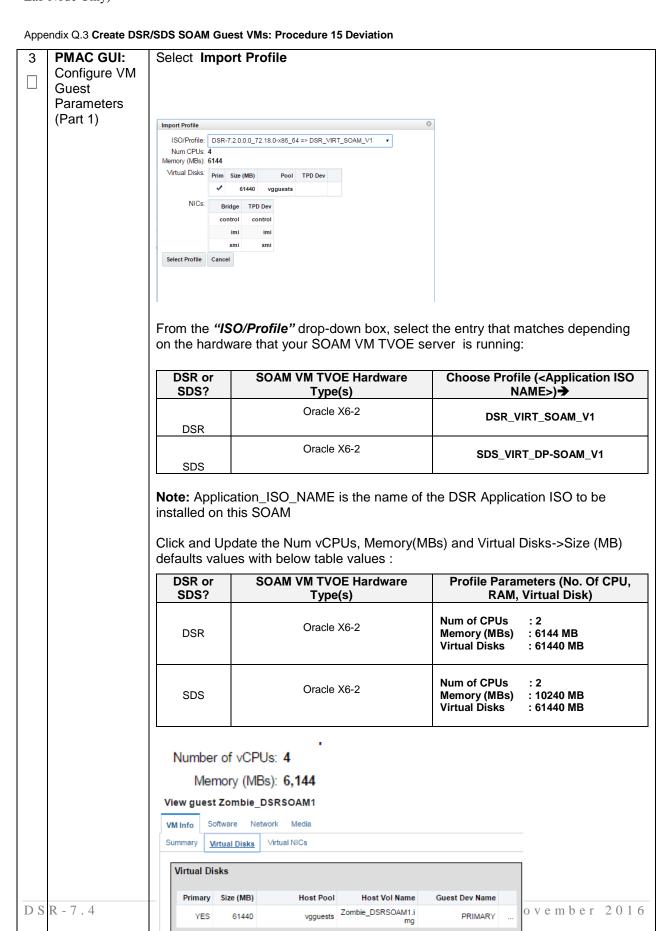

Press Create

Appendix Q.3 Create DSR/SDS SOAM Guest VMs: Procedure 15 Deviation

| 4 | PMAC GUI:<br>Wait for Guest<br>Creation to<br>Complete | Navigate to <b>Main Menu -&gt; Task Monitoring</b> to monitor the progress of the groreation task. A separate task will appear for each guest creation that you have launched.  Wait or refresh the screen until you see that the guest creation task has compacted successfully.                                                                                        |                                                                                                    |                                                                                                    |                                                                                    |                                            | ou have                |         |   |
|---|--------------------------------------------------------|----------------------------------------------------------------------------------------------------|----------------------------------------------------------------------------------------------------|----------------------------------------------------------------------------------------------------|------------------------------------------------------------------------------------|--------------------------------------------|------------------------|---------|---|
|   |                                                        |                                                                                                    | Guest creation completed<br>(MultiApp3_DSRSOAM1)                                                                                                    | COMPLETE                                                                                                   |                                                                                    | 0:01:03                                    | 2016-08-24<br>12:26:41 | 100%    |   |
| 5 | PMAC GUI:<br>Verify Guest<br>Machine is<br>Running     | Select the TVOE server of Look at the list of guests p                                                                                                    | Navigate to Main Menu -> VM Management  Select the TVOE server on which the guest machine was just created.  Look at the list of guests present and verify that you see a guest that matches the name you configured and that its status is "Running".  Main Menu: VM Management |                                                                                                    |                                                                                    |                                            |                        |         | e |
|   |                                                        | Tasks ▼  VM Entities  Refresh  Refresh  RMS: pc5010439  RMS: pc5010441  S010441PMAC  Brains_DSRNOAM1  IDIH_Mediation  Zombie_DSRDAMP1  Zombie_DSRDAMP1  Zombie_DSRSOAM1  Zombie_DSRSSOAM1  Zombie_DSRSSOAM1  Zombie_SDSDPSV1  Zombie_SDSDPSV1  Zombie_SDSDRNOAM1  Zombie_SDSDRNOAM1  Zombie_SDSNOAM1  Zombie_SDSNOAM1  Zombie_SDSSOAM1  Zombie_SDSSOAM1  Zombie_SDSSOAM1 | Guest Na<br>Nui<br>Enable Vi<br>t is complete.                                                                                                    | Network  isks Virtual N  nt Power Sta  Set Power Sta  ame (Require  Ho  mber of vCPt  VM UU  irtual Watchd | Media IICs  te: Runni ate On d): Zombi sst: RMS:   Js: 4 s): 6,144 D: 663d2 82f72t | e_DSRS0<br>pc501044<br>9d7-051d<br>00ef964 | 11<br>-4bed-956c-      |         |   |
| 6 | PMAC GUI:<br>Repeat for<br>remaining<br>SOAM VMs       | Repeat from <b>Steps 2-5</b> for SOAM) that must be creat                                                                                                    |                                                                                                    | g SOAM                                                                                                    | VMs (f                                                                             | or insta                                   | ance, the              | standby |   |

DSR-7.4 472 November 2016

# Appendix Q.4 Create MP/SBR/DP Guest VMs: Procedure 16 Deviation

Appendix Q.4 Create MP/SBR/DP Guest VMs: Procedure 16 Deviation

| T<br>E<br>P | machine (referred to as a "guest") on a TVOE server. It must be repeated for every server you wish to install. |                                                                                                    |  |  |  |
|-------------|----------------------------------------------------------------------------------------------------|----------------------------------------------------------------------------------------------------|--|--|--|
| #           | Prerequisite:                                                                                                  | TVOE has been installed and configured on the target RMS                                                                                                    |  |  |  |
|             | Check off (√) e step number.                                                                                   | ach step as it is completed. Boxes have been provided for this purpose under each                                                                                                    |  |  |  |
|             | If this procedur                                                                                               | e fails, contact <b>Appendix R: My Oracle</b> Support (MOS), and ask for assistance.                                                                                                    |  |  |  |
| 1           | PMAC GUI:<br>Login                                                                                             | Open web browser and enter:                                                                                                    |  |  |  |
|             | Login                                                                                                    | https:// <pmac_mgmt_network_ip></pmac_mgmt_network_ip>                                                                                                    |  |  |  |
|             |                                                                                                    | Coracle System Login  Mon Jul 28 21:45:52 2014 UTC  Log In  Enfer your username and password to log in  Username: Password Change password Log in  Unauthorized access is prohibited. This Oracle system requires the use of Microsoft Internet Explorer 7.0, 8.0, or 8.0 with support for JavaScorpt and cocesses.  Oracle and logo are registered senice marks of Oracle Corporation Copyright 6 2013 Oracle Corporation Al Algebra Reserved |  |  |  |

DSR-7.4 473 November 2016

Appendix Q.4 Create MP/SBR/DP Guest VMs: Procedure 16 Deviation

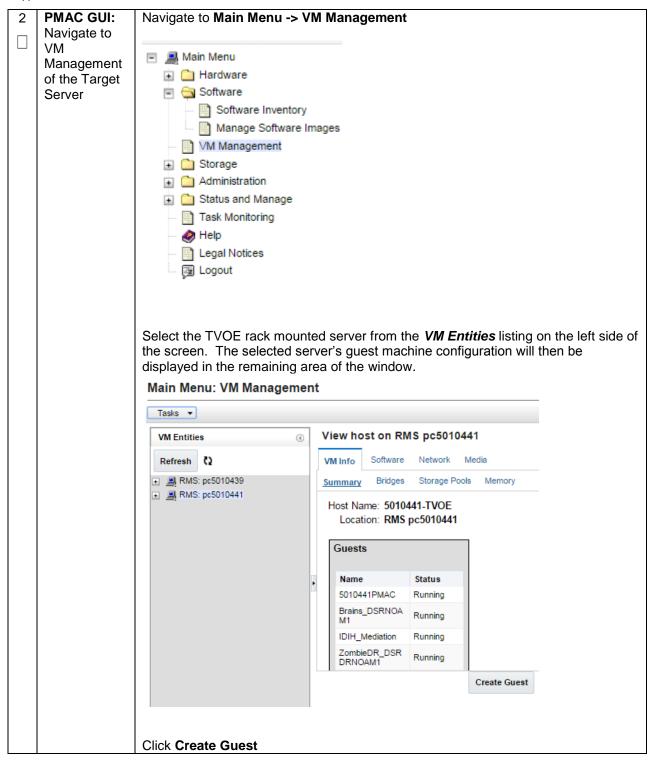

DSR-7.4 November 2016

#### Appendix Q.4 Create MP/SBR/DP Guest VMs: Procedure 16 Deviation

| 3 | PMAC GUI:    |
|---|--------------|
|   | Configure VM |
|   | Guest        |
|   | Parameters   |
|   | (Part 1)     |

For the next step, the DSR/SDS VM profile will need to be configured, use the table below to determine the VM profile based on application, hardware type, and server type.

From the "ISO/Profile" drop-down box, select the entry that matches depending on the hardware and function that your MP/ DP VM TVOE server is running

| DSR<br>or<br>SDS? | NOAM VM TVOE<br>Hardware<br>Type(s) | Function                  | Choose Profile ( <application iso="" name="">)→</application> |
|-------------------|-------------------------------------|---------------------------|---------------------------------------------------------------|
| DSR               | Oracle X6-2                         | DA-MP                     | DSR_VIRT_DAMP_V1                                              |
| DSR               | Oracle X6-2                         | SS7-MP                    | DSR_VIRT_SS7MP_V1                                             |
| DSR               | Oracle X6-2                         | IPFE                      | DSR_VIRT_IPFE_V1                                              |
| DSR               | Oracle X6-2                         | Session SBR<br>(PCA Only) | DSR_VIRT_SBR_SESSSION_V1                                      |
| DSR               | Oracle X6-2                         | Binding SBR<br>(PCA Only) | DSR_VIRT_SBR_BINDING_V1                                       |
| SDS               | Oracle X6-2                         | DP                        | SDS_VIRT_DP_V1                                                |

 $\begin{tabular}{ll} \textbf{Note:} Application\_ISO\_NAME is the name of the DSR or SDS Application ISO to be installed on this MP, DP, or SBR \end{tabular}$ 

DSR-7.4 475 November 2016

Appendix Q.4 Create MP/SBR/DP Guest VMs: Procedure 16 Deviation

# 4 PMAC GUI: Configure VM Guest Parameters (Part 2)

## Select Import Profile

Chose the profile based on the information from Step 3

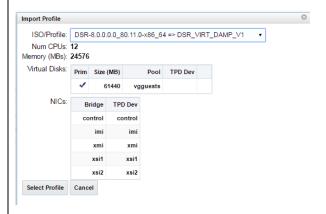

#### Press Select Profile.

If an SBR replication interface (DSR ONLY), or additional XSI (xsi3 and/or xsi4) interfaces have been configured, add the virtual NIC by clicking **Add** on the following screen:

**Note:** If an SBR replication network has been defined, and if there are SS7-MPs present, SS7-MPs will also need to be configured with this replication network for ComAgent replication.

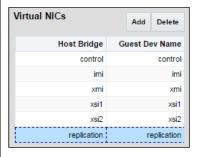

You can edit the name, if you wish. For instance: "DSR\_MP\_A," or DSR\_MP\_B". (This will not become the ultimate hostname. It is just an internal tag for the VM host manager.)

Appendix Q.4 Create MP/SBR/DP Guest VMs: Procedure 16 Deviation

| 5 | PMAC GUI:             |                    |                                     |                            | Virtual Disks->Size (MB)                                               |
|---|-----------------------|--------------------|-------------------------------------|----------------------------|------------------------------------------------------------------------|
|   | Configure VM<br>Guest | defaults v         | values with below table v           | alues :                    |                                                                        |
|   | Parameters            |                    |                                     |                            |                                                                        |
|   | (Part 3)              | DSR or<br>SDS?     | NOAM VM TVOE<br>Hardware Type(s)    | Function                   | Profile Parameters (No. Of CPU, RAM, Virtual Disk)                     |
|   |                       | DSR                | Oracle X6-2                         | DA-MP                      | No. of CPUs : 6<br>Memory (MBs) : 24576 MB<br>Virtual Disks : 61440 MB |
|   |                       | DSR                | Oracle X6-2                         | SS7-MP                     | No. of CPUs : 6<br>Memory (MBs) : 24576 MB<br>Virtual Disks : 61440 MB |
|   |                       | DSR                | Oracle X6-2                         | IPFE                       | No. of CPUs : 2<br>Memory (MBs) : 16384 MB<br>Virtual Disks : 61440 MB |
|   |                       | DSR                | Oracle X6-2                         | Session SBR (PCA Only)     | No. of CPUs : 6<br>Memory (MBs) : 16384 MB<br>Virtual Disks : 61440 MB |
|   |                       | DSR                | Oracle X6-2                         | Binding SBR (PCA Only)     | No. of CPUs : 6<br>Memory (MBs) : 16384 MB<br>Virtual Disks : 61440 MB |
|   |                       | SDS                | Oracle X6-2                         | DP                         | No. of CPUs : 2<br>Memory (MBs) : 10240 MB<br>Virtual Disks : 61440 MB |
|   |                       |                    | er of vCPUs: 12 emory (MBs): 24,576 | -<br>-                     |                                                                        |
|   |                       |                    |                                     | ost memory: 110458         |                                                                        |
|   |                       |                    | MB                                  | ost memory. 110430         |                                                                        |
|   |                       | Summary <u>Vii</u> | rtual Disks Virtual NICs            |                            |                                                                        |
|   |                       | Virtual Dis        | iks                                 | Add Dele                   | ete                                                                    |
|   |                       | Primary<br>YES     | , ,                                 | st Vol Name Guest Dev Name |                                                                        |
|   |                       | .23                |                                     | 1.img                      |                                                                        |
|   |                       | Press Cr           | eate                                |                            |                                                                        |
|   |                       |                    | Create Import Pro                   | file Cancel                |                                                                        |
|   |                       |                    |                                     |                            |                                                                        |
|   |                       |                    |                                     |                            |                                                                        |

DSR-7.4 477 November 2016

Appendix Q.4 Create MP/SBR/DP Guest VMs: Procedure 16 Deviation

| 6 | PMAC GUI: Wait for Guest Creation to Complete      | Navigate to Main Menu -> Task Monitoring to monitor the progress of the guest creation task. A separate task will appear for each guest creation that you have launched.  Wait or refresh the screen until you see that the guest creation task has completed successfully.  RMS: pc501041 Guest: Guest Creation completed (Combile: DSRDAMP1)  1130 Create Guest RMS: pc501041 Guest: Guest creation completed (Combile: DSRDAMP1)  1130 Create Guest RMS: pc501041 Guest: Guest creation completed (Combile: DSRDAMP1)                                                                                                    |
|---|----------------------------------------------------|----------------------------------------------------------------------------------------------------|
|   |                                                    | ZOMDIE USKUAMPI                                                                                                    |
| 7 | PMAC GUI:<br>Verify Guest<br>Machine is<br>Running | Navigate to Main Menu -> VM Management  Select the TVOE server on which the guest machine was just created.  Look at the list of guests present and verify that you see a guest that matches the name you configured and that its status is "Running".  Main Menu: VM Management  Totals  View guest Zombie_DSRDAMP1  View guest Zombie_DSRDAMP1 |
| 8 | PMAC GUI:<br>Repeat for<br>remaining MP<br>VMs     | Repeat from <b>Step 2-7</b> for any remaining MP VMs that must be created.                                                                                                    |

DSR-7.4 478 November 2016

# Appendix Q.5 Create SDS Query Server Guest VMs: Procedure 17 Deviation

Appendix Q.5 Create SDS Query Server Guest VMs: Procedure 17 Deviation

| STEP# | Prerequisite:  Check off (√) estep number. | e will provide the steps needed to create an SDS Query Server virtual machine a "guest") on a TVOE server. It must be repeated for every server you wish to install.  TVOE has been installed and configured on the target RMS each step as it is completed. Boxes have been provided for this purpose under each are fails, contact Appendix R: My Oracle Support (MOS), and ask for assistance.                                                                                                    |
|-------|--------------------------------------------|----------------------------------------------------------------------------------------------------|
| 1     | PMAC GUI:<br>Login                         | Open web browser and enter:  https:// <pmac_mgmt_network_ip>  Login as guiadmin user:  Oracle System Login  Mon 3.d 28 21:45:52 2014 UTC  Log in  Enter your username and password to log in Username: Password: Change password Log in  Username: Password: Change password Change password Ch</pmac_mgmt_network_ip> |
|       |                                            | Copyright © 2013 <u>Creative Consortation</u> All Rights Reserved.                                                                                                    |

DSR-7.4 479 November 2016

Appendix Q.5 Create SDS Query Server Guest VMs: Procedure 17 Deviation

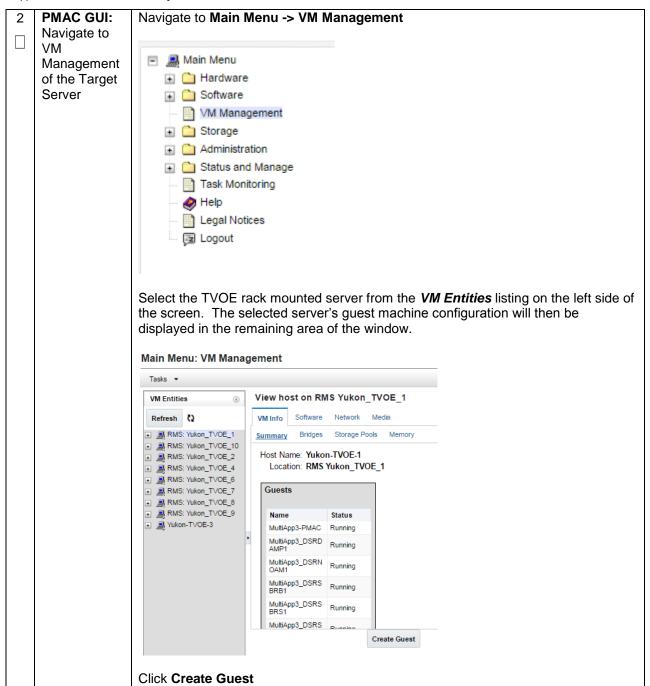

Appendix Q.5 Create SDS Query Server Guest VMs: Procedure 17 Deviation

PMAC GUI: Configure VM Guest **Parameters** 

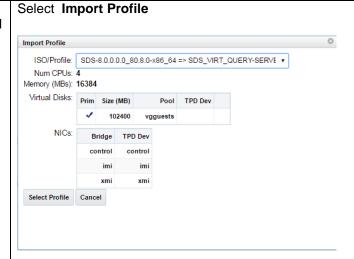

From the "ISO/Profile" drop-down box, select the entry that matches depending on the hardware and function that your MP/ DP VM TVOE server is running

| DSR<br>or<br>SDS? | NOAM VM TVOE<br>Hardware Type(s) | Function     | Choose Profile<br>( <application iso<br="">NAME&gt;)→</application> |
|-------------------|----------------------------------|--------------|---------------------------------------------------------------------|
| SDS               | Oracle X6-2                      | Query Server | SDS_VIRT_QUERY-<br>SERVER_V1                                        |

Note: Application\_ISO\_NAME is the name of the SDS Application ISO to be installed on this Query Server

Press Select Profile.

You can edit the name, if you wish. For instance: "Query Server A," or Query\_Server\_B". (This will not become the ultimate hostname. It is just an internal tag for the VM host manager.)

Click and Update the Num vCPUs, Memory(MBs) and Virtual Disks->Size (MB) defaults values with below table values:

| C                                                                                | OSR NOAM VM TVOE<br>or Hardware Type(s)<br>GDS? |           |            | unction                                      |                                 | neters (No. Of<br>Virtual Disk) |           |
|----------------------------------------------------------------------------------|-------------------------------------------------|-----------|------------|----------------------------------------------|---------------------------------|---------------------------------|-----------|
| SDS Oracle X6-2                                                                  |                                                 | Qu        | ery Server | No. of CPUs<br>Memory (MBs)<br>Virtual Disks | : 2<br>: 16384 MB<br>: 61440 MB |                                 |           |
| Number of vCPUs: 4 The Memory (MBs): 16,384 The Available host memory: 110458 MB |                                                 |           |            |                                              |                                 |                                 |           |
| Virtua                                                                           | l Disks                                         |           |            |                                              | Add Delete                      |                                 |           |
| Disk                                                                             | Primary                                         | Size (MB) | Host Pool  | Host Vol Name                                | Guest Dev Name                  |                                 |           |
| 1                                                                                | YES                                             | 102400    | vgguests   | SDS_VIRT_QUERY-<br>SERVER_V1.img             |                                 |                                 |           |
|                                                                                  |                                                 |           |            | 481                                          |                                 | Mana                            | mber 2016 |

DSR-7.4

Press Create

Import Profile

Cancel

Create

Appendix Q.5 Create SDS Query Server Guest VMs: Procedure 17 Deviation

| 4 | PMAC GUI:<br>Wait for<br>Guest<br>Creation to<br>Complete | creation task. /                                                                                                    | A separate                                                                                         | > Task Monito<br>task will appea<br>until you see t                                                                                                    | r for each                                                                                                    | guest c              | creation     | that yo                | u have    |     |
|---|-----------------------------------------------------------|----------------------------------------------------------------------------------------------------|----------------------------------------------------------------------------------------------------|----------------------------------------------------------------------------------------------------|----------------------------------------------------------------------------------------------------|----------------------|--------------|------------------------|-----------|-----|
|   |                                                           | ID Task 🔺                                                                                                    | Target                                                                                             | Status                                                                                                    | State                                                                                                    | Task Output          | Running Time | Start Time             | Progress  |     |
|   |                                                           | 2242 Create Guest                                                                                                    | RMS: Yukon TVOE 10<br>Guest:<br>MultiApp3 SDSQSVR1                                                 | Guest creation completed<br>(MultiApp3_SDSQSVR1)                                                                                                    | COMPLETE                                                                                                    |                      | 0:01:09      | 2016-08-27<br>06:45:50 | 100%      |     |
| 5 | PMAC GUI:<br>Verify Guest<br>Machine is<br>Running        | Select the TVC  Look at the list name you conf  Main Menu: VM Mana  Tasks   VM Entities  Refresh (2)  RMS: Yukon_TVOE_10  MultiApp3_DSRDAM  MultiApp3_DSRDAM  MultiApp3_DSRDAM  MultiApp3_DSRDAM  MultiApp3_DSRDAM  MultiApp3_DSRDAM  MultiApp3_DSRDAM  MultiApp3_DSRDAM  MultiApp3_DSRDAM  MultiApp3_DSRDAM  MultiApp3_DSRDAM  MultiApp3_DSRDAM  MultiApp3_DSRDAM  MultiApp3_DSRDAM  MultiApp3_DSRDAM  MultiApp3_DSRNOAM  MultiApp3_DSRNOAM  M | of guests prigured and guest MultiApp3  Whinfo Software Summary Virtual D  Curre Guest N  Enable V | Network Media  isks Virtual NICs  ent Power State: Running Set Po er State On  ame (Required) MultiApp3 S  Host: RMS: Yukon  imber of vCPUs: 4  Memory (MBs): 16,384  VM UUID: 9bd7af99-8et 84d158ba394  firtual Watchdog | change<br>Change<br>Cha<br>Change<br>Change<br>Change<br>Change<br>Change<br>Change<br>Change<br>Change<br>Change<br>Change<br>Change<br>Change<br>Change<br>Change<br>Change<br>Change<br>Change<br>Change<br>Change<br>Change<br>Cha<br>Cha<br>Cha<br>Cha<br>Cha<br>Cha<br>Cha<br>Cha<br>Cha<br>Cha | u see a              | guest t      | hat ma                 |           |     |
|   | Repeat for remaining Query Server VMs                     | Nepeat IIOIII 3                                                                                                    | topa <b>z-</b> ⊍ 10                                                                                | i arry remaining                                                                                                    | y wuery o                                                                                                    | CIV <del>C</del> I V | iviə tilat   | must k                 | o or call | Ju. |

DSR-7.4 482 November 2016

Appendix Q.6 IDIH Installation: Procedure 55 Deviation

| S        | This procedure will pro                                                | ovide the steps to install and configure IDIH.                                                                                                    |  |  |  |  |  |  |
|----------|------------------------------------------------------------------------|----------------------------------------------------------------------------------------------------|--|--|--|--|--|--|
| E        | Prerequisite: TVOE has been installed and configured on the target RMS |                                                                                                    |  |  |  |  |  |  |
| <b>P</b> | Check off (√) each ste step number.                                    | Check off ( $$ ) each step as it is completed. Boxes have been provided for this purpose under each step number.                                                    |  |  |  |  |  |  |
|          | If this procedure fails,                                               | contact <b>Appendix R: My Oracle</b> Support (MOS), and ask for assistance.                                                                                         |  |  |  |  |  |  |
| 1        | TVOE Host: Load<br>Application ISO                                     | Note: If the IDIH ISO images have NOT yet been added to the PMAC, execute steps 1-4                                                                                 |  |  |  |  |  |  |
|          |                                                                        | Add the Application ISO images ( <b>Mediation, Application, and Oracle</b> ) to the PMAC, this can be done in one of two ways:                                      |  |  |  |  |  |  |
|          |                                                                        | Attach the USB device containing the ISO to a USB port.                                                                                                    |  |  |  |  |  |  |
|          |                                                                        | <ol> <li>Copy the Application ISO file to the PMAC server into the<br/>/var/TKLC/smac/image/isoimages/home/smacftpusr/ directory as<br/>pmacftpusr user:</li> </ol> |  |  |  |  |  |  |
|          |                                                                        | cd into the directory where your ISO image is located on the <b>TVOE Host</b> (not on the PMAC server)                                                              |  |  |  |  |  |  |
|          |                                                                        | Using sftp, connect to the PMAC server                                                                                                    |  |  |  |  |  |  |
|          |                                                                        | <pre>\$ sftp pmacftpusr@<pmac_management_network_ip> \$ put <image/>.iso</pmac_management_network_ip></pre>                                                         |  |  |  |  |  |  |
|          |                                                                        | After the image transfer is 100% complete, close the connection:  \$ quit                                                                                           |  |  |  |  |  |  |
|          |                                                                        |                                                                                                    |  |  |  |  |  |  |

DSR-7.4 483 November 2016

Appendix Q.6 IDIH Installation: Procedure 55 Deviation

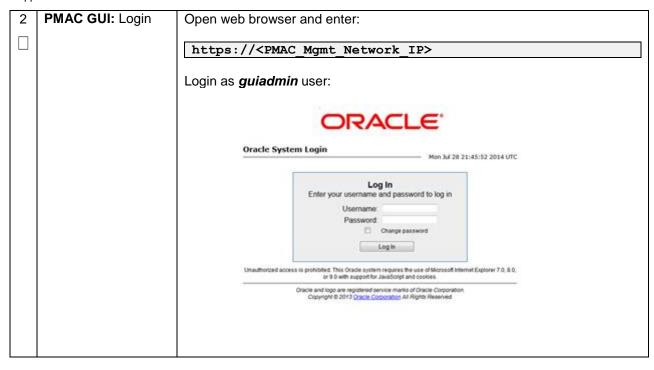

Appendix Q.6 IDIH Installation: Procedure 55 Deviation

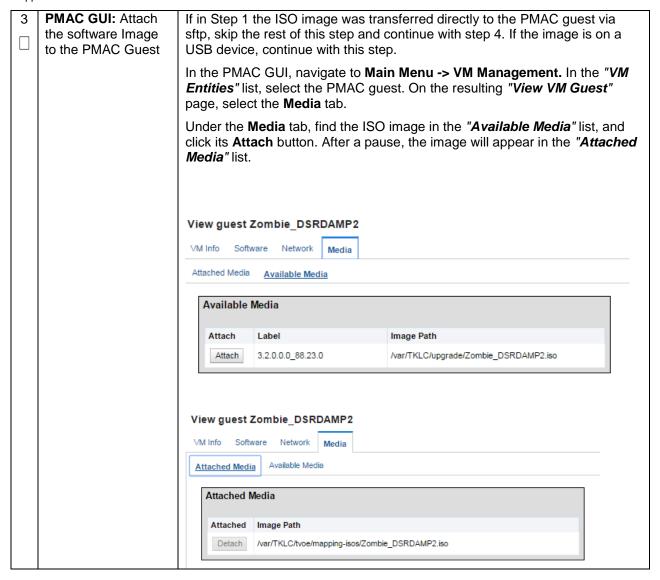

| 4                                                                                                    | PMAC GUI: Add                                       | Navigate to Main Menu -> Software -> Manage Software Images                                                                                                    |  |  |  |
|----------------------------------------------------------------------------------------------------|-----------------------------------------------------|----------------------------------------------------------------------------------------------------|--|--|--|
|                                                                                                    | Application Image                                   | Press Add Image button. Use the drop down to select the image.                                                                                                    |  |  |  |
|                                                                                                    |                                                     |                                                                                                    |  |  |  |
|                                                                                                    |                                                     | Add Image                                                                                                    |  |  |  |
|                                                                                                    |                                                     | If the image was supplied on a USB drive, it will appear as a virtual device ("device://"). These devices are assigned in numerical order as USB images become available on the Management Server. The first virtual device is reserved for internal use by TVOE and PMAC; therefore, the iso image of interest is normally present on the second device, "device://dev/sr1". If one or more USB-based images were already present on the Management Server before you started this procedure, choose a correspondingly higher device number.  If in Step 1 the image was transferred to PMAC via sftp it will appear in the list as a local file "/var/TKLC/".  Main Menu: Software -> Manage Software Images [Add Image] |  |  |  |
|                                                                                                    |                                                     |                                                                                                    |  |  |  |
|                                                                                                    |                                                     | Images may be added from any of these sources:  Oracle-provided media in the PM&C host's CD/DVD drive (Refer to Note)                                                                                                    |  |  |  |
|                                                                                                    |                                                     | USB media attached to the PM&C's host (Refer to Note)  External mounts. Prefix the directory with "extfile://".                                                                                                    |  |  |  |
|                                                                                                    | These local search paths:  //war/TKLC/upgrade/*.iso |                                                                                                    |  |  |  |
|                                                                                                    |                                                     | <ul> <li>/var/TKLC/smac/image/isoimages/home/smacftpusr/*.iso</li> </ul>                                                                                                    |  |  |  |
|                                                                                                    |                                                     | Note: CD and USB images mounted on PM&C's VM host must first be made accessible to the PM&C \                                                                                                    |  |  |  |
|                                                                                                    |                                                     | Path:                                                                                                    |  |  |  |
|                                                                                                    |                                                     | Description:                                                                                                    |  |  |  |
|                                                                                                    |                                                     |                                                                                                    |  |  |  |
|                                                                                                    |                                                     | Add New Image Cancel                                                                                                    |  |  |  |
|                                                                                                    |                                                     | Select the appropriate path and Press Add New Image button.                                                                                                    |  |  |  |
| You may check the progress using the <b>Task Monitoring</b> link. Observe of the progress using the <b>Task Monitoring</b> link. Observe of the progress using the <b>Task Monitoring</b> link. |                                                     |                                                                                                    |  |  |  |
|                                                                                                    |                                                     | Once the green bar is displayed, remove the IDIH Media from the optical drive of the management server.                                                                                                    |  |  |  |
| 5                                                                                                    | PMAC: Establish<br>Terminal Session                 | Establish an SSH session to the PMAC. Login as <i>admusr</i> .                                                                                                    |  |  |  |

DSR-7.4 486 November 2016

| 6 | PMAC: Copy the fdc.cfg template XML    | Copy the vedsr_idih.xml.template XML file to the pmac guest-dropin directory.                                                                                     |  |
|---|----------------------------------------|----------------------------------------------------------------------------------------------------|--|
|   | file to the guest-<br>dropin Directory | Execute the following command:                                                                                                    |  |
|   |                                        | <pre>\$ sudo cp /usr/TKLC/smac/html/TPD/mediation- 7.1.0.0.0_x.x.x.x/vedsr_idih.xml.template /var/TKLC/smac/guest-dropin \$ cd /var/TKLC/smac/guest-dropin/</pre> |  |
|   |                                        | <pre>\$ sudo mv vedsr_idih.xml.template <idih_fdc_file_name>.xml</idih_fdc_file_name></pre>                                                                       |  |

DSR-7.4 487 November 2016

| 7                                                       | PMAC: Configure the fdc.cfg file | Configure the <idih_fdc_file_name>.xml template file. See <b>Appendix M</b>: IDIH Fast Deployment Configuration for a breakdown of the parameters and a sample XML configuration file.</idih_fdc_file_name>                            |                                                                                                    |                                                                                                    |
|---------------------------------------------------------|----------------------------------|----------------------------------------------------------------------------------------------------|----------------------------------------------------------------------------------------------------|----------------------------------------------------------------------------------------------------|
|                                                         |                                  | Update the software versions, hostnames, bond interfaces, network addresses, and network VLAN information for the TVOE host and IDIH guests that you are installing. Also modify CPU, RAM and Virtual Disk information as shown below: |                                                                                                    |                                                                                                    |
| IDIH Profile Parameters (No. Of CPU, RAM, Virtual Disk) |                                  | XML Stanzas to Modify                                                                                                    |                                                                                                    |                                                                                                    |
|                                                         |                                  | IDIH-<br>Mediation                                                                                                    | No. of CPUs: 2<br>Memory (MBs): 8192<br>MB<br>Virtual Disks: 65536<br>MB                                                        | <pre><cpus>2</cpus> <memory>8192</memory>  <vdisk>   <hostvolname>MED.img</hostvolname>   <hostpool>vgguests</hostpool>   <size>65536</size>   <pre><pre>cprimary&gt;yes</pre></pre> <pre><guestdevname>PRIMARY</guestdevname>   </pre></vdisk></pre>                                                                                                    |
|                                                         |                                  | IDIH-<br>Application                                                                                                    | No. of CPUs: 2<br>Memory (MBs): 8192<br>MB<br>Virtual Disks : 65536<br>MB                                                       | <pre><cpus>2</cpus> <memory>8192</memory>  <vdisk> <hostvolname>APP.img</hostvolname> <hostpool>vgguests</hostpool> <size>65536</size> <primary>yes</primary> <guestdevname>PRIMARY</guestdevname> </vdisk></pre>                                                                                                    |
|                                                         |                                  | IDIH-<br>Database                                                                                                    | No. of CPUs: 4<br>Memory (MBs): 8192<br>MB<br>Virtual Disks:<br>166926 MB (102400<br>MB for ORA_SDB<br>and 65536 MB for<br>ORA) | <pre><cpus> <memory>8192</memory>  <vdisk> <hostvolname>ORA.img</hostvolname> <hostpool>vgguests</hostpool> <size>65536</size> <primary>yes</primary> <guestdevname>PRIMARY</guestdevname> </vdisk> <hostvolname>ORA_sdb.img</hostvolname> <hostpool>vgguests</hostpool> <size>102400</size> <primary>yes</primary> <guestdevname>PRIMARY</guestdevname> vgguests <pre><primary>yes</primary> <guestdevname>PRIMARY</guestdevname> </pre></cpus></pre> |
|                                                         |                                  |                                                                                                    |                                                                                                    |                                                                                                    |

DSR-7.4 488 November 2016

| 8 | PMAC: Run the fdconfig. | Run the fdconfig configuration by executing the following commands:                                                                                                    |
|---|-------------------------|----------------------------------------------------------------------------------------------------|
|   |                         | \$ sudo fdconfig configfile= <idih_fdc_file_name>.xml Example: \$ sudo fdconfig configfile=tvoe-ferbrms4_01-22-15.xml  Note: This is a long duration command. If the screen command was run prior to executing the fdconfig, perform a "screen -dr" to resume the screen session in the event of a terminal timeout etc.</idih_fdc_file_name> |
| 9 | PMAC GUI: Monitor       | If not already done so, establish a GUI session on the PMAC server.                                                                                                    |
|   | the Configuration       | Navigate to Main Menu -> Task Monitoring                                                                                                    |
|   |                         | Main Menu Hardware Software VM Management Administration Status and Manage Task Monitoring Help Legal Notices Stogout  Monitor the IDIH configuration to completion.                                                                                                    |

# Appendix Q.7 RAID10 Logical Volume Creation Spanning Multiple HDDs (Oracle X6-2)

Appendix Q.7 RAID10 Logical Volume Creation Spanning Multiple HDDs (Oracle X6-2)

| S | This procedure will provide the steps needed to create a HD RAID10 volume by combining multiple                           |  |  |  |
|---|----------------------------------------------------------------------------------------------------|--|--|--|
| T | HDD on Oracle X6-2.                                                                                                    |  |  |  |
| E |                                                                                                    |  |  |  |
| Р | Prerequisite: Multiple HDD must be installed on the target RMS.                                                           |  |  |  |
| # | Check off ( $\sqrt{\ }$ ) each step as it is completed. Boxes have been provided for this purpose under each step number. |  |  |  |
|   | If this procedure fails, contact <b>Appendix R: My Oracle</b> Support (MOS), and ask for assistance.                      |  |  |  |
|   |                                                                                                    |  |  |  |

DSR-7.4 489 November 2016

## Appendix Q.7 RAID10 Logical Volume Creation Spanning Multiple HDDs (Oracle X6-2)

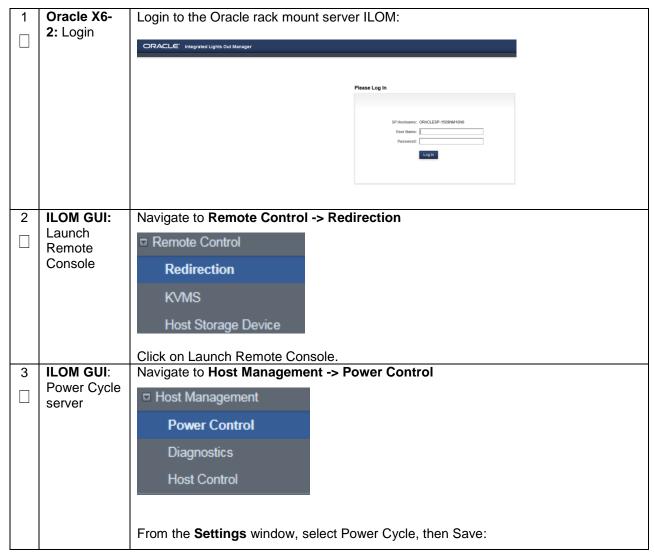

DSR-7.4 490 November 2016

Appendix Q.7 RAID10 Logical Volume Creation Spanning Multiple HDDs (Oracle X6-2)

| 4                  | ILOM GUI:<br>Launch<br>RAID BIOS<br>configuration<br>utility | Type CTRL+R during the boot process to launch the BIOS Configuration Utility.  The LSI MegaRAID BIOS Configuration Utility appears.                                            |                                                                                                    |                                                         |          |
|--------------------|--------------------------------------------------------------|----------------------------------------------------------------------------------------------------|----------------------------------------------------------------------------------------------------|---------------------------------------------------------|----------|
|                    |                                                              | LSI MegaRAID SAS-MFI BIOS  Jersion 6.17.04.2 (Build June 17, 2014)  Copyright(c) 2014 LSI Corporation  A -0 (Bus 35 Dev 0) LSI MegaRAID 9361-8i  Battery Status: Fully charged |                                                                                                    |                                                         |          |
| PCI Slot Number: 4 |                                                              |                                                                                                    |                                                                                                    |                                                         | CAPACITY |
|                    |                                                              | LSI 3 0 HGST 9 0 HGST 10 0 HGST 11 0 HGST 0 LSI 1 Virtual Drive                                                                                                    | LSI MegaRAID 9361-8i<br>H101812SFSUN1.2T<br>H101812SFSUN1.2T<br>H101812SFSUN1.2T<br>H101812SFSUN1.2T | 4.230.40-3739<br>A990<br>A990<br>A770<br>A770<br>RAID10 |          |

DSR-7.4 491 November 2016

Appendix Q.7 RAID10 Logical Volume Creation Spanning Multiple HDDs (Oracle X6-2)

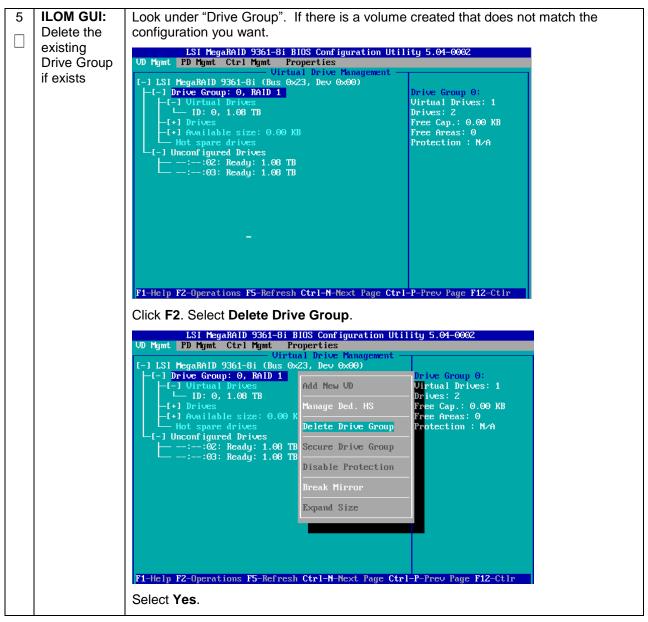

Appendix Q.7 RAID10 Logical Volume Creation Spanning Multiple HDDs (Oracle X6-2)

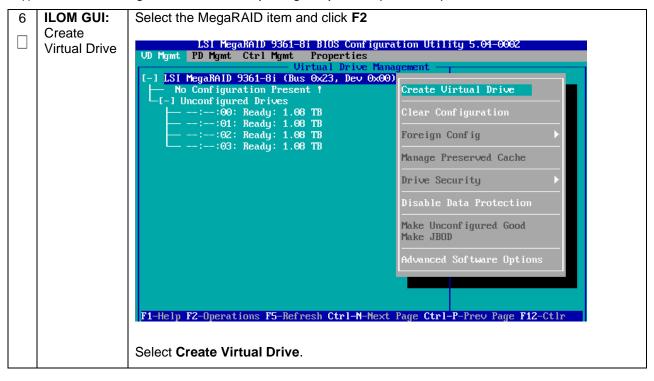

Appendix Q.7 RAID10 Logical Volume Creation Spanning Multiple HDDs (Oracle X6-2)

ILOM GUI: Select RAID level and assign drives

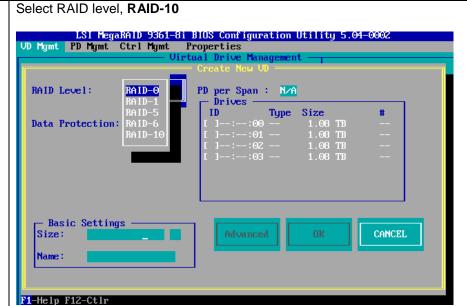

For each drive that you want in the logical drive, navigate to the drive and press **Enter** in its ID field to produce an X in the field.

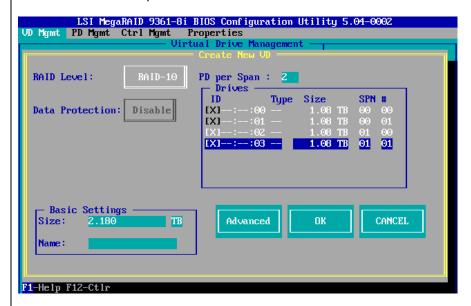

After selecting all the drives that you want included in the logical drive, use the arrow keys to navigate to the **OK** button, then press **Enter**, and **OK**.

Appendix Q.7 RAID10 Logical Volume Creation Spanning Multiple HDDs (Oracle X6-2)

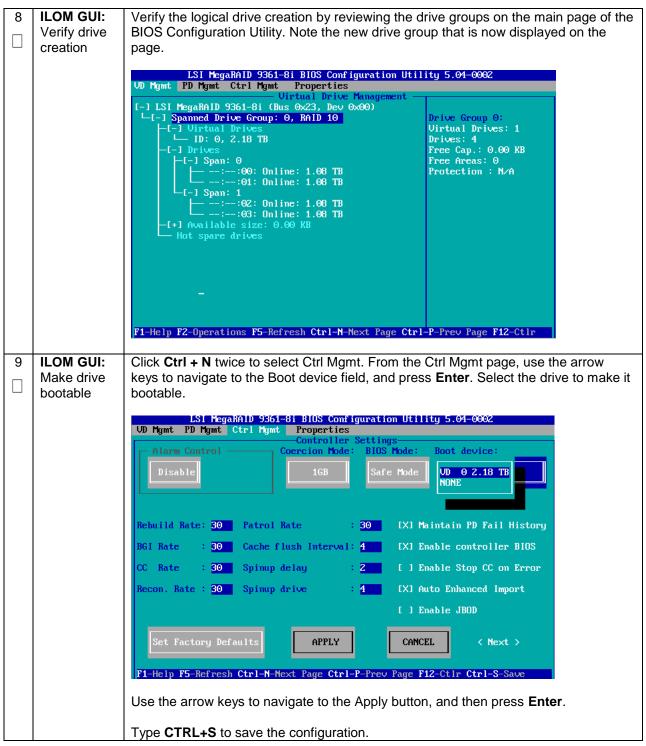

DSR-7.4 495 November 2016

Appendix Q.7 RAID10 Logical Volume Creation Spanning Multiple HDDs (Oracle X6-2)

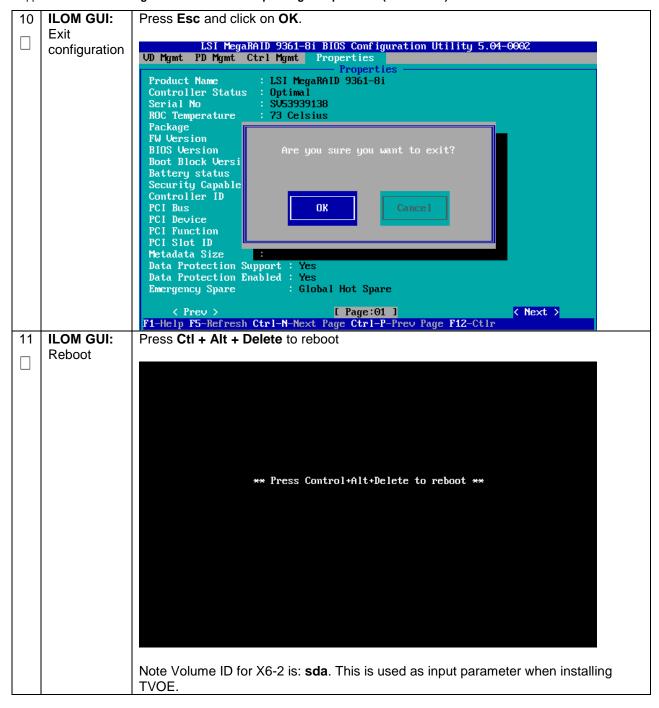

# **Appendix R: My Oracle Support (MOS)**

MOS (<u>https://support.oracle.com</u>) is your initial point of contact for all product support and training needs. A representative at Customer Access Support (CAS) can assist you with MOS registration.

Call the CAS main number at **1-800-223-1711** (toll-free in the US), or call the Oracle Support hotline for your local country from the list at <a href="https://www.oracle.com/us/support/contact/index.html">https://www.oracle.com/us/support/contact/index.html</a>.

When calling, there are multiple layers of menus selections. Make the selections in the sequence shown below on the Support telephone menu:

- 1) For the first set of menu options, select 2, "New Service Request". You will hear another set of menu options.
- 2) In this set of menu options, select 3, "Hardware, Networking and Solaris Operating System Support". A third set of menu options begins.
- 3) In the third set of options, select 2, "Non-technical issue". Then you will be connected to a live agent who can assist you with MOS registration and provide Support. Identifiers. Simply mention you are a Tekelec Customer new to MOS.